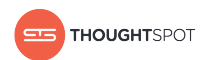

# Users Guide

Version 5.1 February 06, 2019

Copyright for ThoughtSpot publications. © 2019 ThoughtSpot, Inc. All rights reserved.

ThoughtSpot, Inc. 1 Palo Alto Square Building 1, Suite 200 Palo Alto, CA 94306

All rights reserved. This product is protected by U.S. and international copyright and intellectual property laws. ThoughtSpot is a trademark of ThoughtSpot, Inc. in the United States and/or other jurisdictions. All other marks and names mentioned herein may be trademarks of their respective companies.

## **Table of Contents**

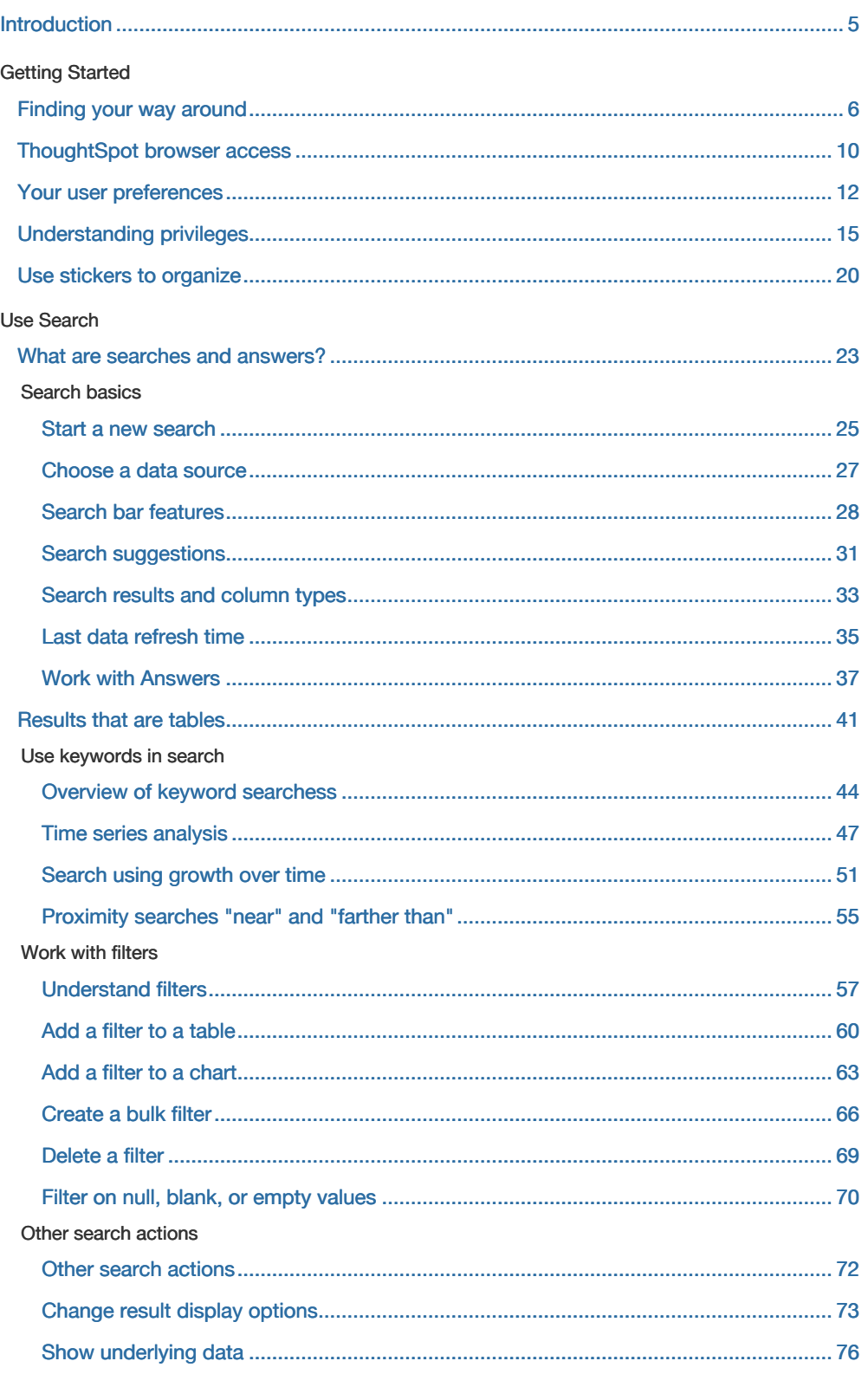

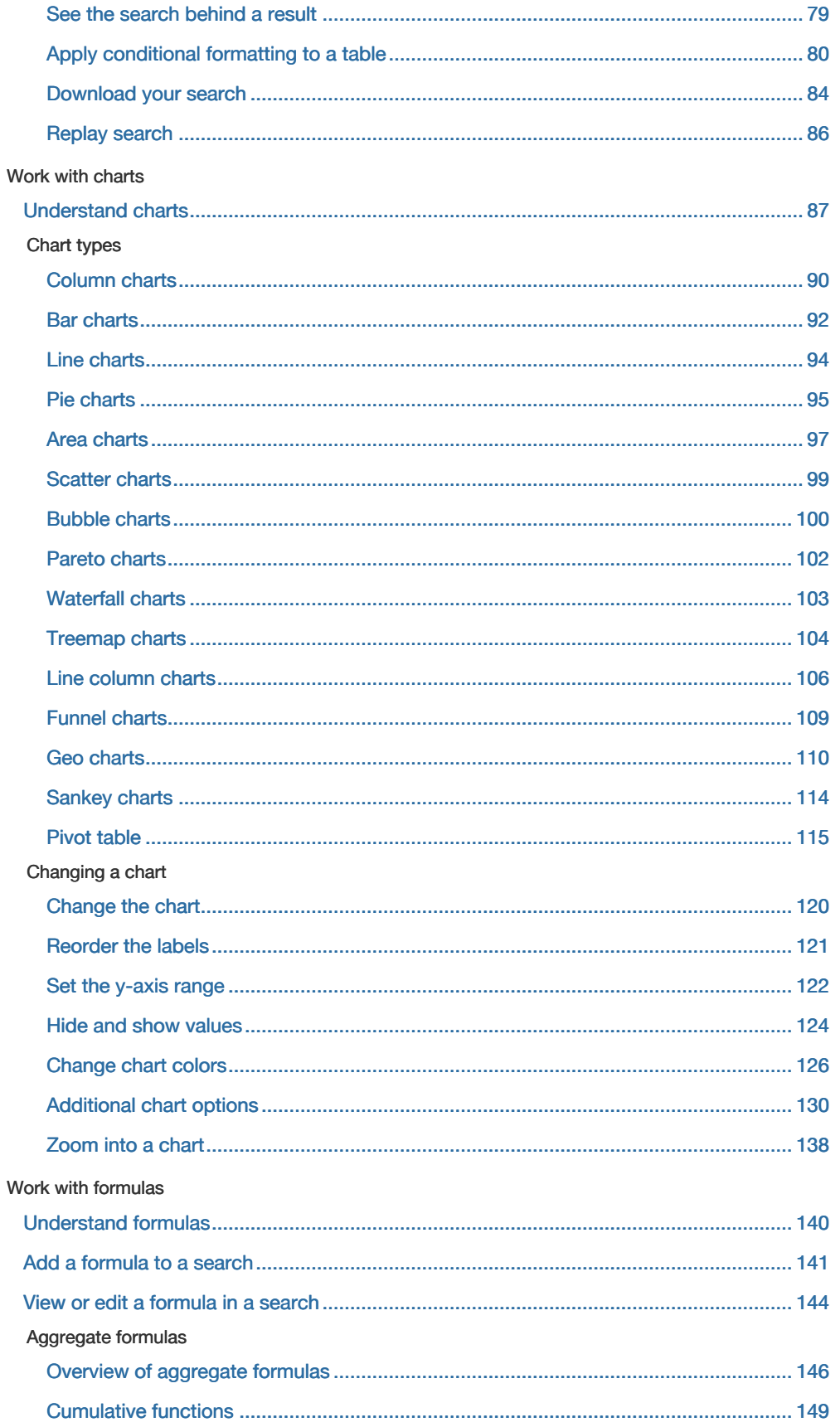

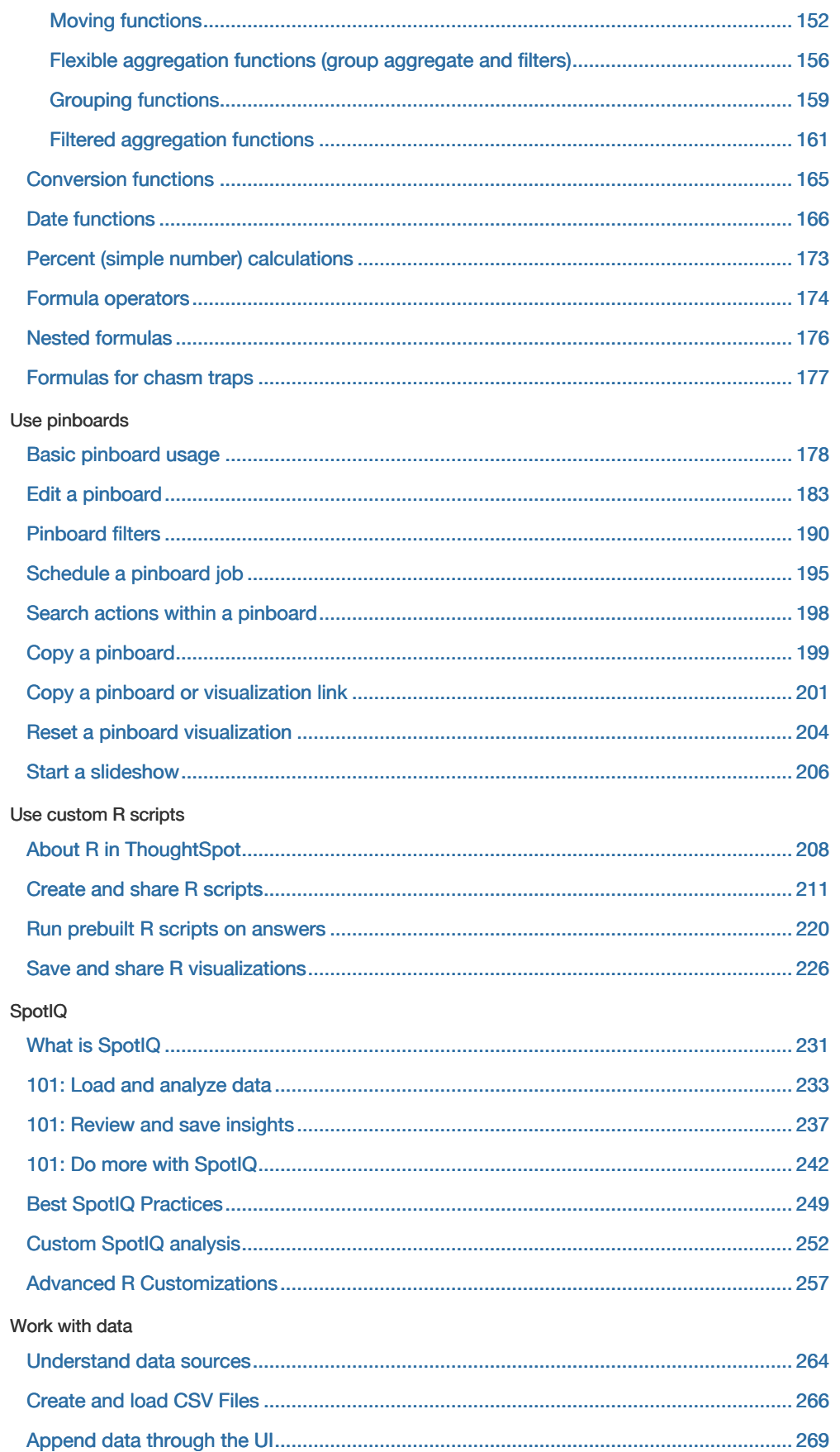

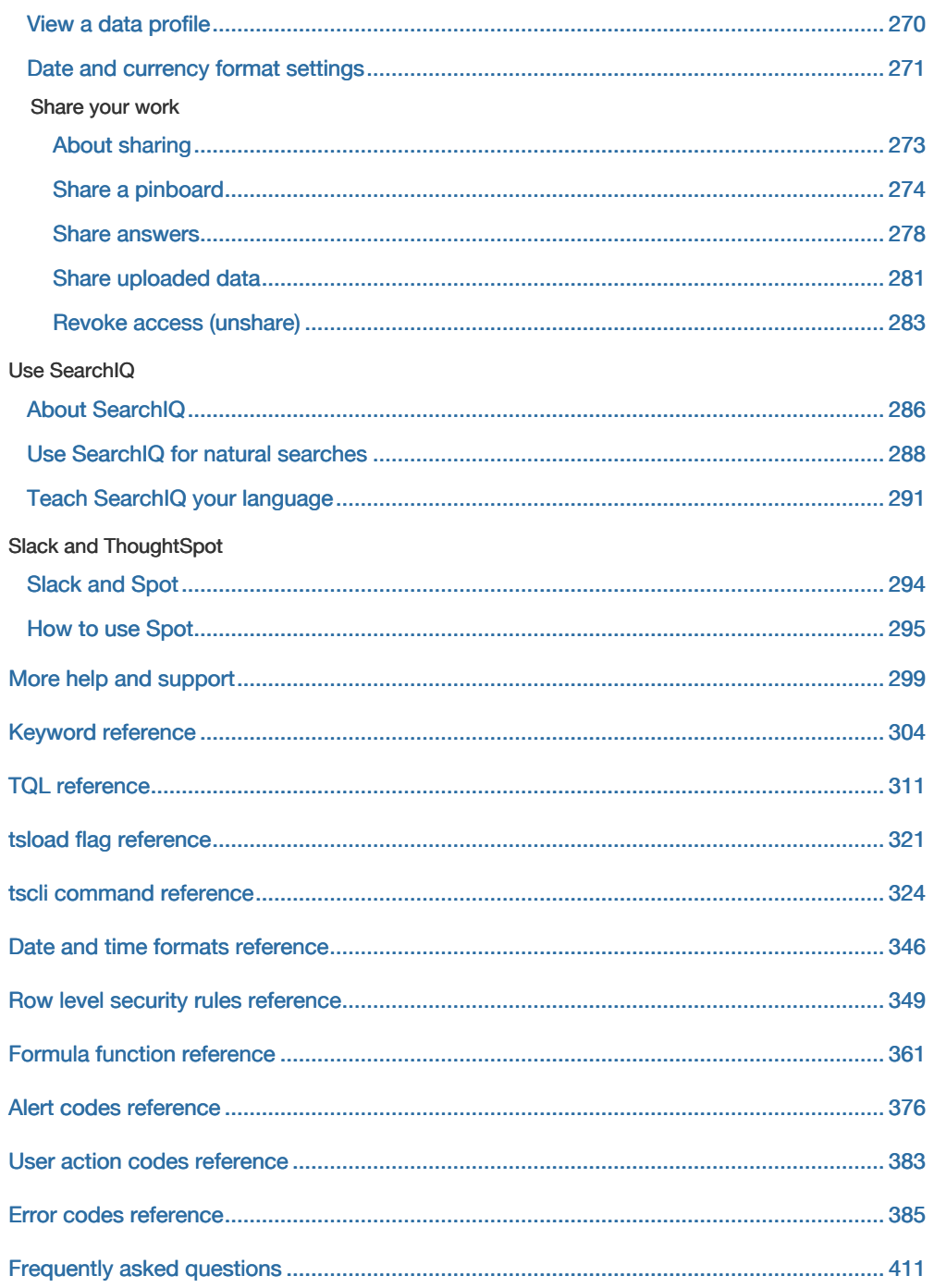

### <span id="page-6-0"></span>Introduction to the User Guide

This ThoughtSpot User Guide contains information on navigating and searching data with ThoughtSpot. It will assist you with starting new searches, managing your pinboards, and troubleshooting.

ThoughtSpot enables you to view and analyze your data through a search-based user interface. You can create your searches on the fly by typing them into a search bar, like you do when using an internet search engine. ThoughtSpot makes it easy to see your data, get your questions answered, create interactive graphs, and customize pinboards. You do not need to understand how the data is stored, attend days of training, or know SQL to do these things. Collaboration and security features make it easy for to protect sensitive data and share information safely with others.

ThoughtSpot gives administrators the ability to modify data properties to meet business needs, for example by providing search synonyms for common terms, boosting the importance of a column in search results, or formatting how the data appears. So if you are not getting the answers you expect when using ThoughtSpot, check with your ThoughtSpot administrator to see if some settings may need to be changed.

• [Finding your way around](#page-7-0)

ThoughtSpot is organized into several sections to make navigation easy. You can reach them by using the menu bar.

- [About the user profile](#page-13-0) The user icon lets you view your profile or sign out of ThoughtSpot.
- [Understanding privileges](#page-16-0) The things you can do in ThoughtSpot are determined by the privileges you have. These are set at the group level.
- [About stickers](#page-21-0)

You can create stickers to make it easier for people to find data sources and pinboards.

## <span id="page-7-0"></span>Finding your way around

Summary: ThoughtSpot is organized into several sections to make navigation easy. You can reach them by using the menu bar.

#### These are the different sections in ThoughtSpot:

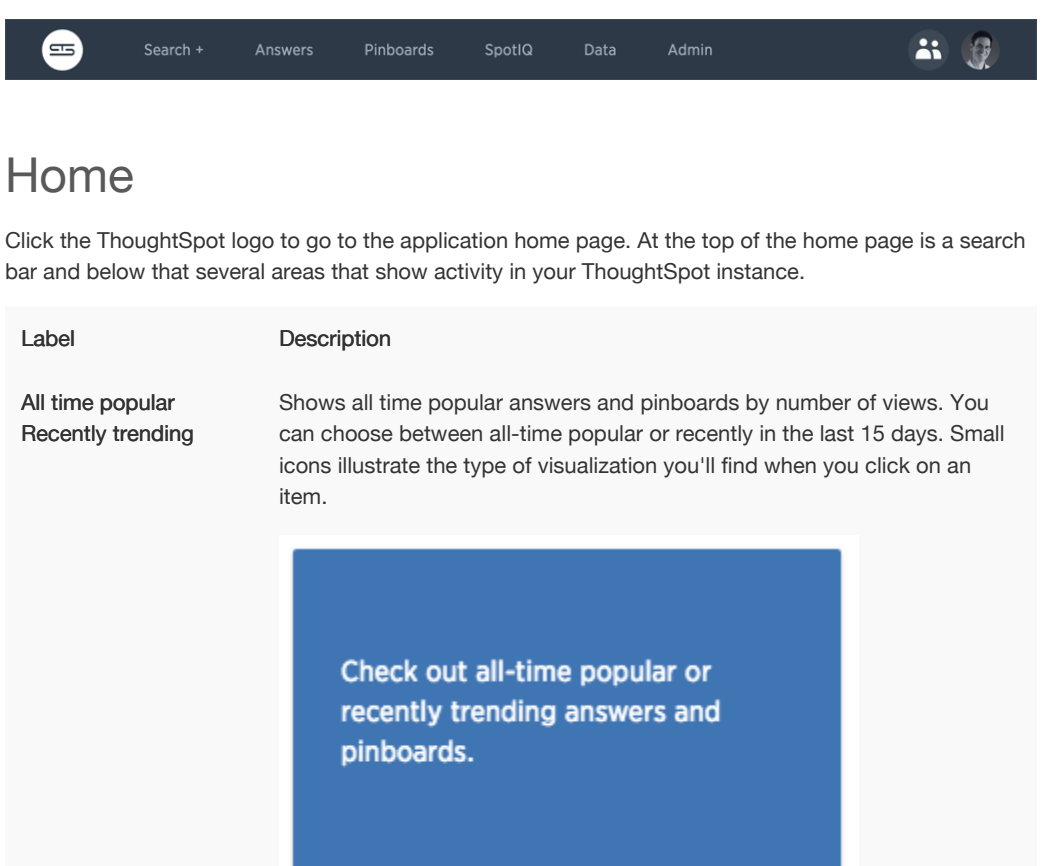

Got it

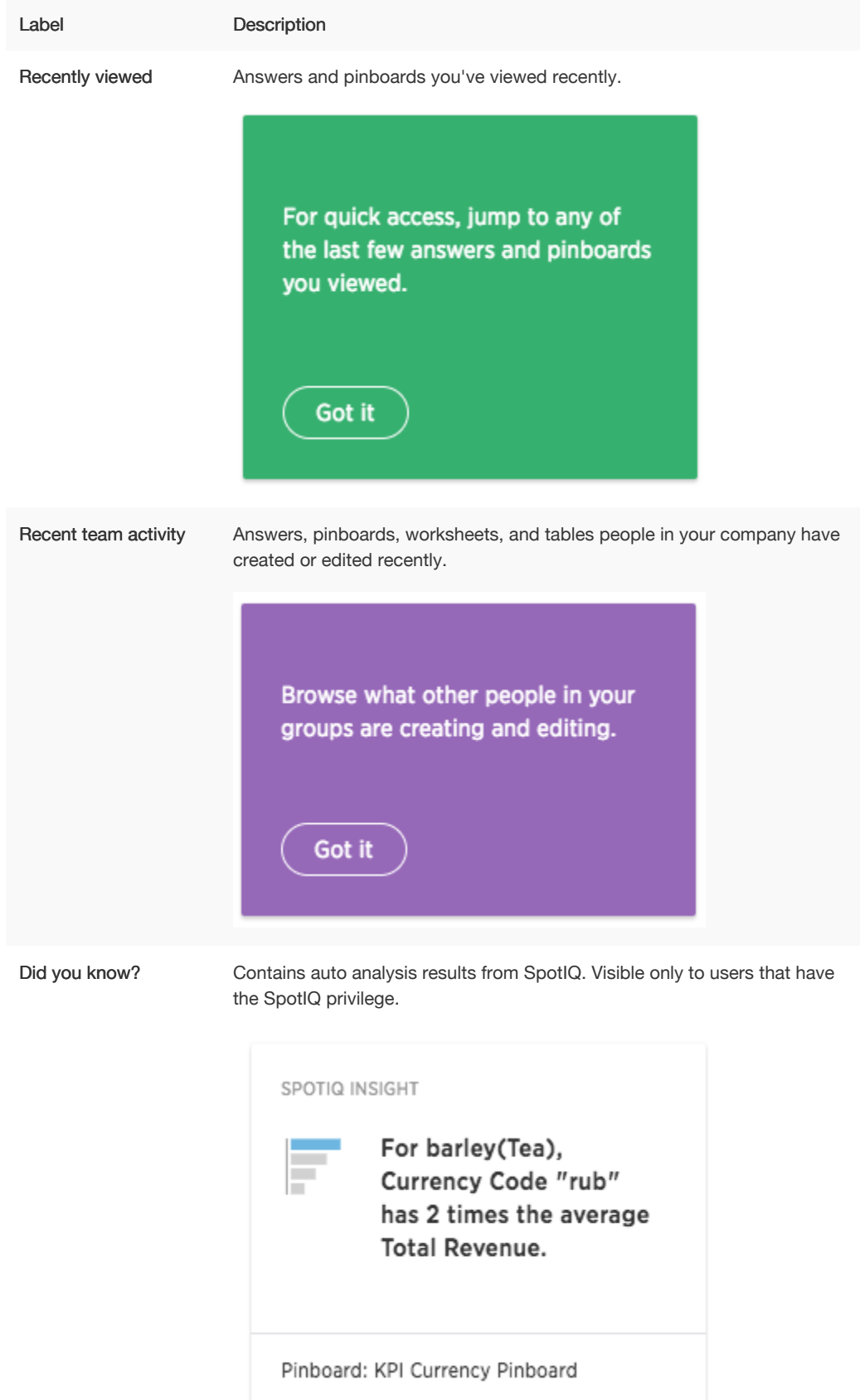

The items shown in these areas are limited to answers, pinboards, worksheets, and other objects you have access to. For example, if you don't have the ability to use SpotIQ, that option does not appear.

#### Search or Search+

Search is where you will spend most of your time. It allows you to search and explore your data. Choose your data sources and type in the search bar at the top. As you type your search, results will appear in the main part of the screen as either a table or a chart.

If SearchIQ has been enabled by your administrator, this label will say Search+ to differentiate it from SearchIQ. In this case, you'll go to the search bar on the homepage to use SearchIQ.

To learn more about this section, visit [About search](#page-24-0).

To learn more about SearchIQ, visit [About SearchIQ.](#page-287-0)

#### Answers

Answers are the result of a single search. You can save an answer you want to work more on later, or just keep it for your personal use. Answers are for you alone, until you share them with others.

#### Pinboards

Pinboards are collections of related search results. You can create your own pinboard or add to an existing one. Once a pinboard has been saved, it can be shared with others or viewed as a slideshow. The Pinboards page shows a list of saved pinboards. Click on one to view, edit, or share it.

To learn more about pinboards, visit [About pinboards](#page-179-0).

#### **SpotIQ**

If SpotIQ has been enabled by your administrator, you can go here to view the status of your request after you choose Auto Analyze or Custom Analyze, and to see the results.

To learn more about this section, visit [About SpotIQ](http://localhost:4010/end-user/spotiq/whatisspotiq.html).

#### Data

Data contains a list of data sources (tables and worksheets). These are usually loaded and managed by your administrator. However, you may be able to import a spreadsheet (Excel or CSV) here, if you have the correct privileges.

To learn more about this section, visit [Working with data.](#page-265-0)

#### Admin

Admin only appears if you have administrator privileges.

This section is covered in the [ThoughtSpot Administrator Guide](http://localhost:4010/admin/intro.html).

### Help Icon

The help icon looks like two people. You can find information and support resources for ThoughtSpot here. There are short videos, a keyword reference, links to documentation, and other useful materials. You can also find the support contact information and software version number here.

To learn more about this section, visit [More help and support](#page-300-0).

### User Icon

The user icon allows you to either view your preferences or log out. You can also change your icon here.

To learn more about this section, visit [About the user profile](#page-13-0).

### Related information

[Set your ThoughtSpot locale](#page-272-0)

### <span id="page-11-0"></span>ThoughtSpot browser access

To set up and explore your data, access the ThoughtSpot application from a standard Web browser using a username and password. Before accessing ThoughtSpot, you need:

- The Web address (IP address or server name) for ThoughtSpot.
- A network connection.
- A Web browser.

A username and password for ThoughtSpot.

#### Supported Web browsers

The following browsers are verified to work well with the ThoughtSpot application:

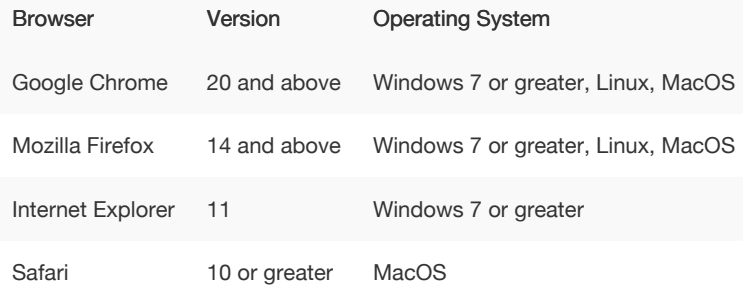

 Tip: While Internet Explorer is supported, using it is not recommended. Depending on your environment, you can experience performance or UI issues when using IE.

### Sign in

To sign in to ThoughtSpot from a browser:

- 1. Open the browser and type in the Web address for ThoughtSpot: http://HOSTNAME\_OR\_IP
- 2. Enter your username and password and click Sign In.

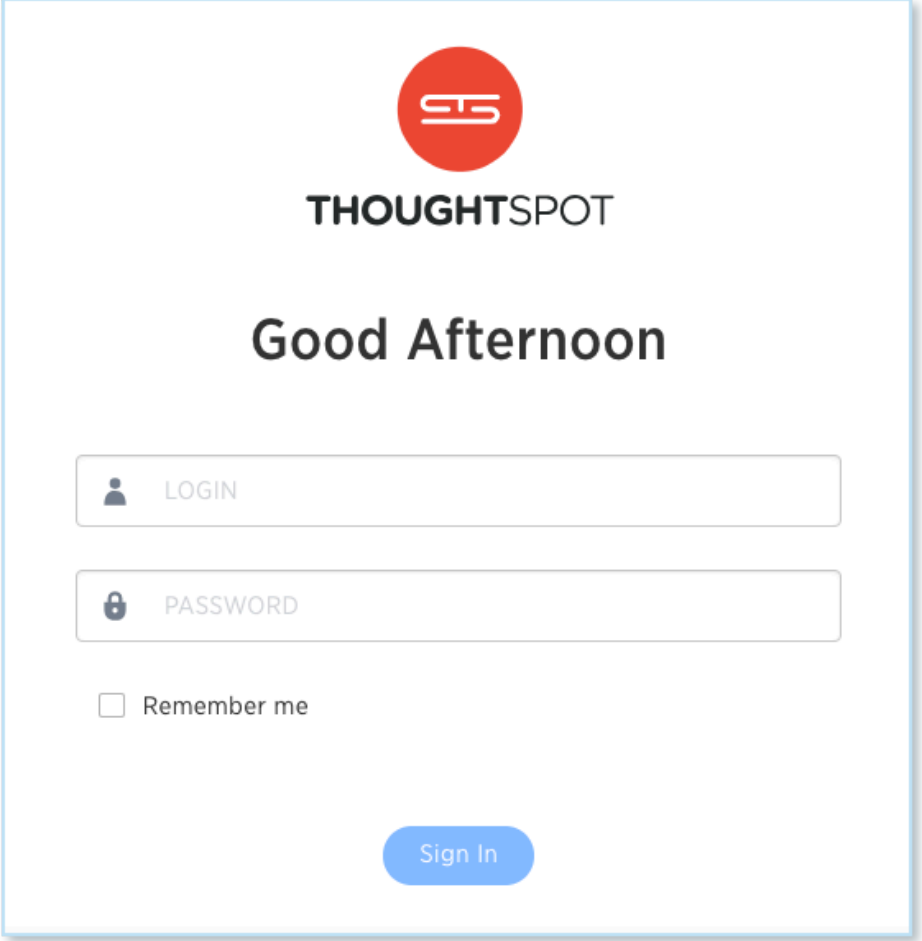

### Sign out

Once you're done with your search session, you can optionally sign out of ThoughtSpot. To sign out of ThoughtSpot from a browser:

- 1. Click your user icon at the top right hand corner of the screen.
- 2. Click Sign out.

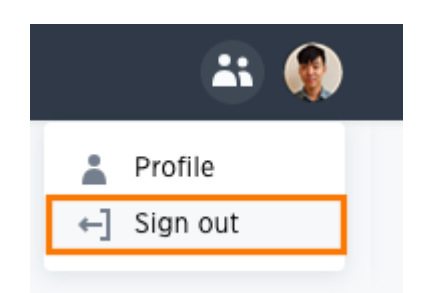

### <span id="page-13-0"></span>About your user profile

Summary: The user icon lets you view your profile or sign out of ThoughtSpot.

To view the user actions, click on your user icon on the top right corner of the page.

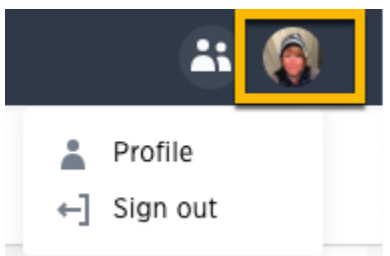

Click Profile to go to your profile preference page, where you can change your icon, email, and locale preferences.

### Language and data format settings

The language the ThoughtSpot UX displays is based off of the locale in a user's profile. The locale preferences control the language and data formats (date and number formats) by geographic locations. In addition to American English (en-US), ThoughtSpot supports:

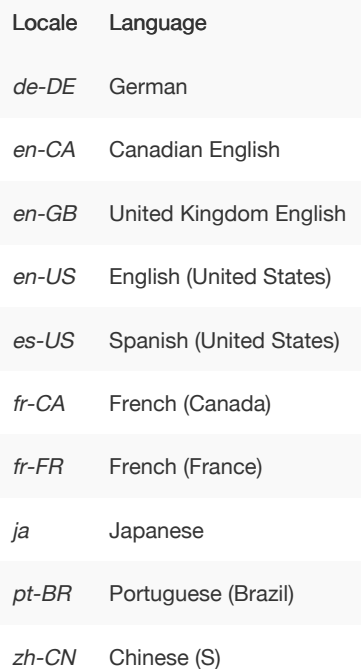

Date and number formats change to reflect your locale. So, if you set Japanese as your default locale in your profile settings, then the interface will update to reflect that after you refresh your page.

Keywords, operators, and error messages are included in the translated material. Formulas, however, are not translated. Also, all metadata remains as user inputted.

Update my preferences

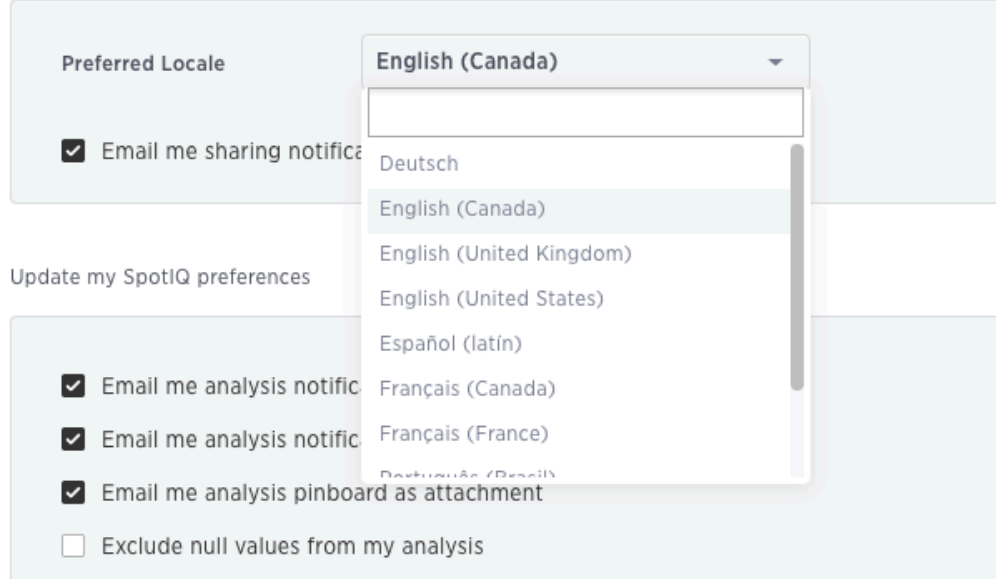

For example, if you are using ThoughtSpot in the US, the number formatting should look like this: xxx, xxx.xx . And in Europe, it should look like this: xxx.xxx, xx .

#### How other users see you

You can change your picture by clicking Upload Picture. The system accepts GIF, BMP, JPEG, and PNG files that do not exceed 4MB in size.

Update my picture

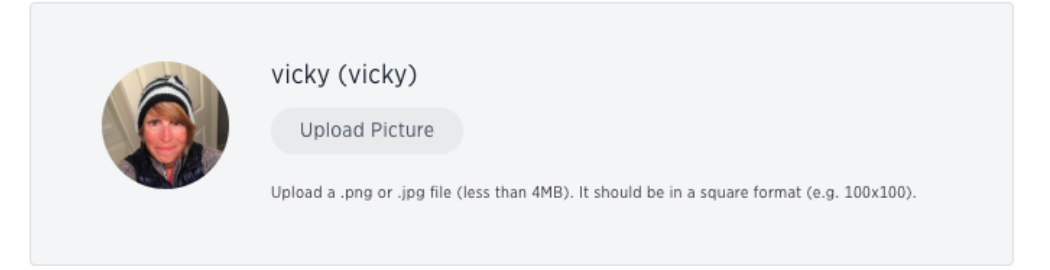

#### SpotIQ preferences and email notifications

You can specify email notifications behavior along with exclude parameters and threshold settings used for your SpotIQ analyses.

You can change your [SpotIQ](#page-234-0) basic preferences by checking or unchecking the email and exclude preferences for analyses.

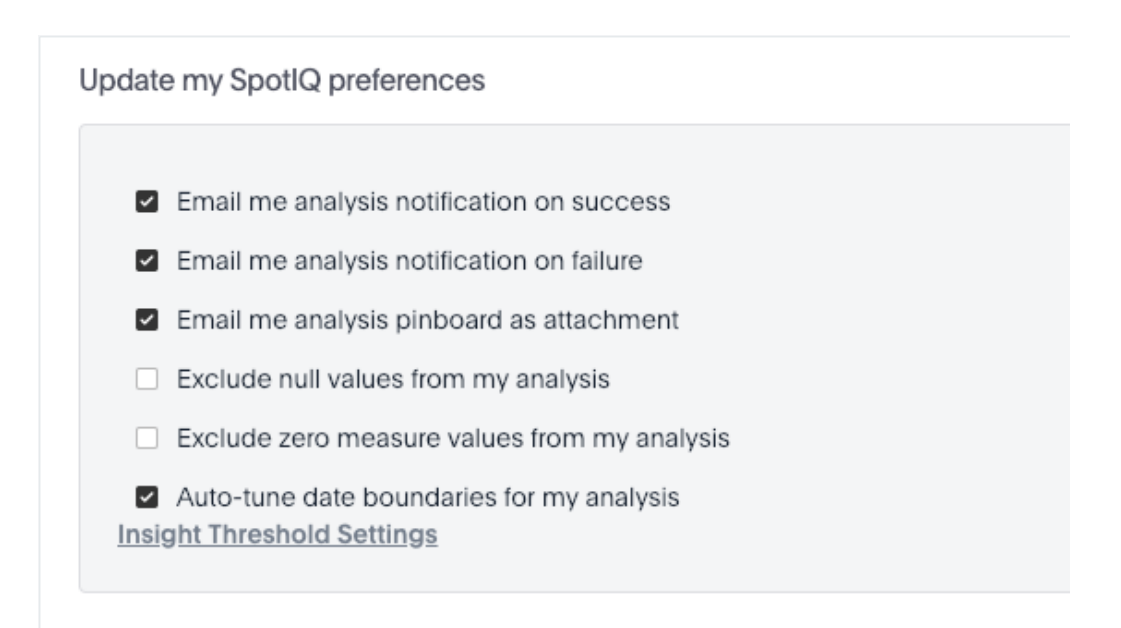

Click Insight Threshold Settings to further refine parameters SpotIQ will use.

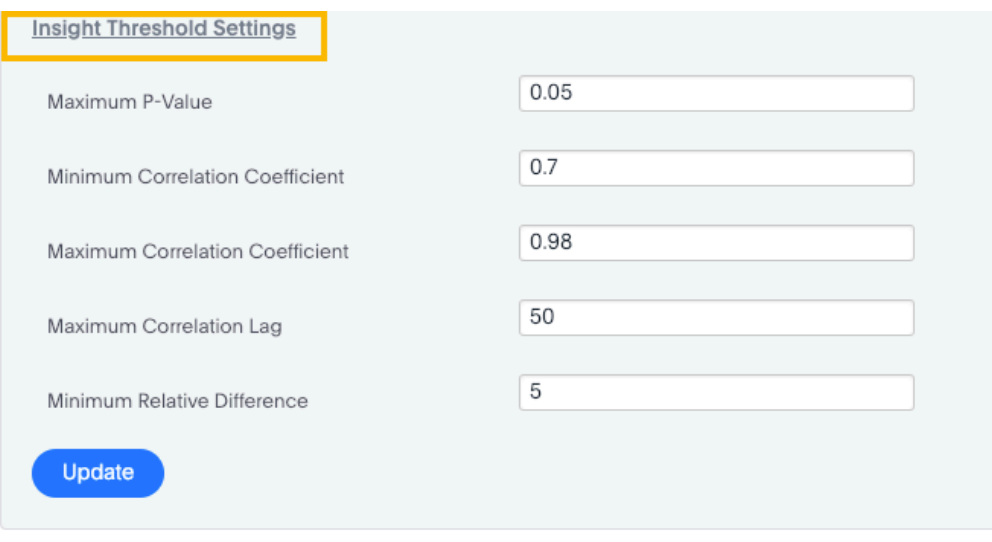

These parameters and threshold settings are a subset of those available on the [SpotIQ Customize](#page-253-0) [analysis](#page-253-0) dialog. If you set them here, the settings will persist for all your SpotIQ analyses including when you run custom analyses, unless you explicitly reset options for a custom analysis.

### Logging out

Click Profile > Sign out to log out of ThoughtSpot, and return to the sign in page.

### <span id="page-16-0"></span>Understanding privileges

Summary: The things you can do in ThoughtSpot are determined by the privileges you have. Privileges are granted through group membership.

If you are trying to do something in ThoughtSpot, and cannot access the screens to accomplish it, you may not have the correct privileges. In this case, you should contact your administrator and explain what you want to accomplish. Your administrator may be able to grant you additional privileges.

 Note: Permissions to see and edit tables, worksheets, and pinboards are not affected by privileges. They are given when these items are shared with you.

Here are the privileges that the administrator sets, and the capabilities they enable:

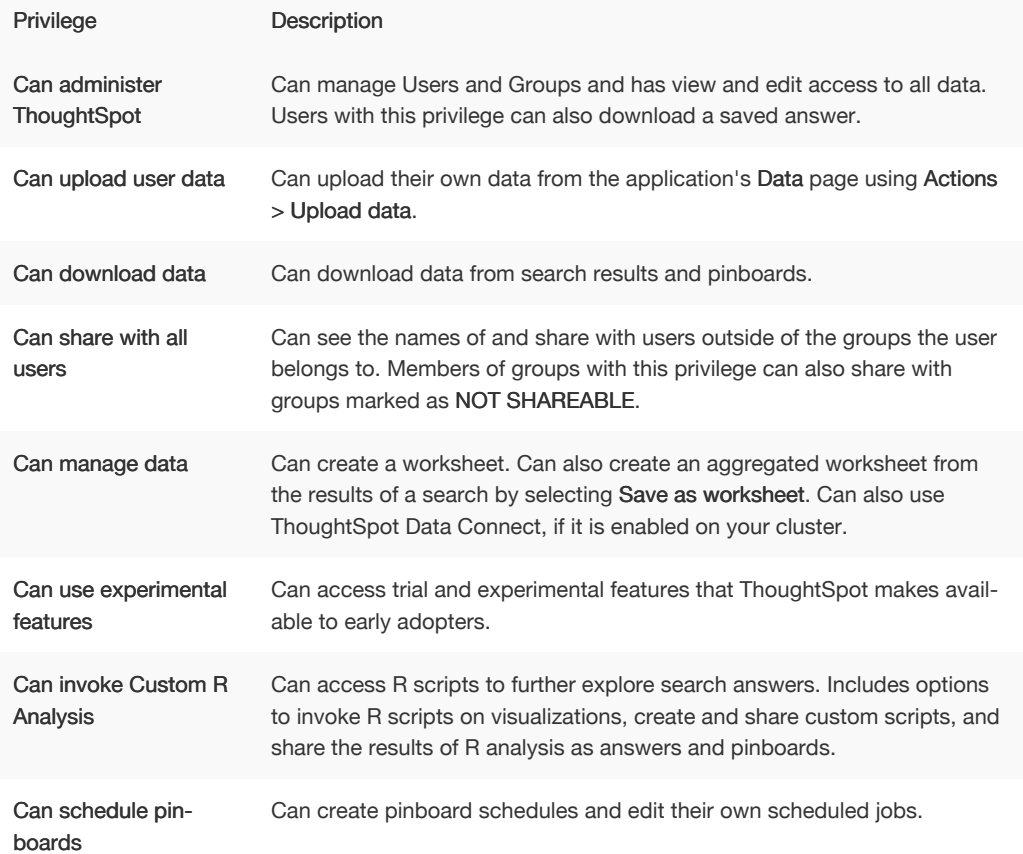

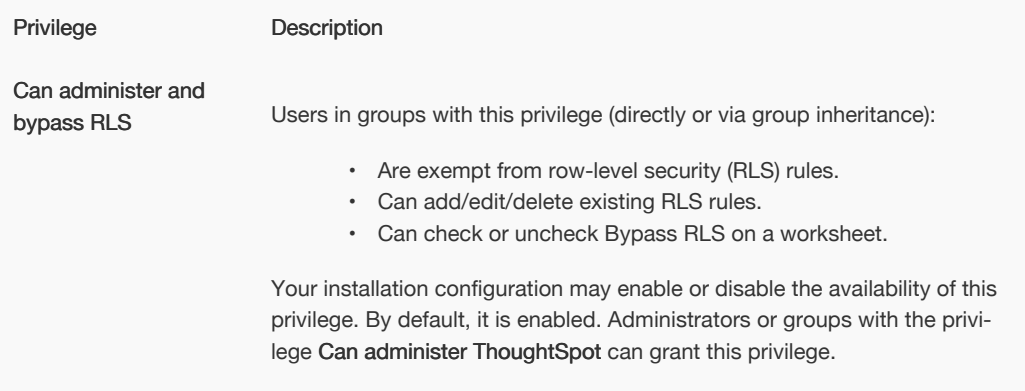

The following table shows the intersection of user privilege and ability:

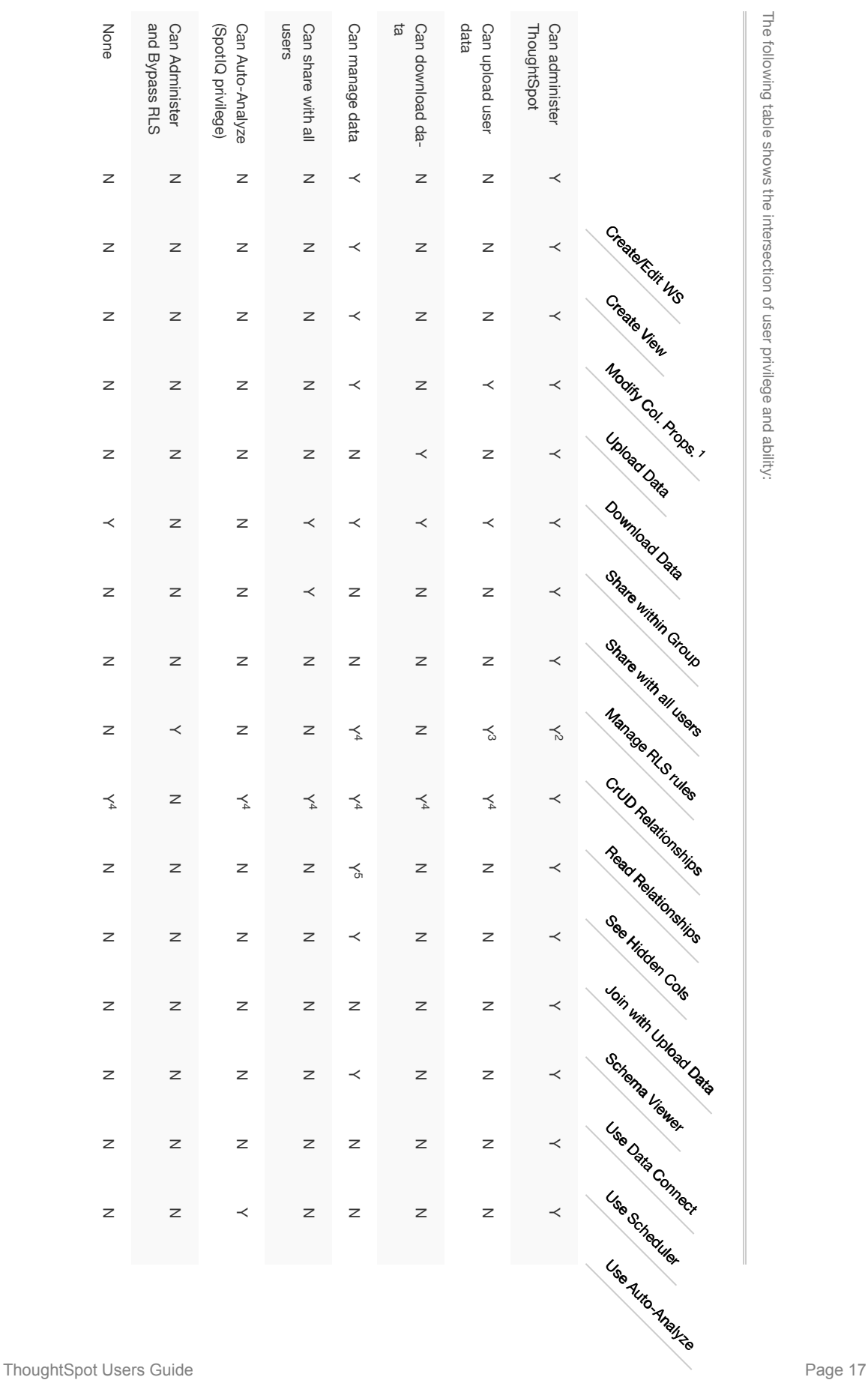

The following table shows the intersection of user privilege and ability:

The following table shows the intersection of user privilege and ability:

ب ب ب ب ب

Author of at least one table in relationship.

Applies to non-ouners only.<br>Author of at least one table in relationship.<br>Author of at least one table in relationship.<br>With edit permission.

Only when read permission for columns used in the relationship.

With edit permission.

Applies to non-owners only. Any tables.

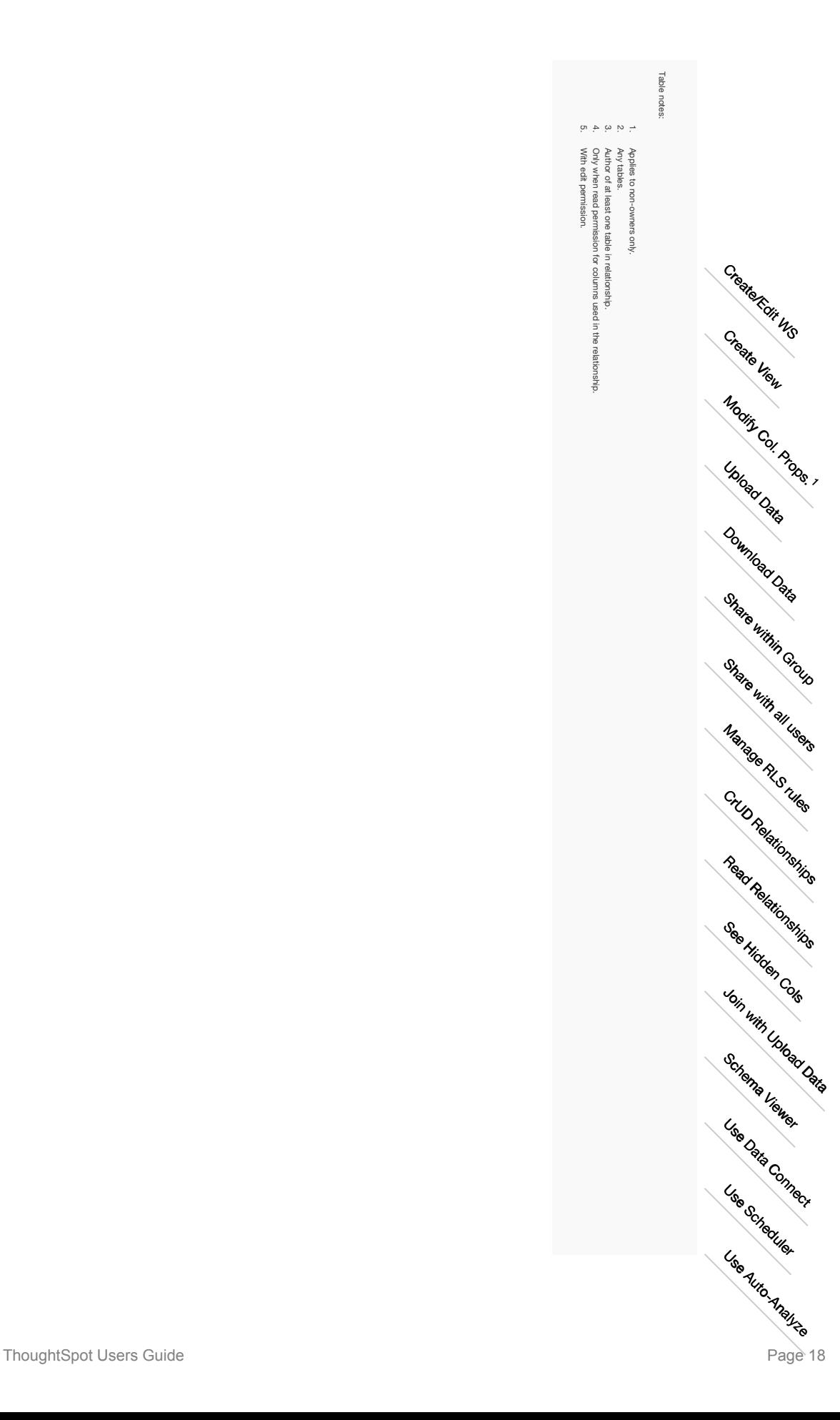

### <span id="page-21-0"></span>Use stickers to organize

Summary: Stickers enable you to create categories for classification of objects, including pinboards, answers, data sources, and worksheets.

You can create stickers to make it easier for people to find data sources and pinboards. Stickers are global in scope. This means that everyone can see the stickers and use them to tag objects. They can also filter lists of objects by sticker. Stickers are often used to designate subject areas, such as sales, HR, and finance, but you can use them any way you like.

Keep in mind these permissions when working with stickers:

- Only administrators can create stickers.
- Anyone can apply a sticker.
- Anyone can filter by a sticker.

#### Create a sticker

Only administrator users can create stickers. Anyone can apply the stickers you create, or use them as filters when selecting from a list of sources or pinboards.

To create a sticker:

- 1. Navigate to the Manage Data or Pinboards screen using the icons in the top navigation bar.
- 2. Choose the currently selected sticker, scroll to the bottom of the list, and click + Add.

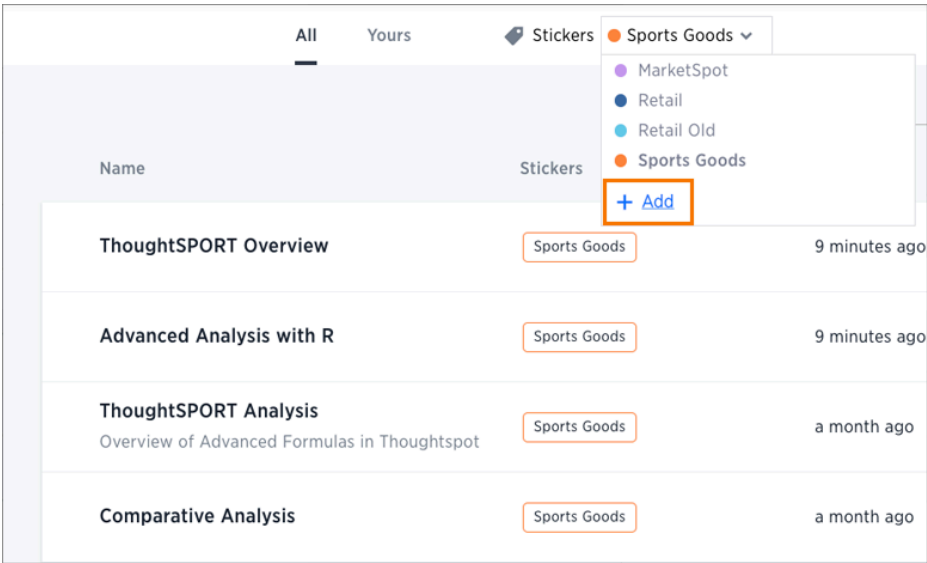

- 3. Type the name for the new sticker.
- 4. You can change the name of a sticker by clicking the edit icon next to its name.

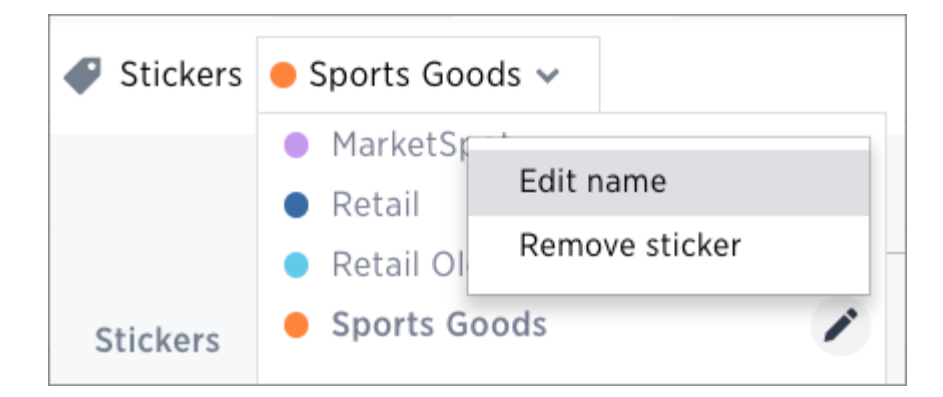

5. You can change the color of a sticker by clicking the color circle next to its name.

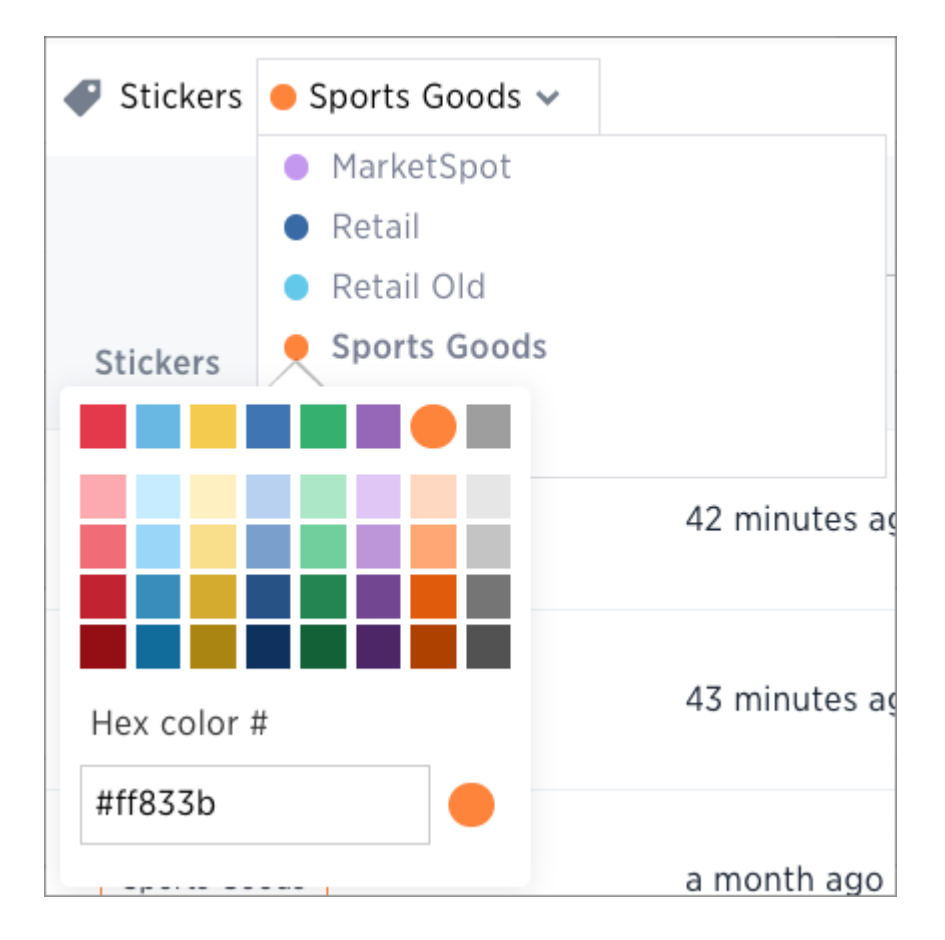

### Apply a sticker

Only administrators create stickers, but anyone with edit privileges can tag an object with a sticker.

To tag an object with a sticker:

1. From the top menu, choose Answers, Pinboards, or Data.

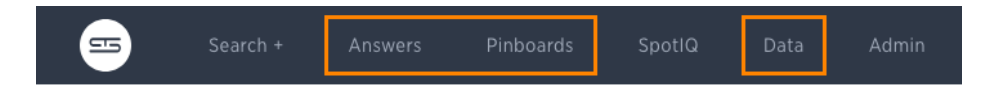

- 2. Find the item(s) you want to tag in the list, and check the box next to its name.
- 3. Click the apply sticker icon and choose one from the list. You can apply as many stickers as you like to an object.

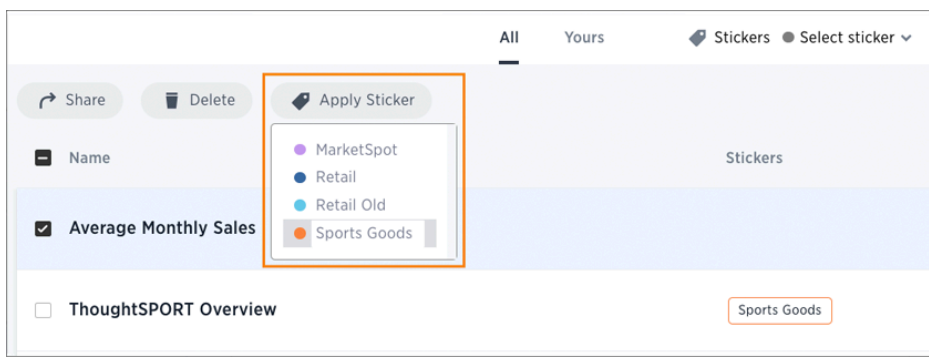

### Filter by stickers

Whenever you are selecting objects from a list, you can filter by sticker to find what you're looking for. Anyone can use stickers to filter lists of pinboards or data sources. You can also filter by sticker when selecting data sources.

To filter by sticker:

1. From the top menu, choose Answers, Pinboards, or Data.

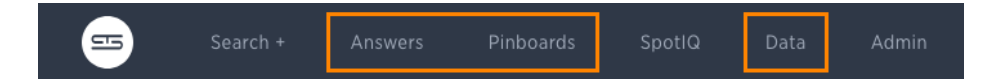

2. Click Select sticker, and select the name of the sticker you want to filter by.

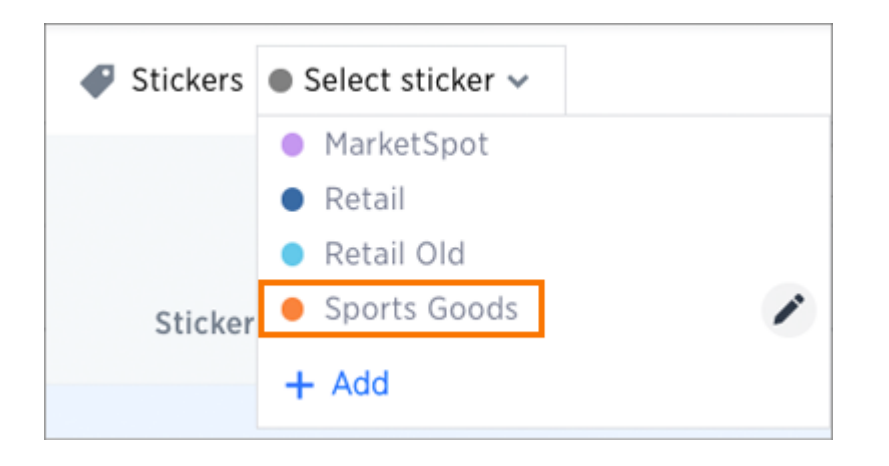

### <span id="page-24-0"></span>What are Searches and Answers?

Summary: You use search to answer questions about your data without having to consult a data analyst.

Using ThoughtSpot's relational search is simple, so anyone can use it. In the search bar, type what you are interested in exploring, for example revenue midwest sales rep . Searches return a set of results in the form of a table or a chart. ThoughtSpot likes to call this set of results in response to a search an answer.

As you get better with ThoughtSpot's search, you will be able to get more out of your data by performing more complex searches. There are a few basic things you should understand before starting a new ThoughtSpot search.

#### How do I search data?

You've probably seen one of these before:

 $\bar{Q}_i$ 

Click in the box and start typing some letters. As soon as you begin typing, ThoughtSpot suggests some search terms Type slowly and use the suggestions to find what you're looking for.

You'll see an answer in the form of a chart or a table. If you do not see an answer, press Enter on your keyboard.

You should know that search in ThoughtSpot is more like an Amazon search than a conversation. For example. Instead of:

Find me all books by Lewis Carroll with the title Alice in Wond erland

You'd type:

carroll alice

Or consider Google. You wouldn't type in:

Find me the largest city by population

You'd type:

largest city by population

or simply:

#### largest city population

That's how search works in ThoughtSpot. You can use some helping words like "by" and "for" but they can also be left out, and the search will return the same answer.

#### What kinds of things can I type?

Search is based on the tables that exist in your data. Tables are made of rows and columns, like spreadsheets. So you can search by typing in any of these words:

- The column name: like revenue, product name, or store
- Any of the values in the columns: like 20000, kitten chow, or richmond
- One of the special [keywords](#page-305-0) ThoughtSpot understands: like yesterday, >, or contains

### Save an answer

An answer is the result of a single search. You can save an answer you want to work more on later, or just keep it for your personal use. You can also share an answer with other users. The Answers tab is where you can view and then the your saved search results.

#### Related information

- [Choose a data source](#page-28-0)
- [Search bar features](#page-29-0)
- [Search suggestions](#page-32-0)
- [Search results and column types](#page-34-0)
- [Share an answer](#page-279-0)
- [About SearchIQ](#page-287-0)

### <span id="page-26-0"></span>Start a new search

Summary: Starting a new ThoughtSpot search is simple, like starting a new Google search.

To start a new search:

1. Click Search + on the top navigation bar. You can also click Search your data at the top of the home page.

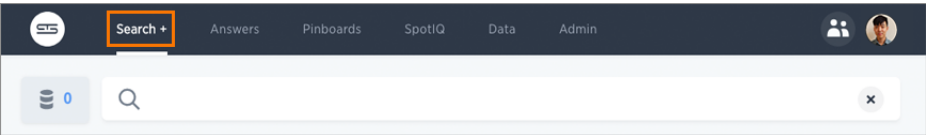

2. Click the Data button, to the left of the search field.

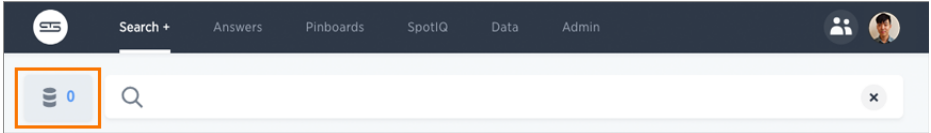

3. Choose your sources by clicking Choose Sources.

| Search +<br>$\equiv$      | Pinboards<br>Answers                              | SpotlQ<br>Data                                  | Admin                                                   | Å                                                   |
|---------------------------|---------------------------------------------------|-------------------------------------------------|---------------------------------------------------------|-----------------------------------------------------|
| Data                      | Q<br>$\langle$                                    |                                                 |                                                         | $\pmb{\times}$                                      |
| Choose Sources            |                                                   |                                                 |                                                         |                                                     |
| Search Columns<br>Q       |                                                   |                                                 |                                                         |                                                     |
| <b>Choose Sources</b>     |                                                   |                                                 |                                                         | <b>CLOSE</b>                                        |
| All<br>Selected (0)       | $\Box$ All                                        |                                                 |                                                         | Q Filter by Name                                    |
|                           | <b>WORKSHEETS</b><br>MarketSpot Bootca.           | MarketSpot Worksh                               | <b>Phone Sales</b>                                      | Phone Sales, Foot T                                 |
| MarketSpot<br>٠<br>Retail | Retail Old<br>TS: Database                        | Sales, Email Perfor<br>TS: Metrics              | Sporting Goods Ret<br>TS: Search                        | TS: BI Server<br>n<br>TS: Service Resourc<br>n      |
| Retail Old<br>Sports Goo  | <b>West Region Sales</b><br>VIEWS                 |                                                 |                                                         |                                                     |
|                           | Top 100 Products M<br><b>TS: Table Row Counts</b> | TS: Internal Capacit<br>n<br>TS: Table Row Coun | TS: Internal Table W<br>n.<br><b>TS: Table Row Size</b> | TS: Table Info<br>□<br><b>TS: Table Shards</b><br>╖ |
|                           | <b>IMPORTED DATA</b>                              |                                                 |                                                         |                                                     |
| <b>EXPLORE ALL DATA</b>   | Austin_Animal_Cent                                | credit cards                                    | Customer_Dimension                                      | Dates_Dimension                                     |

To see details of all of the data, click EXPLORE ALL DATA.

- a. Filter through all available sources by using the search bar or stickers.
- b. Select your sources.
- c. Click CLOSE.
- 4. Add columns to the search bar, or double click columns in the Data column in the left panel.

The columns listed in the left panel are grouped together by data sources for discoverability and ease of access. You can also add multiple columns at once by clicking each column to select it, and then click + Add Columns.

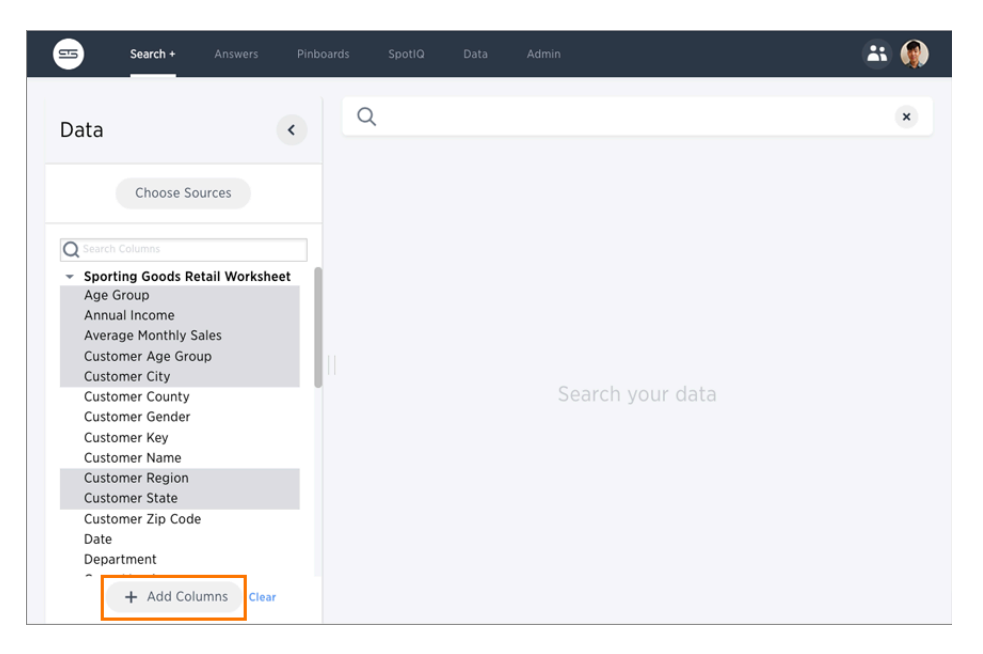

Your search is given an automatic title based on your search columns, and is displayed as either a table or chart, depending on how it is best represented. You can [change the view](#page-74-0) to fit your needs.

### <span id="page-28-0"></span>Choose a data source

Summary: Before you start a new search, make sure you have chosen the right data sources.

To begin a new search, you must first select your data sources by clicking on the Choose Sources button. You will see a list of data sources that have been shared with you. The data sources are usually created by your administrator, though you can also [upload your own data](#page-267-0).

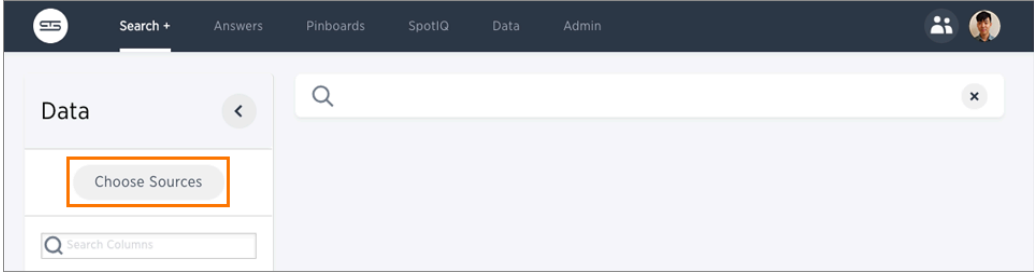

Searches happen in the context of the selected data sources. ThoughtSpot will also make suggestions from other data sources for you, if what you're typing can't be found in the selected data source.

### <span id="page-29-0"></span>Search bar features

Summary: The search bar is designed to make it easy for you to identify your search terms.

A lot of work has gone into making ThoughtSpot's search bar intuitive and easy to use. However, it still helps to know some details of how the search bar works.

#### Boxed search phrases

The search bar shows boxes around each search phrase, so you can easily see where it begins and ends. Your search phrases still appear as text when you are typing, but whenever you click out of the search bar, they are boxed. Search phrases have blue boxes, and [filters](#page-58-0) have white boxes.

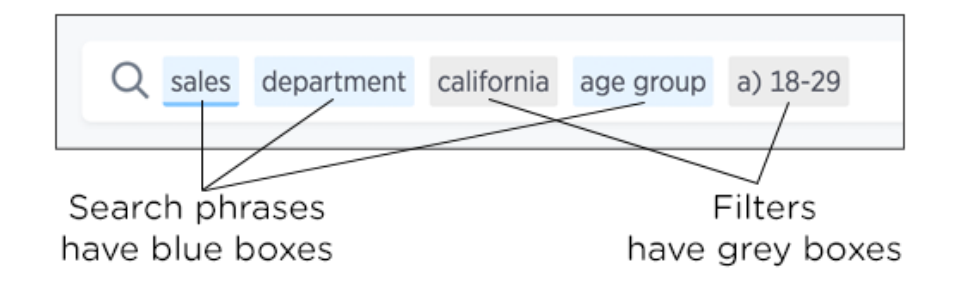

#### Editing a search

You can edit a search without affecting existing search results. When you click a search phrase, it is highlighted, and ThoughtSpot displays other suggestions from which you can choose to replace the highlighted phrase. When you hover over a boxed phrase, you'll see an x, which you can click to remove it from the search. You can insert a new phrase in the middle of a search, by clicking between phrases and entering the new phrase. You can even merge phrases without breaking the search. As you edit your search, ThoughtSpot continuously generates new results.

If you find yourself looking at a table or chart, but it doesn't seem to contain all the data you expect, try looking in the search bar for white boxes (filters). If you remove all the filters, you will again see all the available data for that search.

#### Quick select search results

When you type search phrases in the search bar, the first suggestion is automatically highlighted and you can use tab to navigate further. In addition, after you type a phrase or a letter and press Enter, the highlighted suggestion is automatically selected. Suggestions can be an attribute, measures, value, keyword, historic query, or exactly what you typed as the search phrase. You can also press Enter or Tab to select the first suggestion. If there are no suggestions, the suggestion list will not be displayed. Historic suggestions always display on top with the first suggestion highlighted as default.

### Spell check

The search bar includes spell check. If you spell or type a term incorrectly, your suggestions will include the correct spelling of the term or keyword.

The spell check in the search bar also performs a metaphone check for similar sounding words on text data values.

### Dictionary synonyms

A dictionary of common word synonyms is bundled with ThoughtSpot. The dictionary contains synonyms for common terms that occur in data. For example, if you type in "gross", and that word is not found, ThoughtSpot will consider it a synonym for "revenue". We use the WordNet library of terms, which takes word proximity into account, and weights words by similarity to the target term.

This frees you from having to know the exact term or column name used in a data source. You can still find the answer in many cases, if you type a word with the same meaning as a different word that occurs in the data.

### Search help

If you type an unrecognized search term, you will be offered tips on searching. The search help appears when you type a term that isn't understood by ThoughtSpot and then press the Enter key.

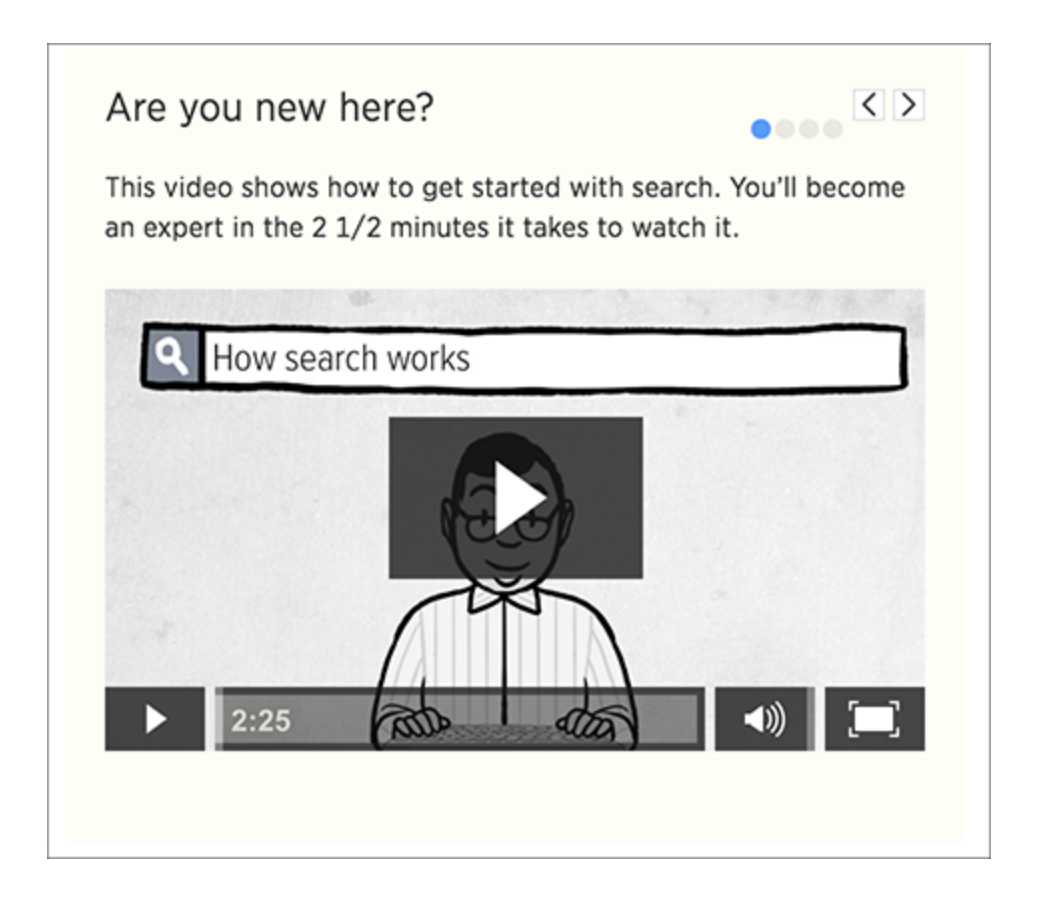

### Related searches

At the end of the Search page is the system provides searches you might find useful. These are quick searches you can load into the search bar by simply click on the provided link.

## <span id="page-32-0"></span>Search suggestions

Summary: How ThoughtSpot learns from your searches and helps you.

Search suggestions include complete recent searches that are similar to the search you are constructing. You can also search for saved objects, such as pinboards.

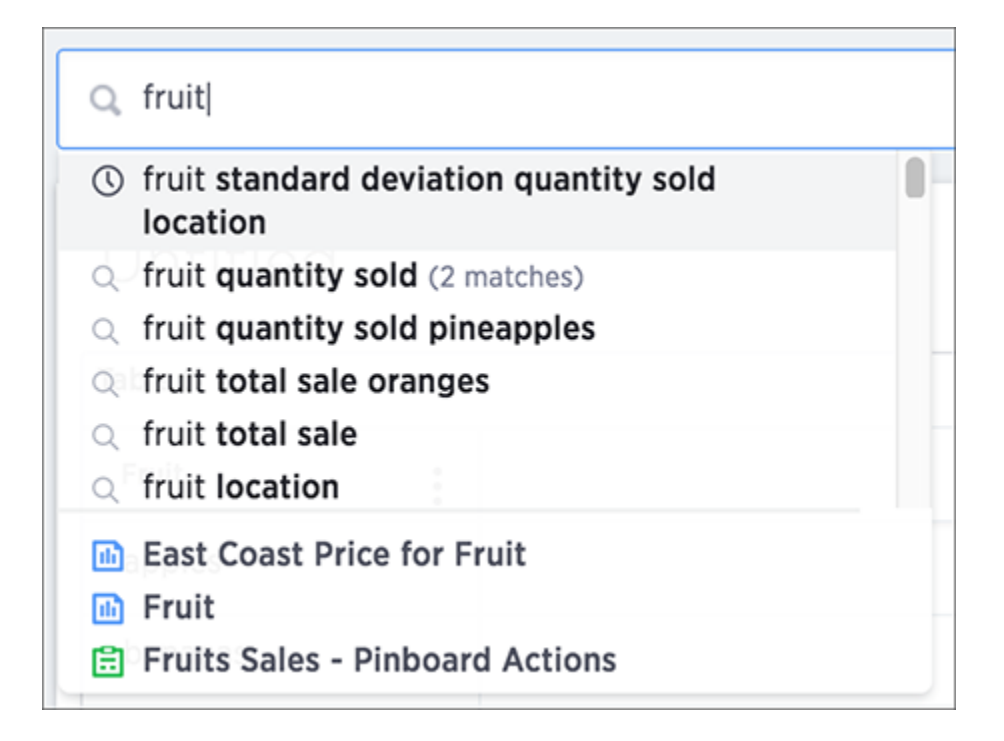

### Usage-based ranking (UBR)

Search suggestions are relevant to the data and personalized to your search behavior. ThoughtSpot learns over time what columns are most important to you and to your company as a whole. Then, it uses this knowledge to rank the search terms it offers. The term for this is usage-based ranking (UBR).

ThoughtSpot keeps usage statistics on frequency of search terms in its local cache. If you frequently use type terms related to finance or to a particular product, ThoughtSpot provides you with related suggestions more frequently. Using this information, frequently used terms and phrases are offered in search suggestions more often than those that are not commonly used.

UBR based on search patterns makes ThoughtSpot more valuable over time. Search suggestions become more helpful the more searches you complete.

#### Recent searches

As you type in the search bar, you are given search suggestions that include recent searches. This makes it easier to learn what you can do with ThoughtSpot. In addition to displaying your own recent searches, the search bar also learns from searches made by other people. This should provide you with interesting searches that you may not have been aware of. You'll see recent searches in a separate section of search suggestions, as recent searches appear higher in suggestions than other terms.

### Auto-disambiguation in search

When there are more than one possible meaning for a search term, you can provide disambiguation by selecting from a list of choices. Now, your choice is sticky. That means you won't have to select it again, in the scope of the current search.

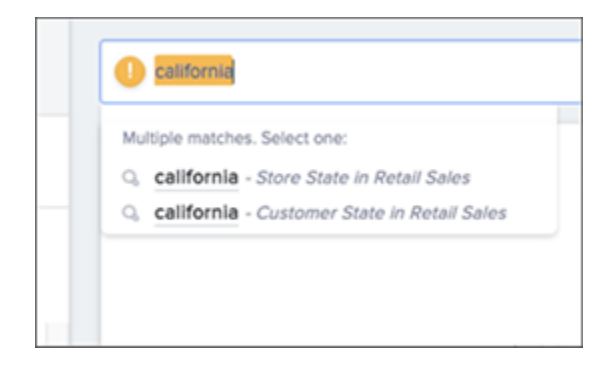

#### Out of scope columns

Search suggestions are not limited in scope to the columns that you select as the data sources. Suggestions can include columns that are out of scope, too. If you choose one of these suggestions, the columns will be added to the data sources scope for you.

### Object searches

Search suggestions also include relevant pinboards that have already been created. This means that if a pinboard that is similar to the search you're trying to do already exists, it will appear in search suggestions.

### <span id="page-34-0"></span>Search results and column types

Summary: Searches in ThoughtSpot use columns that are defined as either attributes or measures.

ThoughtSpot identifies search columns ( sales , customer\_name , total\_sale ) as either attributes or measures. The columns you choose impact your search results. That's because several chart types expect that your search contains a certain number of attributes and a certain number of measures.

### **Attributes**

Attribute are primarily text or date values. Attributes make up the x-axis of your chart most of time. Some examples of attributes in terms of a person include name, eye color, occupation, social security number, address, employee ID, and phone number.

#### **Measures**

Measures are numeric values you can do math on, with meaningful results. You will most likely find your measures on the y-axis of your chart. Some examples of measures in terms of a person are age, height, and weight.

### Query details

After, or while completing a search, you can see how ThoughtSpot displayed the answer. Click the Query details button on the right-hand side of the screen to open the Query details panel.

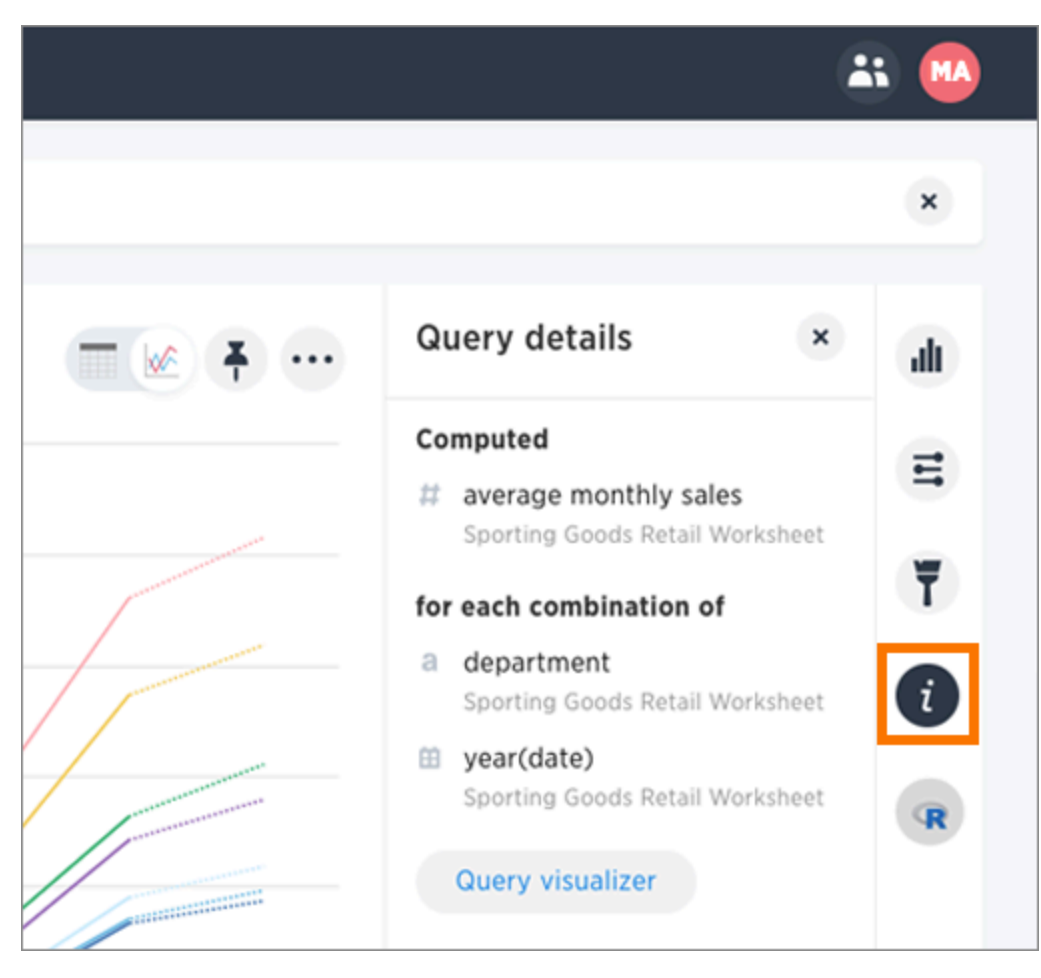

This panel shows the measures that ThoughtSpot computed, for each combination of attributes. Choose Query visualizer to see search filters and how the tables were linked and used.
# Last data refresh time

Summary: You can see the last time at which data was refreshed without having to visit the \*\*Data\*\* page.

Hover over the data when choosing a data source to see the last time it was updated. You will also see when it was created and by whom.

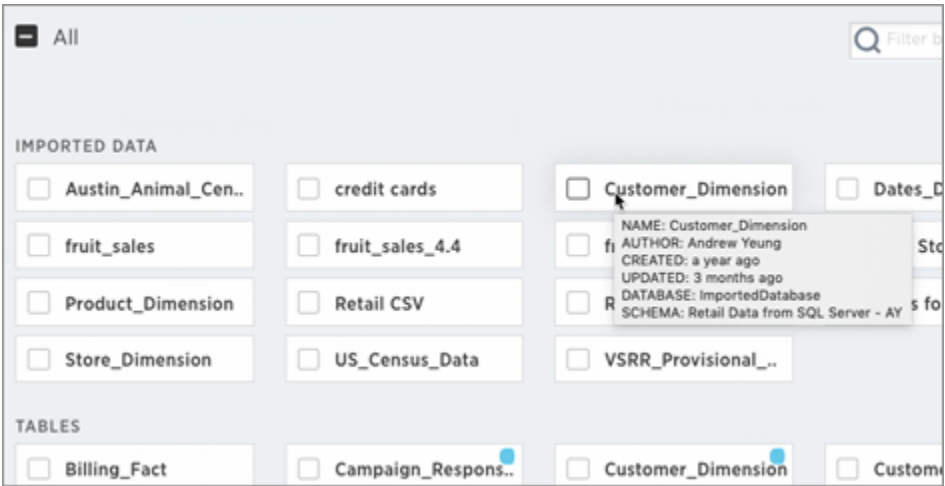

You can also hover over a column in the Data column to see when it was last refreshed. This popup will also show sample values from that column.

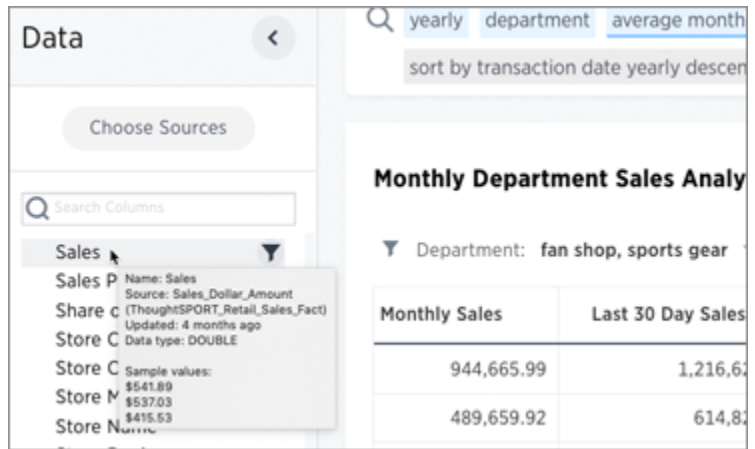

And lastly, you can hover over a column or column name in an answer to see last updated information.

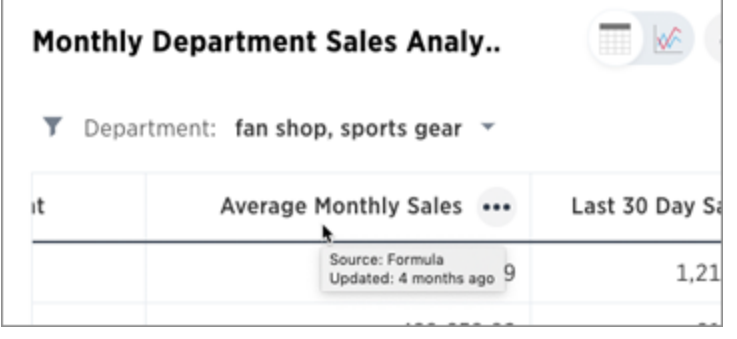

# Work with Answers

Summary: Answers are the saved results of a search.

You can save the results of any search and share these with other people. Your saved searches appear on the Answers page. From this page, you can see answers you saved and answers other people have saved, provided these people shared them with you or a group you belong to.

## Apply a sticker

Only administrators create stickers, but anyone with edit privileges can tag an object with a sticker. To add a sticker to an answer:

- 1. Find the item(s) you want to tag in the list.
- 2. Check the box next to its name.
- 3. Click the apply sticker icon and choose one from the list.

You can apply as many stickers as you like to an object.

### Copy and edit an answer

You can edit a copy of an answer if you would like to make edits without changing the original answer. When saving, you can type in a different name for your copy.

1. Click Answers, on the top navigation bar.

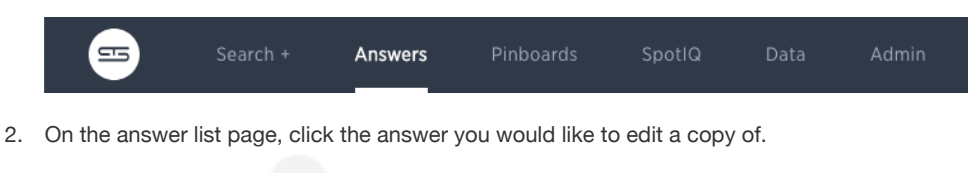

3. Click the ellipses icon \*\*\* and select Copy and edit.

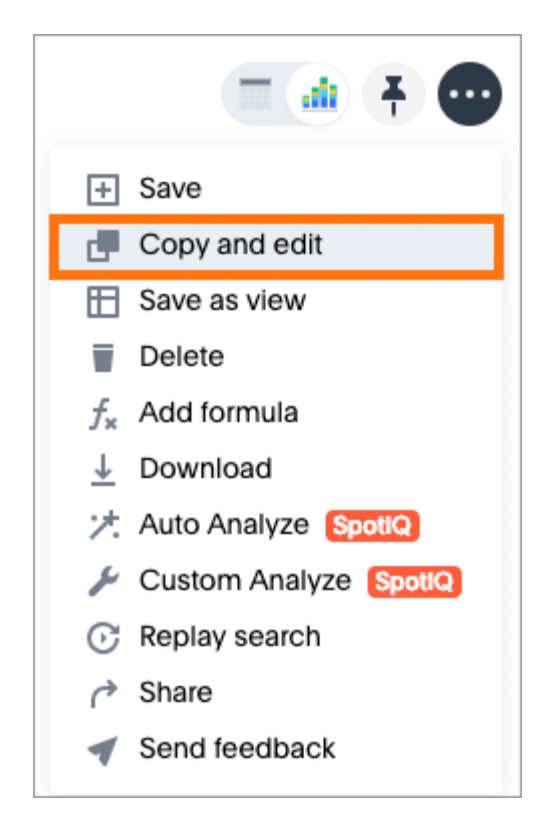

A copy of the answer is displayed with "Copy of" added to the beginning of the title.

- 4. Make any changes you want to the answer.
- 5. Click the ellipses icon \*\*\* and select Save.

The Save Answer dialog box appears.

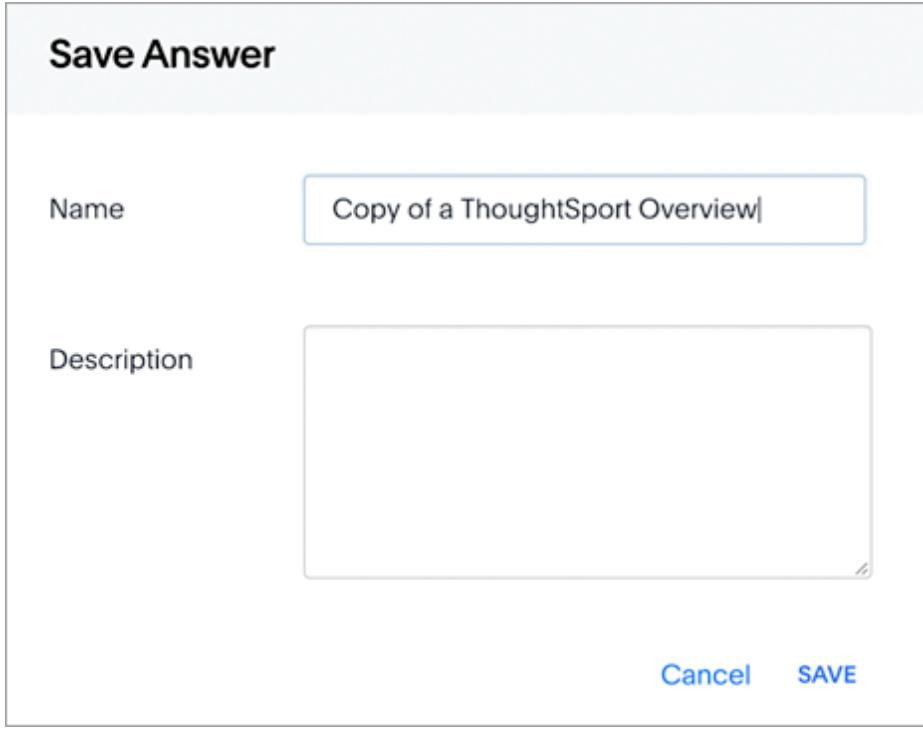

6. Change the name and description, as needed, and click SAVE.

When you navigate back to the Answers page, your edited Answer will appear in the list.

## Other features

At the bottom of the Answers page, you can an additional area, called SpotIQ Insights. This area is derived from your original answer and you can select any of the insights to deepen your search.

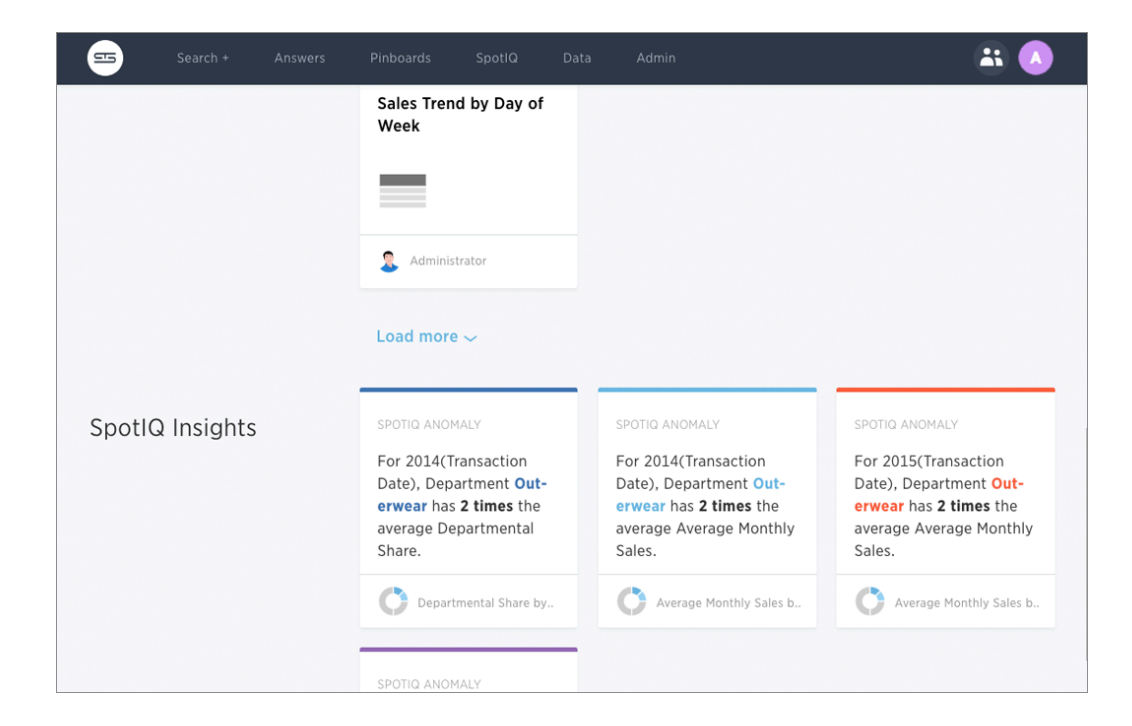

The SpotIQ Insights section is only visible to users with the Has SpotIQ privilege. Once you expand an insight on this list, an Edit button allows you modify the insight and make it your own. Your installation configuration determines how many insights can appear in this section. The default is 6.

### Copy and edit a SpotIQ Insight

2. Click the ellipses icon \*\*\* and select Copy and edit.

You can edit a copy of a SpotIQ Insight if you would like to make edits without changing the original insight. When saving, you can type in a different name for your copy.

- 1. Find the SpotIQ insight you want to edit and click it to open it as an answer.
	- Copy and edit d, Save as view m Add formula f× Download ↓ **プ**. Auto Analyze SpotlQ Custom Analyze SpotlQ ≁

A copy of the answer is displayed with "Copy of" added to the beginning of the title.

- 3. Make any changes you want to the answer.
- 4. Click the ellipses icon \*\*\* and select Save.

The Save Answer dialog box appears.

5. Change the name and description, as needed, and click SAVE.

## Results that are tables

Summary: Tables display your answer in a format similar to an Excel spreadsheet.

Your search results are not limited by the number of attributes or columns in order to be presented as a table. You can have a table with just one attribute or measure. When you choose to display your answer as a table, ThoughtSpot will create the columns for you and any relevant headlines.

Sometimes when you view a table, the results will be aggregated (combined). For example, if you only type "revenue", you'll see the total sum of all the revenue the table contains as one combined number. If you include the keyword monthly, the results will be aggregated by month. You can rearrange the column order of your table among other search actions.

Every table gives you the option to rearrange the column order and change the column widths.

### Rearrange column order

You can rearrange the column order of your table after adding all of your search terms.

To rearrange the column order:

- 1. While viewing your answer as a table, click the column header you would like to move.
- 2. Drag it across to its new position.

#### Resize column widths

You can resize the column widths of your table after adding all of your search terms. Any adjustments you make to the column widths of your table are saved when you pin the table to a pinboard. To resize the column widths:

- 1. While viewing your answer as a table, hover over a column border in the column header row.
- 2. Click and drag the border to create your preferred column width.

### Sort columns

You can sort a table by column values by clicking on the column title. If you hold down the SHIFT key you can click on multiple heads and sort on them in turn.

 $✓$  **Tip:** This same functionality is available on tables you see elsewhere in ThoughtSpot. For example, a table in the Data page is also sortable in this manner.

### About headlines (summary information)

Headlines display summary information of a table result. Headlines contain summary information for each column of a table. They appear at the bottom of the table in individual boxes.

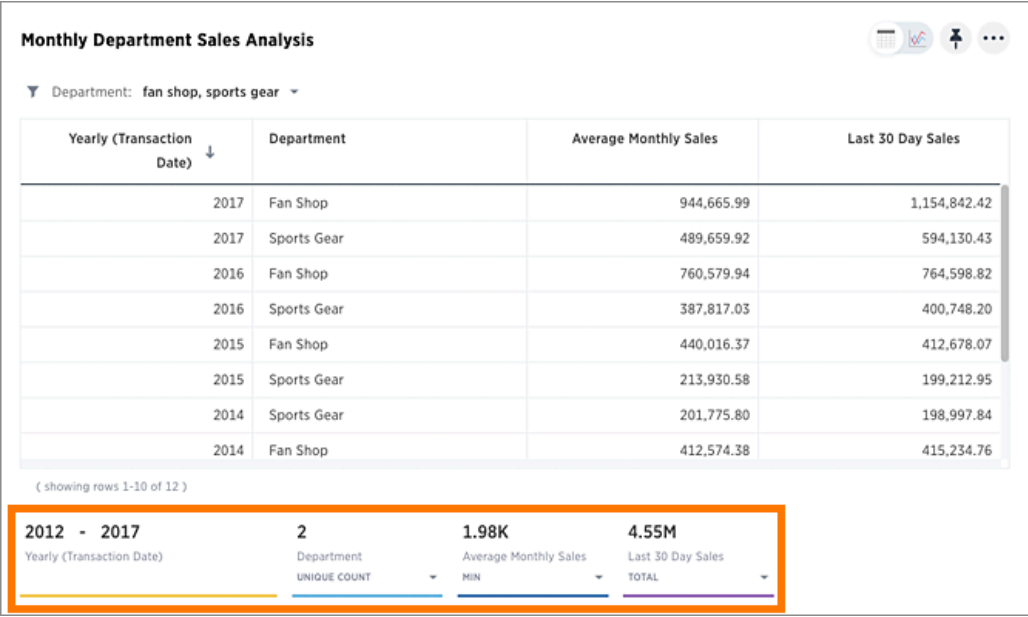

ThoughtSpot automatically creates up to 20 headlines for each table. Your ThoughtSpot configuration can be changed to accommodate more if needed.

You can modify how you'd like the value to be displayed by clicking the dropdown on a headline and selecting a different type of aggregation. The usual available aggregations are total, average, standard deviation, variance, minimum, and maximum. There are also unique count and total count values available for the appropriate columns.

To add a headline to a pinboard, hover over the headline and click the Pin icon.

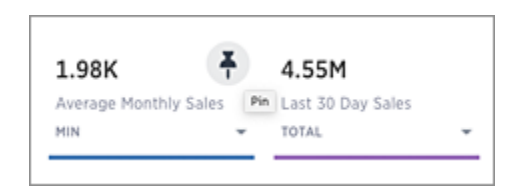

You can decide whether or not to display headlines in your table results. To customize headlines, choose … > Customize summaries.

#### Table aggregate headline

The Table Aggregate headline option is available when an aggregate function is used either through a formula or a search bar query like average of a measure. It recalculates the function for the entire table. In such cases, Table Aggregate is shown by default in a headline below the table, instead of the "Avg" option, which does a second level of aggregation on top of the existing aggregation.

In the following example, the table aggregate is shown as a result of the Average Profit formula sum ( profit ) / count ( ship mode ) which divides the total profit of each ship mode by the sum total count for that ship mode. Table Aggregate, recalculates that function for the entire table taking the sum total profits of all ship modes and dividing it by the sum total count of all ship modes, providing a table aggregate average profit of 181. This a more useful result compared to the Avg headline option which would simply sum the the average profit for all ship modes and divide it by the number of ship modes (3), providing an average of 187.

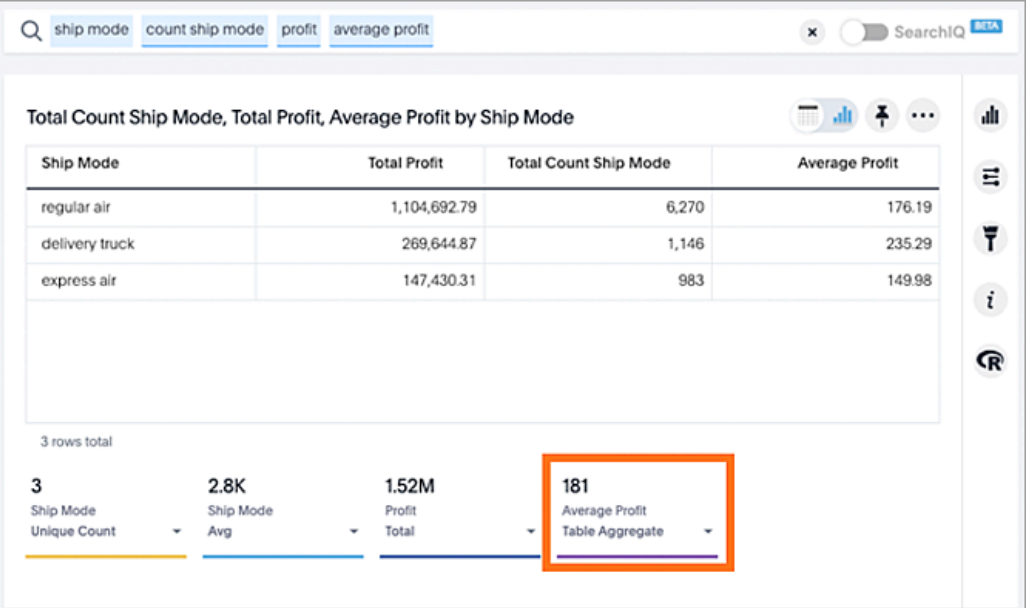

# Overview of keyword searches

Summary: Use keywords when asking a question to narrow and further define your search.

In addition to column names, values, and filters, the search bar also accepts keywords. You can access a list of keywords and other reference materials in the [reference](#page-305-0) section or in the help. Open the help by selecting Help from the top navigation bar.

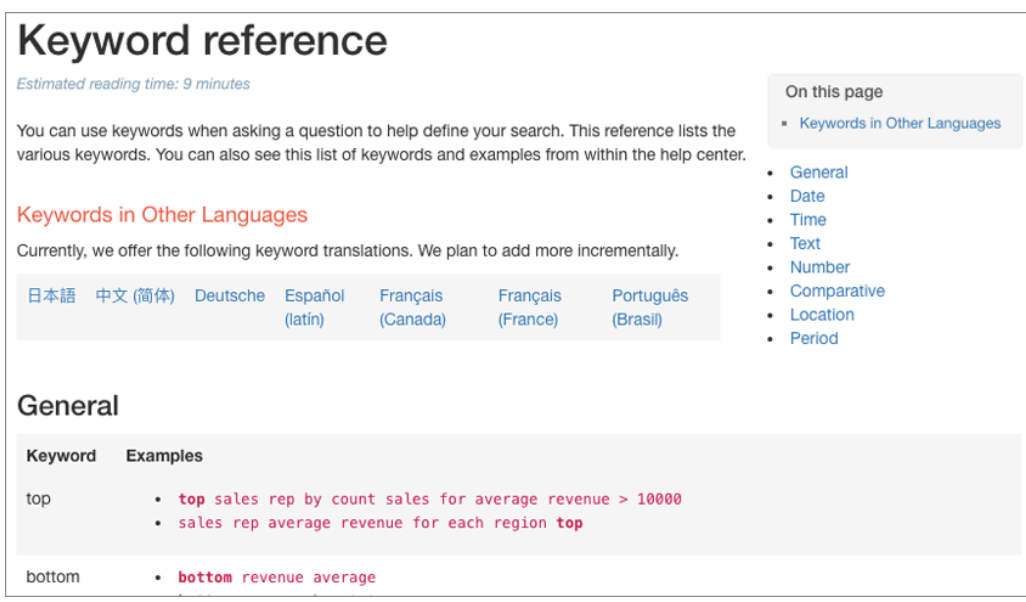

Within the help center, you'll find videos and documentation that pertain to the current version of ThoughtSpot. Here is where you can also find a list of keywords. You can expand each section to see which keywords are available and examples on how to use them.

## Example: Simplify search with the top keyword

The top keyword can be a powerful addition to your search when you remember to use it. By using one keyword, you can greatly simplify your searches. The top keyword is one such keyword. Its syntax looks like top n for each x.

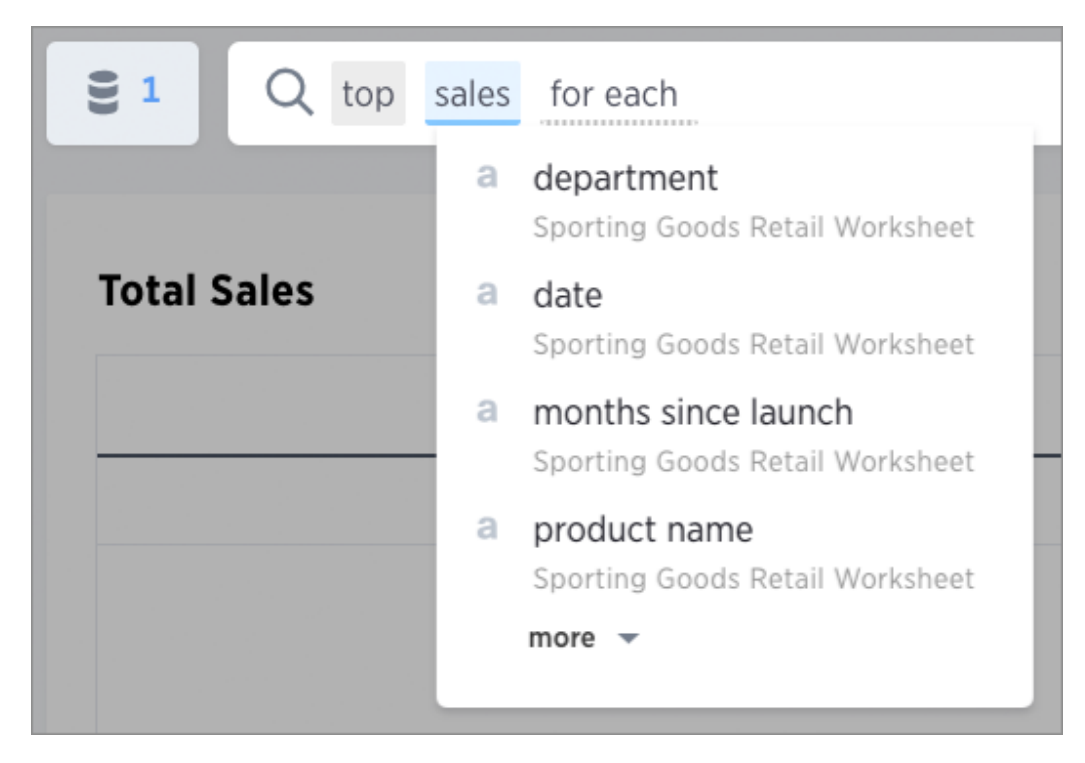

Some common search examples it can simplify are finding the:

- top two performing sales rep
- top revenue average revenue by state
- top two students ranked by source for each class

## Types of keywords

Keywords serve a variety of predefined purposes, and are divided into different groups. The groups are as follows:

#### • Basic keywords

You can use keywords such as top and bottom to, for example, only see results for the best or worst performing sales rep.

#### Date keywords

Date keywords give you the freedom to narrow your search by days, weeks, months, quarters, or years. There are also a number of date related keywords such as after , before , and year-over-year . Use the new date keywords to describe dates in the future. This is useful for exploring things that are scheduled for a future date, such as shipments due to go out in the next week.

• Time keywords

Time keywords are the most useful when trying to figure out how many visitors you've received within the last n minutes or hours .

#### • Text keywords

You can use text keywords to find similar words or phrases that contains a certain word. For example, product name contains green .

#### • Number keywords

These keywords allows you to define your search by sum, average, count, max, min, and other accumulations.

#### • Comparative keywords

Filter keywords work in the same way as filters on table columns or chart axes.

• Location keywords

The keywords near and farther than allow you to search with spatial filters on your geo type columns with latitude/longitude data. This lets you focus your search based on distance and locations. You can specify a specific radius using miles, kilometers, or meters.

## Related information

- [Keyword reference](#page-305-0)
- [Search using growth over time](#page-52-0)
- [Geographical proximity keywords "near" and "farther than"](#page-56-0)

# Time series analysis

Summary: You can compare across time periods without using a formula.

A time series is a set of data points ordered by time. For example, within the same week a sale on Tuesday comes before a sale on Wednesday in such a data set. You can use ThoughtSpot's time series analysis feature to search for answers about series data.

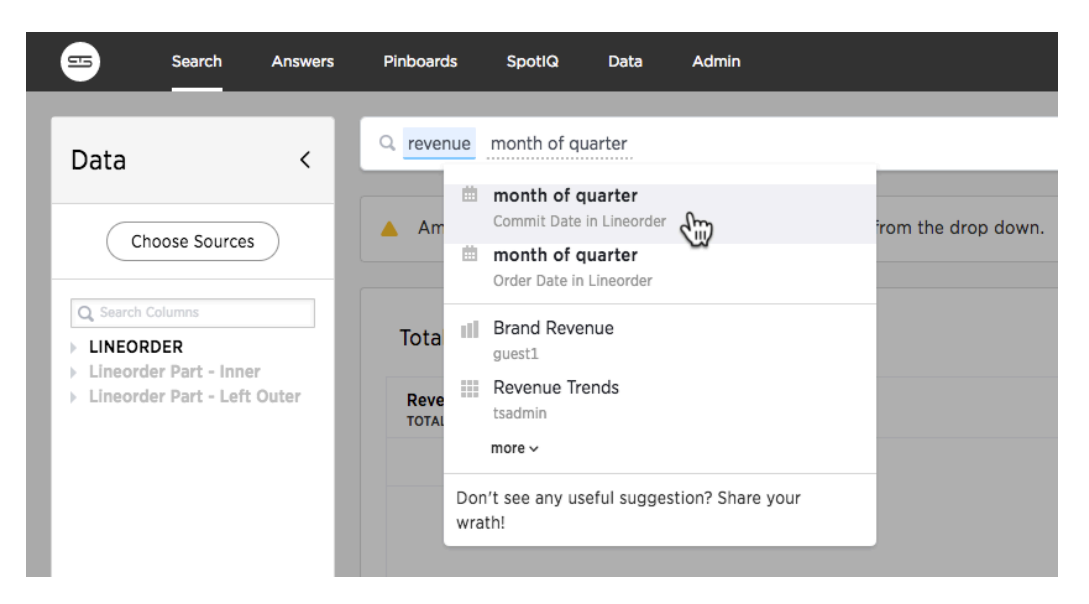

You might use this feature to compare a time period across other time periods. For examples sales for each month across several years. You may also want to calculate an aspect such as growth over the same time period across other periods. You can also do relative analysis such as sales for the last 3 months of each year across years.

You can use one or more of the following period keywords to create this type of analysis:

## Period keywords

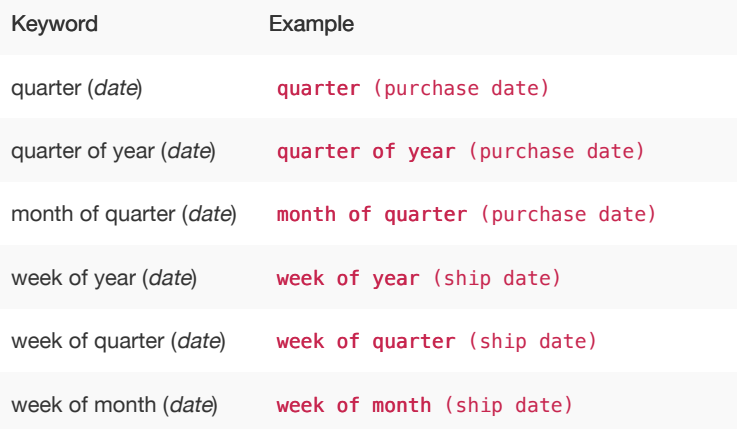

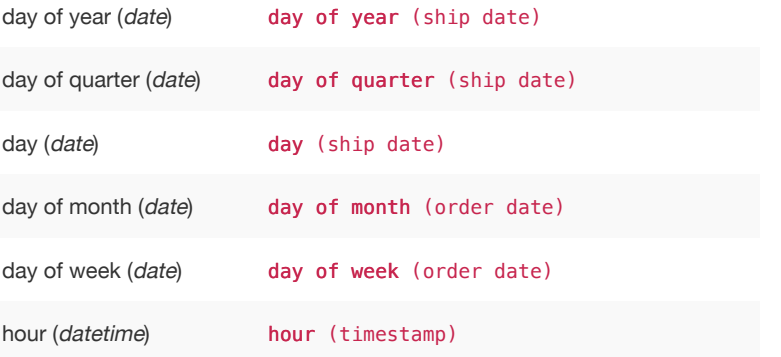

All of these keywords sort the data using datetime semantics, that is chronologically in a time sequence. By default, the Search bar suggests these keywords less frequently than others.

You can use these new keywords in combination with the existing data keywords which are:

- Detailed
- Hourly
- Daily
- Weekly
- Monthly
- **Quarterly**
- Yearly

#### Examples of time series analysis

Typically, when you search for answers about series data, the visualizations that answer your questions are line charts. These charts frequently but not always include a stack to indicate a period.

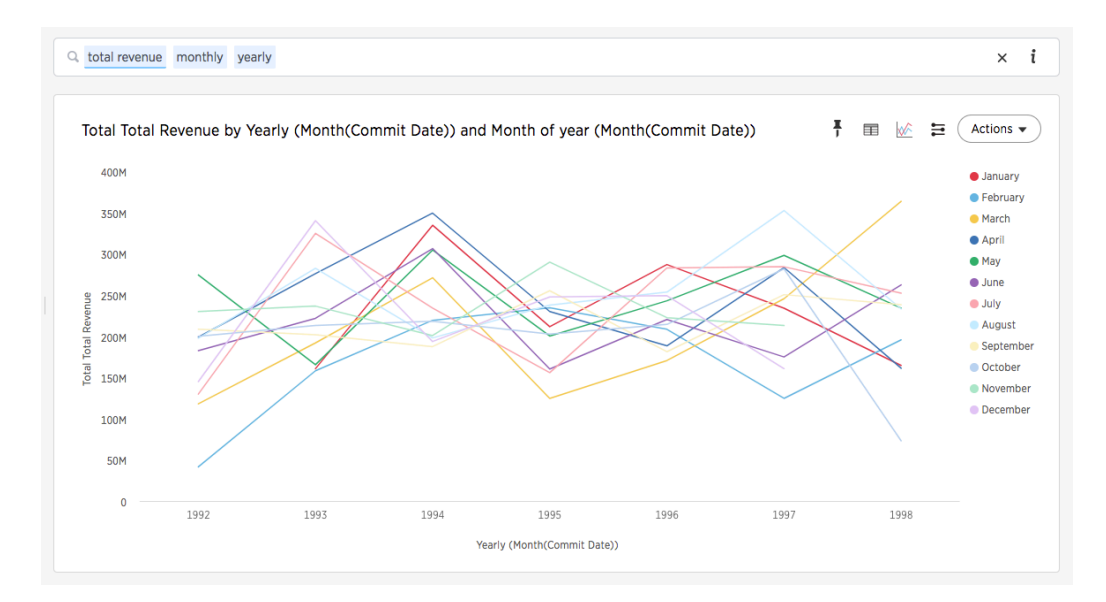

When you search for an aspect of data of time series, a typical response is a line chart showing the aspect as it rises and falls over time.

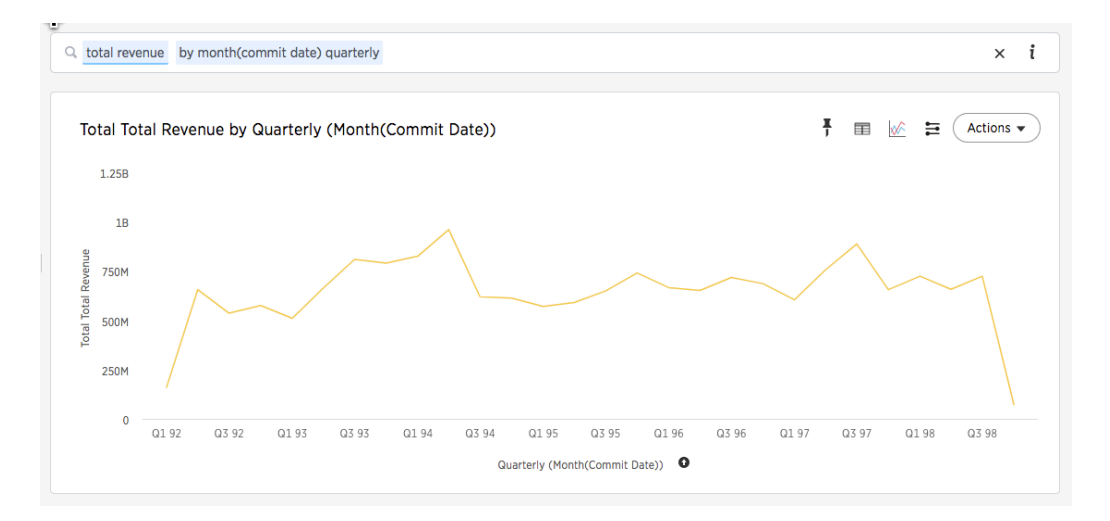

You can also add a relative date filter for example,

```
total revenue quarterly yearly by year month(commit date) >= 01/01/1995
month(commit date) before 01/01/1998
```
This type of query also yields a stacked line chart:

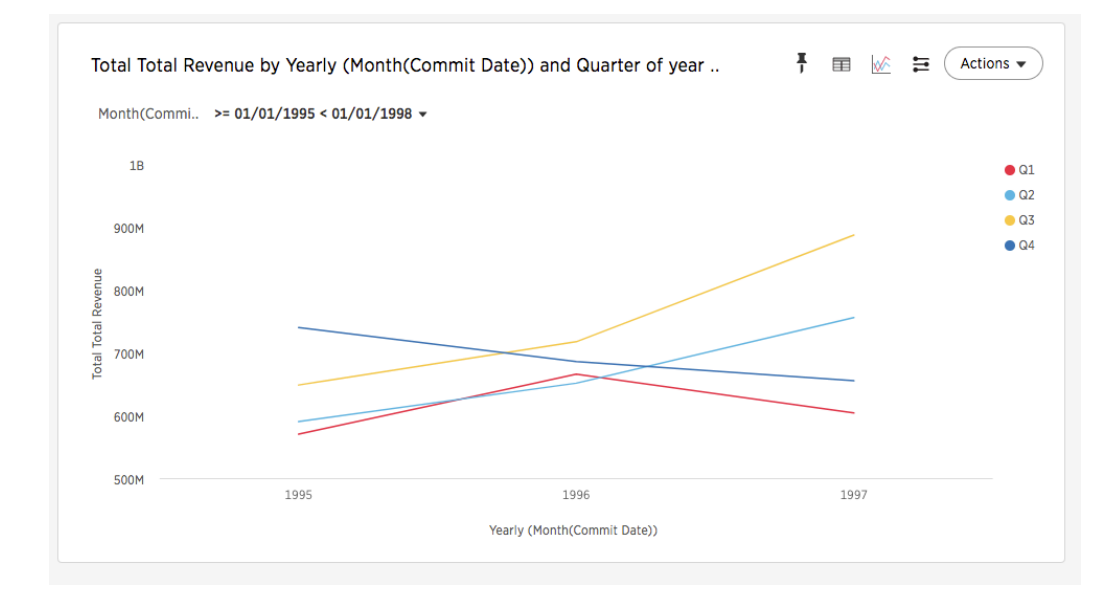

The child date time attribute is on the X-axis and the parent in the legend. For example, if you search revenue month yearly the child, monthly , appears on the x-axis and the parent, yearly , in the legend.

### Granularity for date filters

You can refine a simple date filters by adding hierarchical date filter to your query. The ability to specify two bucket granularities such as "hour of day" or "week of year" are two examples. The syntax of this type of query is

small\_bucket of big\_bucket [INTEGER\_CONDITION]

The INTEGER\_CONDITION is optional but it must be an integer. For example, this query is valid:

revenue by day of week  $\leq$  2

This query is invalid:

revenue by day of week  $=$  Tuesday

You can specify one or more granular filters.

These tips and gotchas apply to time granularity:

- The system-defined fiscal rules are respected. This means, for example, if the fiscal year begins in February, month of year = 2 matches dates in March.
- Fiscal shorthands such as  $Q1$ ,  $Q2$  and so on are not supported, so day of week = d1 is not valid.
- **INTEGER CONDITION** with = or  $!=$  accept a list of filter values, so, day of week = 1 2 3 is valid.
- INTEGER\_CONDITION with = or  $!=$  require legal values, so day of week > accepts any integer on the right hand side while day of week = requires a value in the legal  $1-7$  range.
- Simple date filters allow you to use edit the filter through the answer to refine your search, adding a a hierarchical date filter in the search bar disables this ability.

## <span id="page-52-0"></span>Search using growth over time

Summary: You can show growth over time by using the growth of keyword in your search.

The growth of keyword compares the data from different date periods, and returns a percentage of growth.

### Growth of measure by year

To search using growth over time:

1. Type growth of into the search bar, and choose a measure you're interested in seeing the growth of.

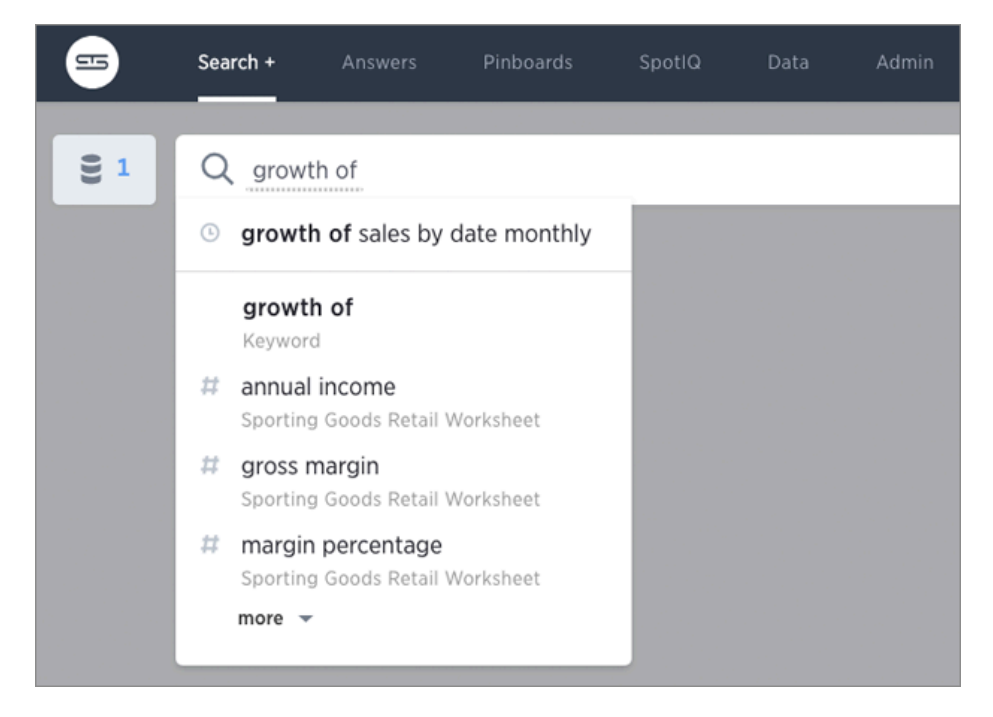

You will see a list of suggestions to choose from based on your sources. You can also type a different column name containing numeric data to compare.

2. Type by , followed by a date column name.

The growth is calculated as a positive or negative percentage, for each period relative to the last period in the series. A line chart is a good way to display your data, but the waterfall chart is especially effective to show growth.

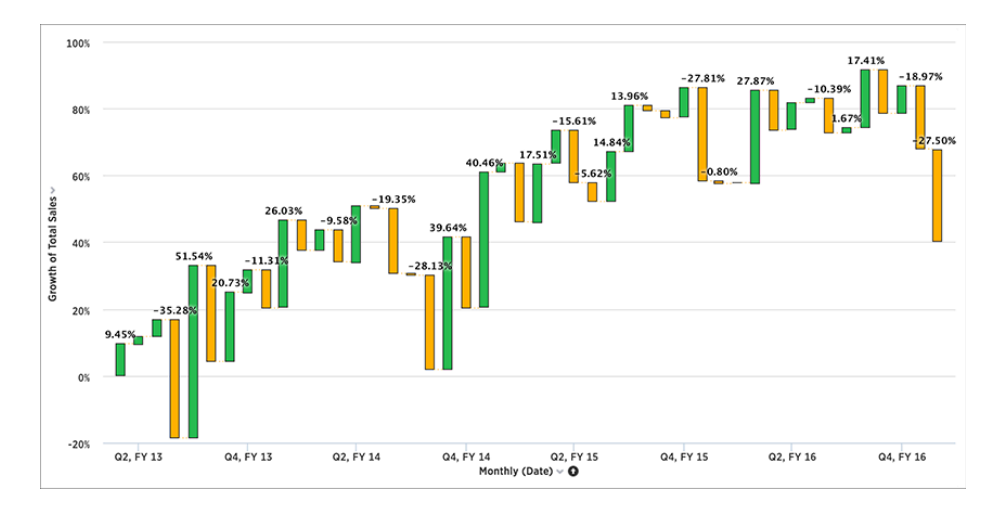

3. You can also do year-over-year analysis, which compares each time period to the corresponding time period in the prior year.

This type of growth analysis is more common in retail and other seasonal businesses. To do this, type monthly year-over-year after your growth of phrase in the search bar.

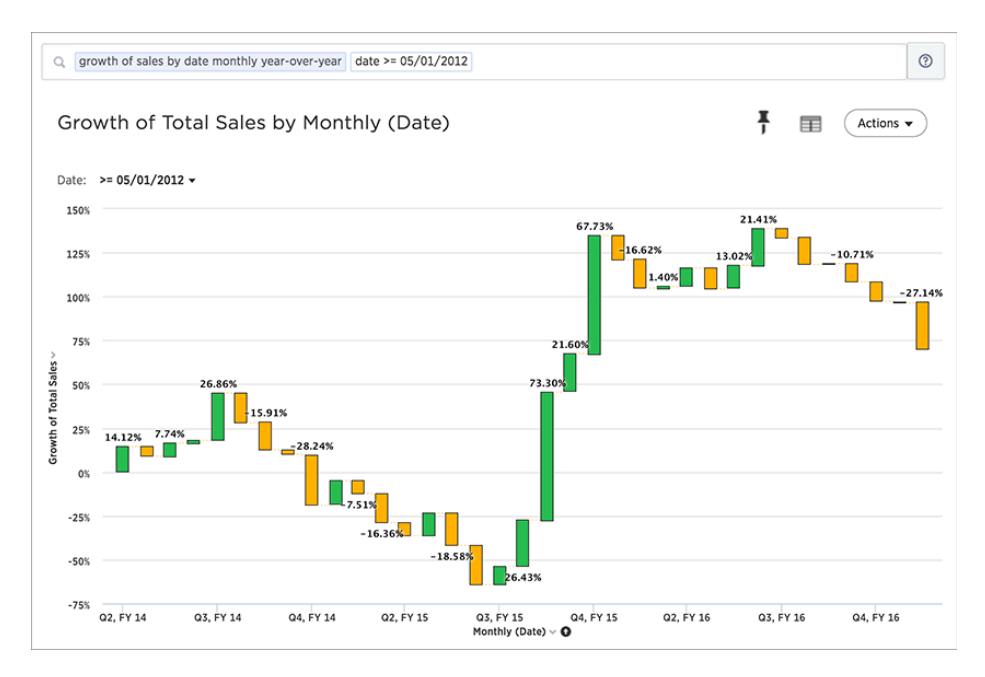

This compares data between the same month from different years. For example, it will allow you to compare sales from June of this year to the sales from June of last year. Note that for the first year, values are labeled as "{Blank}" in the Data View since there are no previous data to compare them to.

Add an attribute to your search see the breakdown of how each grouping of the attribute contributed to the overall growth of your measure.

4. Click Configure Chart and add your attribute to the Legend field.

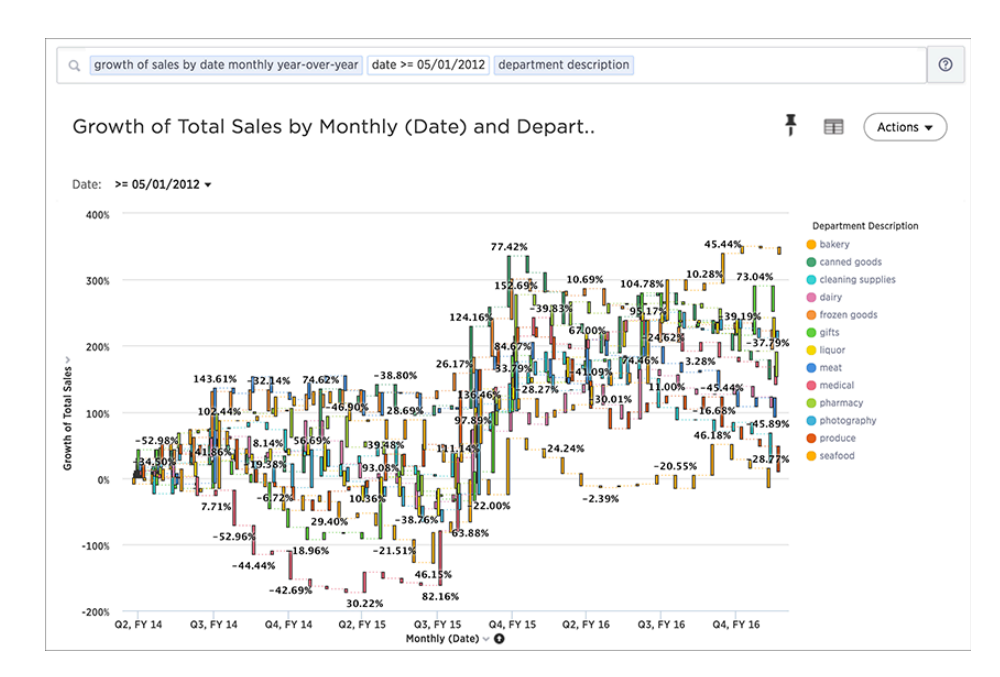

It looks like Q4, FY 15 was a much more productive period for a number of categories compared to a year ago.

## Display periods (daily) over time (year-overyear)

Growth query now supports more hierarchical date buckets and period calculations. The growth query syntax is as follows:

growth of <measure\_column> by <date\_column> <br/> <br/>bucket> <period-over-period>

This table shows the possible buckets and the period-over keywords you can combine:

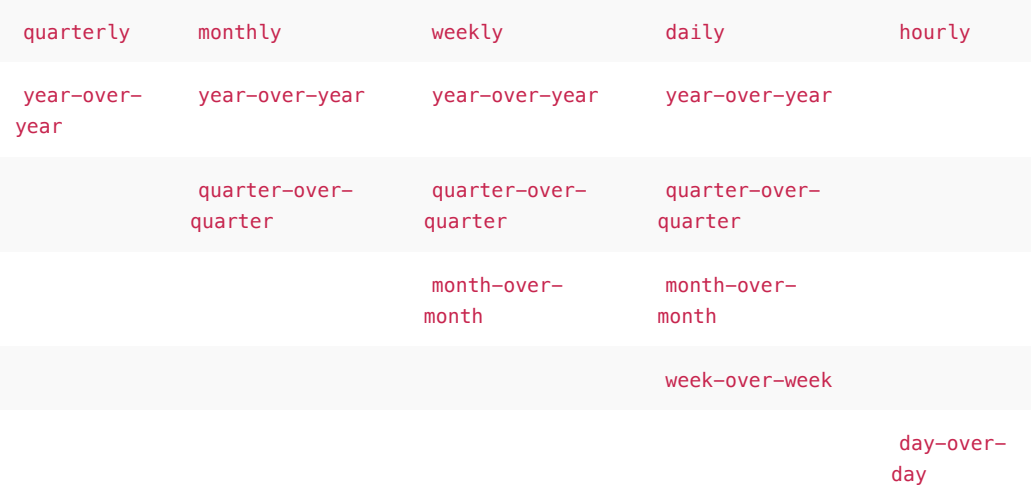

For example, the following query growth of sales by date daily month-over-month :

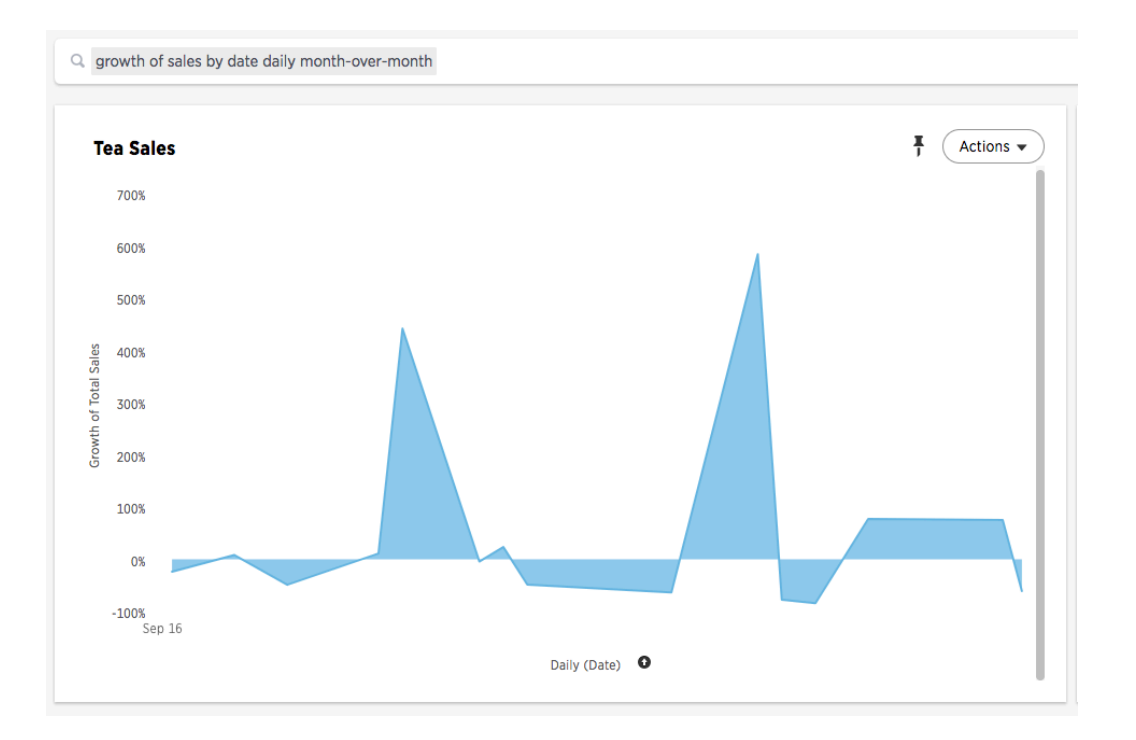

# <span id="page-56-0"></span>Proximity searches "near" and "farther than"

Summary: If your table contains Latitude and Longitude data, you can use proximity searches that find entities related to each other by location.

Proximity keywords allow you to search and show the results on a map. Using proximity keywords causes ThoughtSpot to display a circle that represents your set distance on the geo charts.

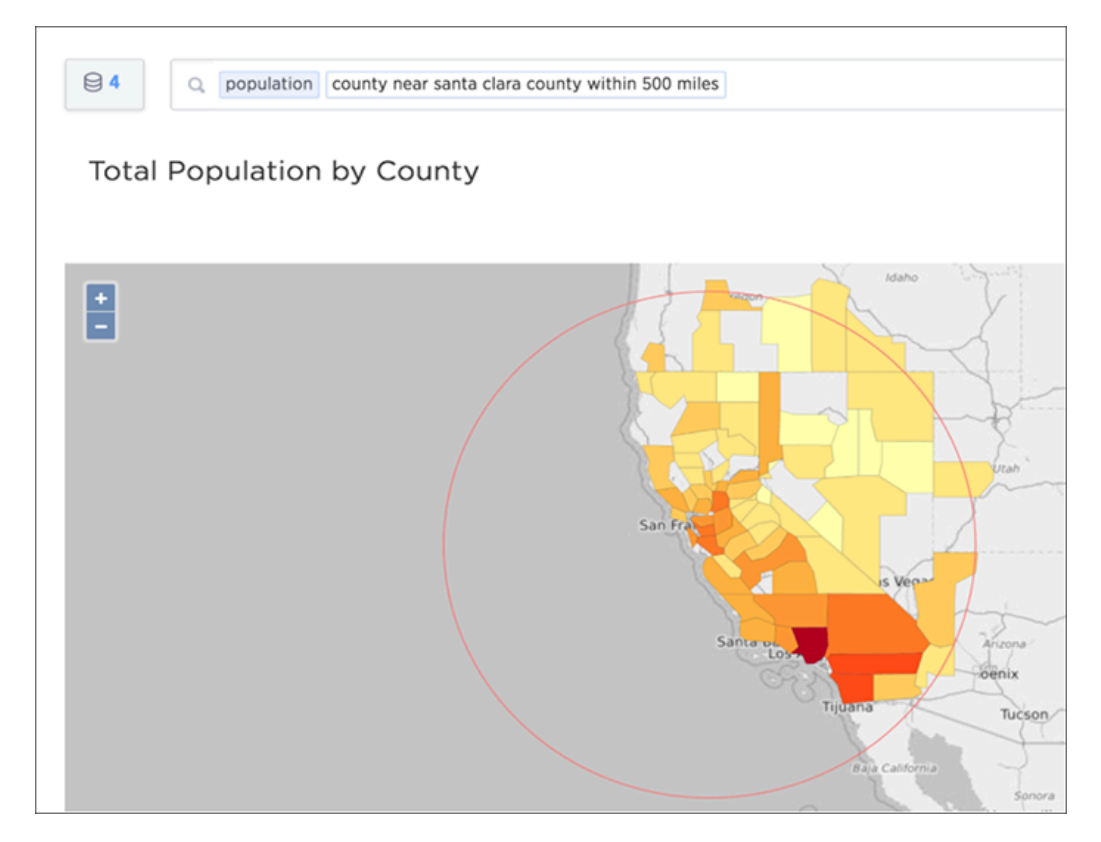

The proximity keywords are:

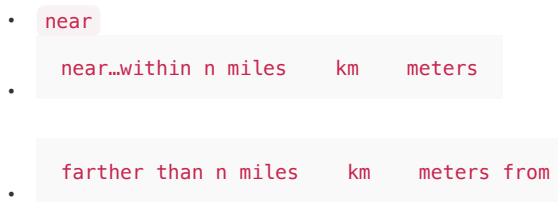

The distance is calculated as a straight-line distance (not road distance) radius using miles, kilometers, or meters from the central point. If you do not specify a distance, the system uses 10 km as the default.

Given a latitude, a longitude, and an optional distance, the search returns all instances of a geotype column that falls within the parameters. These keywords are limited to 33 latitude/longitude pairs. They work on duplicate counties. Finally, you can filter on them. Some examples of valid searches are:

landings latitude longitude city near tokyo landings latitude longitude city near tokyo within 50 miles

You can bracket your search only with actual values found in the data. So "longitude between -125.000000 and -115.316670 worked for me, but not longitude between -125 and -115 .

#### Proximity search configuration requirements

All your data must be in the same set. The worksheet or one of the tables must contain a column of type longitude and a column of type latitude . The latitude and longitude data have to be on the same base tables for the feature to work. You can't, for instance, have a dimension table with all your cities and their associated geo coordinates and join to it from your fact table and expect proximity search to work.

Also, your administrators must have configured these columns using the appropriate GeoType.

# Understand filters

Summary: Filters narrow down the search result to only include the data you want to see.

When you add a value to your search, it becomes a filter. You can define filters on tables, views and worksheets. When you add a filter, it is applied to the table, view, or worksheet, so the result set only shows rows that satisfy a set of parameters specified in the filter. You can also set filters that are automatically used in every search you perform using a particular data source. For example, you can exclude inactive customers records from your search result set. To avoid typing status = inactive with every search you perform, you can use a filter. The complex the filter is, the more useful it is to set on the data sources (e.g. status = inactive year = 2017 rating > 0).

To add a filter from the search bar:

1. Click in the search bar and type the values you want to include in the search.

Typing a value in the search bar acts as a filter.

 $\circ$  fruit price per fruit (\$) location apples bananas grapes pineapples strawberries

You can also use keywords like yesterday, after, and next month to filter your search. To see more keywords, refer to the [keyword reference](#page-305-0).

2. Click outside of the search bar or push enter to apply your filter.

Simple filters can be applied to an answer, while pinboard filters can be applied to all visualizations of a pinboard. You can find out more about [pinboard filters in the pinboards section](#page-191-0).

#### Where filters appear in ThoughtSpot

As you have seen with search, filters appear in grey boxes in the search bar.

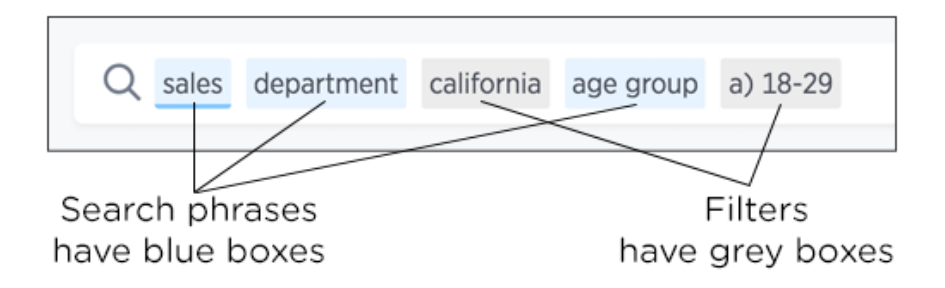

In an answer or a pinboard, filters appear just below the title. For pinboards, your filters apply to all worksheet-based visualizations in the pinboard.

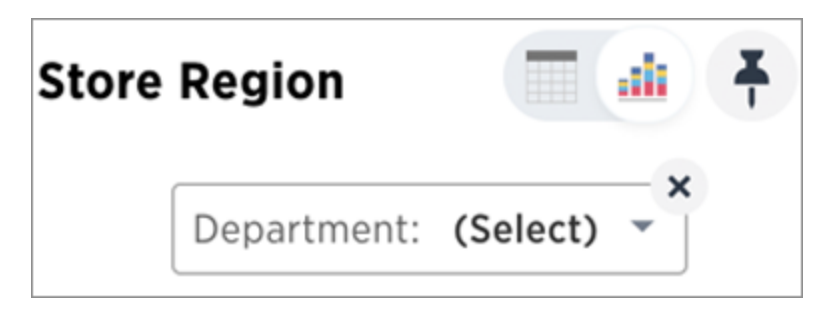

If you ever find that your search or pinboard does not appear to contain all the data you want to see, check for any existing filters and remove them by clicking the X to see all the data.

**O** Note: Filtering on NULL and empty values is a special case. You can find out more about how these values are represented and how to filter for them in [About filtering on null, blank, or empty](#page-71-0) [values](#page-71-0).

### Simple filters

Simple filters can be applied to searches in a few different ways. You can use the search bar or choose Filter from the column header or axis label. You can apply simple filters to your search, whether it shows a table or a chart. Your filters remain part of the search even when you change the visualization type.

When adding a filter from the ellipses icon (3 dots) \*\*\*, in the column header or by clicking on a chart

axis, numeric columns and text columns provide you with the ability to include or exclude values, and a checkbox selector for the values. If the column contains a date, you'll see a calendar selector when applying a filter. This is also where you'll go to apply bulk filters.

## Bulk filters

If you have a large worksheet or table with thousands or millions of rows, you may want to create bulk filters. You can paste in a list of filter values to include or exclude, without having to click the box next to each value in the filter selector.

Bulk filters can be very useful when you have a very large worksheet or table. You can use them to filter a large list of values easily. For example, this is useful if you want to only search on a list of products that your manager sent to you in an email. You can cut and paste those values into the bulk filter box to quickly generate a report or chart that includes only those items of interest.

You can [create a bulk filter](#page-67-0) by pasting a list of values, separated by commas, semicolons, new lines, or tabs, into the bulk filter box. This allows you to easily search a large list of filters repeatedly.

## Cascading filters

If you want to apply a table filter whenever the table has been used (Views, Worksheets, Answers, and Pinboards), use Cascading filters. When columns from that table are applied in a search, the table filter is implicitly applied to the search. All worksheet filters are accessible from the query visualizer.

Consider a table with a filter that is used in a worksheet. When a search uses that worksheet, the filters are automatically applied as a part of the search.

### Worksheet filters

A worksheet filter gets applied every time that worksheet is used. This means that for any search involving a filtered worksheet, all worksheet filters are applied before the search is submitted. So results are always filtered, even if the specific terms searched do not include the column(s) that are filtered.

# Add a filter to a table

Summary: You can add a simple filter from a column header while viewing your answer as a table.

To add a filter from column headers:

1. While viewing your answer as a table, hover over the column header you want to filter, and click the ellipses icon (3 dots) \*\*\*

#### **Monthly Growth of Sales**

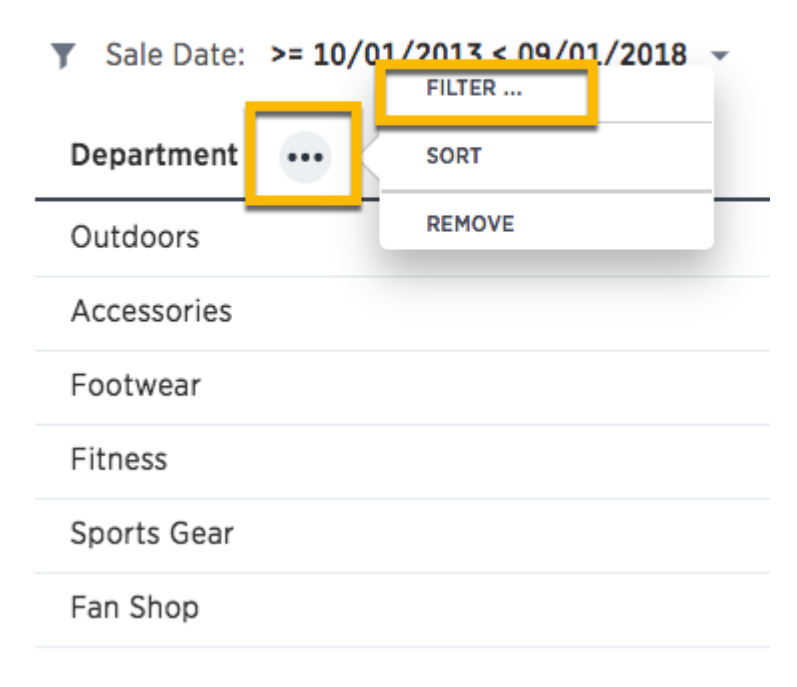

- 2. Select Filter….
- 3. Select the values to include in your answer.

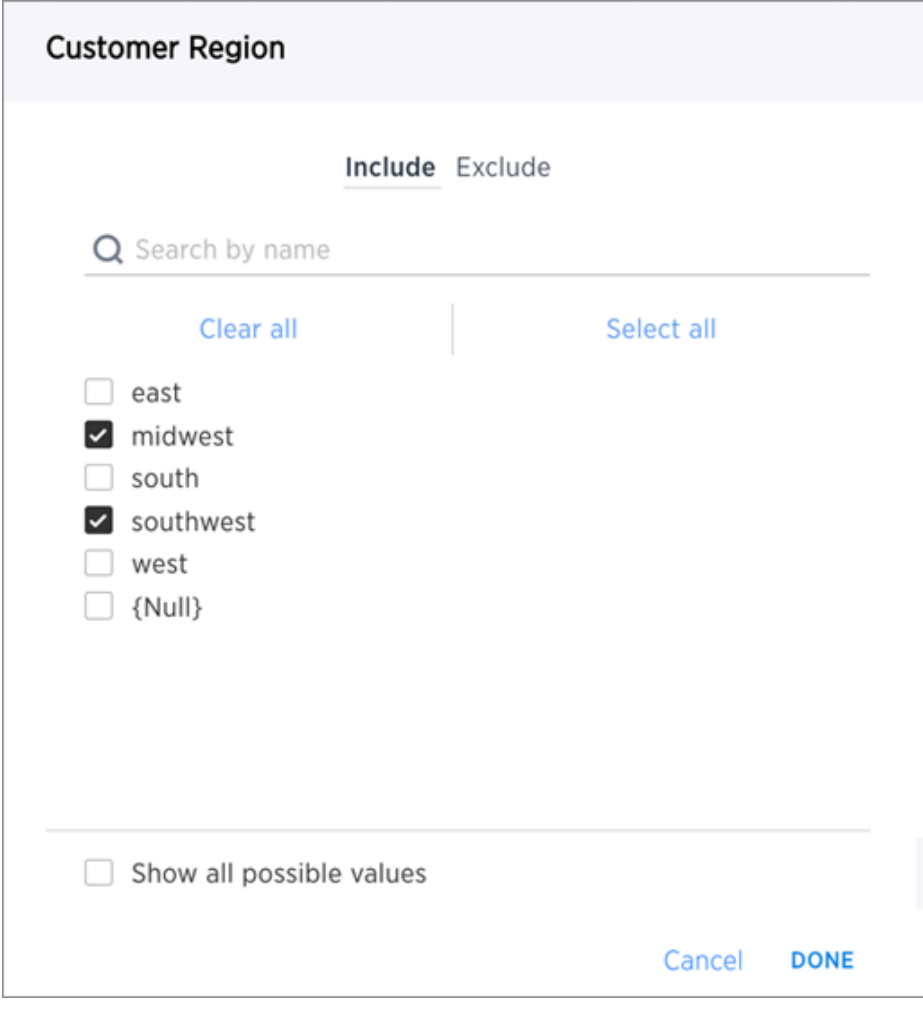

4. If you want to exclude values, click Exclude and choose values to exclude.

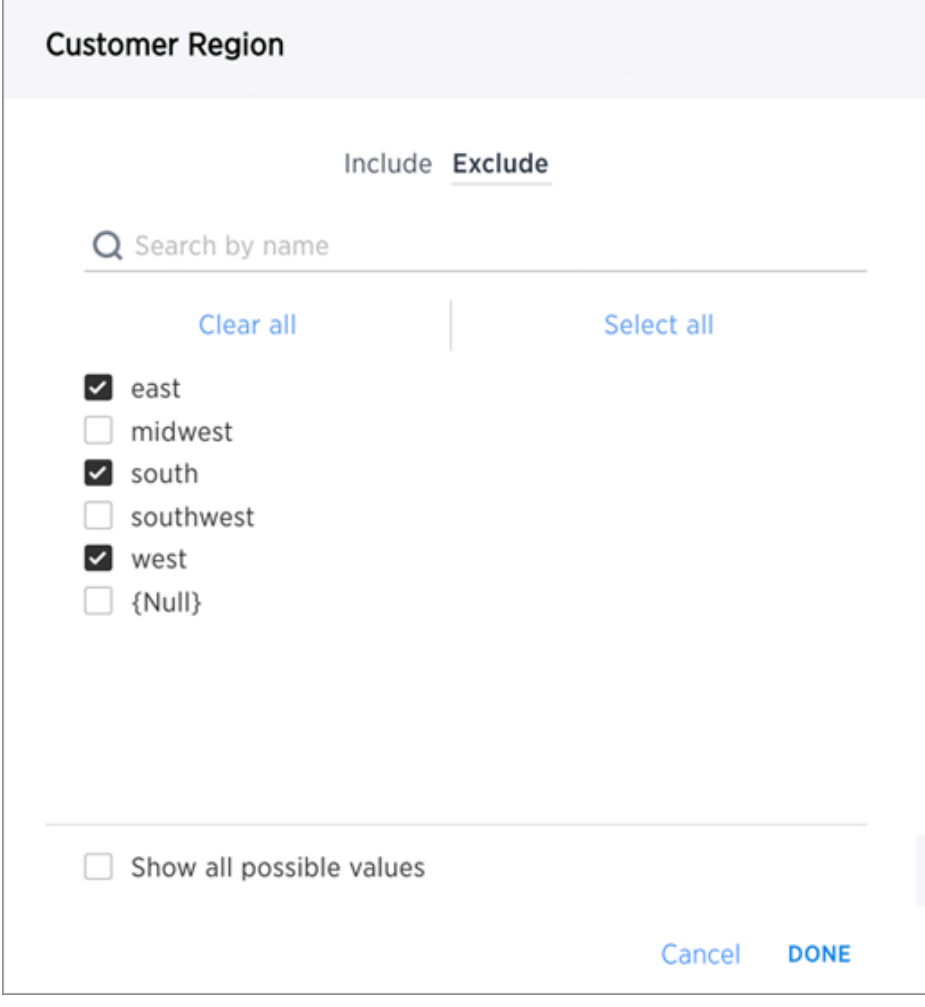

#### 5. Click DONE.

If there are too many values, you can use the filter search bar to find the ones you want.

# Add a filter to a chart

Summary: You can add a simple filter from a chart axis while viewing your answer as a chart.

You can filter a chart in two ways:

- 1. Click on the legend labels to toggle the values on or off.
- 2. Follow the steps shown here to filter on the axis values.

To add a filter from the chart axes:

1. While viewing your answer as a chart, click the chart axis you want to filter on, and select Filter….

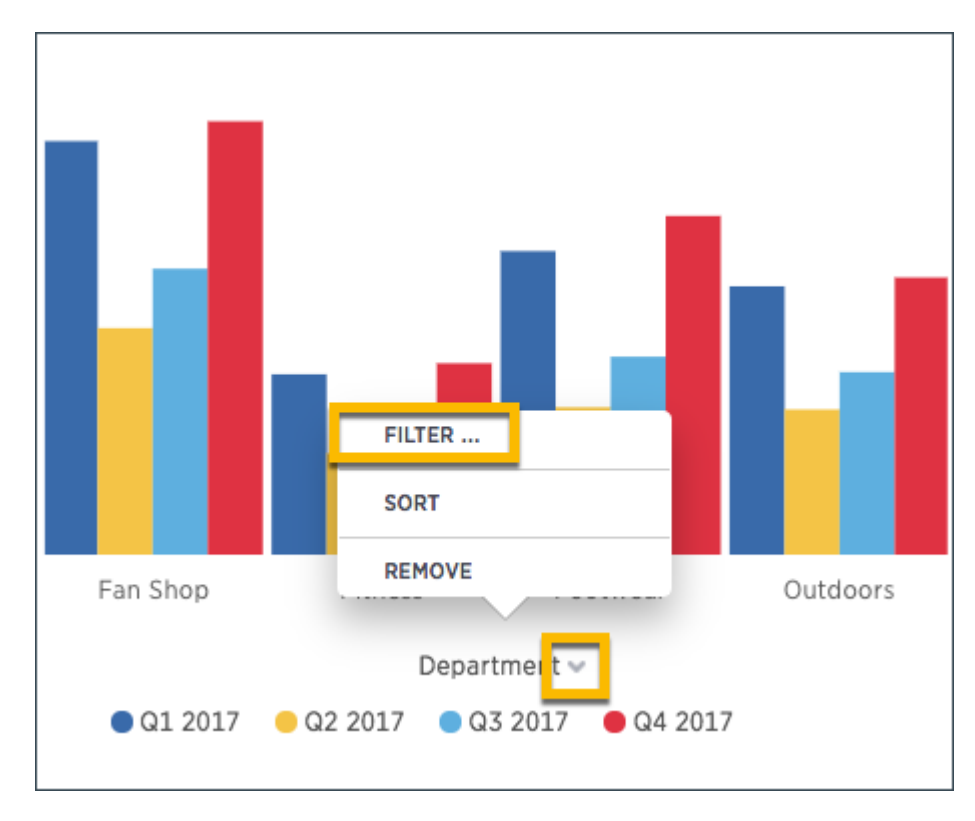

2. Select the values you would like to include in your answer.

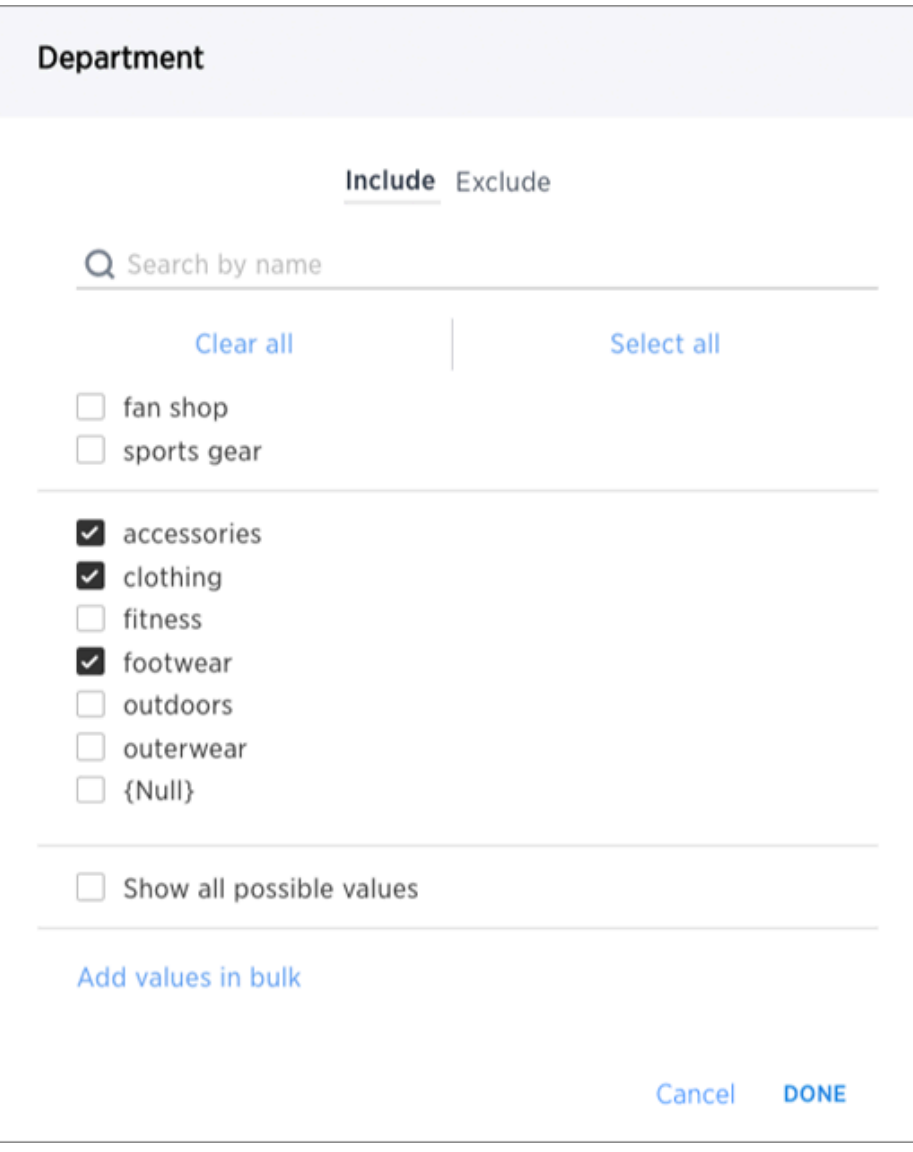

3. If you want to exclude values, click Exclude and choose values to exclude.

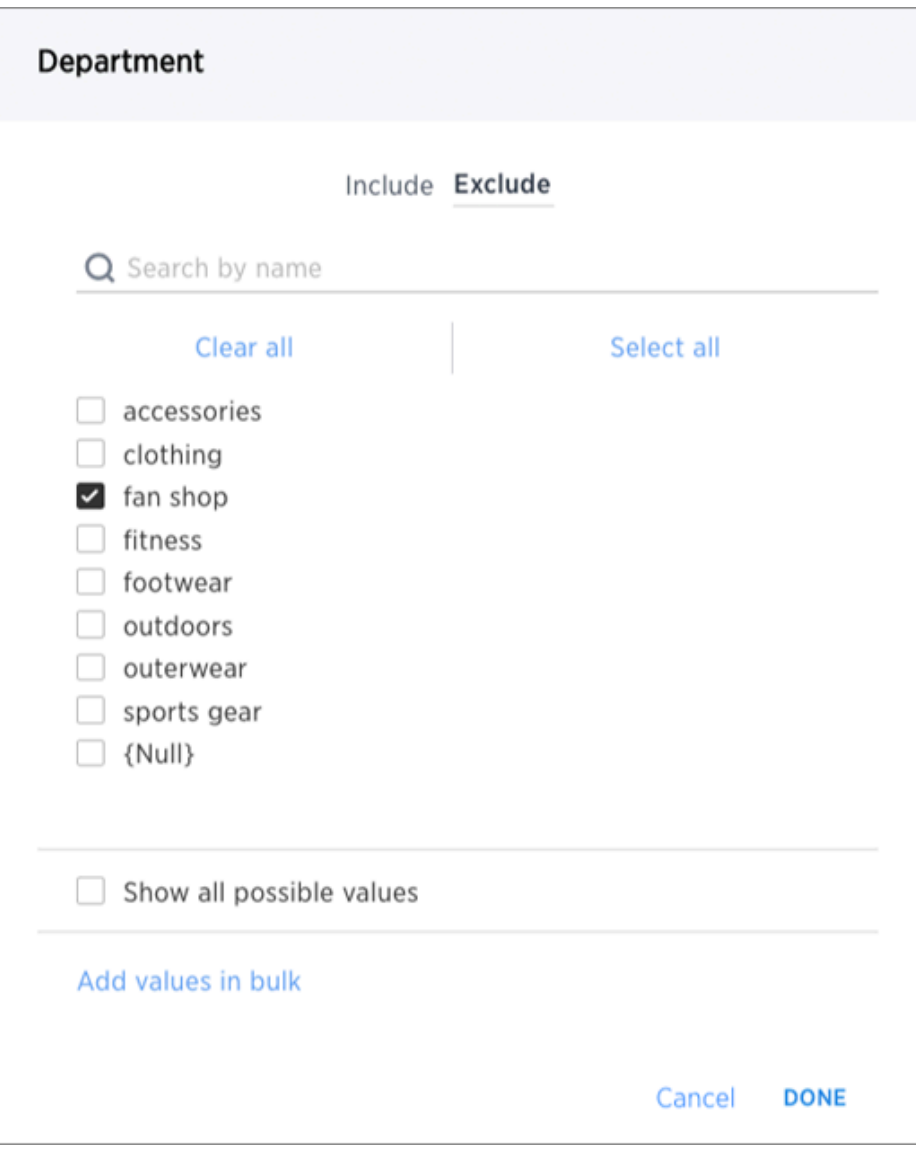

4. Click DONE.

If there are too many values, you can use the filter search bar to find the ones you want.

## <span id="page-67-0"></span>Create a bulk filter

You can create a bulk filter on a saved search. You create the filter by pasting a list of values, separated by commas, semicolons, new lines, or tabs, into the bulk filter box. A filter allows you to easily search a large list of values repeatedly.

Your filter can have up to 10k values in it. When you add a filter, the system does not check that the value exists in the data. This allows you to anticipate values that may be added in your filter.

Before you can create a bulk filter, you must have Can edit permission on the table or worksheet. In this example, you will cut and paste values to create a bulk filter. You could also get a list of text values from another application such as an email or cells from an Excel or Google Sheets spreadsheet.

- 1. In table view, select multiple cells by clicking and dragging.
- 2. Right-click and choose Copy to clipboard.

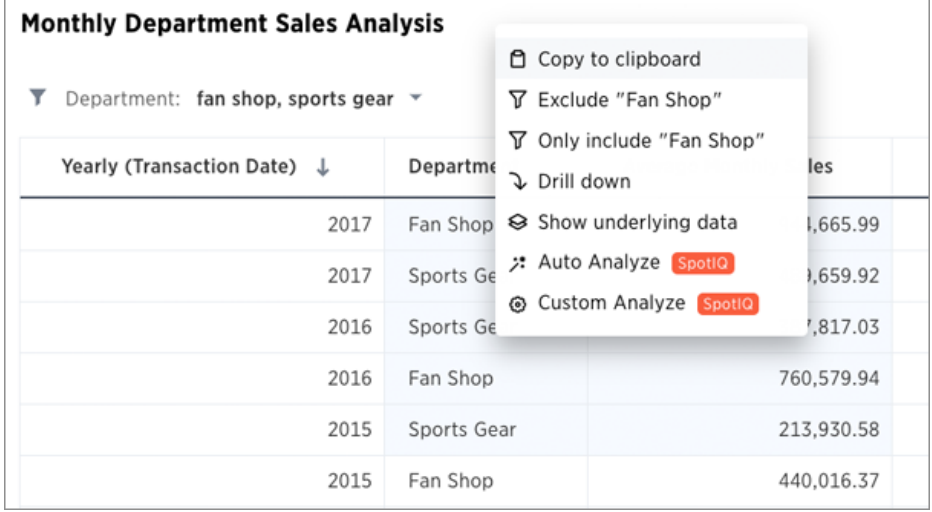

- 3. Hover over the column header you want to filter, and click the three-dot icon (ellipses) icon.
- 4. Choose whether you want your bulk filter to Include or Exclude values.
- 5. Click Add values in bulk:

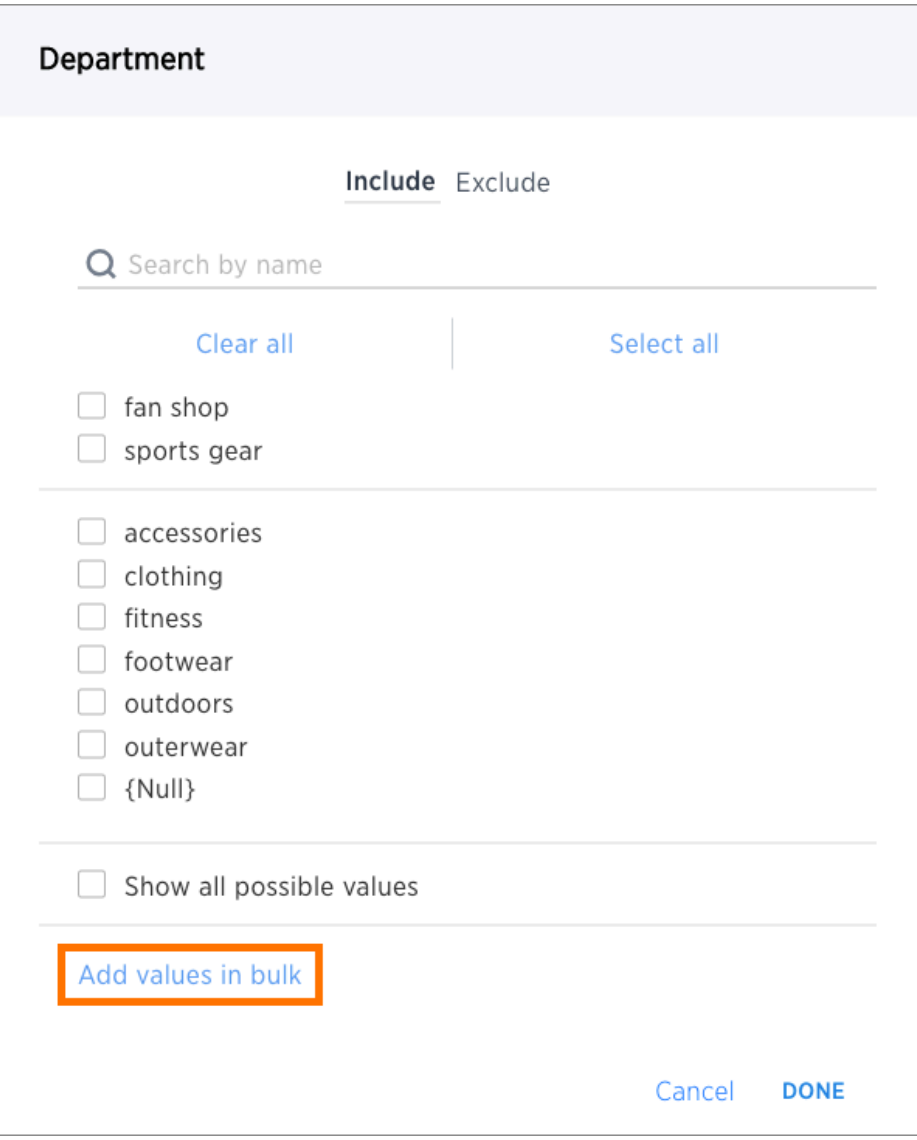

6. Paste the values into the bulk filter box.

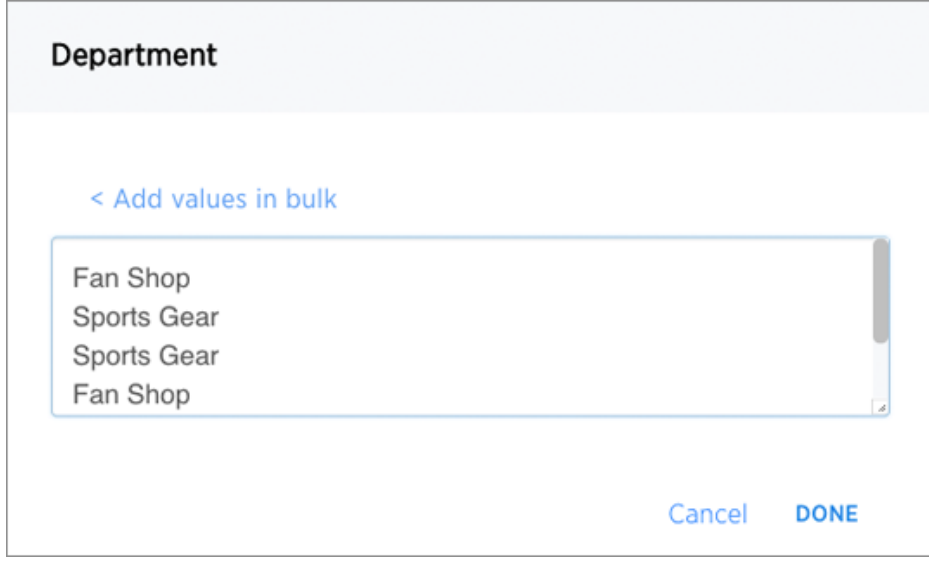

7. Click Done.

# Delete a filter

Summary: You can delete a filter from an answer to return to the original unfiltered search result.

There are multiple ways to delete a filter. To delete a filter you can click the x on the filter term in the search bar.

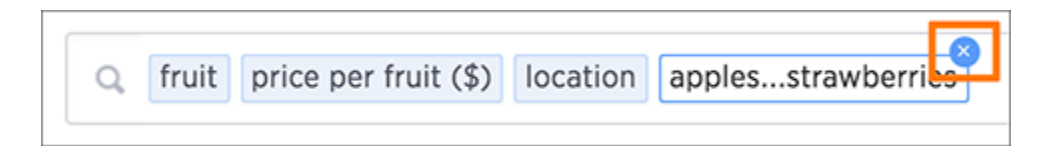

You can also click the x on the filter bar above the answer.

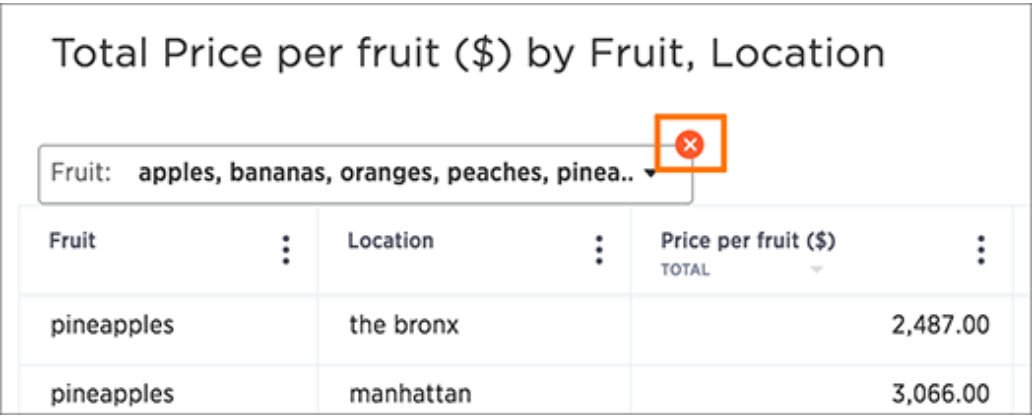

# <span id="page-71-0"></span>Filter on null, blank, or empty values

Summary: Filtering on NULL and empty values is a special case.

Filtering on null, blank, or empty values can be tricky if your data contains both of these. You can use this method to see what's really going on with these types of values, and to get the filtering behavior you want.

## How NULL and blank values are displayed

When you view a table or chart, you may see values that appear as {blank}. These can actually be one of two types of values:

- NULL values, which are essentially missing values.
- blank or empty values, like an empty string of text or a string containing only whitespace (spaces, tabs).

Both of these types of values are represented as {blank}, but if you filter on {blank}, the filter will apply to only the NULL values. That is, only the NULL values will be included in your result. It can be hard to tell what's going on if you have a data source that contains both NULL and blank/empty values.

### To show NULL and blank values differently

If you need to differentiate between NULL and blank values, you can [Add a formula](#page-142-0) to make them appear differently in charts and tables. In this example, we'll use <text\_column> to refer to the text column which contains both NULL and blank values:

if ( strlen (  $\text{text\_column> } } = 0$  ) then if ( isnull (  $\text{text\_co}$ lumn> ) ) then 'null' else 'empty' else <text\_column>

This formula will show "null" where the value contained in the column is actually NULL. When the value is blank or empty, it will show up as "empty".

## To allow filtering on both NULL and blank values

If you want to keep the same display format for NULL and blank values, but be able to filter on both using "{blank}", your [formula](#page-142-0) will be slightly different. You can use a formula like:

if ( strlen (  $\text{text}_\text{collmm}$  ) = 0 ) then null else  $\text{text}_\text{collum}$ n>

Use the filter you created instead of the original text column in your search to get the result you desire.
## Filtering on your formula

After creating the above formula that fits what you want to do, you can filter on the formula column you created in the search bar by typing the value {blank}, which will act as a filter. Or you can filter by leftclicking on a {blank} value in your search result table, then right-clicking and selecting Show only "{Blank}".

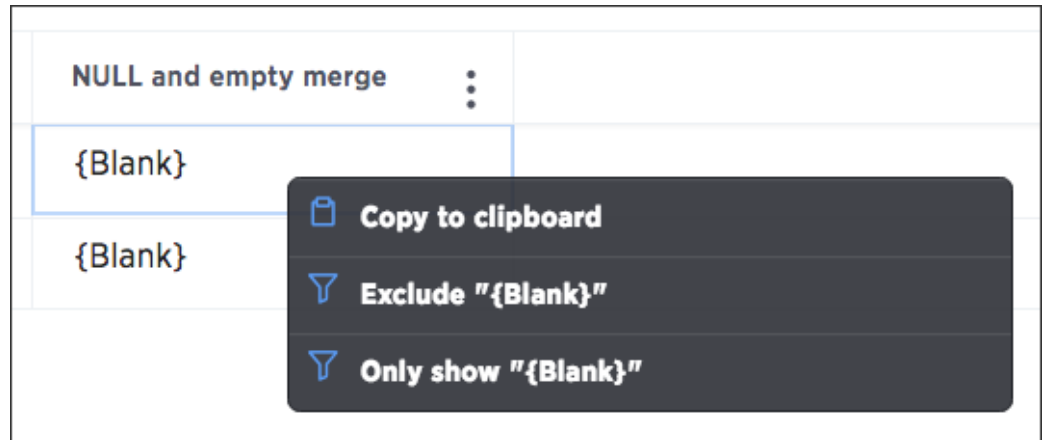

## Other search actions

There are other search actions you can perform by interacting directly with your answer. These actions can be performed in an ad hoc way, or you can pin your answer to a pinboard to save your configurations.

### • [Change view optins](#page-74-0)

You can change the view of your answer so it appears as a table or a chart. Sorting your search allows you to order your answer, making it easier to read. You can change the date bucketing on tables and charts for columns with date values.

• [Show underlying data](#page-77-0)

Viewing the underlying data of your answer gives you an un-aggregated view of the underlying data.

• [Drill down](#page-80-0)

Drilling down allows you to see more information about the columns used within your search.

• [Exclude and include row values](http://localhost:4010/end-user/search/exclude_and_include_row_values.html)

You can include or exclude row values from your answer.

• [Apply conditional formatting](http://localhost:4010/end-user/search/about-conditional-formatting.html)

You can apply conditional formatting to tables or charts to highlight values in the data. This makes values above, below, or within a particular threshold stand out.

• [Work with saved answers](#page-38-0)

You can make a copy of an answer if you would like to make edits without changing the original answer.

• [Download your search](#page-85-0)

You can download your search as either a table or chart.

**[Replay search](#page-87-0)** 

You can instantly generate a step-by-step replay showing the creation of a table or chart.

## <span id="page-74-0"></span>Change result display options

Summary: You can change how your search results (answers) appear.

Your search answer (results) have various display options. You can change the visualization used to display your results, their sort oder, and how they are grouped or grouped.

### Change the view

You can change the view of your answer so it appears as a table or a chart. To change the view of your answer:

- 1. View your answer.
- 2. Select either table or a chart type.

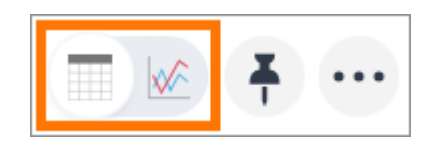

### Sort your search

Sorting your search allows you to order your answer, making it easier to read. To sort your search:

• If you are in the data (table) view, click the column header you would like to sort on.

By default, sorting applies in descending order. You can click a column header to sort again to sort in ascending order.

 Tip: Hold shift and click another column to add a secondary sort. You can even add tertiary sorting and so on by continuing to use this trick.

• If you are in the chart view, click the axis label of your chart and select Sort.

### Change the date bucketing (grouping)

You can change the date bucketing on tables and charts for columns with date values. Bucketing is a method for grouping a column in your data. For example, if you have a column of orders, you can use the date of each order (NO\_BUCKET).

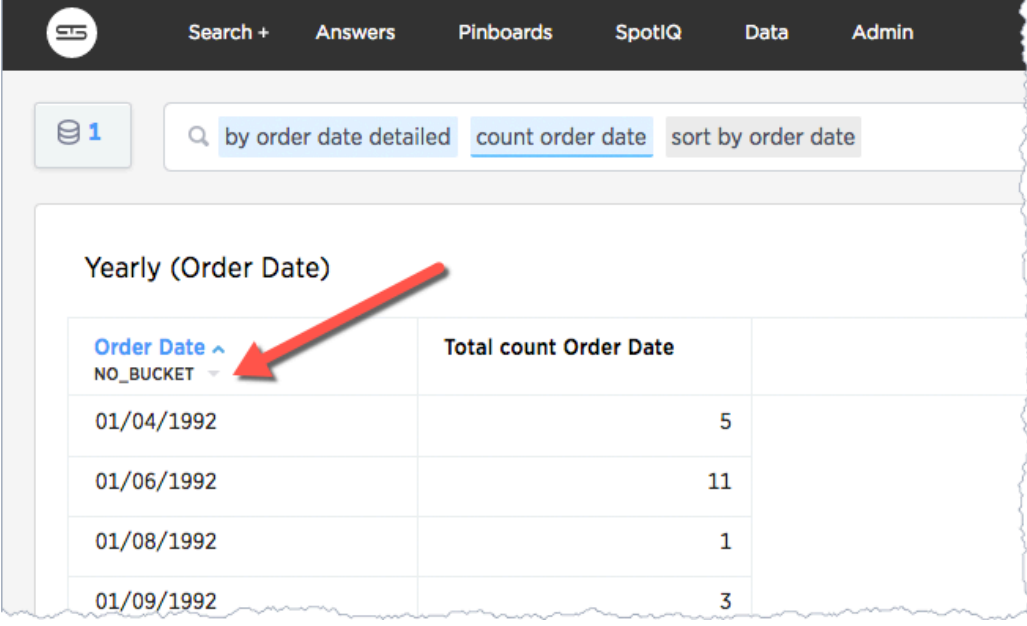

Alternatively, you can group these MONTHLY:

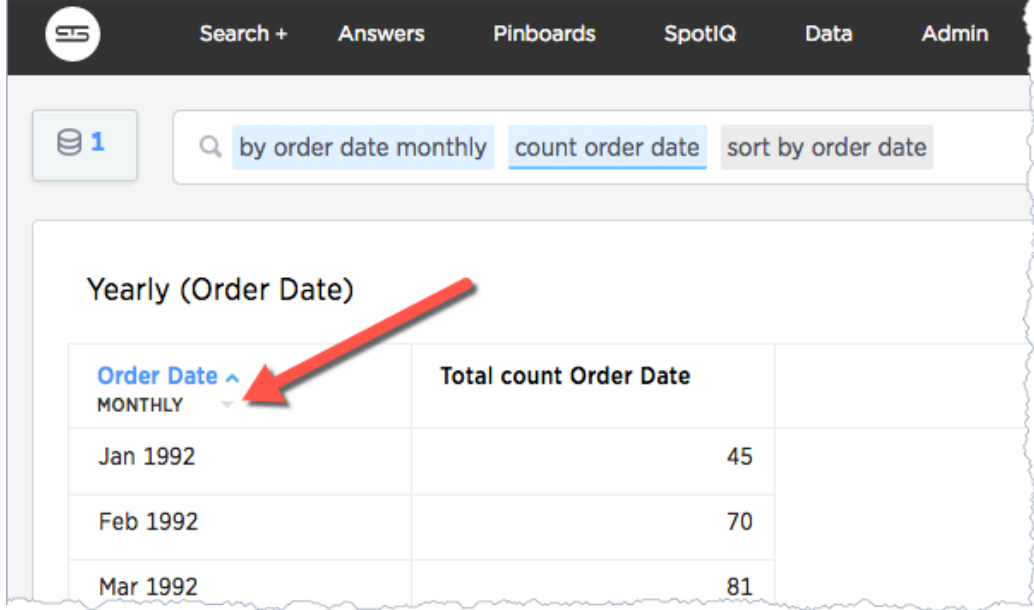

ThoughtSpot chooses a default date bucket for you when you search. This default takes the entire search result into account. For example, if your search includes last month, dates are bucketed daily instead of monthly.

On a table view, you use the date bucket drop-down, below the column header. On a chart, you can change this via the axis label.

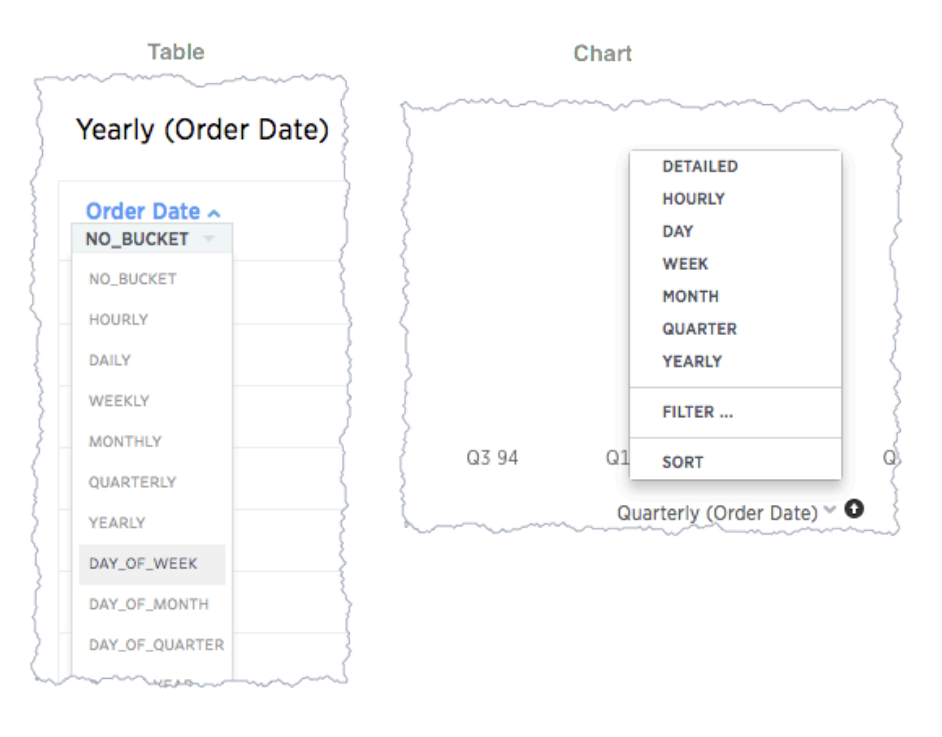

The bucket values are a subset of date and time period keywords. To change the date bucketing:

- 1. Go to the table or chart you want to change.
- 2. Locate the column or axis value with the date value you want to change.
- 3. Click the column's bucket menu.
- 4. Select a date bucket.

### Exclude and include row values

You can include or exclude row values from your answer.

To exclude or include row values:

- 1. Right-click the visualization or table cell of interest
- 2. Select Exclude "value" or Include "value" if available.

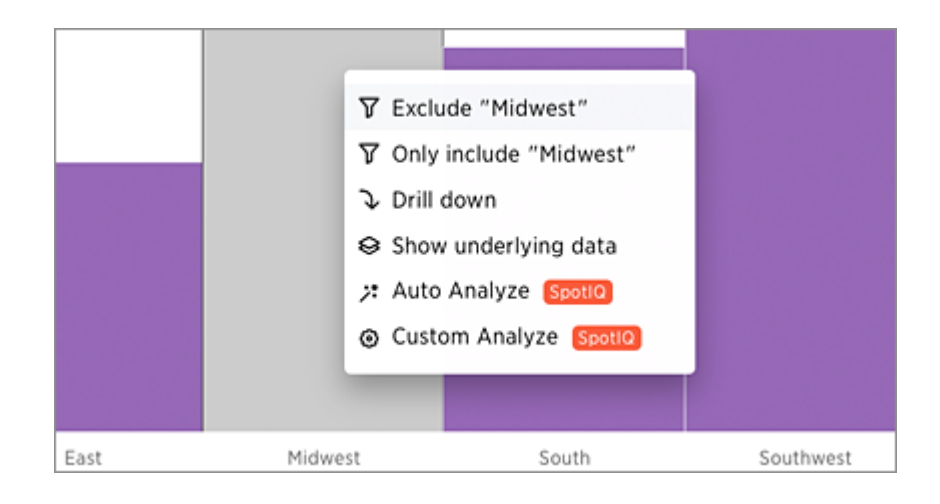

## <span id="page-77-0"></span>Show underlying data

Summary: Viewing the underlying data of your answer gives you an un-aggregated view of the underlying data.

You can see the most granular details of a given result set, i.e. it shows the un-aggregated view. This feature lets you understand what an answer consists of. For example, if you search for customer region revenue , the answer shows the aggregate revenue value for each customer region. Then, you can right-click any row and then click Show underlying data, to see each value which constitutes revenue for any given region.

Only the first 1,000 rows are shown when viewing the underlying data. You can even download the results shown when you choose Show underlying data from a chart. The download file limit is a million rows.

 Note: Viewing underlying data does not work for answers that are derived from chasm trap searches. Nor does this feature work for pivot tables.

To show underlying data:

- 1. Right-click the visualization or table cell of interest
- 2. Select Show underlying data.

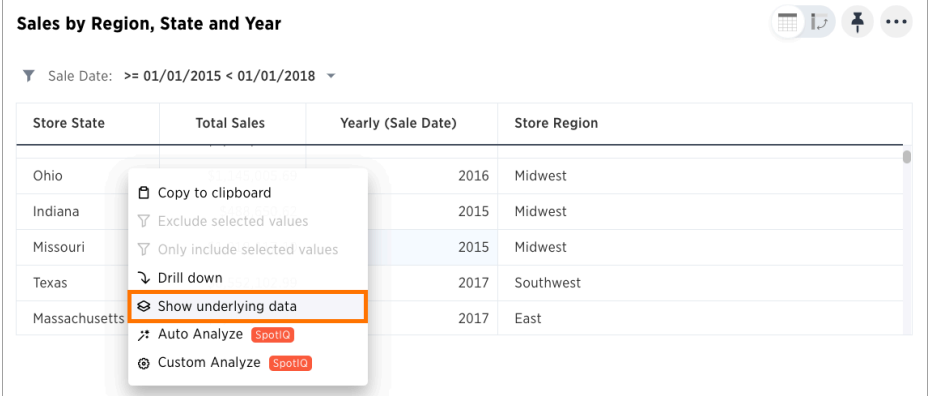

A new window opens that displays a summary and the underlying data.

3. Optionally, choose to + ADD COLUMNS to add additional data.

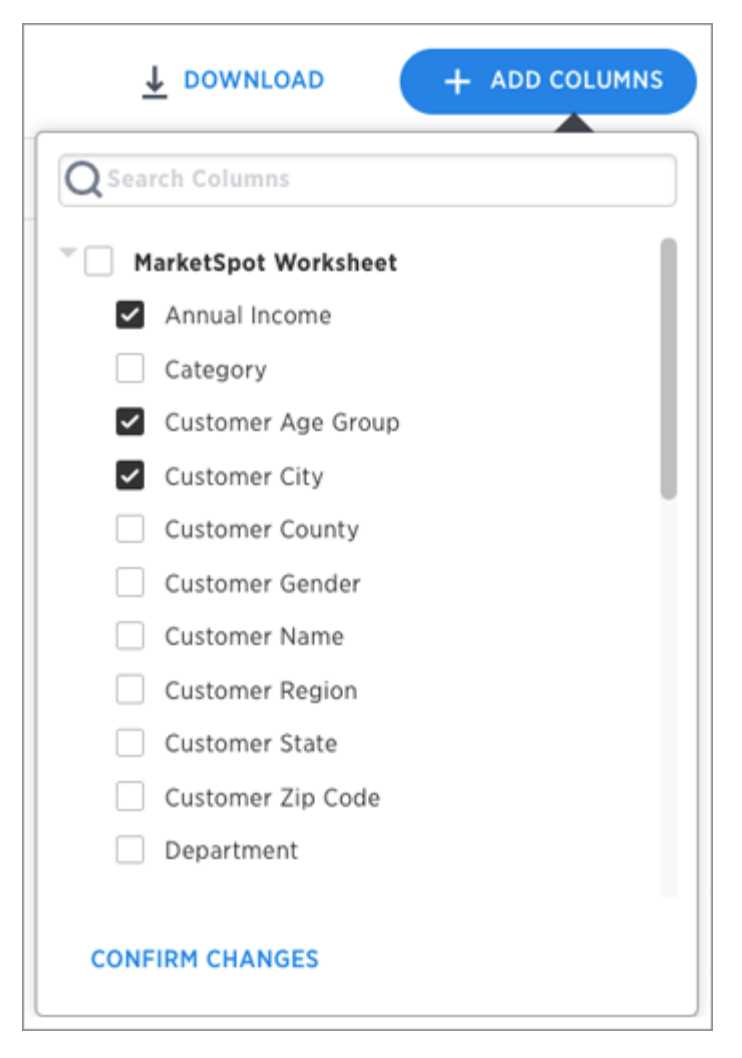

- 4. Click CONFIRM CHANGES.
- 5. Click DOWNLOAD to download a CSV file of the data.

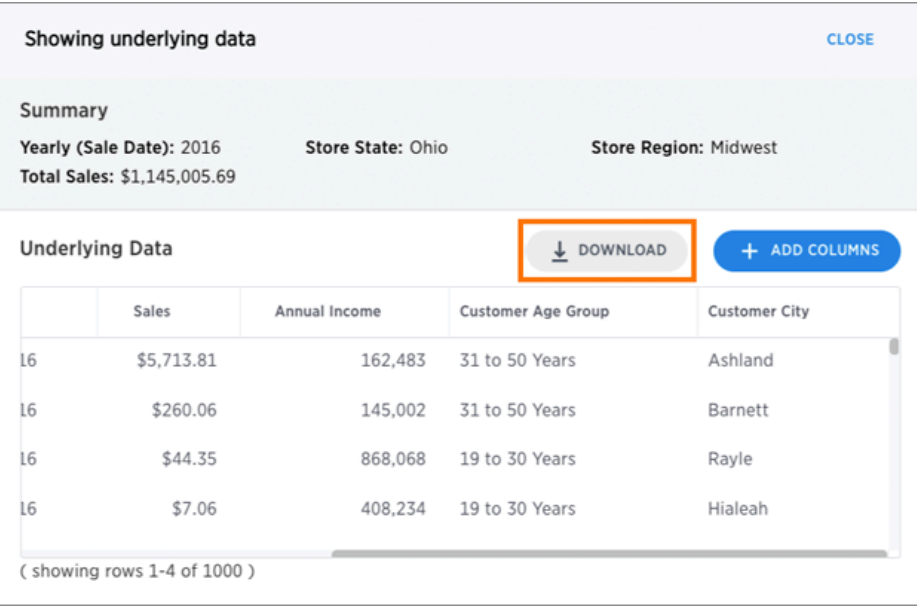

## <span id="page-80-0"></span>See the search behind a result

Summary: You can use your answer to learn more about the data used in your search.

Drilling down allows you to see more information about the columns used within your search. If you own the pinboard you can drill down to the data beneath. Users you share the pinboard with can also drill down provide they also have access to the data on which the board was based.

To drill down:

1. Right-click the visualization or table cell of interest, and select Drill down.

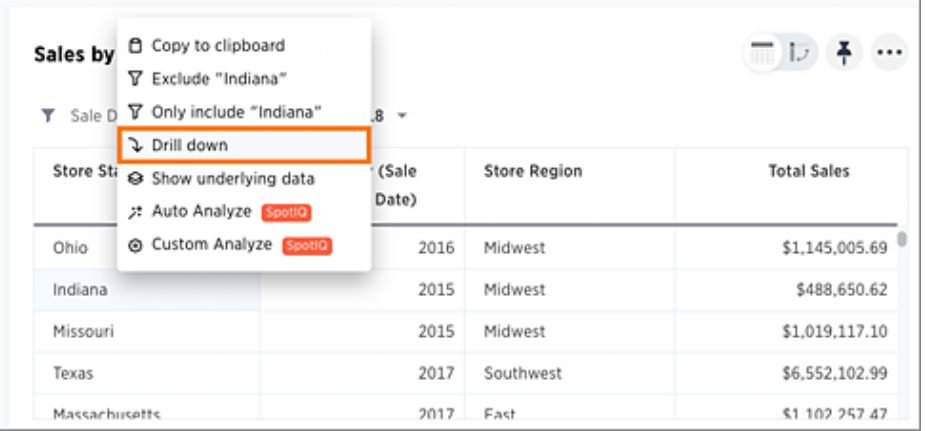

2. Click any of the listed data to recreate the search with that data included.

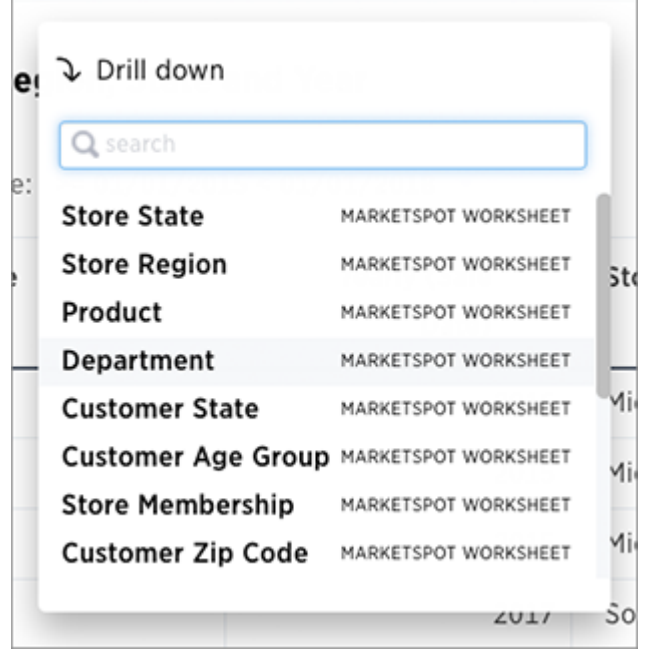

## Apply conditional formatting

Summary: Use conditional formatting to make portiosn of your results stand out

You can apply conditional formatting to tables or charts to highlight values in the data. This makes values above, below, or within a particular threshold stand out.

## Understand conditional formatting

Many companies create pinboards with key metrics they want to track in daily or weekly staff meetings. Using conditional formatting, they can see at a glance how they are performing relative to these metrics.

You can add visual cues for KPIs (Key Performance Indicators) or threshold metrics to charts and tables, to easily show where you are falling short or exceeding targets. These visual cues are called conditional formatting, which applies color formatting to your search result. For tables, you can add conditional formatting to set the background color of cells in a table based on the values they contain. For charts, you can add conditional formatting to show the threshold(s) you defined, and the data that falls within them will be shown using the same color.

### Apply conditional formatting to a table

You can use conditional formatting to show table cells with a background color determined by the value they contain.

To apply conditional formatting to a table:

1. In the column header of your table for the column you want to apply formatting to, click the three-dot Change Configuration icon.

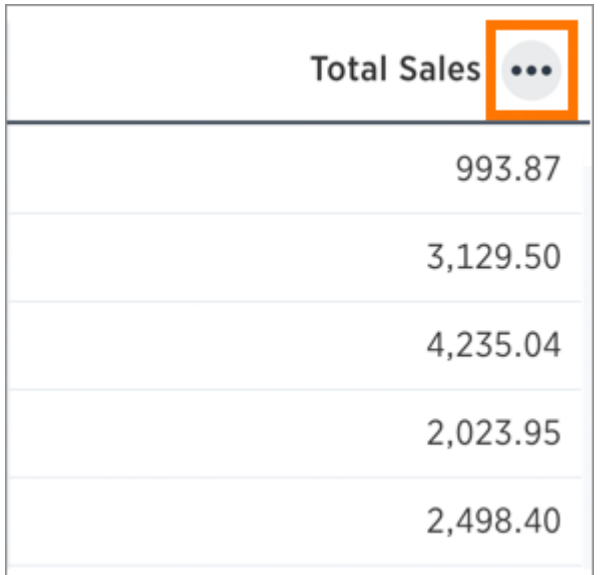

2. Select Conditional Formatting.

3. Click + ADD FORMATTING in the Conditional Formatting window.

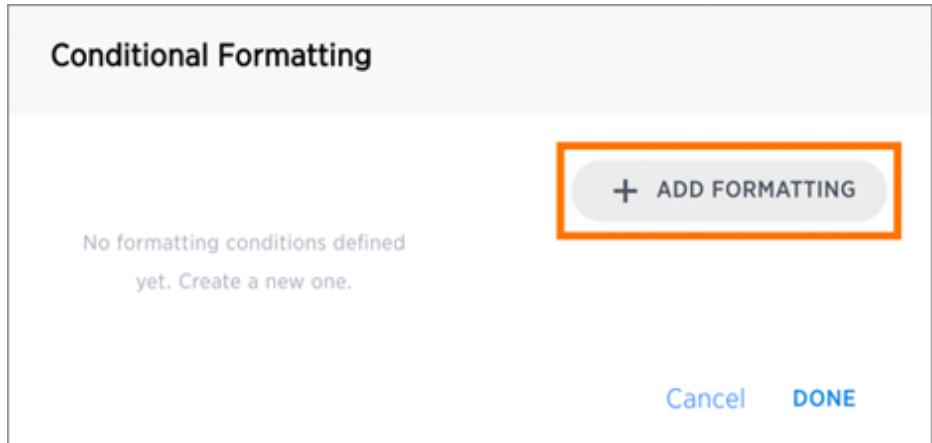

4. Define the sets of values and the color to use for each set.

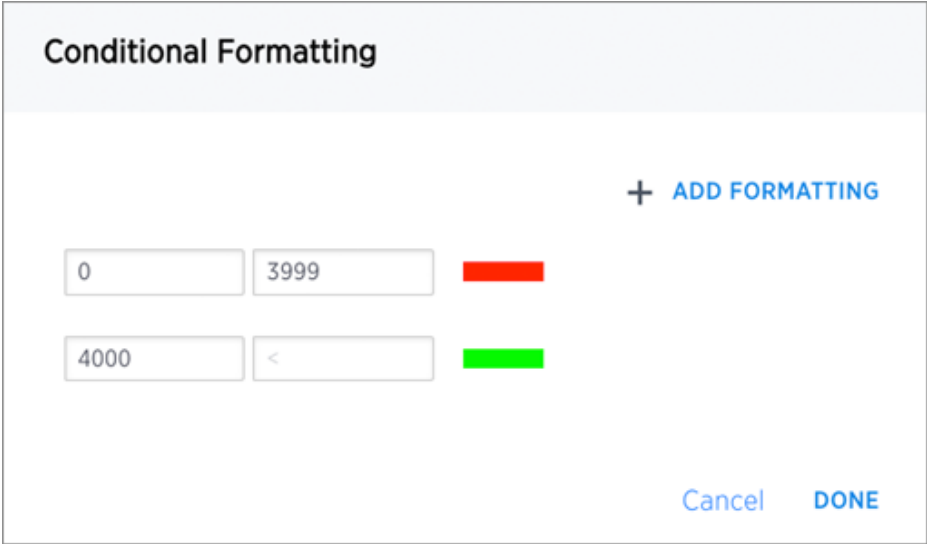

5. Click Done after defining all of your conditional formatting sets.

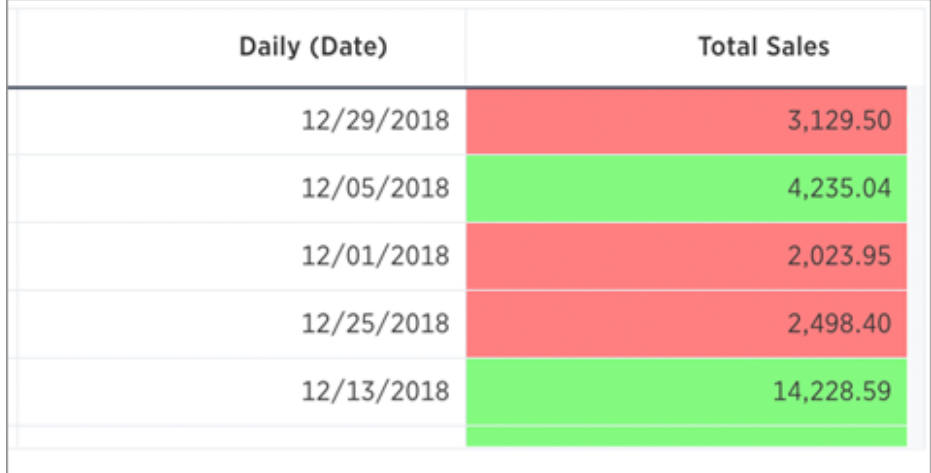

Note: If you change to a chart type, you will need to apply conditional formatting again. Conditional formatting is tied to the specific visualization.

### Apply conditional formatting to a chart

You can use conditional formatting to show charts with a target value or range drawn as a line in the chart, and the legend colors determined by where values fall relative to the target.

To apply conditional formatting to a chart:

- 1. Click the axis label of your chart. Select Conditional Formatting.
- 2. Click + ADD FORMATTING in the Conditional Formatting window.

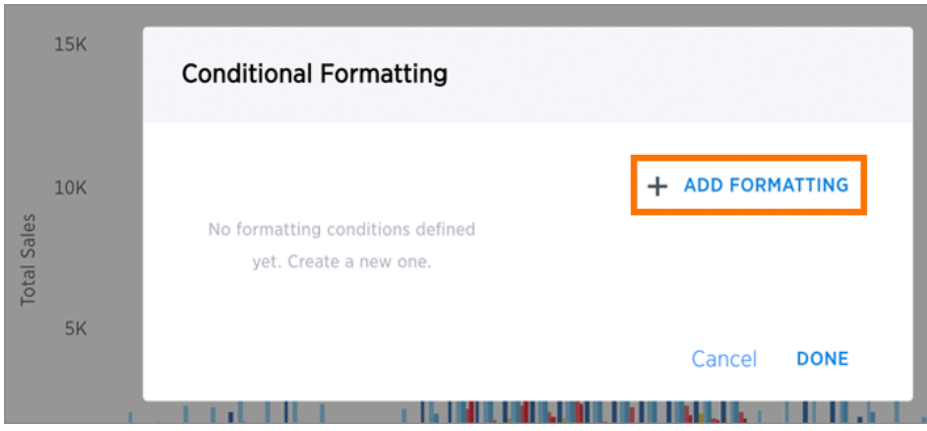

3. Define the ranges of values and the color to use for each range you want to track. To add another range, click the + icon and repeat.

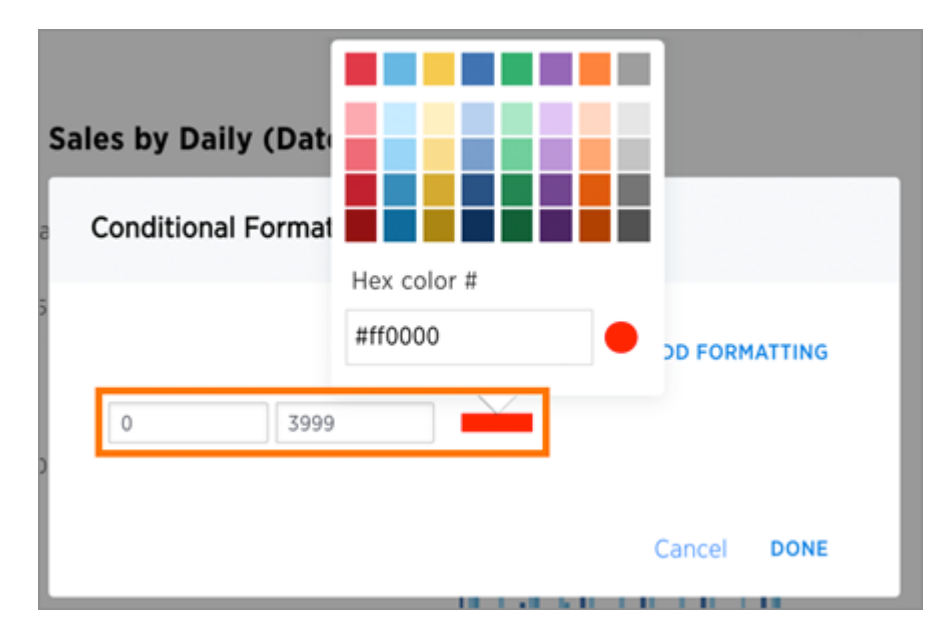

4. Click Done after defining all of your conditional formatting ranges.

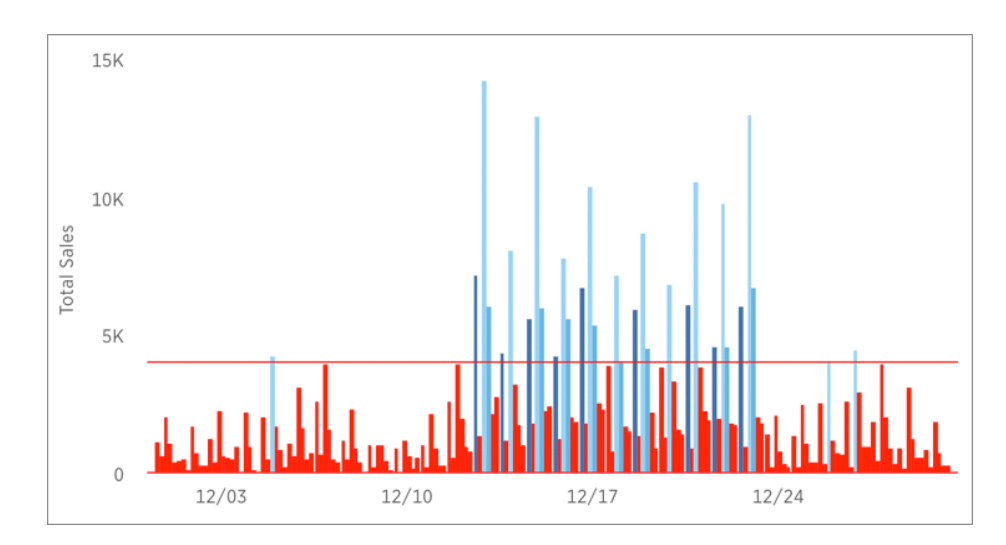

Note: If you change the chart type, you will need to apply conditional formatting again. It is tied to the specific visualization.

## <span id="page-85-0"></span>Download your search

Summary: You can download your search as either a table or chart.

You have the option to download your table as a CSV (comma separated values), PDF, or XLSX (Excel) file. When you download a chart, it will be a PNG file.

• To download your search, click the three-dot Actions icon, and do any of the following: • For a table, choose Download as CSV, Download as PDF, or Download as XLSX.

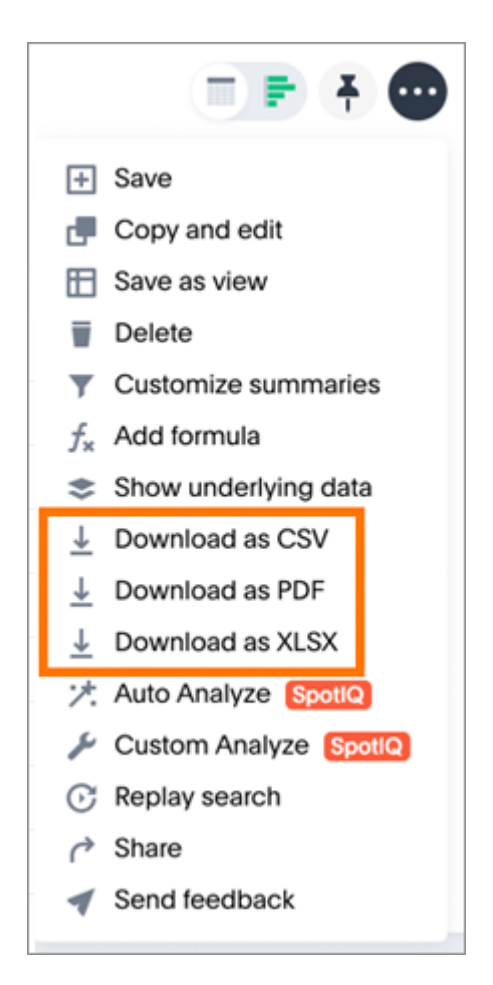

• For a chart, select Download.

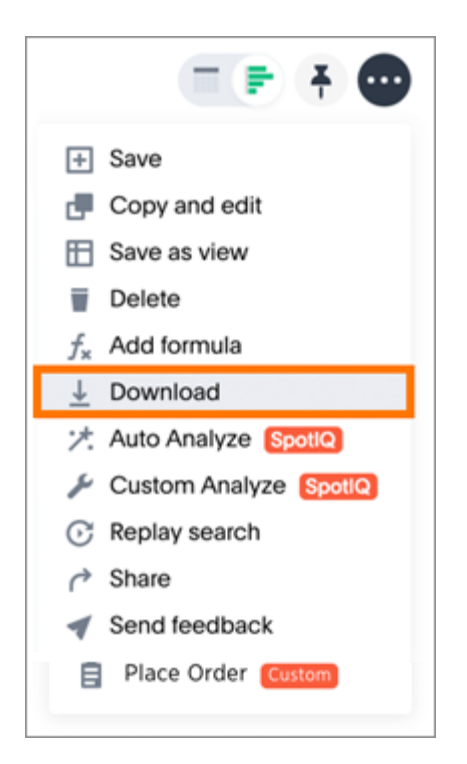

Currently, ThoughtSpot limits the maximum number of rows that can be downloaded to 10M (default is 1M). Your system limit is configured by your ThoughtSpot administrator.

## <span id="page-87-0"></span>Replay search

Summary: You can instantly generate a step-by-step replay showing the creation of a table or chart.

The replay feature shows how to create the chart or table you are viewing. Use it to teach yourself, or take a screen recording of it and create your own ThoughtSpot training for your team.

• When viewing a chart or table, click the three-dot Actions icon and select Replay search.

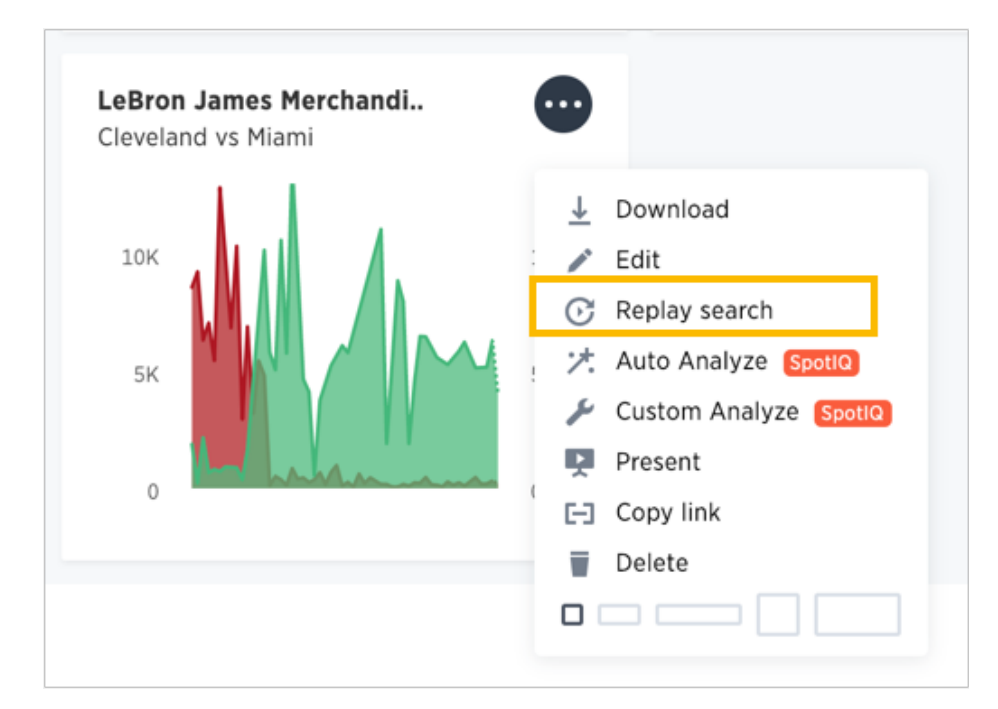

The replay will start automatically. You can pause and resume it by clicking on it.

## Understand charts

Summary: Charts display your search answer in a visual way.

Your search needs at least [one attribute and one measure](#page-34-0) to be presented as a chart. When you choose to display your answer as a chart, ThoughtSpot will assign it the best fit chart type.

 Note: Colors are maintained across searches within a session. For example, when doing a search on revenue by state, each state will keep its color assigned to it even if you change the search or chart type.

You can choose from a large number of chart types in ThoughtSpot. Each chart type provides you with a different visualization for your answer.

You can also [adjust the axes, labels, and view of the chart.](#page-121-0)

### About chart types

You can choose from a large number of chart types in ThoughtSpot. Each chart type provides you with a different visualization for your answer.

To change the chart type of your answer:

1. Click Change visualization to get a palette of charts, maps, pivot table, and so on (scroll down to see more.)

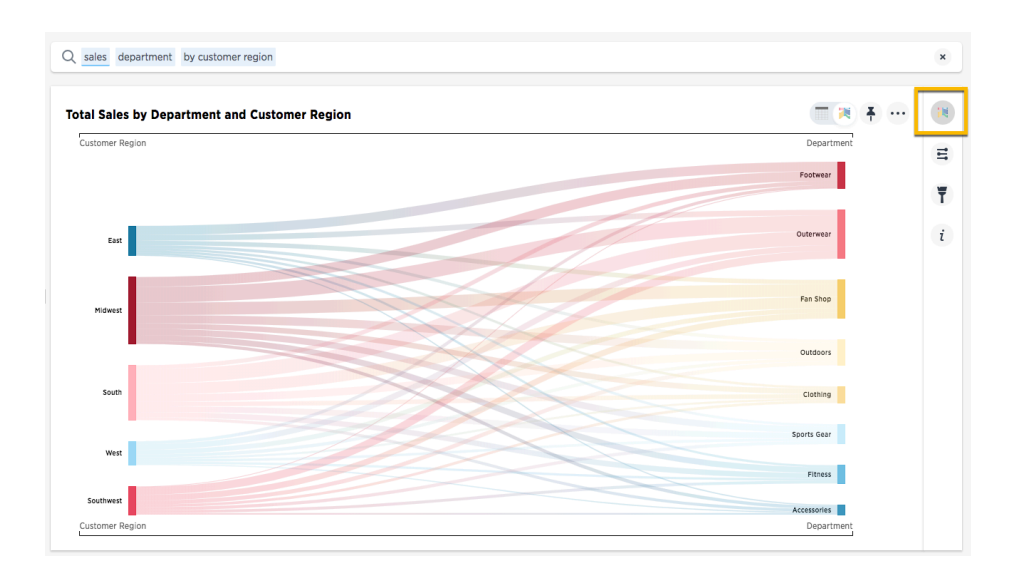

2. Click a different chart or visualization type.

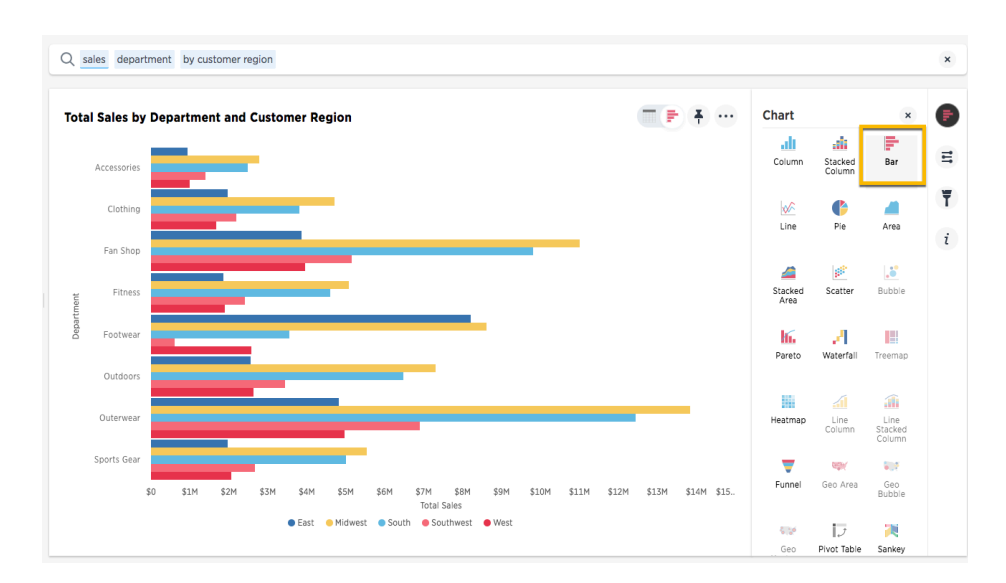

Note: Some chart types may be unavailable for you to select depending on the columns in your search. For example, if your search does not contain at least one geographical column then you will not be able to select any of the geo chart types. Unavailable chart types are grayed out. Hovering over one will tell you what columns are needed before you can choose it.

#### • [Column charts](#page-91-0)

The column chart is one of ThoughtSpot's simplest, yet most versatile chart type. More often than not, the column chart will be chosen as your default chart type.

• [Bar charts](#page-93-0)

The bar chart is very similar to the column chart. The only difference is that it is oriented the other way.

• [Line charts](#page-95-0)

Like the column chart, the line chart is one of ThoughtSpot's simplest, yet most versatile chart type. More often than not the line chart will be chosen as your default chart type.

[Pie charts](#page-96-0)

The pie chart is a classic chart type that displays your search in a circle. The pie chart ThoughtSpot shows is in the shape of a doughnut.

• [Area charts](#page-98-0)

The area chart is based on the line chart, but has filled in regions.

**[Scatter charts](#page-100-0)** 

The scatter chart is useful for finding correlations or outliers in your data.

• [Bubble charts](#page-101-0)

The bubble chart displays three dimensions of data with each containing a set of values.

• [Pareto charts](#page-103-0)

The pareto chart is a type of chart that contains both columns and a special type of line chart.

• [Waterfall charts](#page-104-0)

The waterfall chart is used to show how an initial value is affected by a series of intermediate positive or negative values.

• [Treemap charts](#page-105-0)

The treemap chart displays hierarchical data as a set of nested rectangles.

• [Heatmap charts](#page-113-0)

The heatmap chart displays individual data values in a matrix following a color scale.

[Line column charts](#page-107-0)

The line column chart combines the column and line charts.

• [Funnel charts](#page-110-0)

The funnel chart shows a process with progressively decreasing proportions amounting to 100 percent in total.

• [About geo charts](#page-111-0)

There are three geo charts that let you visualize geographical data in ThoughtSpot.

### • [About sankey charts](#page-115-0)

Sankey charts show a flow from one set of values to another, usually with visual emphasis (brighter colors or larger bandwidths) for comparison of the values (e.g., top cities in terms of sales might be emphasized).

• [About pivot tables](#page-116-0)

Pivot tables in ThoughtSpot use the well known drag-and-drop interface. Creating a pivot table enables exploring alternate visualization of data in a wide table. The basic idea is that some data is easier to consume when laid out horizontally, while others, vertically.

### Charts with multiple measures on the y-axis

You can have multiple measures on the y-axis of many charts, which is a great additional way of presenting information in a chart.

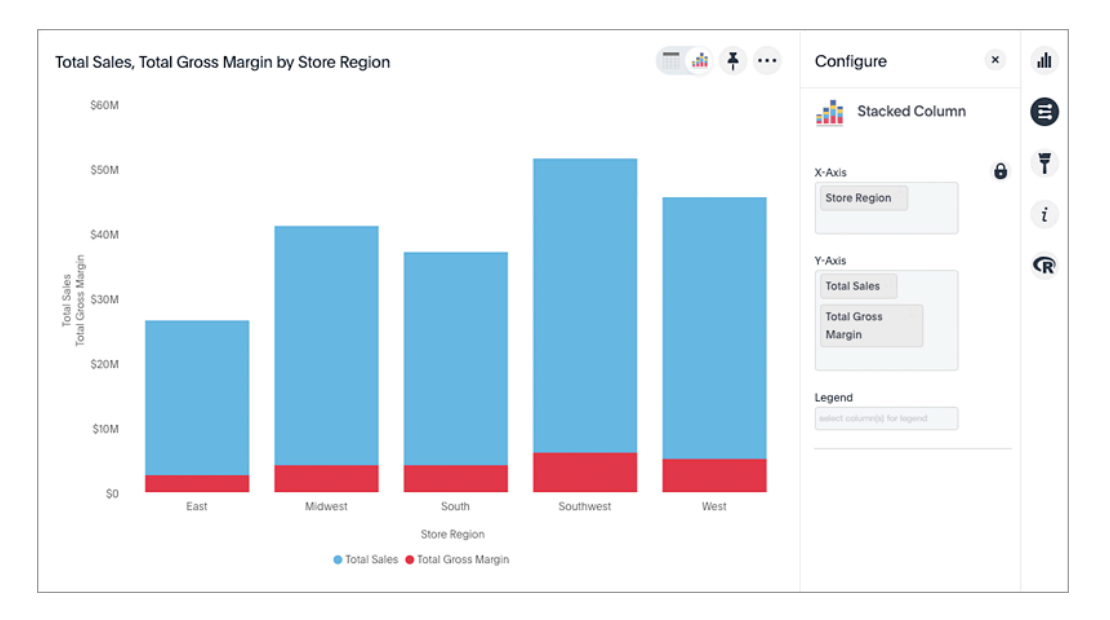

Example of multiple measures on the y-axis of a stacked column chart.

Charts which support multiple measures on the y-axis:

- Column
- Stacked Column
- Bar
- Stacked Bar
- Line
- Area
- Stacked Area
- Waterfall
- Line Column
- Line Stacked Column

To learn more, see [Stack multiple measures on the y-axis.](#page-136-0)

# <span id="page-91-0"></span>Column charts

### Summary: A column chart is the most versatile chart type

The column chart is one of ThoughtSpot's simplest, yet most versatile chart type. More often than not, the column chart will be chosen as your default chart type.

Column charts are vertical bar charts that display your data using rectangular bars. The length of the bar is proportional to the data value.

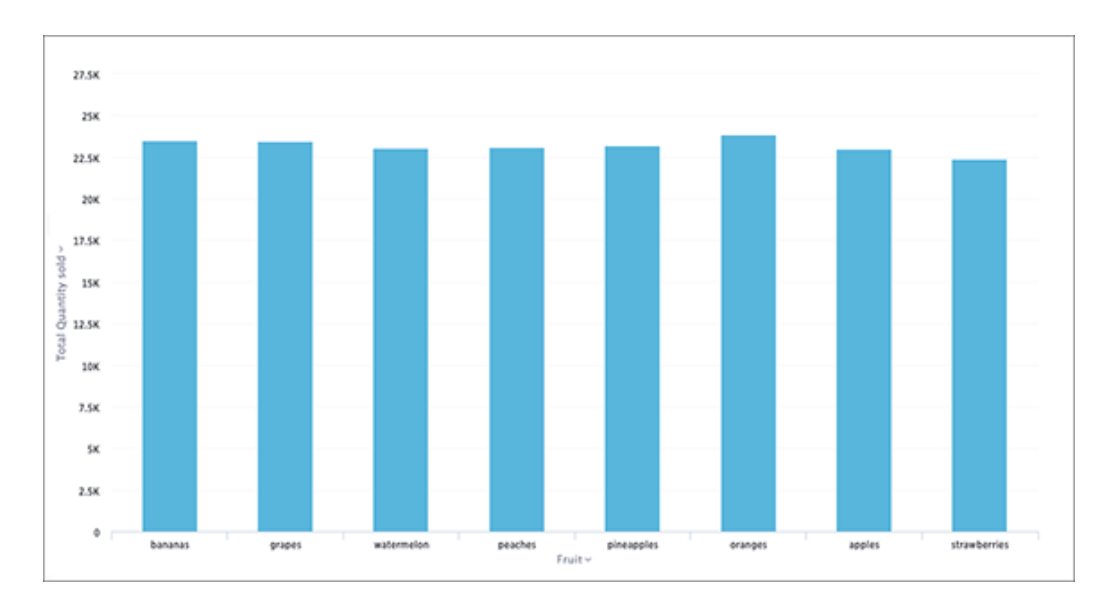

Your search needs at least one attribute and one measure to be represented as a column chart.

### Stacked column charts

The stacked column chart is similar to the column chart, but with one major difference. It includes a legend, which divides each column into additional sections by color.

Stacked column charts are typically used when you want to compare aggregated data and the data that it includes together. You can toggle the options in styles to show Detailed Labels (summaries for each section of each bar) and Total Labels (show the sum of the stacks at the top of each stack).

It is important to note that stacked column charts plot the y-axis as a percentage by default. You can choose to toggle Show Y-Axis as % on or off in the Configuration Options. This feature is also available for stacked area charts.

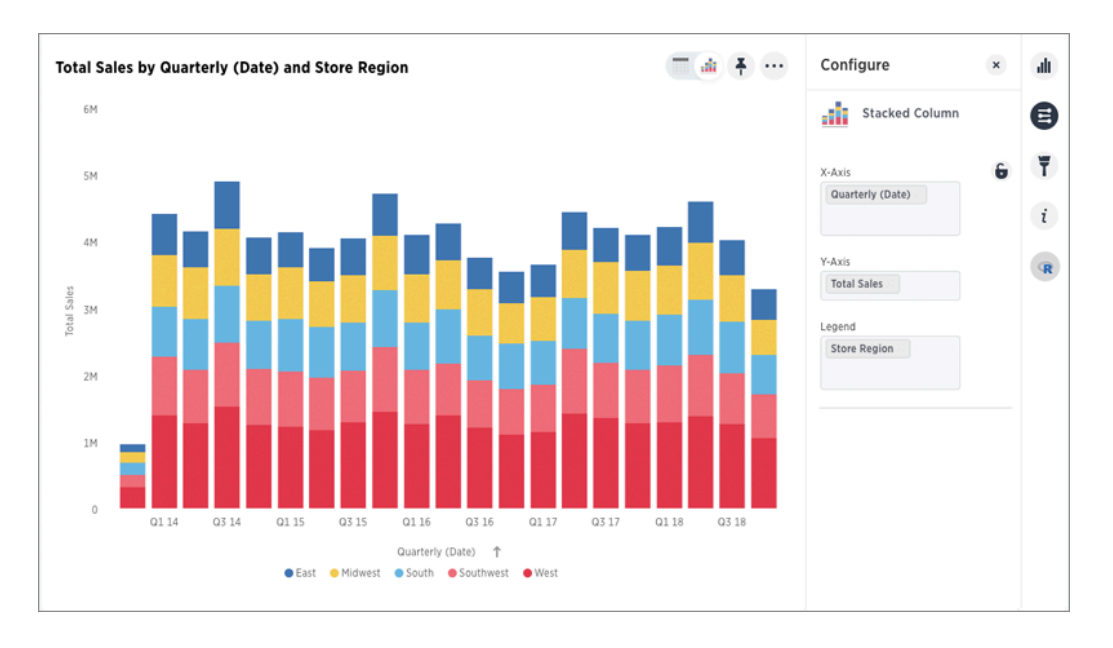

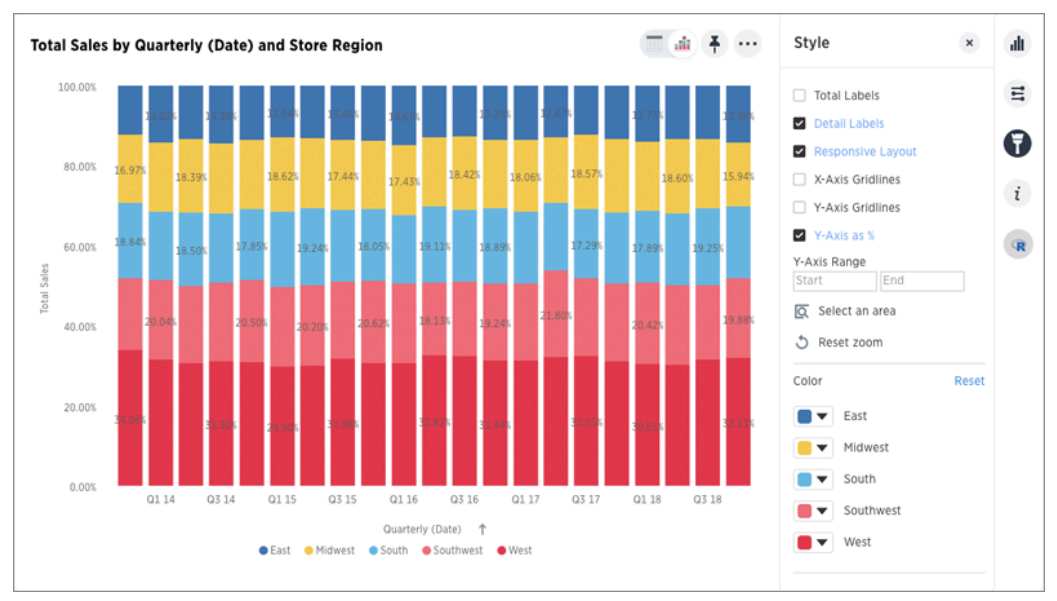

Your search needs at least two attributes and one measure to be represented as a stacked column chart.

## <span id="page-93-0"></span>Bar charts

The bar chart is very similar to the column chart. The only difference is that it is oriented the other way.

Bar charts display your data using horizontal rectangular bars. The length of the bar is proportional to the data value.

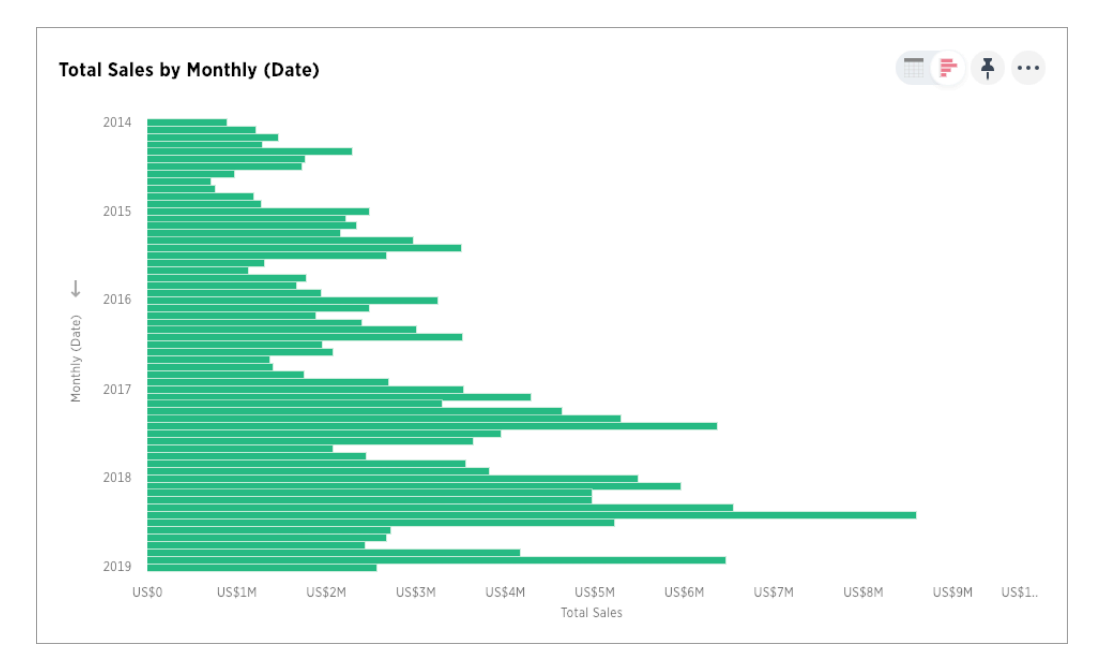

Your search needs at least one attribute and one measure to be represented as a bar chart.

### Stacked bar charts

The stacked bar chart is similar to the bar chart, but with one major difference. It includes a legend, which divides each bar into additional sections by color.

Stacked bar charts are typically used when you want to compare aggregated data and the data that it includes together. You can toggle the options in styles to show Detailed Labels (summaries for each section of each bar) and Total Labels (show the sum of the stacks for each bar).

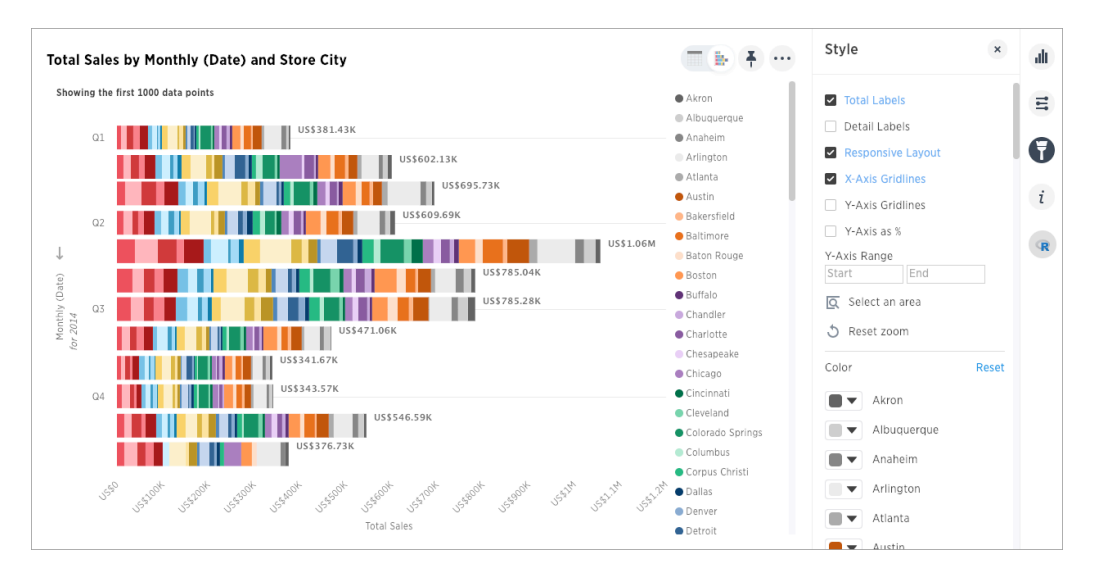

It is important to note that stacked bar charts plot the y-axis as a percentage by default. You can choose to toggle Show Y-Axis as % on or off in the Configuration Options. This feature is also available for stacked area charts.

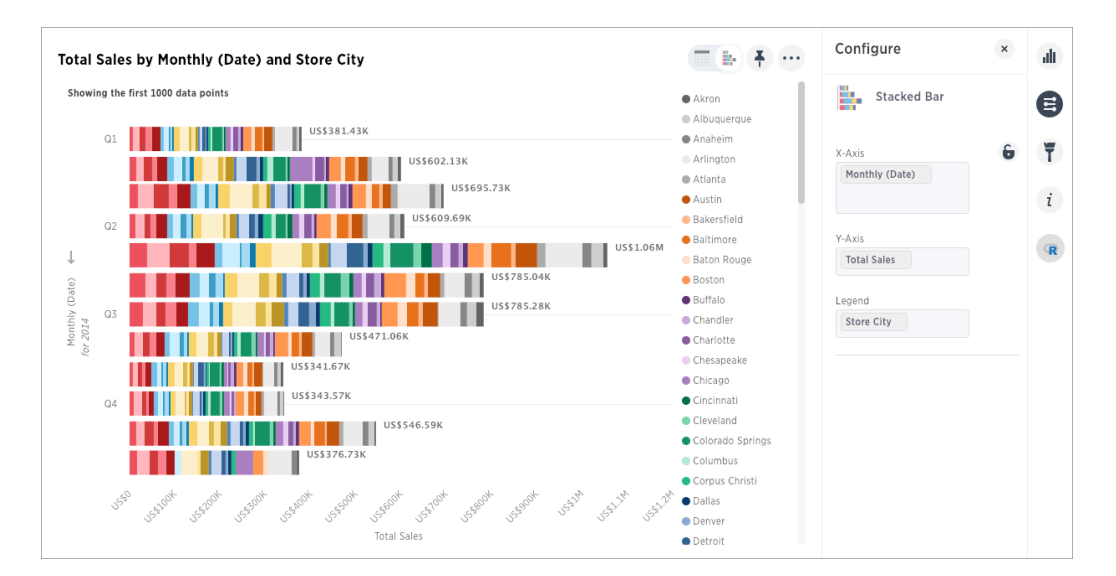

Your search needs at least two attributes and one measure to be represented as a stacked bar chart.

## <span id="page-95-0"></span>Line charts

Summary: Line charts are good at showing trends over intervals of time.

Like the column chart, the line chart is one of ThoughtSpot's simplest, yet most versatile chart type. More often than not the line chart will be chosen as your default chart type.

Line charts displays your data as a series of data points connected by straight line segments. The measurement points are ordered by the x-axis value.

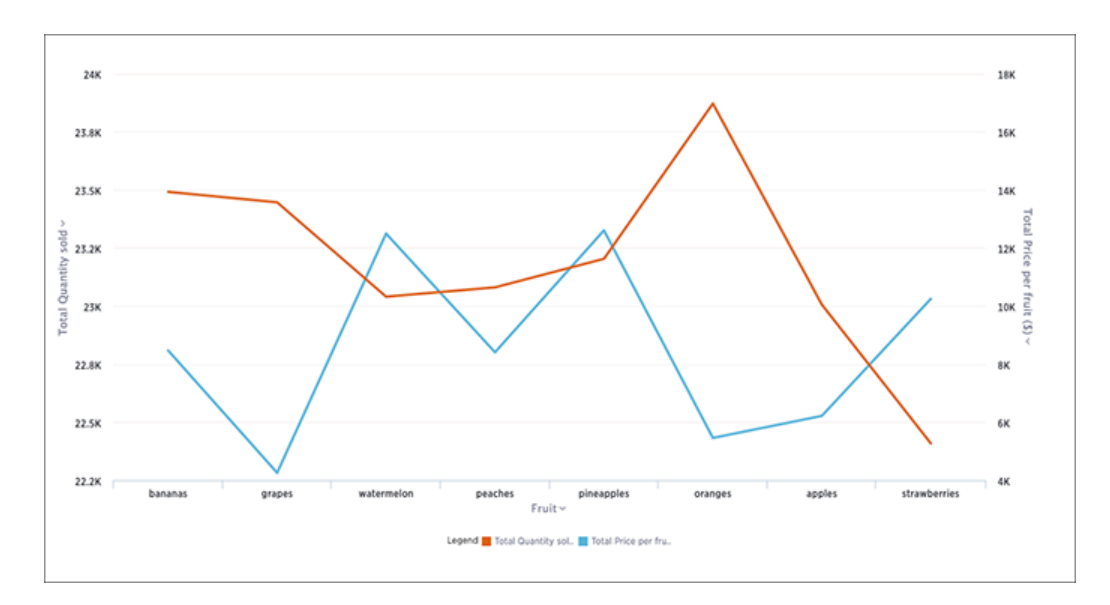

Your search needs at least one attribute and one measure to be represented as a line chart.

## <span id="page-96-0"></span>Pie charts

The pie chart is a classic chart type that displays your search in a circle. The pie chart ThoughtSpot shows is in the shape of a doughnut.

### How pie charts divide data

Pie charts divide your data into sectors that each represent a proportion of a whole circle. You can display the exact values of each slice, in addition to the percentage values by toggling on Additional chart options found under Change chart configuration.

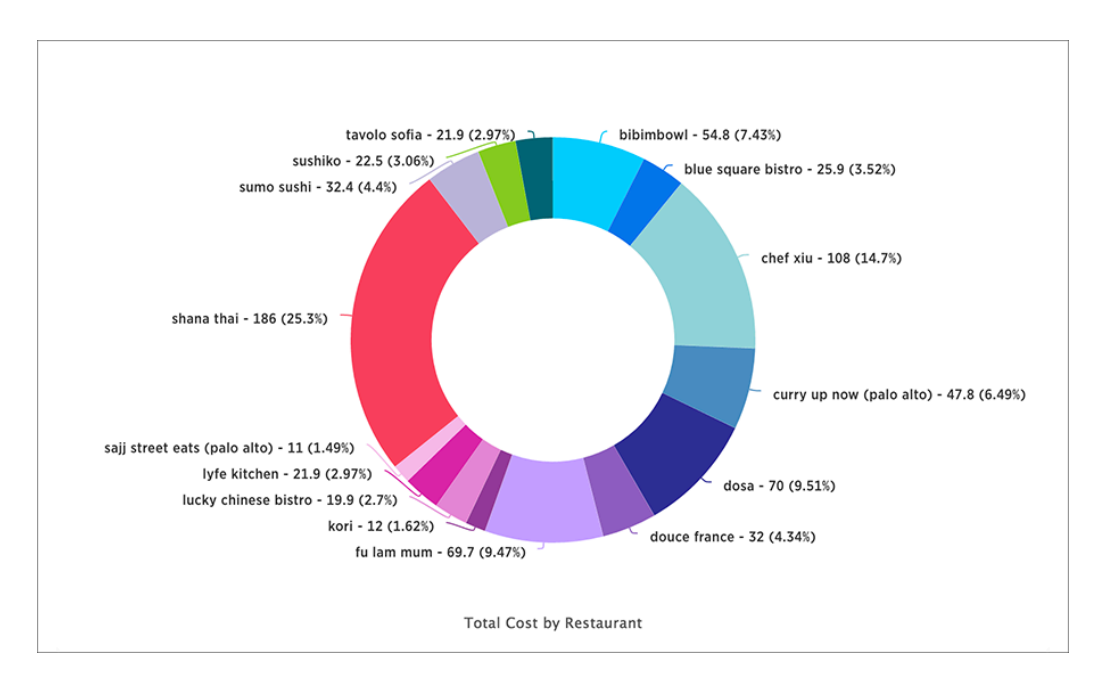

Your search needs at least one attribute and one measure to be represented as a pie chart. Also, there must be fewer than 50 values in the attribute column.

## Pie in pie charts

The pie in pie chart can be created from a regular pie chart in order to compare more than one component of an attribute. Pie in pie charts show two concentric pie charts comparing different measures.

To see a pie in pie chart, assign two different measures to the y-axis under Configure Chart.

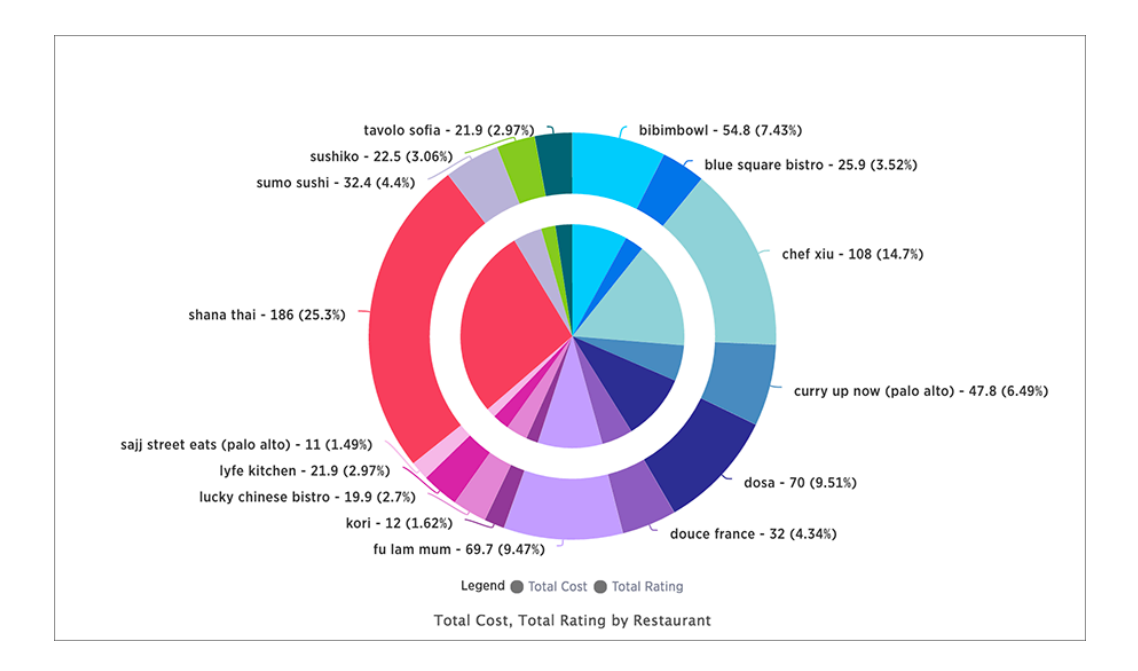

### Color customization of pie in pie charts

You can customize the colors of each pie in a pie chart using the Style widget.

- 1. Choose a pinboard that has a pie chart.
- 2. Click the Edit chart style (paintbrush icon) to open the Style widget.
- 3. From the Style widget, assign a color of your choice to each pie as listed in the widget.
- 4. Click … and choose Update to save the changes.
- 5. Click Close.
- 6. Optionally, you can click Reset to use the default color.

## <span id="page-98-0"></span>Area Charts

The area chart is based on the line chart, but has filled in regions.

### Understand area charts

Area charts display quantitative data graphically. The area between the x-axis and the line are colored in to help you compare different portions of the chart.

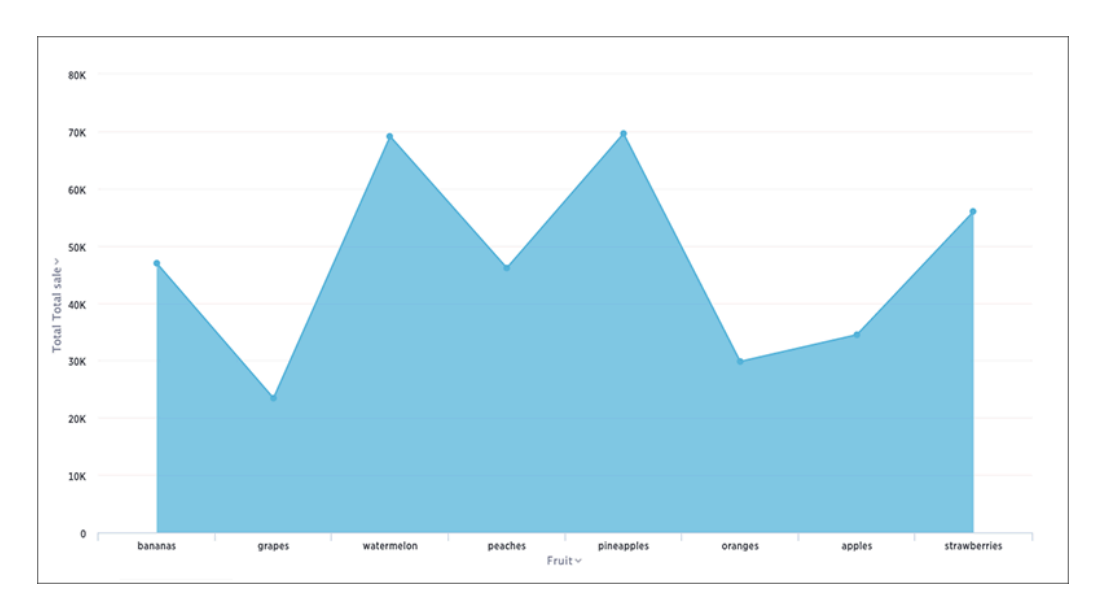

Your search needs at least one attribute and one measure to be represented as an area chart.

### Stacked area charts

The stacked area chart is an area chart with an attribute in the legend, which divides the area into layers.

Stacked area charts show the relative contribution to the accumulated total of a measure over time.

Stacked area charts plot the y-axis as a percentage by default. You can choose to toggle Show Y-Axis as % on or off in the Configuration Options to create your own mountain-style charts.

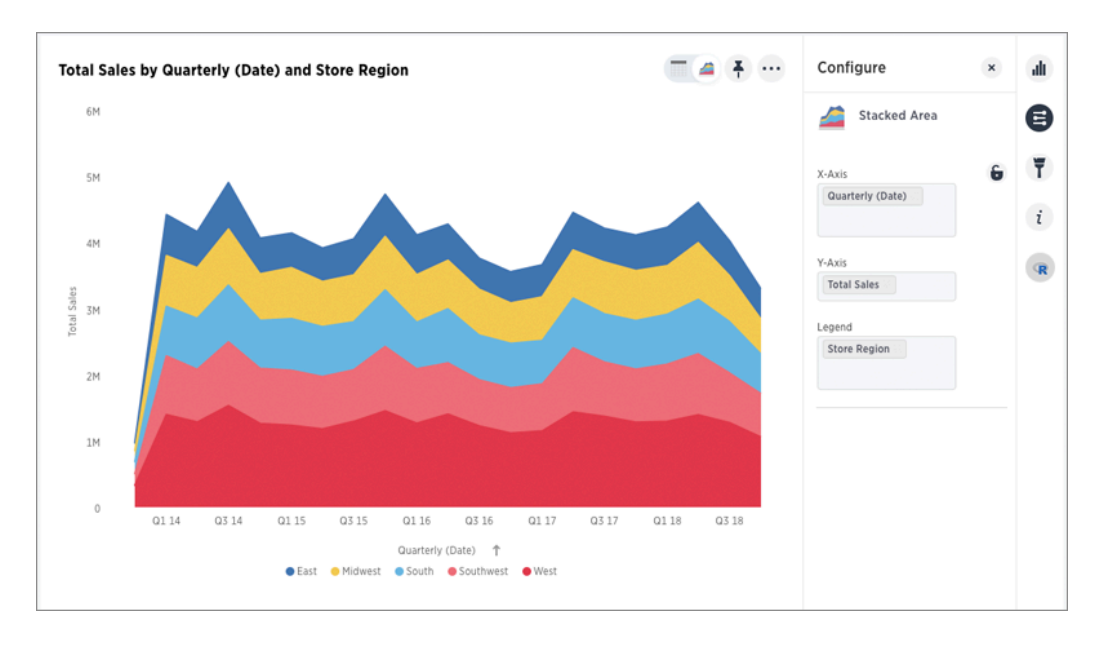

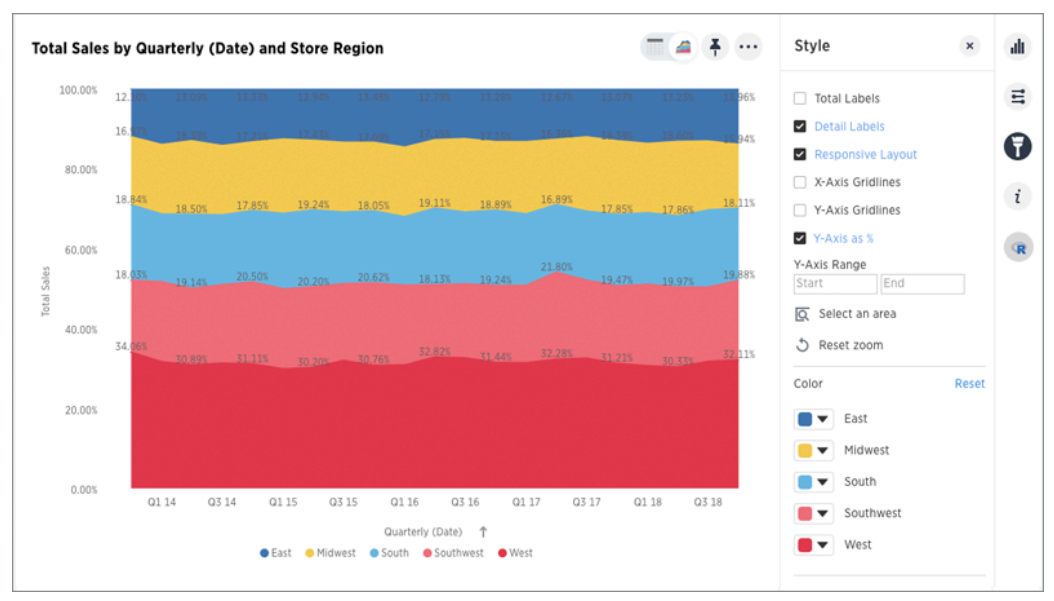

Your search needs at least two attributes and one measure to be represented as a stacked area chart.

## <span id="page-100-0"></span>Scatter charts

Summary: The scatter chart is useful for finding correlations or outliers in your data.

Scatter charts display your data as a collection of points, which can either be evenly or unevenly distributed. Each point is plotted based on its own axes values. This helps you determine if there is a relationship between your searched columns.

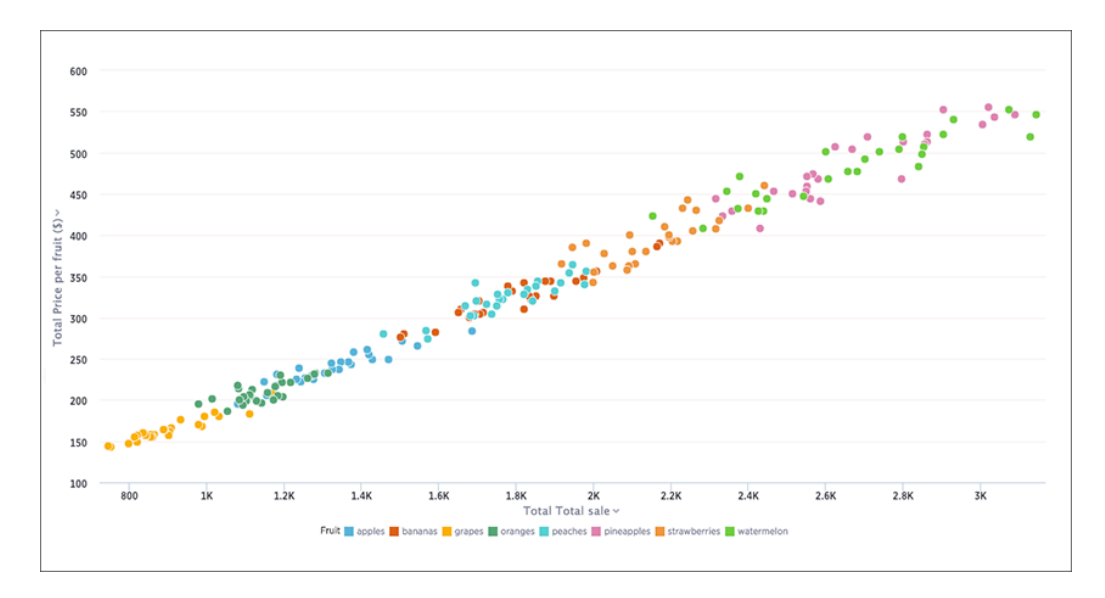

Your search needs at least one attribute and one measure to be represented as a scatter chart.

# <span id="page-101-0"></span>Bubble charts

Summary: The bubble chart displays three dimensions of data with each containing a set of values.

The bubble chart is a variation of the scatter chart, with the data points replaced with bubbles. These bubbles add a third data dimension to your answer.

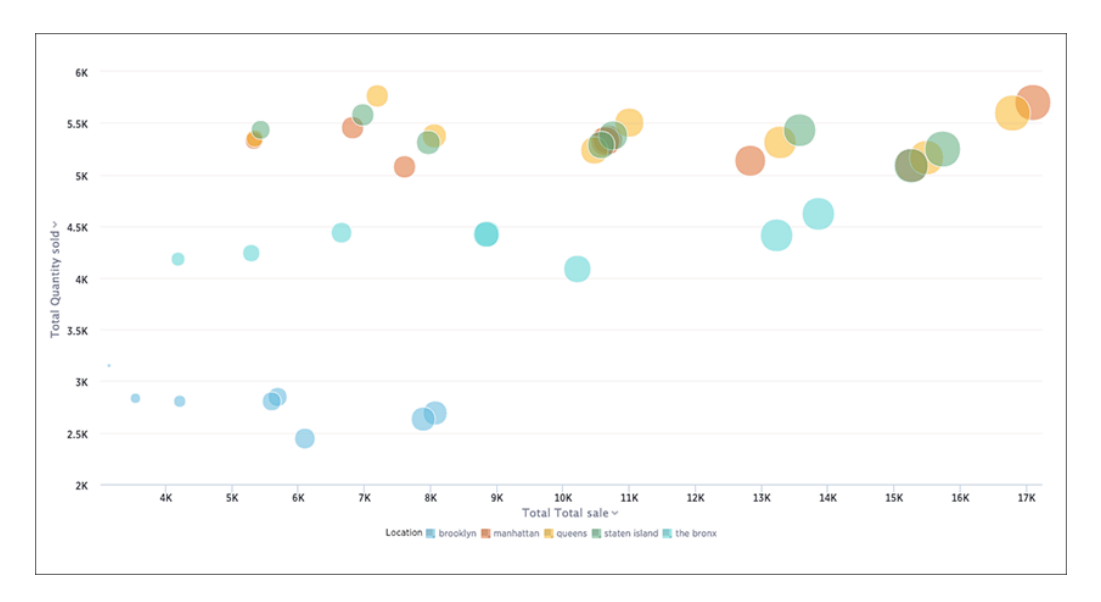

The size of each bubble depends on the measure you choose under Edit chart configuration.

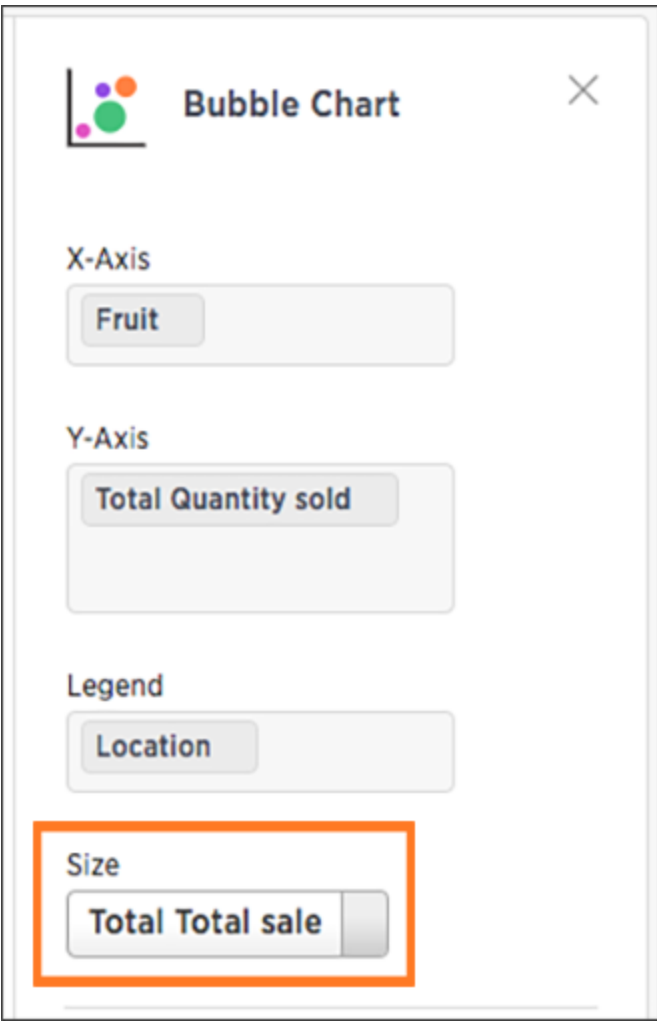

Your search needs at least one attribute and two measures to be represented as a bubble chart.

## <span id="page-103-0"></span>Pareto charts

Summary: The pareto chart is a type of chart that contains both columns and a special type of line chart.

The individual values of a pareto chart are represented in descending order by columns, and the cumulative percent total is represented by the line. The y-axis on the left is paired with the columns, while the y-axis on the right is paired with the line. By the end of the line, the cumulative percent total reaches 100 percent.

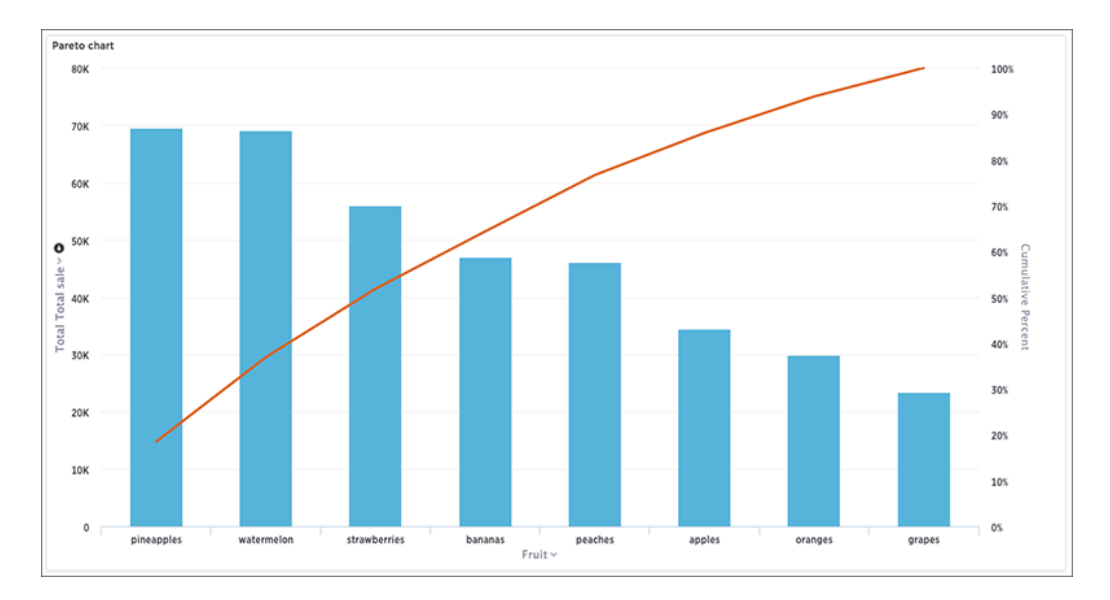

Your search needs at least one attribute and one measure to be represented as a pareto chart.

## <span id="page-104-0"></span>Waterfall charts

Summary: The waterfall chart is used to show how an initial value is affected by a series of intermediate positive or negative values.

Waterfall charts are good for visualizing positive and negative growth, and therefore work well with the growth over time keyword. The columns are color-coded to distinguish between positive and negative values.

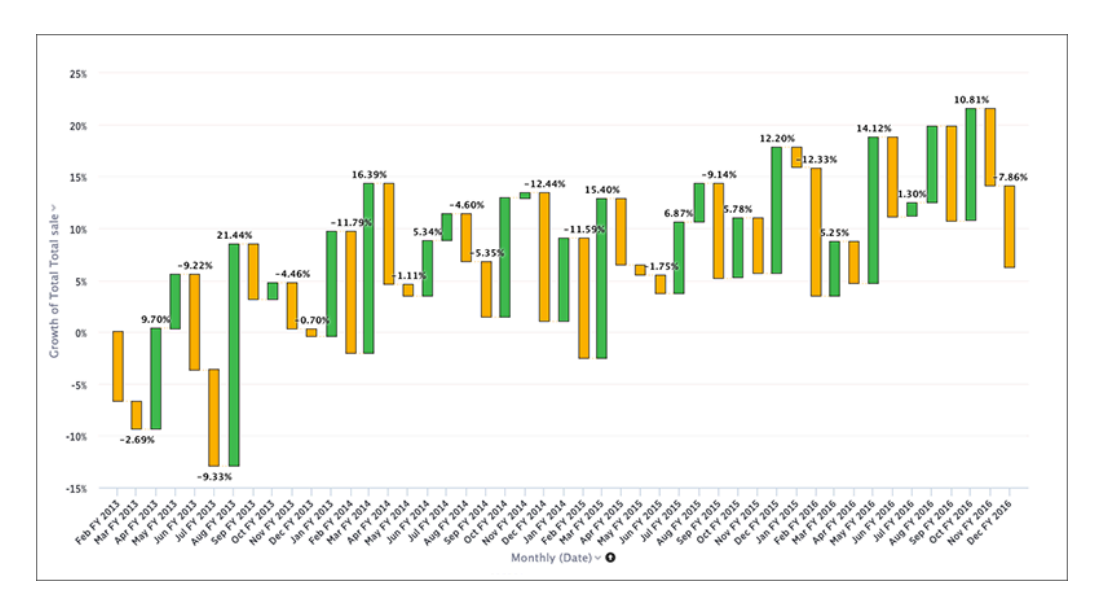

Your search needs at least one attribute and one measure to be represented as a waterfall chart.

# <span id="page-105-0"></span>Treemap charts

Summary: The treemap chart displays hierarchical data as a set of nested rectangles.

Treemap charts use color and rectangle size to represent two measure values. Each rectangle, or branch, is a value of the attribute. Some branches can contain smaller rectangles, or sub-branches. This setup makes it possible to display a large number of items in an efficient way.

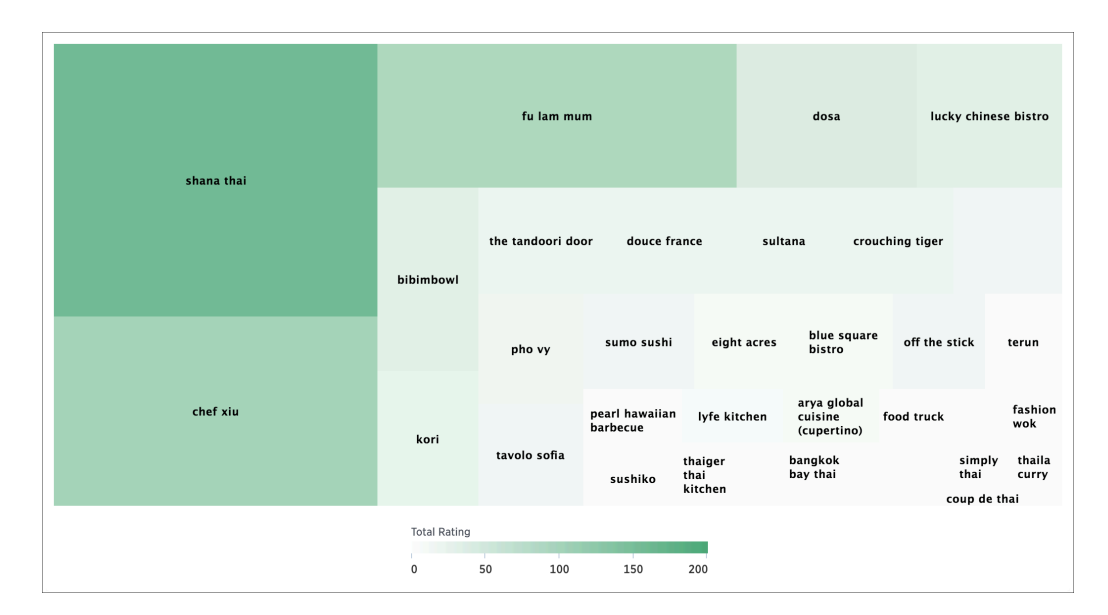

You can rearrange the columns of your search into category, color, and size under Edit chart configuration.

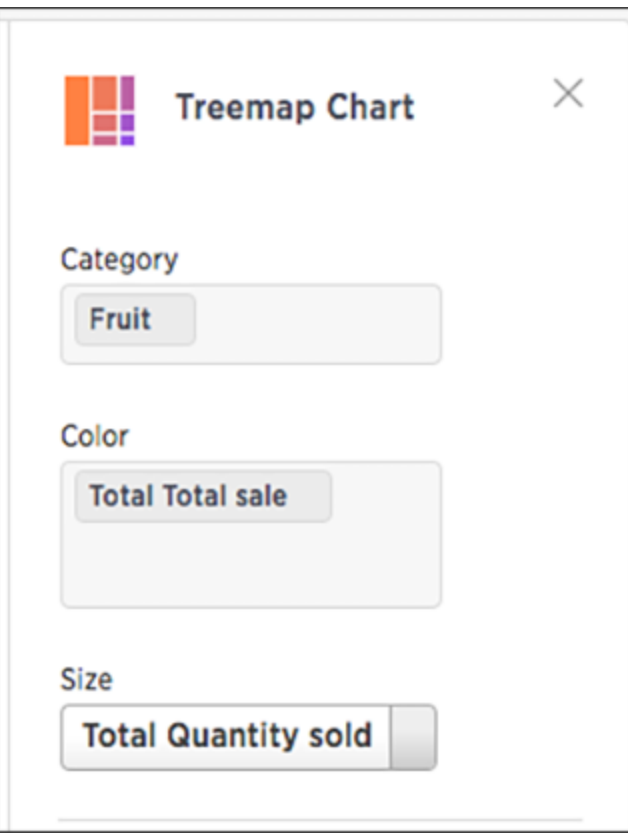

Your search needs at least one attribute and two measures to be represented as a treemap chart.

# <span id="page-107-0"></span>Line column charts

Summary: The line stacked column chart combines stacked column and line charts.

The line column chart combines the column and line charts. Your search needs at least one attribute and two measures to be represented as a line column chart.

## Understand line column charts

Line column charts display one measure as a column chart and the other as a line chart. Each of these measures has its own y-axis.

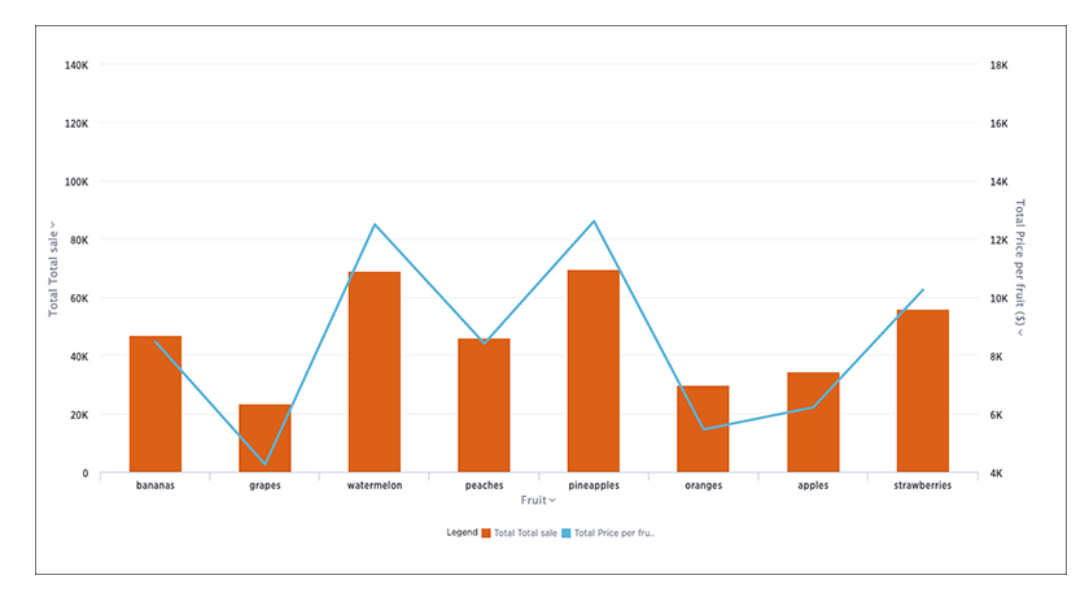

You can choose to enable shared y-axis by clicking the link icon found under Edit chart configuration.
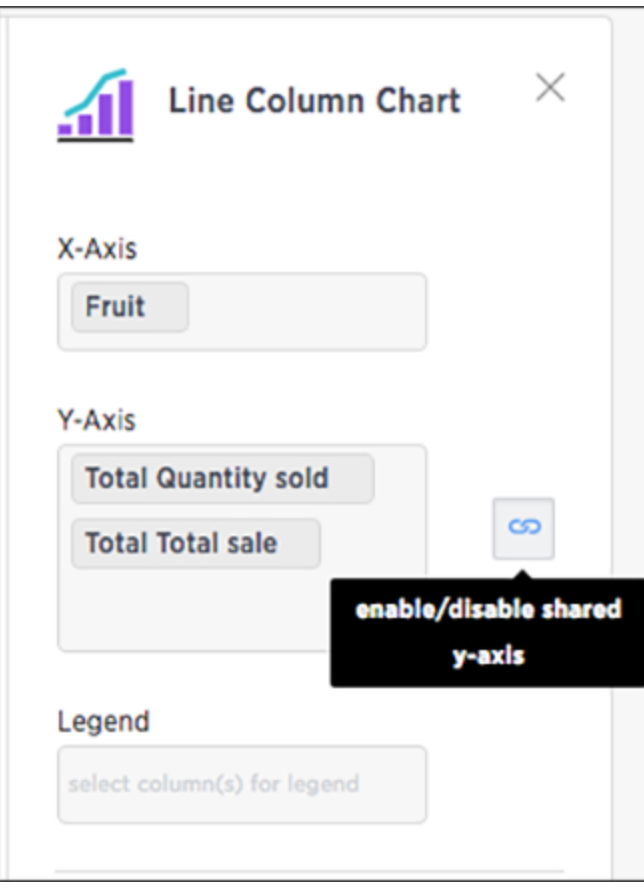

## Line stacked column charts

This chart is similar to the line column chart, except that it divides its columns with an attribute in the legend. There are two y-axes, one for each measure.

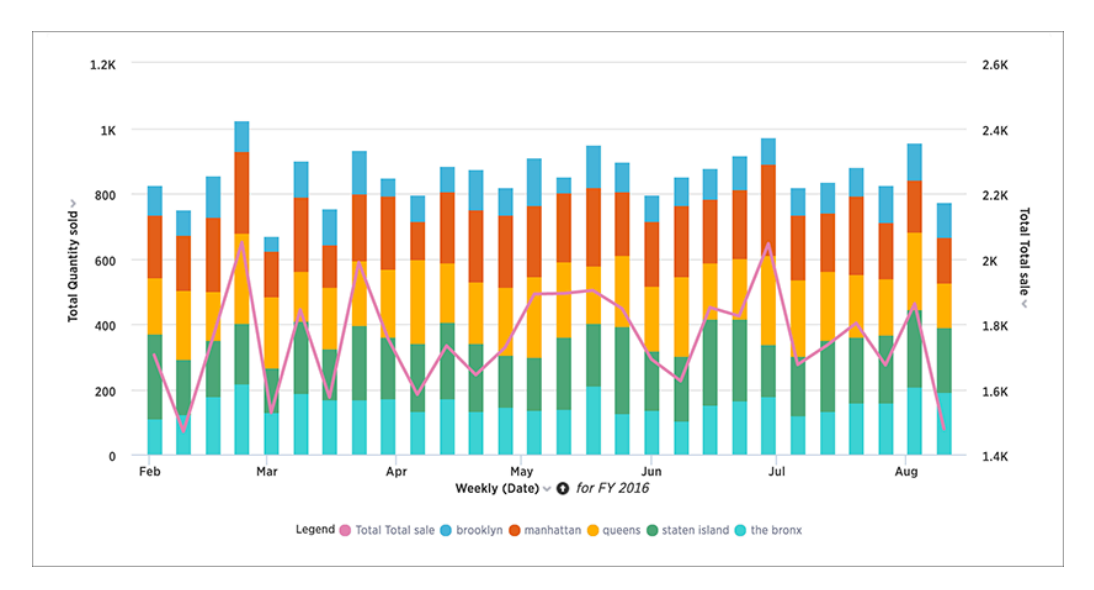

You can choose to enable shared y-axis by clicking the link icon found under Edit chart configuration.

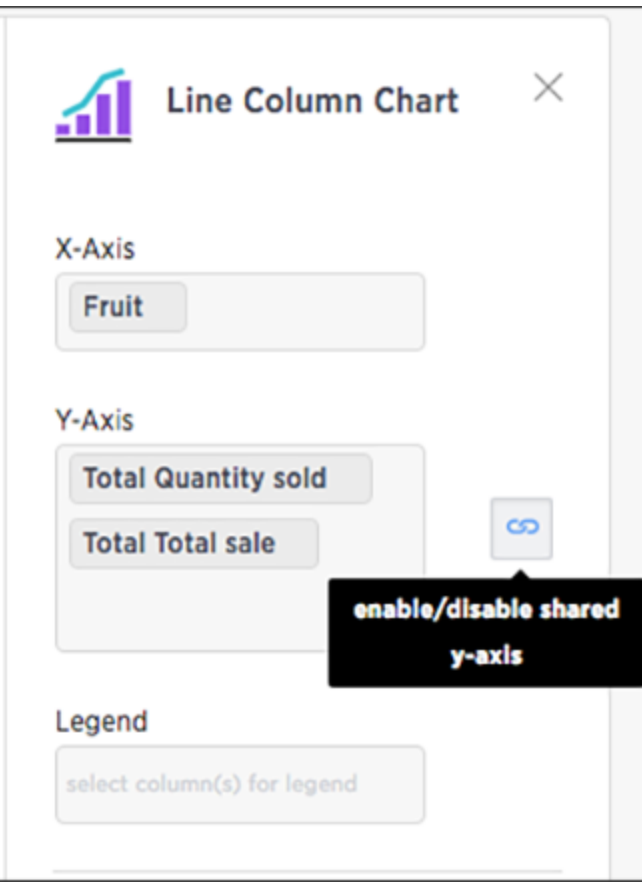

# Funnel charts

Summary: The funnel chart shows a process with progressively decreasing proportions amounting to 100 percent in total.

A funnel chart is similar to a stacked percent column chart, and is often used to represent stages in a sales process. You can visualize the progression of data as it passes from one phase to another. Data in each of these phases is represented as different proportions.

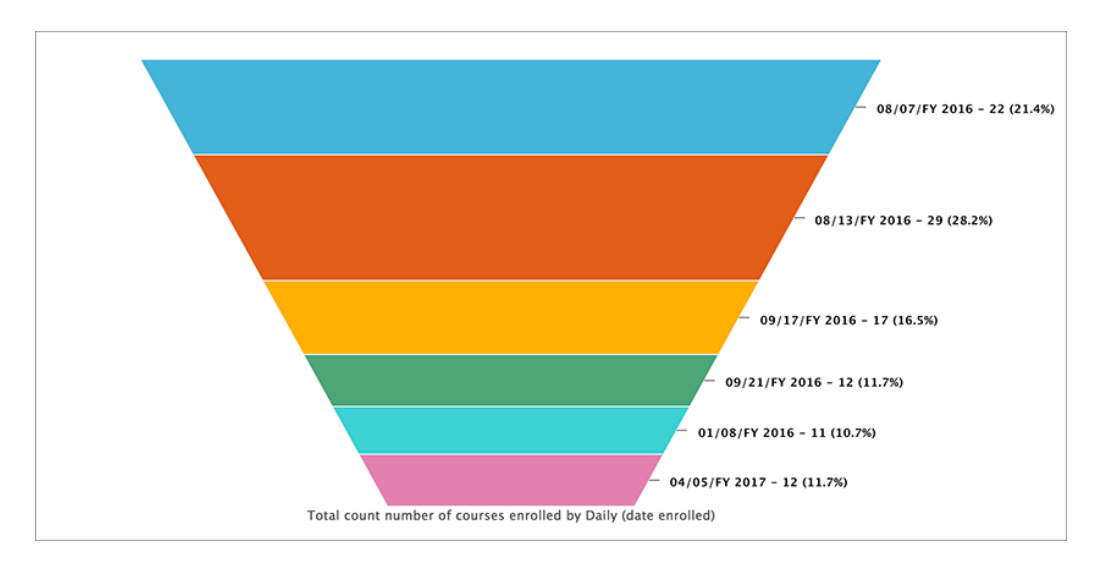

Your search needs at least one attribute and one measure to be represented as a column chart. The attribute must contain 50 or fewer values.

# Geo charts

Summary: There are three geo charts that let you visualize geographical data in ThoughtSpot.

Geo charts show data on a map by location. They are geo area, geo bubble, and geo heatmap charts. And these geo charts can display six types of geographical data, which are:

- Country
- State
- County
- Zipcode
- Point (latitude/longitude)
- Other sub-nation regions (for international countries)

In addition to the United States, ThoughtSpot also supports maps for the Canadian province/count maps, United Kingdom, Germany, Sweden, South Africa, and France.

#### Geo data that can be displayed

Here is a table that shows which GeoType data can be displayed using which geo chart type.

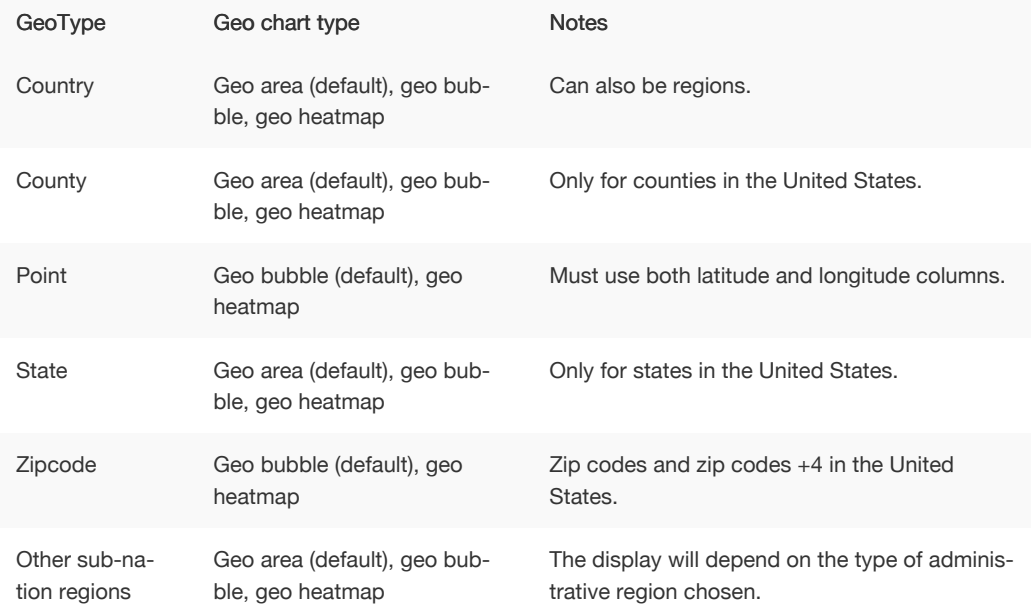

For data to be displayed using geo charts, your administrator must configure it as geographical data. If you are expecting to be able to get a map visualization, but it isn't available, contact your administrator so they can make the configuration.

#### Area charts

Geo area charts highlight the regions of interest. Point data (longitude/latitude) doesn't work on geo area charts. Also, only geo area charts display boundaries for counties.

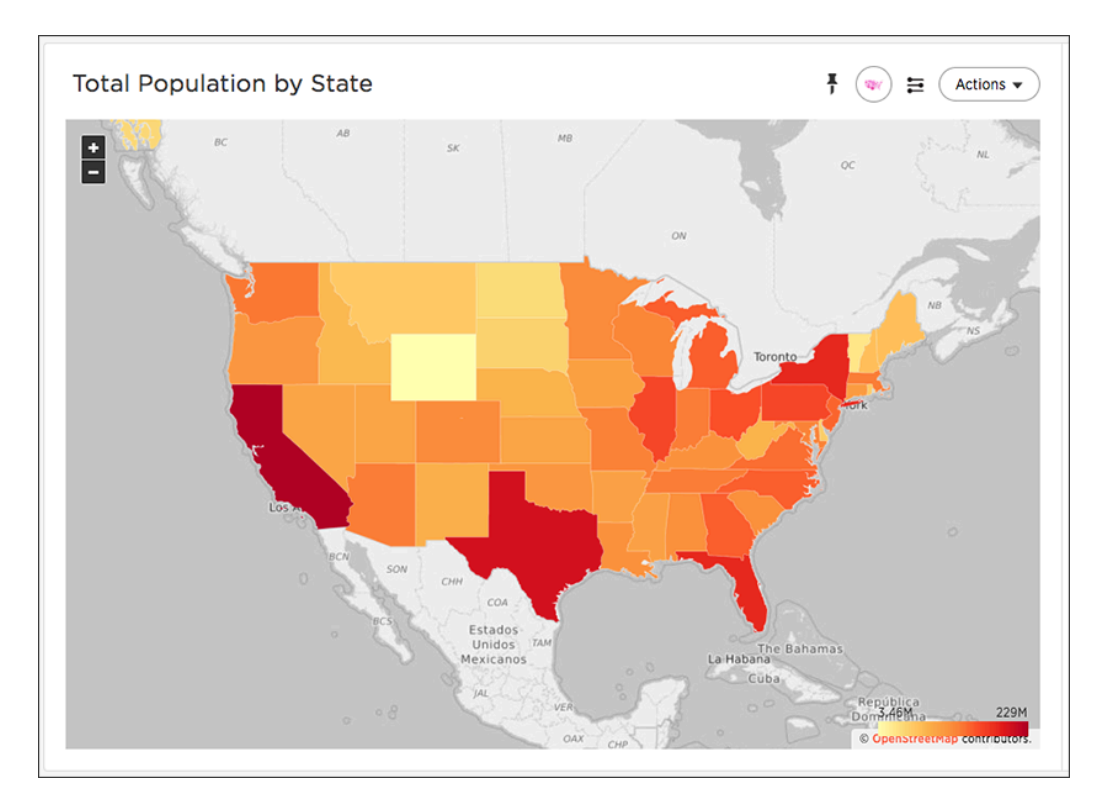

Your search needs one geographical column of granularity to be represented as a geo area chart.

# Geo bubble charts

Geo bubble charts, like bubble charts, display the value of the measure by the size of the bubble. Zip code data makes the most sense for geo bubble charts.

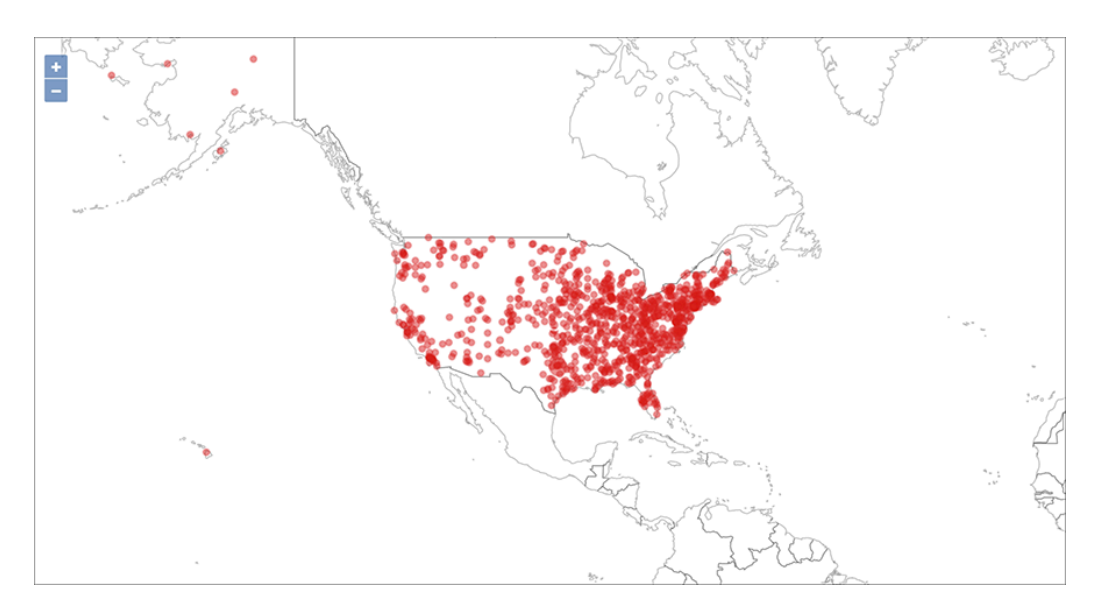

Your search needs one geographical column or a pair of latitude and longitude columns to be represented as a geo bubble chart.

## Heatmap charts

Heatmap charts are similar to treemap charts in that they both use a similar system of color-coding to represent data values. However, the heatmap does not use size to measure data, and instead requires an additional attribute.

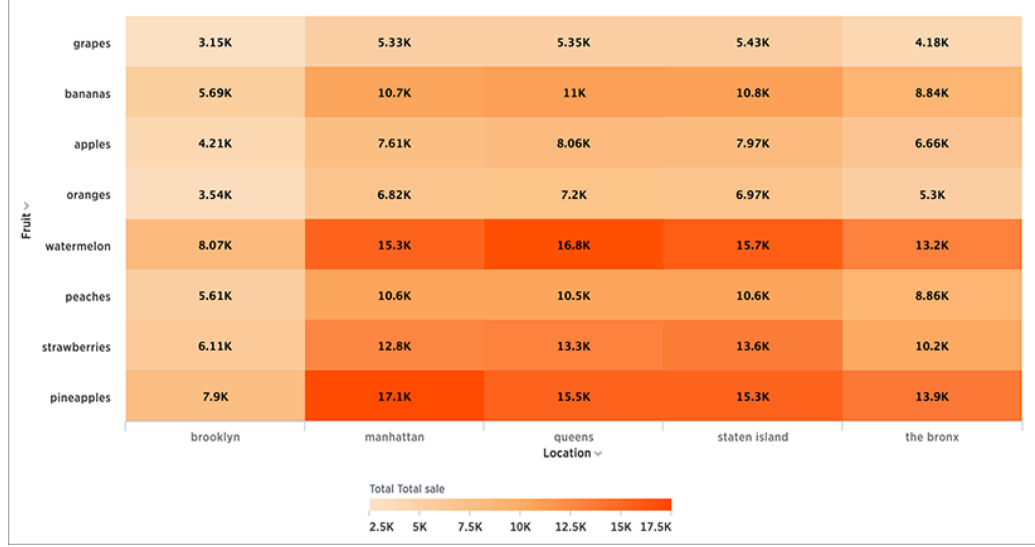

The value of each cell depends on the measure you choose under Edit char configuration.

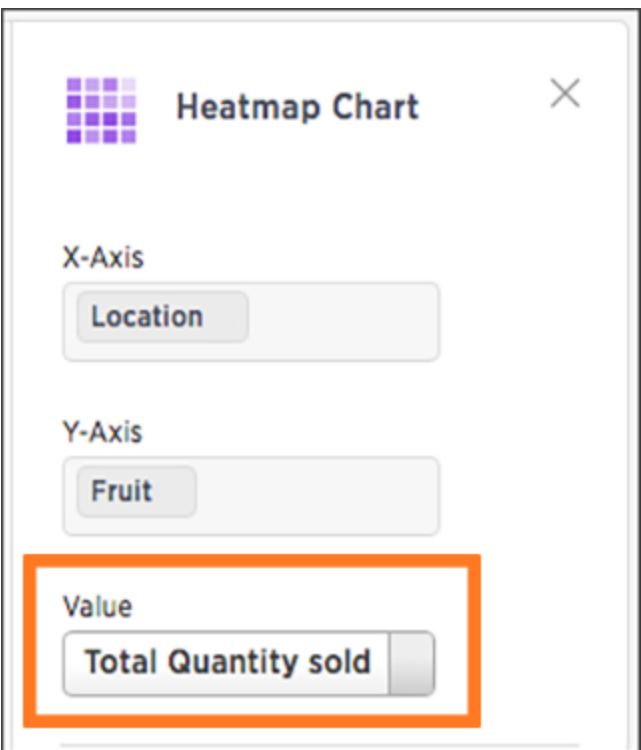

# Sankey charts

Summary: The Sankey chart is a type of chart that contains both columns and a special type of line chart.

Sankey diagrams illustrate a flow through a process or system. Transactional data is optimal for this type of diagram. For example, financial transactions that take place as money moves through accounts or as a product is process. Many marketing users are familiar with Sankey charts from using Google Analytics to view sales conversions.

When you build a Sankey chart you need to provide at least 2 (two) attributes and one measure. Your xaxis attributes can contain at most 13 values, any more and you cannot view a SanKey chart. ThoughtSpot Sankey charts are read from left to right. The width of the flow represents the measure, the attributes or "steps" appear as solid bars:

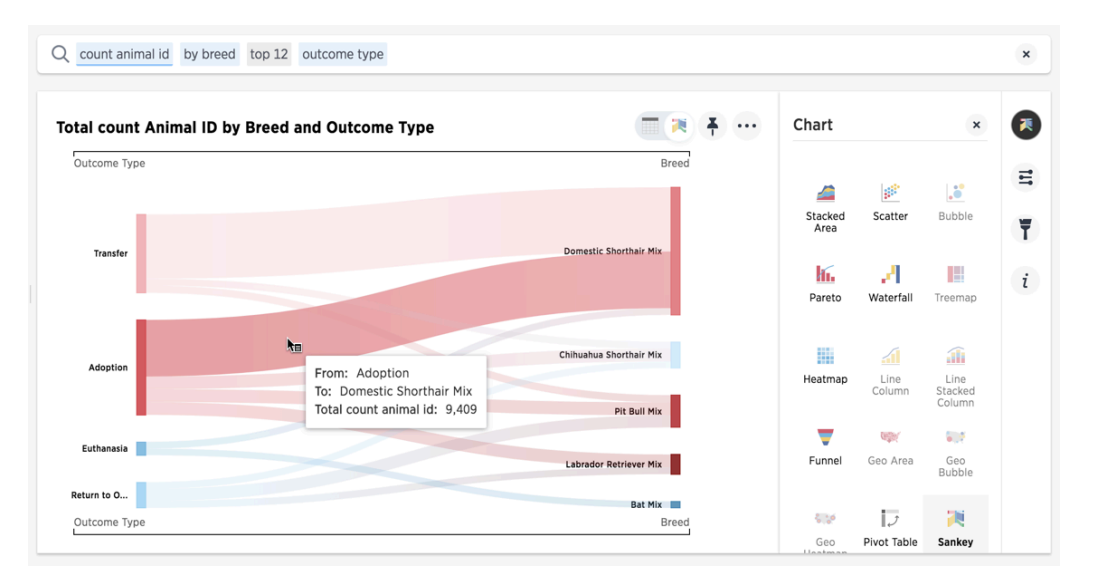

The [Austin Animal Center Outcomes](http://localhost:4010/downloads/Austin_Animal_Center_Outcomes.csv) data shows the outcome of processing for different breeds of animal. The measure is the count of total animals. Looking at how an animal was classified when they entered the system, this chart shows the outcome processing that took the animal out of the system.

By clicking on a flow, you can see the total animals in any flow. Many domestic short haired cats (over 10k) were transferred to other agencies. While all bats that came into the system were euthanized. There were a surprising number of bats processed.

# Pivot table

#### Summary: A pivot table is a chart type.

Creating a pivot table enables exploring alternate visualization of data in a wide table. It is useful especially when improve data display when some data is best viewed horizontally, while others, vertically. Pivot tables are a chart time table that use a drag-and-drop interface.

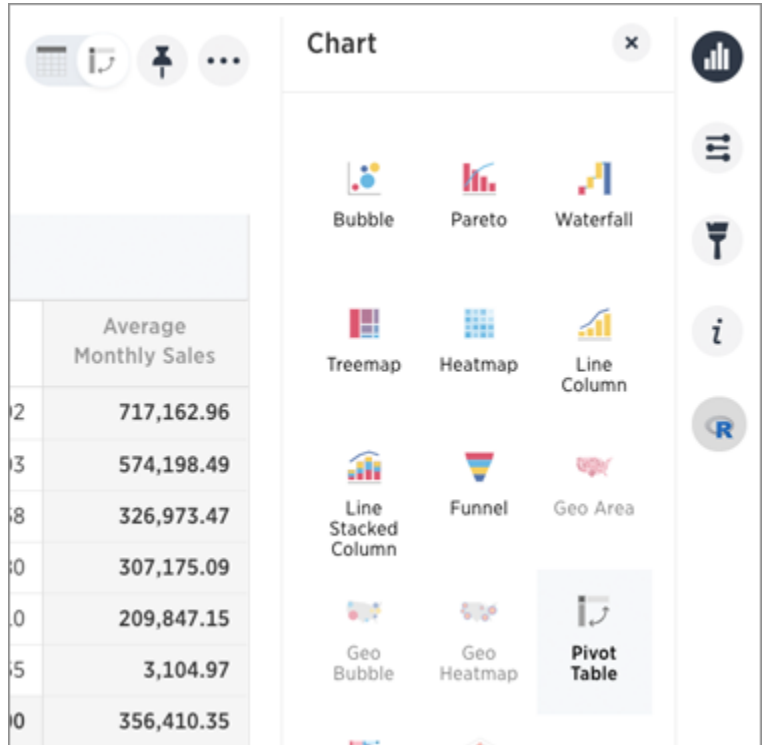

If a Pivot Table is available for your answer, you see this type of visualization as an option under the visualization. Add rows, measures, and columns to the search bar:

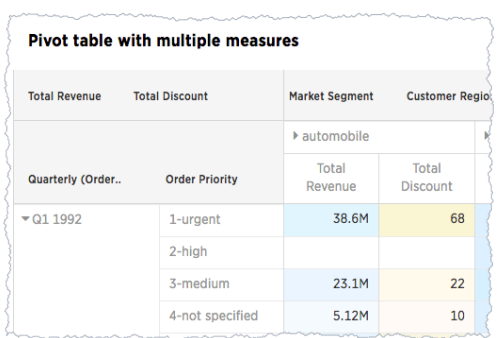

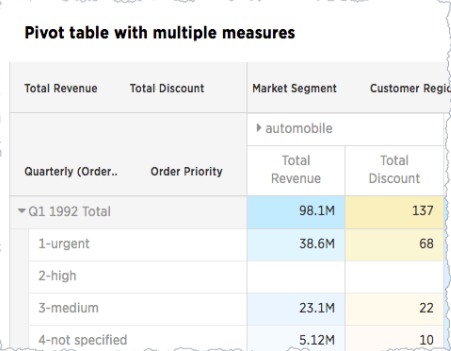

You can restructure your pivot table by moving these values under Configure Chart or by dragging and dropping column headings on the table itself. If you right click on a the row headings, the system displays a contextual sort menu:

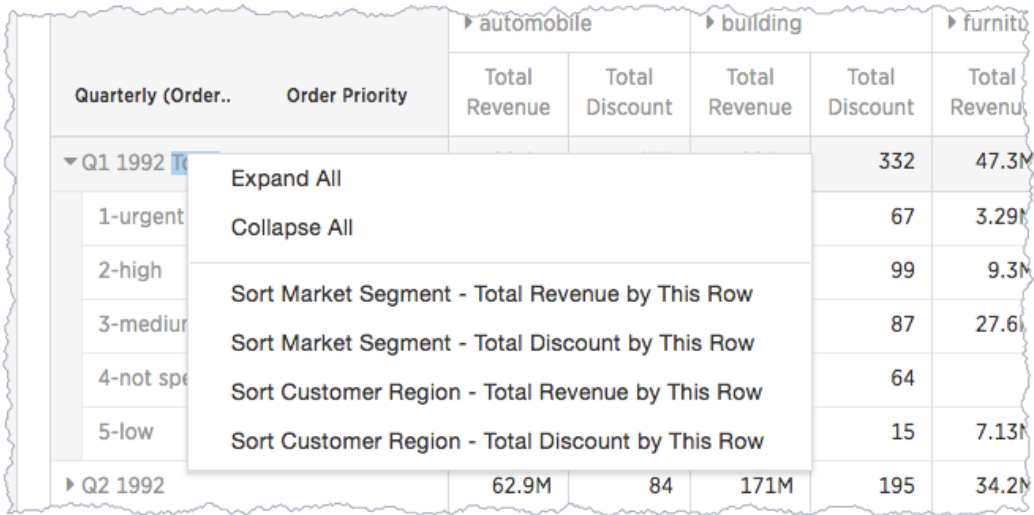

#### Expanding or contract columns and rows

Click a column or row to expand it. Additionally, you can expand or collapse all by right clicking the arrow on the top left of a cell.

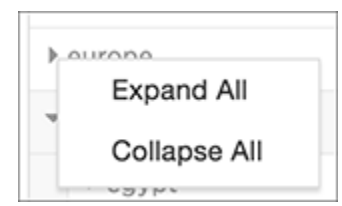

When you pin a pivot table to a pinboard, it will retain your expansion settings.

## Display totals

You can show % Row Grand Total and, % of Column Grand Total, or % of Grand Total on pivot tables. Grand totals aggregate data of the entire pivot grid. They show values summarized across all available data.

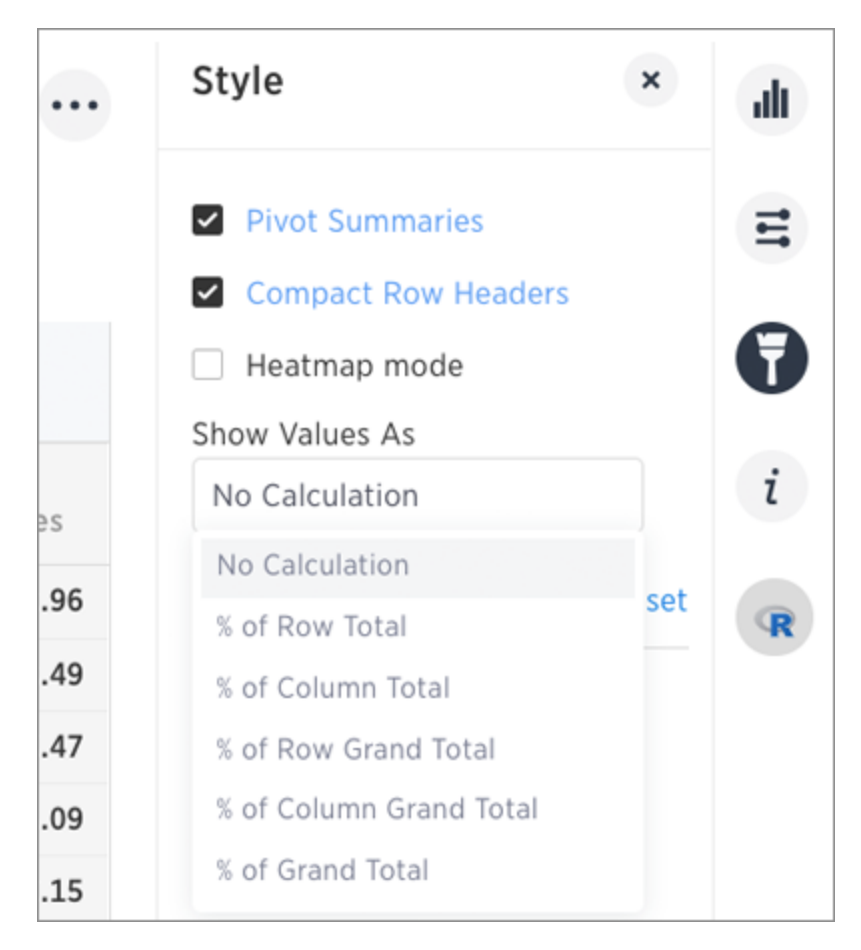

You only see 100% value when grand total rows is enabled. This is because when it is disabled, the rows and columns they have no parental total column and the percentage cannot be calculated. All intermediate total (columns or rows) display the percentage values calculated with respect to their parent. For each inner summary (column or row) the parental total values are assumed to be 100% internally.

To see the total column make sure you also have Pivot Summaries checked.

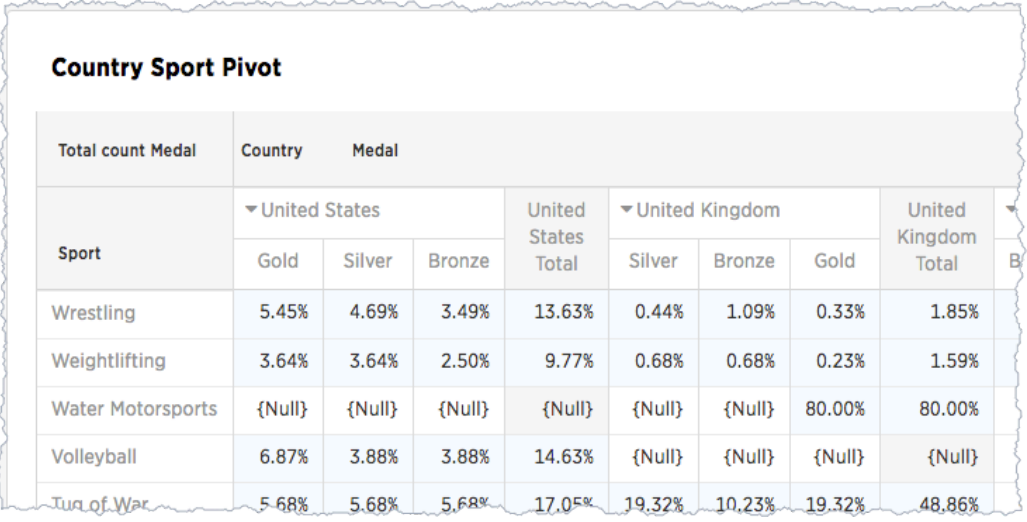

#### Format row headers

For row headers, you can switch between the default view and a more compact (tree) layout:

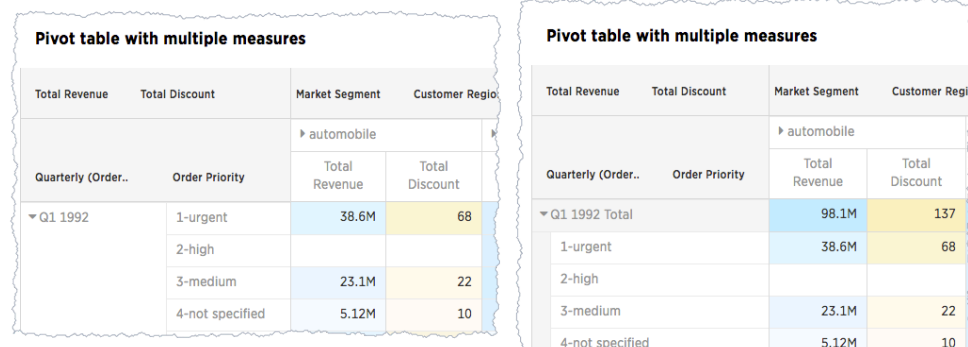

From the header menu users, change the type of total shown for an aggregated measure:

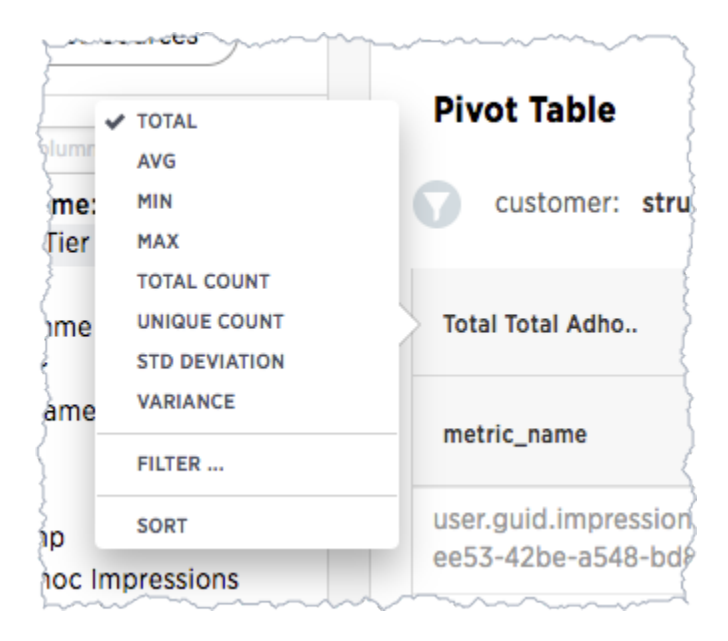

You can also Remove a headline.

#### Heatmap of large contributors

The heatmap functionality allows you to see which measures contribute more than others (heat) within the table.

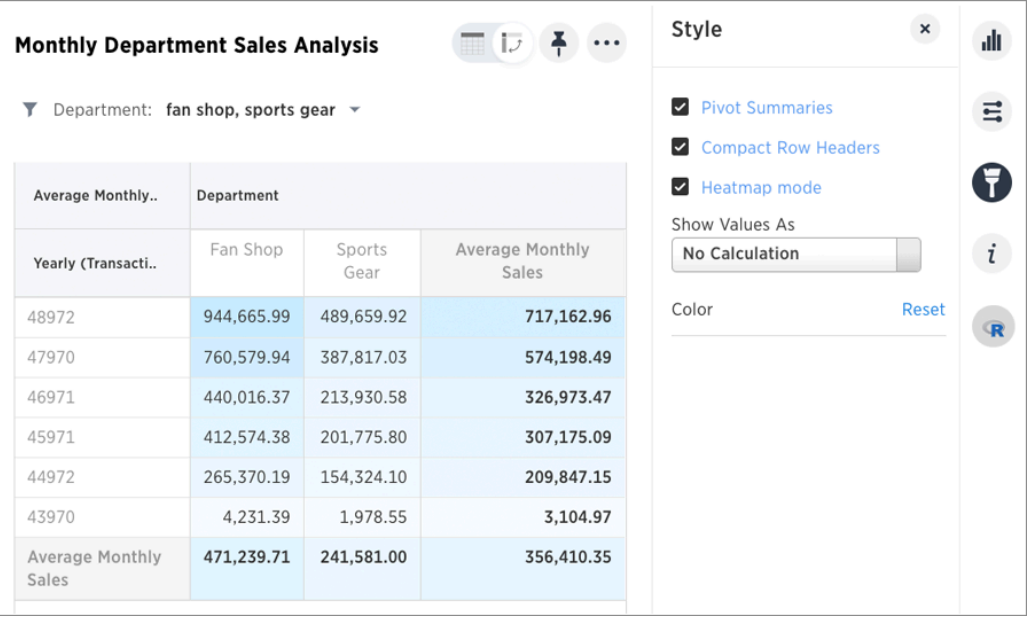

Toggle on the Heatmap mode found under Configuration Options to add color coordination to your data.

#### Pivot table limitations

The pivot table chart type has these limitations:

- Only the first 10,000 data values are used. If you would like to increase this limit, please contact ThoughtSpot Support.
- Pivot table is not available if the dataset contains more than 100,000 rows.
- Cardinality is not configurable.
- Show underlying data menu is unavailable.
- Conditional formatting is not functional.

# Change a chart

Summary: You can adjust the axes, labels, and view of the chart.

Every chart gives you the option to move columns between the x- and y-axes, hide or Additional chart options, and zoom.

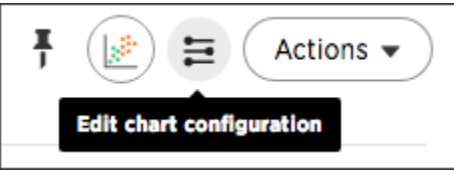

The configure chart option (the top icon which looks like a small bar chart) gives you the ability to edit the chart axes and legends. Click on the icon to view the chart axes, add a legend, lock a visualization, and more.

• [Reorder labels on the axis or legend](#page-122-0)

When there are multiple columns on the x- or y-axis or legend of a chart, you can reorder them by using the Configure Chart icon.

- [Set the y-axis range](#page-123-0) You can manually set the y-axis range by using the Edit chart configuration icon.
- [Hide and show values](#page-125-0) You can hide and show values on the chart using the legend.
- [Change chart colors](#page-127-0) You can easily change the legend colors in a chart.
- [Additional chart options](#page-131-0) You can configure charts to show the y-axis data values.
- [Zoom into a chart](#page-139-0)

You can zoom into your chart by selecting an area with your mouse.

# <span id="page-122-0"></span>Reorder labels on the axis or legend

When there are multiple columns on the x- or y-axis or legend of a chart, you can reorder them by using the Configure Chart icon.

The order in which columns appear on the axis or legend is based on the sequence they are added. The first field is used as the primary sorting field for the chart. Adding another field adds it after the first one on the axis label or legend. If you want to change the order, you can remove the fields and re-add them in the reverse order.

This example shows you how to reorder the x-axis columns.

1. While viewing your answer as a chart, click Edit chart configuration near the top right.

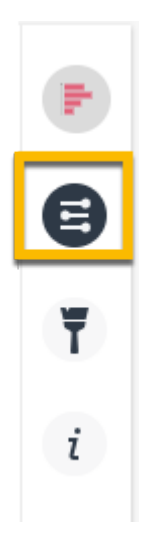

2. In the X-Axis box, delete the values. Then re-add them in the new preferred order.

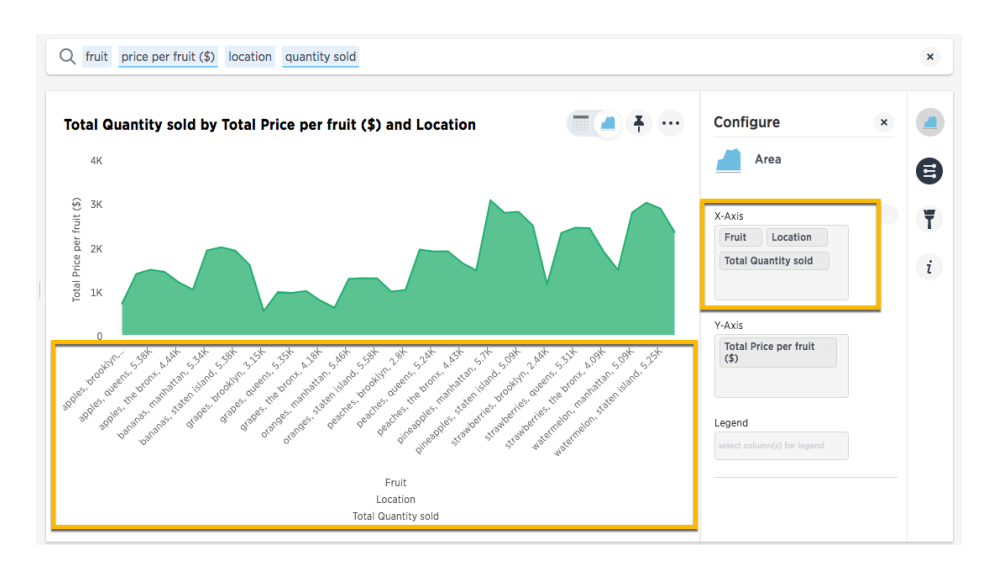

Your chart reorganizes itself to reflect the new label order.

# <span id="page-123-0"></span>Set the y-axis range

Summary: On charts, you can manually configure the y-axis range to be different from the search default. You can have multiple measures on the y-axis of many charts.

You can manually set the y-axis range by using the Edit chart styles icon.

## Setting the y-axis range

The style panel includes the option to manually set the y-axis range. To set the y-axis range:

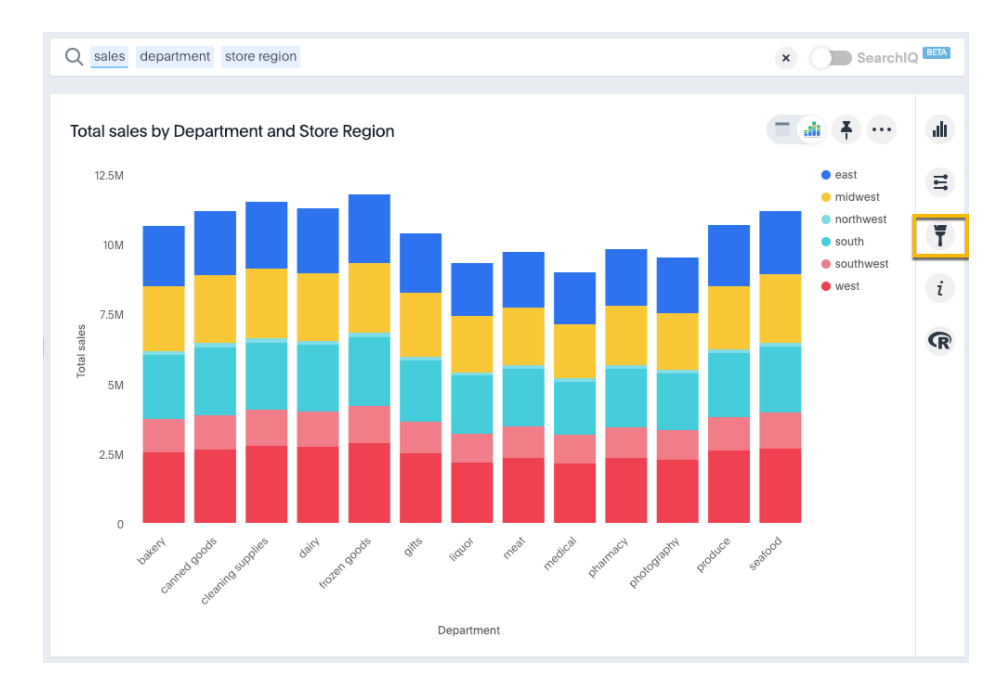

1. While viewing your answer as a chart, click Edit chart styles.

2. Under Y-Axis Range enter your preferred start and end values.

In this example, our original chart is showing sales values by department from 0 to over \$10M. We can enter a y-axis range of 5000000 to 9000000 to show only sales between \$5M and \$10M.

The chart will reorganize itself to reflect the new y-axis range.

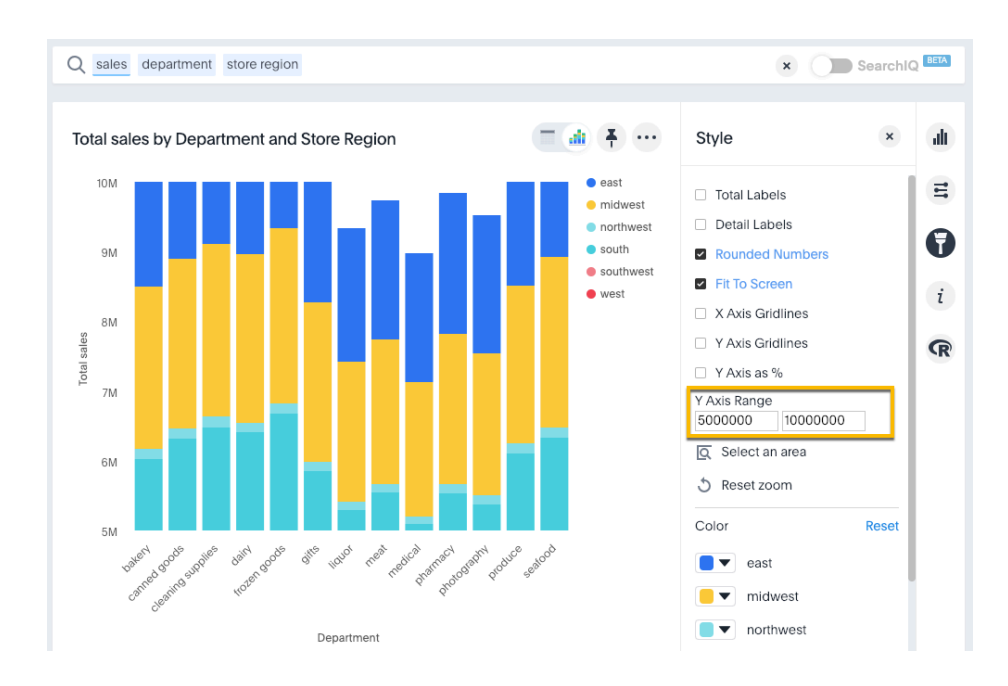

#### Create charts with multiple measures on the yaxis

You can have multiple measures on the y-axis of most (but not all) chart types. You can configure this on the chart styles panel. To learn more, see these topics:

- [Configure columns for X and Y axis](#page-136-0)
- [Charts with multiple measures on the y-axis](#page-90-0)

# <span id="page-125-0"></span>Hide and show values

Summary: You can hide and show values on the chart using the legend.

Clicking on a legend item will hide it from the chart. You can click it again to show it. To hide and show values:

1. While viewing your answer as a chart, click Edit chart configuration on the right.

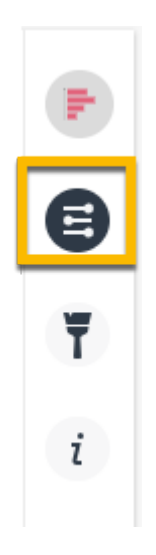

2. Make sure you have a column in the Legend field.

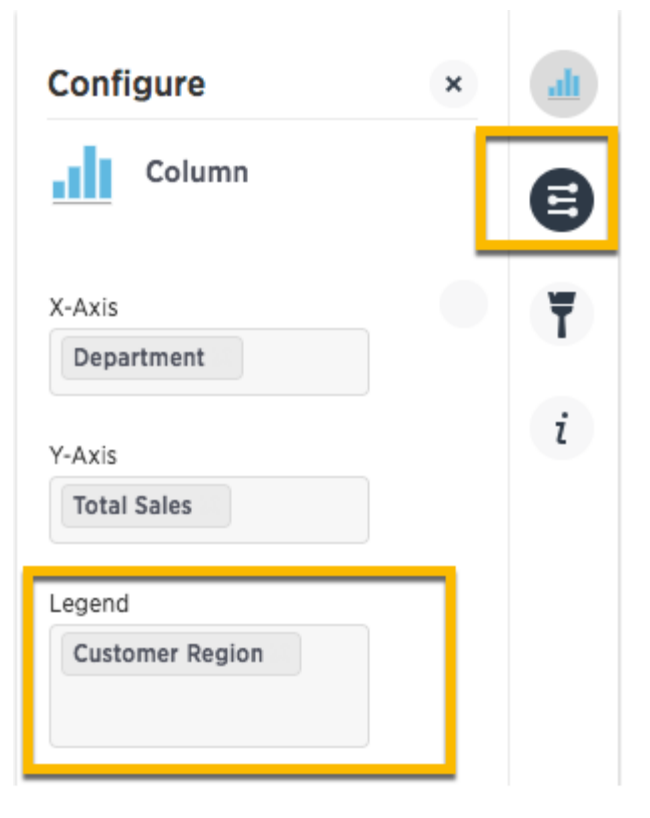

3. On the chart, click the legend value you would like to hide. Click the hidden legend value again to show it.

In the example below, we clicked northwest to hide it.

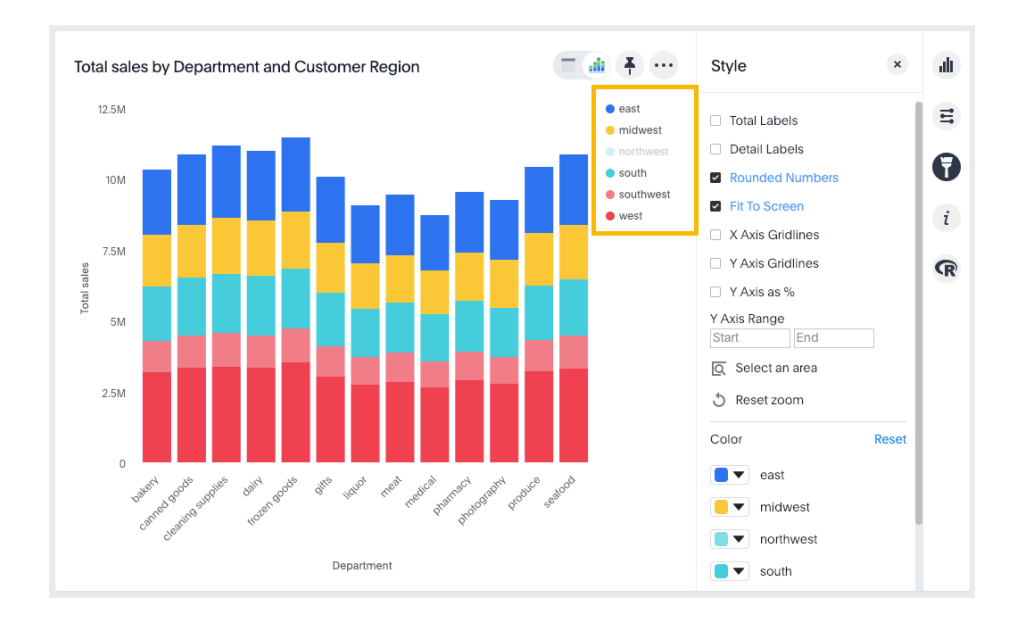

# <span id="page-127-0"></span>Change chart colors

Summary: You can change the colors used in a chart.

To change the colors used in a chart, use the color picker on the chart styles panel. You can set colors for:

- bars, lines, areas, bubbles, maps, and other visuals on charts
- legends on charts
- tables for conditional formatting
- tags and editing the colors

To change the chart colors, you need at least one column in the chart's legend. If the chart does not have a legend (not all do) and it is a single-measure chart, you can [apply a conditional format](#page-81-0) to change the color. This type of conditional formatting does not work with Line charts.

Colors are maintained across searches within a session. For example, when doing a search on revenue by state, each state will keep its color assigned to it even if you change the search or chart type.

#### Set colors on a chart

1. While viewing your search or answer as a chart, click Edit chart styles ( ) to open the Styles panel. Q sales customer region department SearchIQ BETA  $\times$  $\equiv$  ab  $\equiv$   $\cdots$ alt. Total sales by Department and Customer Region  $12.5M$  $\bullet$  east  $\Xi$  $\bullet$  midwes

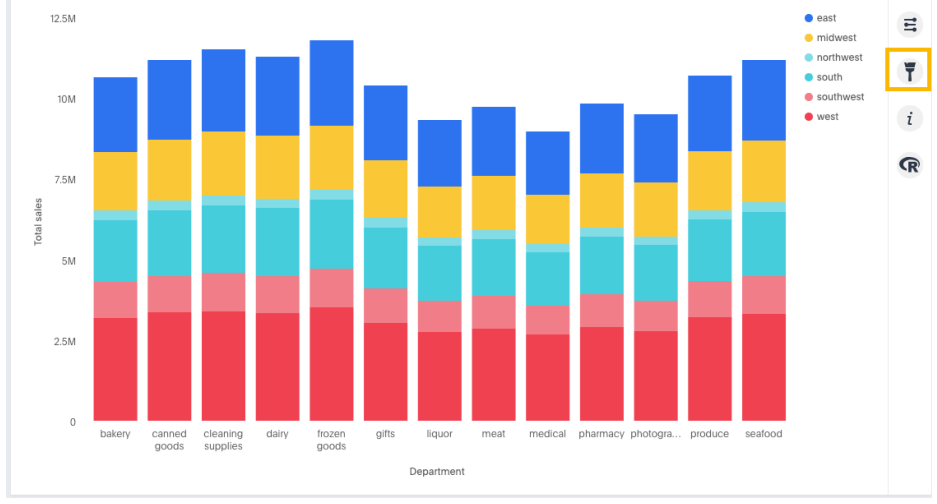

2. On the chart, click the color icon of the label or legend value you would like to change the color of.

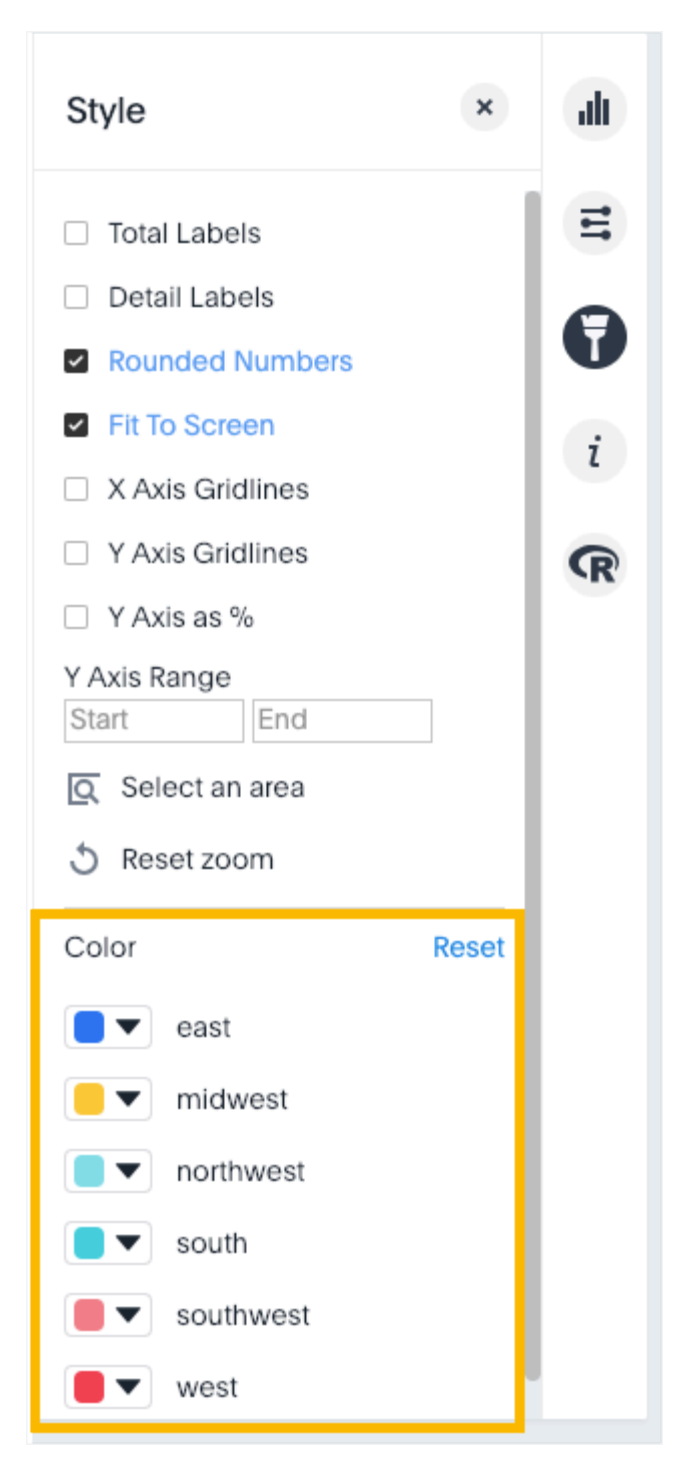

3. Use the color picker to choose a new color to represent that value.

You can also enter a HEX value directly.

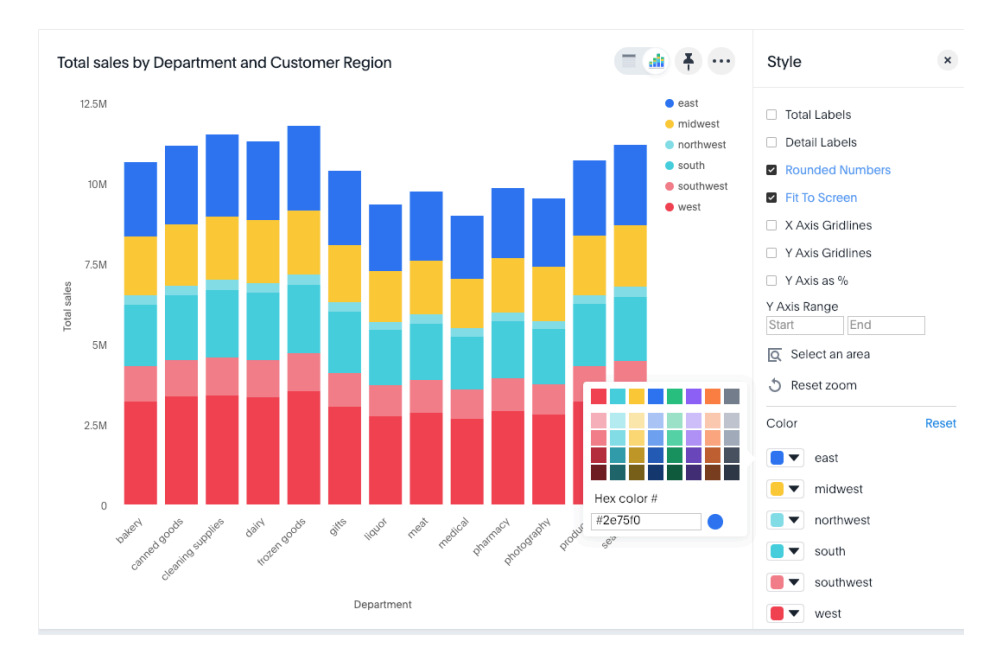

Your changes are saved immediately.

4. Click the X at top right to dismiss the styles panel.

# Set pie chart slice colors

To customize the colors of each slice in a pie chart.

1. While viewing your search or answer as a pie chart, click Edit chart styles ( $\bullet$ ) to open

the Styles panel.

2. Assign a color of your choice to each pie slice.

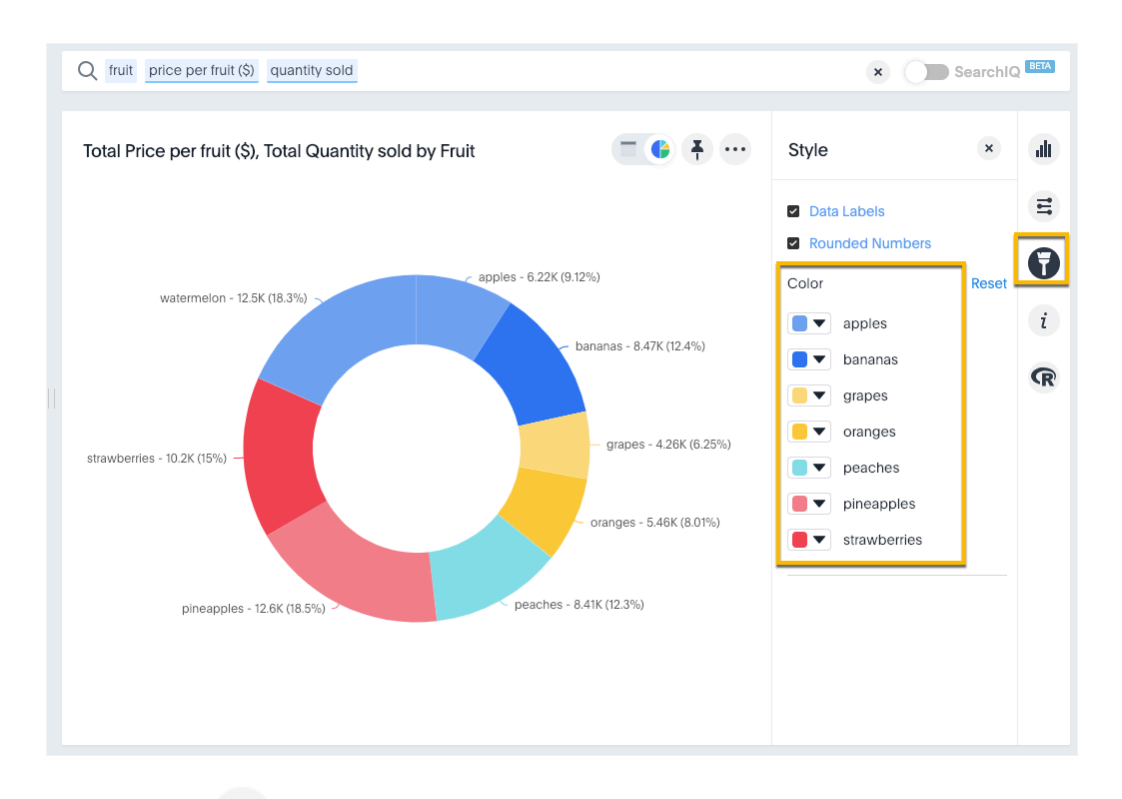

- 1. Click \*\*\* and choose Update to save the changes.
- 2. Click Close.

Optionally, you can click Reset to use the default colors.

# <span id="page-131-0"></span>Additional chart options

Summary: On charts, you can configure data labels, grid lines, regression lines, legends, values for x or y axis, and lock or unlock.

Some charts have additional options under Chart Styles and Configuration Options that are covered in each chart type topic.

# Show detail labels

To show detail labels:

1. While viewing your search or answer as a chart, click Edit chart styles on the right.

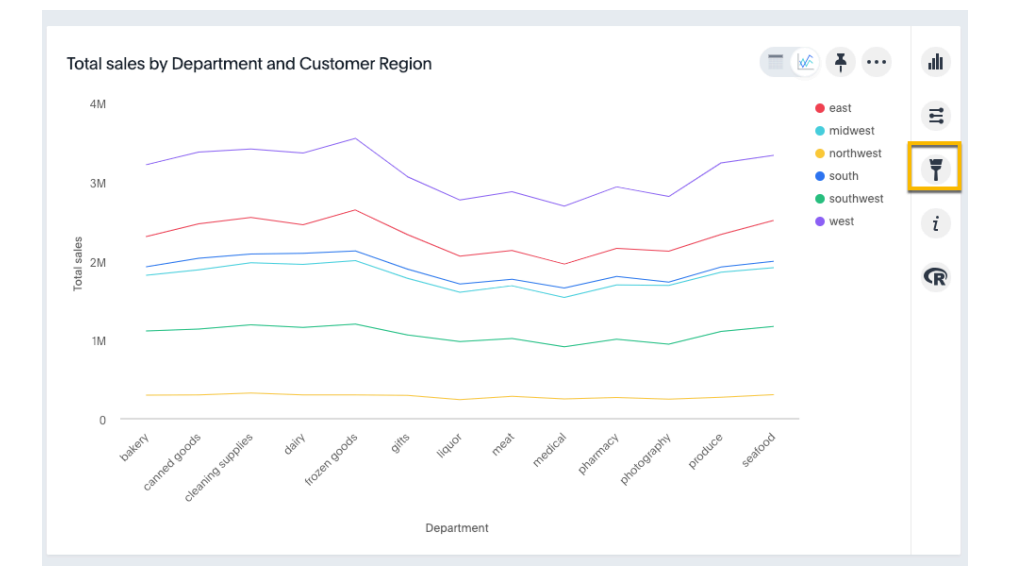

2. Select Detail Labels.

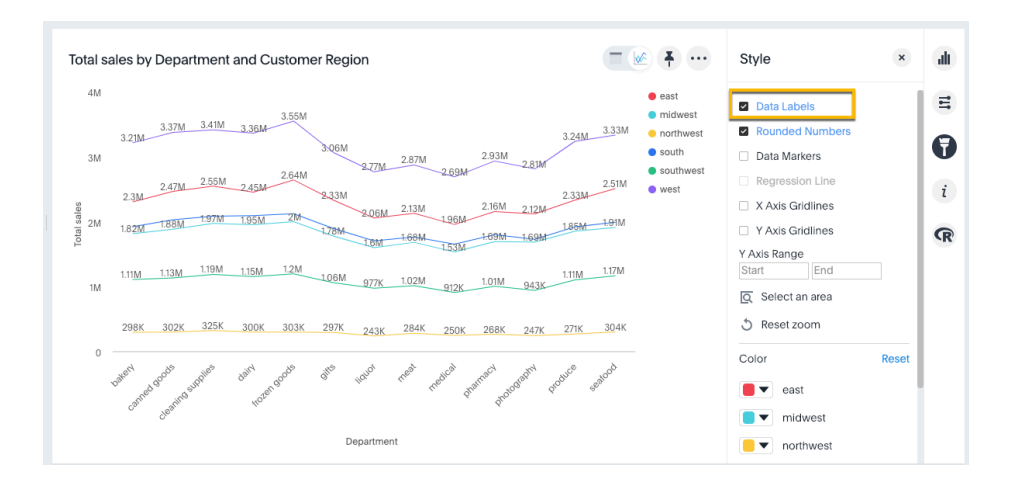

#### Show rounded or non-rounded numbers

You can toggle this option off to show non-rounded numbers.

- 1. While viewing your search or answer as a chart, click Edit chart styles on the right.
- 2. Click Rounded Numbers to toggle on or off.

By default, charts with data labels enabled show rounded numbers on chart labels.

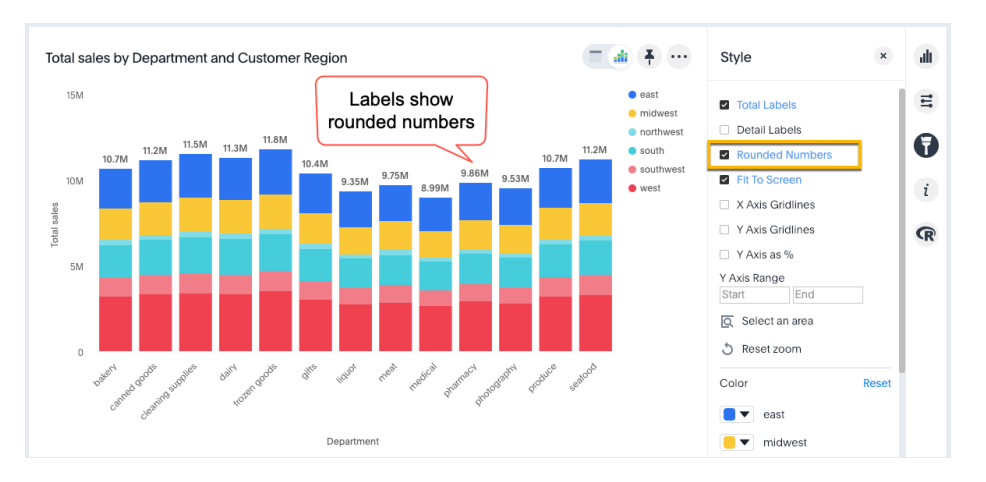

When you uncheck Rounded Numbers, data labels, X and Y axes, and tooltips show precise, non-rounded numbers out to the furthest decimal or integer, based on the underlying worksheet format.

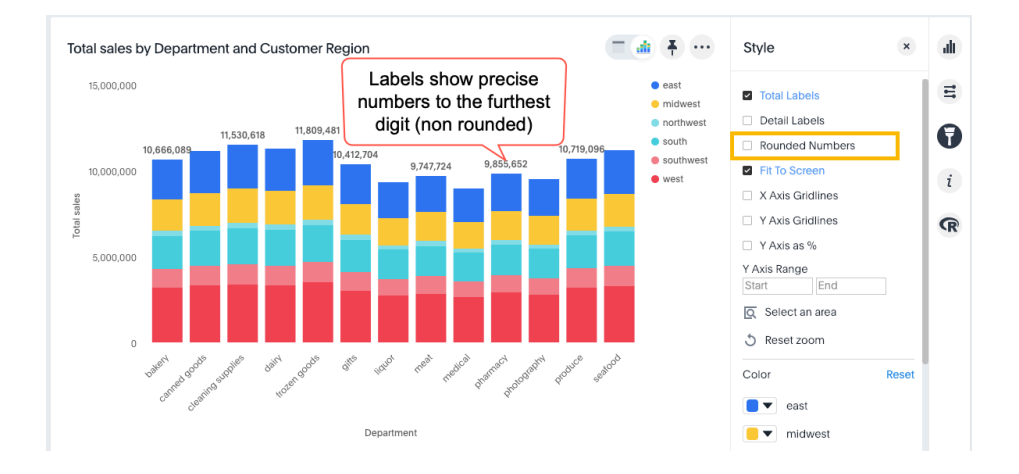

#### Show data markers

To show data markers:

- 1. While viewing your search or answer as a chart, click Edit chart styles on the right.
- 2. Select Data Markers.

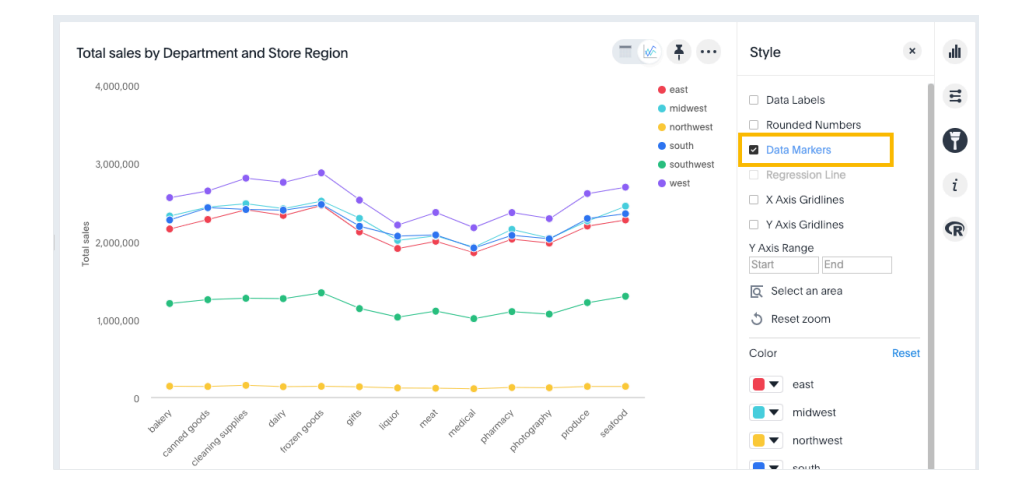

#### Add regression line

 Note: To add a regression line, you need a search with only one attribute and one measure. Otherwise, this option will show as disabled; i.e., greyed out on the styles panel. As soon as you modify the search to contain a single measure and attribute, the regression line option will be clickable.

- 1. While viewing your answer as a chart, click Edit chart styles.
- 2. Select Regression line.

You can show regression lines on most types of charts (bar, stacked bar, line, bubble, and so on). In the examples below, sales is the measure and department is the attribute.

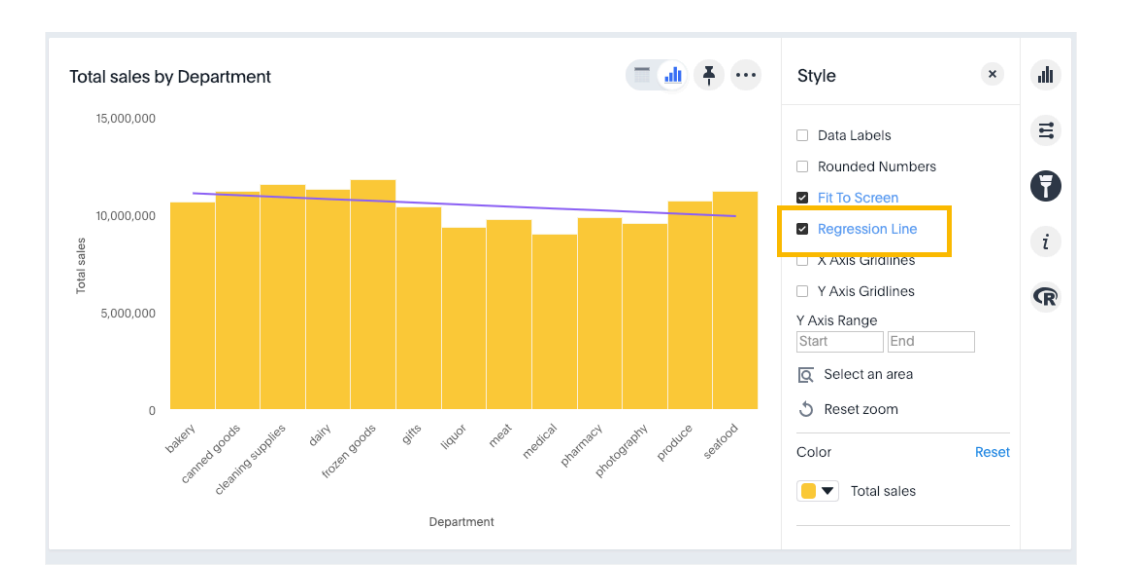

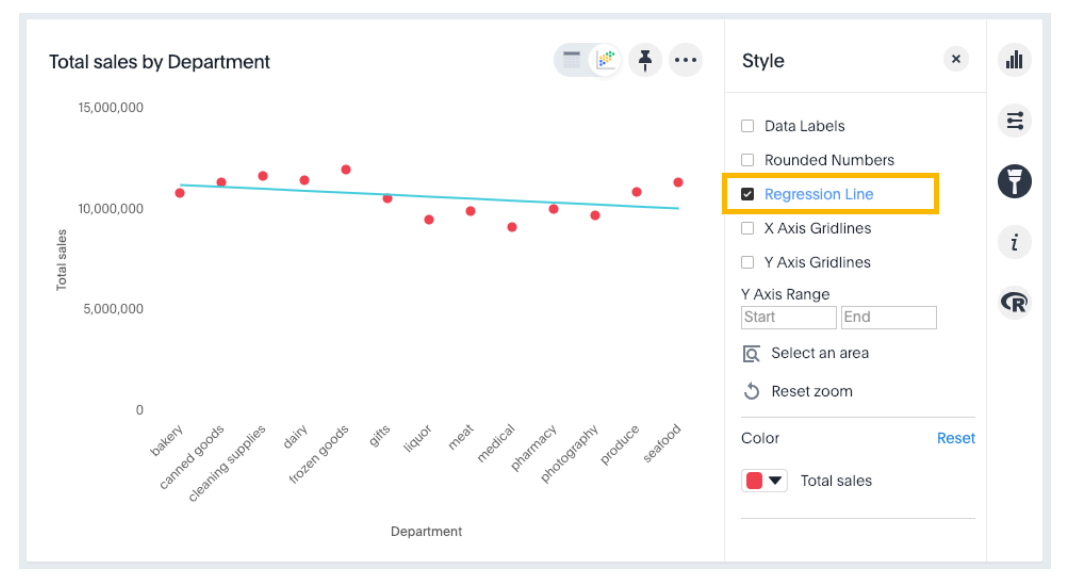

# Display gridlines

Charts with X and Y axis can display gridlines. To display them:

- 1. Choose Edit chart styles.
- 2. Select one or both of the gridline options.

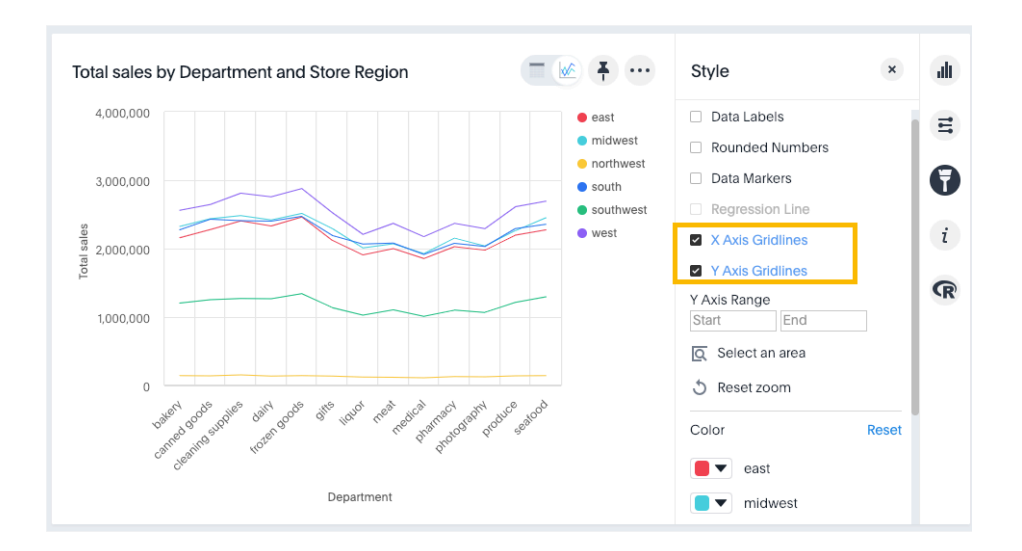

#### Configure columns for X and Y axis

You can specify which fields to show on the X axis and Y axis of a chart.

- 1. Click Edit chart configuration on the right.
- 2. Click into the X or Y axis field and select the column used in the search that you want on a particular axis.

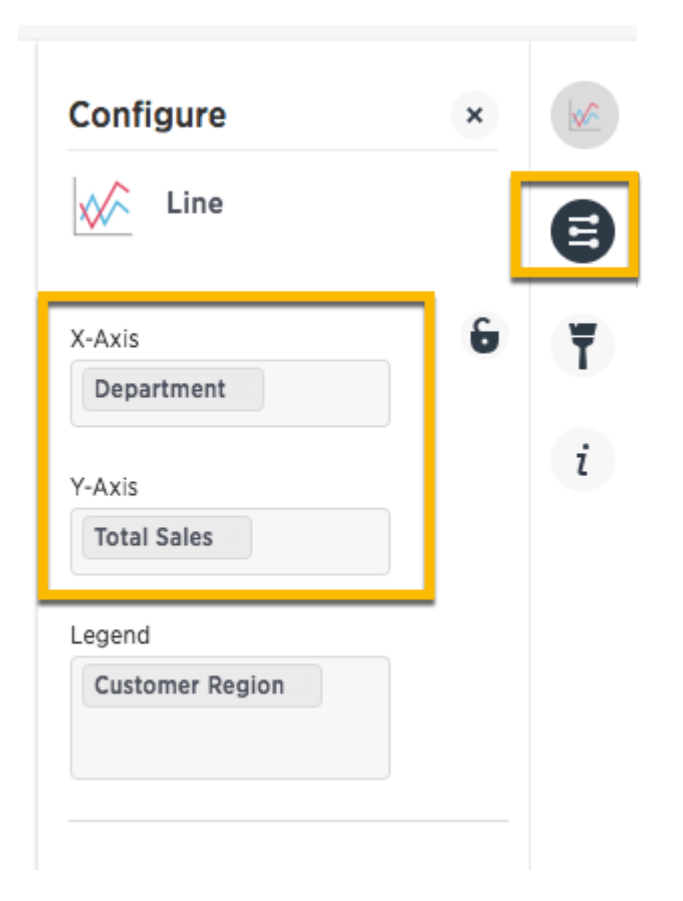

#### <span id="page-136-0"></span>Stack multiple measures on the y-axis

You can have multiple measures on the y-axis of most (but not all) chart types, as follows:

- 1. Create a chart.
- 2. Click Edit chart configuration on the right.
- 3. Click into the Y-Axis field and start typing the name of a measure used in the search.
- 4. Select the measure you want.

The chart updates to show multiple measures on the Y-Axis.

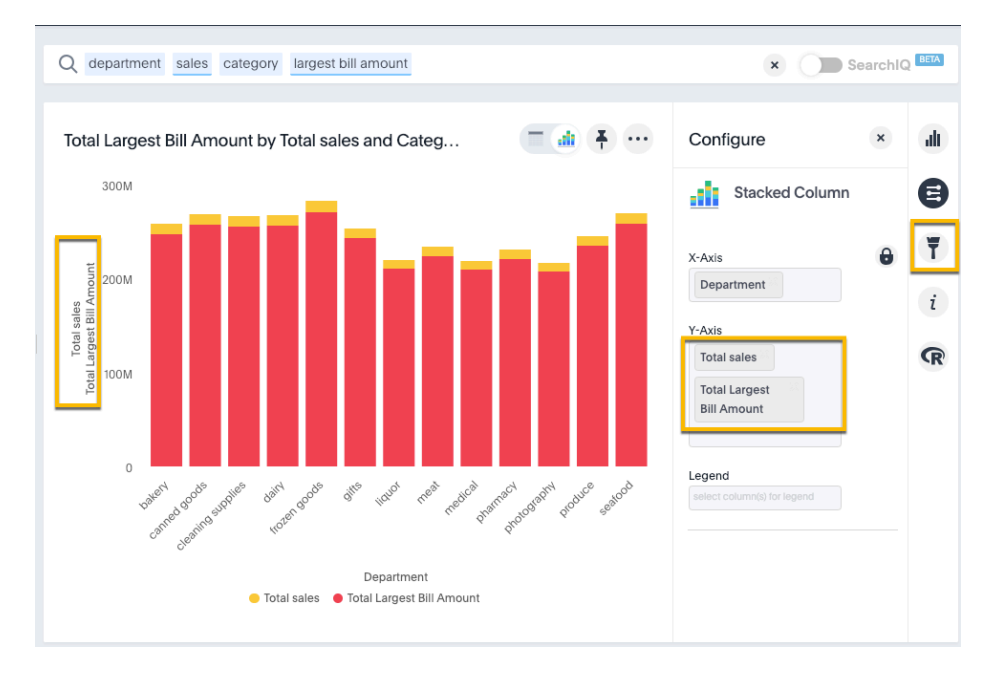

- If your original chart had a legend, you will get a message saying "When there are multiple columns on the y-axis, you cannot add a legend. <Measure> is already in use." If so, remove the legend and the chart will update to show multiple measures on the y-axis.
- In some cases, the y-axis measures will show one on either side of the chart (left and right) instead of stacked on the same side, depending on the parameters of the analysis.
- For a list of chart types to which this applies, see [Charts with multiple measures on](#page-90-0) [the y-axis](#page-90-0).

#### Add columns to a chart legend

You can add to or edit the legend from the chart configuration panel.

- 1. Click Edit chart configuration on the right.
- 2. Click into the legend field to add one or more columns used in the search.

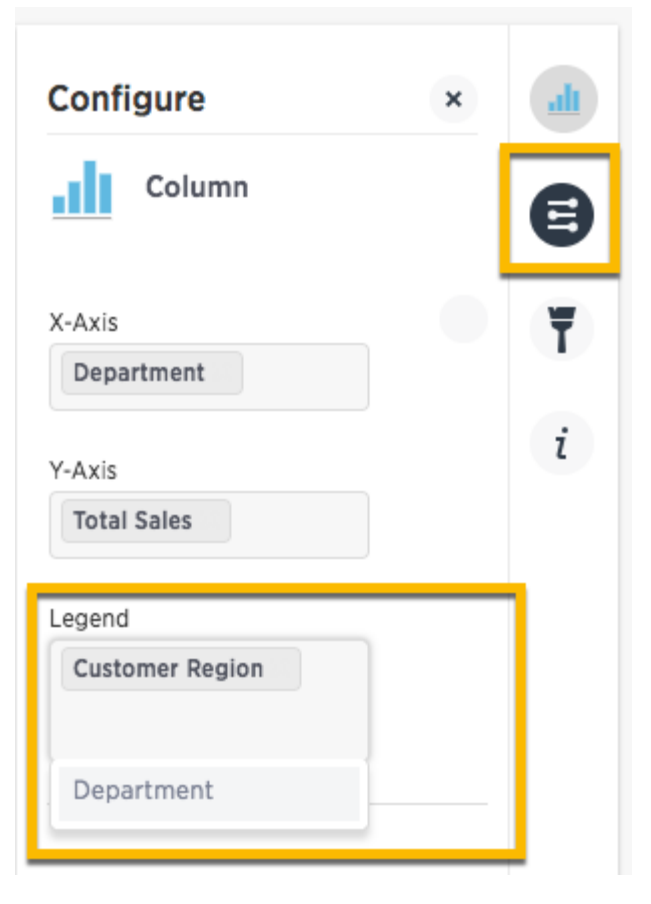

Your changes are saved automatically.

3. View the updated chart.

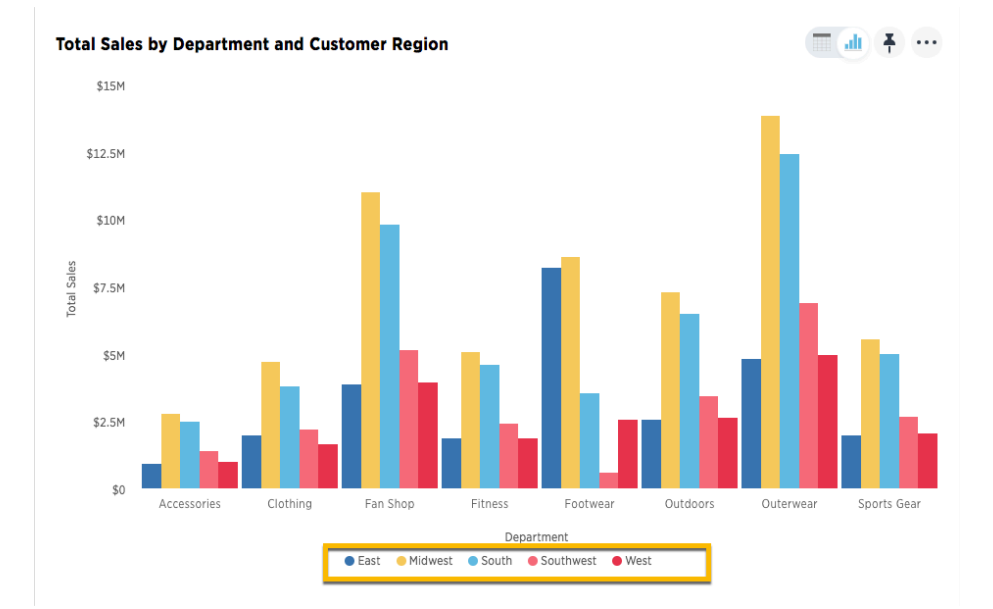

## Lock the chart

You can use the lock icon to prevent ThoughtSpot from recommending other chart options or configurations. For example, you want a line chart, you can lock that display and stop TS from recommending an alternative visualization such as a funnel/pie/column and so forth. A lock applies for all subsequent answers that have the same column set.

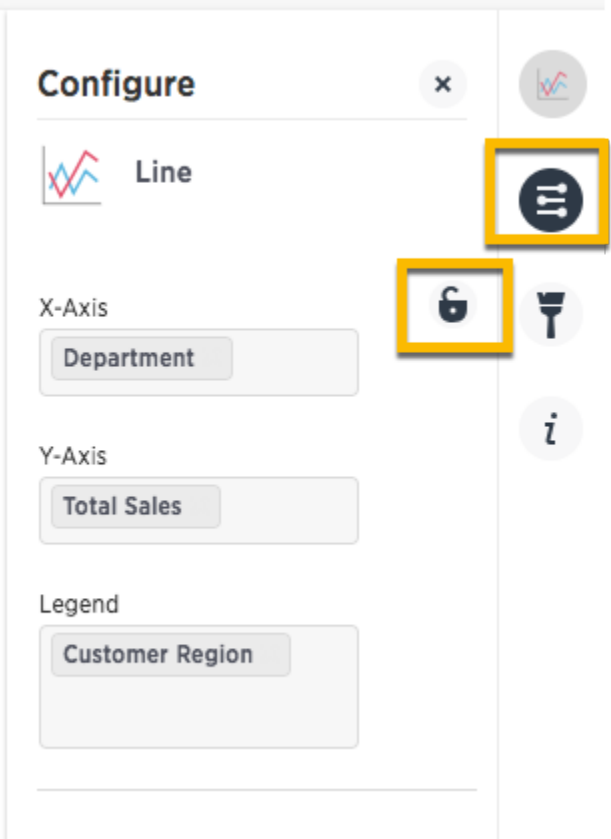

# Related information

[Change chart colors](#page-127-0)

# <span id="page-139-0"></span>Zoom into a chart

You can zoom into your chart by selecting an area with your mouse. To zoom into a chart:

1. While viewing your answer as a chart, click Edit chart style on the right.

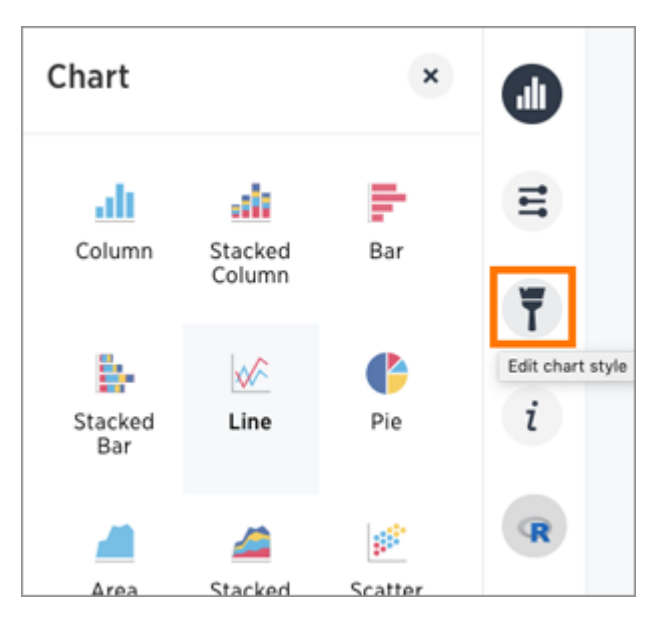

2. Click Select an area.

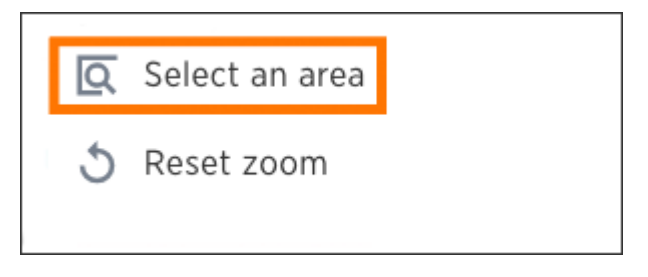

3. Select an area on your chart to zoom into by clicking and dragging your mouse.

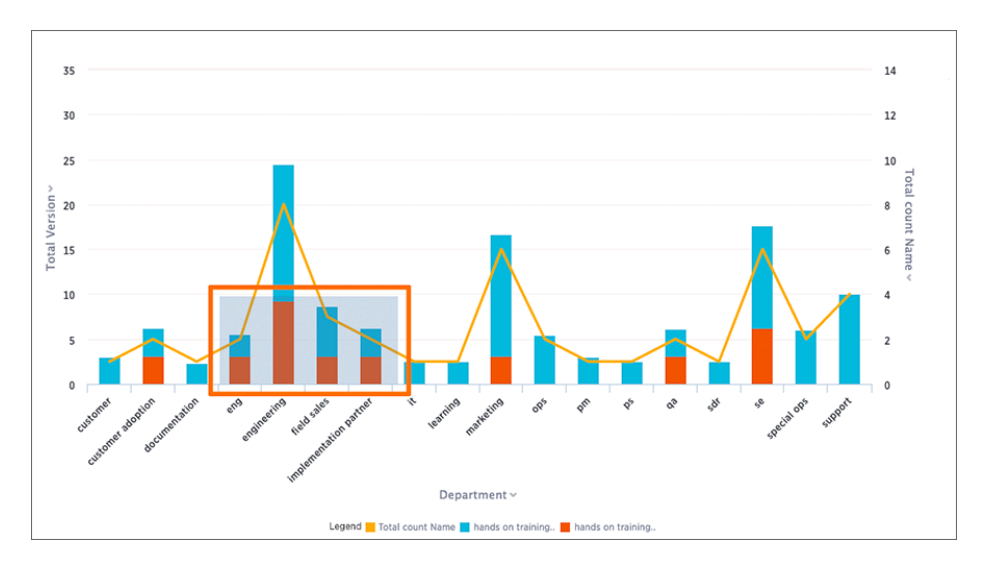

Your chart will be reconfigured to only show the selected area.

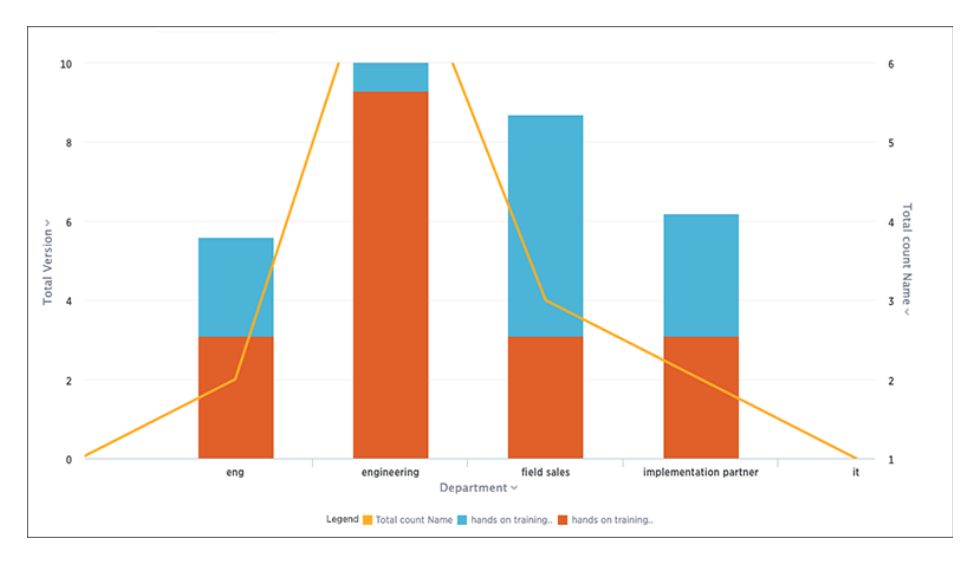

4. If you would like to return to the original chart view, click Reset zoom.

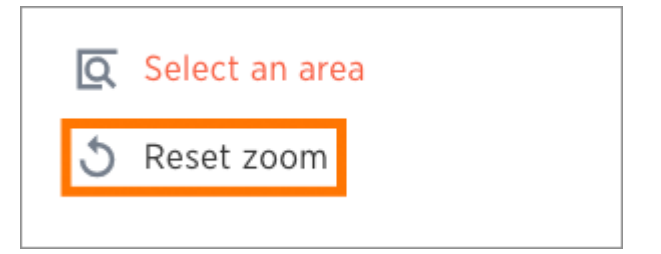

## Understand formulas in searches

Summary: To provide richer insights, you can add a formula to your search.

The Formula Builder includes many types of operators, such as logical (if, then, else), math, date, and text string functions.

You can create a formula from directly within a search. If you have the privilege that allows you to create or edit worksheets, you can also create a formula within a worksheet. Formulas in worksheets act as derived columns, so that anyone who uses the worksheet as a data source will see the formula as just another column.

Adding a formula within a search works much the same way as adding a formula to a worksheet. However, you will be able to edit the formula directly from within the answer. If you add the answer to a pinboard and share it with the Edit privilege, other people can see the formula results, too. To make edits to the formula, they also need to have the Edit privilege on the underlying data.

#### • [Add a formula to a search](#page-142-0)

You can add a formula directly within a search. Some common reasons for using a formula in a search are to perform mathematical functions, check for and replace null values, or add if…then…else logic.

• [View or edit a formula in a search](#page-145-0)

You can always go back and view or edit a formula that has been added to a search. Do this by clicking the edit icon next to its name in the Columns listing.

- [About aggregate formulas](#page-147-0) When working with formulas, it is useful to understand the difference between regular (or rowwise) formulas and aggregation formulas.
- [About conversion formulas](#page-166-0)

Some formulas require the input to be of a particular data type. If you find that you want to pass a value to the function, but it is of the wrong data type, you can convert it using a conversion formula.

- [About date formulas](#page-167-0) Date formulas allow you to apply date related functions to your formulas.
- [About percent \(simple number\) calculations](#page-174-0)

You can use simple number functions to perform useful percent calculations.

• [About conditional formulas \(operators\)](#page-175-0)

Conditional formulas, or operators, allow you to apply if / then / else conditions in your formulas.

• [About nested formulas](#page-177-0)

Nested formulas, or formula on formula, allow you to reference a formula within another formula.

• [About formula support for chasm trap schemas](#page-178-0)

You can create a formula that involves aggregated measures coming from multiple fact tables of a chasm trap.

Text formulas are also available. These are covered in the comprehensive [Formula function reference](#page-362-0), which provides brief descriptions and examples for all types of formulas. The above topics explain concepts and give step-by-step instructions of how to work with formulas, whereas the reference is a quick cheat sheet.

# <span id="page-142-0"></span>Add a formula to a search

You can add a formula directly within a search. Some common reasons for using a formula in a search are to perform mathematical functions, check for and replace null values, or add conditional logic.

#### How to add a formula

To create a formula in a search:

- 1. Start a new search, or choose an existing answer from a pinboard to edit.
- 2. If the answer shows a chart, switch to Table View.

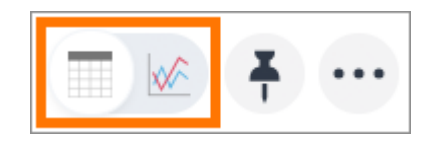

3. In the upper-right side of the table, click the three-dot Actions icon and select Add formula.

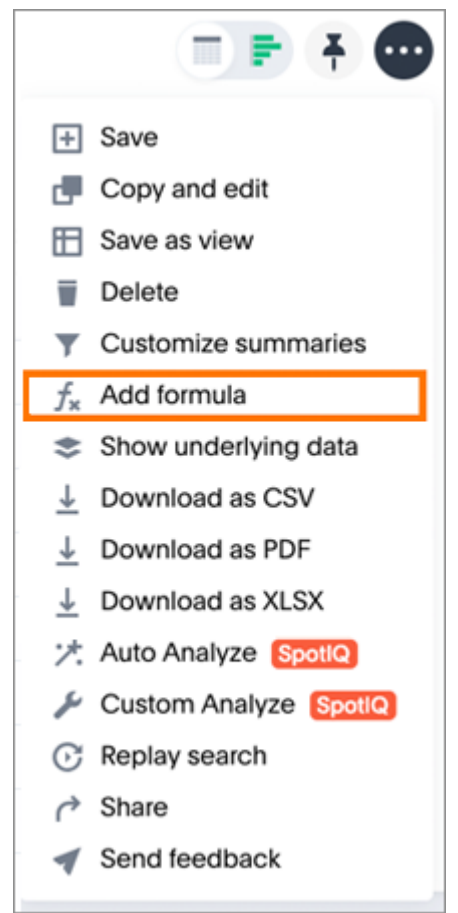

4. Name and enter your formula in the Formula Builder.

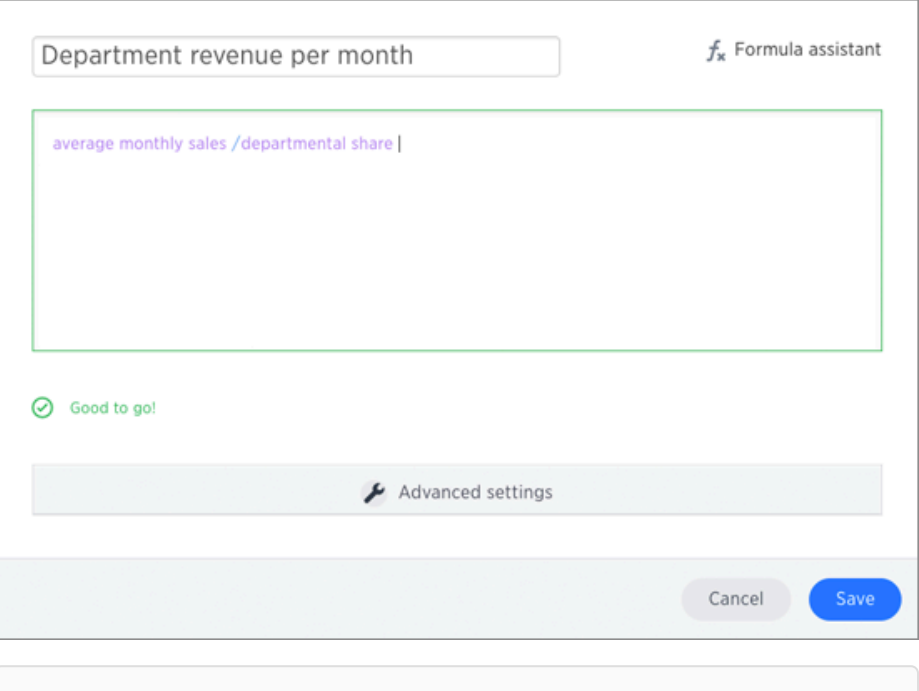

 Note: Formulas elements are color coded by type and can include the formula operators and functions (blue), the names of columns (purple), and/or constants (black).

5. You can see a list of formula operators with examples by clicking Formula Assistant.

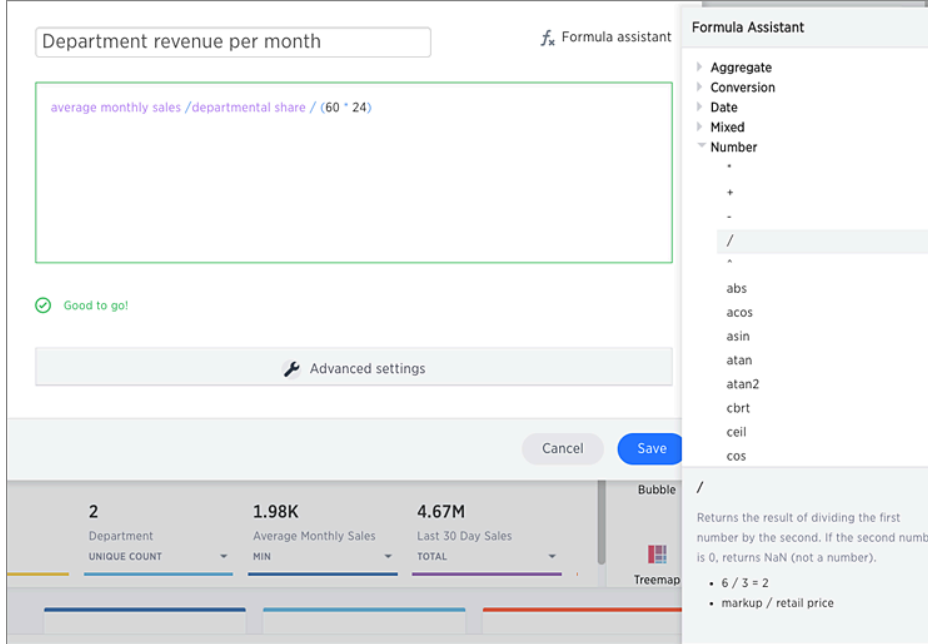

- 6. If you want to change what your formula returns, use the Advanced settings. Depending on your formula, you may be able to change:
	- Data type
	- Measure or attribute
• Aggregation

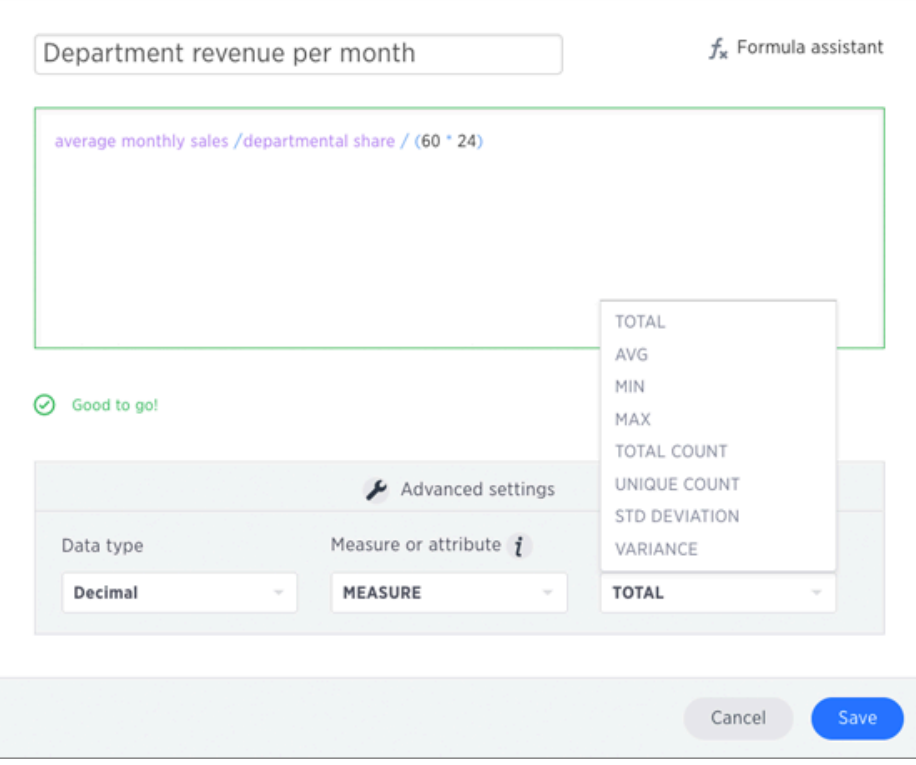

7. Name the formula by clicking its title and typing the new name. Click Save.

# Related information

[Formula function reference](#page-362-0)

# View or edit a formula in a search

You can always go back and view or edit a formula that was added to a search. Do this by clicking the edit icon next to its name in the Columns listing. Anyone who has edit privileges on an answer can also edit any formulas it contains. To view or edit an existing formula in an answer:

- 1. Navigate to the pinboard that contains the answer with the formula, click the three-dot Actions icon and select Edit.
- 2. Scroll down to the bottom of the Columns listing. You will see a data source called Formulas.
- 3. Expand Formulas, and you'll see a list of all the formulas in this answer.

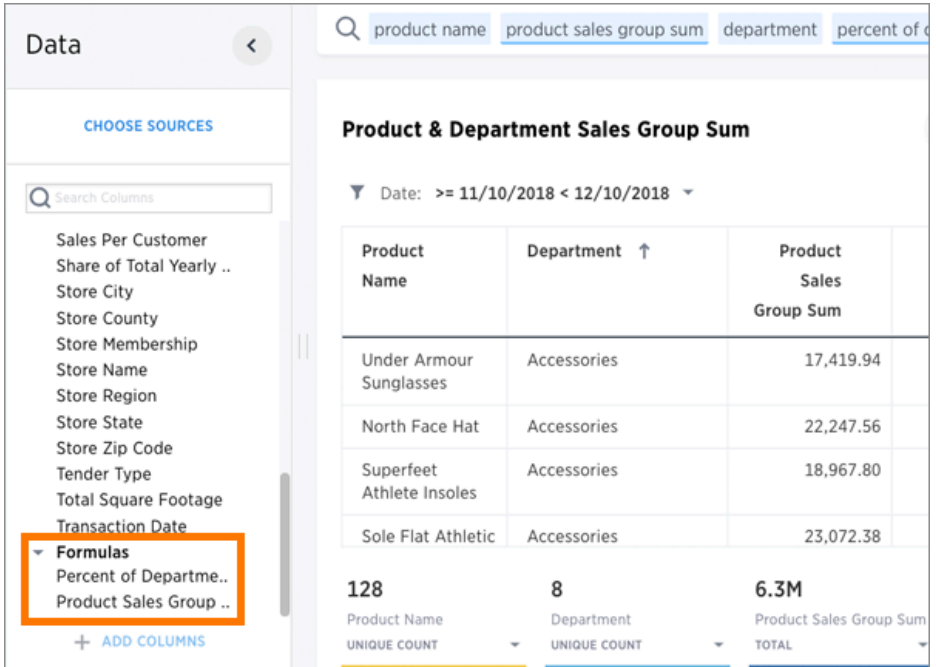

4. Click the edit icon next to the formula name.

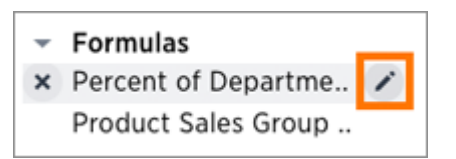

5. View or edit your formula in the Formula Builder.

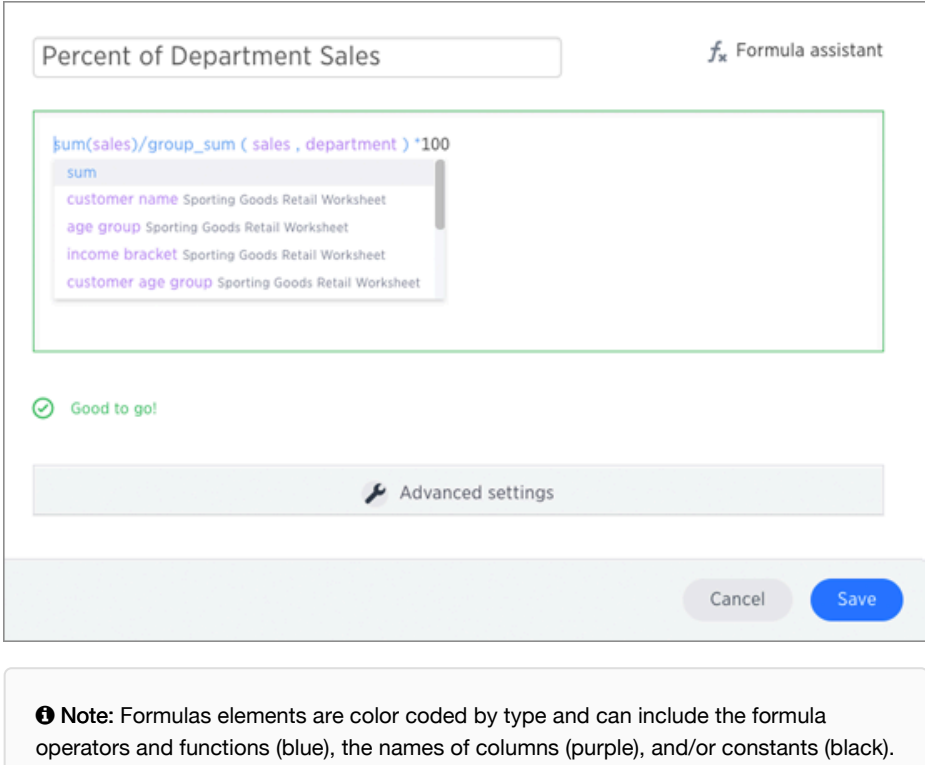

6. If you edited your formula, click Save to save your changes. Otherwise, click Cancel.

## <span id="page-147-0"></span>Overview of aggregate formulas

When working with formulas, it is useful to understand the difference between regular (or row-wise) formulas and aggregation formulas.

## Standard and aggregation formulas

Formulas can be broken down into two types standard and aggregation formulas. Standard formulas act on individual rows and returns one result per row. Standard formulas use functions like:

- add
- subtract
- multiply
- divide
- contains
- if...then...else

Aggregation formulas combine rows together and returns a single result for a group of rows. Aggregation formulas use functions, some examples of functions you find in aggregation formulas are:

- average
- cumulative\_sum
- moving\_average
- stddev (standard deviation)

You can tell which formulas are aggregation formulas by looking at the function list in the Formula Assistant. Aggregation functions have their own section.

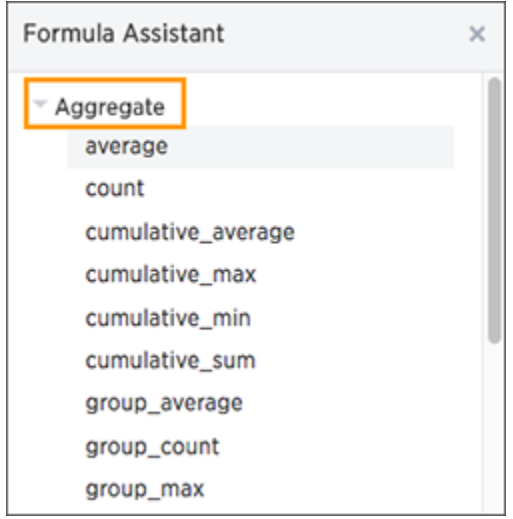

## Advanced aggregation functions

Some more advanced aggregation functions are widely used in business intelligence, since they provide better insight into data. Some of the more advanced aggregation functions are:

• [Group aggregation functions](#page-160-0) apply a specific aggregate to a value, and group the results by an attribute in the data.

- [Cumulative functions](#page-150-0) measure from the start of your data to the current point. They're often applied on time-based data.
- [Moving formulas](#page-153-0) measure within a window (usually time-based) that you define.

Data from any rows that are not included in the search result will not be incorporated, and you cannot create a filter on aggregated data.

#### Flexible aggregation

The group\_aggregate function makes it possible to aggregate measures at granularities that are different from the dimensions or column groupings used in the search.

See [Flexible aggregation](#page-157-0) to learn more about working with this formula.

#### Using division with aggregation in a search

Whenever your search result combines rows, your formula will get aggregated automatically. For example, if your search contains words like "region", "monthly", or "department", the results will be grouped (aggregated) by that category. The administrator can change the default aggregation that gets applied through a configuration, and you can also change it using the dropdown list in the column header of the search result.

For example, this search would typically return a sum of total sales by department:

sum sales department

This search would return an average of sales by month:

average sales monthly

When you're using division in your formula, and the search is aggregated like this, you may have to change the order of operations to get the result you expect. This is best understood by using a real world example.

Suppose you want to calculate the gross margin by department for a grocery store. The formula for gross margin is:

#### profit / sales

But if you use that as your formula, you won't get the expected calculation. Why? It's because the formula will be evaluated in this order: For each row, divide profit by sales and then total up all the results. As you can see, the results do not look like gross margin values, which should be between 0 and 1.

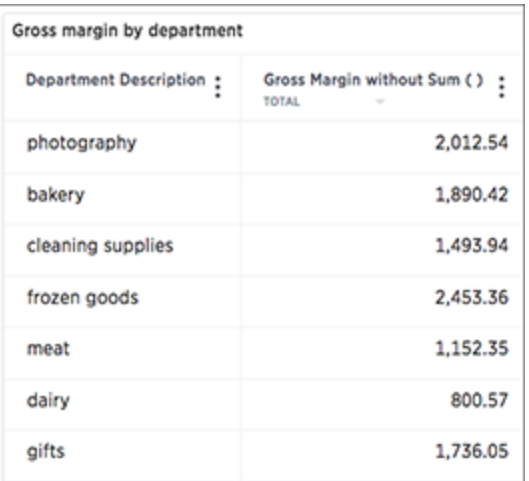

Instead, you'd need to use a formula that uses the order of operations you want:

sum (profit) / sum (sales)

Now the result is as expected, because the formula totals the profits for all rows, and then divides that by the total of sales for all rows, returning an average gross margin:

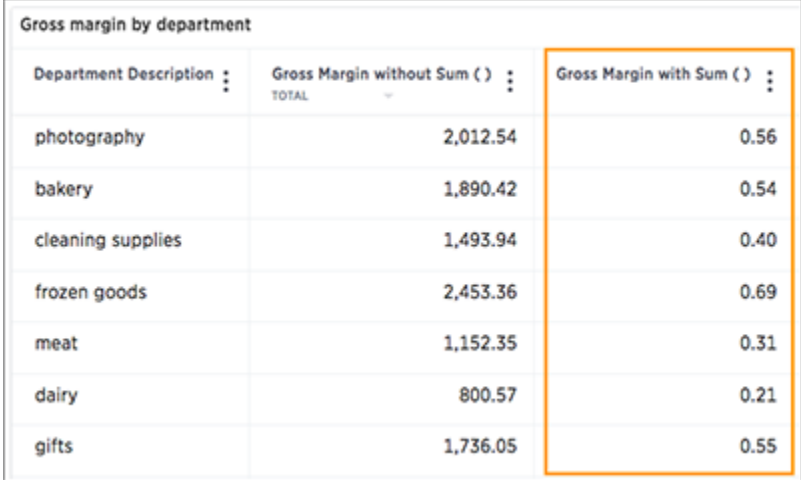

# <span id="page-150-0"></span>Cumulative functions

#### Summary: Cumulative formulas are aggregate formulas.

Cumulative formulas that allow you to calculate the average, max, min, or sum or your data over time. Although we usually talk about cumulative formulas over time, you can use them over any other sequential data. Each of the cumulative formulas accepts a measure and one or more optional grouping by an attribute (like region or department):

formula (measure, [attribute, attribute, ...])

Only the measure value is required. If you supply both a measure and attributes, the formula returns the aggregate of the measure accumulated by the attribute(s) in the order specified. You should experiment with only a measure and then with an attribute to see which output best meets your use case.

The cumulative formulas are:

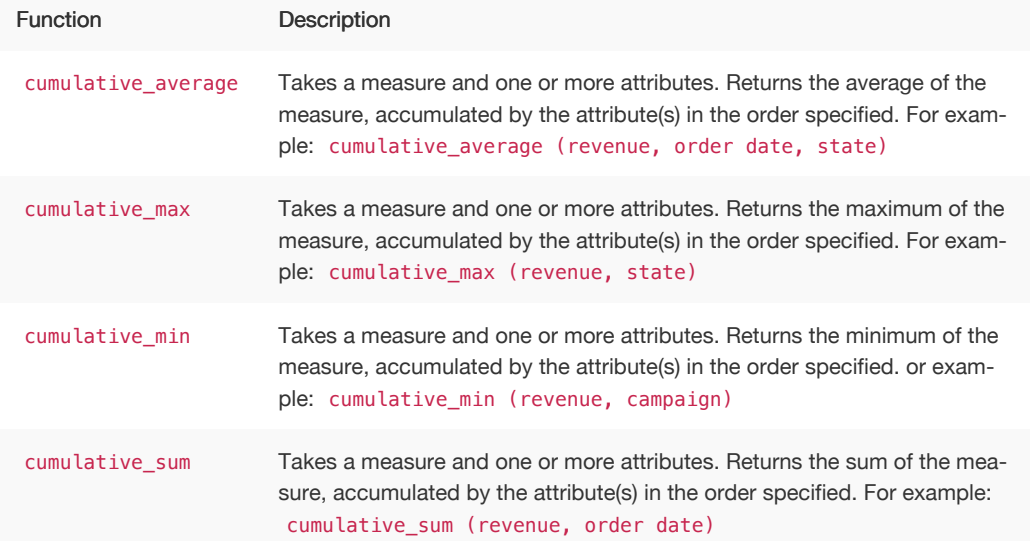

#### Calculate a cumulative sum

This example demonstrates using the cumulative\_sum formula, also known as a running total. To use the cumulative function in a search:

1. Start a new search.

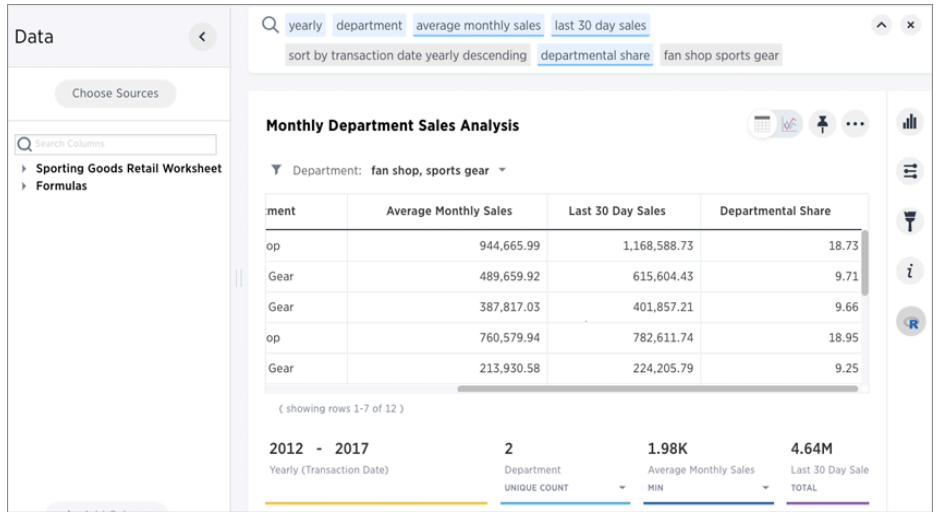

2. In the upper-right side of the table, click the ellipses icon **\*\*\*** and select Add formula.

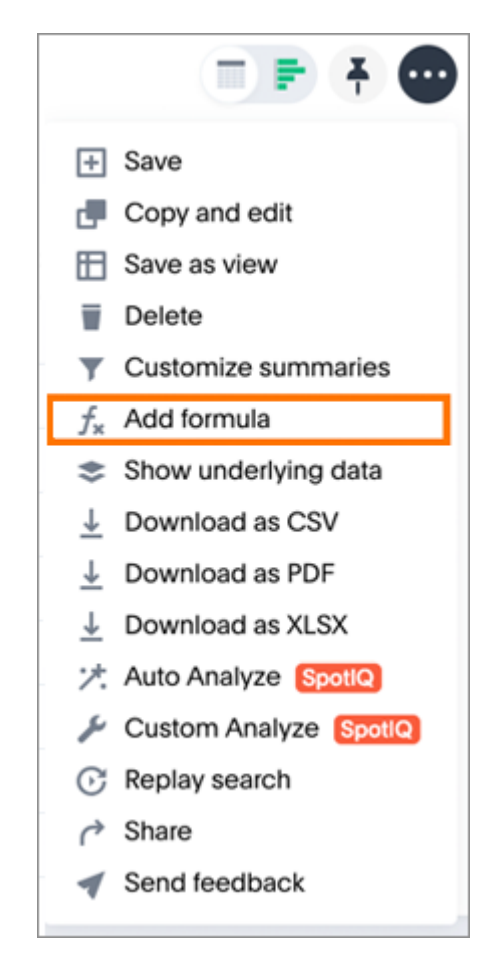

3. Enter the cumulative\_sum formula, providing a measure and one or more attributes.

The example will return the sum of revenue, accumulated by the commit date.

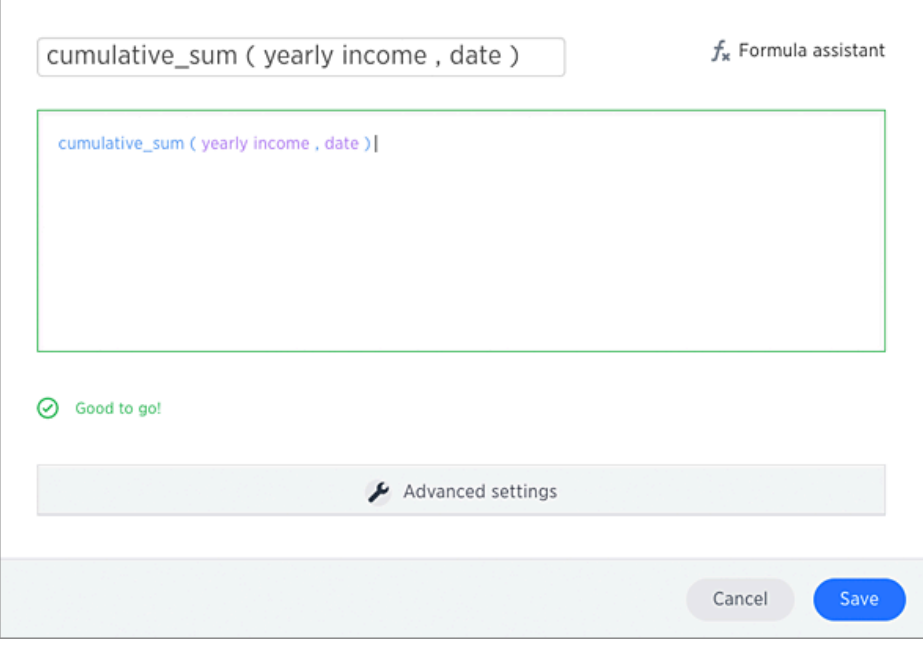

4. Name the formula by clicking its title and typing a new name.

#### 5. Click Save.

The formula will appear in the search bar and in the table as its own column.

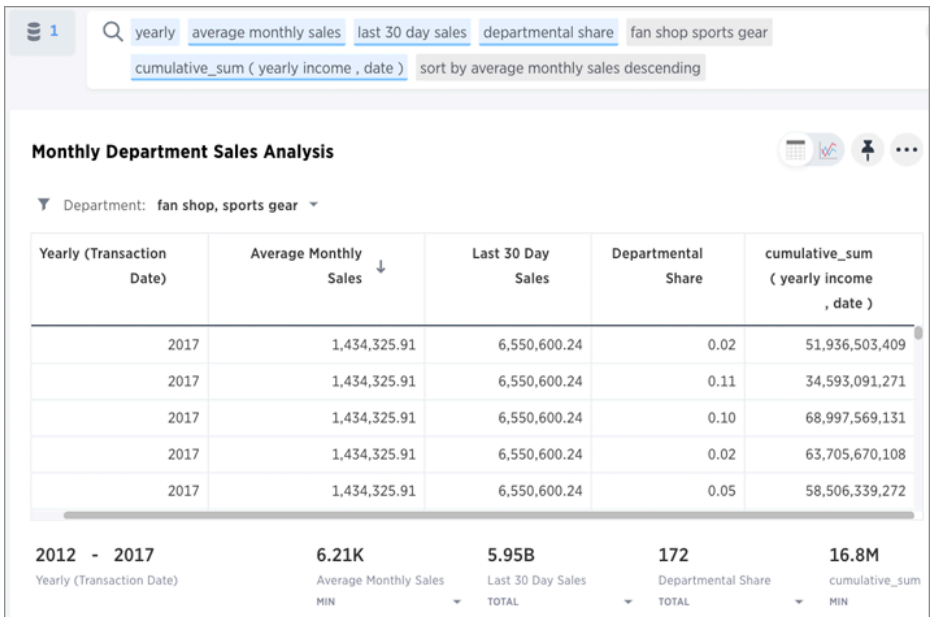

A headline box displaying the cumulative sum within the entire table will appear at the bottom. You can click it to toggle between different aggregations.

# <span id="page-153-0"></span>Moving functions

Summary: Moving formulas are aggregate formulas that allow you to calculate the average, max, min, or sum of your data over a predetermined interval, or window, with an adjustable range.

Moving formulas can be used to smooth out any irregularities in your data to easily recognize trends. The larger the interval you set, the more the peaks and valleys are smoothed out. While the smaller the interval, the closer the moving averages are to the actual data points.

Each of the moving formula accepts a measure, two integers to define the window, and one or more optional attributes.

formula (measure, integer, integer, [attribute, attribute, ...])

Only the measure and integer values are required. If you supply both required and optional values, the formula returns the aggregate of the measure over the given window. You should experiment with only a measure and integers leaving out the attribute and then adding it back in. This will help you decide which output best meets your use case.

The moving formulas are the following:

moving average, for example moving average (revenue, 2, 1, customer region)

Takes a measure, two integers to define the window to aggregate over, and one or more attributes. Returns the average of the measure over the given window. The attributes are the ordering columns used to compute the moving average. The window is ( current -Num1...Current + Num2 ) with both end points being included in the window. For example, 1,1 will have a window size of 3. To see periods in the past, use a negative number for the second endpoint, as in the example moving\_average(sales, 1, -1, date).

moving\_max, for example moving\_max (complaints, 1, 2, store name)

Takes a measure, two integers to define the window to aggregate over, and one or more attributes. Returns the maximum of the measure over the given window. The attributes are the ordering columns used to compute the moving maximum. The window is (current - Num1…Current + Num2) with both end points being included in the window. For example, 1,1 will have a window size of 3. To see periods in the past, use a negative number for the second endpoint, as in the example moving max (sales,  $1, -1,$  date).

moving\_min, for example moving\_min (defects, 3, 1, product)

Takes a measure, two integers to define the window to aggregate over, and one or more attributes. Returns the minimum of the measure over the given window. The attributes are the ordering columns used to compute the moving minimum. The window is (current - Num1…Current + Num2) with both end points being included in the window. For example, 1,1 will have a window size of 3. To see periods in the past, use a negative number for the second endpoint, as in the example moving\_min(sales, 1, -1, date).

moving\_sum, for example moving\_sum (revenue, 1, 1, order date)

Takes a measure, two integers to define the window to aggregate over, and one or more attributes. Returns the sum of the measure over the given window. The attributes are the ordering columns used to compute the moving sum. The window is (current - Num1…Current + Num2) with both end points being included in the window. For example, 1,1 will have a window size of 3. To see periods in the past, use a negative number for the second endpoint, as in the example moving\_sum(sales, 1, -1, date) .

## Calculate a moving average

This example demonstrates using the moving\_average formula. To use the moving function in a search:

1. Start a new search.

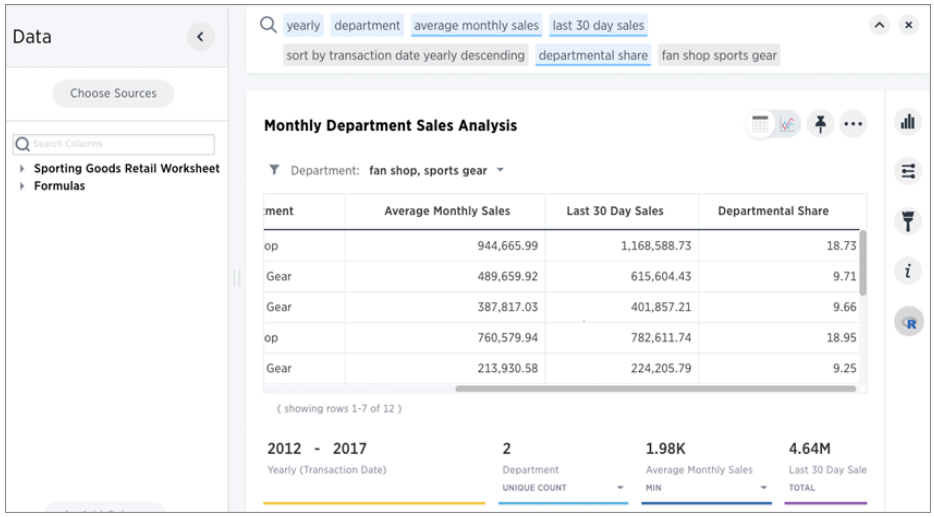

2. In the upper-right side of the table, click the ellipses icon **and select Add formula.** 

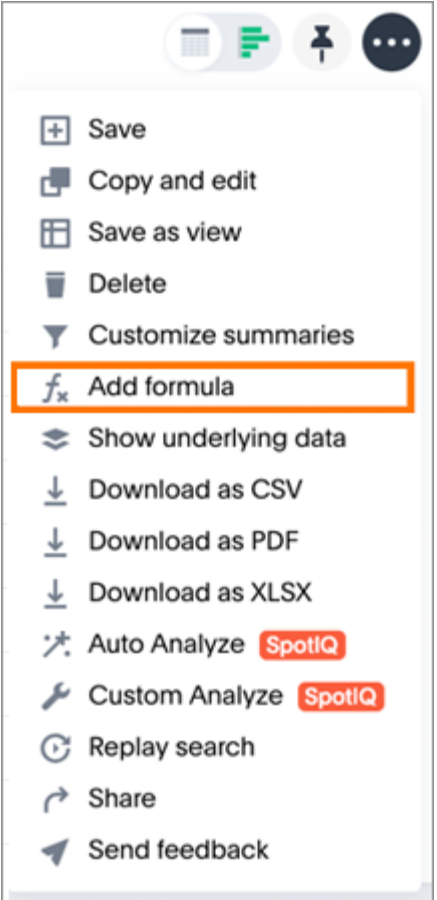

3. Enter the moving\_average formula, providing a measure, a window, and one or more attributes.

The example will return the average of revenue, within the commit date window size of 3. The window includes the previous, current, and next rows. The attributes are the ordering columns used to compute the moving average. The window is (current - Num1…Current + Num2) with both end points being included in the window. For example, "1,1" will have a window size of 3. To see periods in the past, use a negative number for the second endpoint, as in the example "moving\_average(sales, 1, -1, date)".

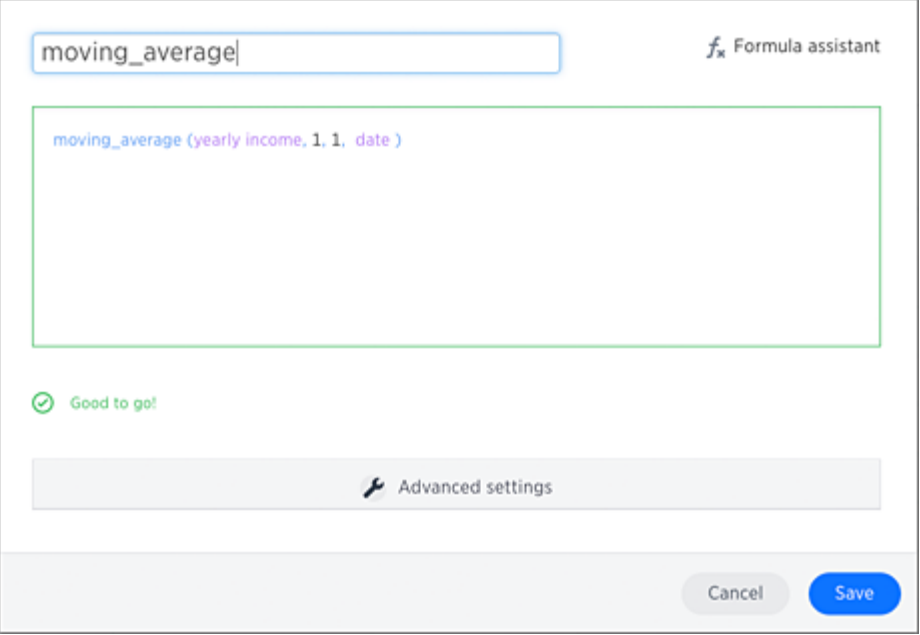

4. Name the formula by entering a title in the top field, and then click Save.

The formula will appear in the search bar and in the table as its own column.

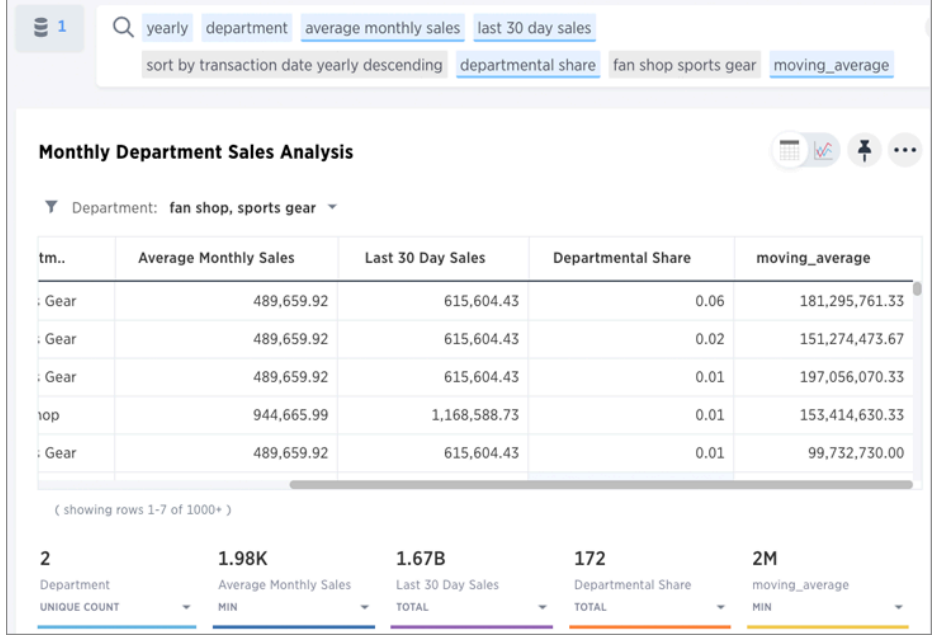

A box displaying the moving average within the entire table will appear at the bottom.

5. To use a different aggregation type, click the current aggregation type in the bottom of the box and select another type.

# <span id="page-157-0"></span>Flexible aggregation functions (group aggregate and filters)

You can use the group\_aggregate function to aggregate measures at granularities that are different from the dimensions that you have in columns used in the search.

### How aggregation formulas work

Typically, the groupings and filters used in a formula will be the same as those of the columns used in the search. The concept of a grouping equates to an attribute column.

For example, in the search "revenue ship mode", revenue is the measure, and ship mode is the attribute or grouping. The result of this search would show total revenue for each ship mode, e.g., a dollars for air, <sup>r</sup> dollars for rail, <sup>t</sup> dollars for truck, <sup>s</sup> dollars for sea transport.

The aggregation formulas are described in [Overview of aggregate formulas](#page-147-0).

## About flexible aggregation

Starting with version 5.0, ThoughtSpot provides for more flexible aggregation capability with a new function called group aggregate . You can use this formula to pin columns in a query at a granularity different from the search bar query, using custom groupings and filters, rather than being bound to those of the search terms/columns.

The formula uses a sub-query to perform the custom aggregation. If the sub-query is at a courser grain, result column is simply added to the result of original query. Roll-up or reaggregation is used when the sub-query is at a finer grain than the original query

This is particularly useful for comparison analysis.

You can specify to use the groups and filters from the query with query groups and query filters, respectively, and for query\_groups you can also add or exclude some groups or filters.

You can use roll-up or reaggregation to fill in a column.

#### Examples

For a search on revenue monthly ship mode , you can add a formula to calculate yearly revenue by ship mode:

```
group_aggregate(sum(revenue), {ship mode, year(commit date)},
{})
```
The same formula can also be written using query\_groups() and query\_filters() as following:

group\_aggregate(sum(revenue), query\_groups() - {commit date} +  $\{year(commit date)\}, \{\})$ 

This is helpful to include the main query groups that are not known at formula creation time. You can use +/- to modify the set of groups included from the query.

O Note: +/- is currently supported only for query\_groups, not query\_filters.

### When group formula results are finer-grained than the search

With the flexibility of groupings for group formulas, the computed column created by a formula can be finer or courser grained than the search itself.

For example, you can have a search that shows total yearly sales and a formula that computes total sales for each month (a finer-grained calculation than the search).

In such cases, if an additional aggregation is specified by the formula, the results get reaggregated.

Reaggregation can be applied in either of these ways:

• You can add an aggregation keyword just before a formula column in a search. For example, in this search we've added the keyword min just before our formula for monthly sales :

sum revenue yearly min monthly\_sales

where, the monthly\_sales formula is written as:

group\_aggregate(sum(revenue), {start\_of\_month(dat e)}, {})

• You can create a separate formula, such as in this search for:

sum revenue yearly min\_monthly\_sales

where, the min\_monthly\_sales formula is written as:

min(monthly\_sales)

Alternatively, if no aggregation is specified, then the search query also inherits the formula groupings, as in this search:

#### sum revenue yearly monthly\_sales

where, the original query is computed at a monthly grain instead of yearly.

## Reaggregation scenarios

Some scenarios require aggregation on an already aggregated result.

For example, computing minimum monthly sales per ship mode, requires two aggregations:

- the first aggregation of sum to compute total monthly sales per ship mode.
- the second aggregation of min to compute minimum sale that happened for any given month for that ship mode.

An example of this is this search:

ship mode min monthly\_sales

where the formula monthly\_sales is written as:

```
group_aggregate(sum(revenue), query_groups() + {start_of_mont
h(data), \{\})
```
### Groups and filters

Flexible group aggregate formulas allow for flexibility in both [groupings](#page-160-0) and [filters.](#page-162-0) The formulas give you the ability to specify only groupings or only filters.

### Related information

- For more examples of flexible aggregation, see the group\_aggregate function under "Aggregate functions" in the [Formula function reference](#page-362-0).
- To learn about aggregation formulas in general, see [Overview of aggregate formulas](#page-147-0) and [Group aggregation functions](#page-160-0)

# <span id="page-160-0"></span>Group aggregation functions

What if you want to aggregate a value by a specific attribute (for example, show revenue by product)? This is known as a grouped aggregation, but some people call it a pinned measure or level-based measure. You can do this for any aggregation using the grouping functions.

Each of the grouping functions accepts a measure and one or more optional attributes:

```
formula (measure, [attribute, attribute, ...])
```
Only the measure value is required. If you supply both a measure and an attribute, the function returns the aggregate of the measure grouped by the attribute(s). You should experiment with only a measure and then with an attribute to see which output best meets your use case.

## List of group functions

Group aggregation functions have names with formats like group\_<aggregation>. The group aggregation functions are the following:

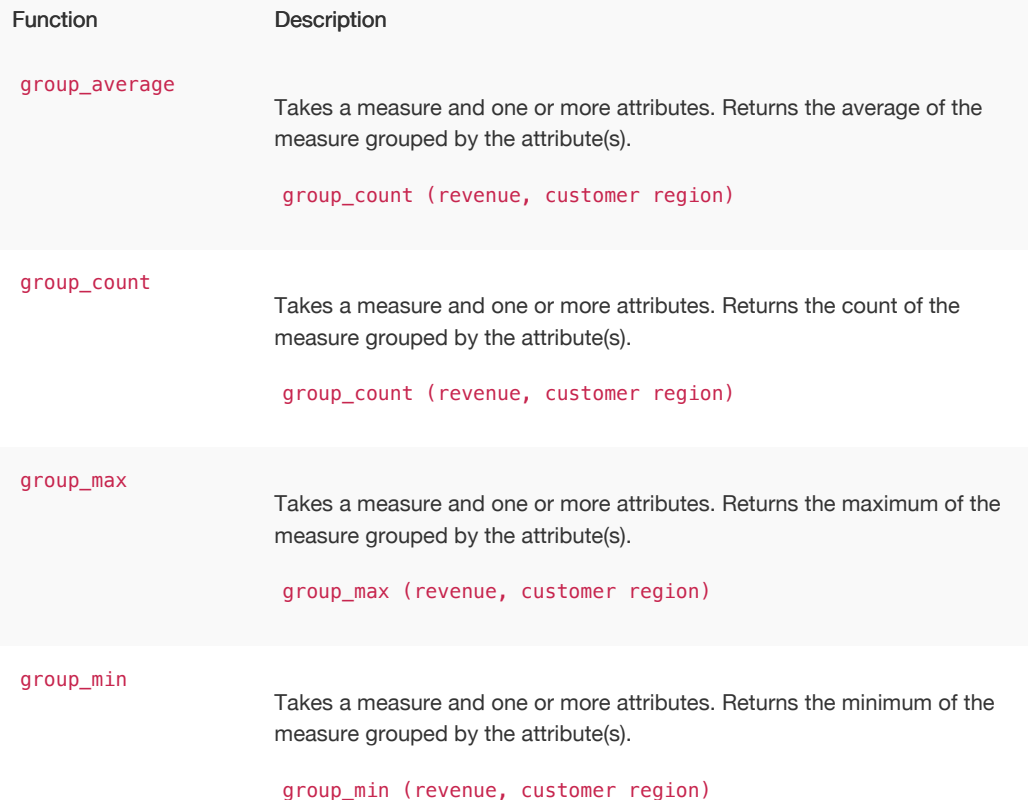

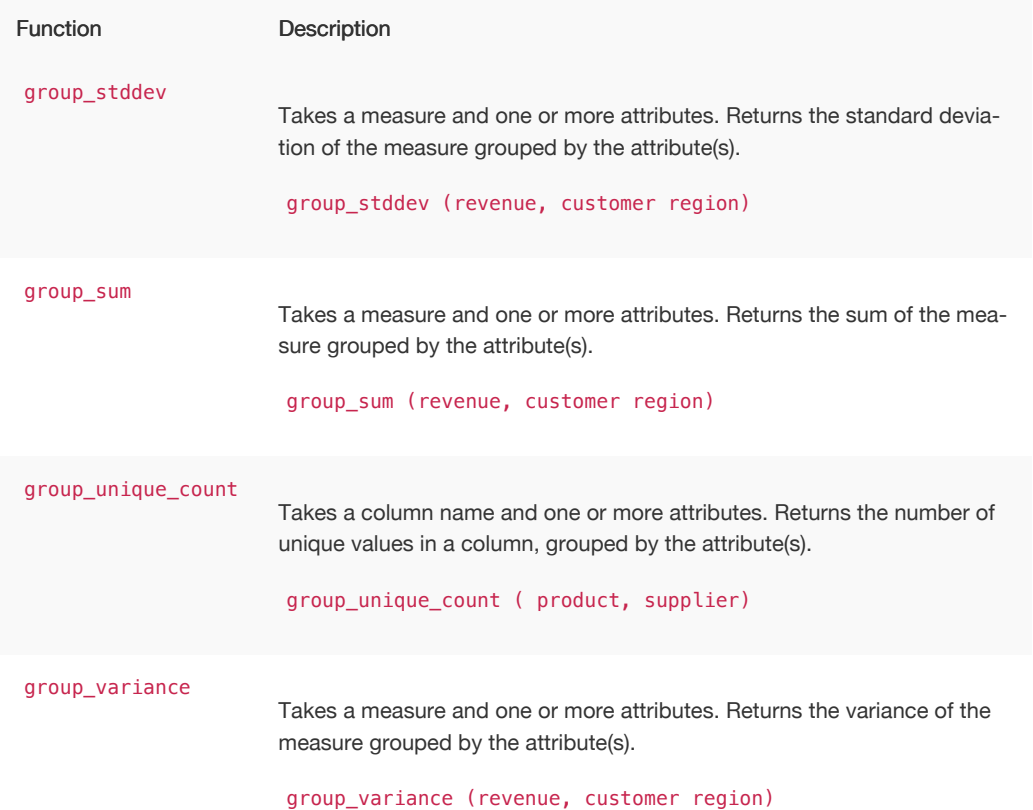

# Flexible aggregation

The group\_aggregate function gives you more control over aggregation and filtering.

See [Flexible aggregation](#page-157-0) to learn more about specifying query\_groups with this formula.

# <span id="page-162-0"></span>Filtered aggregation functions

Summary: You can create a filtered aggregation in the search bar.

Filters are useful for queries where the results should reflect a new, filtered value. On this page you learn about comparative versus derivative filters, and the functions, and the keywords that you can use with them.

## Comparative and derivative filters

Comparative filters compare two segments of some whole against each in the Search bar. For example, a company that has locations across the United States, may want to compare total revenue in the West to the East segment. In a comparative filter, one of the segments you are comparing is filtered.

An example of a comparative filter is comparing west revenue with total revenue. In these cases, one measure is a filtered measure, for example, revenue region = west is a filtered measure.

Derivative filters add a column to your results which is derived from other columns in the same results. For example, you search for revenue and cost and want to calculate profit in your result.

Some examples of comparative and derivative filters in the real world are:

- revenue of this\_soap versus all\_soaps (Comparative filter)
- tax as a percentage of revenue (derivative)
- count revenue as a percentage of state revenue (comparative with a derivative)

If you plan to create these types of filters, you need to understand how to create filter functions.

### Use filter functions

Filter functions take two arguments, the column ( measure or attribute) to aggregate and the filter condition:

FUNCTION NAME(condition, <column name>)

ThoughtSpot functional library will include the following functions:

- sum\_if
- average\_if
- count\_if
- unique\_count\_if
- max\_if
- min\_if
- stddev\_if
- variance\_if
- vs
- all

The table below illustrates some examples of these functions in use:

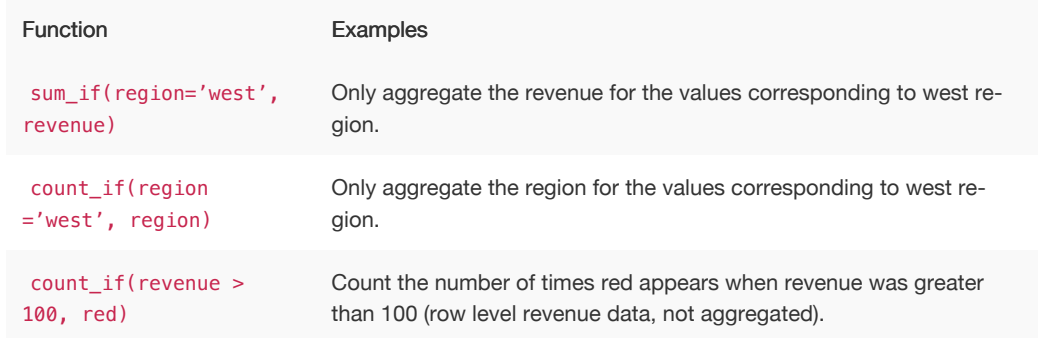

A condition can have multiple filters like sales region = west OR region = east . You can also just type a value such as east as in sales east as a filter. If there are no rows matching the criteria, the condition returns a 0 (zero). A 0 can result in situations where there are logic errors in the formula, so be sure to double-check your work.

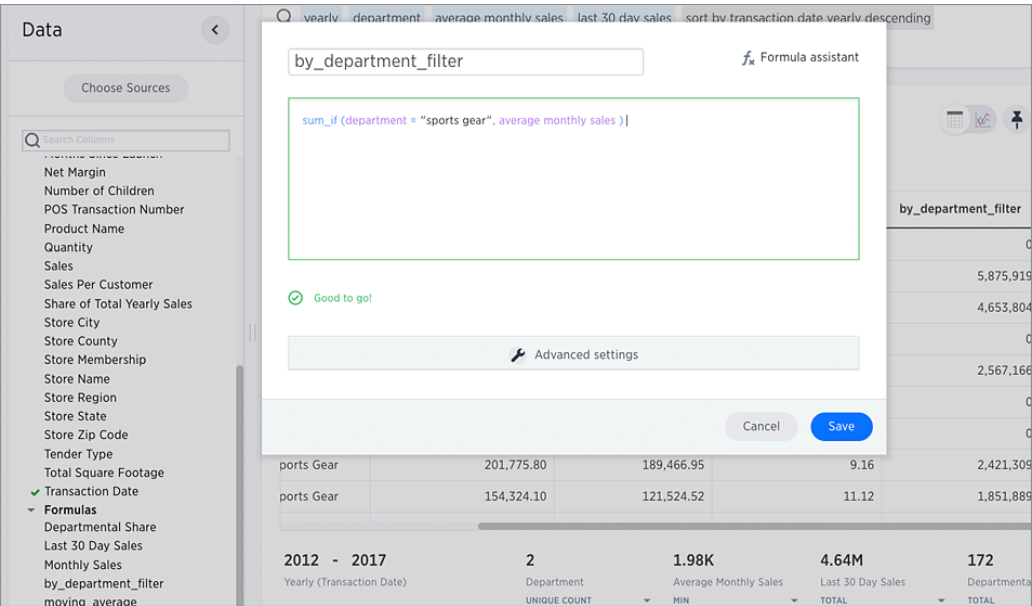

Once you have aggregated with a filter, you can do further comparisons with the vs and all keywords.

#### Using the vs and all keywords

You can use the vs and all keywords to expand the usefulness of your comparison filters. It compares a measure across different sets of filters and or groupings. The basic format of a comparison search is:

<common search tokens> (A vs B) <common search tokens>

For example:

revenue region last 10 years vs all

Try this syntax on using the [Superstore](http://localhost:4010/downloads/Superstore.csv) example data. The first vs example compares two segments with a single search token:

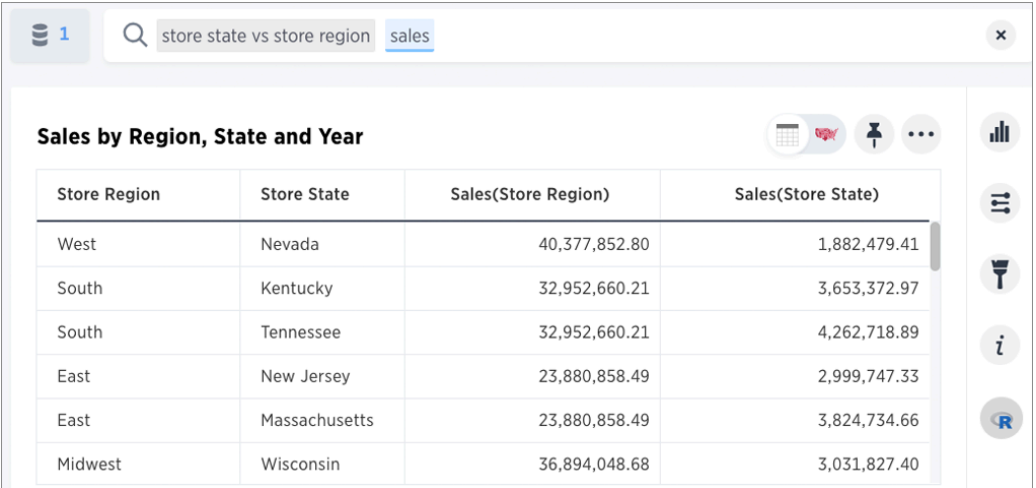

The system automatically applies the sales token to both sides and groups each segment. You can use the all keyword to break out the segments and avoid grouping.

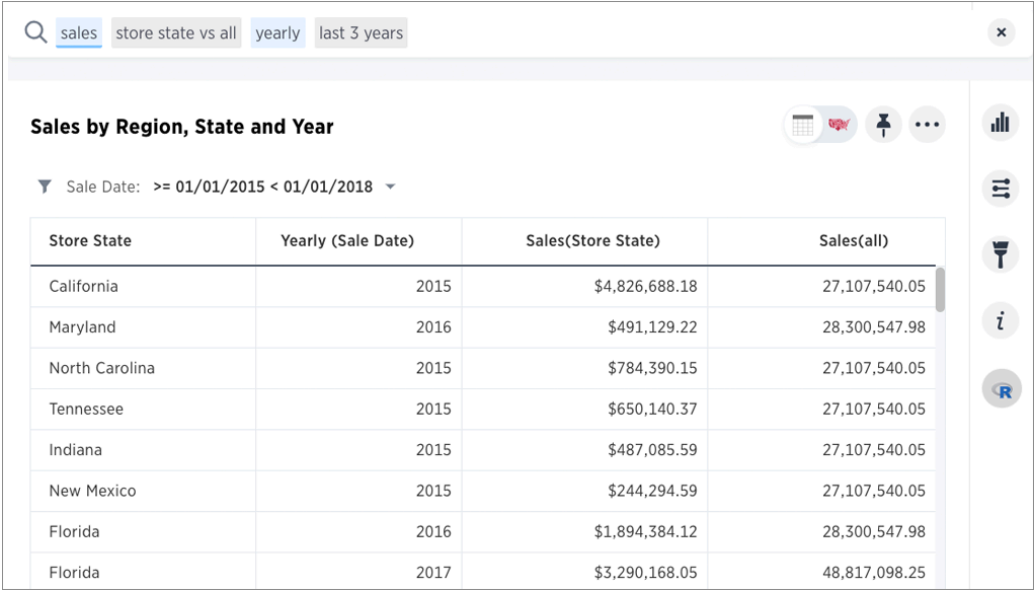

You can also provide multiple vs instances:

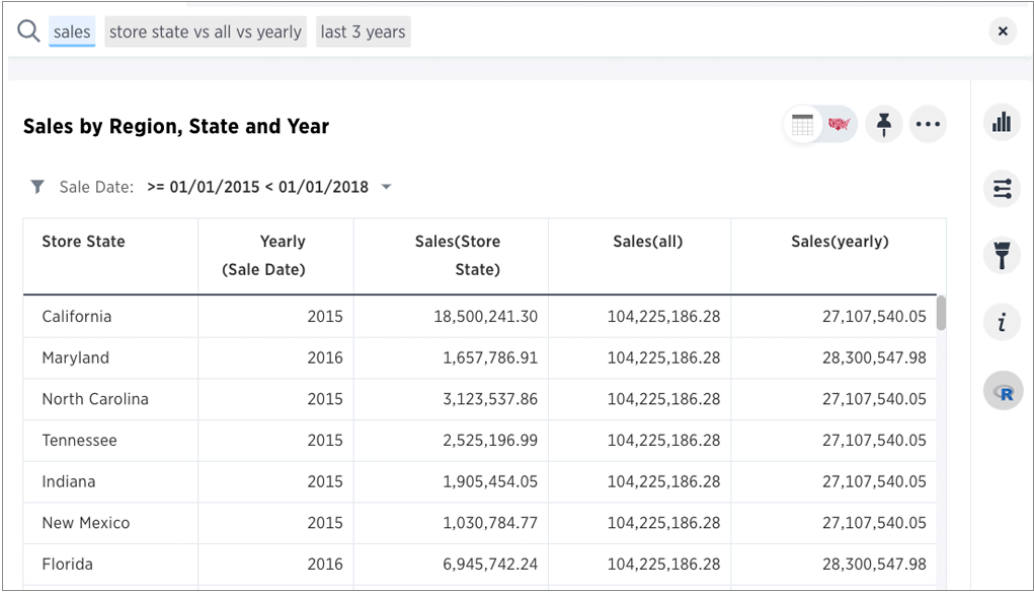

Of course, you can compare across different columns as well:

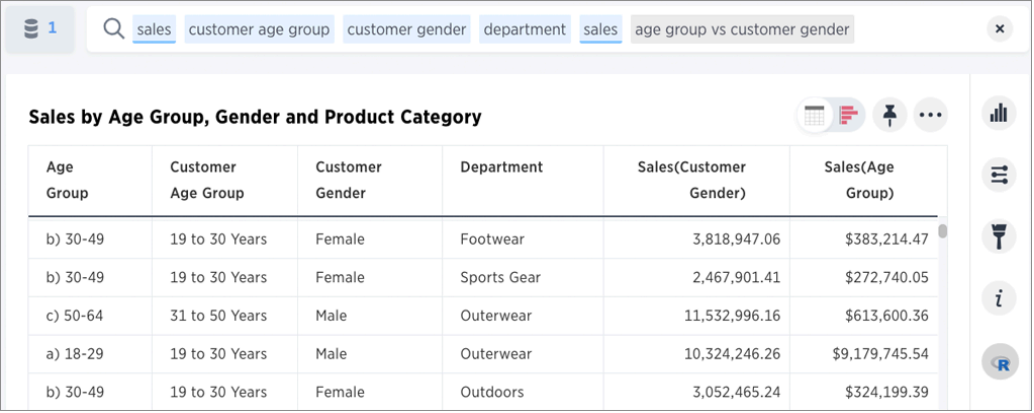

Other supported formats you can try:

- sales accessory6 accessory12 vs all
- sales monthly accessory6 vs last year
- sales staples file caddy vs all monthly answers what the share of sales belonging to the file caddy by month
- sales (germany ariel vs laundry) july 2017 time answers what is the category share of Germany Ariel for July 17?

# Type conversion functions

Some formulas require the input to be of a particular data type. If you find that you want to pass a value to the function, but it is of the wrong data type, you can convert it using a conversion formula.

The following are the conversion formulas:

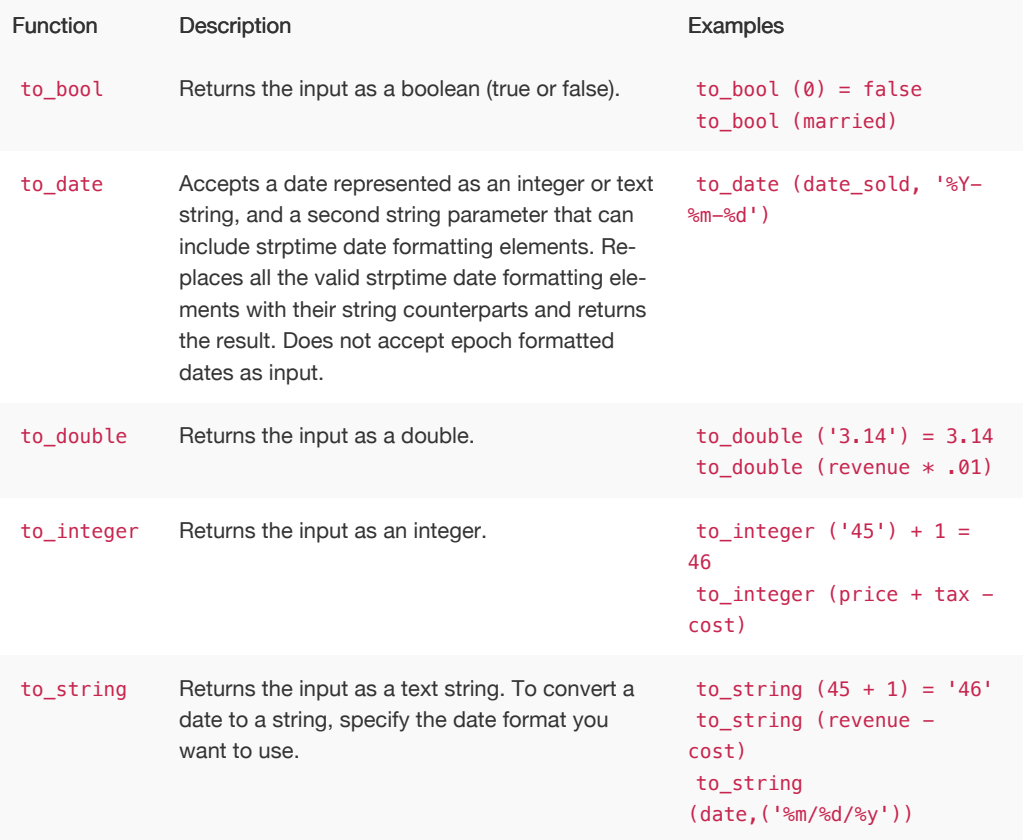

# About date formulas

Date functions are useful when you want to compare data collected between two date periods. Date formulas allow you to apply date related functions to your formulas.

## Date formulas

The date formulas include:

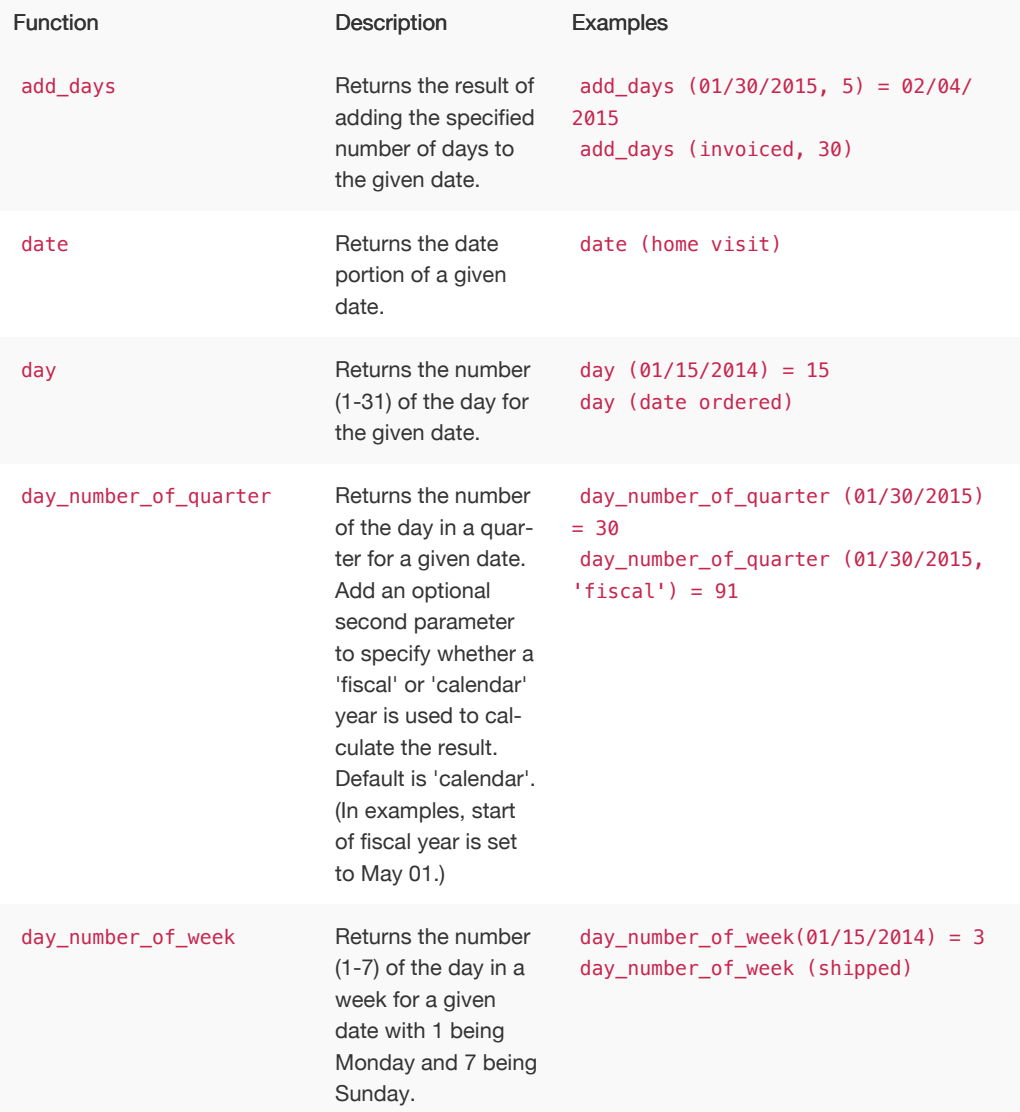

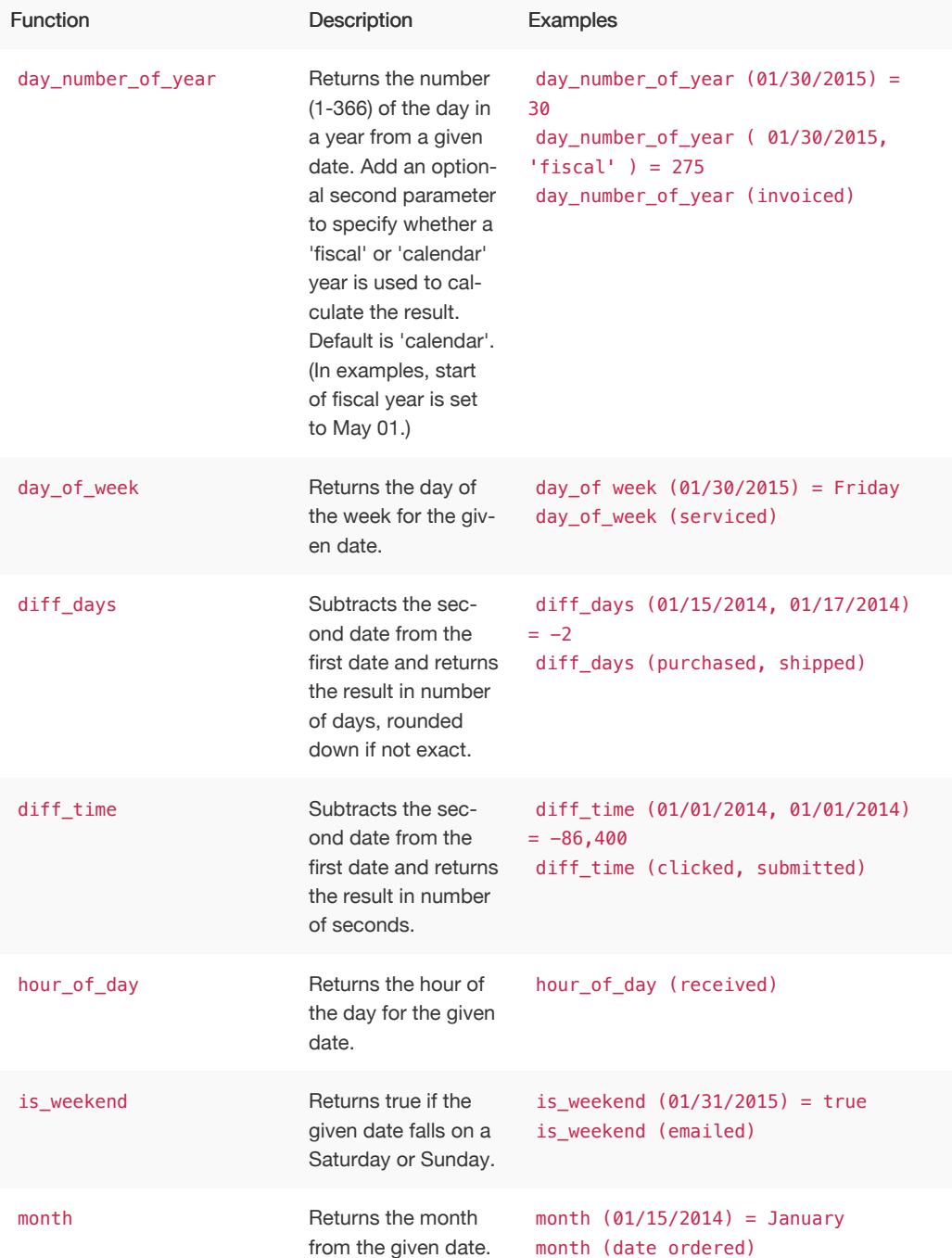

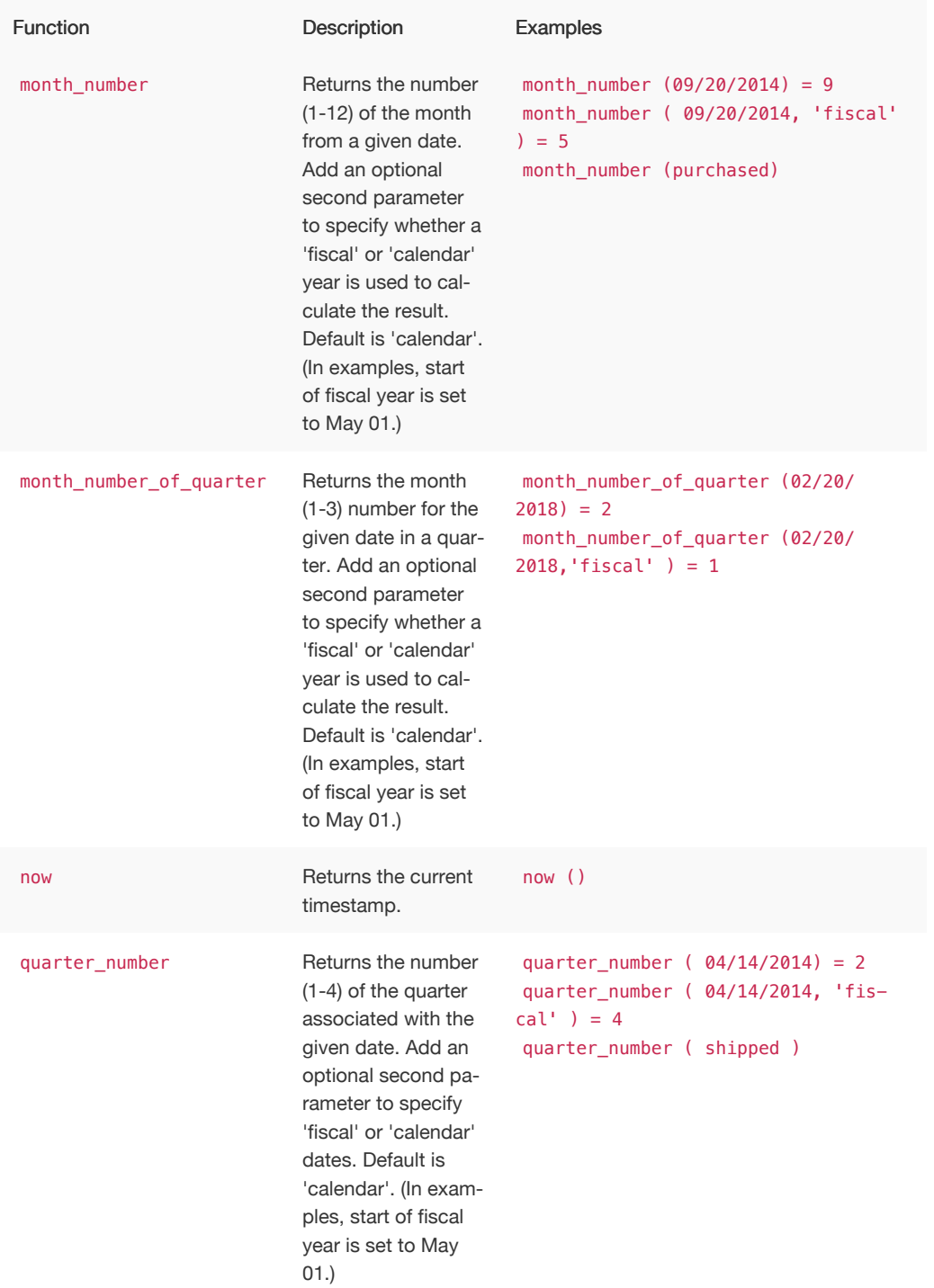

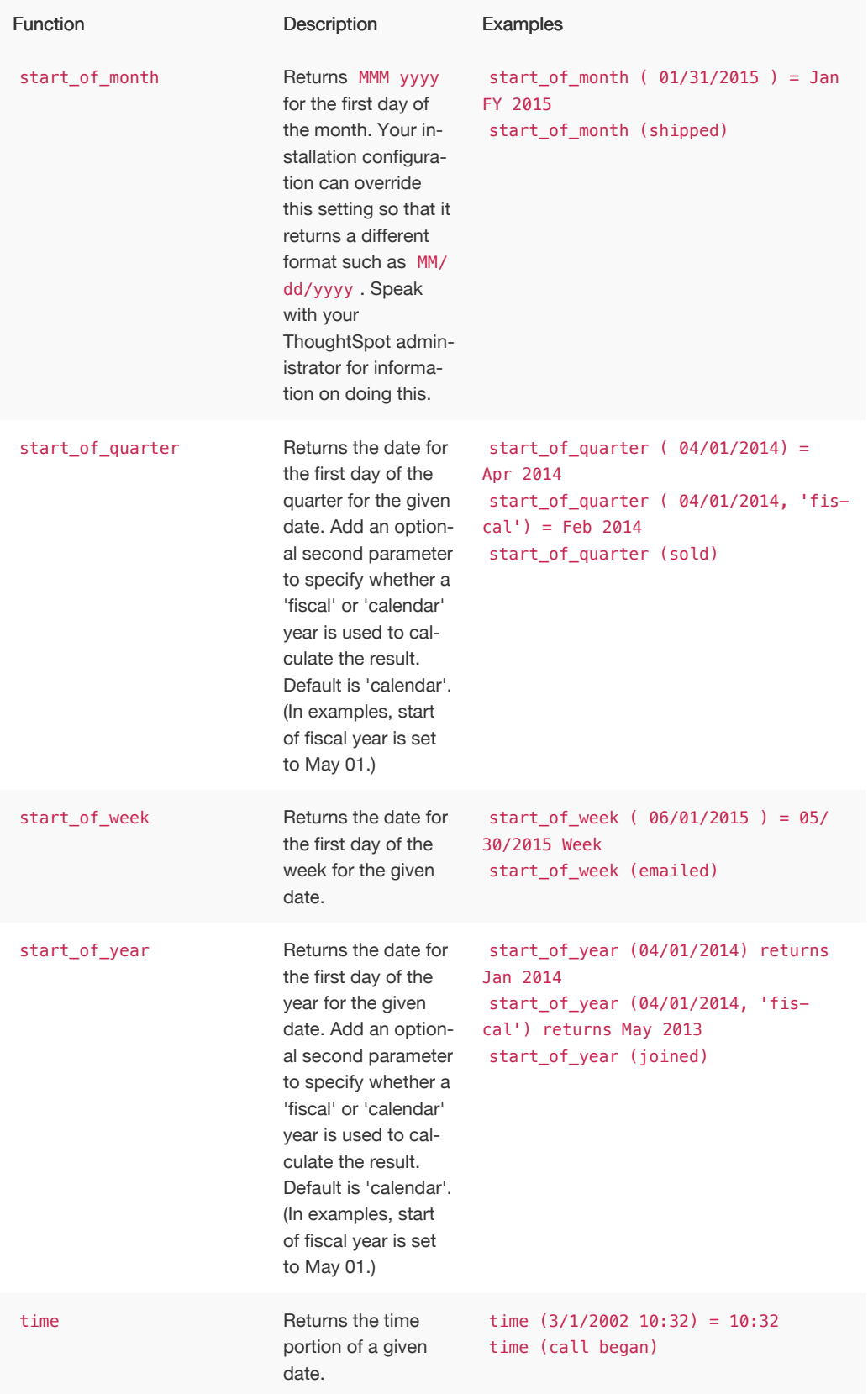

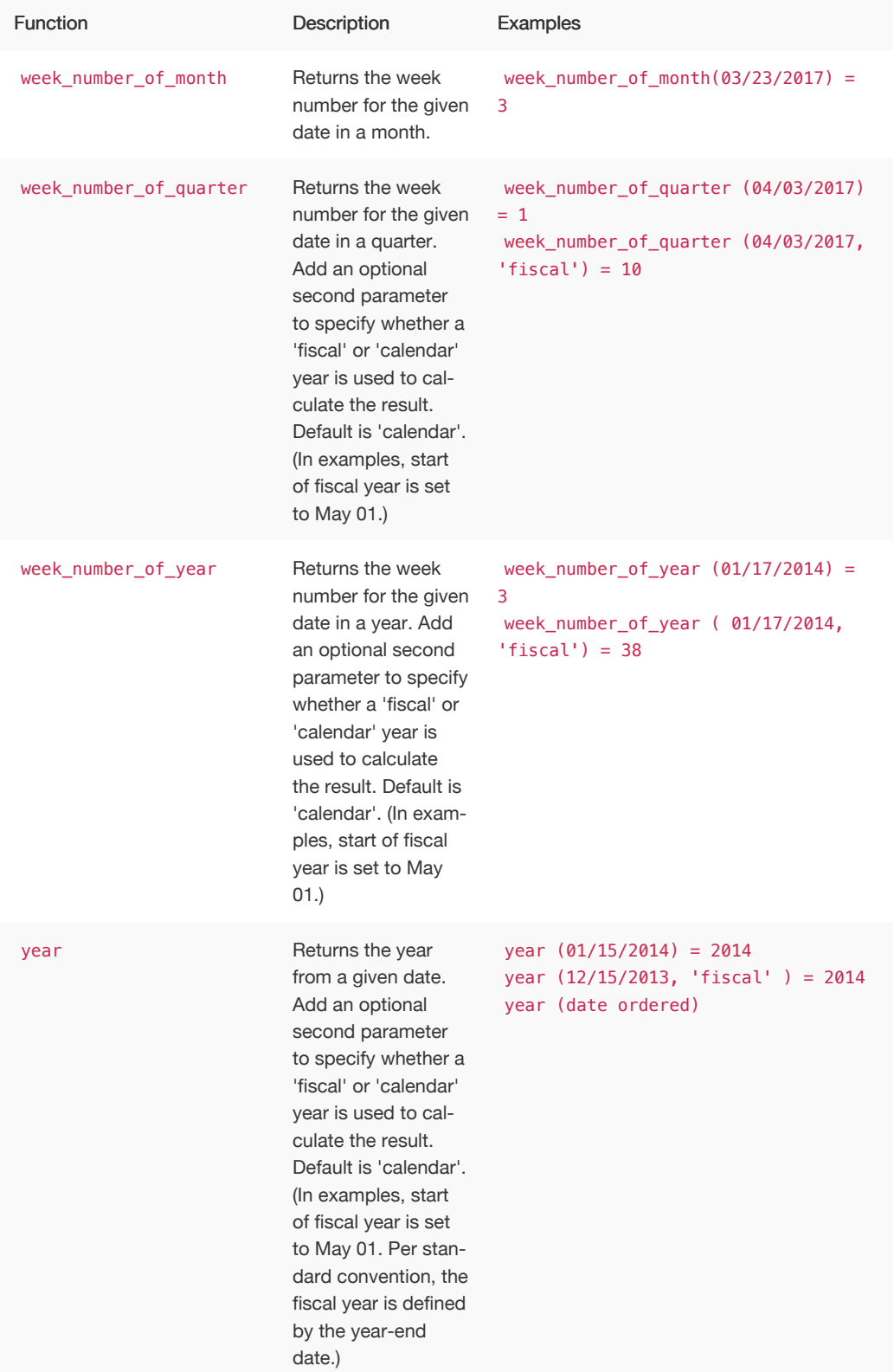

#### Calculate date formulas

Calculating date formulas is useful when you want to compare data from different date periods. Here are some examples of using date formulas:

#### Example 1

The following example shows you how to create formulas that you can use to compare data from this week to last week.

- The formula for this week is: week ( today () ) week (date)
- The formula for last week is: diff\_days ( week ( today ) ), week ( date ) )

#### Example 2

The following example shows you how to calculate the percent increase from the last date period to this period in terms of revenue.

- 1. Create the formula: this week revenue = sum ( if ( this week ) then revenue else 0 )
- 2. Then create the formula: last week revenue = sum ( if (last week ) then revenue else 0 )
- 3. Use [nested formulas](#page-177-0) to calculate the percent increase by creating a parent formula: percent  $increase = ($  ( last week revenue - this week revenue) / last week revenue) \\* 100

#### Fiscal and Gregorian calendars

For the following date formulas, you can further specify either fiscal or Gregorian calendar on which to base date calculations. (If you do not specify a calendar type, the formula will default to standard Gregorian, with the year starting in January.)

- day\_number\_of\_quarter
- day\_number\_of\_year
- month\_number
- month\_number\_of\_quarter
- quarter\_number
- start\_of\_quarter
- start\_of\_year
- week\_number\_of\_quarter
- week\_number\_of\_year
- year

Your ThoughtSpot administrator and ThoughtSpot Support can [set up a fiscal calendar year](http://localhost:4010/admin/setup/set-custom-calendar.html) to start on any month. If the fiscal year is not explicitly configured in the system, fiscal defaults to January, the same as the Gregorian calendar .

For example, the formula month\_number\_of\_quarter (05/01/2014) would return 2 based on the default Gregorian calendar, whereas the formula month\_number\_of\_quarter (05/01/2014, 'fiscal') would return 1 if your administrator has configured the fiscal calendar to start at May.

## Related information

- [Date functions](#page-367-0) in the [Formula function reference](#page-362-0)
- [Set up a fiscal calendar year](http://localhost:4010/admin/setup/set-custom-calendar.html)

# Percent (simple number) calculations

You can use simple number functions to perform useful percent calculations. Simple number functions include addition, subtraction, multiplication, and division.

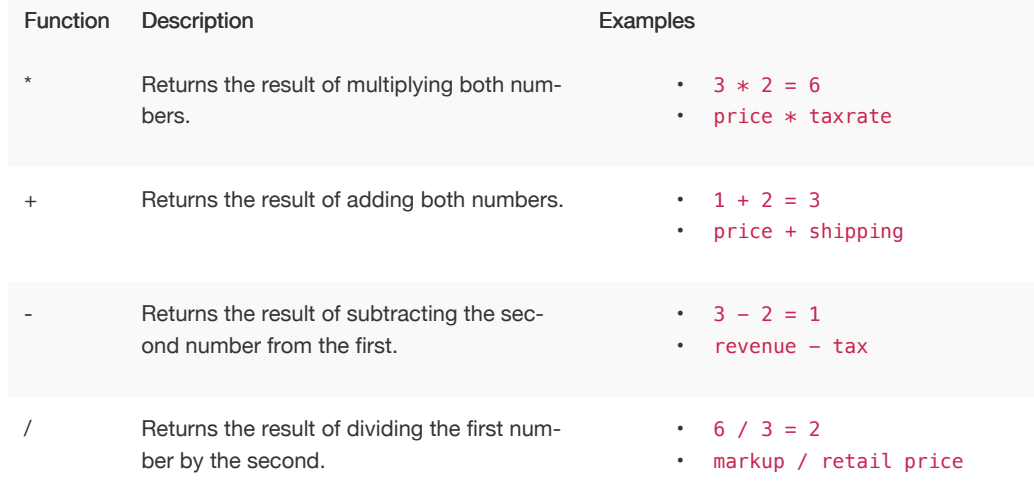

#### Calculate percentages

Calculating percentages is useful when you want to see, for example, the percentage revenue generated from each channel (online, stores, partner, etc.). For example, you can figure out the percentage revenue generated from each channel (online, stores, partners, etc.).

Create a formula called Percent Revenue in the Formula Assistant:

 $($  sum ( revenue ) / group sum ( revenue ) )  $\$  100

Now you can search by each channel, using the percent revenue formula that you just created.

# Formula operators

Formula operators allow you to apply if / then / else conditions in your formulas. You can leverage operators in your formulas to have them return true, false, or a predetermined value.

## Formula operators

The operators include:

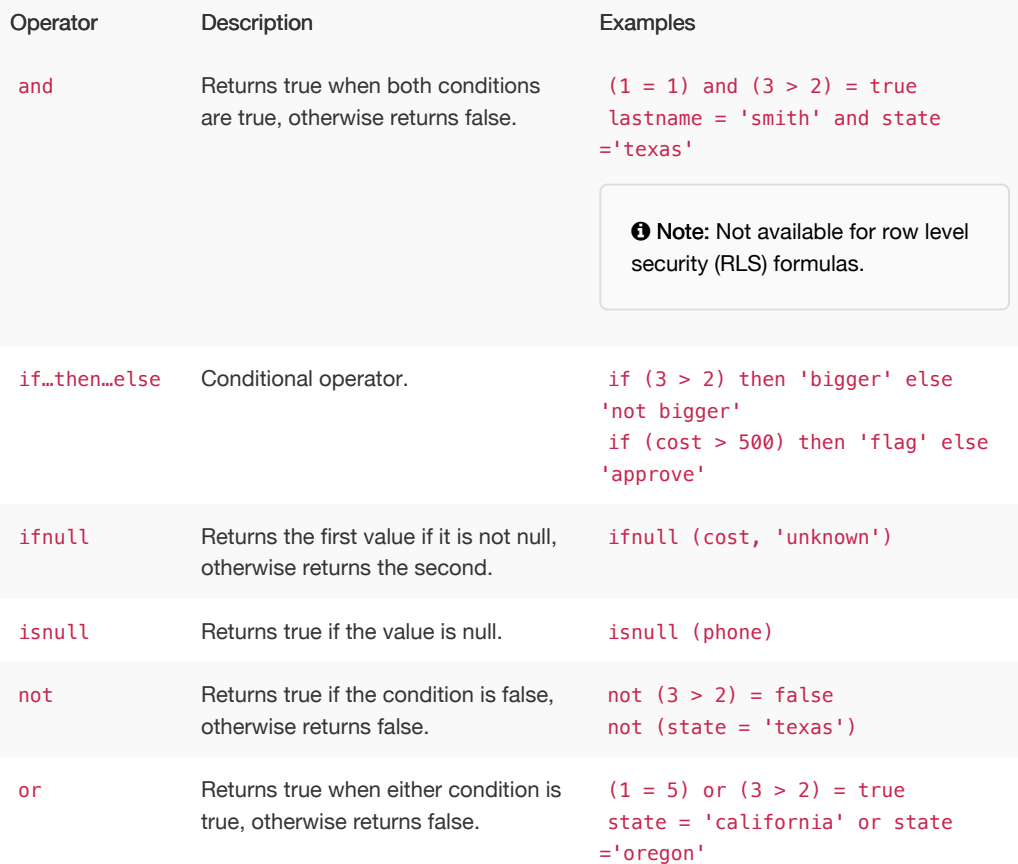

#### Calculate the conditional sum

Calculating the conditional sum is useful when you want to see, for example, the total revenue for a product by region.

Conditional sum formulas follow this syntax: if (some condition) then (measure) else 0. You can use this syntax to limit your search in cases when you don't want to add a column filter. For example: if ( product = shoes ) then revenue else 0

The following example shows you how to figure out the number of customers who bought both products, in this case an ipad and galaxy tablet. You can then find out the revenue generated by both products.

1. Create the following formula in the Formula Builder:

 $ipadcount = sum ( if ( product = 'ipad' ) then 1 else 0 ) > 0$ 

This formula will provide you with the number of ipads that were bought.

2. You can then create another formula that looks like this:

galaxycount = sum ( if (  $product = 'galaxy'$  then 1 else  $0$  ) > 0

And this formula will provide you with the number of galaxys that were bought.

3. Using [nested formulas](#page-177-0), you can combine these two formulas.

For example:  $f1 = ipadcount + galaxycount$ 

4. Now, you can search using the f1 formula to find out the revenue generated by both products.

### Related information

• [Operators](#page-362-1) in the [Formula function reference](#page-362-0)

# <span id="page-177-0"></span>Nested formulas

Nested formulas, or formula on formula, allow you to reference a formula within another formula. This graphic illustrates how you would define a formula and then reference it from another:

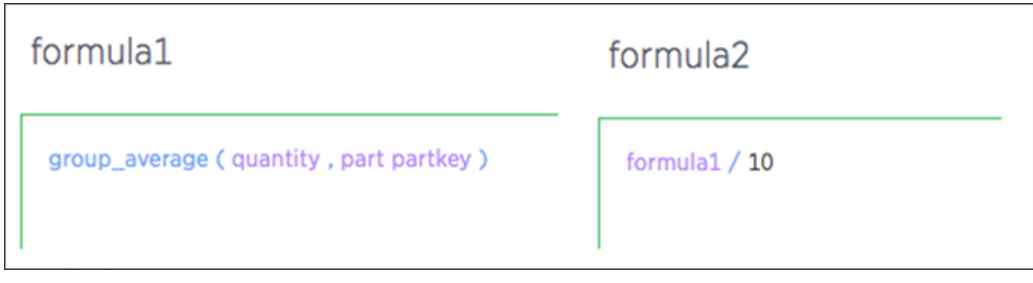

These formulas become columns, and are even suggested within the Formula Builder. There is no limit to the nesting depth you can create.

ThoughtSpot doesn't allow users to create invalid formulas, such as cyclic (loops) or inconsistent aggregation formulas. To support this, formulas have dependency awareness. For example, you cannot delete a formula that is nested in another. Also, formula dependency awareness ensures that you do not break any dependent formulas while editing a formula with dependent formulas. For example, common cases of invalidating occur when users try to change a data type.

Nesting enables encapsulation and decomposition of formula logic. Meaning, you may have a staff member create some small useful formulas that others can use. This also minimizes duplication of formulas.

# Formula support for chasm trap schemas

You can create a formula that involves aggregated measures coming from multiple fact tables of a chasm trap.

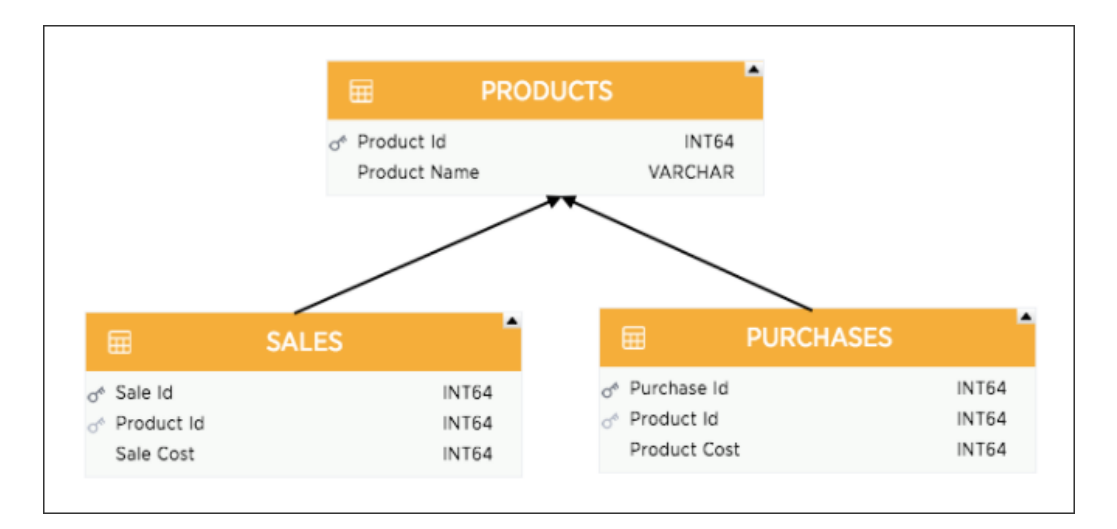

Just as you would create any other formula, you can create a formula that spans across a chasm trap. The Formula Builder will provide column suggestions for formulas that span across chasm traps.

## Basic pinboard usage

Summary: Create a new pinboard to group and manage related search results. Pinboards are the ThoughtSpot term for a dashboard.

Pinboards act like live dashboards. They are collections of your related charts, tables, and headline.

### What are pinboards

You can pin charts and tables to any pinboard which you created, and those that have been shared with you with the Edit privilege. When you create a pinboard, you can share it with other people with either the View or Edit privilege. Pinboards are interactive, allowing you to perform actions like filtering, excluding values, and drill down on the visualizations.

#### Create a pinboard

To create a pinboard:

1. Click Pinboards, on the top navigation bar.

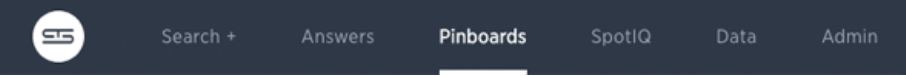

2. Click + New Pinboard on the pinboards list page.

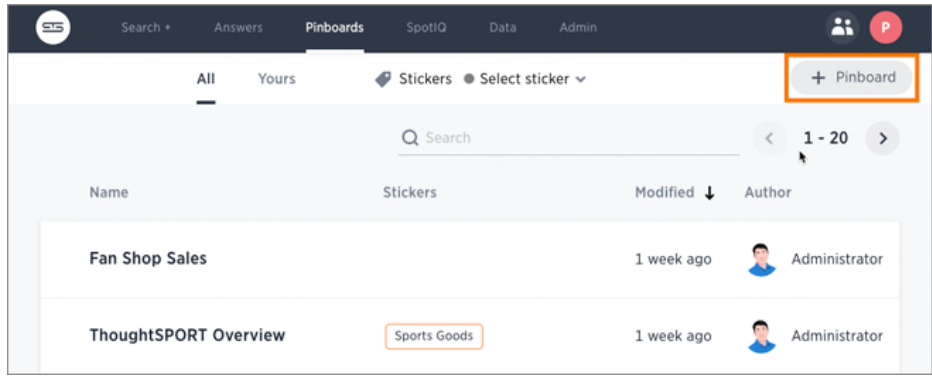

3. In the New Pinboard dialog box, give your pinboard a name and description. Then click Create.
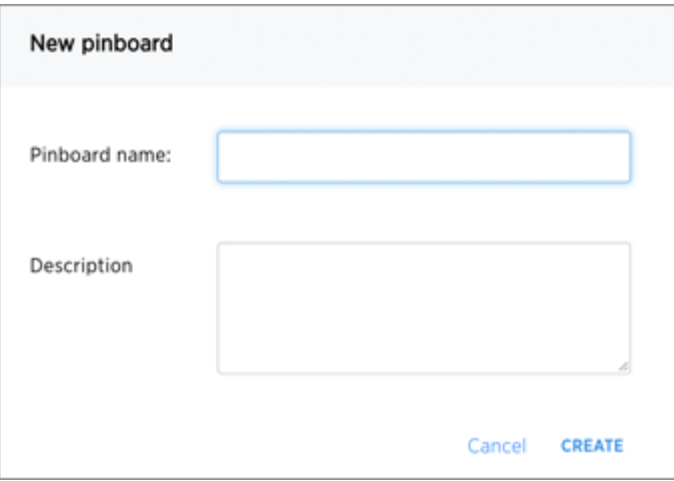

#### Add an answer to a pinboard

Instead of saving an answer you can add it to a pinboard. To add an answer to a pinboard:

1. While viewing your answer of interest, click the Pin icon at the top right of the answer.

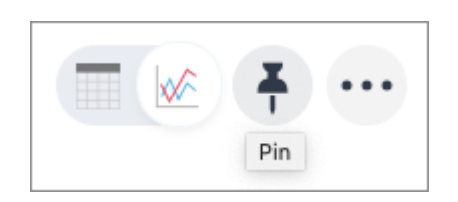

2. In the Add to pinboard dialog box, click the + icons next to the pinboards you would like to add your answer to.

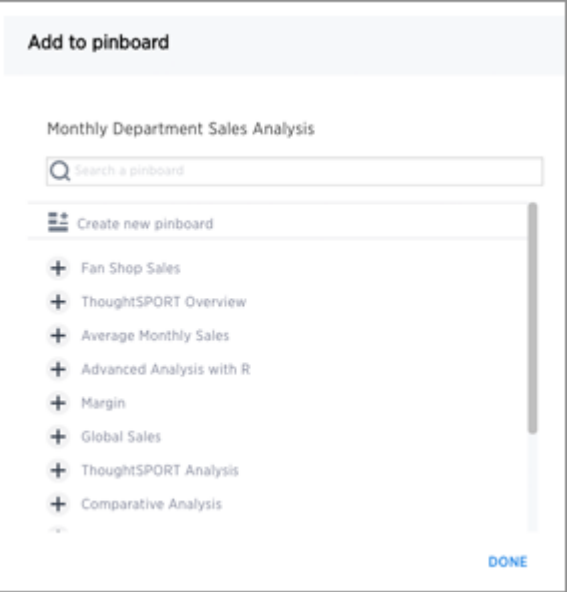

You can also select Create new pinboard at the top of the list to create a new pinboard, then add your answer to it.

#### Download a pinboard

You can download a pinboard as a PDF file, without having to download each visualization separately. Downloading a pinboard works just as it would when downloading an answer. To download a pinboard:

• Click the ellipses icon \*\*\* and select Download as PDF.

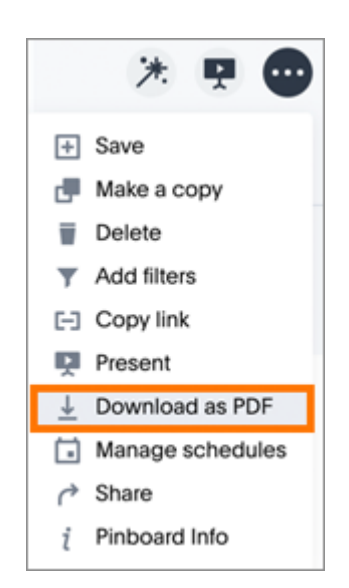

#### Details about a pinboard

You can see who authored a pinboard, when it was created, and when it was last modified by choosing Actions > Pinboard Info.

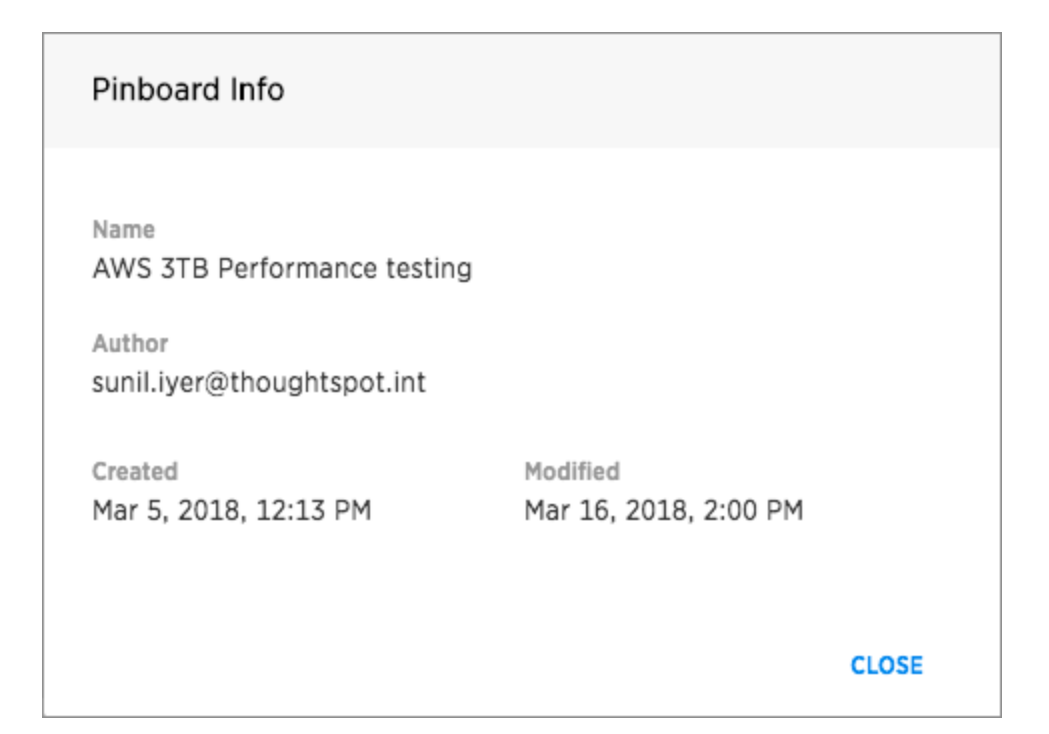

## Other pinboard actions

Other pinboard actions include actions you normally perform on your search as well as actions that you can only perform on a pinboard. Most of these actions are found under the Actions button.

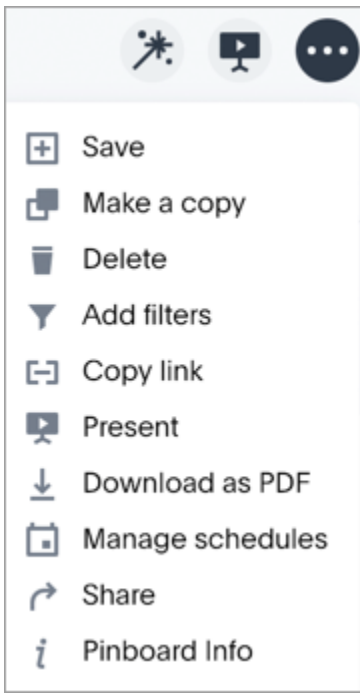

Other actions are available on a pinboard display itself. Some actions always appear, while others appear only when you hover over specific locations of the pinboard. This diagram displays active action areas on a pinboard.

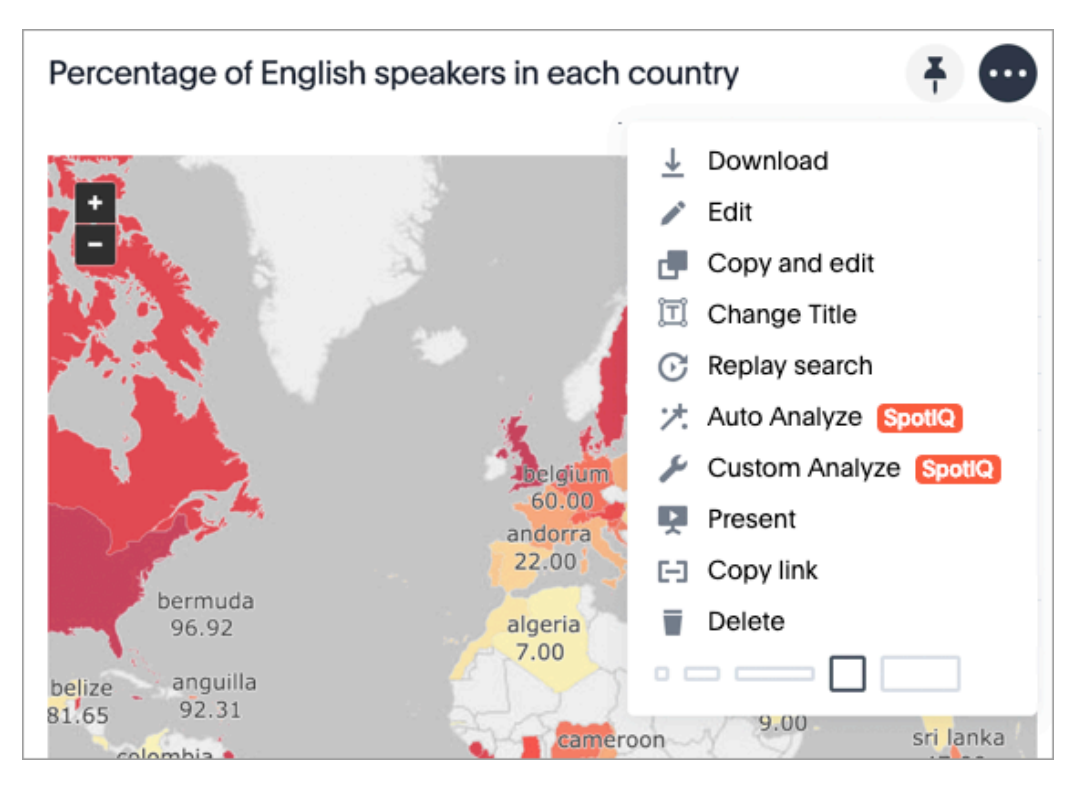

If you make a change to a pinboard, the system recognizes this and displays an alert message with a Save changes button at the top of the page. Click this button to make your changes permanent.

# Edit the layout of a pinboard

Summary: Editing the layout of a pinboard lets you snap visualizations into place, choose between set visualization sizes, and reset your layout.

Visualizations within a pinboard are easy to move around and snap into place on a relative flow layout. Your pinboard layout is also responsive to your browser resolution. This helps keep the layout of your pinboard neat and organized.

#### Reorder the visualization

In addition, the size picker at the bottom of a visualization's three-dot Actions menu lets you toggle between predetermined sizes for each visualization. Charts and graphs can be toggled between a small, medium, and full width size, while headlines can be only one size (small). One row of the pinboard can hold a predetermined number of visualizations of each size.

1. Click Pinboards, on the top navigation bar.

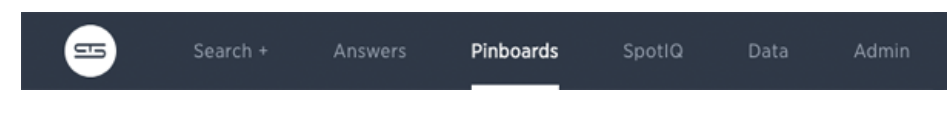

- 2. On the pinboards page, click the pinboard you would like to edit.
- 3. Drag and drop your visualizations on the layout grid to reorder your pinboard. Resize a

visualization by choosing a predetermined size under the ellipses icon **\*\*\*** for the

visualization.

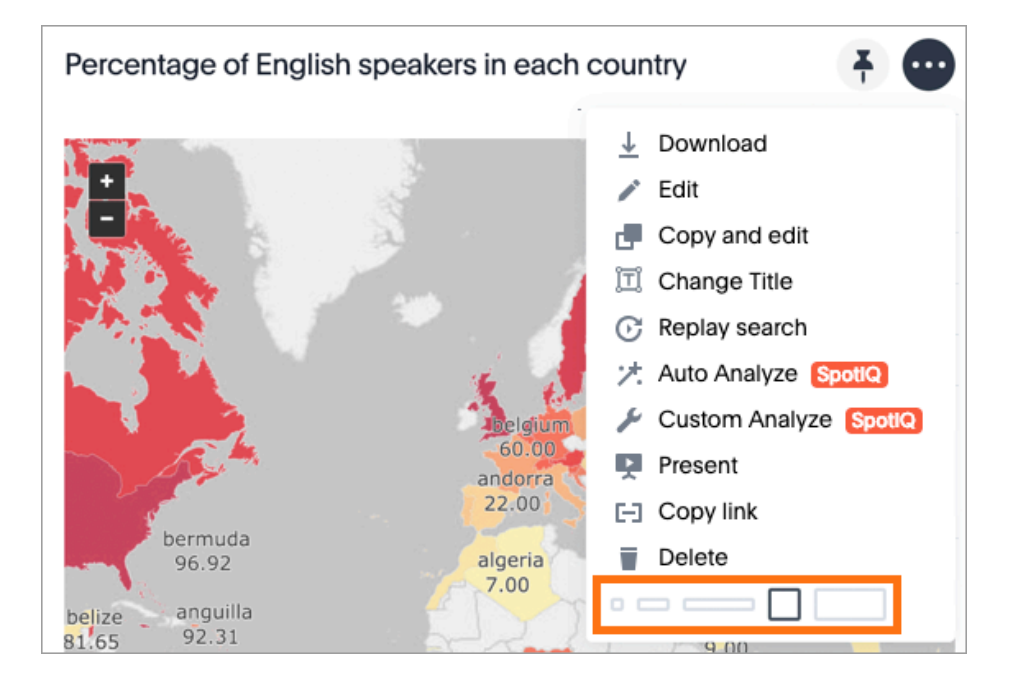

4. Save your pinboard by clicking the ellipses icon **\*\*\*** and selecting Save.

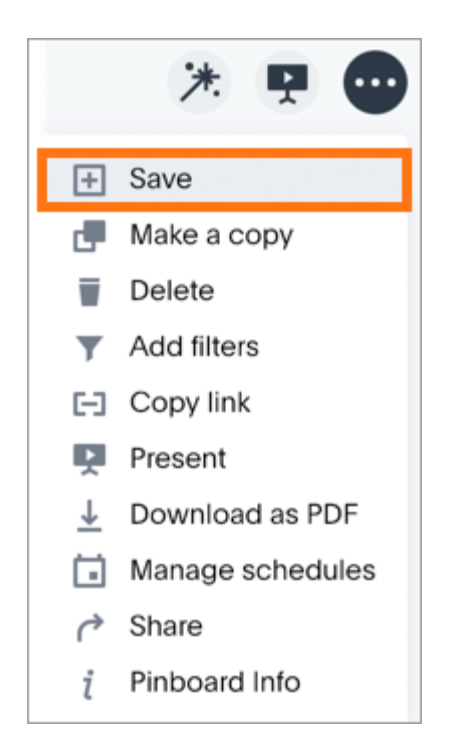

#### Change the orientation of a chart or table

You can change the orientation of a chart or table on a pinboard. To do this:

- 1. Navigate to the chart or table.
- 2. Click the ellipses icon \*\*\* for the chart or table.

ThoughtSpot displays the drop-down menu.

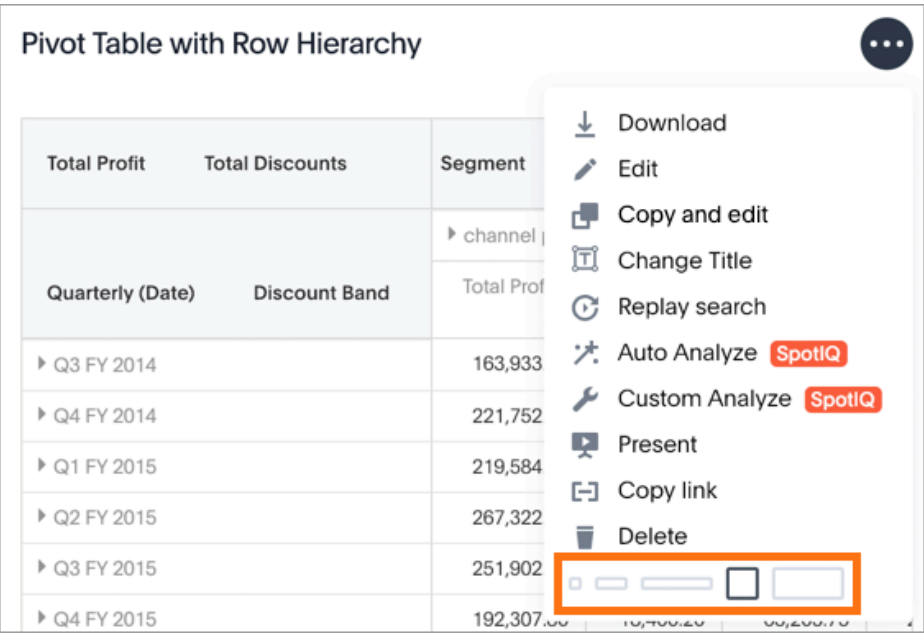

The last item shows different possible orientations, with the current orientation selected.

- 3. Select a new orientation.
- 4. Click the ellipses icon **\*\*\*** and select Save.

## Delete a visualization from your pinboard

To delete a visualization:

1. Click Pinboards, on the top navigation bar.

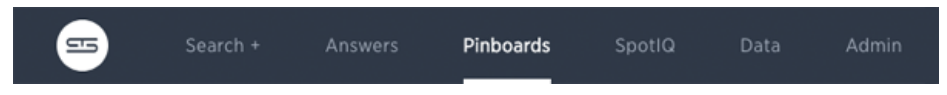

- 2. On the pinboard list page, click the pinboard that contains the visualization you would like to delete.
- 3. In the upper-right corner of the visualization, click the ellipses icon \*\*\* and select Delete.

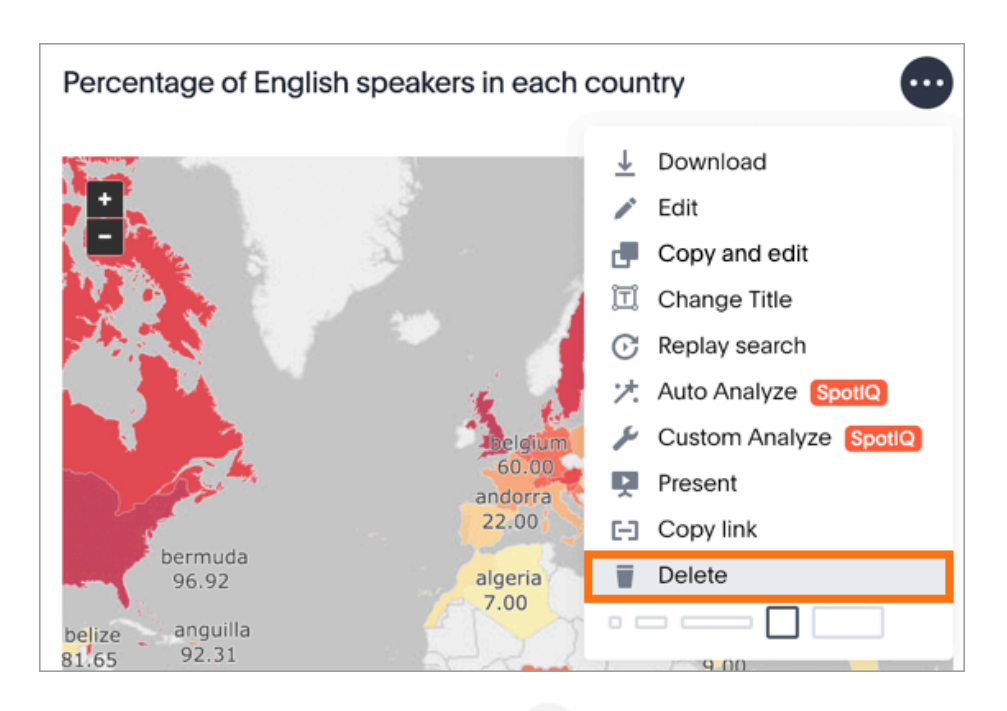

4. Save your pinboard by clicking the ellipses icon **\*\*\*** and selecting Save.

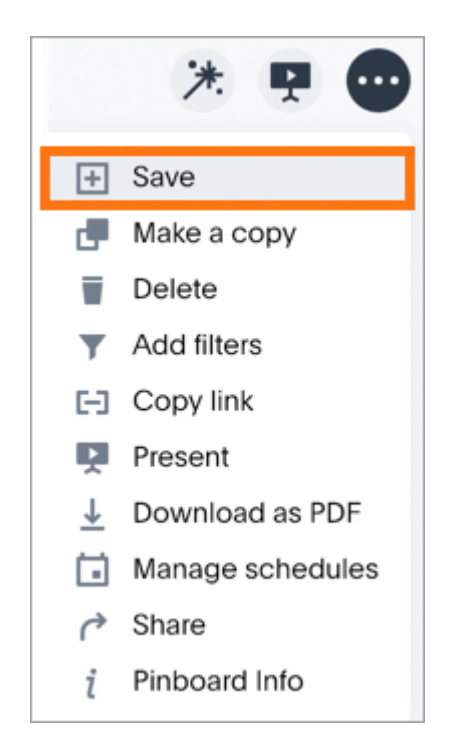

## Copy and edit a visualization from your pinboard

To edit a copy of a visualization:

1. Click Pinboards, on the top navigation bar.

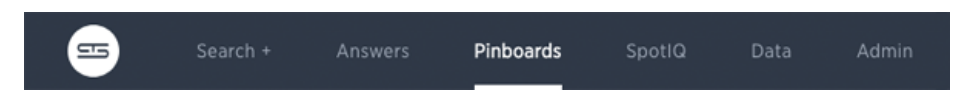

- 2. On the pinboard list page, click the pinboard that contains the visualization you would like to edit a copy of.
- 3. Find a visualization in the pinboard you want to edit.
- 4. In the upper-right corner of the visualization, click the ellipses icon **\*\*\*** and select Copy

#### and edit.

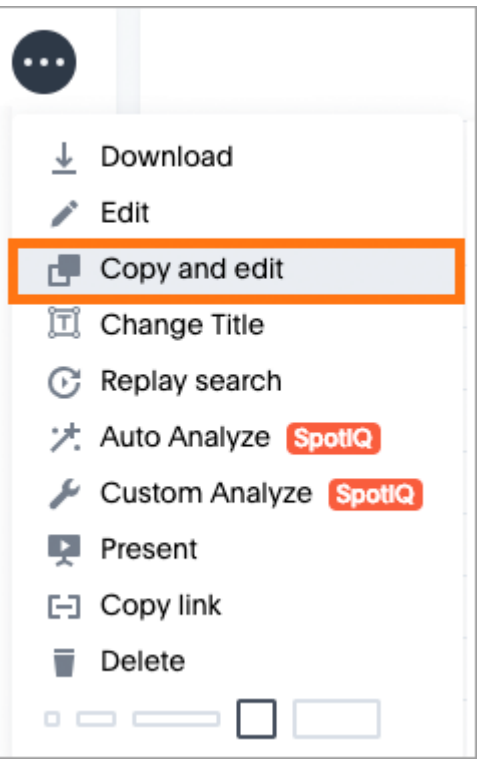

A copy of the answer that was used to create the visualization is displayed with "Copy of" added to the beginning of the title.

- 5. Make any changes you want to the visualization.
- 6. Click the ellipses icon \*\*\* and select Save.

The Save Answer dialog box appears.

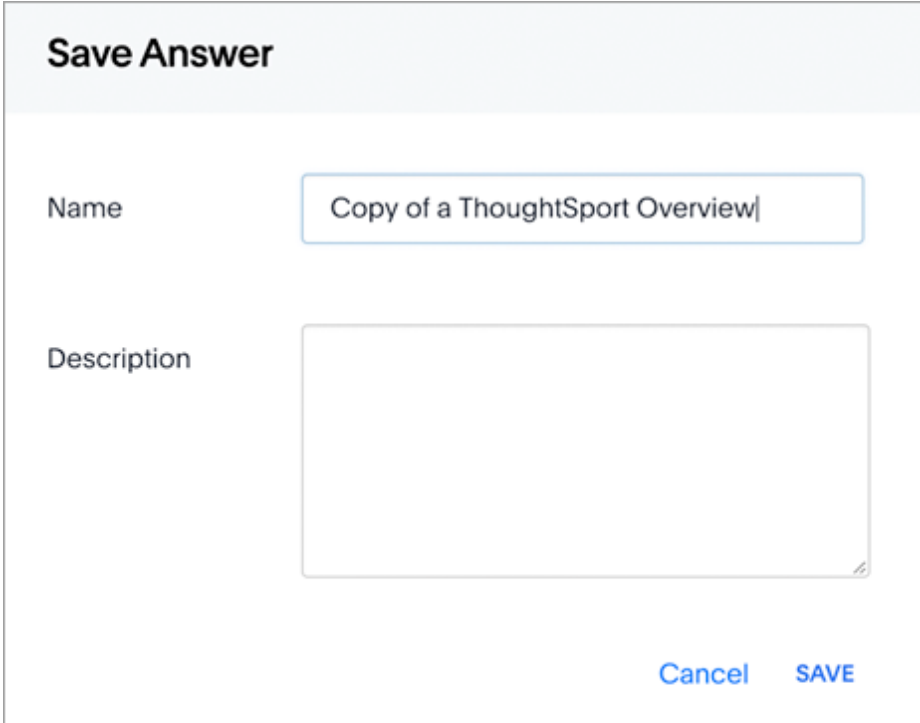

7. Change the name and description, as needed, and click SAVE.

When you navigate back to the Answers page, your edited Answer will appear in the list.

## Other pinboard edits

Other pinboard actions include actions you normally perform on your search as well as actions that you can only perform on a pinboard. Most of these actions are found under the ellipses icon ............

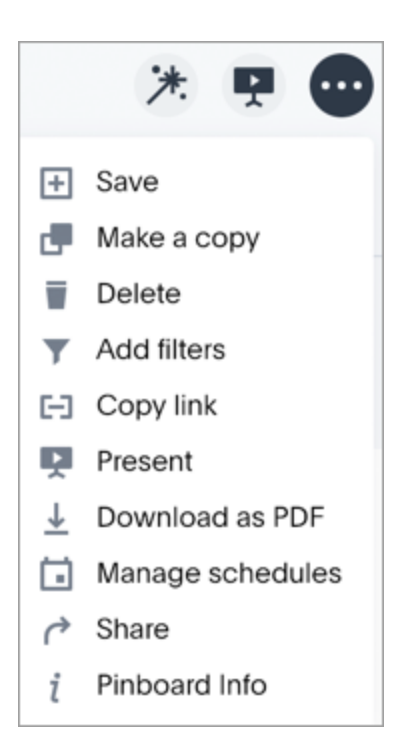

Other actions are available on a pinboard display itself. Some actions are static others appear only when you over over specific locations of the pinboard. This diagram displays active action areas on a pinboard.

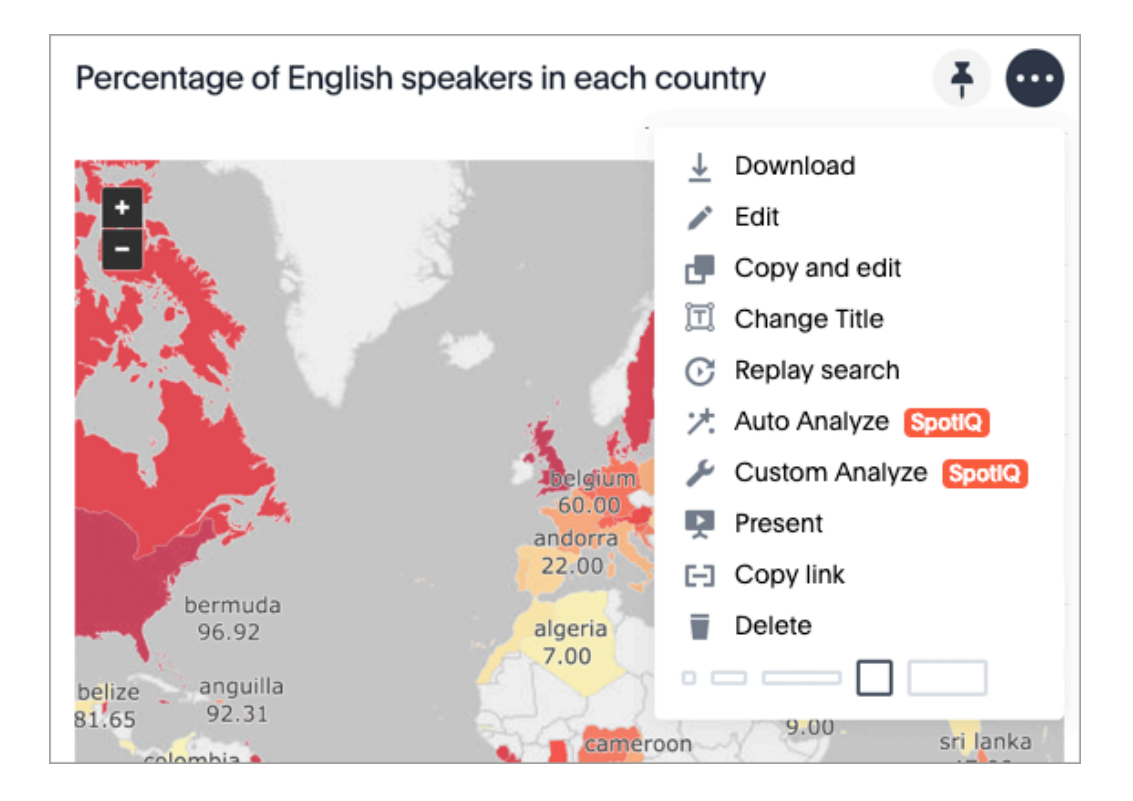

# Pinboard filters

Filters, including bulk filters and exclude fiters, can be applied to pinboards just as with tables and charts. These kinds of filters apply to an entire pinboard, making it easy to see only the data that you are interested in across the tables and charts within a pinboard.

#### When to use a pinboard filter

Pinboard filters can be very useful when you want to apply the same filters to more than one related visualization. You can narrow the focus of your pinboard for specific purposes or audiences.

When you apply a filter, the pinboard is not automatically saved with your filter applied. This is to encourage ad hoc filtering. Therefore, people with read-only access can create pinboard filters. You must have edit access to the pinboard, and view access (or higher) to the underlying data source in order save a pinboard filter.

Note that pinboard filters only apply to the tables and charts that are based on worksheets. If a pinboard also includes tables and charts that were created from underlying tables or on user uploaded data, the filters don't apply to them.

## Create a pinboard filter

You can create a filter in the pinboard view for any pinboard. This allows you to easily manipulate the visualizations and view the modified presentation in one place.

Here is an example that shows you how to add a single filter to a pinboard. To create a pinboard filter:

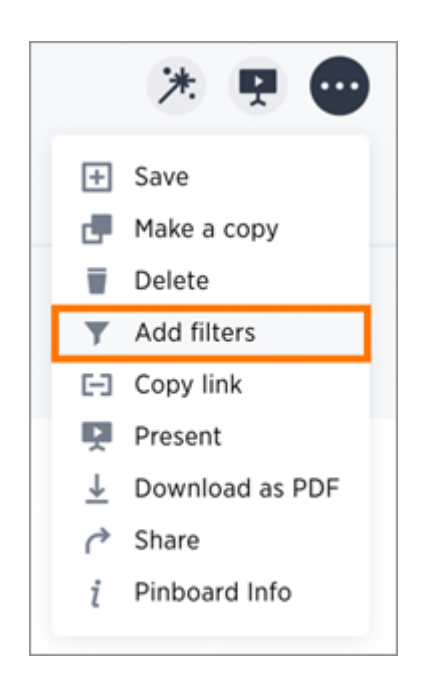

1. Click the ellipses icon **\*\*\***, and select Add filters.

2. In the populated columns menu, click the Add filter icon next to the column you would like to filter on.

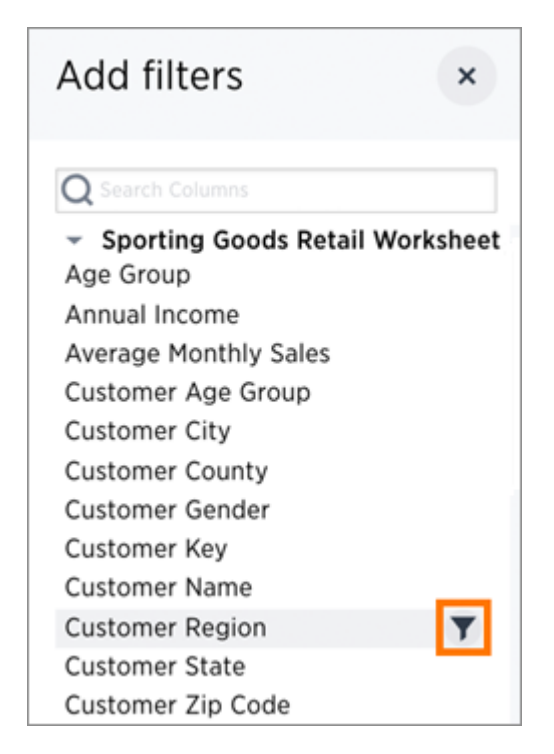

3. Select the values to include in your answer.

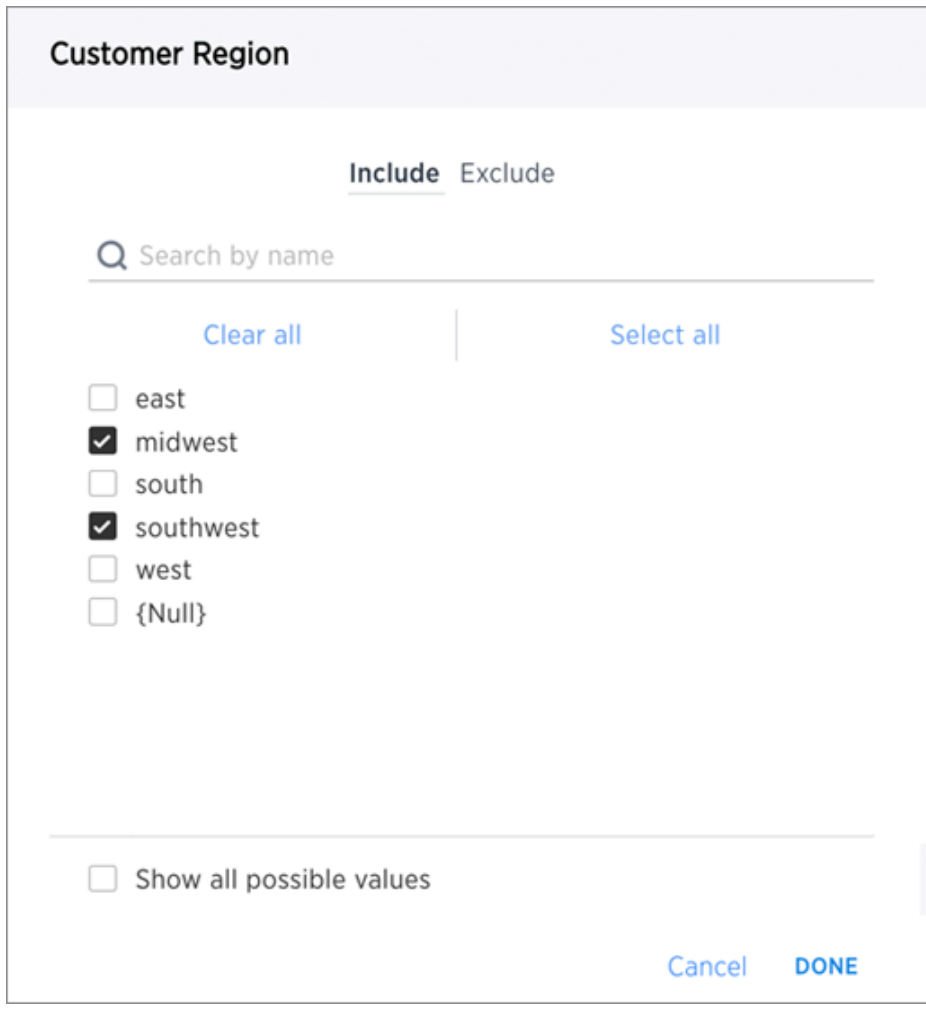

4. If you want to exclude values, click Exclude and choose values to exclude.

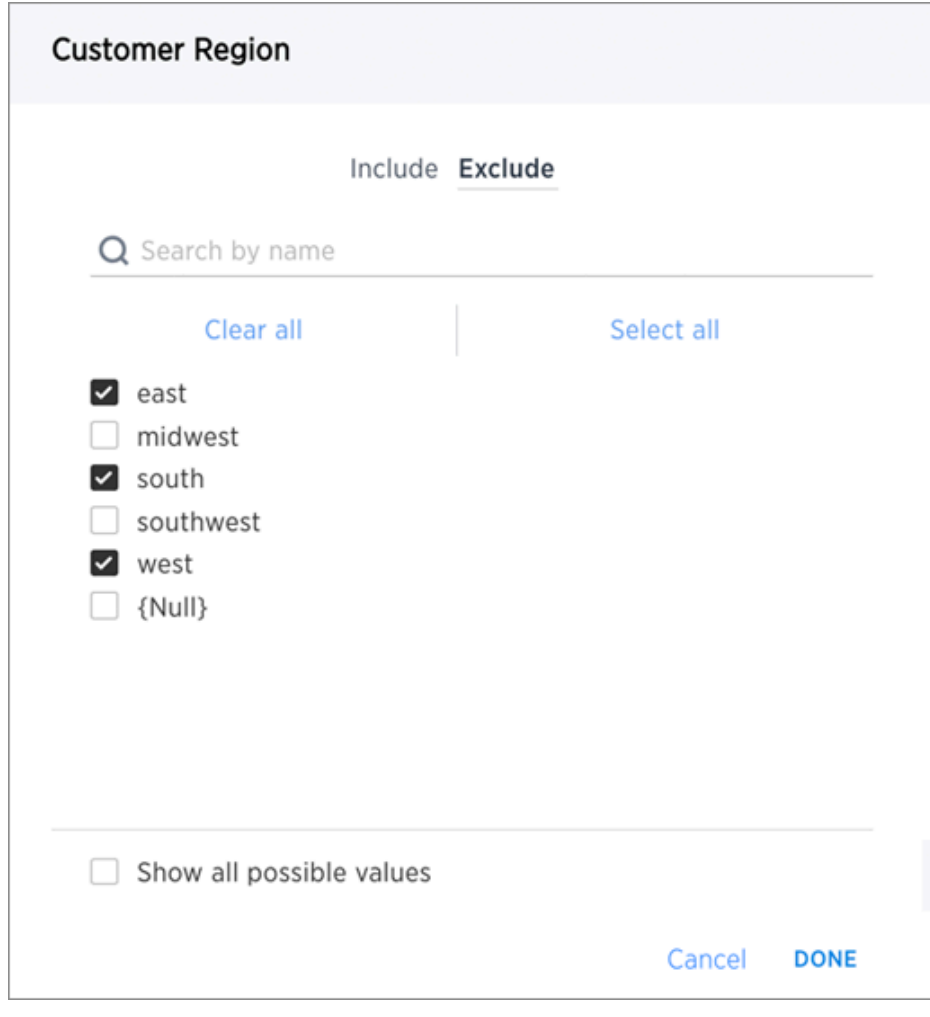

#### 5. Click Done.

When you apply a filter, the pinboard is not automatically saved with your filter applied to every object in the pinboard that was created from a worksheet. Pinboard filters do not apply to tables and charts built directly on top of base tables.

#### Edit a filter from the answer

Your applied filter will sit at the top of the pinboard, where you can edit it in place:

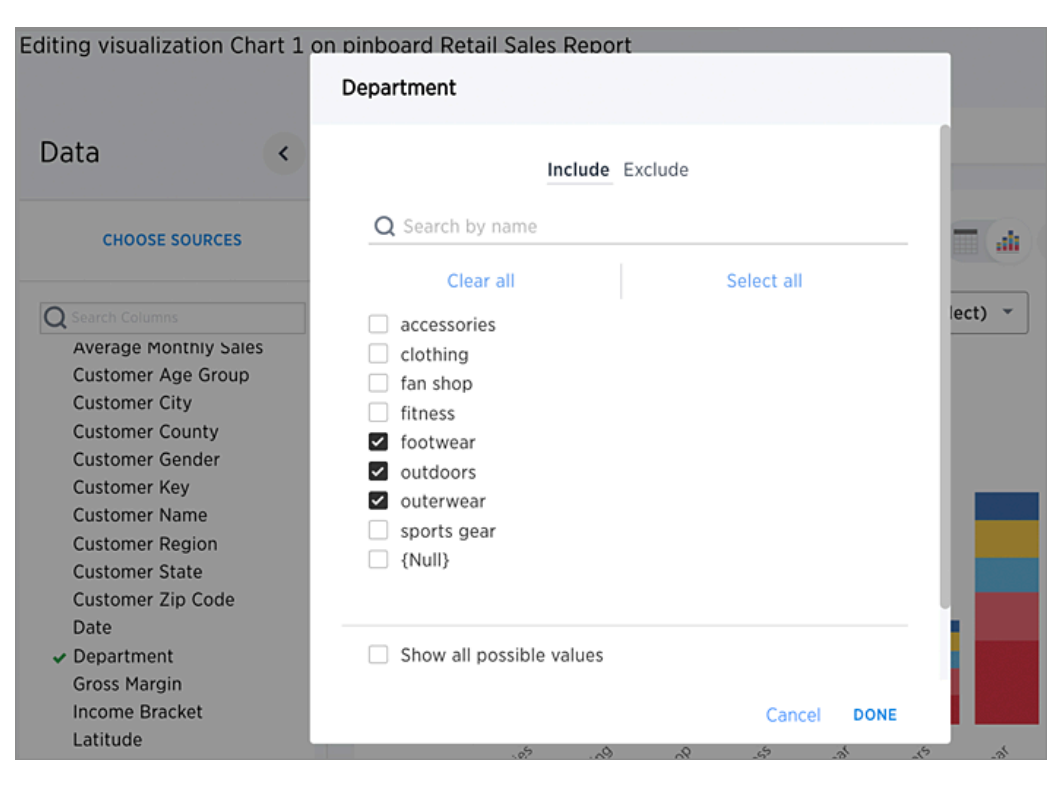

Or delete it:

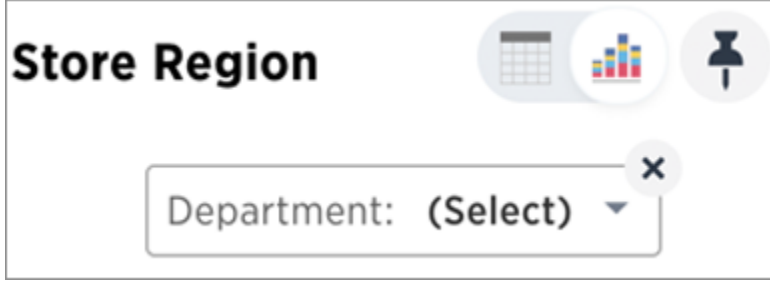

## Schedule a pinboard job

Summary: You can schedule a pinboard job for any pinboard by using the Add a schedule prompt page.

You can add multiple schedules with different configurations for a single pinboard. However, each job is limited to one pinboard schedule. To add a schedule, you must either be an administrator or have the schedule pinboard privilege, and at least edit-only and view-only access to the pinboard.

To schedule a pinboard:

- 1. Sign in to ThoughtSpot from a browser.
- 2. Click Pinboards, on the top navigation bar.

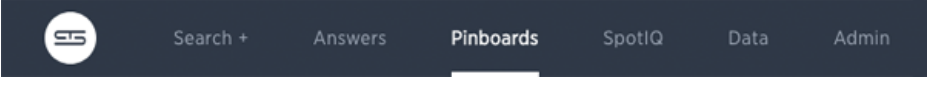

- 3. Select the pinboard you want to create a schedule for.
- 4. Click the ellipses icon **\*\*\*** and select Manage schedules to view all of the schedules set

for the pinboard.

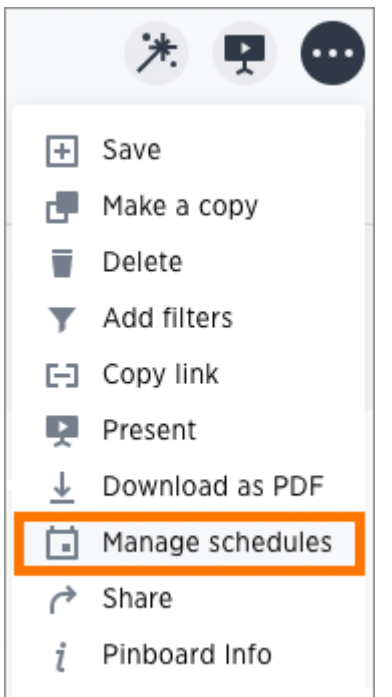

5. Click + Schedule to add a new schedule.

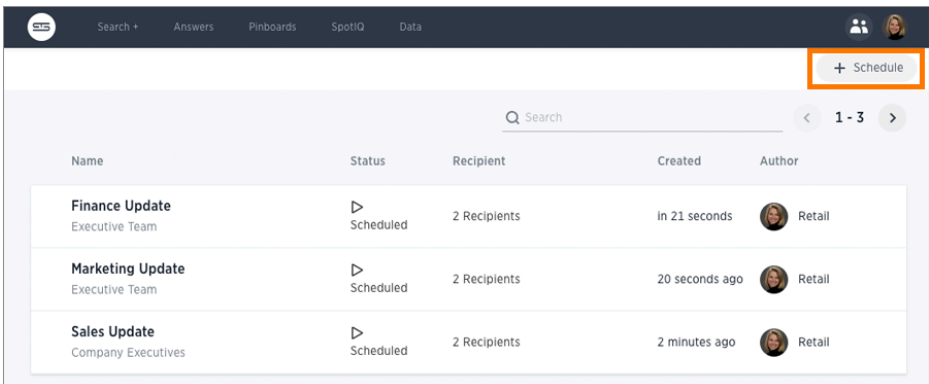

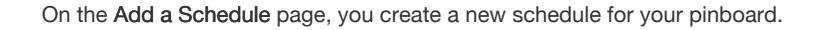

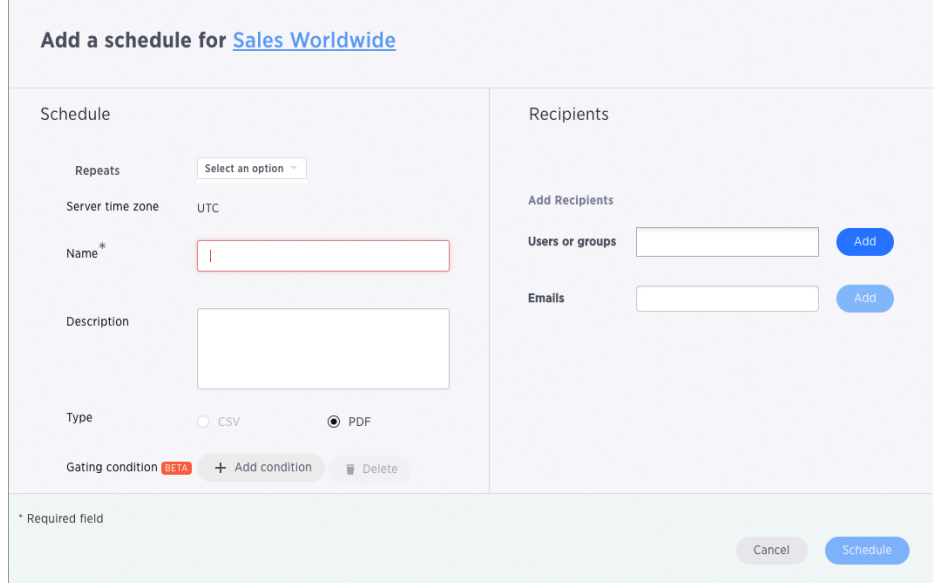

6. Set the values for your schedule.

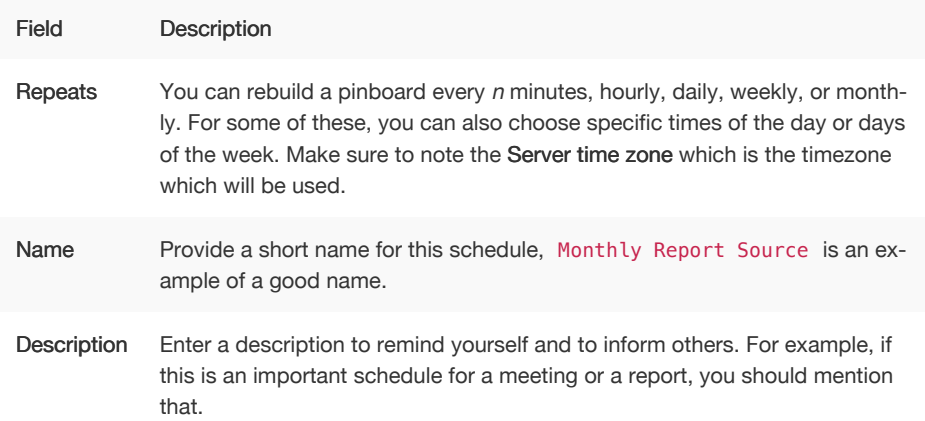

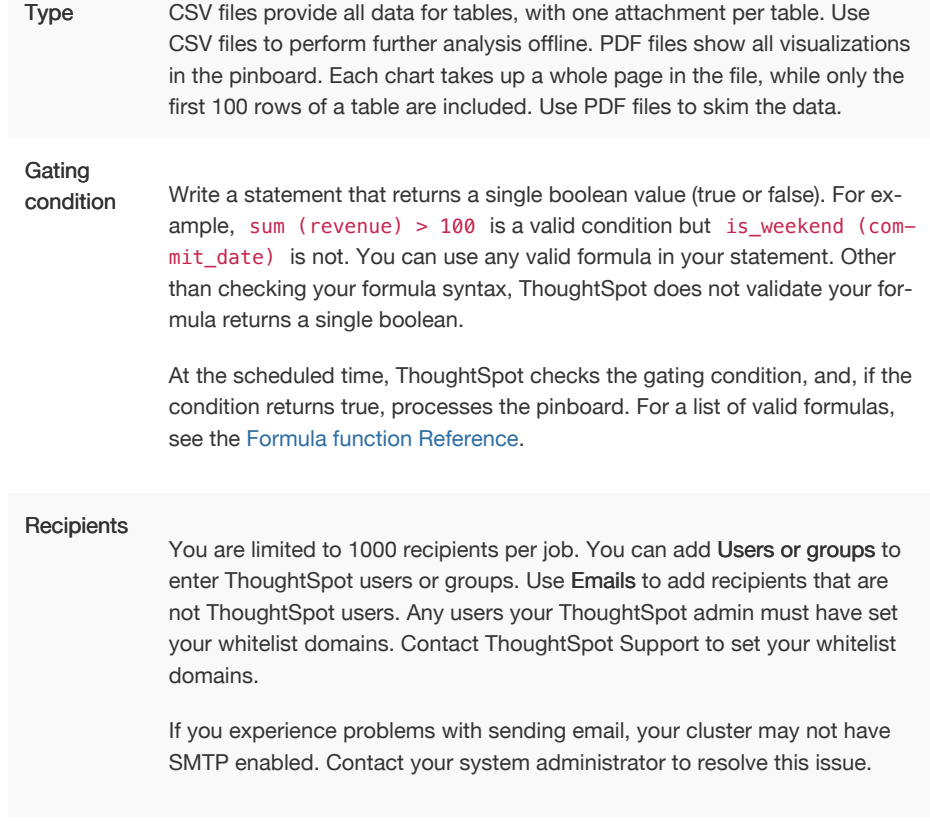

7. Click Schedule to save your schedule configuration.

## Search actions within a pinboard

You can perform many of the same search actions on individual visualizations within a pinboard as you can within a search. You can interact directly with a visualization of a pinboard to perform ad hoc searches or edit it. These search actions include the following:

• Editing a search - You can edit the original search and reconfigure the answer. Click the three-dot Actions button to the upper-right of your visualization and select Edit.

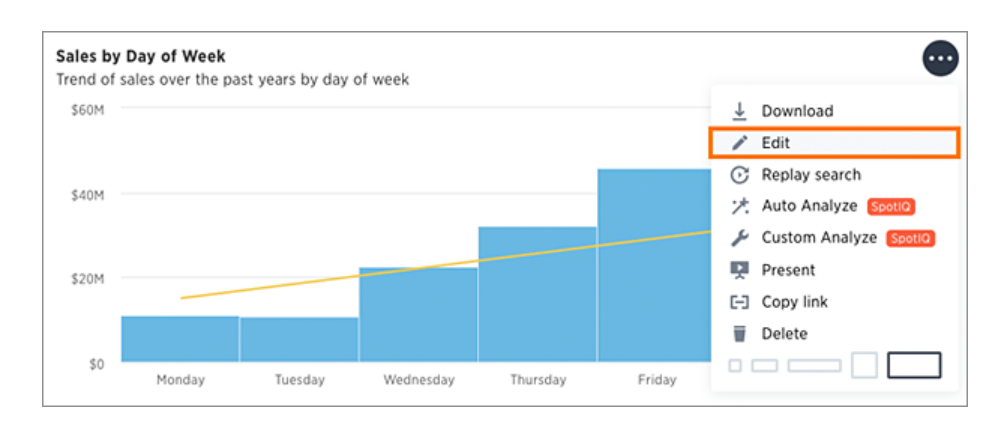

You will now be in edit mode, where you can [view and change sources](#page-28-0), [search different](#page-29-0) [columns,](#page-29-0) [change the view](#page-74-0), [save the answer as a worksheet,](http://localhost:4010/complex-search/about-query-on-query.html) [add a formula,](#page-141-0) and [change the](#page-121-0) [chart](#page-121-0).

## Copy a pinboard

You can make a copy of a pinboard if you would like to make edits without changing the original pinboard. Making a copy of a pinboard allows you to make your own edits without overwriting the original. When saving a copy, you can type in a new name.

1. Click Pinboards, on the top navigation bar.

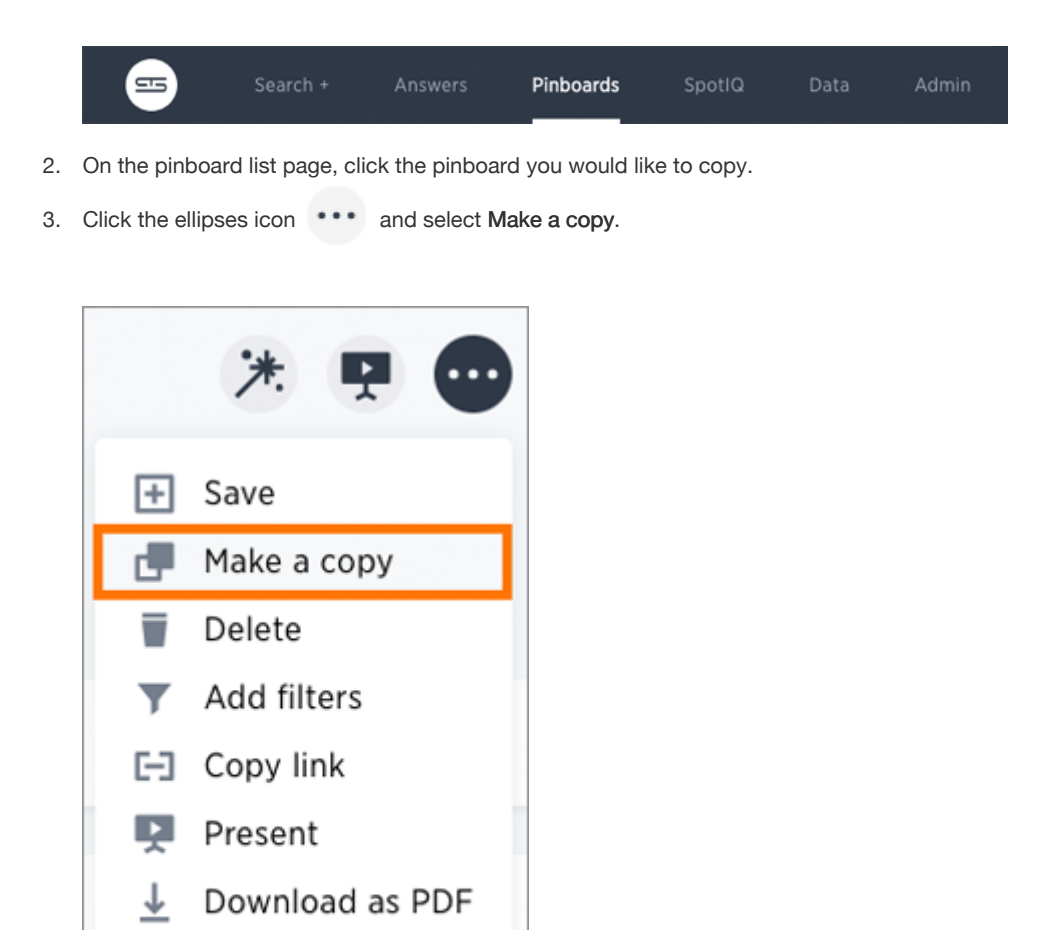

4. Give your pinboard a new name and description, and then click Save.

←

i

Share

Pinboard Info

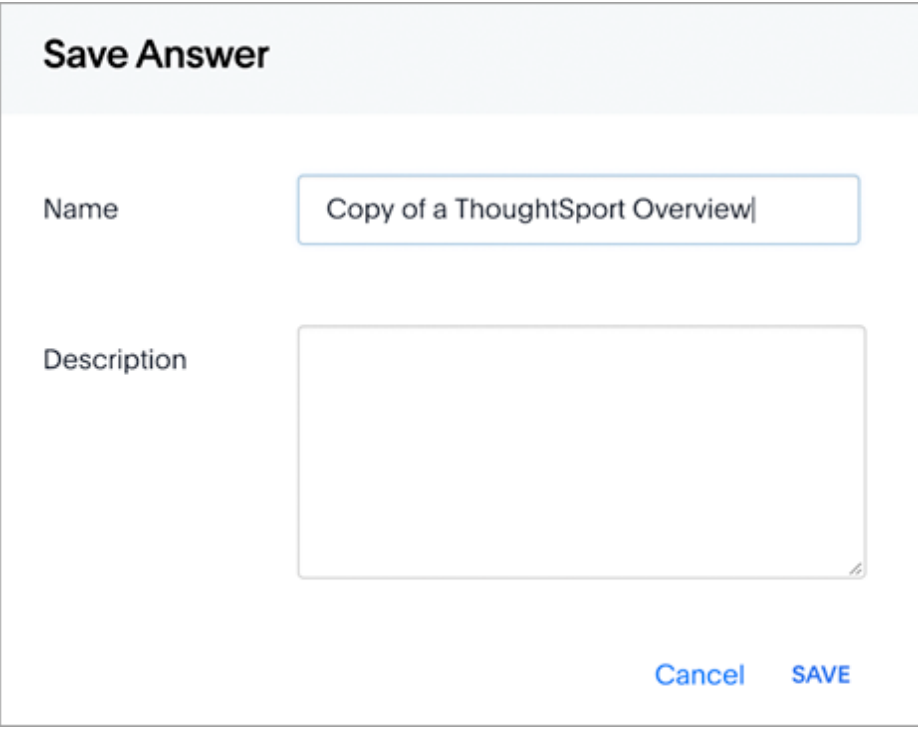

# Copy a pinboard or visualization link

Summary: In pinboards, there is a copy link option that lets you copy the link to access the pinboard and visualizations directly.

You can copy and paste the copied link to include in a presentation or spreadsheet, or email or Slack it to other people in your company. Note that when clicking the link, the person must be authenticated to ThoughtSpot to see the visualization (e.g. by signing in or via LDAP).

You can also use this link for embedding the chart or table in another Web page, Web portal, or application when using the ThoughtSpot JavaScript API with Embedding or the REST API. For details, read the ThoughtSpot Application Integration Guide.

#### Copying a pinboard link

To copy the link for a pinboard:

1. Click Pinboards, on the top navigation bar.

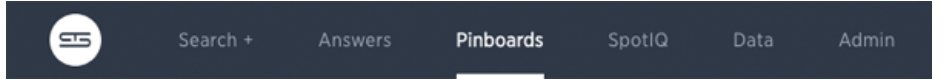

- 2. On the pinboard list page, click the pinboard you would like to get a link for.
- 3. Click the ellipses icon **\*\*\*** and select Copy link.

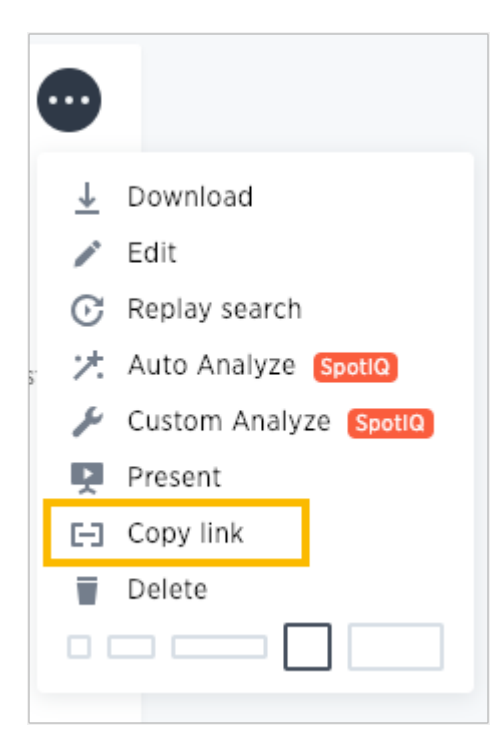

4. Copy the pinboard link. The highlighted portion is the pinboard ID.

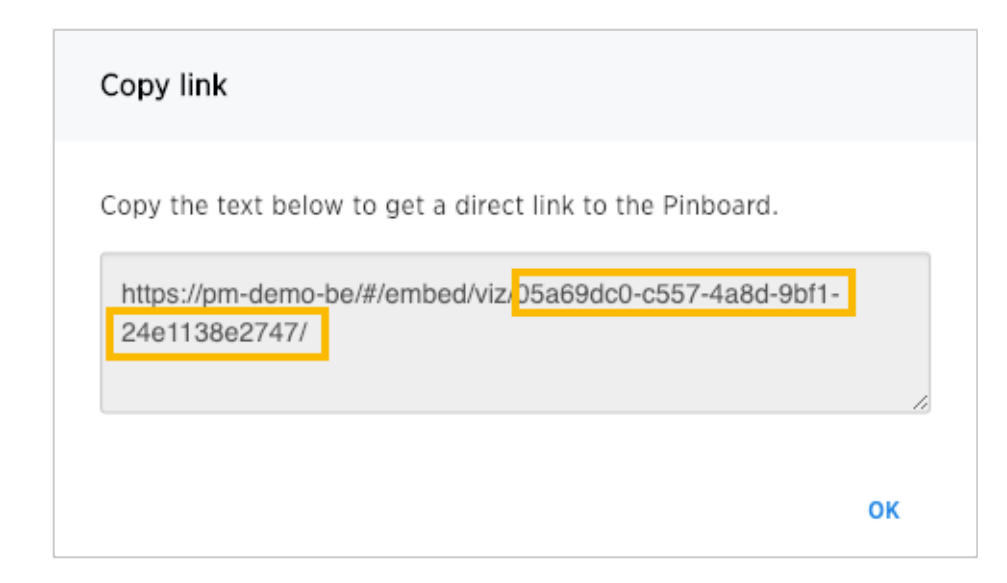

## Copying a visualization link

1. To copy an individual visualization link, click the ellipses icon \*\*\* and select Copy link of

the visualization you would like to copy a link from.

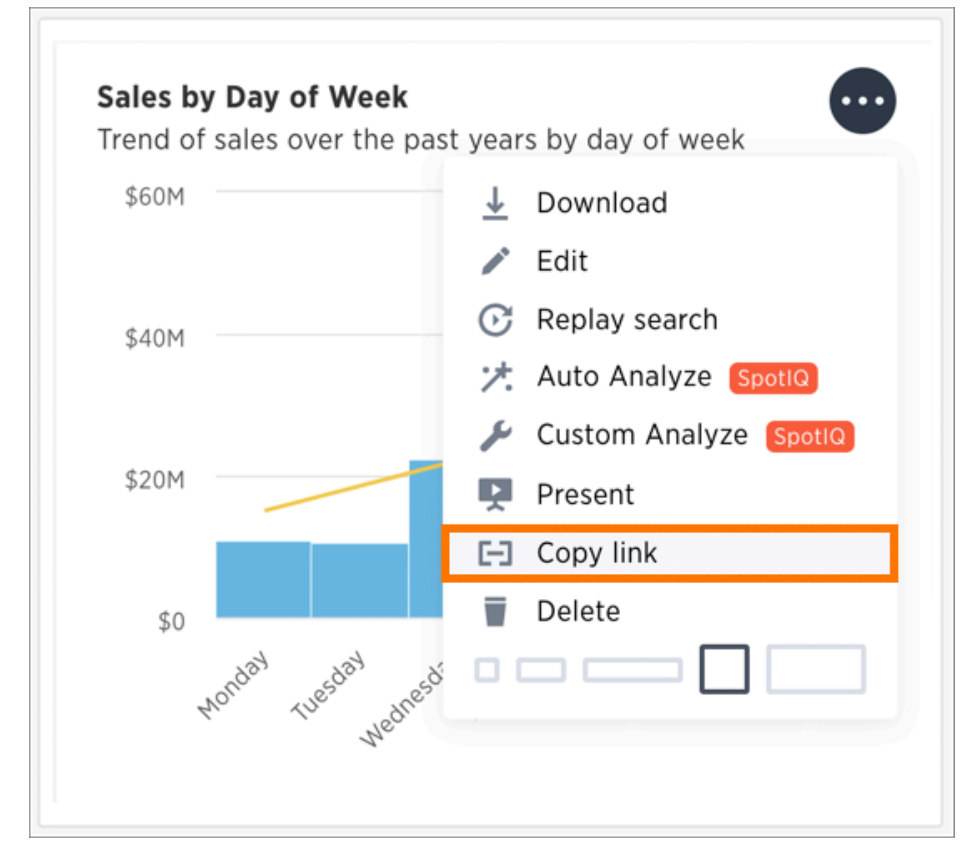

2. Copy the visualization link. The highlighted portion is the visualization ID.

#### Copy link

Copy the text below to get a direct link to the Visualization.

https://pm-demo-be/#/embed/viz.05a69dc0-c557-4a8d-9bf1-24e1138e2747/9c6b98e0-beac-4be5-b30e-68d18cc1a8a1

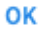

## Reset a pinboard visualization

You can undo your edits to a pinboard visualization by resetting it.

#### Reset a pinboard visualization

After performing ad hoc actions or edits to a visualization of your pinboard, you can reset the visualization to its original form.

To reset a visualization:

1. On an altered visualization, click the reset icon.

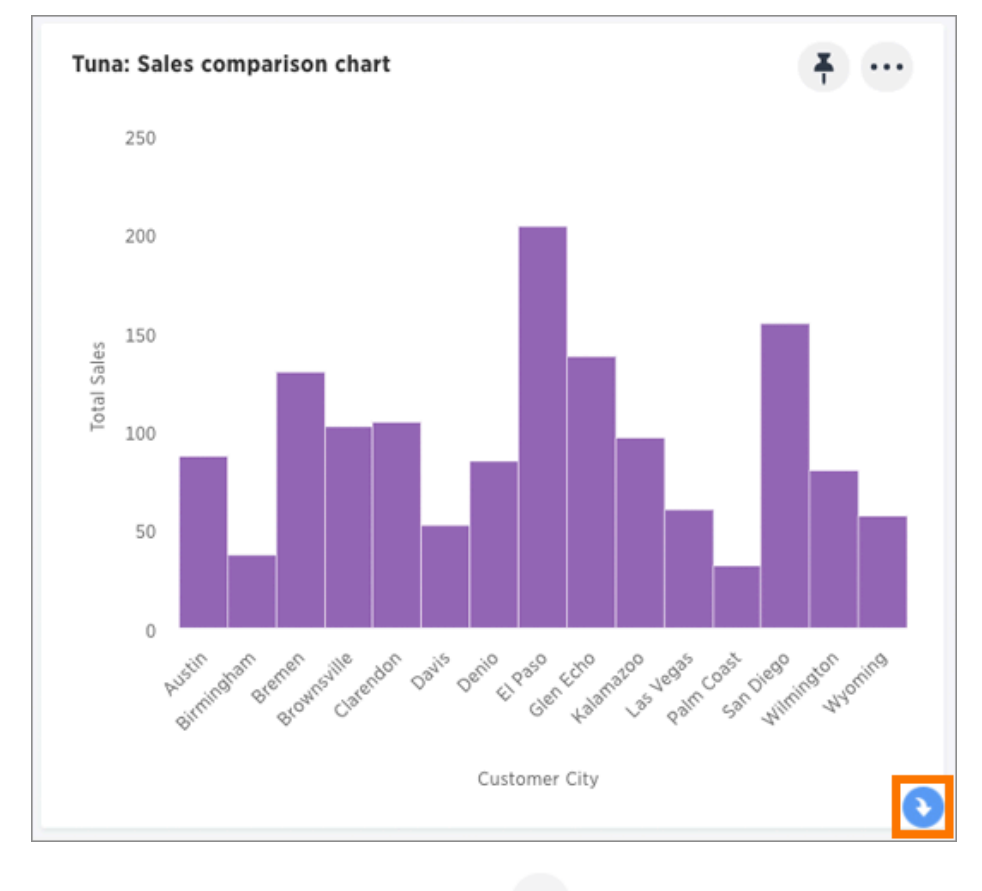

2. Save your pinboard by clicking the ellipses icon \*\*\* and selecting Save.

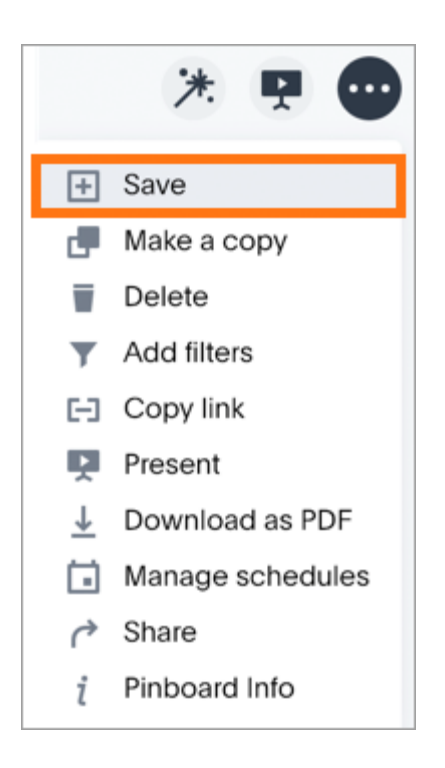

# Start a slideshow

Summary: Displaying your pinboard as a slideshow is a good way to present its contents to others.

Presenting your pinboard displays your visualizations in order from left to right and top to bottom.

To start a slideshow:

1. Click Pinboards, on the top navigation bar.

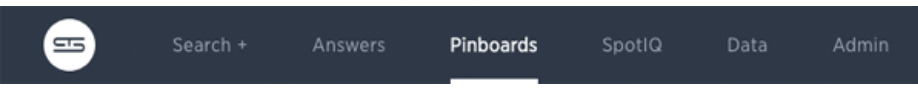

- 2. On the pinboard list page, click the pinboard you would like to present.
- 3. Click the ellipses icon \*\*\* for the visualization you want to start the slideshow with and

select Present.

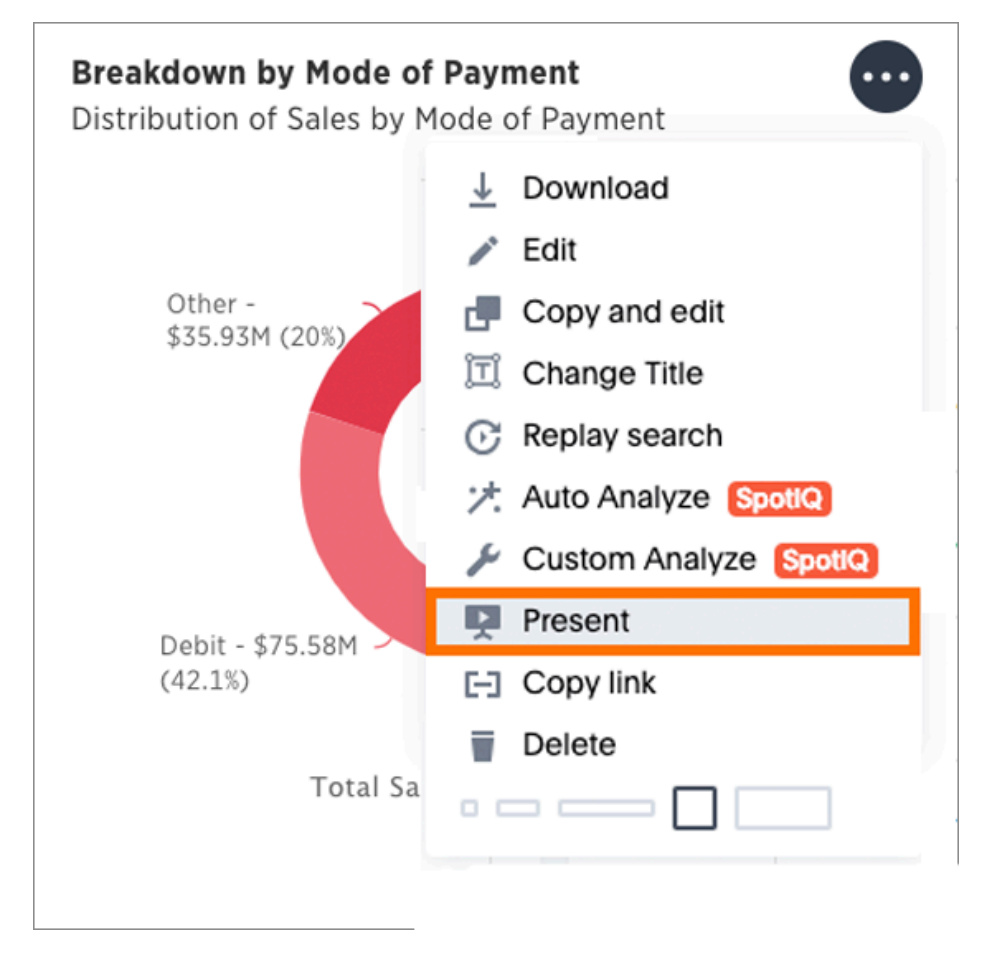

4. Use the left and right arrow keys to navigate between your pinboard's visualizations.

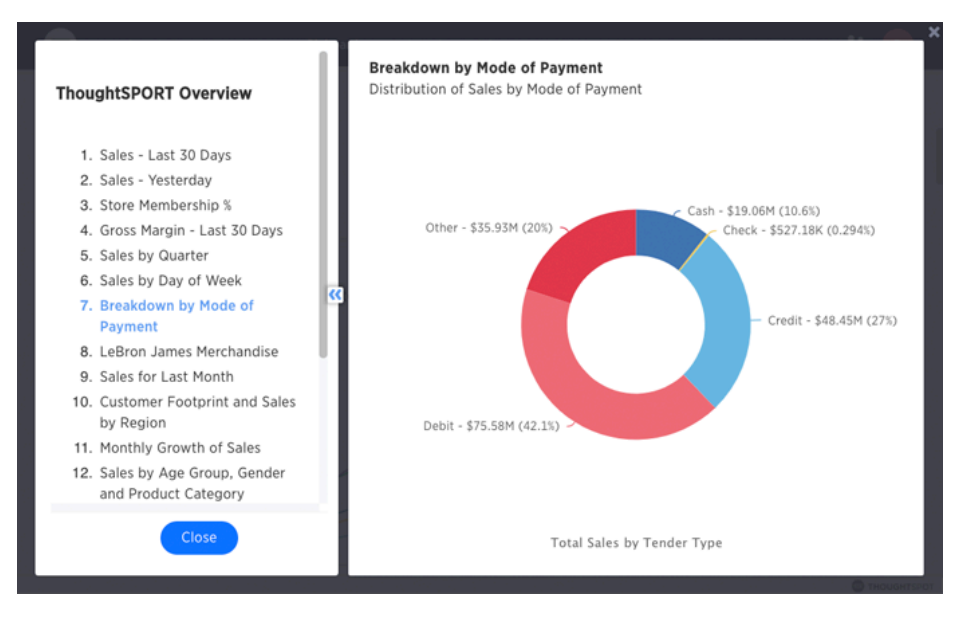

5. Click the x at the top-right part of the screen or push the Esc key to exit the slideshow view.

# About R in ThoughtSpot

Summary: You can run an R analysis on your data, using ThoughtSpot provided scripts, or custom scripts shared with your team. R visualizations can be shared as answers and pinboards.

R is a popular open source programming language for statistical computing, machine learning, and AI. ThoughtSpot makes R analysis available as a fully integrated feature in version 5.0

## Using R in ThoughtSpot

While the ability to run custom R scripts on ThoughtSpot data was available in previous releases via SpotIQ custom analysis, as of version 5.0 users with R privileges can now run R scripts directly on search results.

Analysts and data scientists proficient in R can create and share custom scripts.

Users can leverage custom scripts and ThoughtSpot provided scripts, run pre-built R scripts on top of their search results, and share R visualizations as answers and pinboards.

This topic explains how to use R in ThoughtSpot both from an end user and scripting perspective, but is not meant as an R primer.

#### How to access R scripts

Users with R script privileges can click the R icon on the toolbar for any search result (answer).

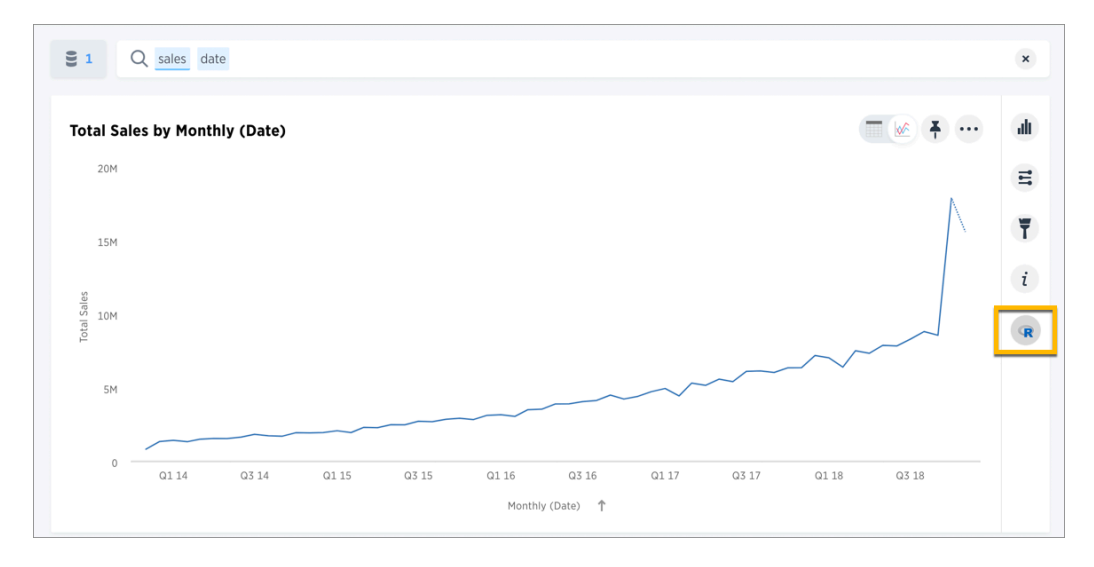

From here, you have options to write a custom script, or load a pre-built or ThoughtSpot provided script.

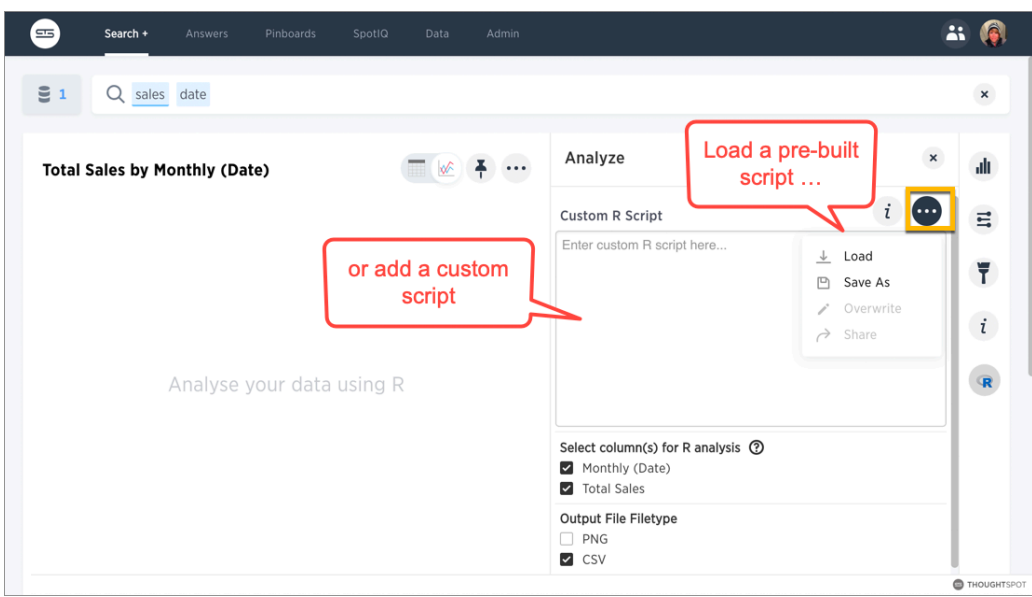

#### Run pre-built R scripts

You don't have to have a background in statistics or be an R programmer to run R analyses in ThoughtSpot. You can use ThoughtSpot-provided scripts and share the R visualizations with others.

For more on how to run provided scripts, skip to [Run pre-built R scripts on answers](#page-221-0)

#### Write your own R scripts in ThoughtSpot

If you know R, you can write your own custom scripts, share them as templates, test and run them on your data in ThoughtSpot, and build up a shared library of R analyses, scripts, visualizations, and pinboards.

Start with the topic on how to [Create and share R scripts](#page-212-0) to learn more about writing R scripts in ThoughtSpot, including a few particulars on syntax and column bindings.

To learn more about R programming in general, a good place to start is [R Project for Statistical](https://www.r-project.org/) [Computing](https://www.r-project.org/). Also, Anthony Chen's blog post on [Using R Analysis in ThoughtSpot for Time Series](https://www.thoughtspot.com/codex/using-r-analysis-thoughtspot-time-series-forecasting) [Forecasting](https://www.thoughtspot.com/codex/using-r-analysis-thoughtspot-time-series-forecasting) is a nice introduction to writing R scripts in ThoughtSpot.

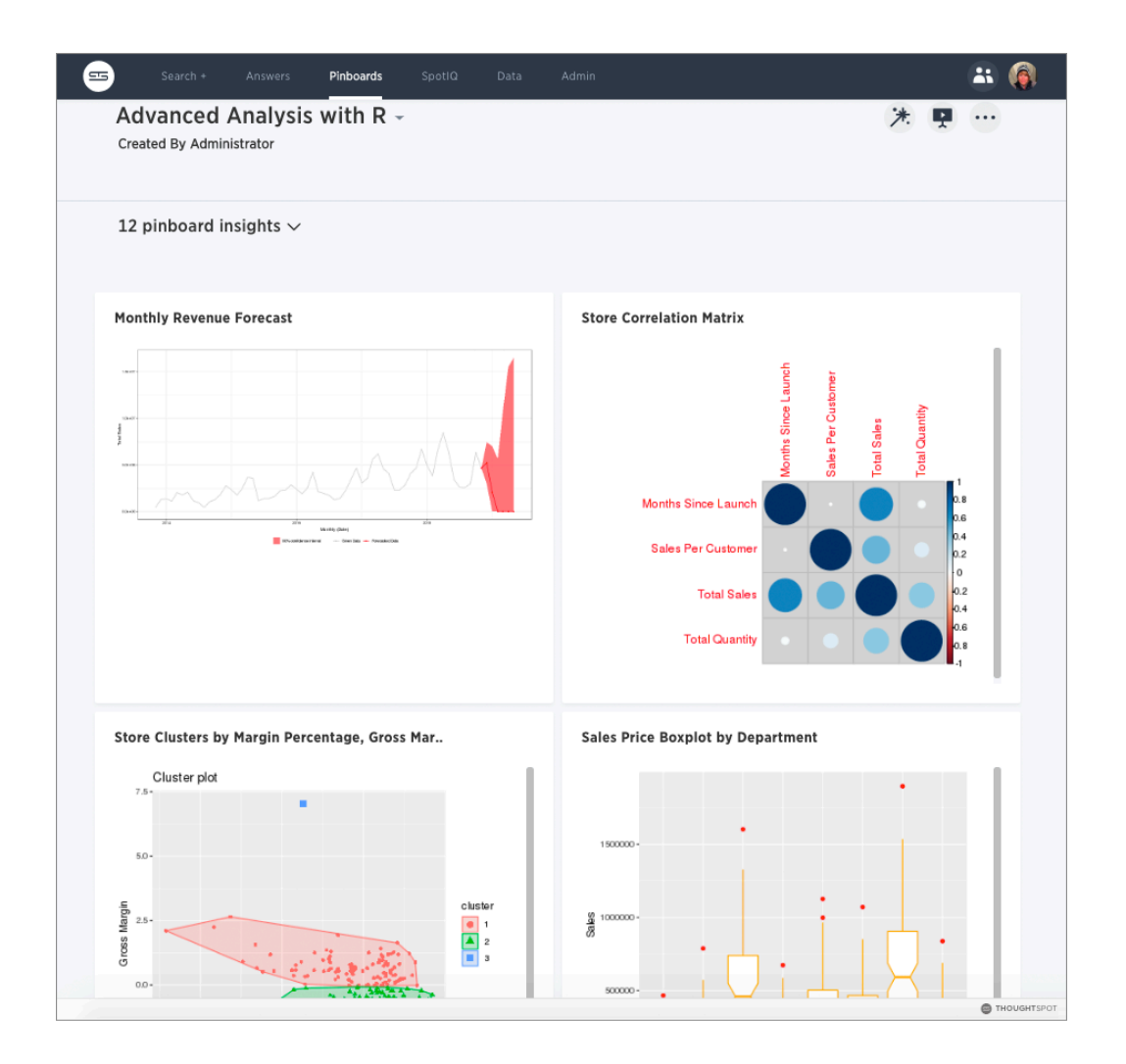

#### Related information

- [Create and share R scripts](#page-212-0)
- [Run pre-built R scripts on answers](#page-221-0)
- [SpotIQ custom analysis](#page-258-0)
- [Understand groups and privileges](http://localhost:4010/admin/users-groups/about-users-groups.html)
- [tscli rpackage](#page-339-0)

## <span id="page-212-0"></span>Create and share R scripts

Summary: You can create and share your custom R scripts in ThoughtSpot.

#### **Overview**

Each ThoughtSpot cluster is capable of running an R analysis on your data. To perform your own R analysis, start with a simple search and click the R icon on the right.

Use the Custom R Script dialog and settings to enter your script, set which columns to include for analysis, and indicate what output data to expect from your script (PNG or CSV).

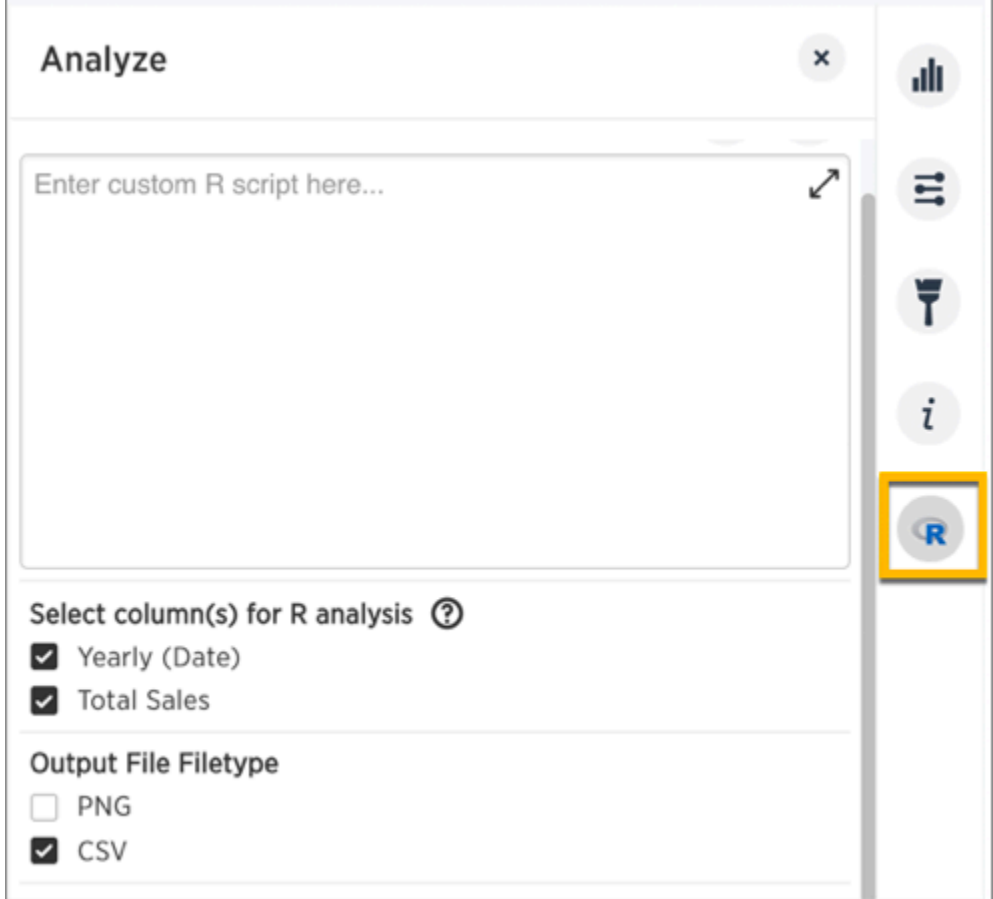

ThoughtSpot also supports the sharing of scripts among users to enable you to share your powerful R analyses across the system, and allow others to run your scripts on different search results.

#### How it works

An R script in ThoughtSpot is based off of your original search (both the data and the schema), using the columns you select for the analysis. You can select all columns used in the original search or a subset of those columns, depending on the script.

ThoughtSpot auto generates objects with variable names by which you can refer to data elements in your script.

You can refer to the data in the selected columns by using vectors that ThoughtSpot generates for these before the script is run. The first column you select has the variable name .param0, the second column you select has the variable name .param1, and so on. This naming scheme continues if there are more

columns. (You can click the question mark icon  $\Omega$  next to "Select columns for R analysis" to get a

visual mapping of how the columns are bound to variables in R.)

ThoughtSpot also provides an automatically-generated data frame object, df, that contains all selected column vectors. The data frame is R's representation of a table (a 2D data structure containing rows and columns).

When the script executes, it passes the information to the server to run the analysis, and displays the answer as a visualization, in either PNG or CSV (table) format.

As shown in the examples below, you can chain R analyses together by running another R script on the answer to a previous script.

#### Write a custom script

To add a custom R script, start by running a search, then click the R icon  $\mathbb{R}$  on the toolbar.

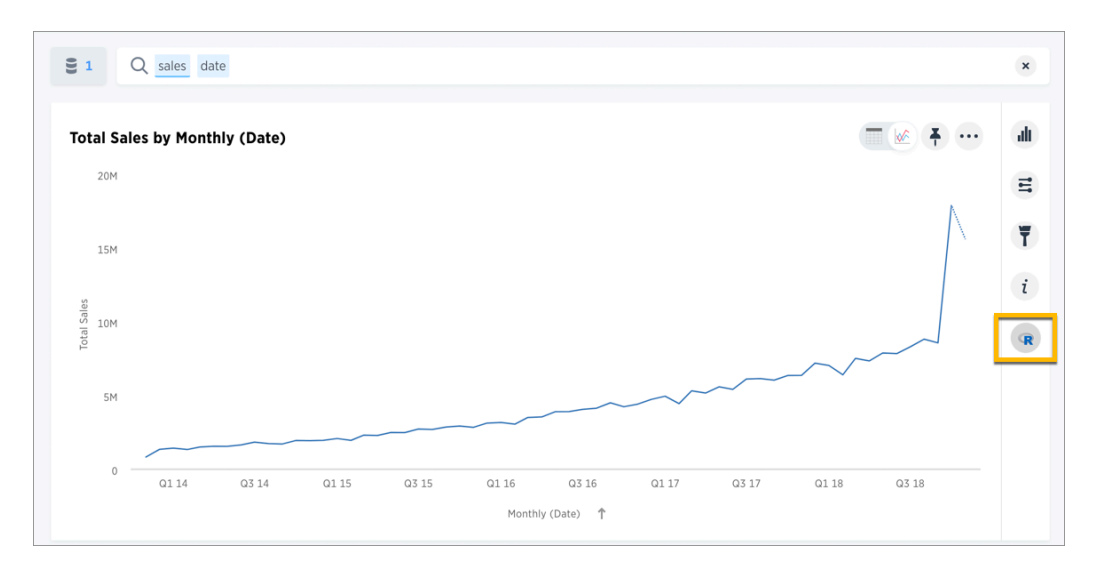

Add your script into the Custom R Script dialog, and set the column bindings and output type appropriately, as shown in the following examples.

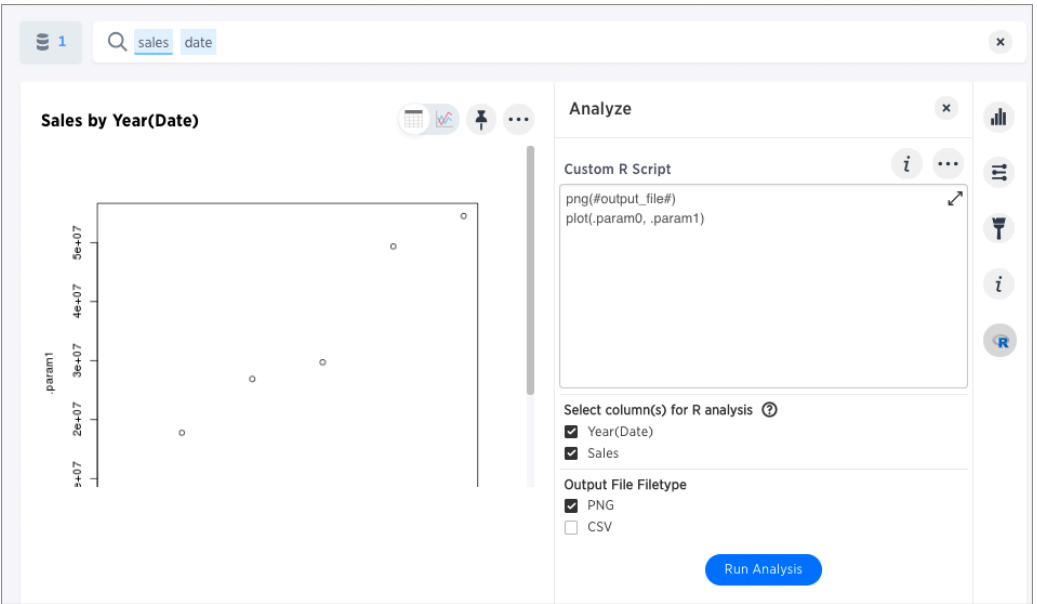

For an R script to produce a meaningful output in ThoughtSpot, the script should generate a CSV or PNG file. Output should be written to the token #output\_file# . CSV output is rendered back as a simple table in ThoughtSpot, PNG output is rendered back as a static PNG.

## Basic R script to generate CSV data

This is an example of a basic R script that generates CSV data. (The df variable name must be lower case, as shown.)

```
write.csv(df, #output_file#)
```
The generated data is displayed back as a table when you run the analysis:

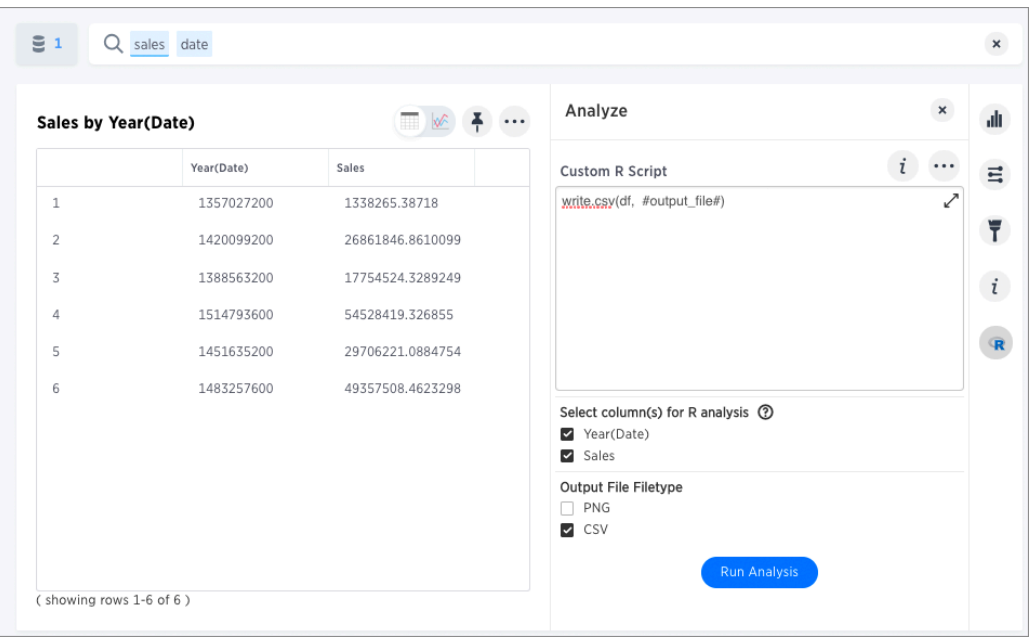

This basic script returns the exact same table results as if you did the query directly in ThoughtSpot and selected the table view, barring some additional formatting you get for free on the search.

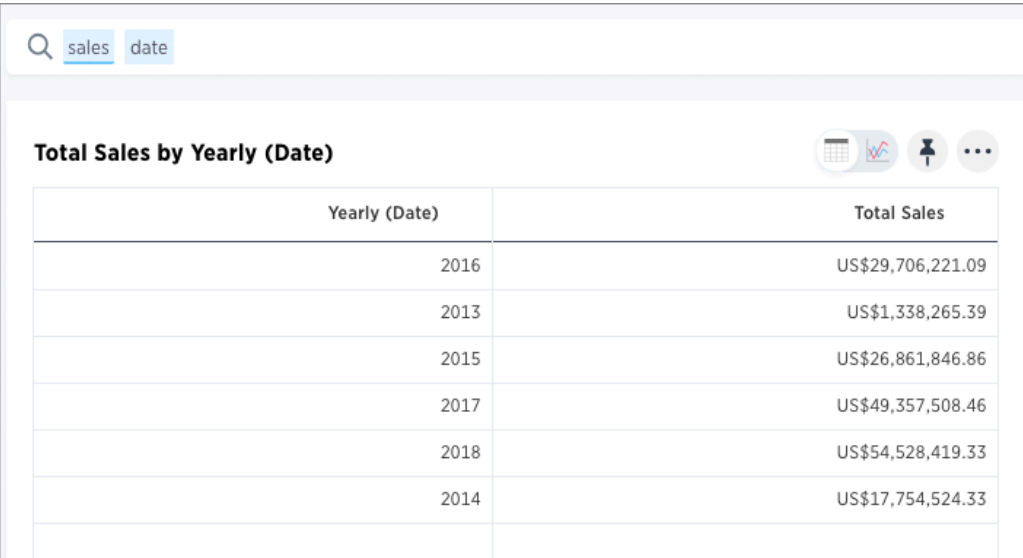

#### Basic R script to generate a PNG graphic

This is an example of a basic R script that generates PNG data as output.

png(#output\_file#) plot(.param0, .param1)

The generated data is displayed back as a static PNG when you run the analysis:
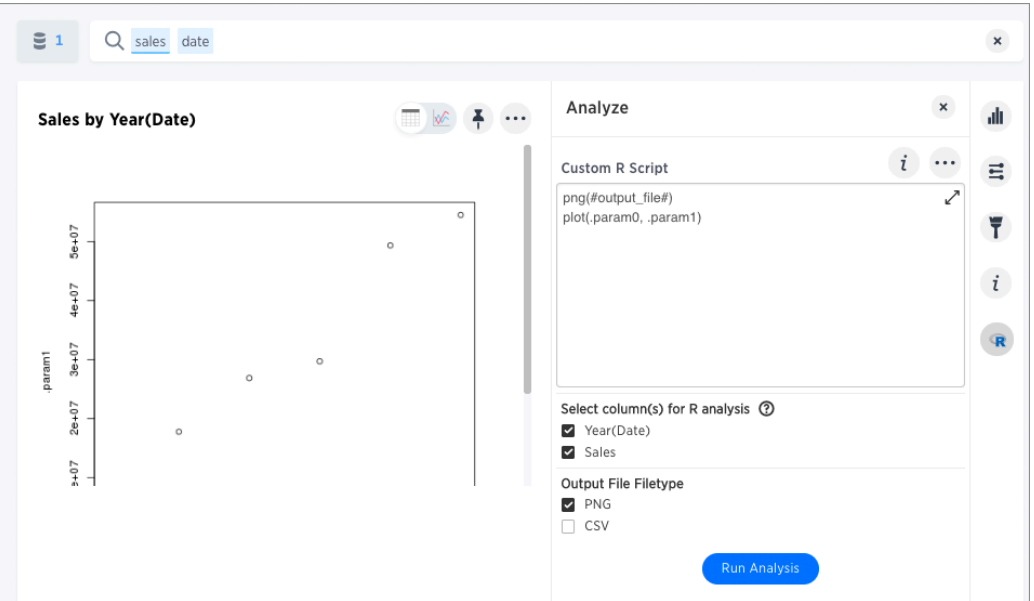

#### Column bindings and output file type

• Under Select column(s) for R analysis, you specify the data you want to send to R and how to send it. If you do not make any choices here, all columns in the search are selected in the order they appear in the search bar.

In the examples above, Year (Date) is .param0, and Sales is .param1. To verify this, click the question mark icon next to Select columns for R analysis to see the "column bindings". Reordering the columns changes the column bindings/params.

• Under Output File Type Select PNG or CSV, depending on the output details and in your script.

### Options on scripts

You can click these icons in the R script dialog to get more options:

• The R script information icon  $\vec{i}$  provides a basic reference guide for creating an R

analysis in ThoughtSpot.

- The ellipses icon (3 dots) ••• provides a menu with options to save or load a previously saved R script, as well as share your R script with other users in the system.
- The arrow at the top right of the script dialog  $\Box$  opens a popout editor that gives you a larger space in which to view and edit your R script.
- The question mark icon  $\Omega$  next to "Select column(s) for R analysis" provides a visual mapping of how the columns are bound to variables in R.

## K-Means clustering example scripts

This script loads the ggplot2 visualization package, labels the columns inside of the ThoughtSpot generated data frame object ( df ), and runs a K-Means clustering algorithm.

```
library(ggplot2)
```

```
kmeansOutput <- kmeans(df[1:2], 3, nstart = 20)
kmeansOutput$cluster <- as.factor(kmeansOutput$cluster)
png(file=#output_file#, width=400, height=350, res=72)
print(ggplot(df, aes(.param0, .param1, color = kmeansOutput$clu
ster)) + geom_point())
```
When you run this script on the results of the original sales date search, you get the following visualization as a PNG.

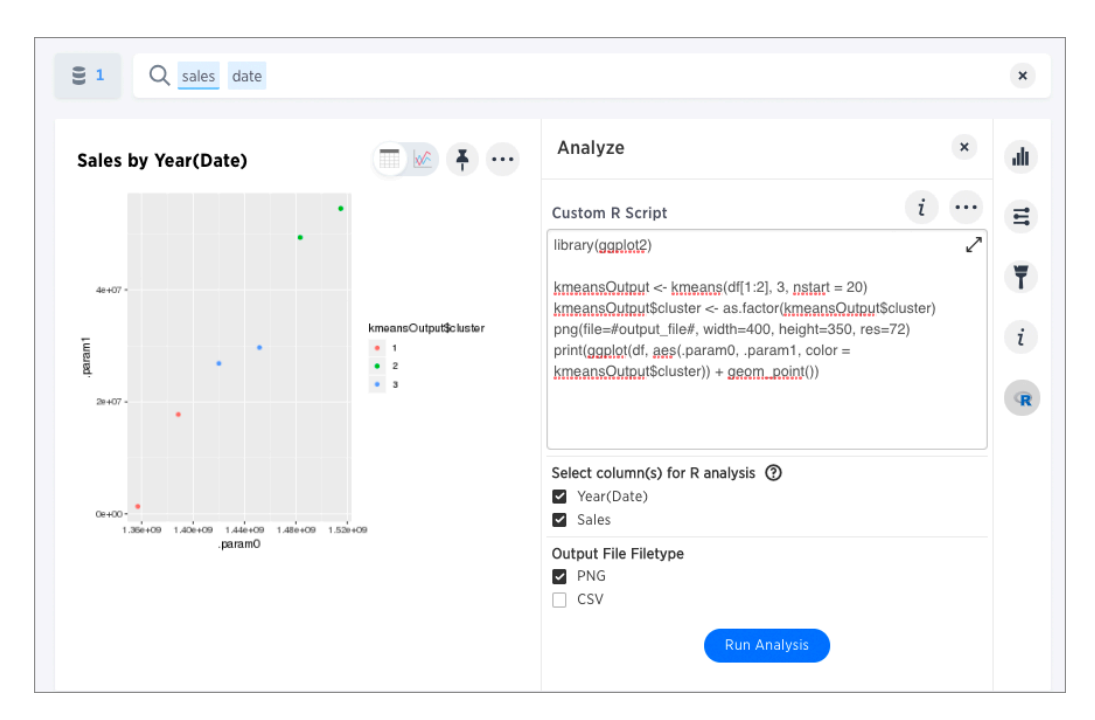

You can run another R script directly on this result to get CSV results:

```
kmeansOutput <- kmeans(df[1:2], 3, nstart = 20);
df$Cluster <- as.factor(kmeansOutput$cluster);
write.csv(df, file=#output_file#, row.names=FALSE);
```
The script for CSV output generates a table:

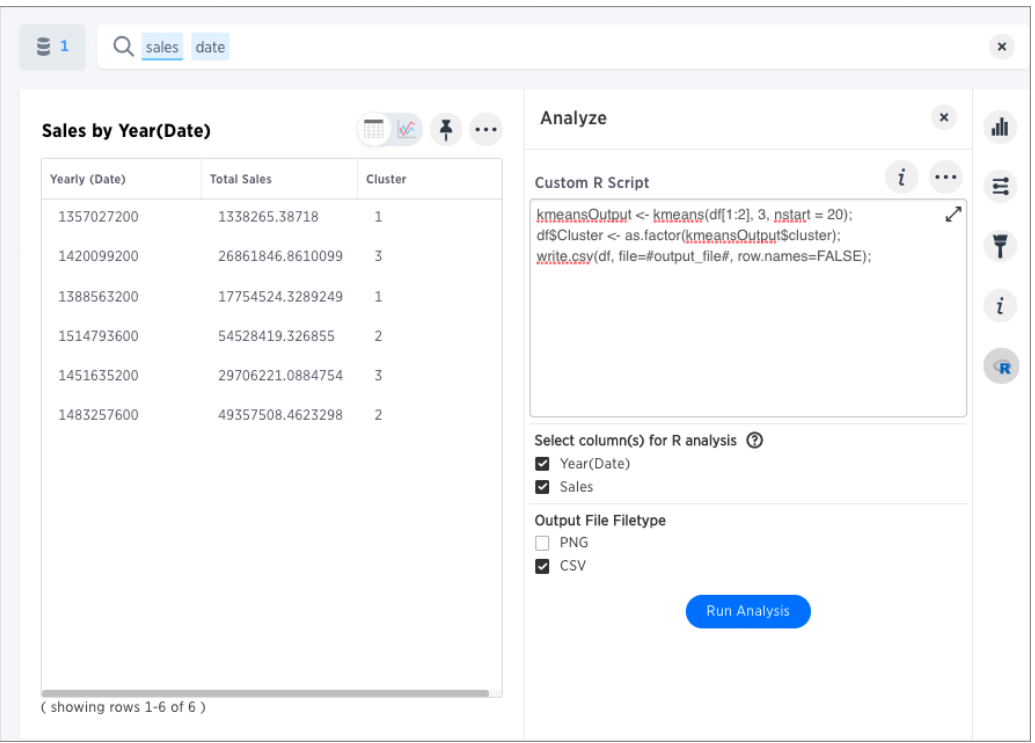

# Save and share your script

To save a script, choose Save as from the options menu \*\*\* of the script. After you name and save

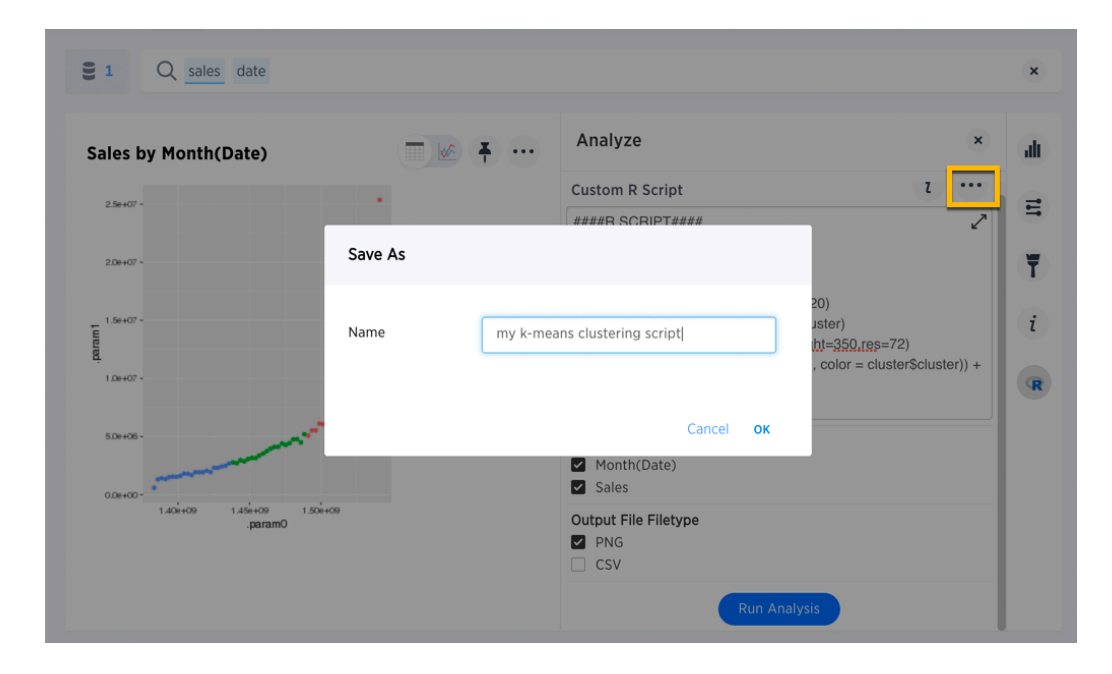

it, your script will show in the Load scripts dialog.

To share a script, choose Share from the options menu ....

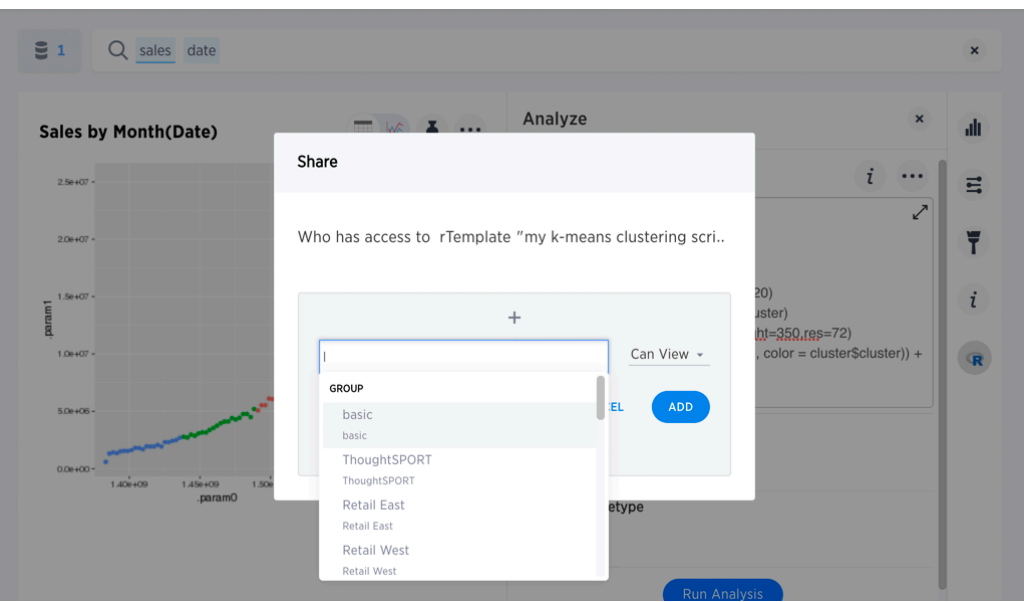

#### More script examples

For some more example scripts, check out the blog post on [Using R Analysis in ThoughtSpot for Time](https://www.thoughtspot.com/codex/using-r-analysis-thoughtspot-time-series-forecasting) [Series Forecasting](https://www.thoughtspot.com/codex/using-r-analysis-thoughtspot-time-series-forecasting), or load one of the ThoughtSpot provided scripts:

- Binomial Logistic Regression
- K-Means Clustering Plot
- K-Means Clustering Table
- Time Series Outlier Detection
- Time Series Forecast

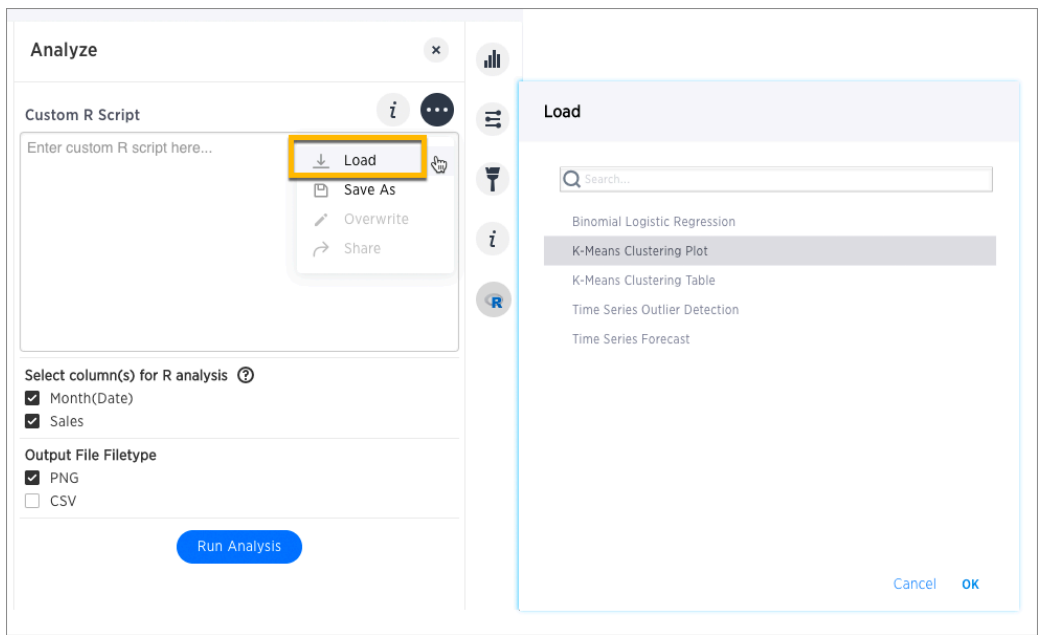

# Related information

- [Using R Analysis in ThoughtSpot for Time Series Forecasting](https://www.thoughtspot.com/codex/using-r-analysis-thoughtspot-time-series-forecasting) (blog post by Antony Chen of ThoughtSpot)
- [R Project for Statistical Computing](https://www.r-project.org/)

# Run prebuilt R scripts on answers

Summary: Anyone with R privileges can run an R analysis ThoughtSpot using provided scripts, you don't need to be an expert.

If you have R privileges on your ThoughtSpot instance, you can run R analyses on search results, and save and share the resulting visualization with others. The users you share visualizations with do not need R privileges.

# Run an R analysis

1. Click the R icon  $\mathbb{R}$  on the toolbar for any search result (answer).

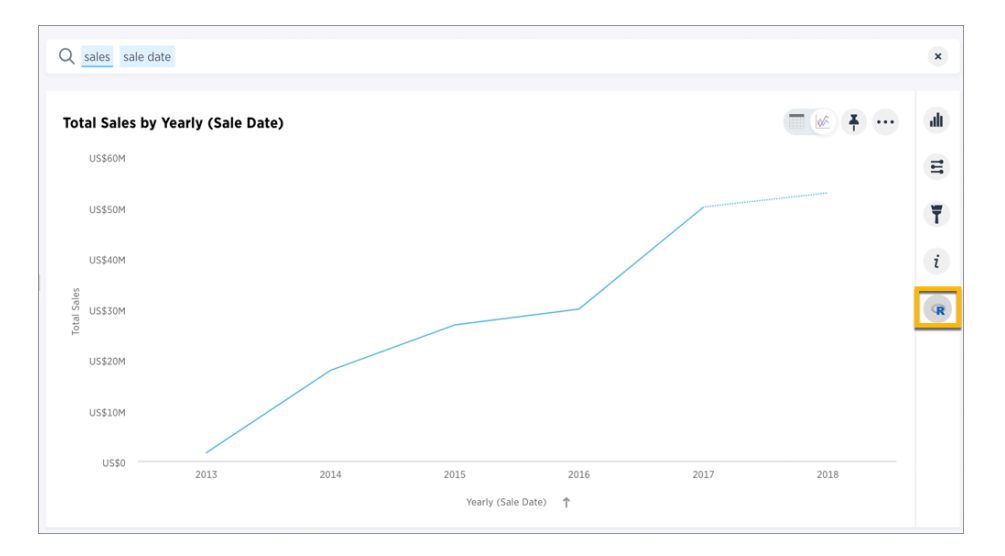

From here, you have options to write a custom script, or load a pre-built or ThoughtSpot provided script.

2. In the Analyze dialog, click the ellipses icon \*\*\* next to the Custom R Script panel, and

choose Load.

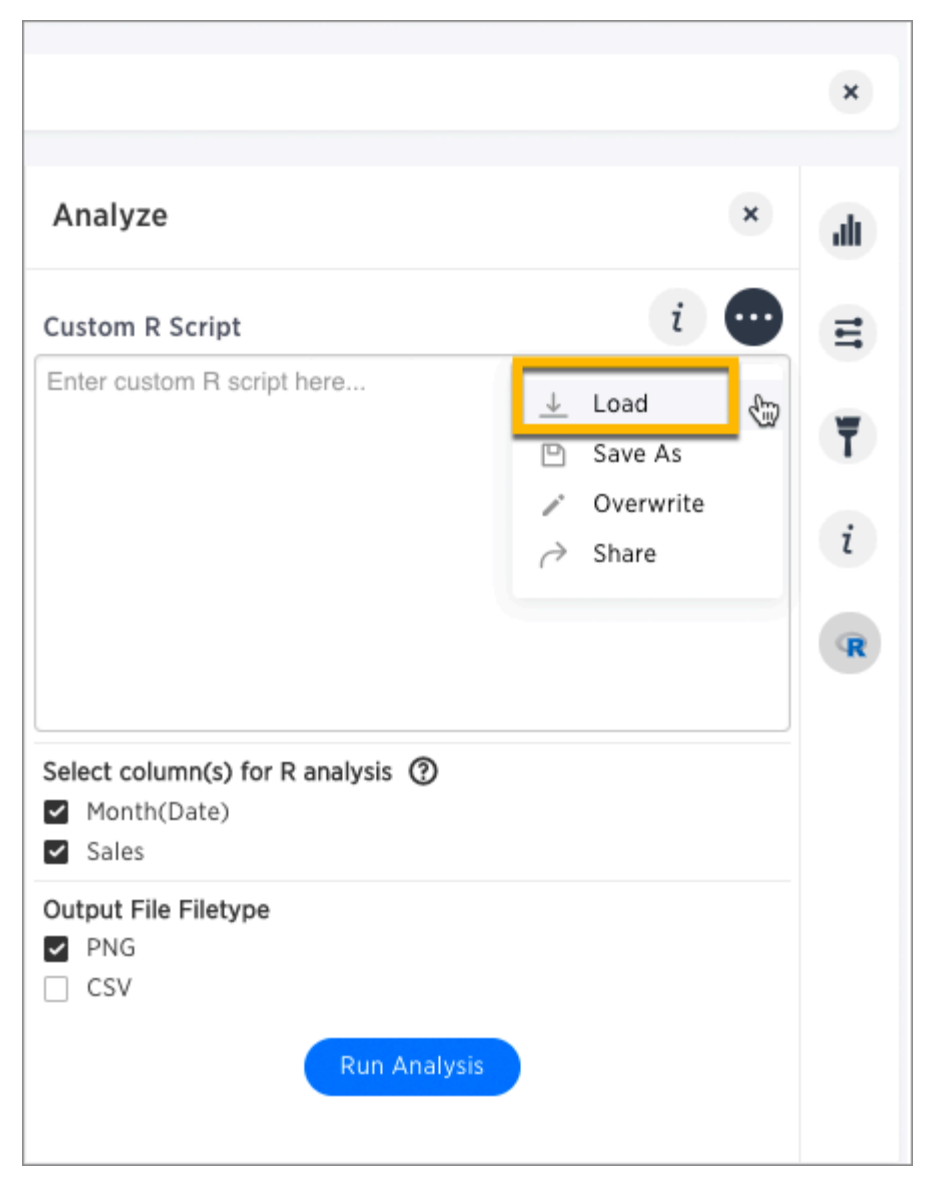

This brings up a list of pre-built scripts, both provided by ThoughtSpot and any created by programmers on your team.

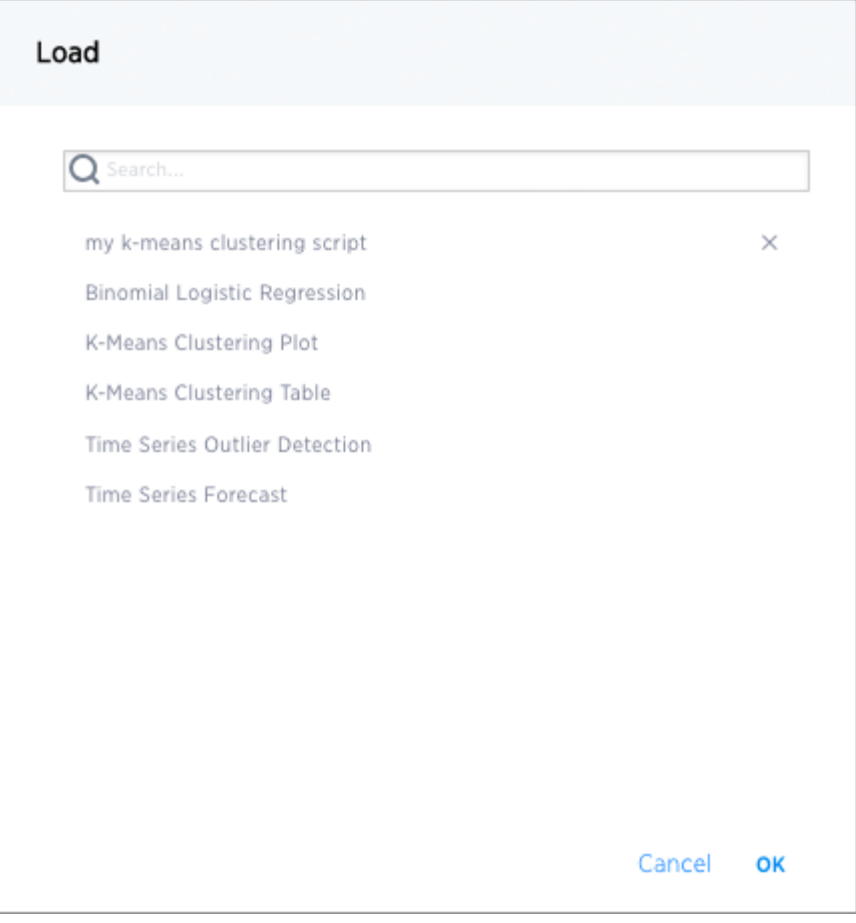

3. Select a script, then choose the columns you want to include in the analysis and the output file type (PNG or CSV).

Note that the output file type must match the script.

For example, if you select one of the ThoughtSpot provided time series scripts, the comment at the top of the script provides guidance on what columns to select.

# NOTE: Only two columns are needed for this analysis. # The first column should represent some date column # and the second should be some numeric measure column.

Also, scroll through the script to identify whether it's coded to produce graphical (PNG) or tabular (CSV) output. The time series scripts are both set up to produce graphical output, as indicated by a line like this at the end of the scripts.

```
png(#output_file#, width=1000);
print(img);
```
4. Select Run Analysis to execute the script.

# Time Series Outlier Example

In this example, we ran an analysis for Time Series Outlier Detection on search results that show sales totals by date.

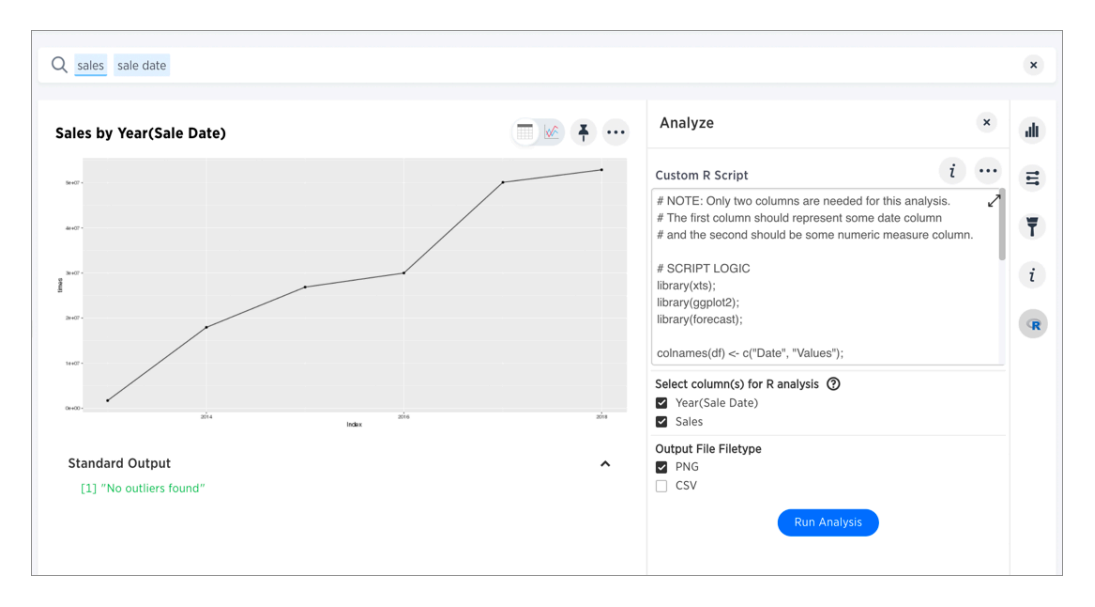

Note that we included a date column and a measure, and selected PNG as the output to match what the script requires. The original search could have had more columns than this, but you can always structure the analysis properly by selecting only the date column and measure column you want to focus on.

In this case, no outliers were found, so the R visualization matches the original search result line graph.

# Time Series Forecast Example

In this example, we ran a Time Series Forecast on the same search result.

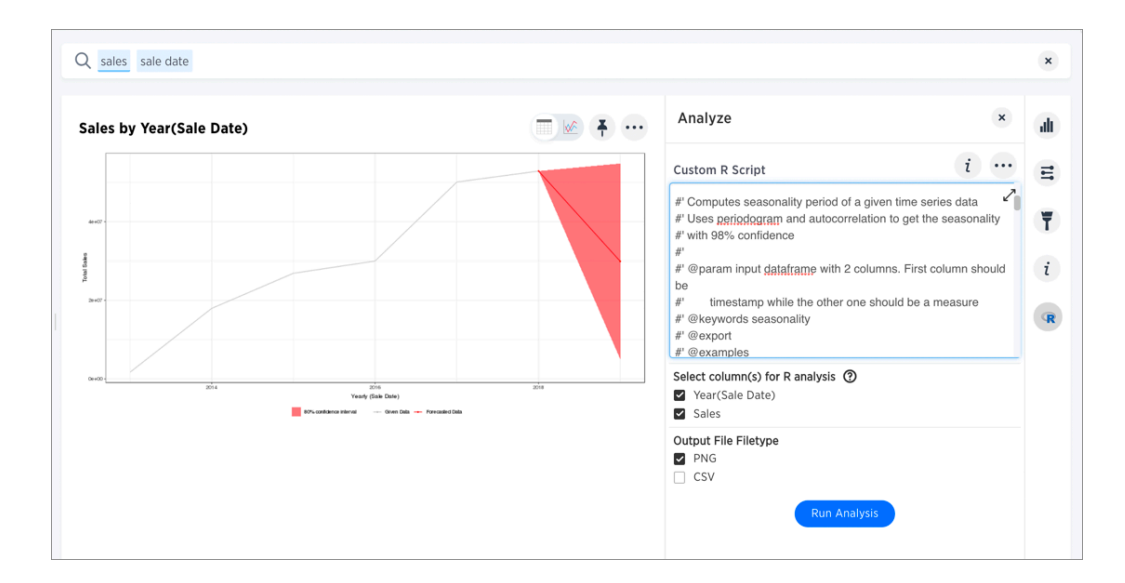

# Diverging Bars Example

Here is an example of taking a script found online and repurposing it for a use case in ThoughtSpot. Antony Chen demo'ed this in a SpotOn webinar. You can find his full presentation on Custom R Scripts and demo at [SpotOn Learning: ThoughtSpot 5.0 BI and Data Science Features](https://community.thoughtspot.com/t/m2dftj) in the Community.

Consider this script, found on this website of [Top 50 ggplot2 Visualizations - The Master List \(With Full R](http://r-statistics.co/Top50-Ggplot2-Visualizations-MasterList-R-Code.html) [Code\).](http://r-statistics.co/Top50-Ggplot2-Visualizations-MasterList-R-Code.html) A direct link to this script is [here](http://r-statistics.co/Top50-Ggplot2-Visualizations-MasterList-R-Code.html#Diverging%20Bars).

```
library(ggplot2)
theme_set(theme_bw())
# Data Prep
data("mtcars") # load data
mtcars$`car name` <- rownames(mtcars) # create new column for
car names
mtcars$mpg_z <- round((mtcars$mpg - mean(mtcars$mpg))/sd(mtcar
s$mpg), 2) # compute normalized mpg
mtcars$mpg_type <- ifelse(mtcars$mpg_z < 0, "below", "above")
# above / below avg flag
mtcars \leq mtcars[order(mtcars$mpg_z), ] # sort
mtcars$`car name` <- factor(mtcars$`car name`, levels = mtcar
s$'car name') # convert to factor to retain sorted order in pl
ot.
# Diverging Barcharts
ggplot(mtcars, aes(x=`car name`, y=mpg_z, label=mpg_z)) +
 geom_bar(stat='identity', aes(fill=mpg_type), width=.5) +
  scale_fill_manual(name="Mileage",
                    labels = c("Above Average", "Below Averag
e"),
                    values = c("above"="#00ba38", "below"="#f87
66d")) +
  labs(subtitle="Normalised mileage from 'mtcars'",
       title= "Diverging Bars") +
  coord_flip()
```
You can modify the script above to support the phone sales use case discussed in the webinar.

In this script, mtcars is replaced with references to our phone sales ( df\$Sales ) and car name is replaced with Device Name both from the column data in the search example used in the webinar demo. The script uses the ThoughtSpot *data frame* object (  $df$  ), and adds two lines at the end to specify output type as a png image.

```
library(ggplot2)
theme_set(theme_bw())
# Data Prep
df$sales_z <- round((df$Sales - mean(df$Sales))/sd(df$Sales),
2) # compute normalized mpg
df$sales_type <- ifelse(df$sales_z < 0, "below", "above") # ab
ove / below avg flag
df <- df[order(df$sales_z), ] # sort
df$`Device Name` <- factor(df$`Device Name`, levels = df$`Devic
e Name') # convert to factor to retain sorted order in plot.
# Diverging Barcharts
img <- ggplot(df, aes(x=`Device Name`, y=sales_z, label=sale
s_2) +
 geom_bar(stat='identity', aes(fill=sales_type), width=.5) +
  scale_fill_manual(name="Sales",
                    labels = c("Above Average", "Below Averag
e"),
                    values = c("above"="#00ba38", "below"="#f87
66d")) +
  labs(subtitle="Normalised Sales for Phones",
       title= "Diverging Bars") +
  coord_flip()
png(#output_file#, width=1000, height=1000)
print(img)
```
# Save and share R visualizations

Summary: You can save and share R analyses as answers and pinboards.

In terms of sharing, the R visualization you get as a result of running a script is similar to any other search result in ThoughtSpot. You can save it, share it, and add it to pinboards.

# Save an R visualization

1. Click the ellipses icon **\*\*\*** above the generated graphic or table containing your analysis,

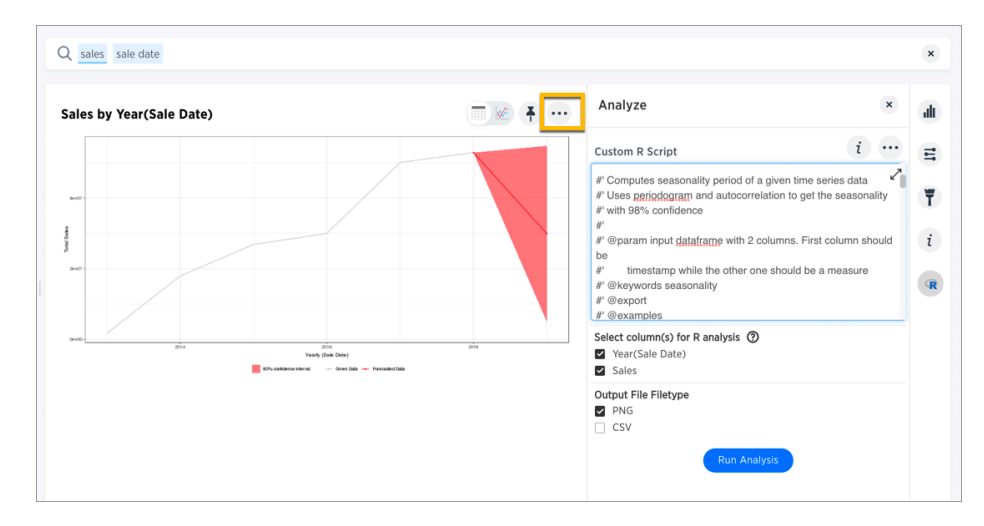

and select Save from the menu.

2. Add a name and description for the analysis, and click Save.

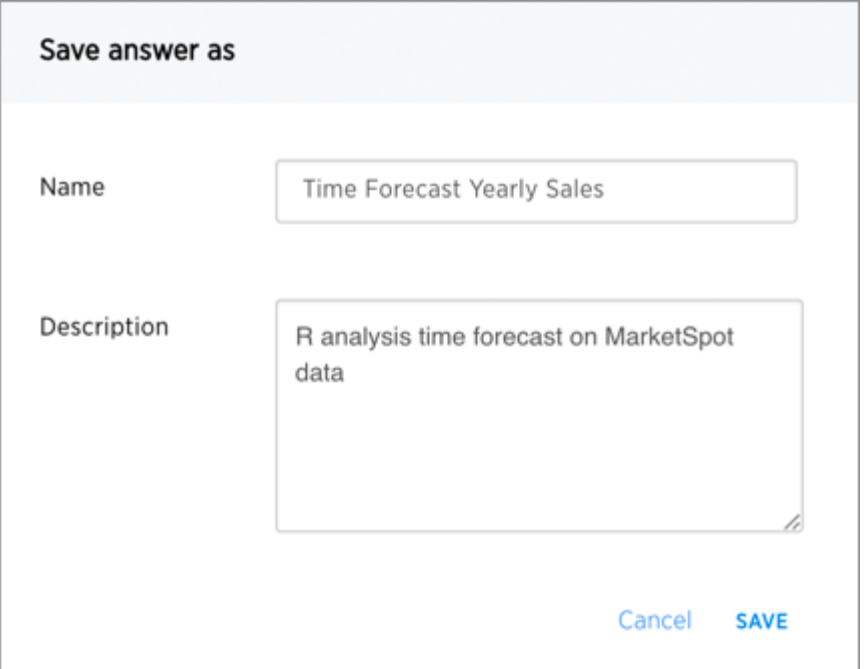

The saved analysis is added to Answers.

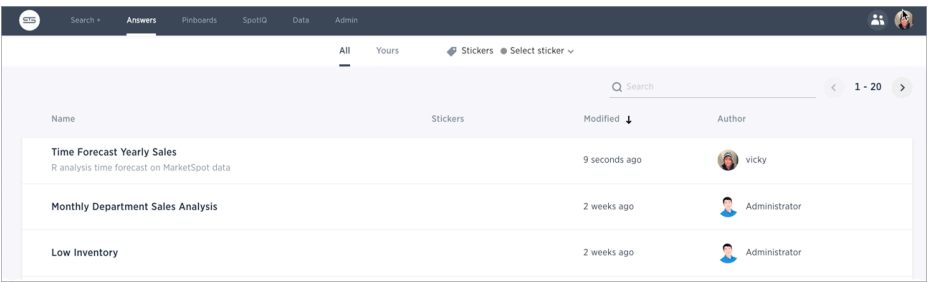

# Share an R visualization

1. Click the ellipses icon **above the generated graphic or table containing your analysis,** 

and select Share from the menu.

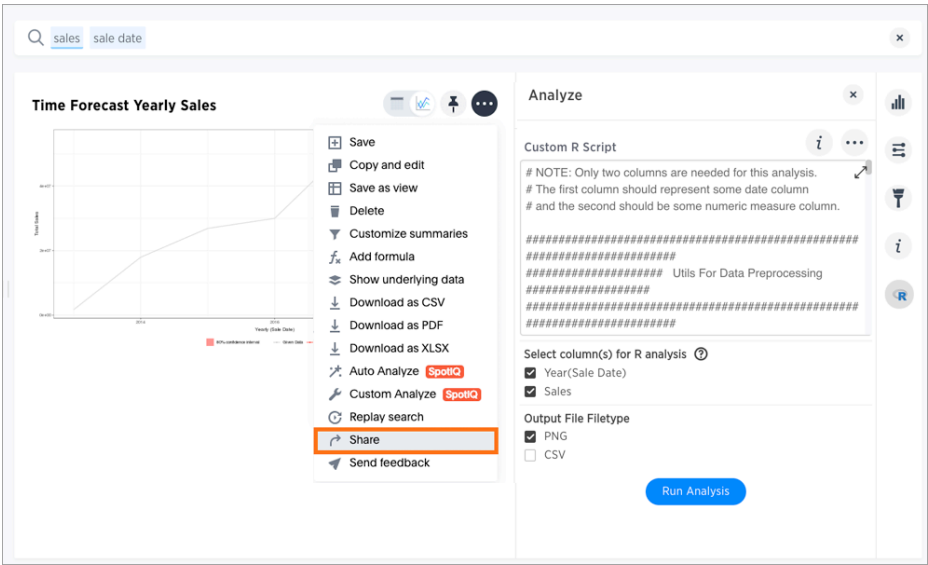

2. Select and add the user or group with which to share, along with level of access (Can View, Can Edit), and then click Done.

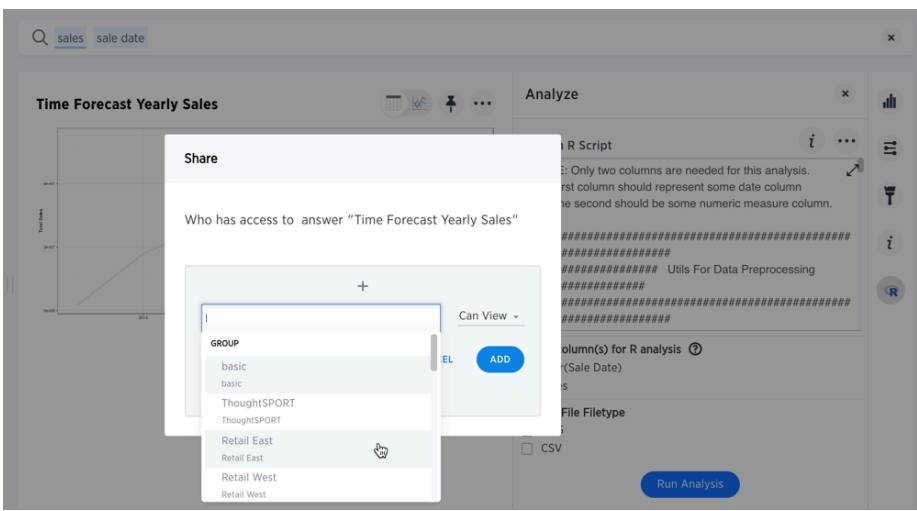

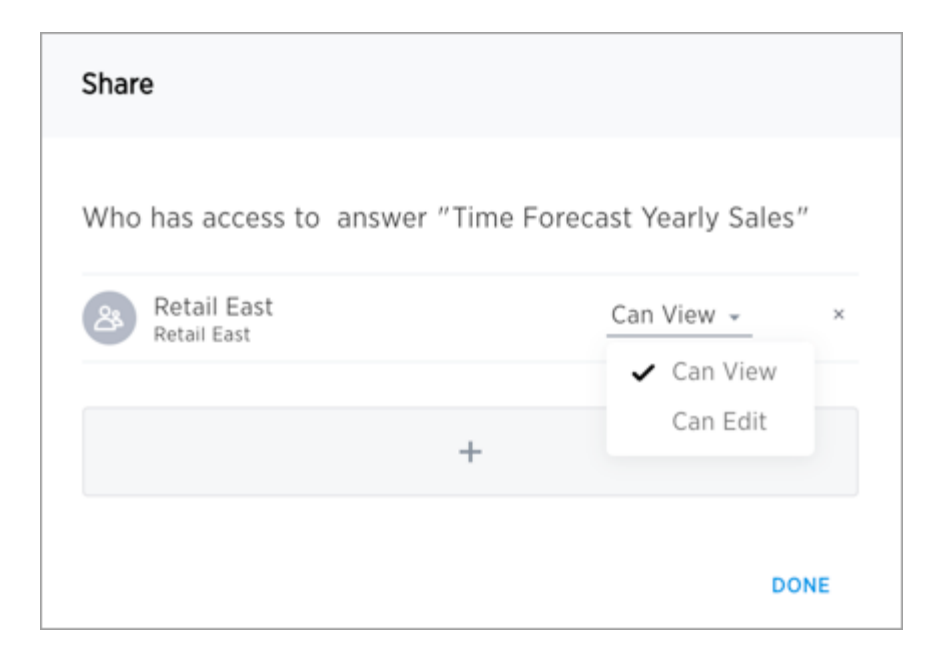

## Add an R visualization to a pinboard

1. Click the pin above the the generated graphic or table containing your analysis.

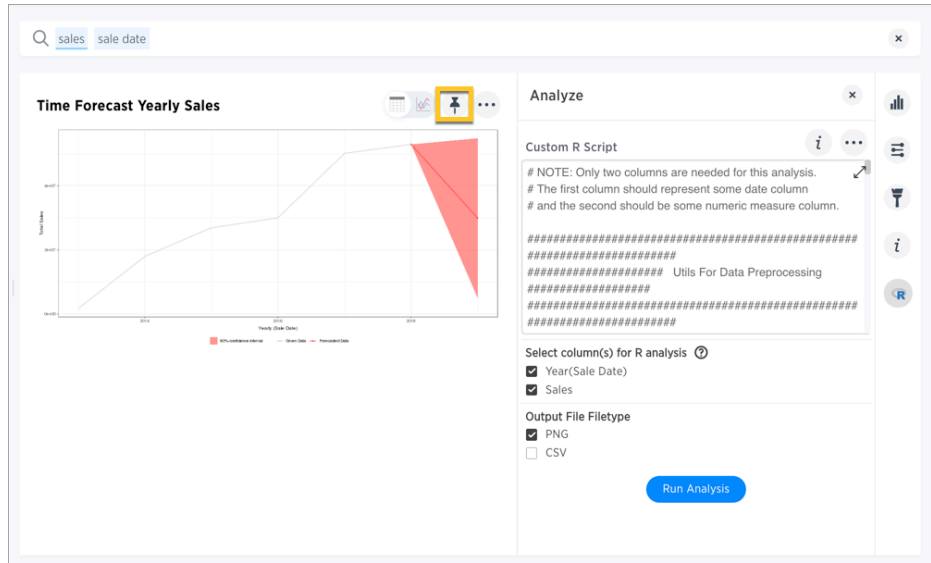

2. Create a new pinboard or select an existing pinboard, then click Done.

| Add to pinboard                                                 |    |             |
|-----------------------------------------------------------------|----|-------------|
| Time Forecast Yearly Sales                                      |    |             |
| Search a pinboard<br>Create new pinboard                        |    |             |
| ThoughtSPORT Overview<br>Advanced Analysis with R               | 42 |             |
| Margin<br>Global Sales                                          |    |             |
| ThoughtSPORT Analysis<br>+<br>Comparative Analysis              |    |             |
| Versus Pinboard<br>Retail Sales Report<br>Stocks KNN Prediction |    |             |
| Fruit Sale Analysis - Clustering, others                        |    |             |
|                                                                 |    | <b>DONE</b> |

The visualization is available in Pinboards.

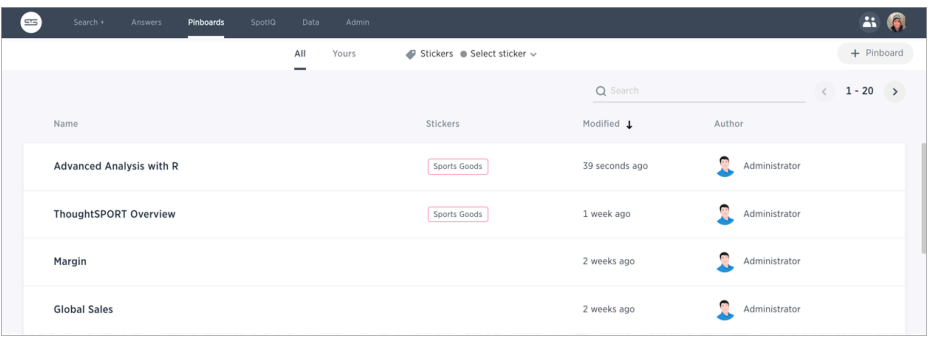

# <span id="page-232-0"></span>What is SpotIQ?

SpotIQ is a ThoughtSpot feature that helps you find insights into your data. Insights are trends, correlations, explanations of increases, explanations of decreases, and outliers (values unique from what is typical in your data).

Using SpotIQ, you can find interesting answers in your data that you might not have found on your own. SpotIQ also learns from your responses to your insights. Meaning, how you interact with SpotIQ results helps to build better results.

#### Who can use SpotIQ?

The SpotIQ feature is made for users who are not data magicians; however, data magicians can use it to do power data magic. This means SpotIQ is for everyone.

If you can see the SpotIQ on your ThoughtSpot dashboard, you have access to SpotIQ:

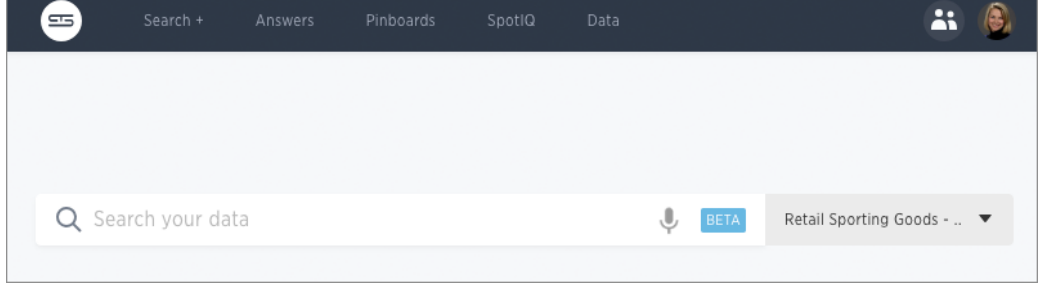

If you can't see this option, ask your ThoughtSpot Administrator to give you the Has Spot IQ privilege.

# Where to find SpotIQ actions

The SpotIQ page shows you all the analysis results in the system you have access to, these results are called SpotIQ insights. You can create your own results from several different locations in your system:

- search results such as query, saved answer, or visualization.
- tables or worksheets
- data uploads
- SpotIQ insights

The menu items that use SpotIQ have a label that indicates this:

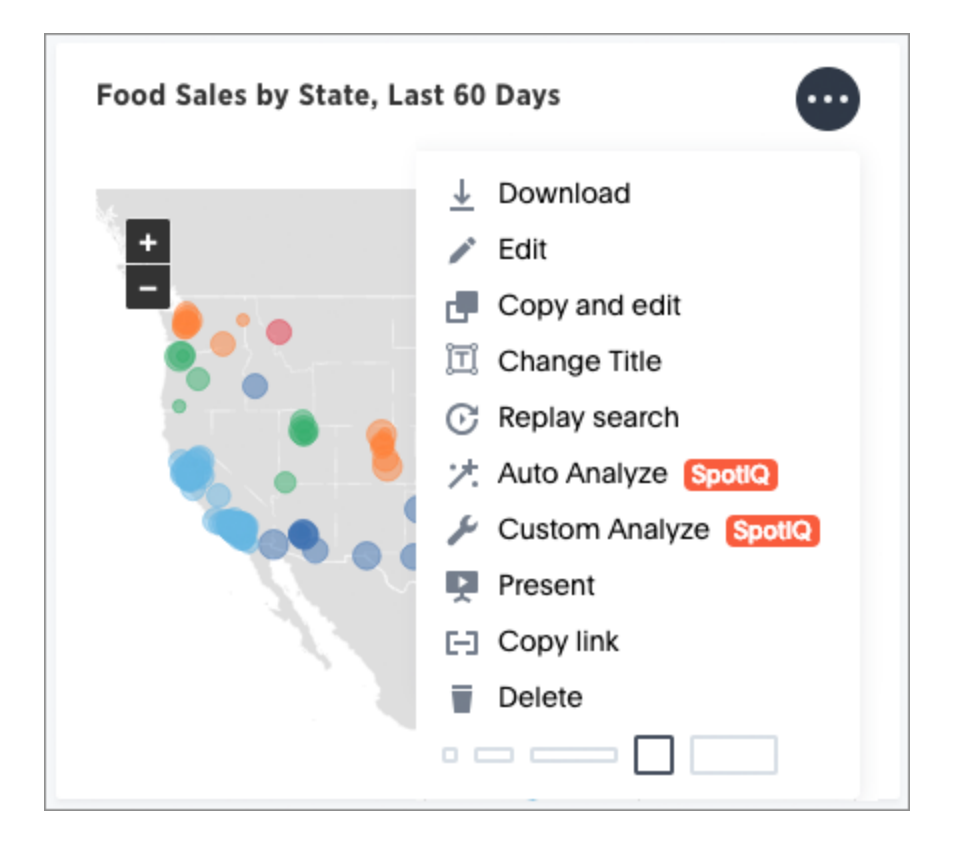

# How do you use SpotIQ?

The best way to learn how to use SpotIQ is to try it for your self. The [SpotIQ 101 tutorial](#page-234-0) walks you through a simple example.

# <span id="page-234-0"></span>SpotIQ 101: Load and analyze data

This 101 walks you through a few simple, SpotIQ workflows. When you have completed the walkthrough, you will be able to use the core features of SpotIQ in your ThoughtSpot installation.

If you want a detailed overview of what SpotIQ does before you try it out, first [read the introduction to](#page-232-0) [SpotIQ](#page-232-0).

## **Prerequisites**

Before you begin, make sure you can sign in to the ThoughtSpot application. To complete this tutorial, you need the ability to upload a CSV file and use the SpotIQ application. These features require that your user account has the following privileges:

- Can upload user data
- Has Spot IQ privilege

Your ThoughtSpot administrator can give you these privileges. If you can see the SpotIQ option on your ThoughtSpot dashboard, you have access to SpotIQ:

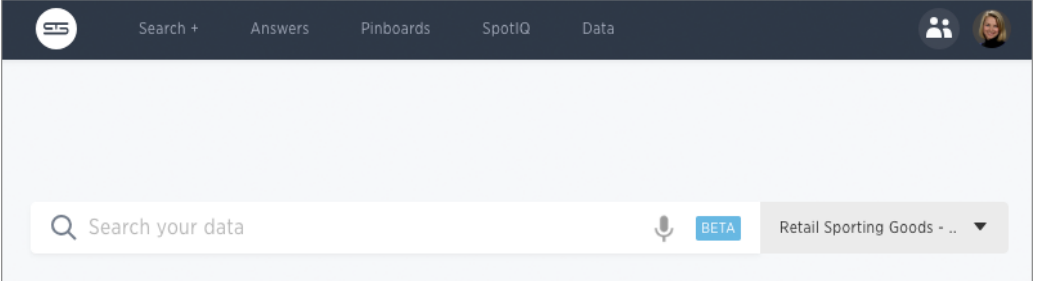

### Get the sample data and some insights

You can use SpotIQ with any of the data in your system.

This tutorial uses a dataset containing a list of sales and movement data by item and department.

- 1. Download the [FoodDollarDataReal](http://localhost:4010/downloads/FoodDollarDataReal.csv) CSV file.
- 2. Save or move the file to a place on your local drive.

### Upload the data

- 1. If you haven't already, sign in to the ThoughtSpot application and click the Data tab.
- 2. Click the ellipses icon (3 dots) \*\*\* , and select Upload data.
- 3. Browse to the sample data file you downloaded or drag the file into the upload area.
- 4. Choose Yes for the Are the column names already defined in the file header? setting.
- 5. Choose Comma for the Are the files separated by? setting.

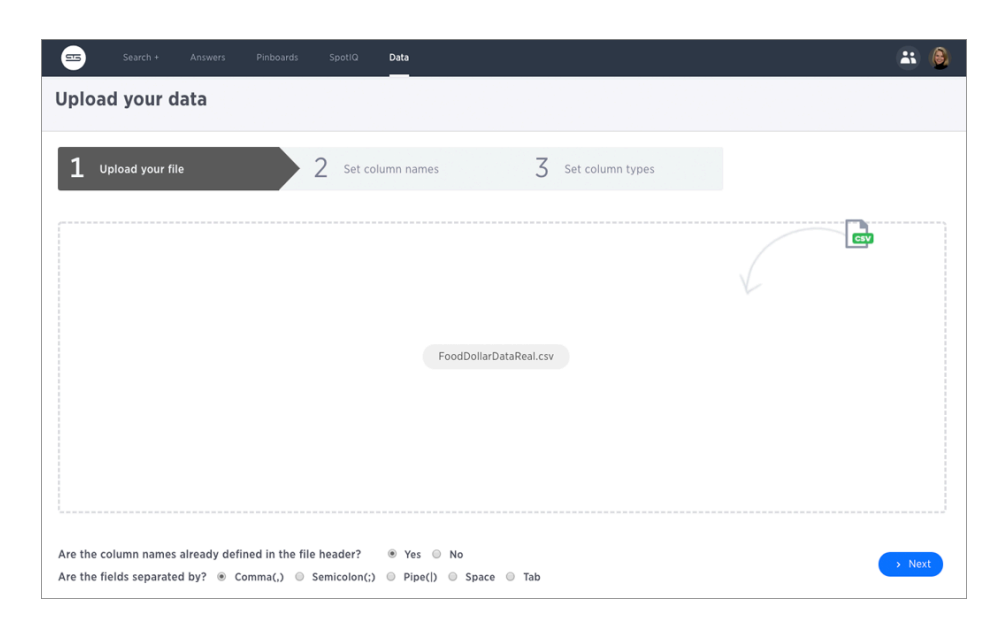

- 6. Click Next to go to the Set column names page.
- 7. Set the category\_num column to TEXT on the Set column types page.

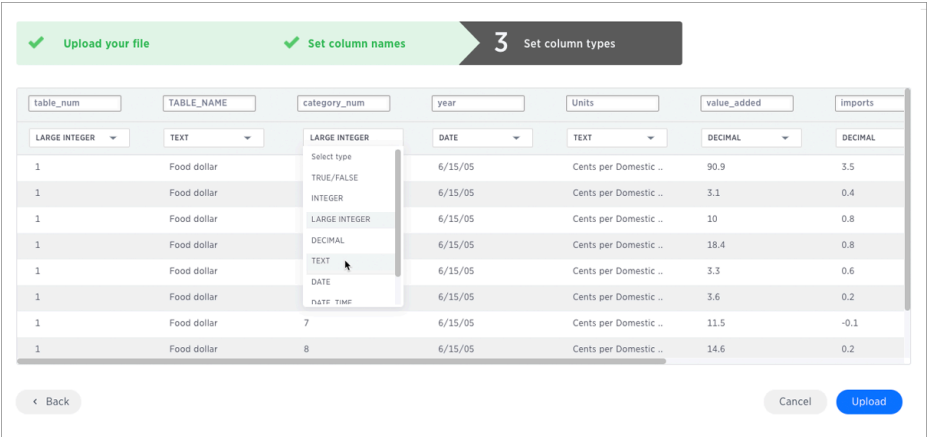

8. Click Upload.

ThoughtSpot presents you with a few choices.

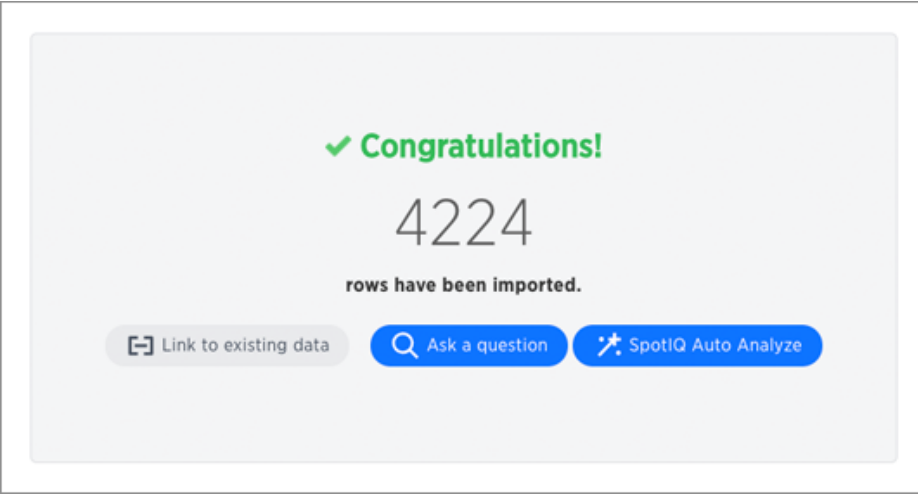

9. Choose SpotIQ Auto Analyze to build SpotIQ insights.

Building insights can take time. How long depends on the data you are analyzing. The ThoughtSpot application displays an informational message. The message disappears after a moment.

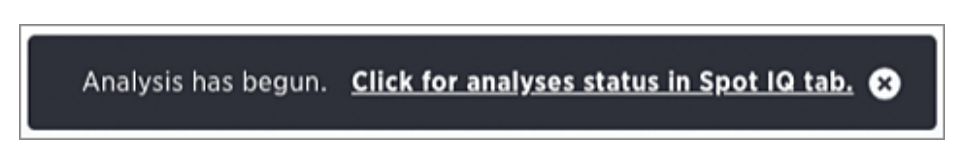

### Work with the INSIGHTS list

Each time SpotIQ does an analysis, it generates a set of results. ThoughtSpots keeps the results until the user that requested the analysis (or an admin), deletes them. You can run SpotIQ on the same object multiple times. Each analysis generates new results.

1. To check for the results of your analysis, go to the SpotIQ page.

The SpotIQ page allows you to see all results with data you have permission for. So the results lists shows All results or just Yours.

2. Select Yours.

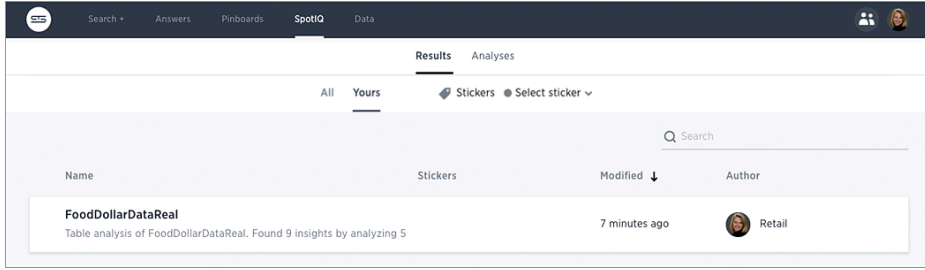

3. Look for results from your FoodDollarDataReal data.

SpotIQ labels each result with a NAME, DESCRIPTION, STICKERS, and MODIFIED. The NAME comes from the object that was analyzed which is referenced again in the DESCRIPTION. The combination of NAME, DESCRIPTION, and MODIFIED is unique.

4. Take a minute and review the DESCRIPTION and MODIFIED time.

Not every SpotIQ analysis creates results. You can see information about each analysis as well as the results.

5. Click the Analyses tab at the top of the page.

Check the STATUS and also how long the RESULT took to generate. Since you got results, you can see that the analysis succeeded.

6. Select the Analysis for FoodDollarDataReal and choose Delete.

The information disappears from the Analyses list.

7. Choose Results.

You should still see the results for your FoodDollarDataReal run. Deleting information about an analysis run does not delete the actual results. You must delete each individually.

#### Where to go next

At this point, you've created a set of insights using SpotIQ, in the next section you [Review insights](#page-238-0) you created.

# <span id="page-238-0"></span>SpotIQ 101: Do more with SpotIQ

At this point, you have done [the first set of SpotIQ tutorial tasks](#page-234-0), you've uploaded some data and run your first SpotIQ analysis. You should be able to look at the SpotIQ list and see when your analysis ran. This is important knowledge because data changes, you'll want to run multiple analyzes on the same data.

In this section, you look at the results and see what insights SpotIQ discovered. You'll learn about the basic types of analysis SpotIQ runs on data.

#### View results of an analysis

- 1. If you haven't, log into the ThoughtSpot application.
- 2. Select the SpotIQ > Results page.
- 3. Look for results from your FoodDollarDataReal analysis and click on the NAME. The application opens the SpotIQ insights.

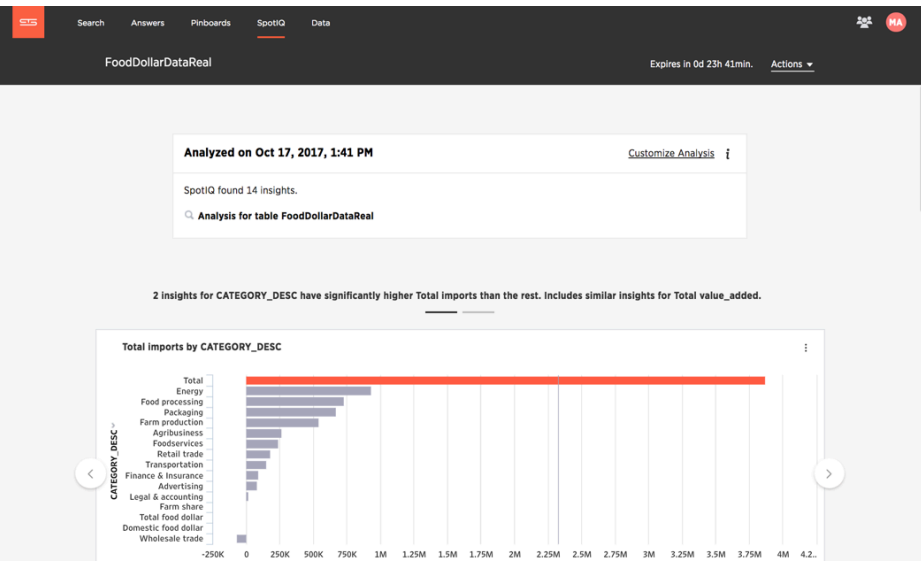

The first panel provides information about the analysis.

4. Click the information icon  $\overline{1}$  at the top of the page to see a summary of the SpotIQ

analysis.

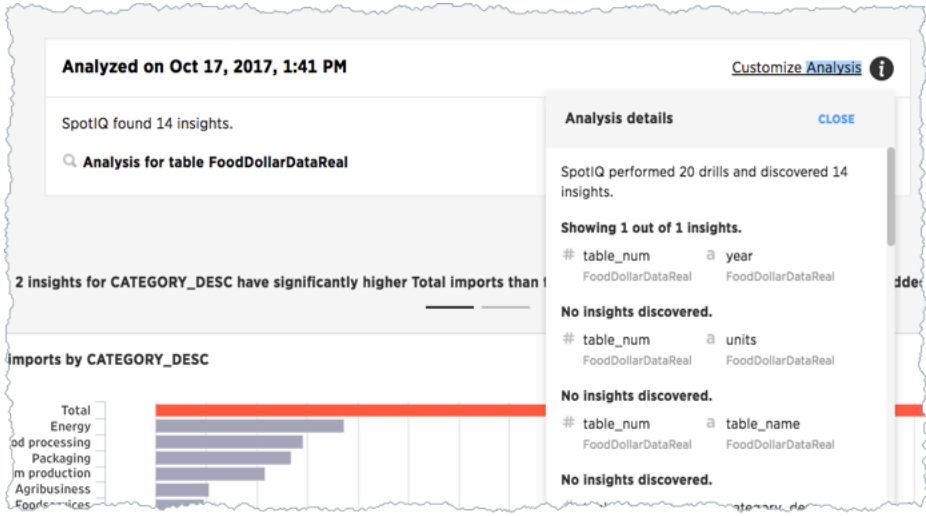

You can tell that SpotIQ ran through 20 combinations and discovered 14 insights. The first looked for an insight in a combination of the table\_num and year columns in the FoodDollarDataReal data and discovered one insight. The next to column combination table\_num and units did not reveal any insights.

5. Close the details panel and look at the corresponding insight SpotIQ produced.

You can see that SpotIQ found three sets of insights:

- 2 insights for CATEGORY\_DESC have significantly higher Total imports than the rest. Includes similar insights for Total value\_added.
- Insights from Cross Correlation Analysis.
- Insights from Trend Analysis.

There is a reason there are three sets. You'll learn the answer to that later.

#### Time and your insight data

You'll notice that when you first look at an insight there is an expiration date in the upper right corner:

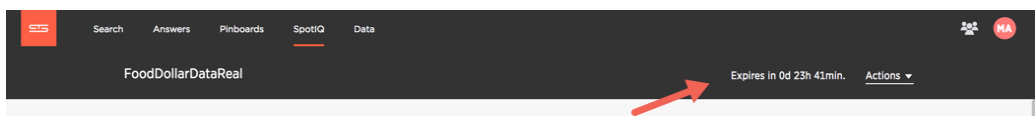

If the expiration time elapses, ThoughtSpot automatically removes the reports.

Insights also take space in the ThoughtSpot installation. A lot of people creating insights can add up to a lot of data lying around. Just as water rising in a bath tub can overflow or just cause a problem you have to wade through, too much data can create a lot of old reports to sift through.

Another reason to expire an insight is time. Typically, business data is changing every day if not more frequently. Any particular set of insights are valid for data during a specific period of time. This doesn't mean old insights can't provide information you can use, just that you are unlikely to get the same insight twice.

If a set of insights look good, you can Save them and they are not removed when they expire. Do this

now, click  $***$  > Save:

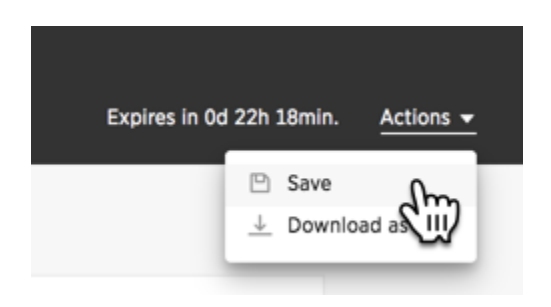

Now your insights won't expire as you work with them!

## Data outliers

SpotIQ attempts to look for three central insights. The first insight it looks for are data outliers. An outlier is a value that is "far away" or that differs from the other data.

Outliers can result from measurement or recording errors or they could contain valuable information. For example, one store might sell significantly more towels in one week out of the year because there was a flood that week.

1. Scroll to the first carousel of data that SpotIQ created for you.

A carousel groups a set of visualizations on a page. You can use the arrows attached to a carousel to "page" through its contents.

2. Count the number of items in the carousel.

You should see that SpotIQ found two outliers.

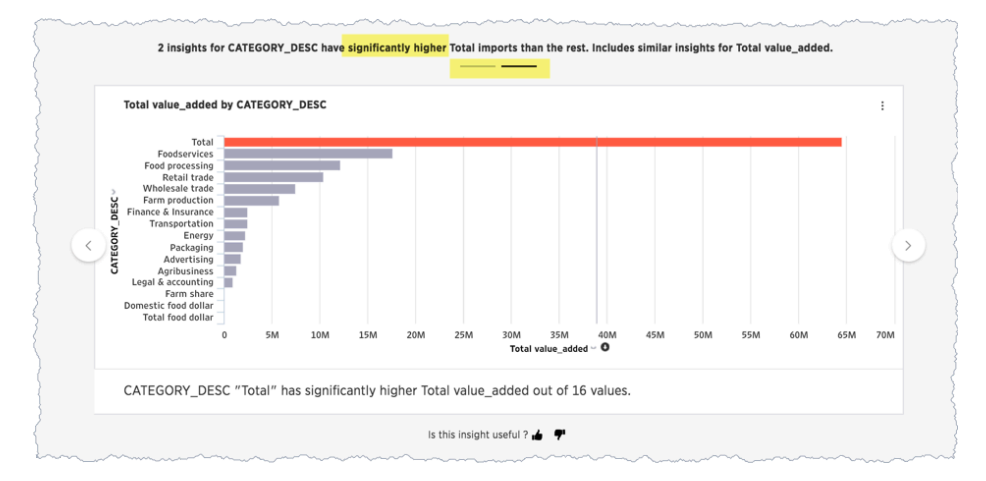

In this case, SpotIQ is indicating that the Total Imports value is significantly higher than the other values in your set.

Two facts about this outlier shouldn't surprise, you. The first fact is that a total exceeds all the other items in the data. That just makes sense so this isn't a true outlier.

The second fact is that SpotIQ insights are not always interesting. In this case the data included totals in the row data which caused nonsense outliers. You can use SpotIQ to fix this issue and go further. More about this later in the tutorial.

## Looking for relationships (cross-correlation analysis)

The second category of insights SpotIQ attempts to find is cross-correlations. Cross-correlation looks for and measures relationships between two quantitive, continous information sets – in our case two fields (columns) in our dataset. Usually, you'll see a cross-correlation in your insights if your data includes time or date data.

The result of a correlation analysis shows how strong and in what direction a relationship between two data sets moves. The range is -1 to 1, the closer the cross-correlation value is to 1, the more closely the information fields (data elements) are correlated.

- 1. Scroll down your insight page, till you find the correlation results:
- 2. Page through the correlation category to the third insight:

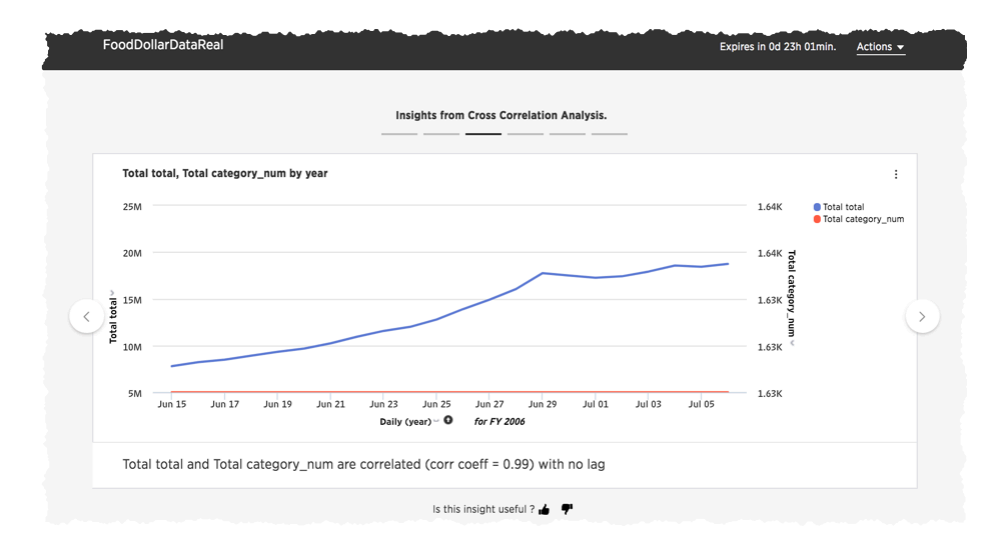

You can see that the over all total and the total category number values correlate very strongly. The correlation also looks for a *lag* value.

In the business world the dependence of a variable Y (the dependent variable) on another variable X (the explanatory variable) is rarely instantaneous. Often, Y responds to X after a certain lapse of time. Such a lapse of time is called a lag. [Good Data Help.](https://goo.gl/XW2Tk1)

#### Trends over time

The third set of insights SpotIQ looks for is a trendline. A trendline is a straight or curved line that indicates the general pattern or direction of a time series data (information in sequence over time). As you may have guessed, trendlines rely on your data having a date or time column.

You can use a trendline to determine the general direction of a trend in your data. Are sales are climbing or are customers are declining over time?

- 1. Scroll down to the Insights from Trend Analysis section.
- 2. Look for the Total imports by year result.

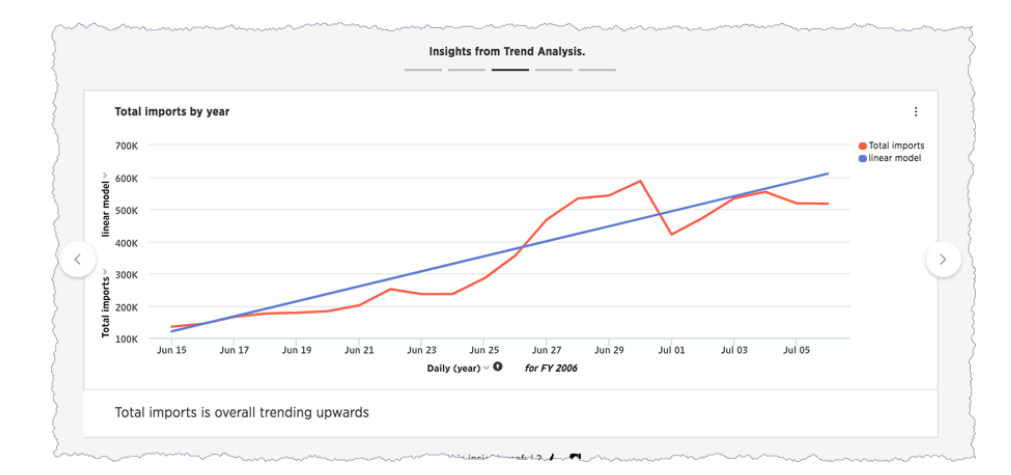

At this point, you may have noticed that SpotIQ grouped each type of insights. Outliers, correlations, and this last one, trendlines. This grouping makes it easier to locate and review similar types of insights.

# Where to go next

In this section, you explored some of the functionality of the SpotIQ page. You learned that SpotIQ combines columns in your data to look for three categories of insights:

- outliers
- cross-correlations
- trendlines

In [the next section](#page-243-0), you'll learn how to schedule SpotIQ to deliver insights on a regular basis.

# <span id="page-243-0"></span>SpotIQ 101: Review insights

You've finished the [second part of the tutorial](#page-238-0). In this, the third and final part, you'll learn how you can modify a SpotIQ analysis to extend or customize the analysis. You'll edit an insight to customize the chart it uses or modify the Search syntax behind it.

#### Customize an analysis

In the second part of the tutorial, you reviewed the first output from SpotIQ. The outlier insights weren't really that useful. Let's try to dig deeper into that.

- 1. Scroll down to the outlier section.
- 2. Select the first insight.
- 3. Choose the menu and select Auto Analyze.

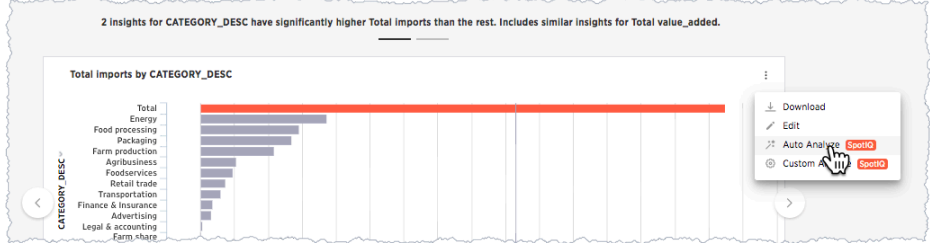

The system responds by starting a new insight run based on the single chart. Each time you request a change to the analysis settings, it starts another run.

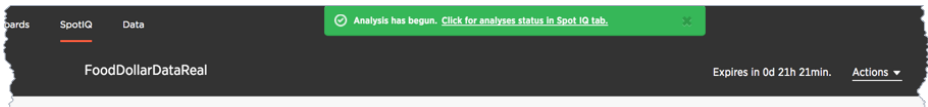

4. Return to the SpotIQ page and select your new analysis.

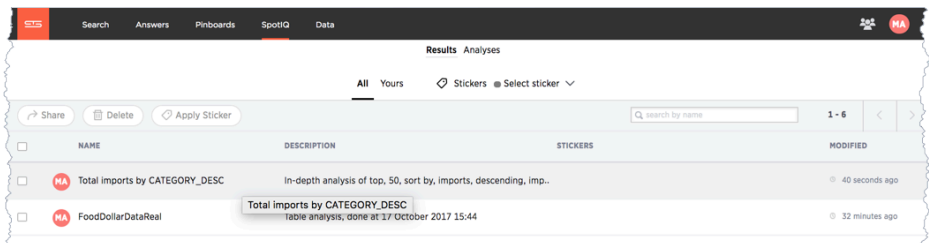

5. Open the analysis and review the analysis details.

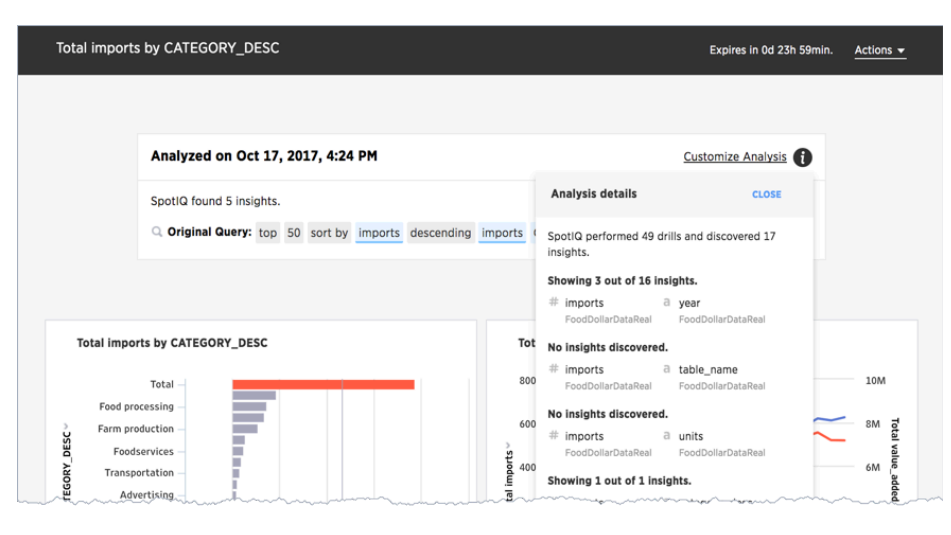

If you recall, the first run against this data SpotIQ ran through 20 combinations and discovered 14 insights. In this second run against one table, SpotIQ ran 49 combinations and developed 17 insights. Only 4 insights were discovered.

Running SpotIQ again does not necessarily result in fewer runs or even, as in this case a reduced number of insights. It changes the analysis though, by selecting the single insight from your first run, you gave SpotIQ information it could use to focus the next run.

Continue with the customization.

6. Choose Customize Analysis.

The Customize Analysis dialog appears.

- 7. Select the Customize algorithms tab.
- 8. Uncheck the Outlier Detection using Z-Score option.
- 9. Click ANALYZE.

SpotIQ starts a new analysis.

10. Open the new analysis from the SpotIQ page.

You'll find that the new analysis has the same name as the last one you ran. The new results include an outlier and a cross-correlation. You'll discover with these new charts a definite outlier 6/30/2005 .

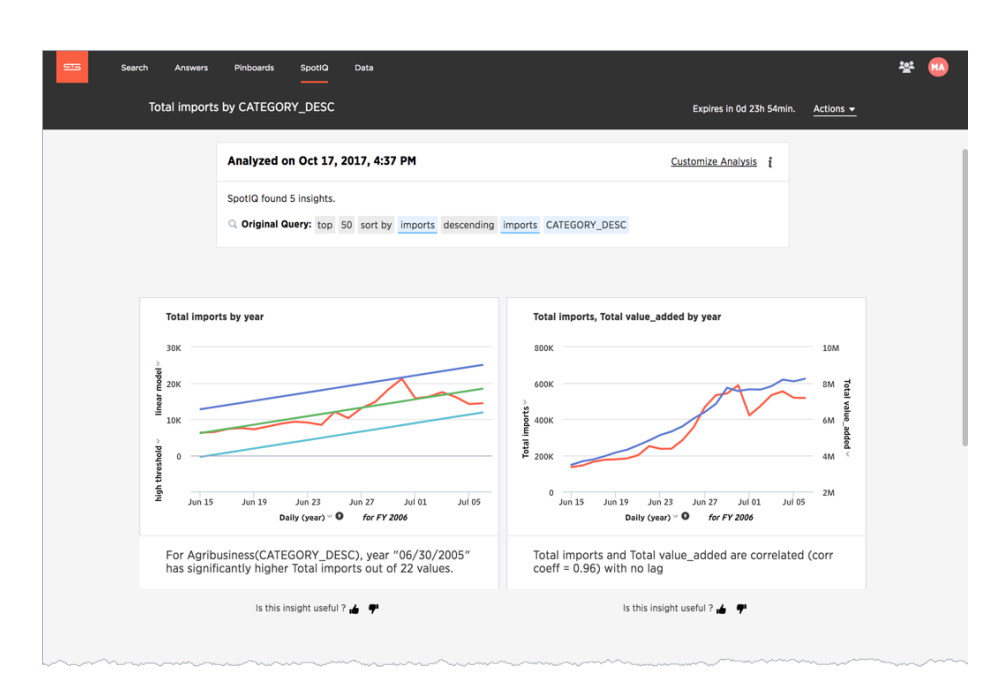

The changes you make in this step persist on the underlying data for all your future analyses. You can unset these values by going back into the dialog and removing what you set.

#### A temporary customization for a single insight

Finally, you might have noticed the thumbs at the bottom of each insight. Use the thumbs up to tell SpotIQ you like the data insight. Clicking thumb's down display an Improve Analysis dialog:

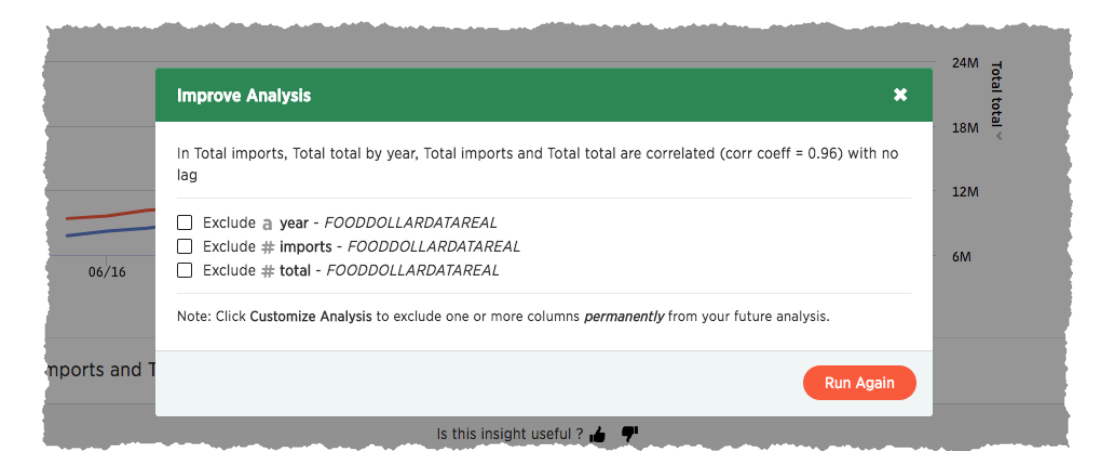

You can exclude a value from this individual analysis and rerun the analysis. Unlike the Customize Analysis action, this action works only on this analysis and does not persist.

Try this for yourself later at some point.

#### Modify an insight search and visualization

The lines used in the cross-correlation are somewhat ambiguous. A different visualization may help in this case. You can also modify the charts you see in your results. Try this now.

- 1. Select the menu on the Total imports, Total value\_added by year chart.
- 2. Click on the chart menu and choose Edit.

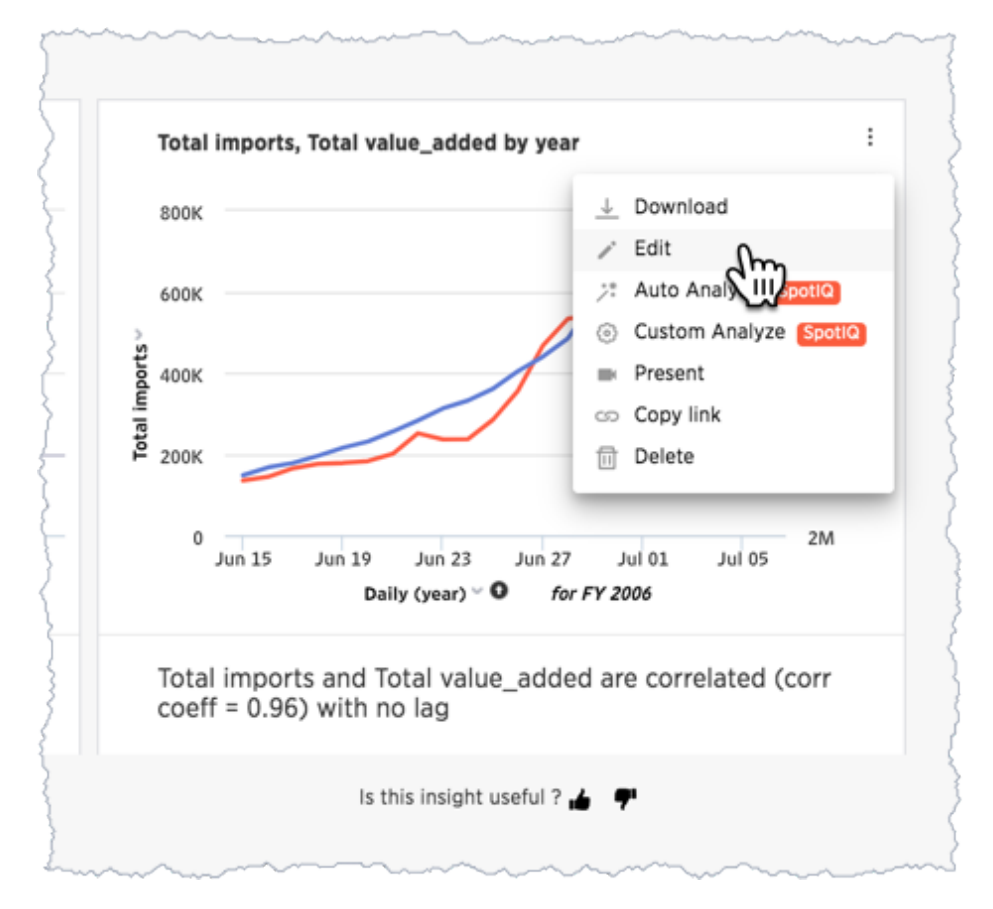

The Edit Visualization appears. The layout is familiar to any user that has run a ThoughtSpot search or worked with a result. This is dialog reveals the Search syntax used to generate the insight. You can use this dialog to do all the things you would normally do with a search.

3. Edit the search bar and remove table\_num from the search.

The table\_num isn't strictly necessary in the data.

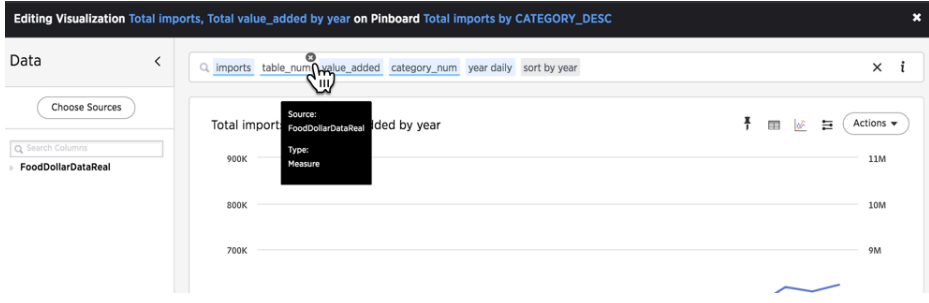

4. Select the chart icon and choose Line Column to change the visualization.

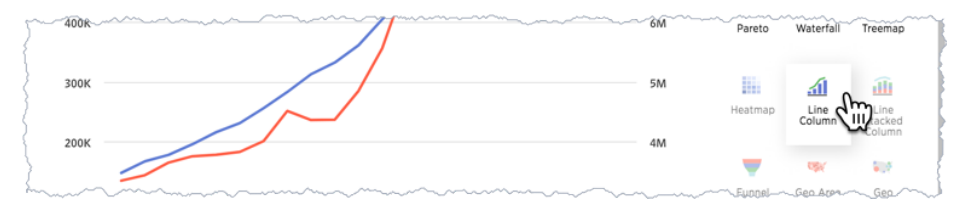

#### 5. Choose Actions > Update.

6. Close the dialog by pressing the Close.

The chart with your changes now appears in the SpotIQ list. The outlier stands out very clearly now in both charts.

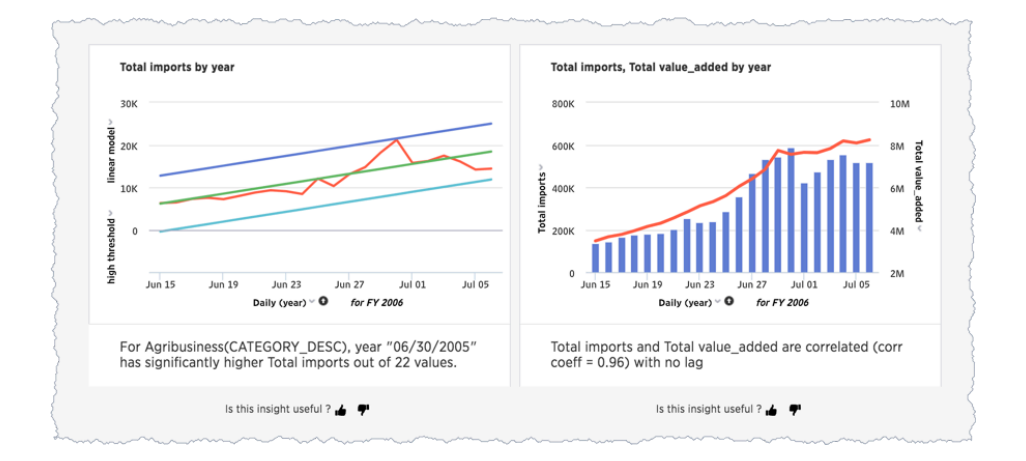

### Present your insights

You can present SpotIQ insights in several ways. You can present an individual result or all of them at once. You can package all the insights in a PDF. This is useful for passing a packet of results. Since any insight reflects the data at a specific point in time, always consider saving the insight as a PDF.

- 1. Locate the Actions menu on the corner of the SpotIQ page.
- 2. Choose Actions > Download as PDF from the menu.

The system downloads a file containing all the insights. Keep in mind this file can be very large if there are a lot of insights found in your data.

You can use the Present action to view visualizations that appear in a carousel, and present them as a group.

- 1. Scroll down to the first carousel with your new charts.
- 2. Roll over the right corner of the menu to reveal the menu.

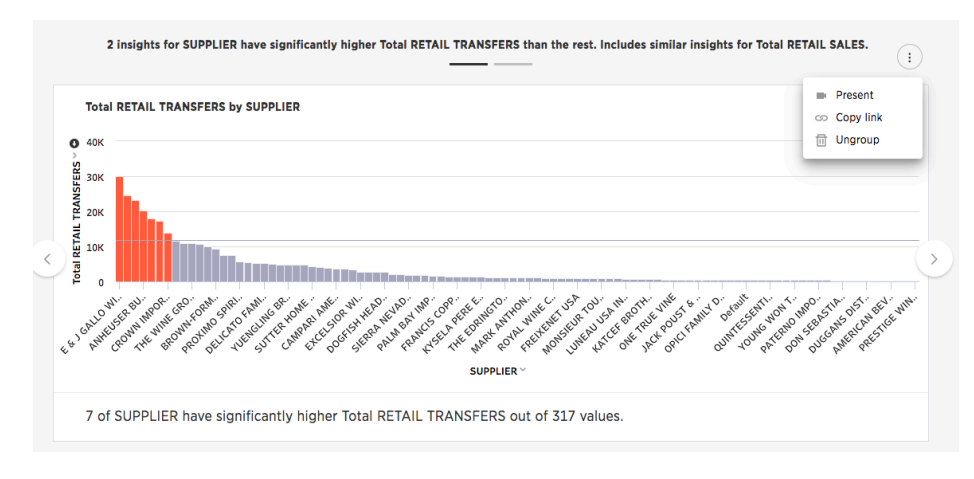

3. Choose Present from the menu.

Click through the carousel with the next / previous arrow buttons, or use the left side menu of chart names.

Also, each individual chart has a Download, Present, or Copy link action you can take.

# Schedule a recurring analysis

If you find an analysis configuration that is useful. You can run that configuration periodically. This is a good thing to do of course as, in a business, data changes all the time.

- 1. Go to the SpotIQ page.
- 2. Choose the Analysis tab.

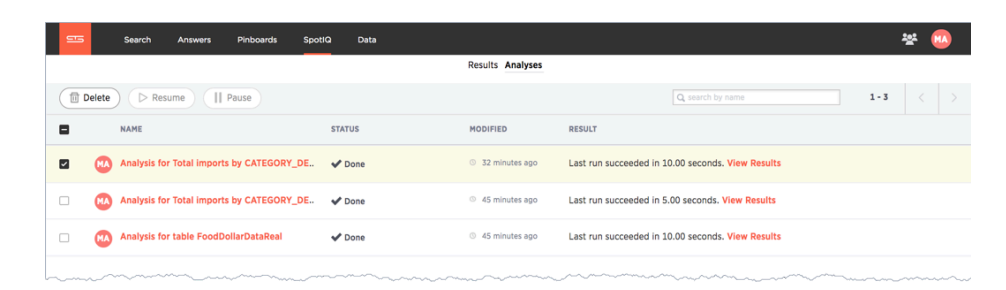

3. Click on the latest Total imports by CATEGORY\_DESC analysis.

The Customize Analysis dialog appears.

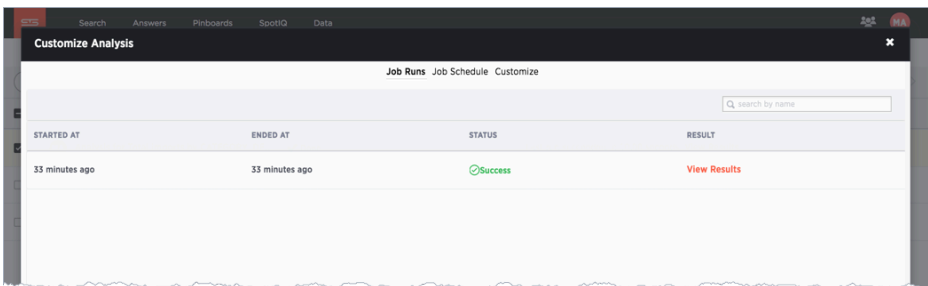

- 4. Choose the Job Schedule option.
- 5. Fill out the schedule to run the job Monthly.

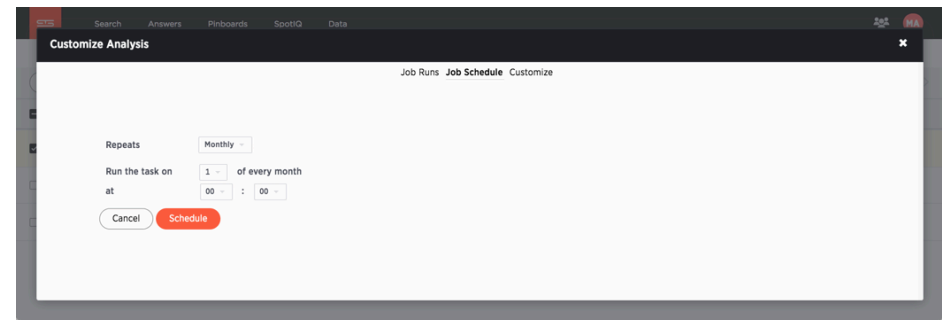

Every month SpotIQ will update your analysis with new data.

Keep in mind that SpotIQ jobs take resources in your system. So, you really don't want to leave casual jobs running in the system. Go ahead and delete this latest job. Now that you know how to schedule a job, it isn't needed anymore.

- 1. Click the checkbox for the job you just scheduled.
- 2. Click Delete to remove it.

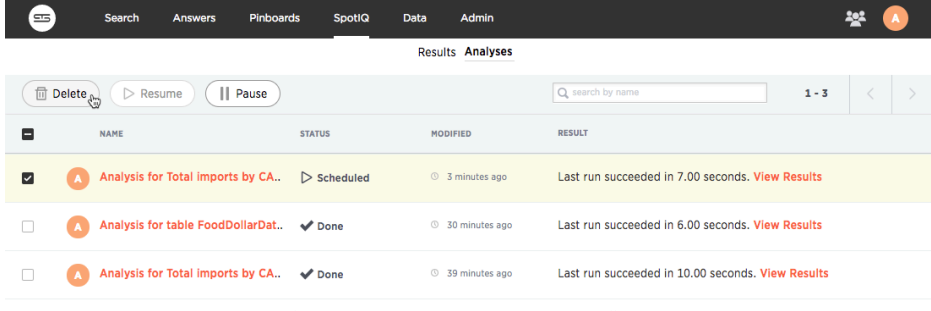

## Congratulations!

Congratulations, at this point you've learned the basics of SpotIQ with ThoughtSpot. Throughout the application, you'll find the SpotIQ icon on search answers, pinboards, visualizations, and data. Wherever you see this option, you can click to run suggested or custom analyses, and get new insights on the SpotIQ page.

# Best SpotIQ Practices

The SpotIQ feature works without you having to do anything but pushing a button. However, like any other feature, there things you can do to optimize the feature. This page contains some best practices you can use to make SpotIQ more effective when you use it.

#### When to invoke SpotIQ

If you followed the tutorial, you know that right after uploading data is a good time to run Auto Analyze. SpotIQ can very quickly help you find insights in your data.

Start from a Search. Enter a single measure in the bar; one you want to explore of course! Then, choose Actions > Auto Analyze on the results. Choosing the single measure focuses SpotIQ.

Use Custom Analyze to focus or tweak the SpotIQ results. While you are tempted to keep all the columns, eliminating some can also result in a better analysis.

#### Do your data modeling

You can increase the SpotIQ's effectiveness by ensuring you are practicing good data modeling. This is true if you are user uploading the occasional data file or a data management professional. Modeling data requires that you can:

- 1. Click Data to get to the data management listing.
- 2. Click on a data source you own or can edit.

This brings up the Columns screen, where you'll make your modeling settings.

- 3. Modify one or more column settings.
- 4. Save your changes.

If you worked through the SpotIQ tutorial, you can try experiment on the FoodDollarDataReal data you uploaded.

Make sure you set the INDEX PRIORITY for columns in your data source. Use a value between 8-10 for important columns to improve their search ranking. Use 1-3 for low priority columns. INDEX PRIORITY impacts user-based ranking which helps SpotIQ focus its analysis.

SpotIQ uses measures for correlations. For trendlines and outliers, if SpotIQ has a measure, it then drills by attributes in turn.

#### $ATTRIBUTE = text$  or dates that you can't sum  $MEASURE =$  values you can do math on, with a meaningful result

#### **Attributes**

- \* Fruit
- \* Grocery
- \* Macintosh

#### **Measures**

- \* Price
- \* Age
- \* Weight

#### What about?

A style number or product ID.

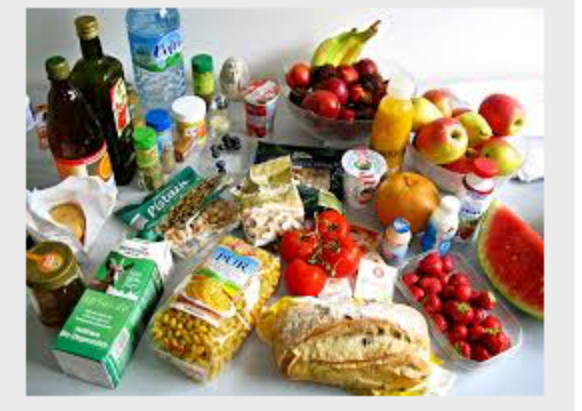

You should also set AGGREGATION on your columns. SpotIQ applies the default aggregations from your data when it pulls measures for analysis.

# Situations to avoid

Like any AI, some situations SpotIQ is not yet equip to handle. You should know what these are so you can avoid them. If your data contains a measure that uses a MOVING\_\* or GROUP\_\* formula, SpotIQ may return results that simply aren't meaningful. When doing a correlation analysis, SpotIQ may not find meaningful data if you have a measure with anything other than SUM .

# Set SpotIQ preferences

You can set preferences for SpotIQ in your user profile. These preferences allow you to control how you receive analysis notifications. They also allow you to exclude nulls or zero value measures from analysis.
#### Update my SpotIQ preferences

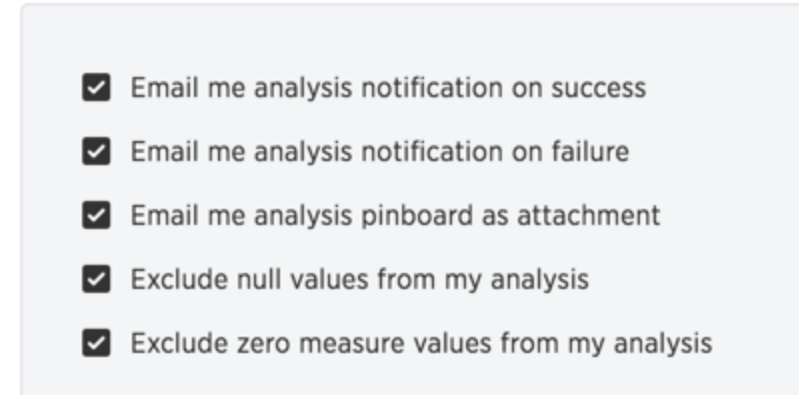

The exclusions impact each SpotIQ analysis. It eliminates points with such values during statistical calculations for example, for mean, standard deviation SpotIQ excludes values from any equation and uses only the remaining points.

# Custom SpotIQ analysis

Everywhere in ThoughtSpot where you can Auto Analyze with ThoughtSpot, you can also configure a customized SpotIQ analysis. The customized analysis can be a one-time customization or can apply to all future analysis of that particular data source.

#### Finding customization controls

Every menu or location where you can Auto Analyze with ThoughtSpot, you can also choose Custom Analyze. It looks like this:

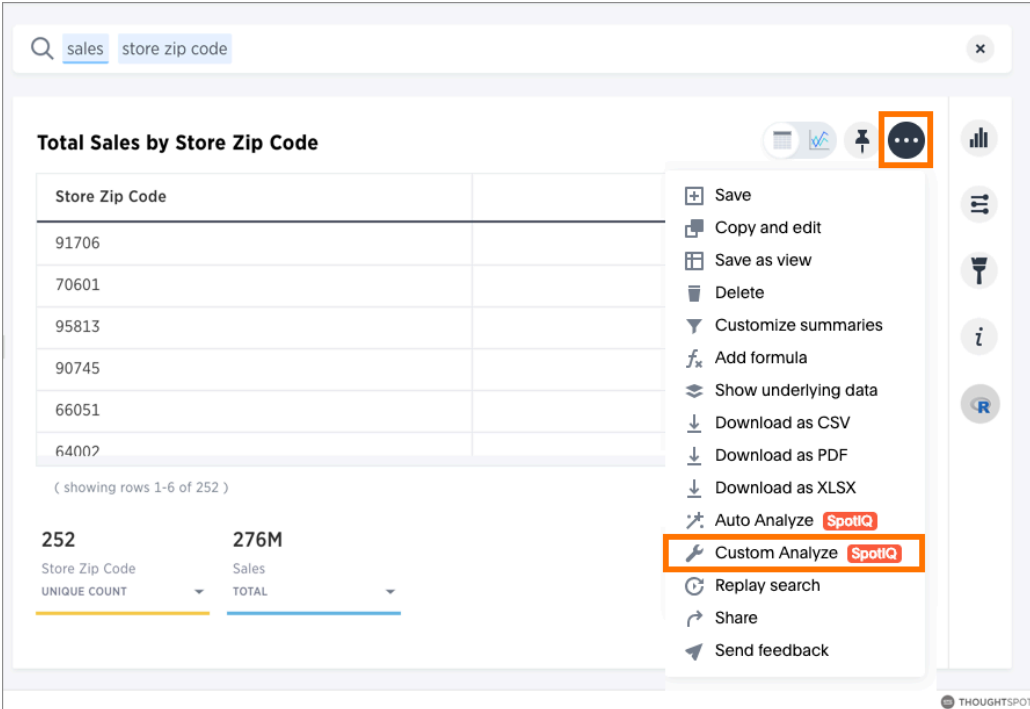

Regardless of where you are in the ThoughtSpot UI, the SpotIQ Customize Analysis dialog has the same layout. The columns, of course, are specific to the data you launched the dialog from.

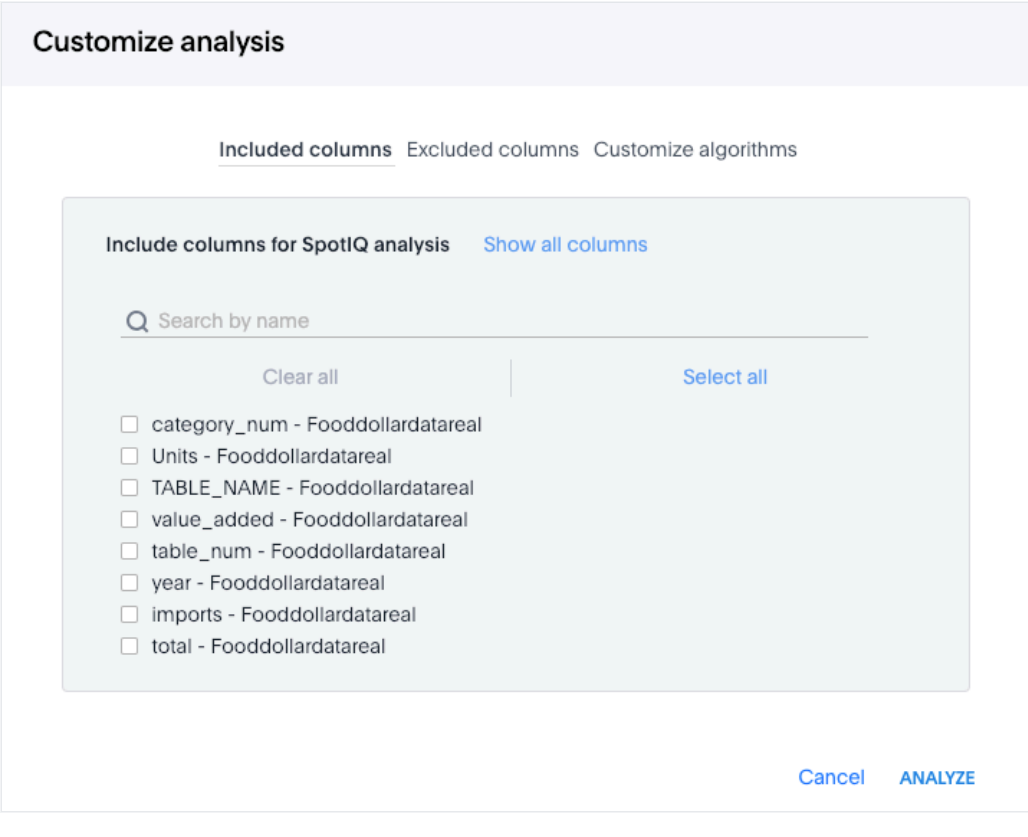

This dialog has three tabs:

- Included columns, where you can explicitly indicate which columns to include in a SpotIQ analysis. (You can select all, some, or none.)
- Excluded columns, where you can explicitly indicate which columns to exclude in an SpotIQ analysis. (You can select all, some, or none.)
- Customize Algorithms, where you can run custom analyses and incorporate R scripts into SpotIQ.

The Customize Algorithms is by far the most advanced panel. (The panel scrolls, so more algorithms are available than are shown in the picture below.)

#### Customize analysis

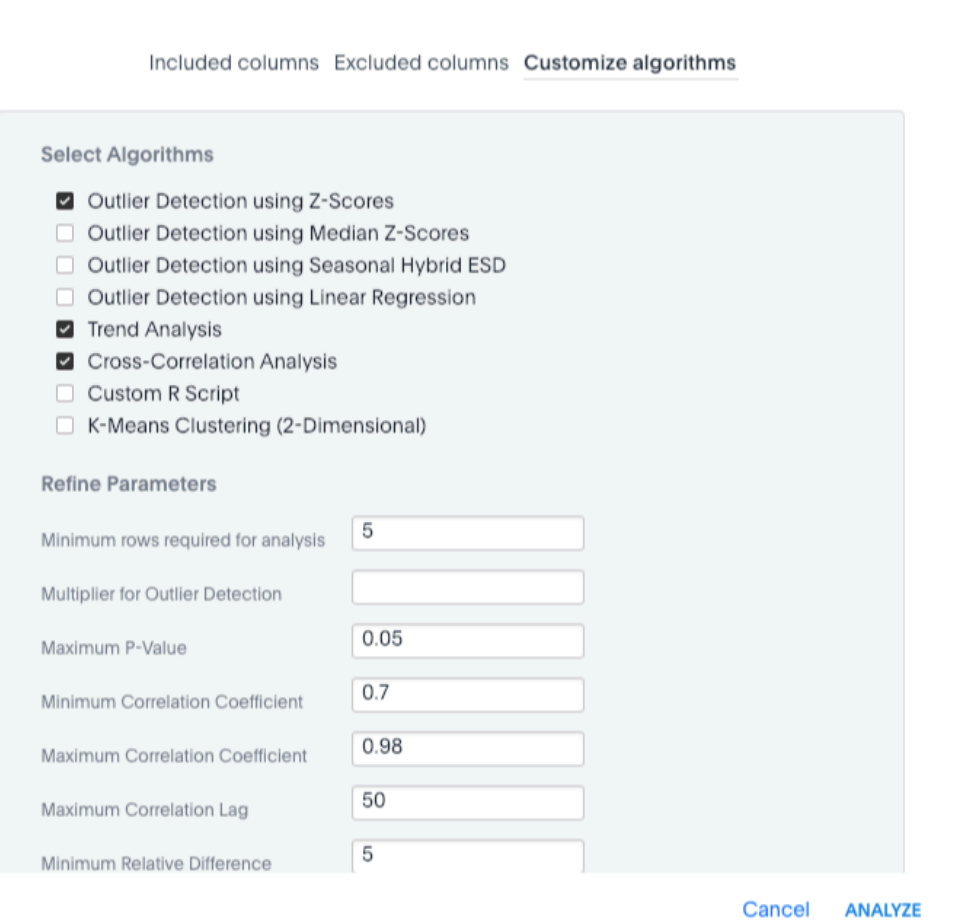

The SpotIQ insights page has an option for this dialog and also an option to customize a single analysis.

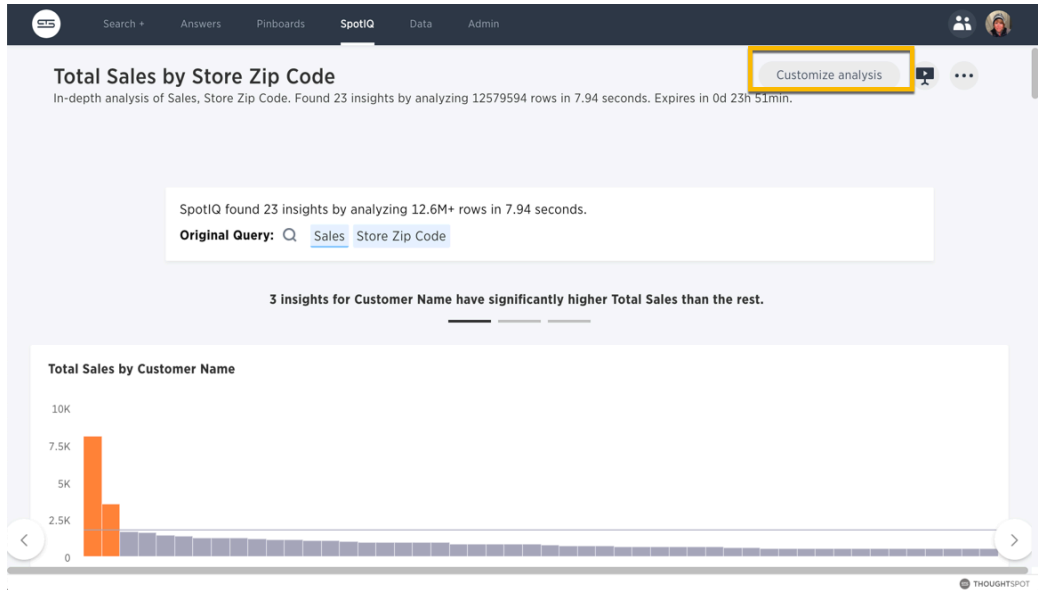

#### The Improve Analysis dialog always excludes a value from all future analysis.

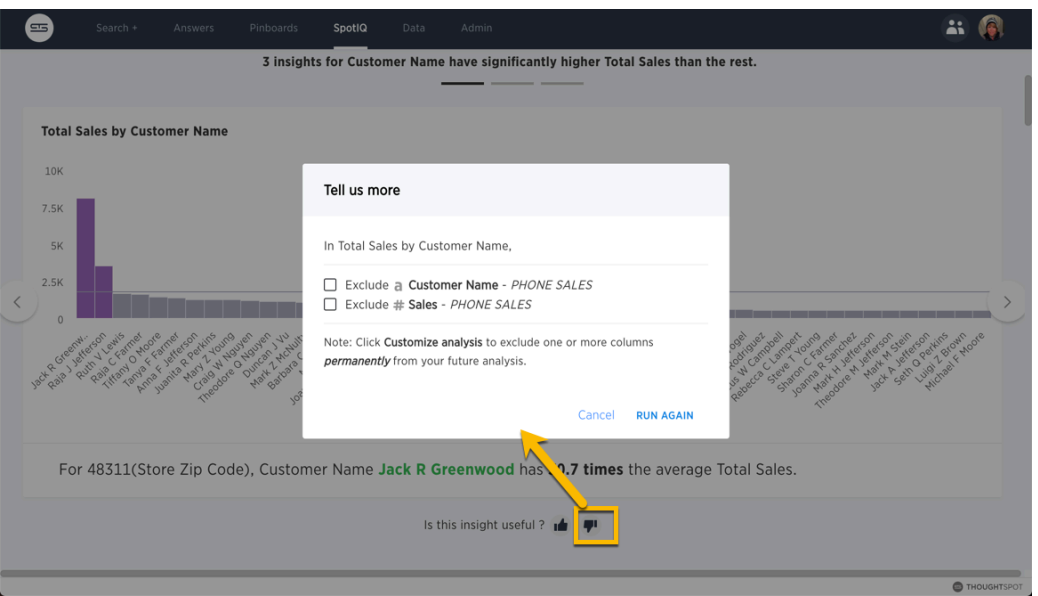

You can set a subset of SpotIQ customization parameters in your [profile preferences](http://localhost:4010/_end-user/introduction/about-user.html), along with options for email notifications when analyses run.

#### Eliminate null values

Null values should be eliminated from your analysis.

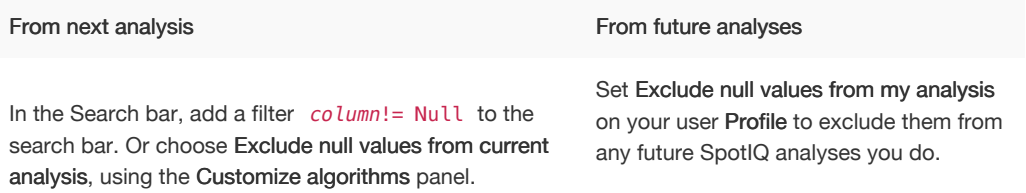

### Exclude uninteresting column(s) in insight

You should always exclude columns you are not interested from your analysis.

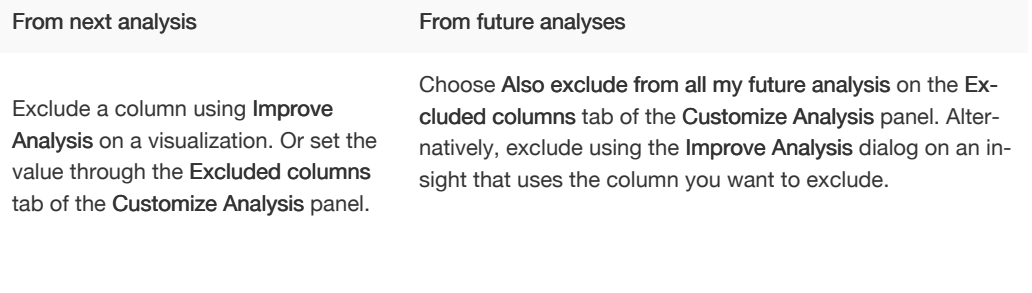

#### Include an interesting column

You can always includes columns that interest you in your analysis.

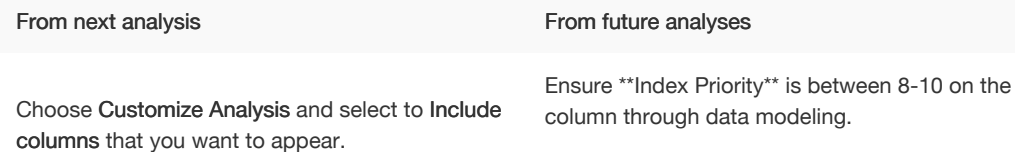

#### Remove known date outliers

Your data may contain known outliers. For example, you are in the middle of a quarter and only want to analyize the previous quarter. Anything from the present quarter could contain an outlier.

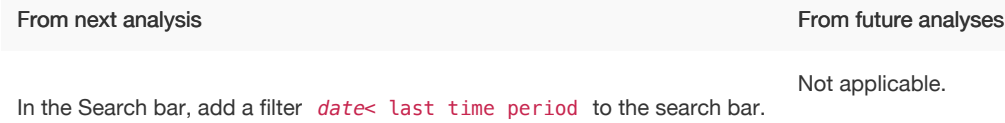

#### Too few insights

Your SpotIQ analysis may not provide you as many insights as you think it should.

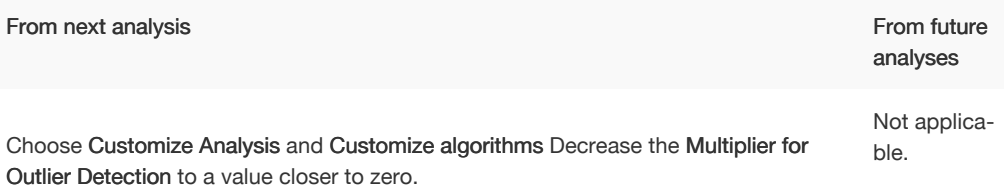

### Advanced R Customizations

Admins and users with the Has SpotIQ privilege can run an R script using the Custom Analysis feature of SpotIQ. This means you can run an R script from any point in ThoughtSpot where you find the Custom Analysis menu option.

The R language is an open source programming language used for statistical computing. As such, knowledgable users can use R to perform sophisticated analysis in a ThoughtSpot environment.

This section explains the feature and how to use it. It is not meant as an R primer. To learn more about R and how to use it, visit the [R Project for Statistical Computing](https://www.r-project.org/).

### Understand R script requirements in **ThoughtSpot**

ThoughtSpot provides R running as a service within a ThoughtSpot cluster. Permissions are restricted. This means the R script does not have permission to issue system commands.

The ThoughtSpot cluster has pre-installed the basic R packages. If your script requires a specific package, you must request your ThoughtSpot cluster admin to install the package on your behalf.

ThoughtSpot internally transforms and binds an R script prior to sending it to the cluster's R service. The system expects each script have a well-defined structure which is the following:

####R SCRIPT#### <Fill script body> ####COLUMN BINDINGS (ONE PER LINE)#### <Fill column bindings here>

The scripts contains the column bindings with the answer results appearing as parameters in the R script. ThoughtSpot expects for each  $\cdot$  param n in R your script must provide a corresponding binding. The following pseudo code illustrates an R script in a form suitable for ThoughtSpot:

```
####R SCRIPT####
df <- data.frame(.param0,.param1, ...);
...
write.csv(..., file=#output_file#, ...);
```
Notice that .param0 refers to first column in column binding and .param1 refers to the second. Should you need a third binding, you would use .param2 and so forth.

The output of the script is either PNG or CSV. This example script uses #output\_csv# to emit data in a CSV (tabular) format. Use #output\_png# to emit data in PNG format.

Presently, error reporting is limited for R scripts in SpotIQ. You should validate your R script independent of your ThoughtSpot environment. Once you are sure they are free of syntax or other errors, then try the script in ThoughtSpot.

### Try a Custom Analysis with R

The following illustrates how to run an R analysis on data that has a sales column and a zip code column.

- 1. Log into ThoughtSpot and go to the Search bar.
- 2. Use Choose Sources to locate a source with sales and zip code data. This example uses Phone Sales data.
- 3. Enter sales store zip code in the search bar.

If your source contains the proper data, you should see something similar to the following:

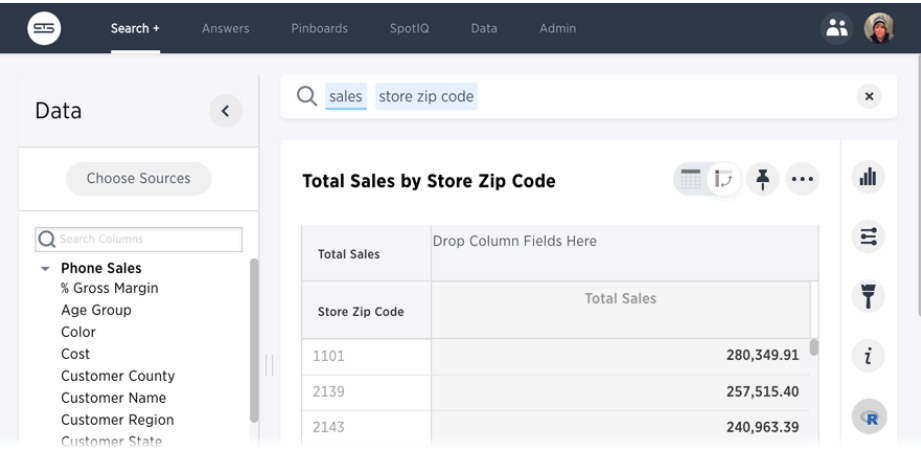

4. Click the ellipses icon **\*\*\*** and select Custom Analyze.

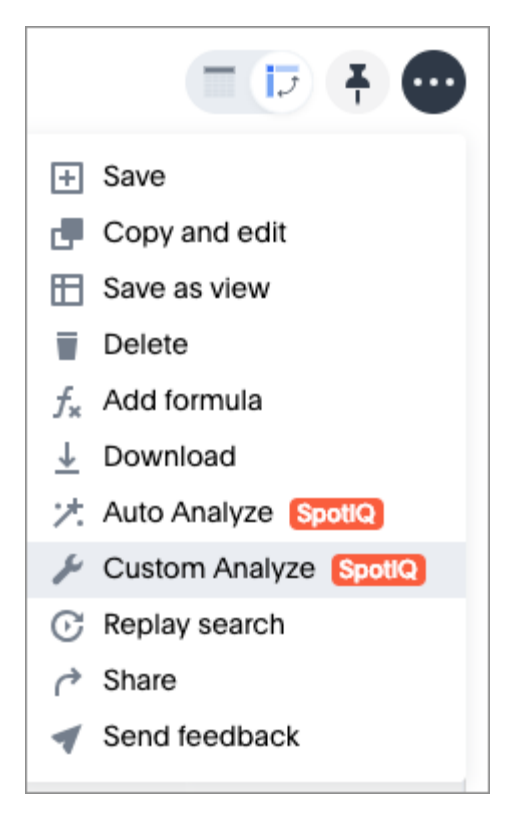

ThoughtSpot opens the Customize Analysis dialog.

- 5. Choose the Customize algorithms tab.
- 6. In the Select Algorithms section, click the Custom R Script box.

Selecting this option unsets all the other options on this tab and displays the Refine Parameters field.

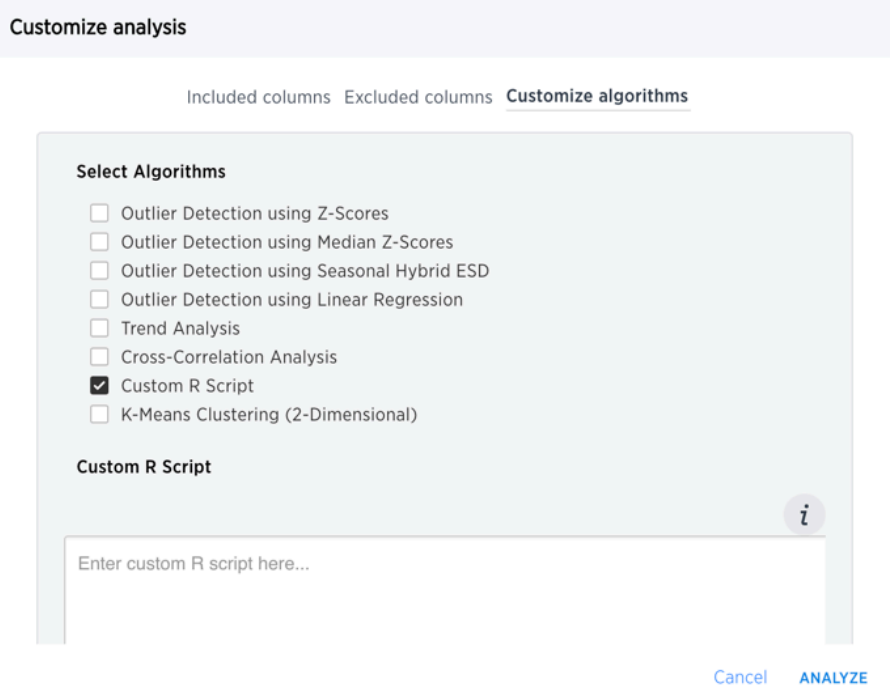

7. Enter this sample script in the field.

```
####R SCRIPT####
library(ggplot2)
set.seed(20)
df <- data.frame(.param0, .param1)
cluster \leq kmeans(df[1:2], 3, nstart = 20)
cluster$cluster <- as.factor(cluster$cluster)
png(file=#output_file#,width=400,height=350,res=72)
print(ggplot(df, aes(.param0, .param1, color = cluste
r$cluster)) + geom_point())
####COLUMN BINDINGS (ONE PER LINE)####
Sales
Zip Code
```
This script binds .param0 to Sales and .param1 to the Store Zip Code column.

You can see from the script that the output should be PNG (#output\_png#).

8. Check your work.

#### Customize analysis

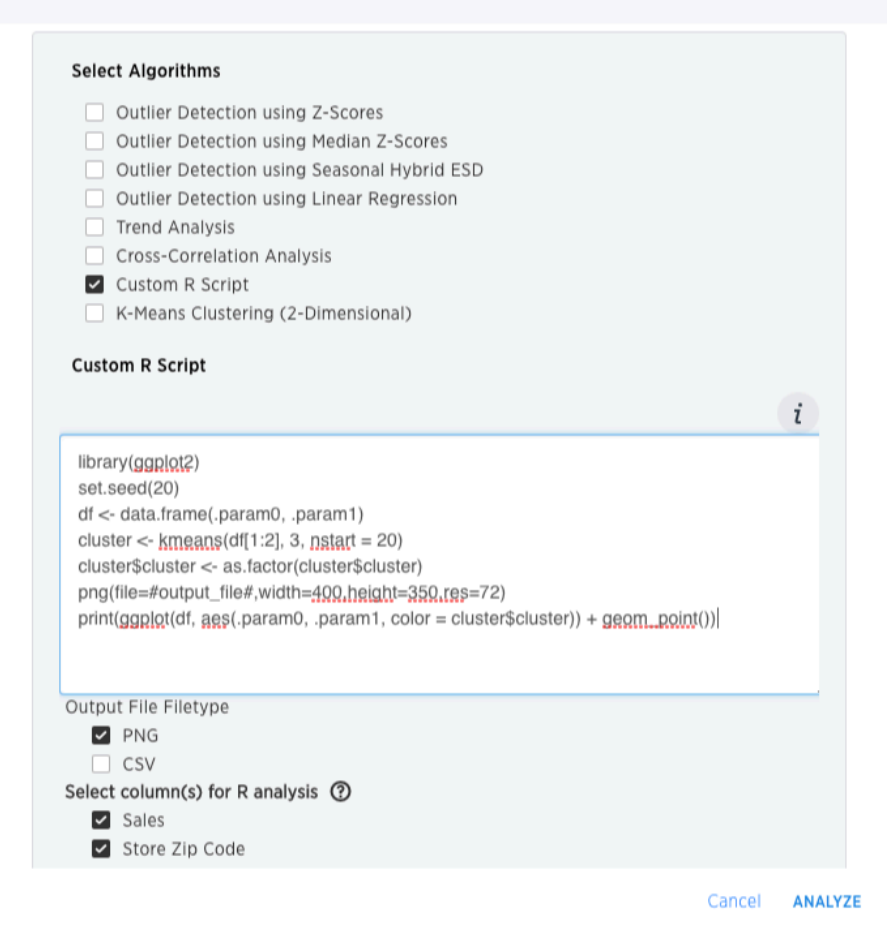

- Make sure that both Sales and Store Zip Code columns are selected for the column bindings.
- Make sure PNG is selected as the output format.

#### 9. Click Analyze.

SpotIQ runs your analysis in the background.

10. Go to the SpotIQ page and click on the results of your newly triggered analysis.

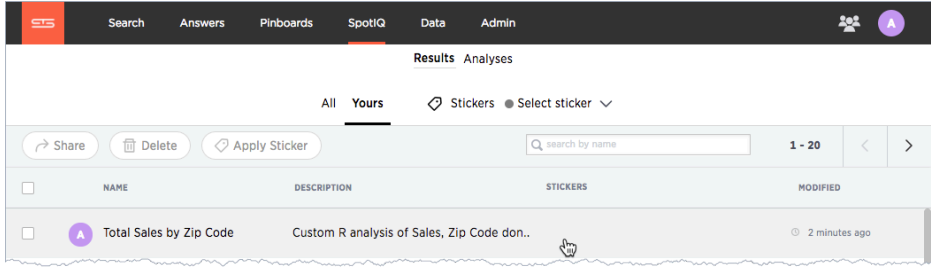

You should see the results in PNG format similar to the following:

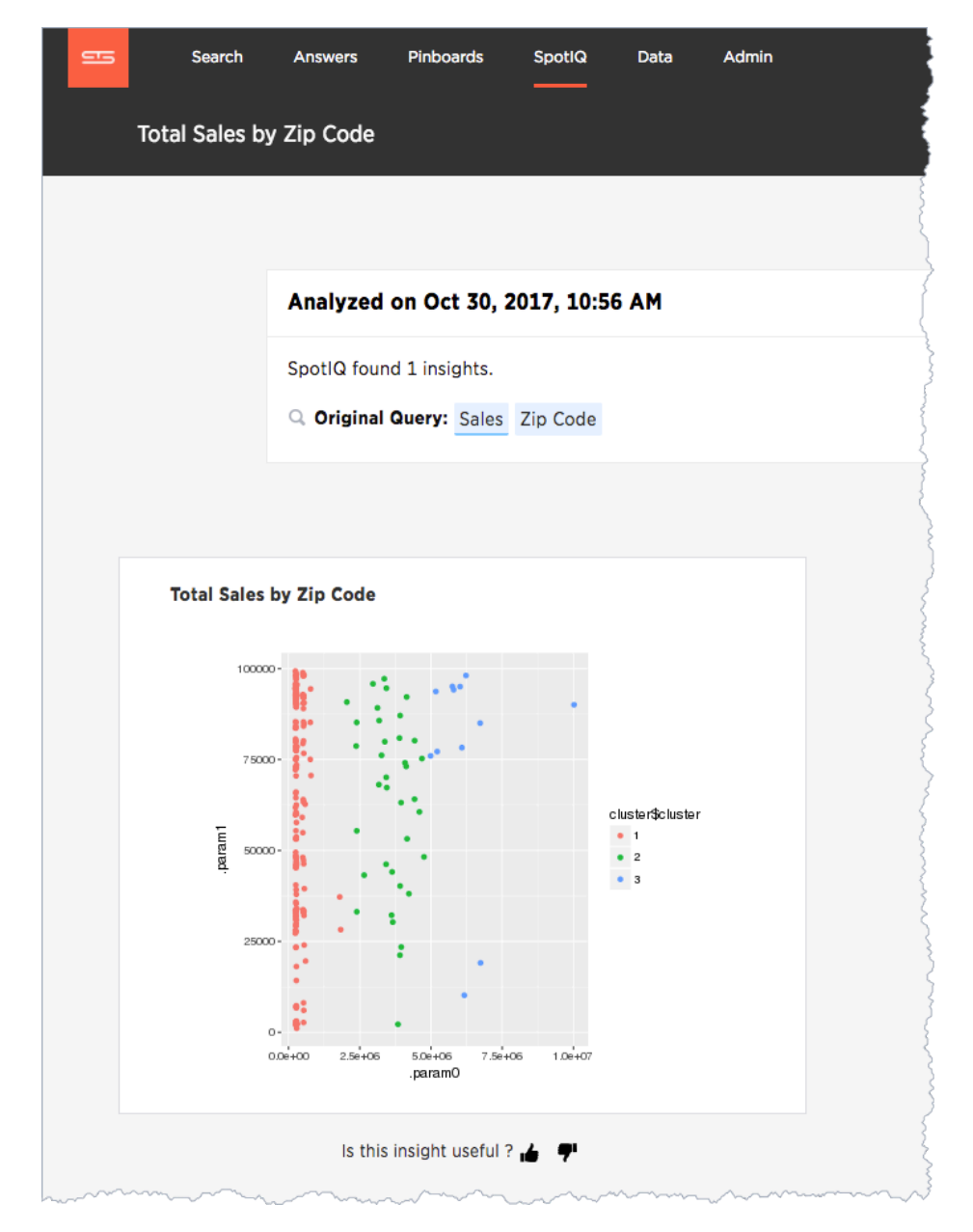

You can run another R script directly on this result to get CSV results. Try this on your own. Here is the script to give you CSV output:

```
###R SCRIPT####
set.seed(20);
df <- data.frame(.param0,.param1);
cluster \leq kmeans(df[1:2], 3, nstart = 20);
df$Cluster <- as.factor(cluster$cluster);
colnames(df)[1] <- 'Sales';
colnames(df)[2] <- 'Zip Code';
write.csv(df, file=#output_file#, row.names=FALSE);
```
### Syntax help in the dialog

Use the i icon to see help for the R syntax.

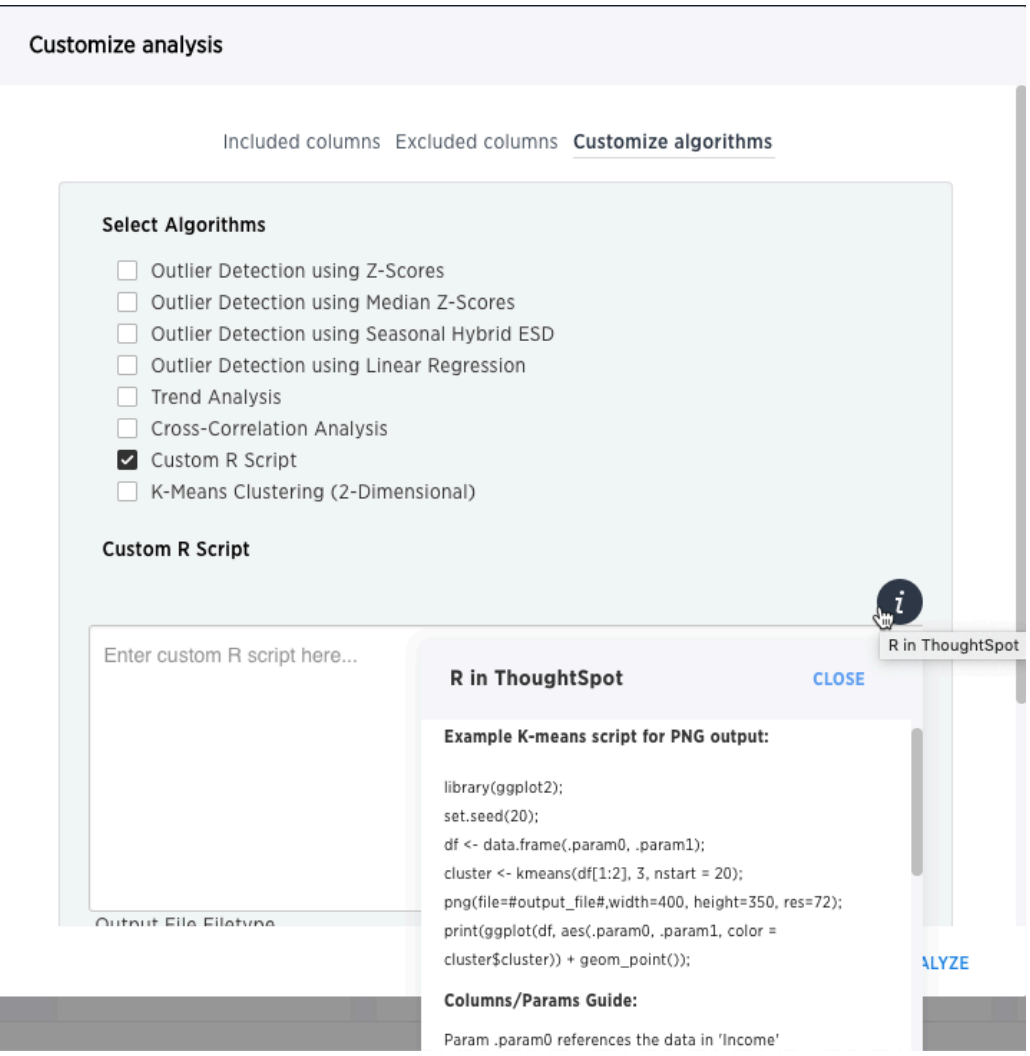

## Related information

• [tscli rpackage](#page-339-0)

# Understand data sources

#### Summary: Use the Data tab to manage data sources.

The Data tab lists all of the tables and data sources available to you. There are three types of data sources that you may see in the data list. They are tables, worksheets, and user uploaded data. You will most likely only see worksheets and user uploaded sources. These are the most commonly used data sources for searching.

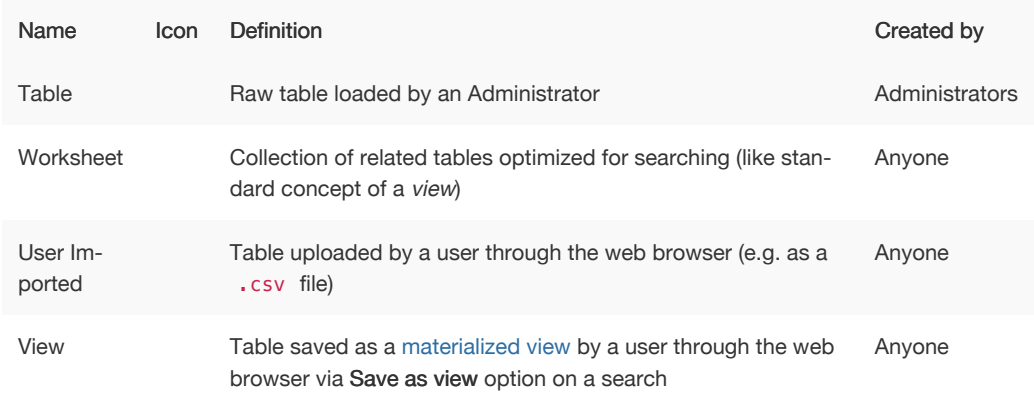

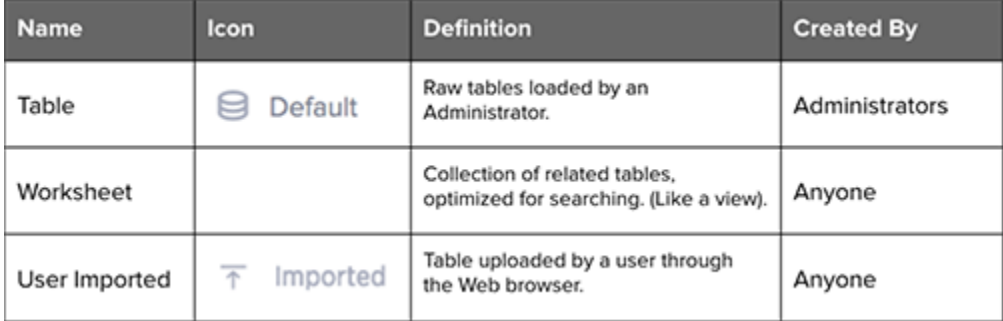

Clicking on the name of a table or data source shows you detailed information about it. You won't be able to change these settings or edit the table unless it was shared with you with the Edit privilege. To see how to edit a data source, refer to the ThoughtSpot Administrator Guide.

Use the filters at the top of the page to find the data you are interested in. From the Data tab, you can also delete or apply stickers to tables and data sources in bulk by selecting them and clicking the appropriate action button.

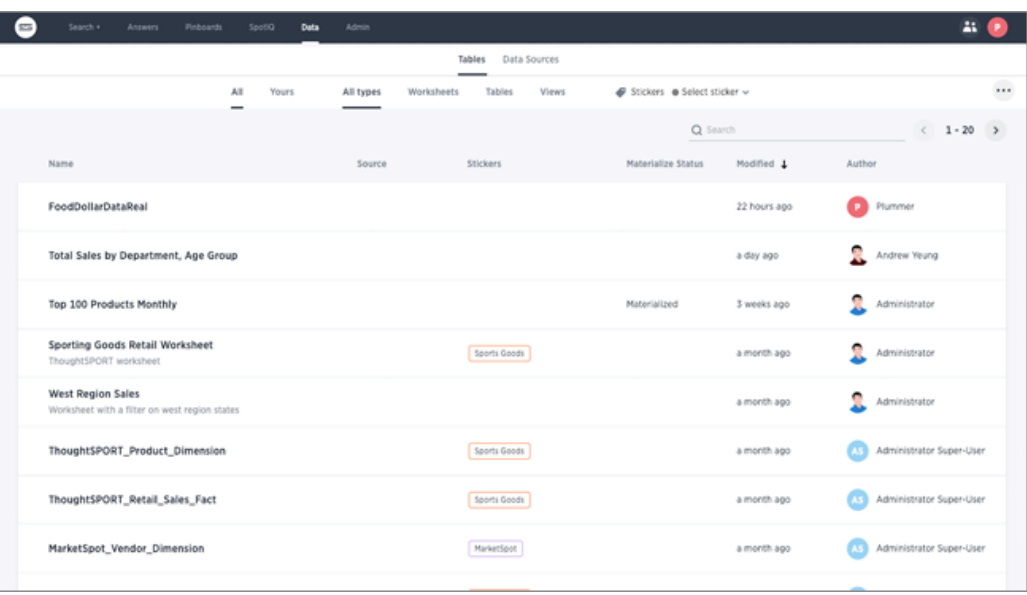

#### Related information

- [View your data profile](#page-271-0) Basic column data profile information is available under Profile on the Data page.
- [About sharing](#page-274-0)

Whenever you are working in ThoughtSpot, you are in your own private environment until you share your work with others. This applies to searches, pinboards, and any data you upload.

• [Overview of data modeling settings](http://localhost:4010/admin/data-modeling/data-modeling-settings.html)

# Create and load a CSV file

Summary: The simplest way to load data is to upload a CSV or Excel file from the ThoughtSpot Web interface.

Loading data through the Web browser is recommended for smaller tables (under 50MB) with simple relationships between them. This method is recommended for small, one time data loads. Using this method, the data schema is created for you automatically.

Any user who belongs to a group that has the privilege Has administration privileges or Can upload user data can upload their own data from the browser.

Your data should be in a CSV (comma separated values) before you load it. A CSV file is a text file made up of data fields separated by a delimiter and optionally enclosed with an enclosing character. If your data contains multiple tables, you'll have a separate CSV for each table.

#### Create a CSV file

The first step in loading data is to obtain or create one or more CSV files that contain the data to be loaded into ThoughtSpot. CSV is a common format for transferring data between databases. ThoughtSpot requires this format.

Most applications such as Microsoft Excel or Google Sheets can output CSV formatted files. If your source is an Excel spreadsheet or Google Sheet:

- 1. Save, export, or download the file in CSV format. The exact procedure you use will depend on the source application.
- 2. Review the file's format before uploading it to ThoughtSpot.

Your source data may be in another database. If this is the case, your company's ETL (extract, transform, load) process will typically generate CSV files. If your source is another database:

- 3. Connect to the source database.
- 4. Extract each table you wish to import into ThoughtSpot as a CSV file.

The column delimiter should be a , (comma), | (pipe), or tab.

Large organizations typically have a data administrator or department the builds ETL processes. If the data you want is in another system, speak with your ThoughtSpot administrator about getting CSV files extracted from this system.

### Formatting the CSV

A CSV file contains a delimiter that marks the separation between fields in the data. The delimiter is usually comma, but it can be any character. The file also contains fields optionally enclosed with double quotes. Use these guidelines when creating the CSV file:

- If the CSV contains column headers, they must match the column names in the database exactly.
- Often a | (pipe) or tab is used as the delimiter, because it may be less likely to occur within the data values.
- When a field contains a double quote, it must be escaped with the character specified in the
- escape character argument in tsload.
- When a field contains the delimiter, the field must be enclosed in double quotes.

ThoughtSpot supports a wide range of [date and timestamp formats](#page-347-0) in the CSV file. Blank values in user uploaded CSV files are interpreted as NULL values. These include the values (case insensitive):

- NULL
- $\cdot$  \N
- NA
- $N/A$
- [space]

If you are appending data to an existing schema or table, columns in the CSV file must be in the same order as defined in the target table.

#### Load the CSV File

Any user who belongs to a group that has the privilege Has administration privileges or Can upload user data can upload their own data from the browser. To load the CSV or Excel file into ThoughtSpot:

- 1. Log into ThoughtSpot from a browser.
- 2. Click Data, on the top navigation bar.
- 3. Click the the ellipses icon (3 dots) \*\*\*, in the upper right corner, and select Upload Data.

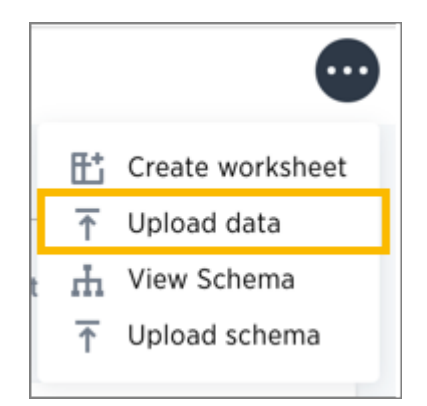

- 4. Upload the CSV or Excel file by doing one of these options:
	- a. Click on Browse your files and select the file.
	- b. Drag and drop the file into the drop area.
- 5. Answer the question Are the column names already defined in the file header?
- 6. Answer the question Are the fields separated by? Click Next.
- 7. Click on the column header names to change them to more useful names, if you'd like. Click Next.
- 8. Review the automatically generated data types for each column, and make any changes you want.

There are four data types: Text, Integer, Decimal, and Date.

9. Click Import.

When an upload is complete, the system reports the results and offers you some further actions.

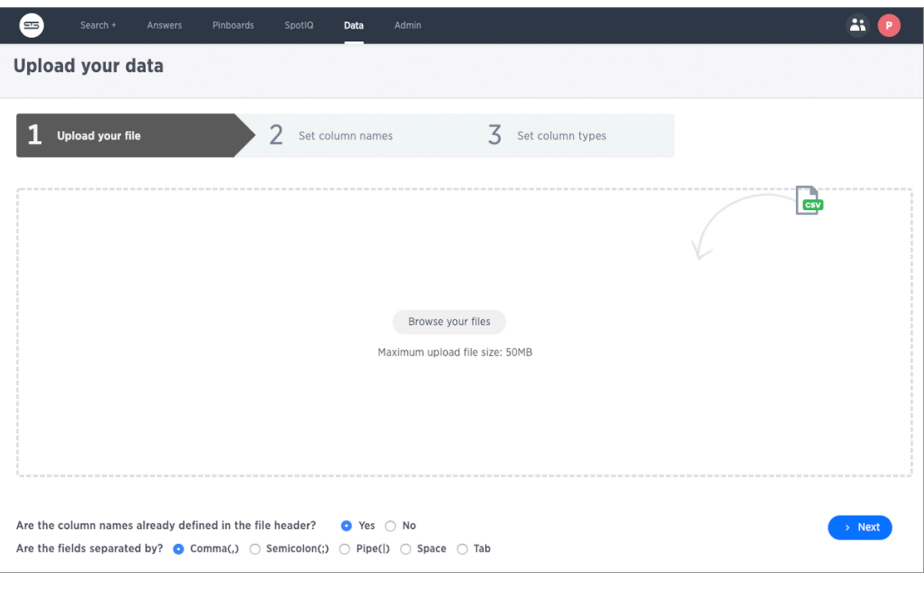

- Click Link to Existing Data if you want to link the data you uploaded to the data in another table or worksheet.
- Click Search if you want to begin a new search.
- Click Auto analyze if you want to use the SpotIQ feature to find insights in your new data.

#### Troubleshoot uploads

Boolean data must use TRUE / FALSE values. Other values such as Y / N are not supported.

# Append data through the UI

Summary: Use append to add more data to an existing data source.

If you have permissions to upload data and permissions to a data source, you can add to that source by uploading more data with CSV file. You can append data to your existing system tables through the ThoughtSpot application, even if the tables were initially loaded using Data Connect or tsload . The CSV file must have the same structure as the table it is being loaded into, including number and type of columns, in the same order as the target table.

To append data into ThoughtSpot:

- 1. Log in to ThoughtSpot from a browser.
- 2. Click Data on the top navigation bar.

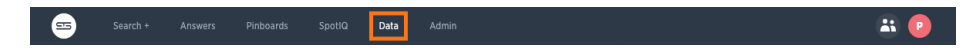

- 3. Click the name of the table you would like to append data to.
- 4. Click the Load Data button.

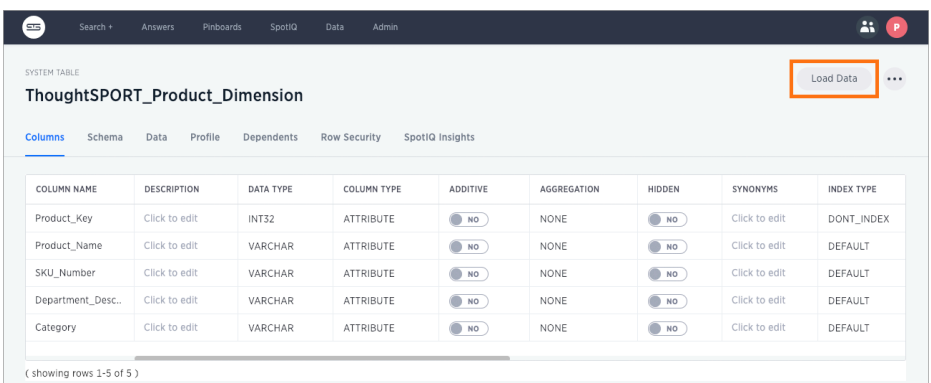

- 5. Upload the CSV or Excel file by doing one of these options:
	- Click Browse your files and select the file.
	- Drag and drop the file into the drop area.
- 6. Answer the question Are the column names already defined in the file header?.
- 7. For the question Do you want to append to the existing data or overwrite it?, select Append.
- 8. Answer the question Are the fields separated by?, and click Next.
- 9. Click Upload.
- 10. Click Link to existing data if you want to link the data you uploaded to the data in another table or worksheet. Or click Ask a question if you want to begin a new search.

# <span id="page-271-0"></span>View a data profile

After you upload a CSV file, it is available as a table in ThoughtSpot. Click Data in the top navigation bar and select your table. Then click Profile.

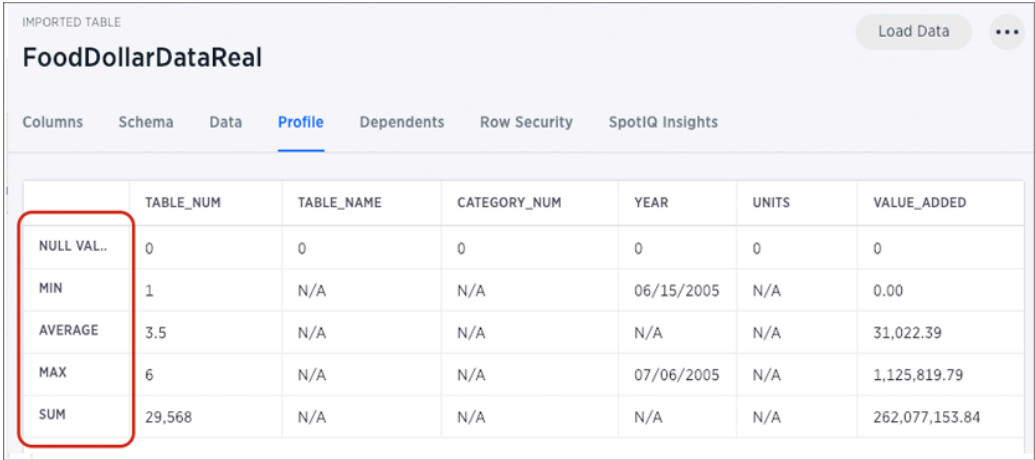

The data profile includes null values, min, max, average, and sum information for each table column. This Profile view should help you get a better sense of what's there before searching on the data.

# Set your display language (locale)

The language the ThoughtSpot UX displays is based off of the locale in a user's profile. The locale preferences control the language and data formats (date and number formats) by geographic locations. In addition to American English (en-US), ThoughtSpot supports:

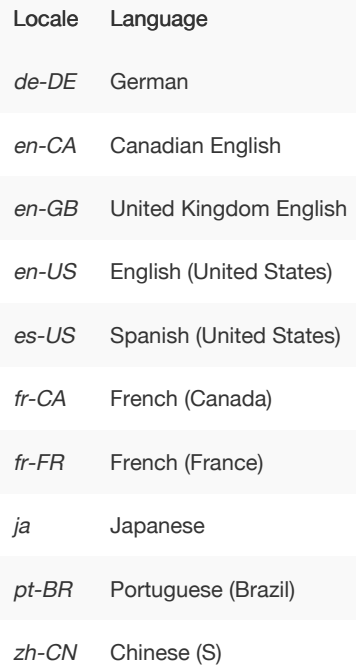

Date and number formats change to reflect your locale. So, if you set Japanese as your default locale in your profile settings, then the interface will update to reflect that after you refresh your page.

Keywords, operators, and error messages are included in the translated material. Formulas, however, are not translated. Also, all metadata remains as user inputted.

#### Update my preferences

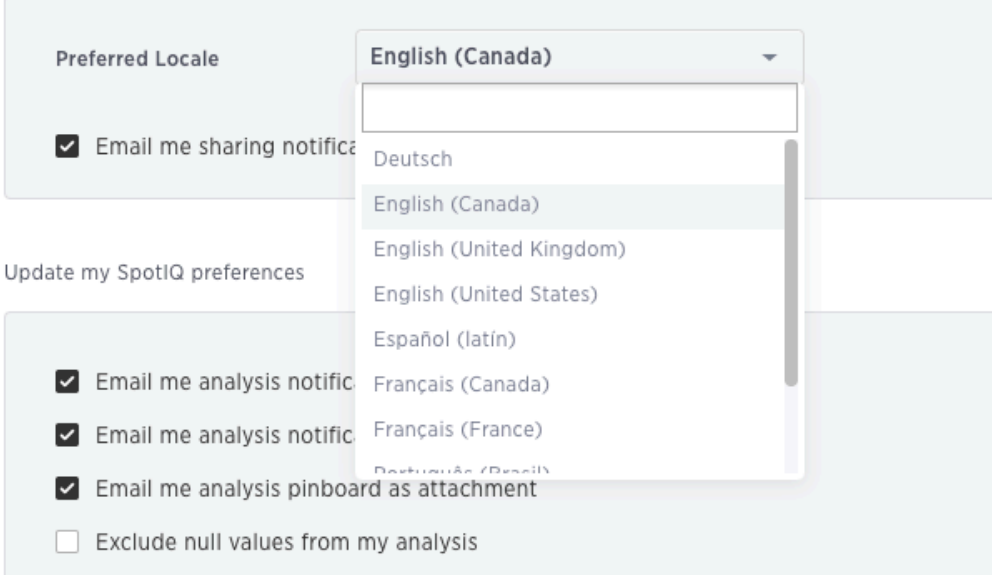

For example, if you are using ThoughtSpot in the US, the number formatting should look like this: xxx,xxx.xx . And in Europe, it should look like this: xxx.xxx,xx .

# <span id="page-274-0"></span>Overview of sharing

Whenever you are working in ThoughtSpot, you are in your own private environment until you share your work with others. Sharing applies to searches, pinboards, and any data you upload.

#### What you can share

This is a list of objects a regular, non-administrator user can share. Administrators have more granular control over data security.

You can share with groups and with individual people. You can share several different types of objects:

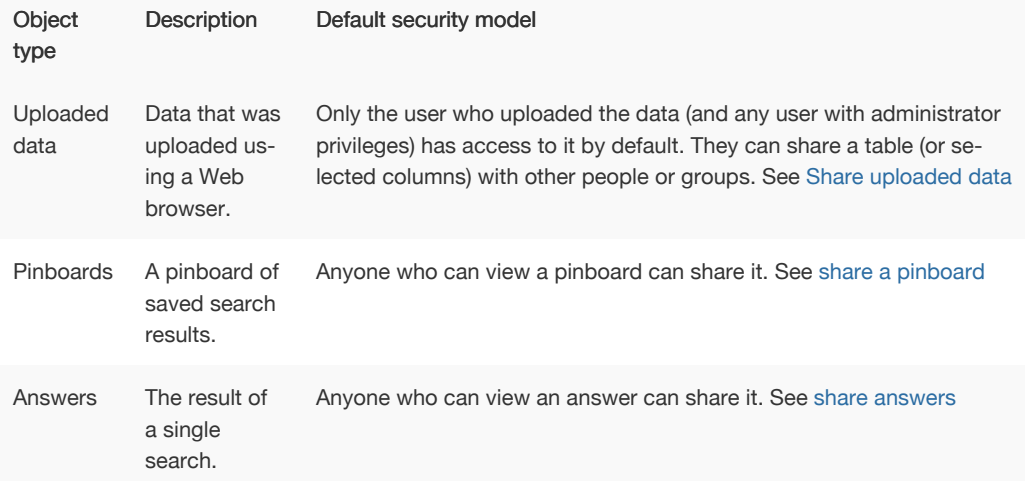

### Who can share and to whom

You do not have to be an administrator or the owner, to share saved answers or pinboards. Any user can share them, based on the access levels the user has.

If you upload a spreadsheet, you can share Can View or Can Edit privileges with other people, who can further share them with others. This last point is important. Like sharing a secret, sharing an object or your data can quickly spread in ths way to people you do not intend it to. So, if your data or work is sensitive to your business be thoughtful in how you share it.

Finally, you can revoke access to an object (table, worksheet, or pinboard) that you have previously shared. Unsharing an object is very similar to sharing it.

# <span id="page-275-0"></span>Share a pinboard

Summary: Whenever you view a pinboard you have the option of sharing it with others.

When you share a pinboard what you are really sharing is a live link to the pinboard, when you click Share with…. So whenever someone else views it, they will see the most recently saved version with the most recent data. You do not have to be an administrator or the owner to share saved pinboards. Any user can share them, based on the access levels the user has.

To share a pinboard:

1. Configure it to look as you'll want it to appear when shared.

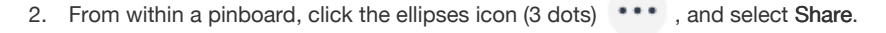

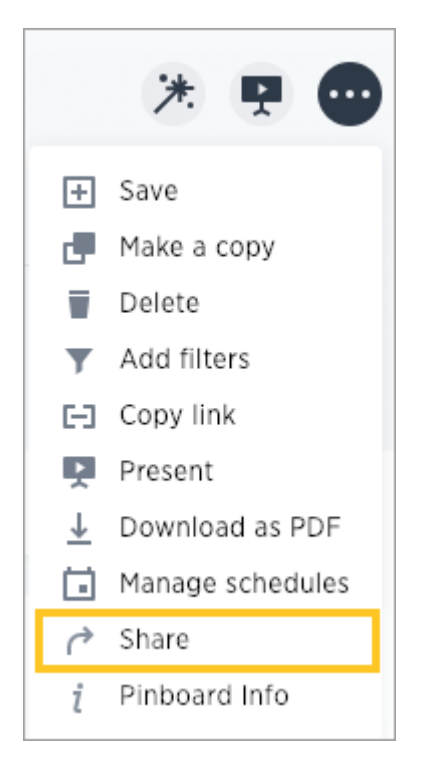

Alternatively, select the pinboard you want to share from the list of pinboards and click Share. (The profile picture or avatar for the owner of each pinboard is shown in the list.)

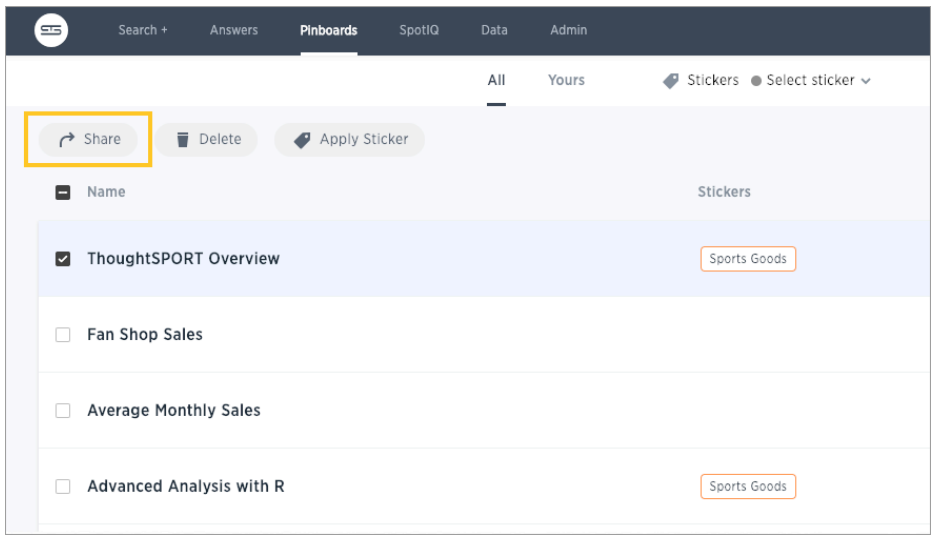

3. Click the plus (+) at the bottom of the Share dialog, and select users or groups with whom you want to share.

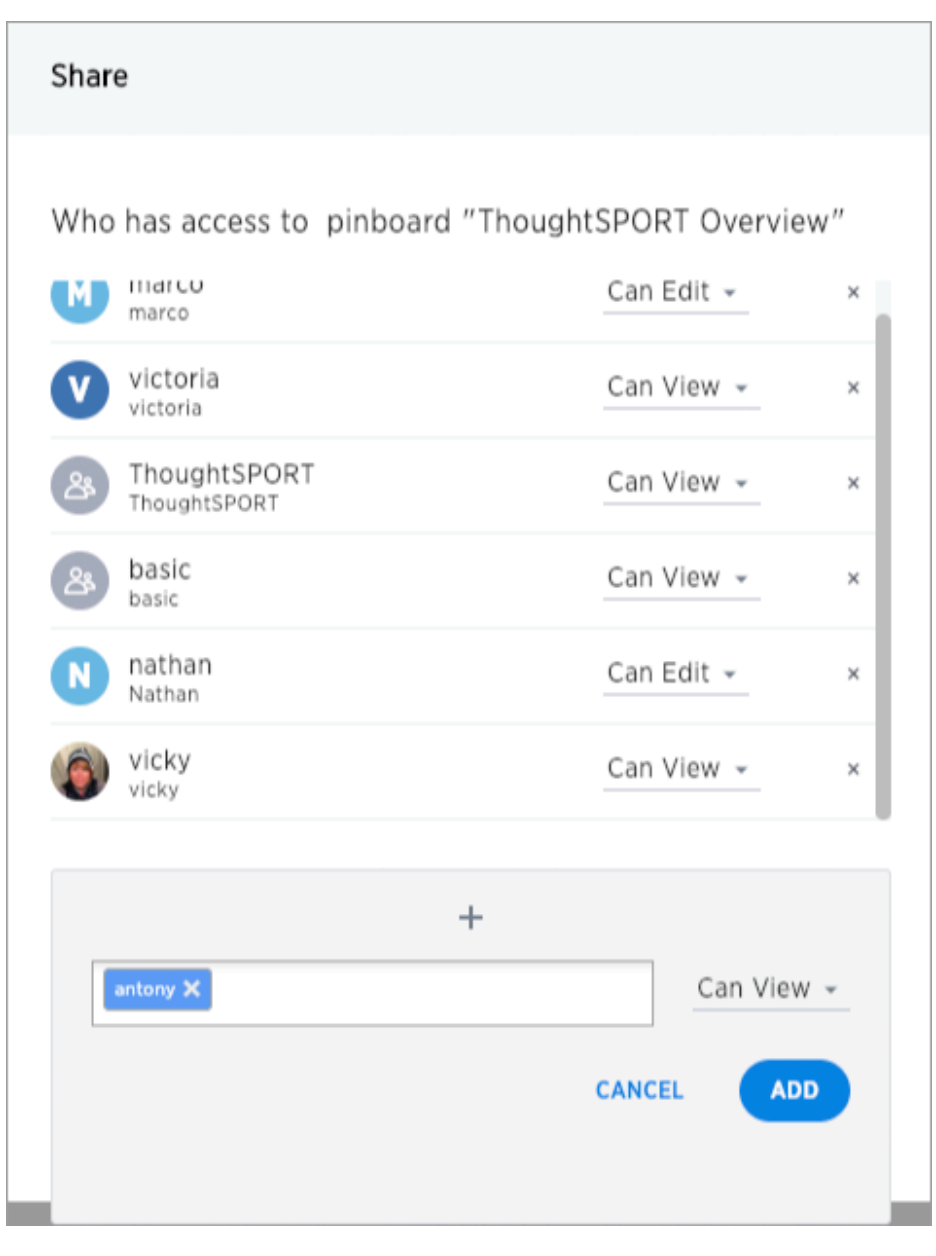

- 4. Configure the level of access by selecting from the dropdown next to each user or group. Available options are based on your own access level. For example, if you have only View access, you will not have an option to share as Edit. You can select:
	- Can View to provide read-only access. If the person doesn't have access to the underlying data, they can only view a shared pinboard. If they change anything on the pinboard, their changes are not saved. In order to persist the changes, the user would need to make a copy of the modified pinboard.
	- Can Edit to allow modification. Enables renaming or deleting the shared pinboard. If a person with edit privileges modifies a shared pinboard, their changes will be saved to it.
- 5. Click Add to save your changes, then click Done.

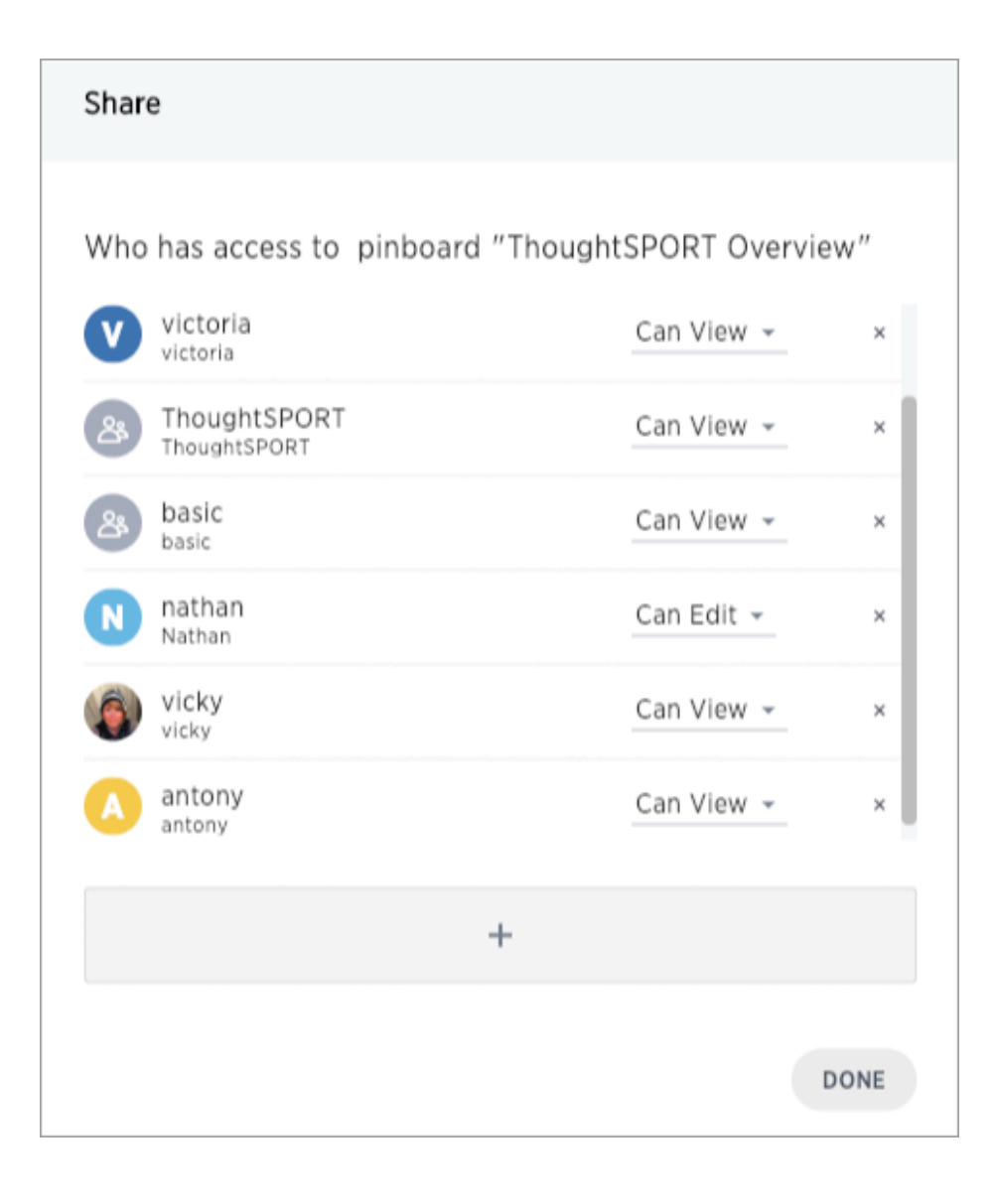

## <span id="page-279-0"></span>Share answers

Summary: You do not have to be an administrator or the owner to share saved answers. Any user can share them, based on the access levels the user has.

Whenever you view an answer, you have the option of sharing it with others. It will be shared in its current state, so if you have modified the answer by interacting with the table or chart, the modified version is what will be shared.

- 1. Configure the answer to look as you'll want it to appear when shared.
- 2. Save the answer by clicking the ellipses icon \*\*\* , and selecting Save.

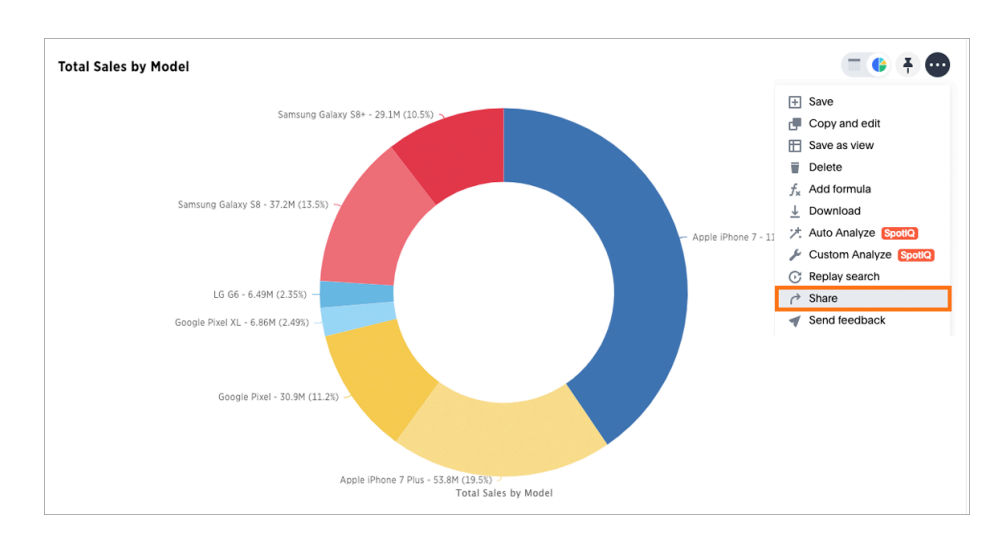

3. Share the answer by clicking the ellipses icon \*\*\*, and selecting Share.

- 4. Click the plus (+) at the bottom of the Share dialog and select users or groups with whom you want to share this answer.
- 5. Configure the level of access by selecting from the drop-down list. You can select:
	- Can View to provide read-only access. If the user doesn't have access to the underlying worksheet, they can only view the shared answer.
	- Can Edit to allow modification. Enables renaming or deleting the shared answer. If a user with edit privileges modifies a shared answer, their changes will be saved to it.

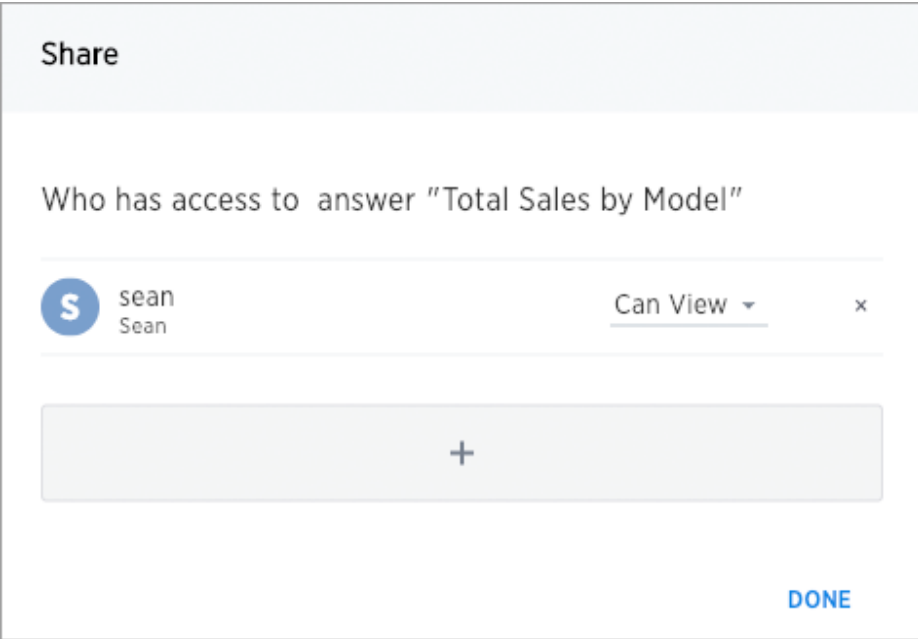

6. Click Add.

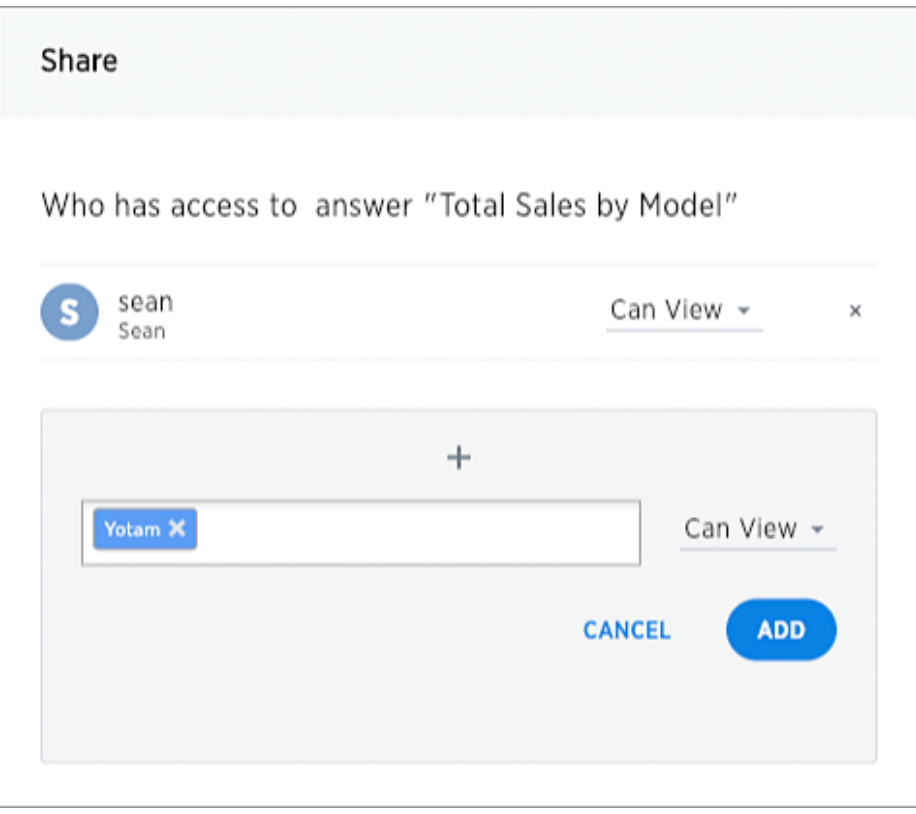

7. Click Done.

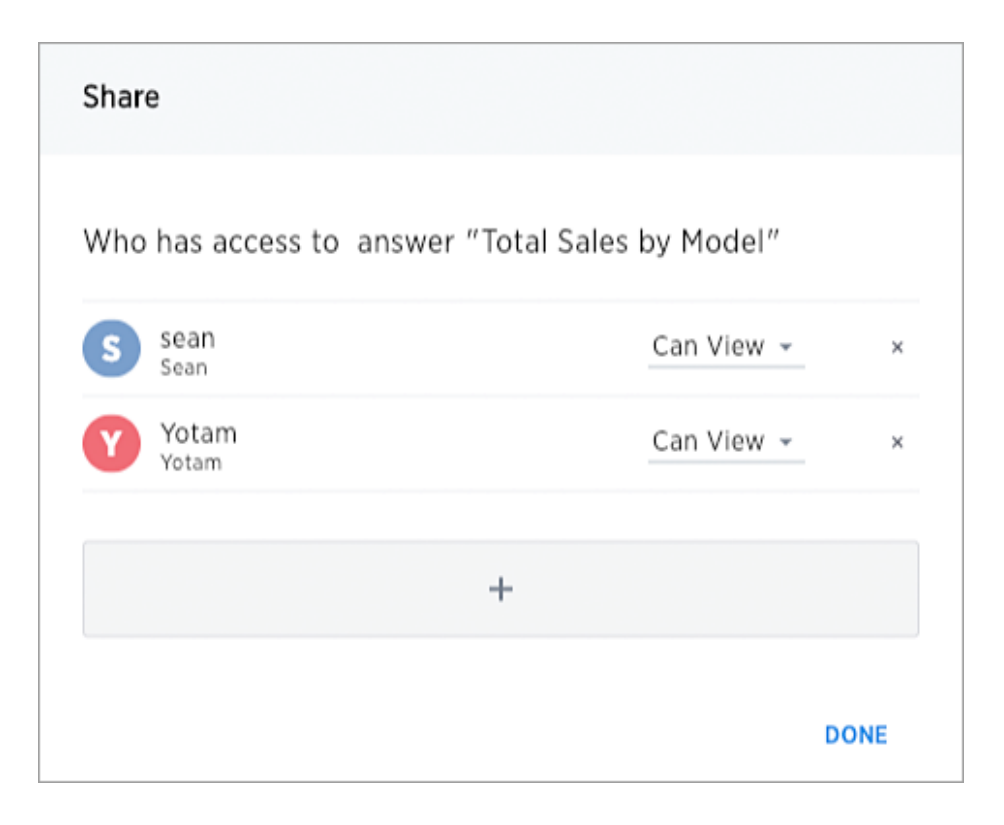

# <span id="page-282-0"></span>Share uploaded data

If you upload a spreadsheet, you can share Can View or Can Edit privileges with other people, who can further share them with others.

#### Understand data sharing

Data that you uploaded from a Web browser is only visible to you and to the administrator. You can share the entire uploaded table, or only some of its columns.

By default, if you share only some table columns, users with access to those columns cannot see the other column's data in their searches. However, the data can become visible if a worksheet or pinboard that also contain those columns is shared with these users.

If you want to prevent shares of these types from also revealing the columns, you can ask your administrator to enable a stricter behavior.

#### How to share data

Share uploaded data by following these steps:

- 1. Click Data on the top navigation bar.
- 2. Click on the name of the uploaded data you want to share.
- 3. Click the Share icon.

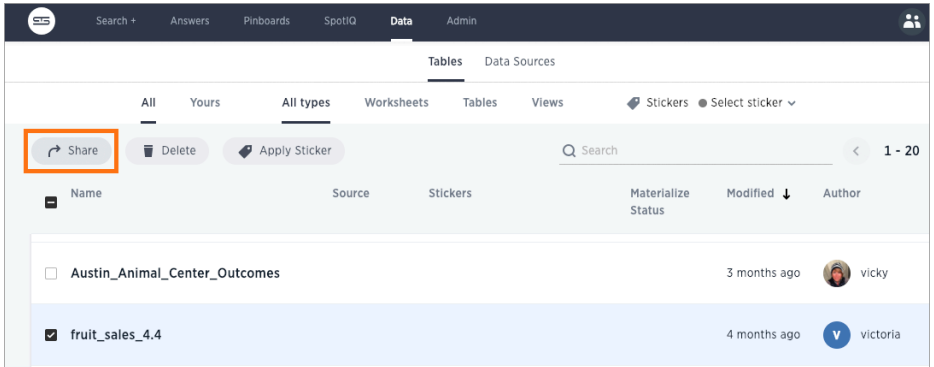

4. Select Entire Table or Specific Columns.

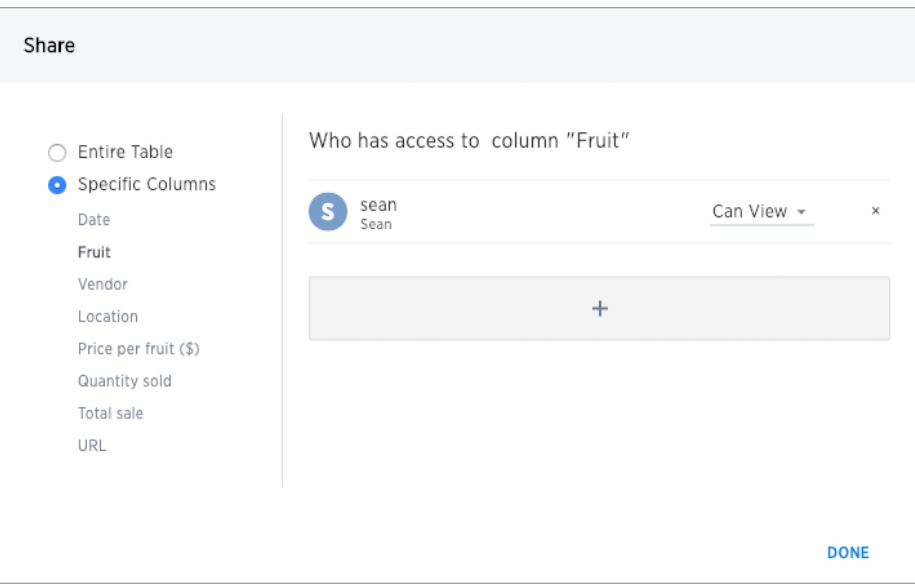

- 5. If you selected Specific Columns, select the column(s) to share.
- 6. Click + and select the users and groups with whom you want to share.
- 7. Configure the level of access by selecting from the dropdown list. You can select:
	- Can View to provide read-only access. This enables viewing the table data and defining worksheets on the table.
	- Can Edit to allow modification. This enables renaming, modifying, or deleting the entire table and adding or removing its columns.
- 8. Click Add.
- 9. Click Done.

# Revoke access (unshare)

You may need to revoke access to an object (table, worksheet, or pinboard) that you have previously shared. Unsharing an object is very similar to sharing it.

To unshare one or more objects:

- 1. Go to the area where the object(s) you want to unshare is located. From the top menu bar:
	- If the object is a table or worksheet, click Data.
	- If the object is a pinboard, click Pinboards.
	- If the object is an answer, click Answers.
- 2. Find the object(s) in the list, and check the corresponding box(es).
- 3. Click the Share icon.

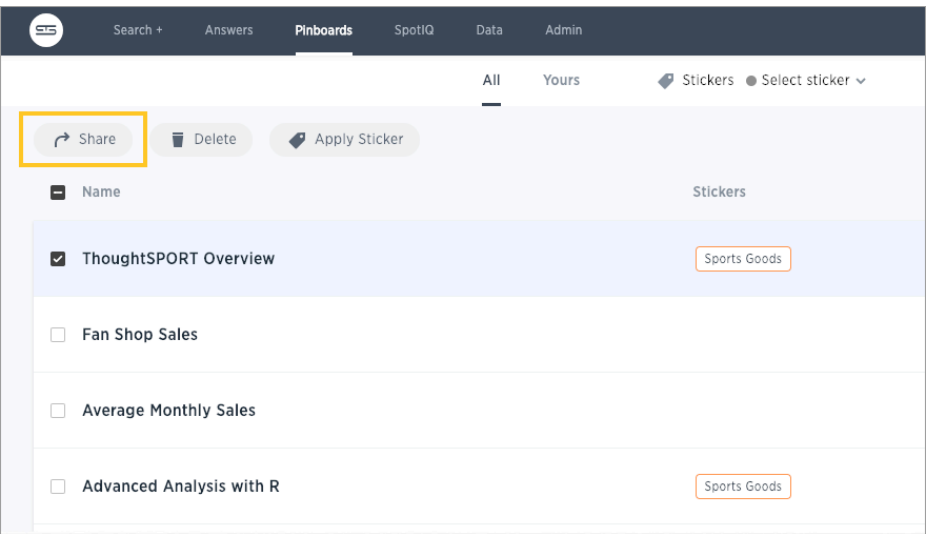

4. Click the X next to the users and groups that you want to remove from sharing.

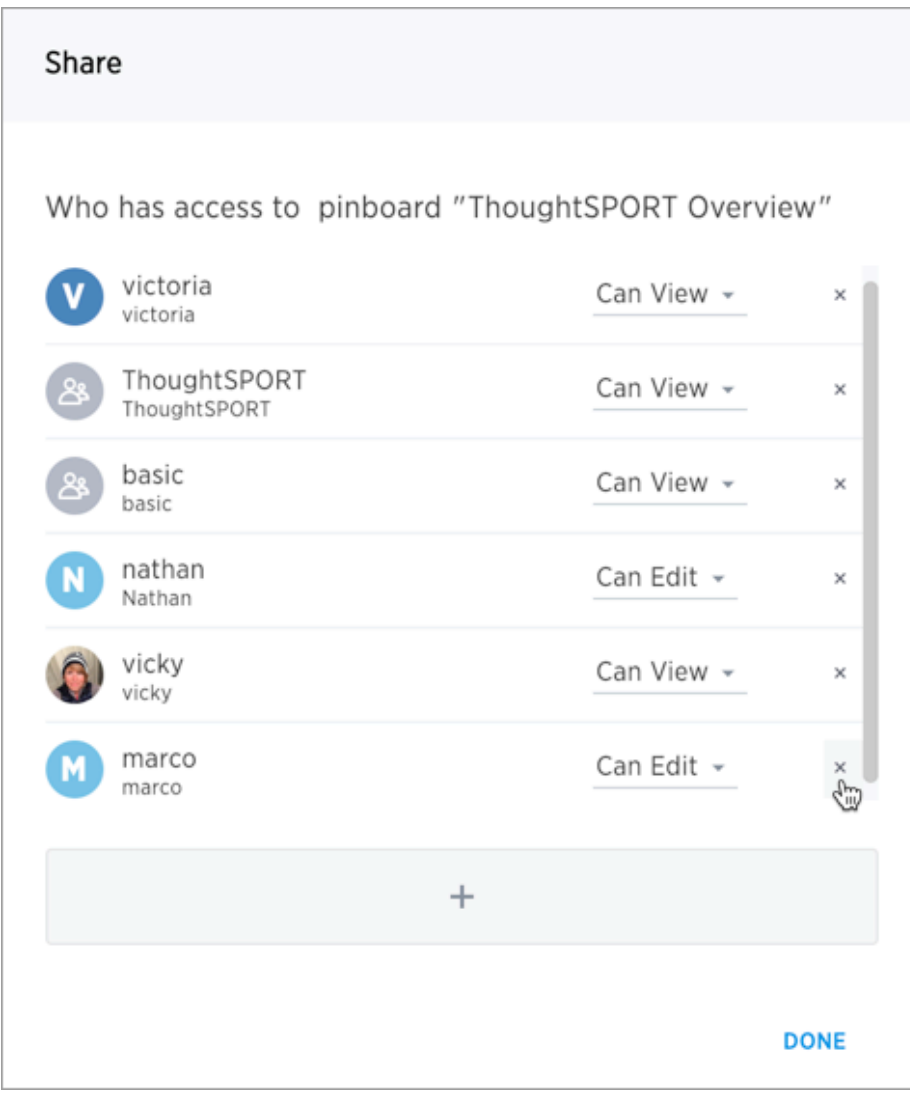

5. Click Save, and then click Done.

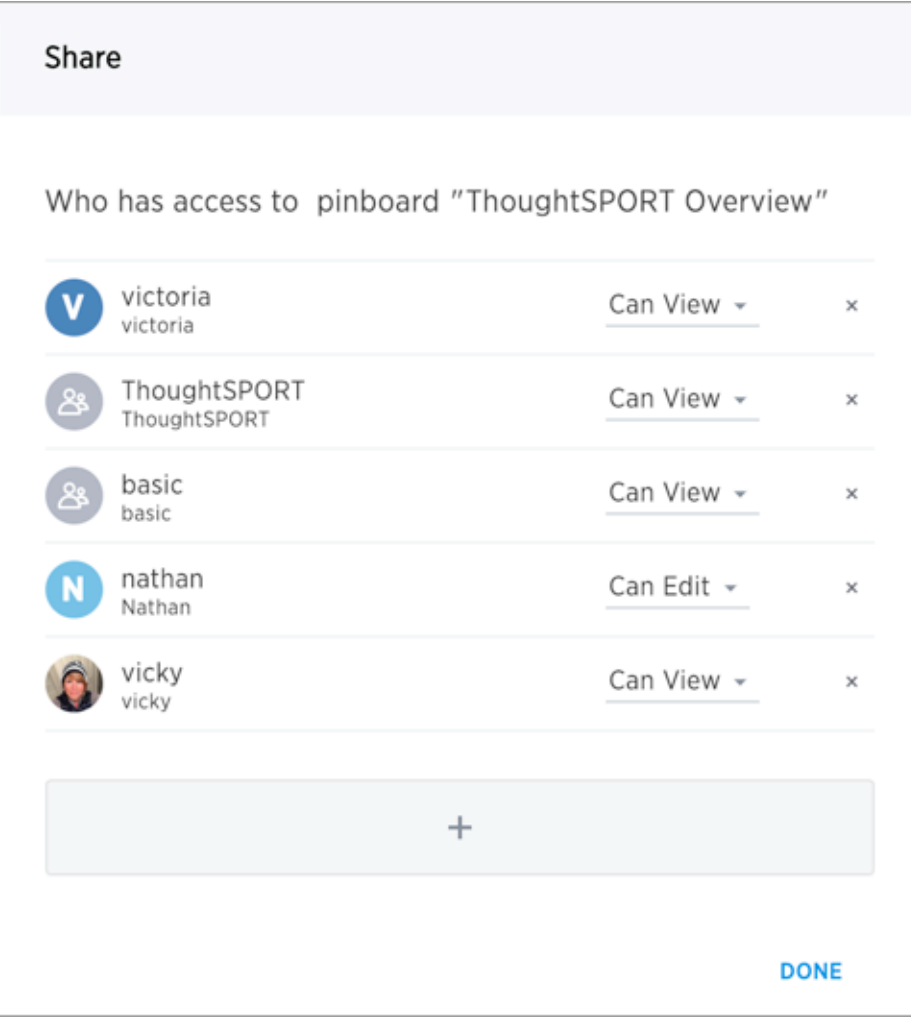

# About SearchIQ

Summary: With SearchIQ you can search using natural language or by speaking.

SearchIQ is a different search experience that understands more natural, speech-like search language than [the original ThoughtSpot search](#page-24-0). For example, you can search for What was my top selling product last month? , instead of having to type top 1 product by sales last month . You can also speak your search using the voice-to-text capability of your operating system.

 Note: SearchIQ is turned off by default, but your administrator can enable it for you. You'll also need to be a member of a group that has the Can use experimental features permission.

#### How do I use SearchIQ?

Clicking on the search bar on your homepage, or clicking Search in the top menu bar takes you to the search screen.

From here, if SearchIQ has been enabled for you by your administrator, you'll notice a SearchIQ toggle button to the right of the search bar. Switch it to the on position.

This puts the search into SearchIQ mode, and you can now type in a search using plain, speech-like language.

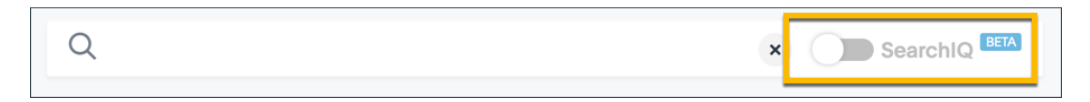

If you leave the SearchIQ setting in the off position, you'll get the [original ThoughtSpot search](#page-24-0) [experience,](#page-24-0) which uses keywords, column names, and data values.

### What kinds of things can I type?

Like regular search, SearchIQ is based on the tables that exist in your data. Tables are made of rows and columns, like spreadsheets. So you can search by typing in any of these words:

- The column name: like revenue, product name, or store
- Any of the values in the columns: like 20000, kitten chow, or richmond
- One of the special [keywords](#page-305-0) ThoughtSpot understands: like yesterday, >, or contains

What's different about SearchIQ is that the form of your question can be more like natural language. This means that SearchIQ will ignore extraneous words like What was the or Can you show me . If you find that your natural language search doesn't return the results you expect, you can [teach SearchIQ](#page-292-0) [your language](#page-292-0) easily.
## How do I use voice search with SearchIQ?

The ability to do voice search comes with your computer's operating system and your browser's speech-to-text capabilities. As such, it isn't provided by ThoughtSpot. But you can take advantage of these when searching with SearchIQ.

Make sure your microphone on your computer is enabled and working correctly. If you're unsure, check the documentation for your operating system.

Next, make sure your browser supports the text-to-speech capability by consulting its documentation.

If all is well, you'll see a microphone icon it the search bar, when it is in SearchIQ mode. Clicking on the microphone will begin accepting voice input, which is translated to text in the search bar.

 Note: If the SearchIQ text-to-speech functionality is not working, ensure that you are accessing ThoughtSpot in your browser using HTTPS:// and not HTTP://.

### Related information

- [Use SearchIQ](#page-289-0)
- [Teach SearchIQ your language](#page-292-0)

# <span id="page-289-0"></span>Use SearchIQ

Summary: Use SearchIQ to do a natural language search.

To do a search using SearchIQ:

1. Click the ThoughtSpot search bar on the homepage or select Search from the top menu.

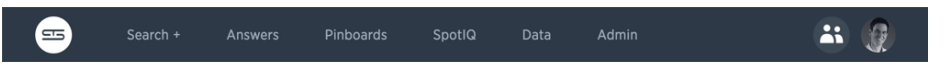

2. Click on the SearchIQ toggle button to go into SearchIQ mode.

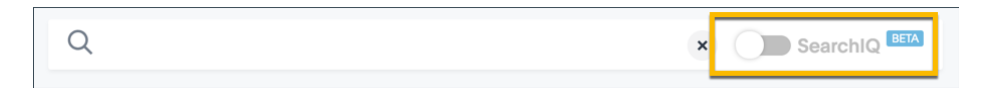

If you later decide to go back to the classic search mode, you can click on the SearchIQ toggle button to turn it off again.

3. Choose the data you want to search using the selector in the left panel.

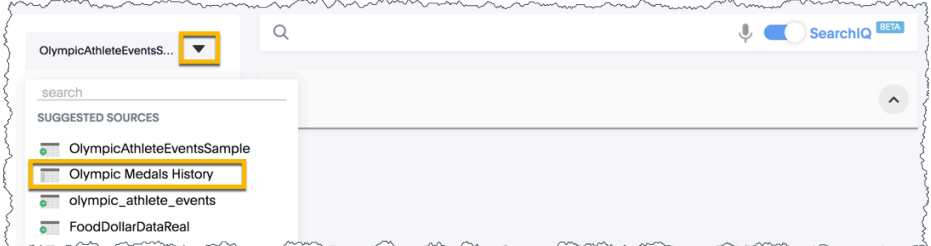

4. Type your search in the search bar using plain language.

If you see a microphone icon in the search bar, that means your operating system and browser are enabled for speech-to-text. In this case, you can click on the microphone and speak your search instead of typing.

- 5. Press the Enter key when your search is complete.
- 6. When your answer appears, you may also see one of these messages:
	- Ignored words: These words were not needed in order to create the answer, so they are ignored.

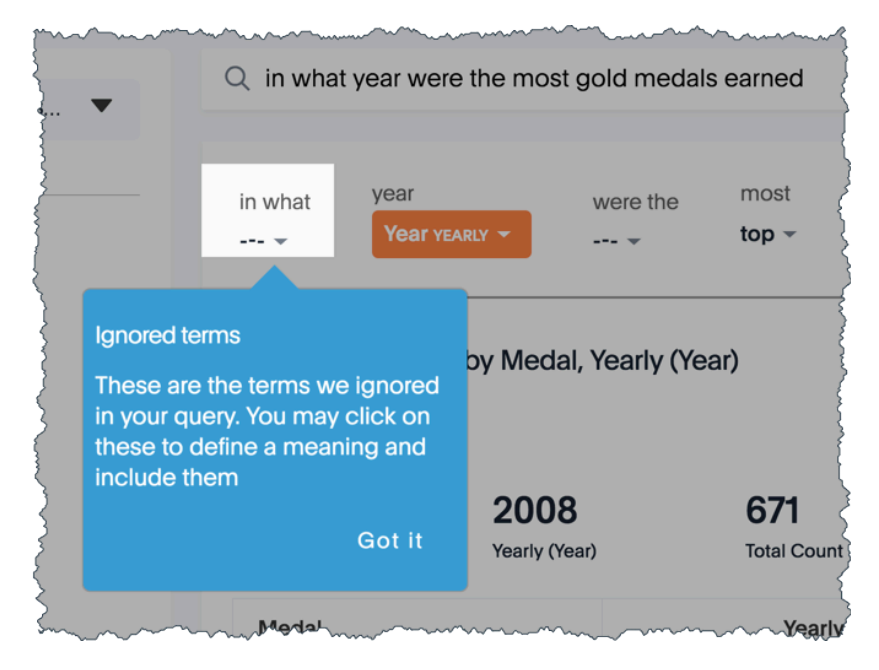

• Ambiguous words: These are words that could have more than one meaning in the context of the search.

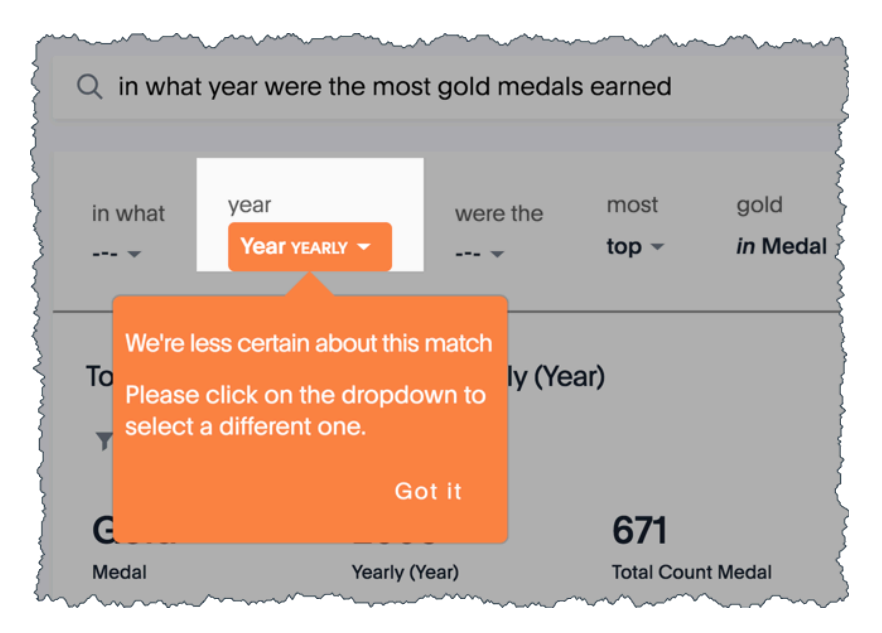

You can clarify by choosing what you meant from the possible meanings shown.

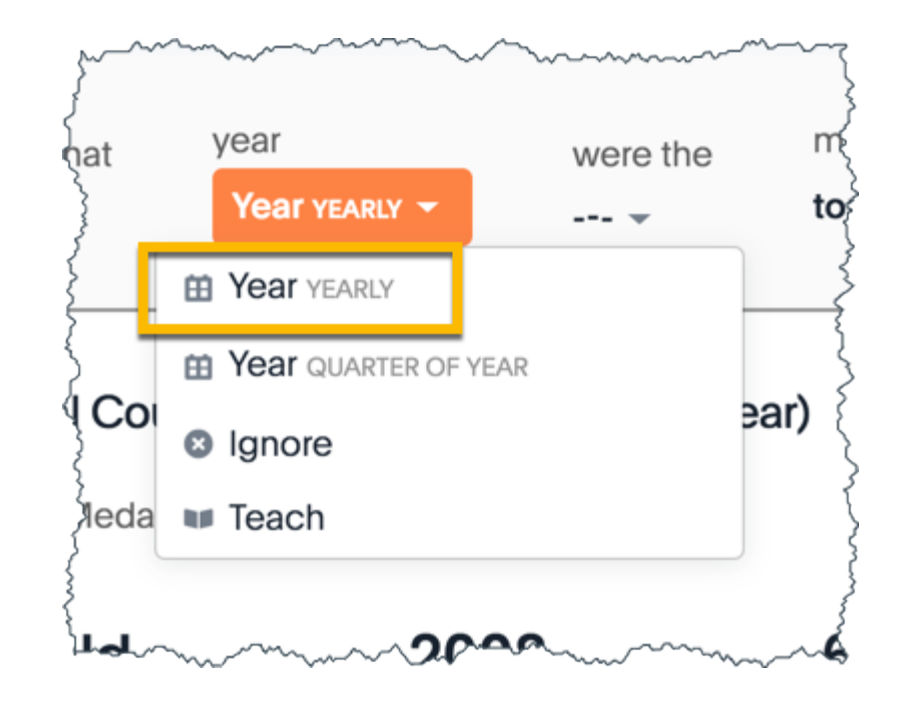

7. If the answer isn't what you were expecting, you can refine your answer by [teaching SearchIQ](#page-292-0) [your language.](#page-292-0)

## Related information

- [About SearchIQ](#page-287-0)
- [Teach SearchIQ your language](#page-292-0)

# <span id="page-292-0"></span>Teach SearchIQ your language

Summary: You can teach SearchIQ your language, to make its results more accurate.

Sometimes the results from SearchIQ won't be quite what you were expecting. You can easily teach SearchIQ your language as you use it. Over time, it gets smarter about how to interpret terms that don't come directly from keywords, column names, or data values.

# Teach SearchIQ your Language

To teach SearchIQ your language:

1. After receiving a search result from SearchIQ, you'll notice a section below the search bar that shows the SearchIQ interpretation of what you typed or spoke. If you do not see this, click Refine your query.

Wherever you see - -, those terms were ignored. Where you see a word or words, those are the keywords, column names, or data values as understood by SearchIQ.

Clicking on any term brings up the menu where you can change how ThoughtSpot understands that term.

- 2. Click any term you want SearchIQ to ignore in the future, and choose Ignore.
- 3. Click any term you wish SearchIQ had interpreted differently, and choose Teach.

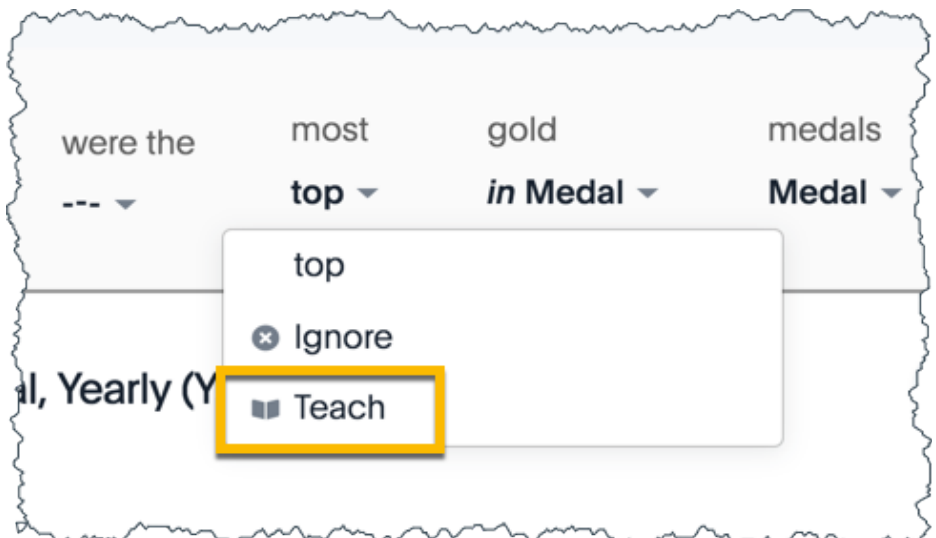

4. When you see the teaching dialog box, 1) use the handles on the search diagram to select a term for which you want to change the mapping. Then 2) select a column name to map it to, or type your mapping in the search bar below the diagram. 3) You may need to select what you mean from the search suggestions.

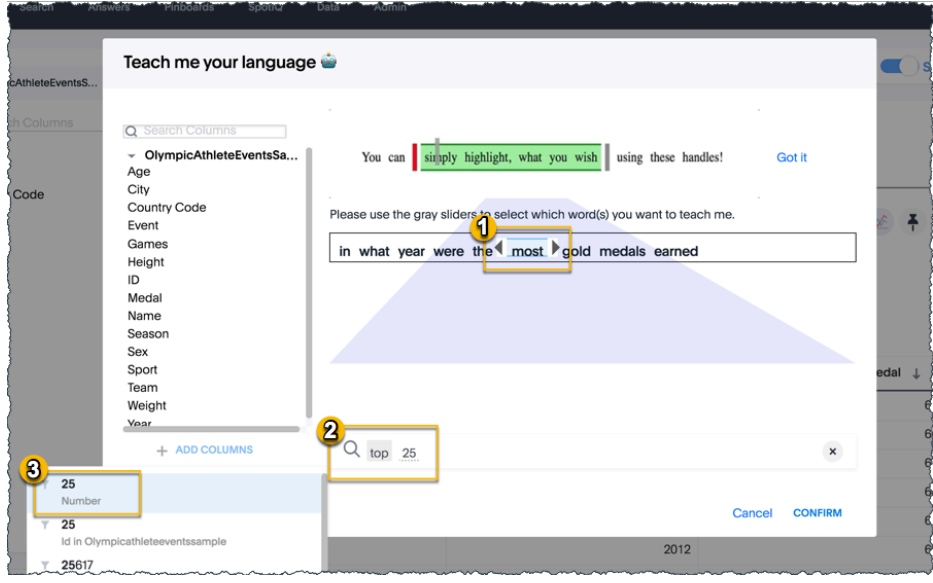

5. Choose CONFIRM to see the new search result.

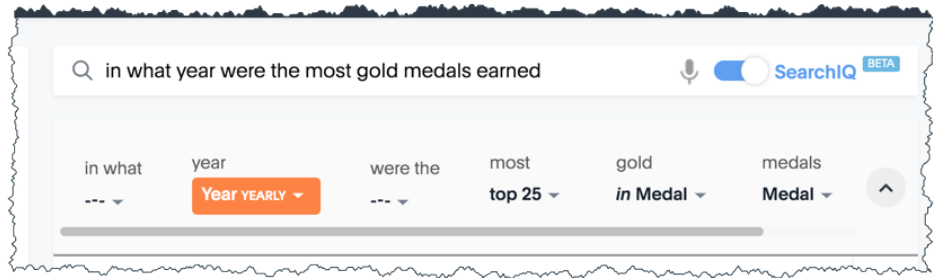

6. Repeat these steps until SearchIQ understands how to interpret your search.

SearchIQ will remember what you taught it, and use that to understand your searches in the future.

# What if I teach SearchIQ a different language from somebody else?

SearchIQ learns the language you teach it, and your efforts are useful to everyone else who uses SearchIQ in the future. If SearchIQ learns different search term mappings from different users, these are applied to new searches in a hierarchical fashion, with the top learnings carrying more weight than those further down the list.

The hierarchy of SearchIQ language learning is set up like this:

- 1. Language mappings the user taught SearchIQ
- 2. Language mappings the user's [Group members](http://localhost:4010/admin/users-groups/about-users-groups.html) taught SearchIQ
- 3. Language mappings set by the administrator

In this way, SearchIQ provides the best and most customized search experience possible for all users, and your efforts to teach it are valuable to as many people as possible.

# Related information

- [About SearchIQ](#page-287-0)
- [Use SearchIQ](#page-289-0)

# Slack and Spot

Slack is an enterprise software platform that allows teams to communicate effectively through a messaging application. Slack also allows users to communicate with applications like ThoughtSpot through chat.

Spot is a ThoughtSpot integration with Slack.

### Does your Slack have Spot?

Spot has to be integrated with your Slack team before you can use it. Your team admin or ThoughtSpot admin can do this. To test if your Slack team has a Spot integration, mention @spot and see if he barks back:

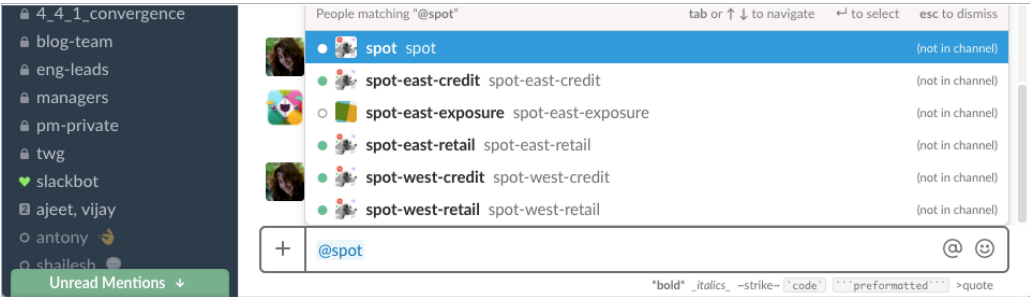

In this particular channel, @spot is there for you but like his brothers @spot-east-credit is not in the channel.

If @spot doesn't come when you "call" you are spotless. Ask your administrator to see if you can get one.

### Related Information

- Go to [How to use Spot](#page-296-0) to get started using Spot.
- For information on setting up Spot, see [Slack Integration](http://localhost:4010/admin/setup/slack-integration.html) in the Administration Guide.

# <span id="page-296-0"></span>How to use Spot

You can't ask Spot to do tricks until you after you invite him to a channel and authorize yourself as a Spot trainer.

### Call Spot and make him do tricks

- 1. Launch Slack if you haven't already.
- 2. Go to a channel where you want to invite Spot.
- 3. Invite @spot like you would invite anyone else.

Type @spot and press RETURN .

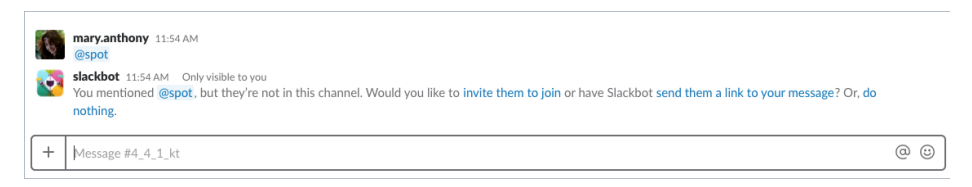

- 4. Click invite them to join.
- 5. Ask him for help.

If this is the first time you've commanded him, Spot tells you:

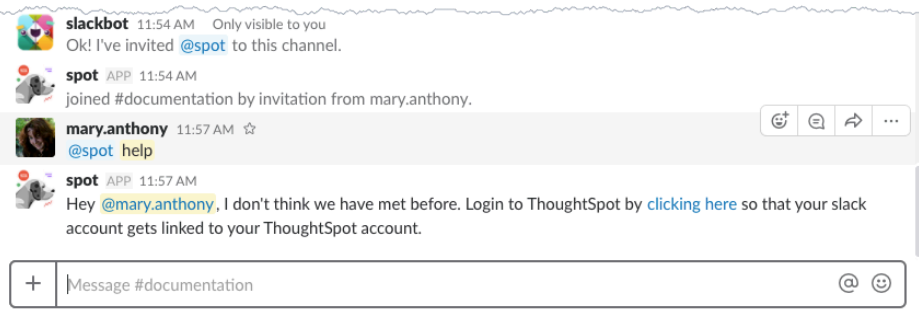

6. Take the clicking here link.

Spot takes you out of Slack and to the ThoughtSpot application.

7. Enter your username and password.

If you do this successfully, the application tells you:

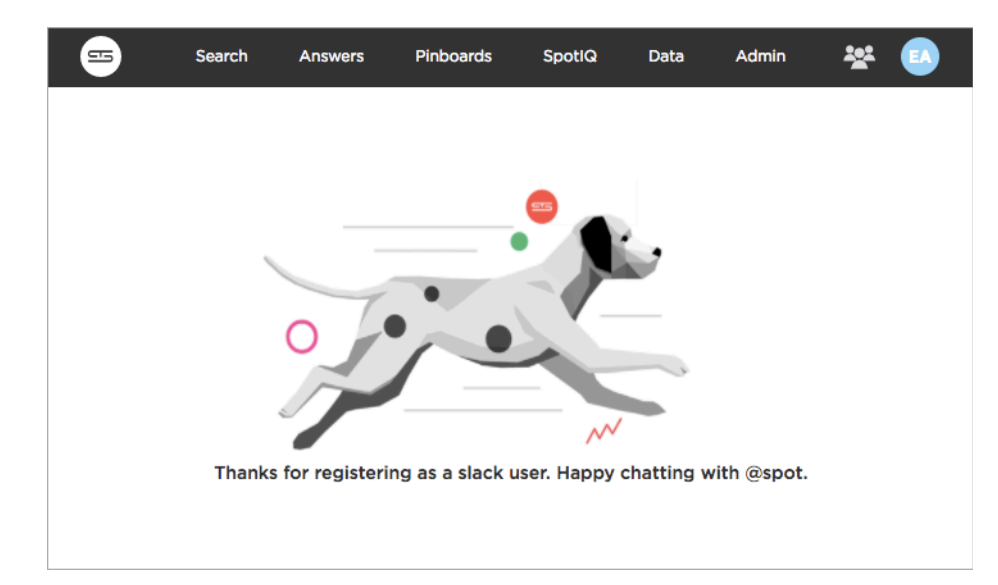

8. Go back to Slack and ask Spot to list what he does by typing @spot help.

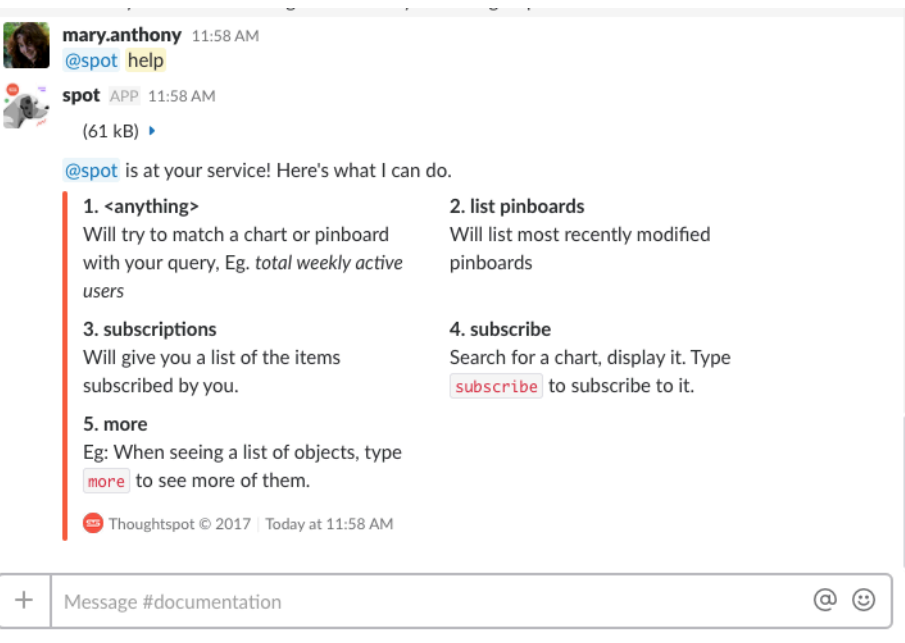

Spot can run a query directly that's the \*\*1. \*\* command.

9. Try simply listing your subscriptions.

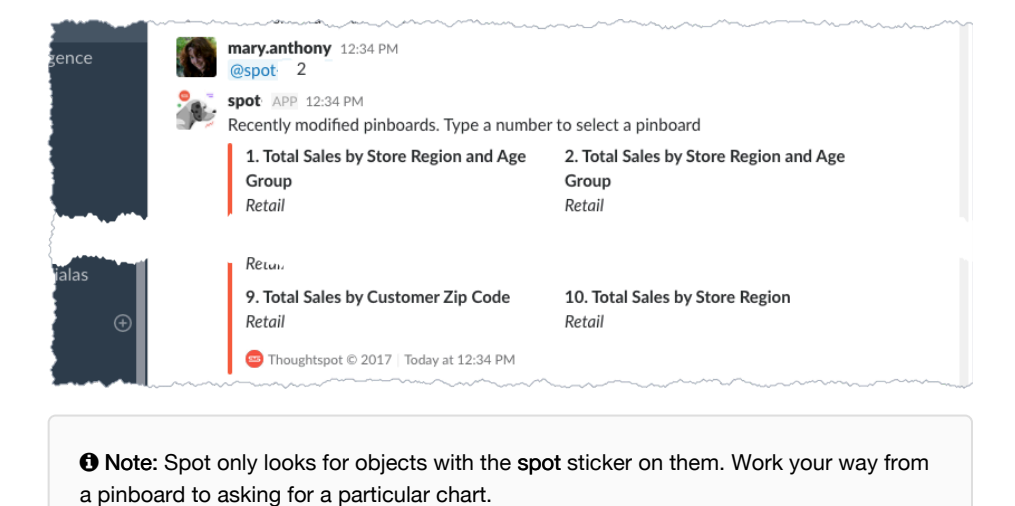

10. Work your way from a pinboard to asking for a particular chart.

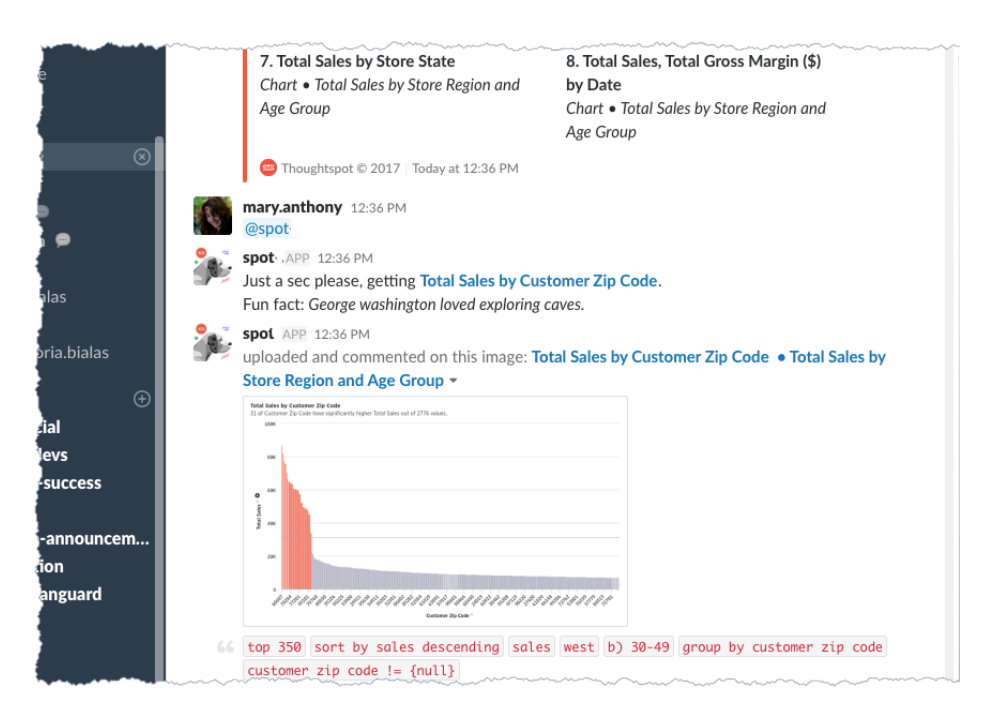

At this point, you should go onto explore your Spot's talents on your own!

### Frequently Asked Questions

Whenever possible, Spot answers questions for you directly in channel. Here, though, are some frequent questions owners ask.

#### Can I name my Spot whatever I want?

Sure. This is done by your administrator when the integration is created. Um, I guess the answer is really "ask your parents?"

#### Spot isn't fetching what I want, why?

Spot can only fetch "toys" that are have the spot sticker. Your administrator should do this when he sets up ThoughtSpot.

#### My spot looks different, why is that?

The screenshots in this document were taken on desktop integration of Slack. If you are using mobile device, your interactions with Spot will look different.

#### How does Spot know you?

The first time you message Spot, it will send back a link which you can click to link your ThoughtSpot account to Slack account. Once the accounts are linked all charts you query from Spot will be tied to your permissions/authorization.

#### How to subscribe to charts posted to a channel?

Any chart retrieved using spot can be subscribed to, and can have any number of channel/user subscribers.

#### How do I get the list of Spot commands?

Messaging help to spot gives you a list of commands and how to use them.

# More help and support

Summary: There are many locations on the web where you can find help for ThoughtSpot.

There are multiple locations inside and outside the ThoughtSpot application where you can get more help. This page describes some of the ways to get more help inside or outside of the application interface.

Each version of ThoughtSpot has its own documentation set. ThoughtSpot releases new documentation sets for every major release version (x, y) of ThoughtSpot. Documentation features added with minor versions  $(x, y, z)$  are added to the corresponding major release. This means, for example, that new documentation for 4.4.1 minor release version appears in the 4.4 major version documentation.

 Tip: ThoughtSpot supplies release notes for every major release and every minor release version (x.y.z).

## Help menu

You can navigate directly to this site on the web by entering [docs.thoughtSpot.com](https://docs.thoughtspot.com/) in your browser's address bar. By default, the latest version (4.4) is presented first. ThoughtSpot versions prior to 4.4 have documentation located at [help.thoughtSpot.com.](https://help.thoughtspot.com/)

You can navigate to this documentation from inside the ThoughtSpot application as well. In this case, the application links directly to the documentation version that matches your product version.

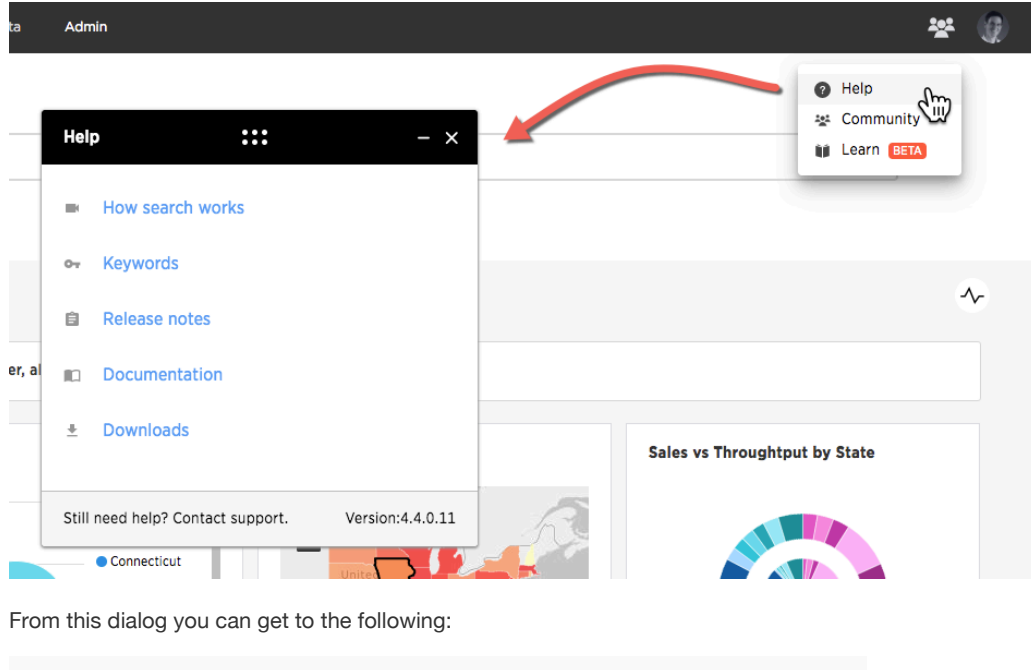

Link Takes you to ...

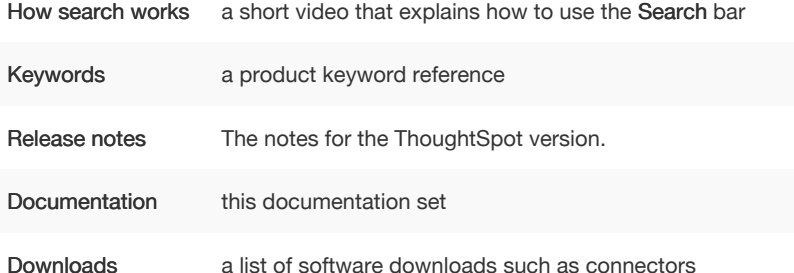

Along the bottom of the Help dialog you'll see a link to contact Support as well as the version of ThoughtSpot you are using.

#### Learn

Choosing Learn from the Help menu takes a you to the Learn center. The center contains one or more example queries. You can only play replay on data that you have access to.

Click on a item in Learn to replay it in ThoughtSpot. During a reply, you can click Pause or Resume or click ESC to exit the replay.

Any administrator can add to the items in the Learn center. To add a replay, do the following:

- 1. Search in your search bar.
- 2. Choose the pin from the answer that results. The system lists the pinboards you can pin to.
- 3. Select Learn how to use ThoughtSpot pinboard.

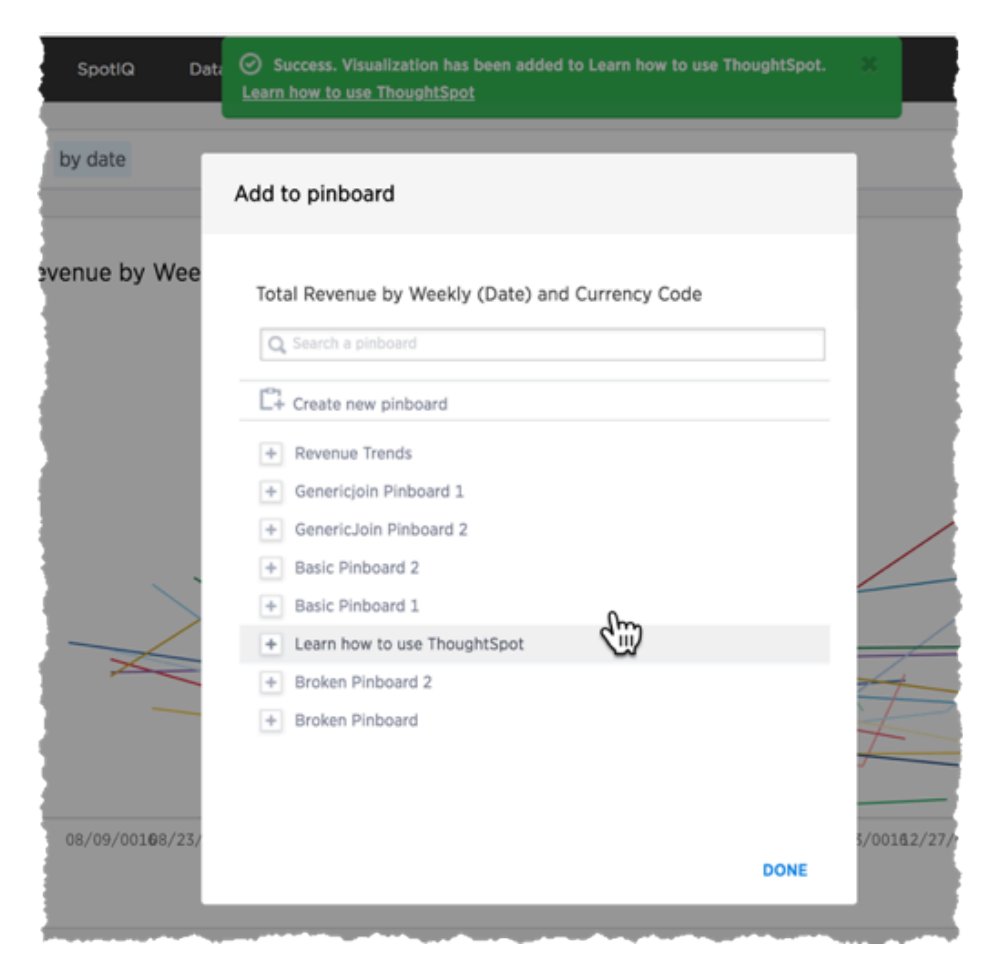

4. Navigate to the Learn center to replay your search.

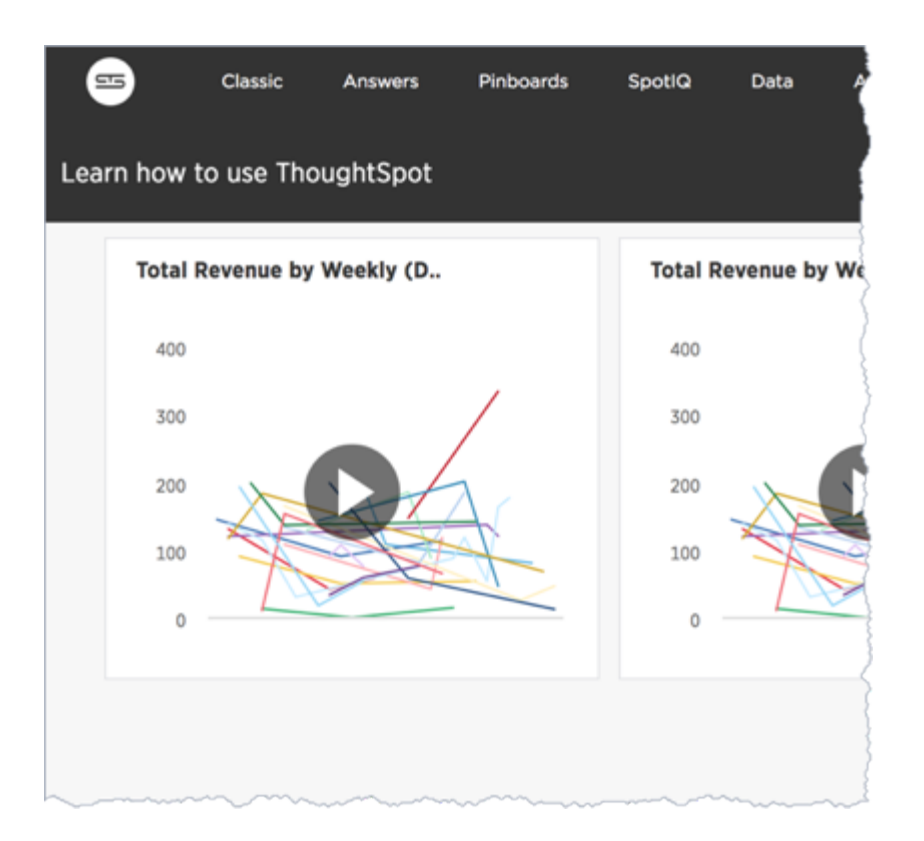

# Support contact information

If you still can't find what you're looking for, you can contact support.

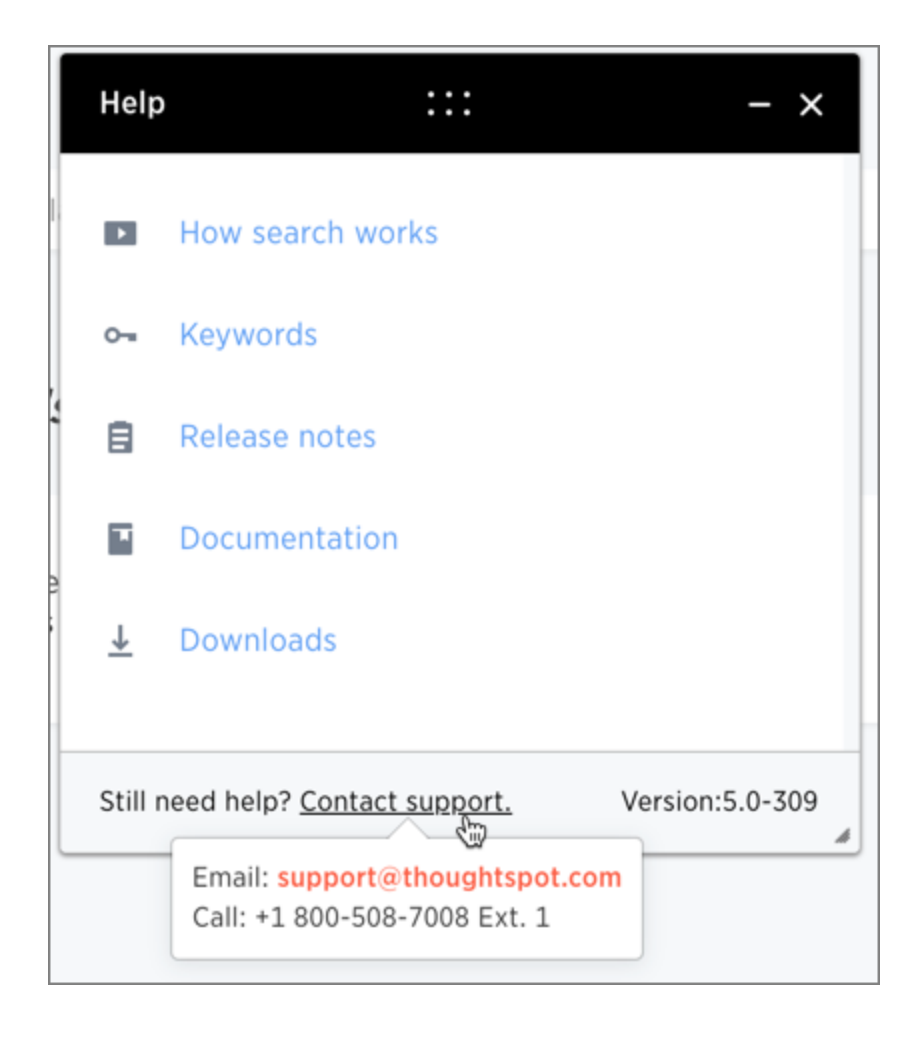

# Keyword reference

You can use keywords when asking a question to help define your search. This reference lists the various keywords. You can also see this list of keywords and examples from within the help center.

#### Keywords in Other Languages

Currently, we offer the following keyword translations.

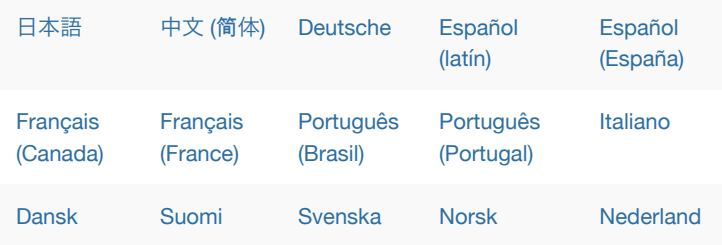

### General

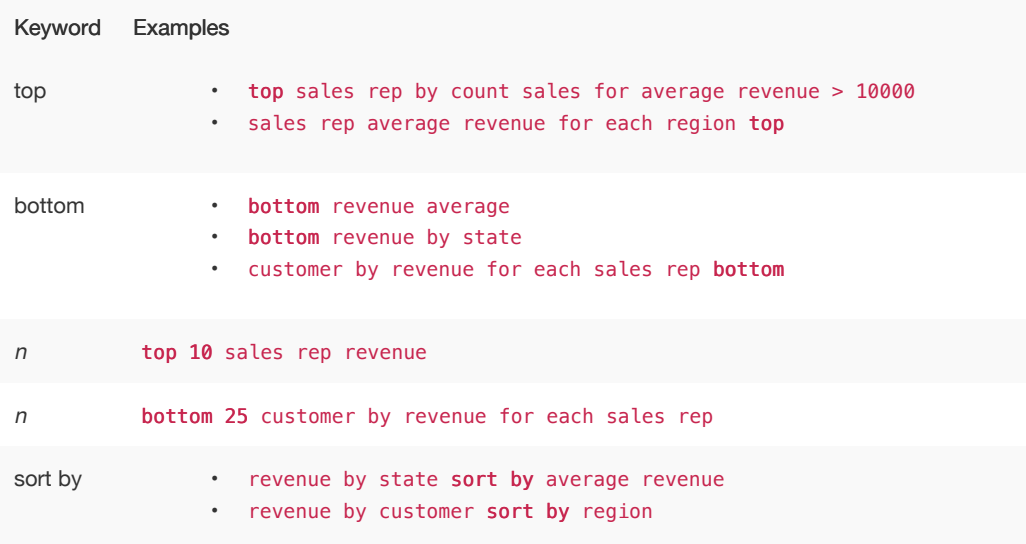

#### **Date**

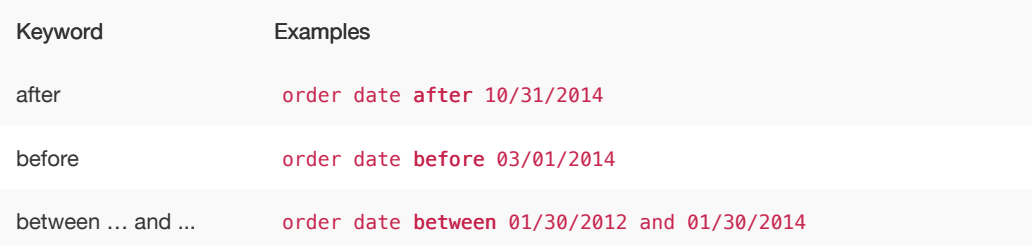

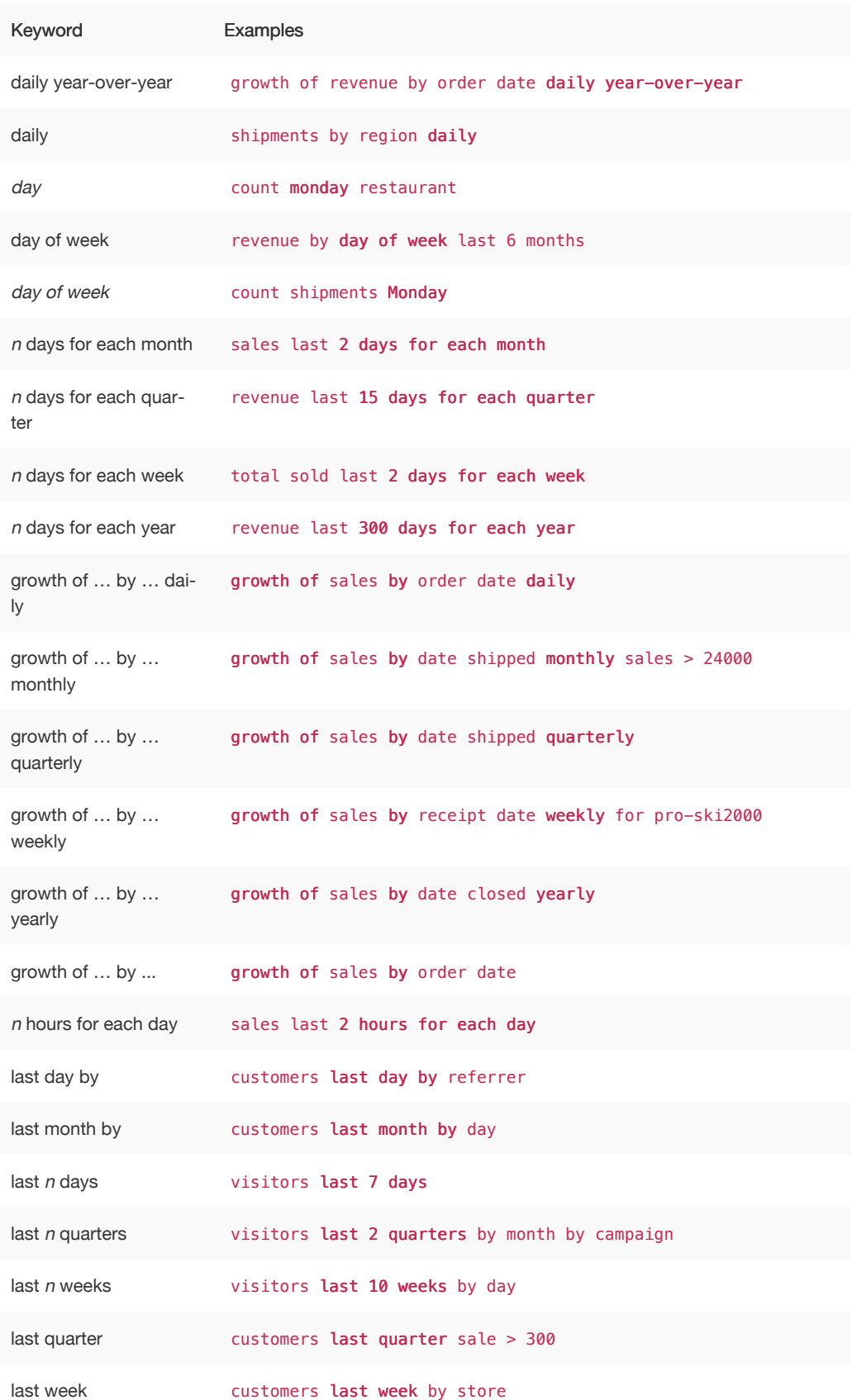

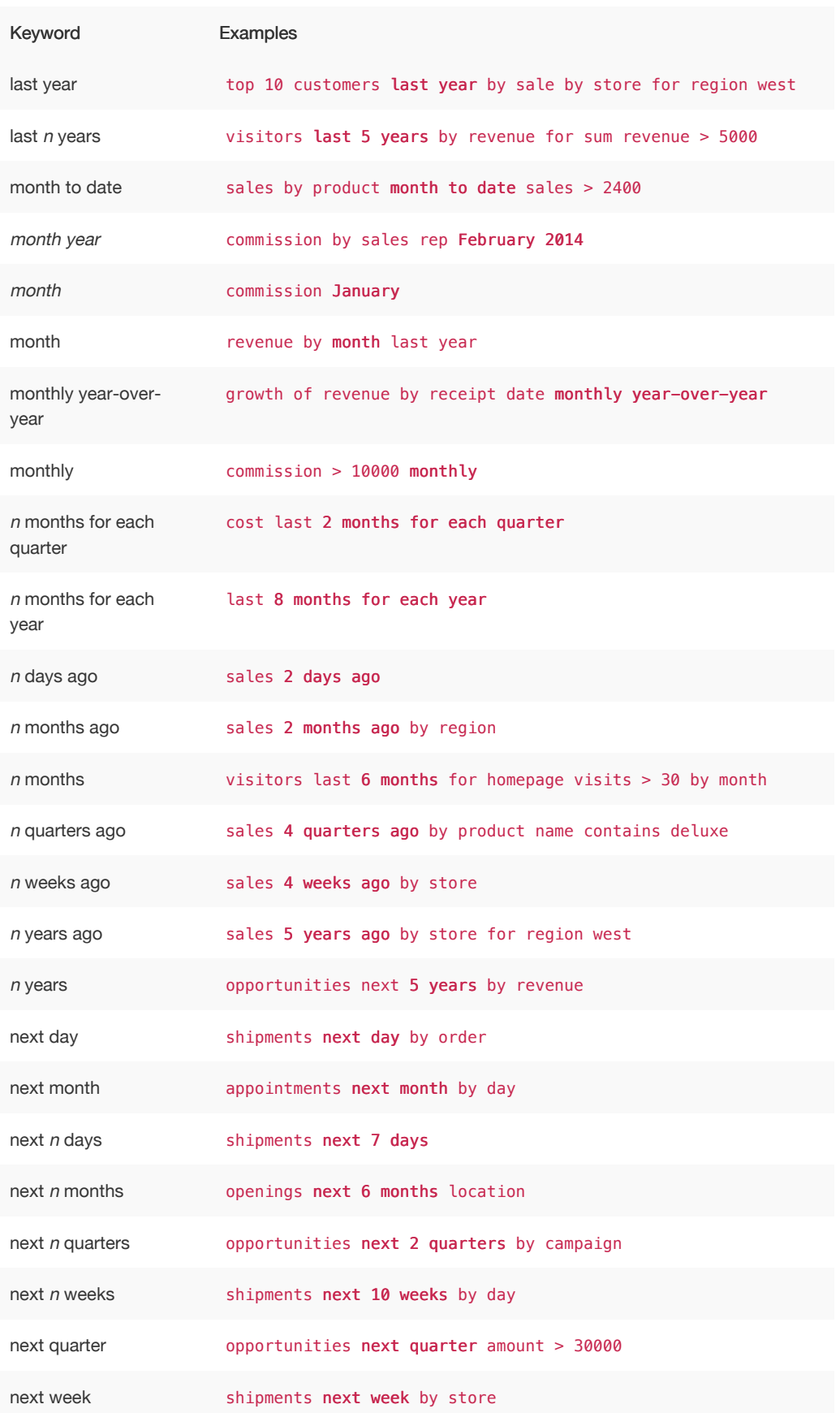

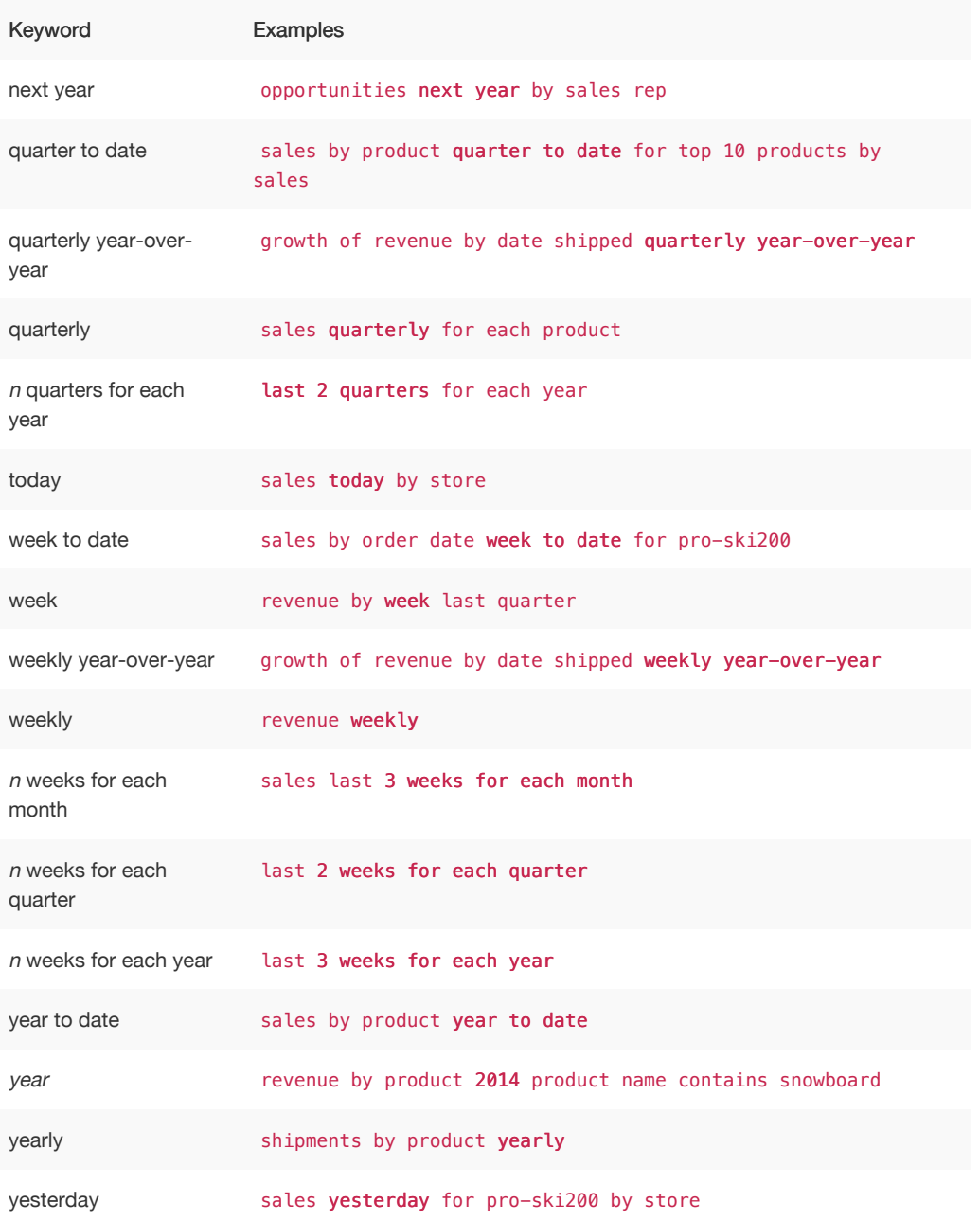

# Time

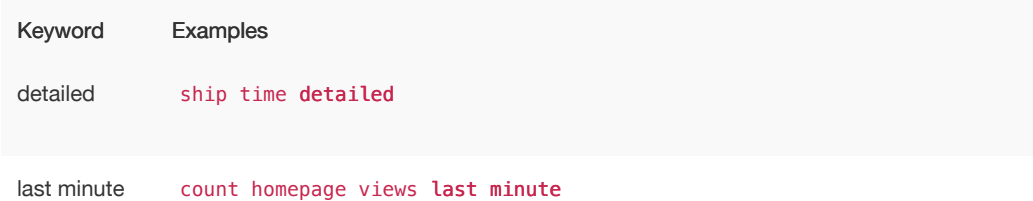

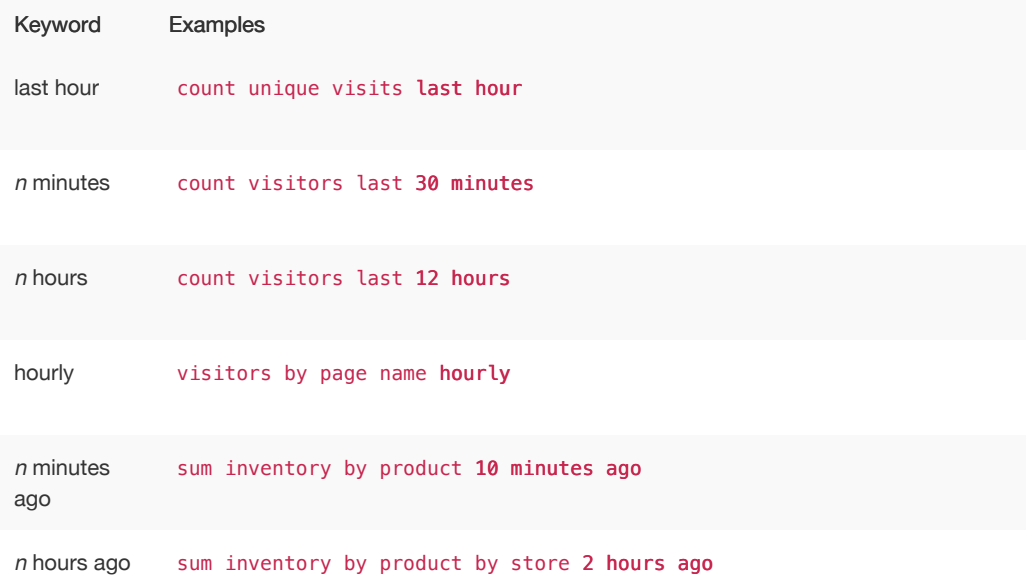

# Text

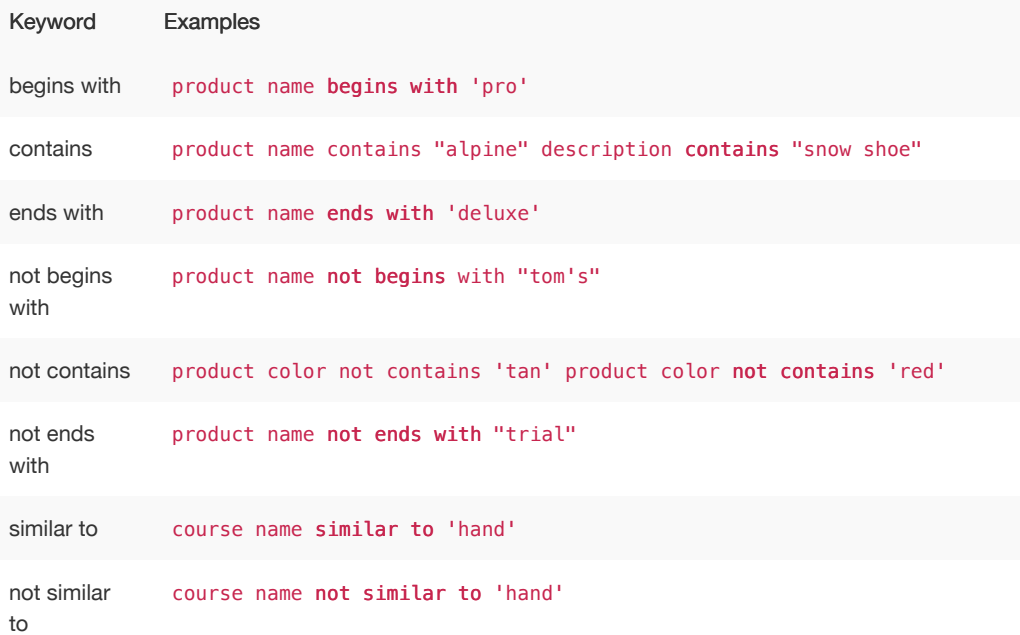

# Number

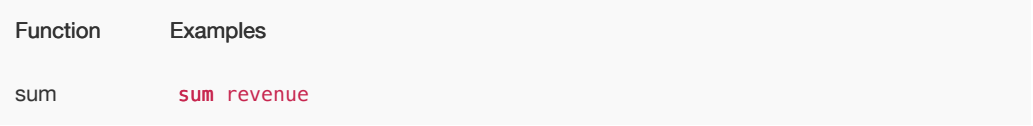

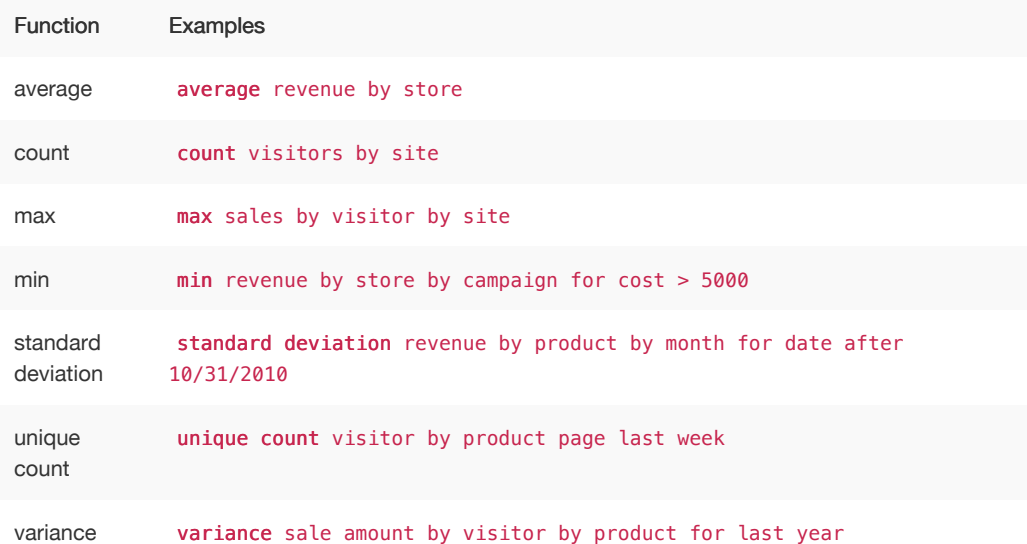

# **Comparative**

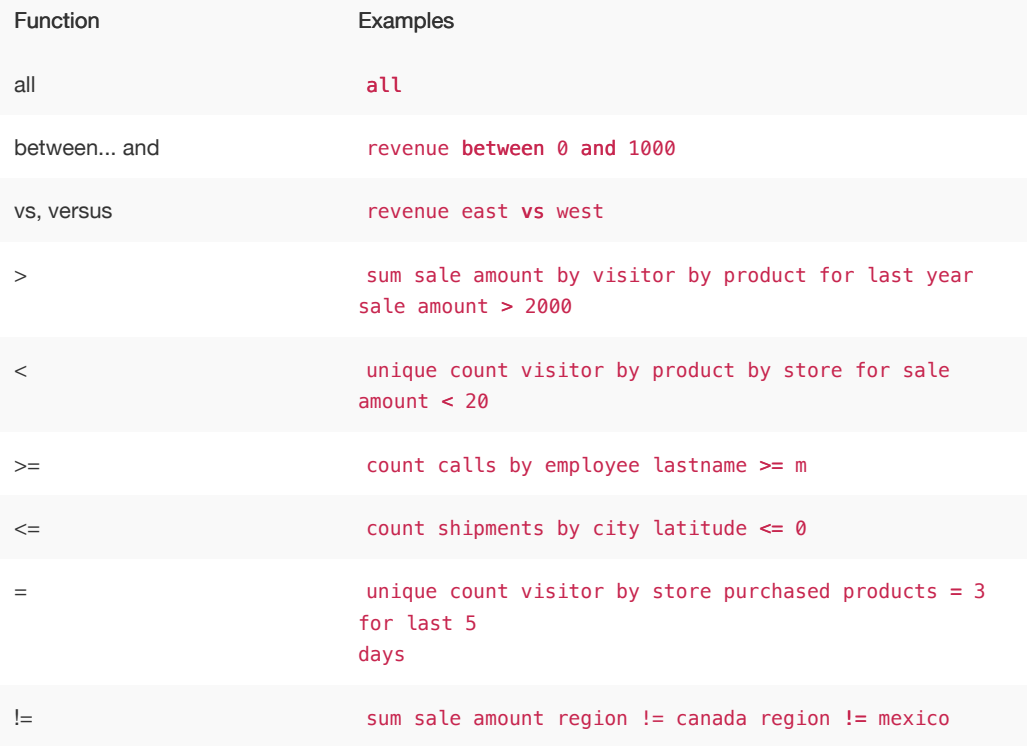

# Location

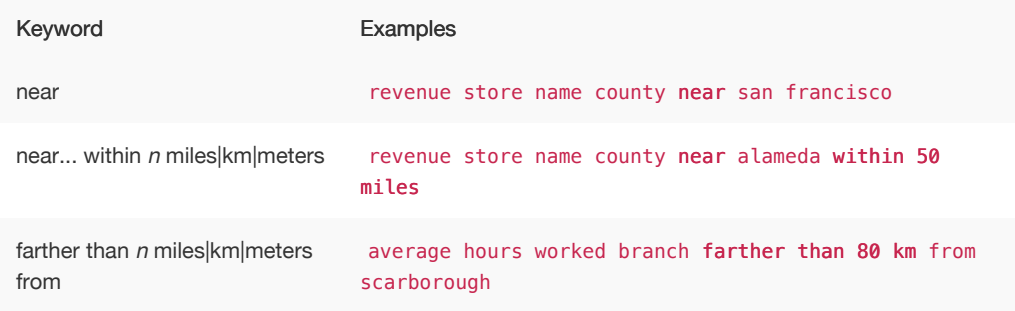

Location keywords only work for searches where the data source includes latitude/longitude data.

# Period

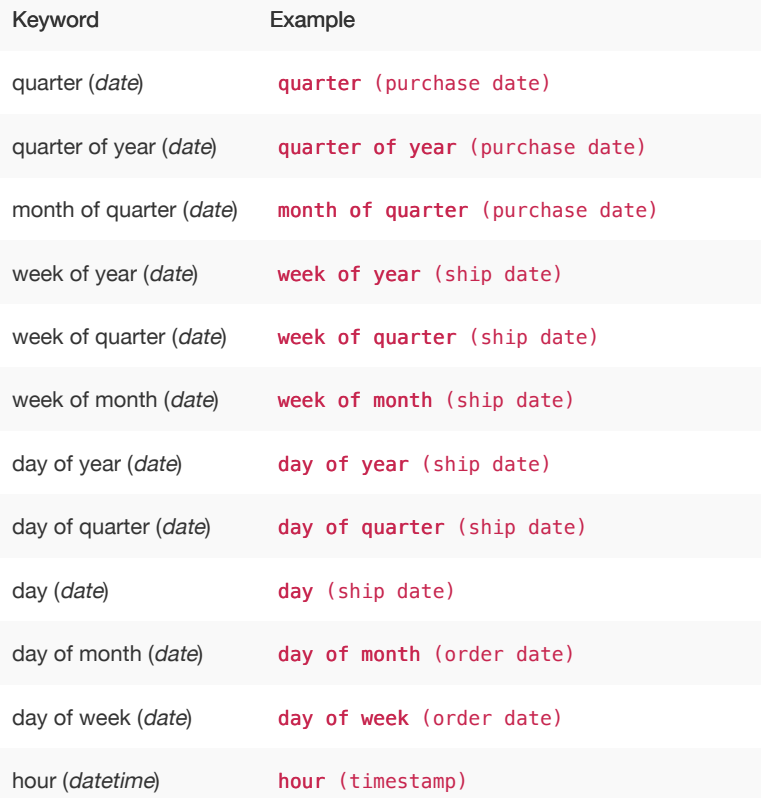

# <span id="page-312-0"></span>TQL reference

TQL is the ThoughtSpot language for entering SQL commands. This reference lists TQL commands you can use to do things like creating a schema or verifying a data load.

# About using TQL

You can use TQL either [through the ThoughtSpot application's web interface](http://localhost:4010/admin/loading/upload-sql-script.html) or the [command line](#page-312-0) [interface](#page-312-0) in the Linux shell.

Use --query\_results\_apply\_top\_row\_count <number> flag to limit the number of result rows returned by a query. For example:

\$ tql --query\_results\_apply\_top\_row\_count 100

As a best practice, you should enclose object names (database, schema, table, and column) in double quotes, and column values in single quotes. When referring to objects using fully qualified object names, the syntax is:

"database"."schema"."table"

To get help on SQL when using TQL, enter help on the command line.

You can use TQL to view and modify schemas and data in tables. Remember to add a semicolon after each command. Commands are not case sensitive but are capitalized here for readability.

 Note: Worksheets and pinboards in ThoughtSpot are dependent upon the data in the underlying tables. Use caution when modifying tables directly. If you change or remove a schema on which those objects rely, the objects could become invalid.

### View schemas and data

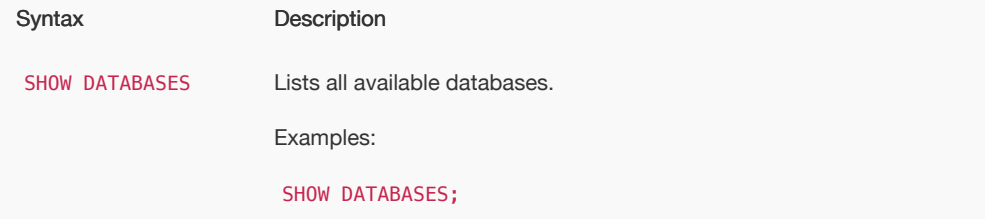

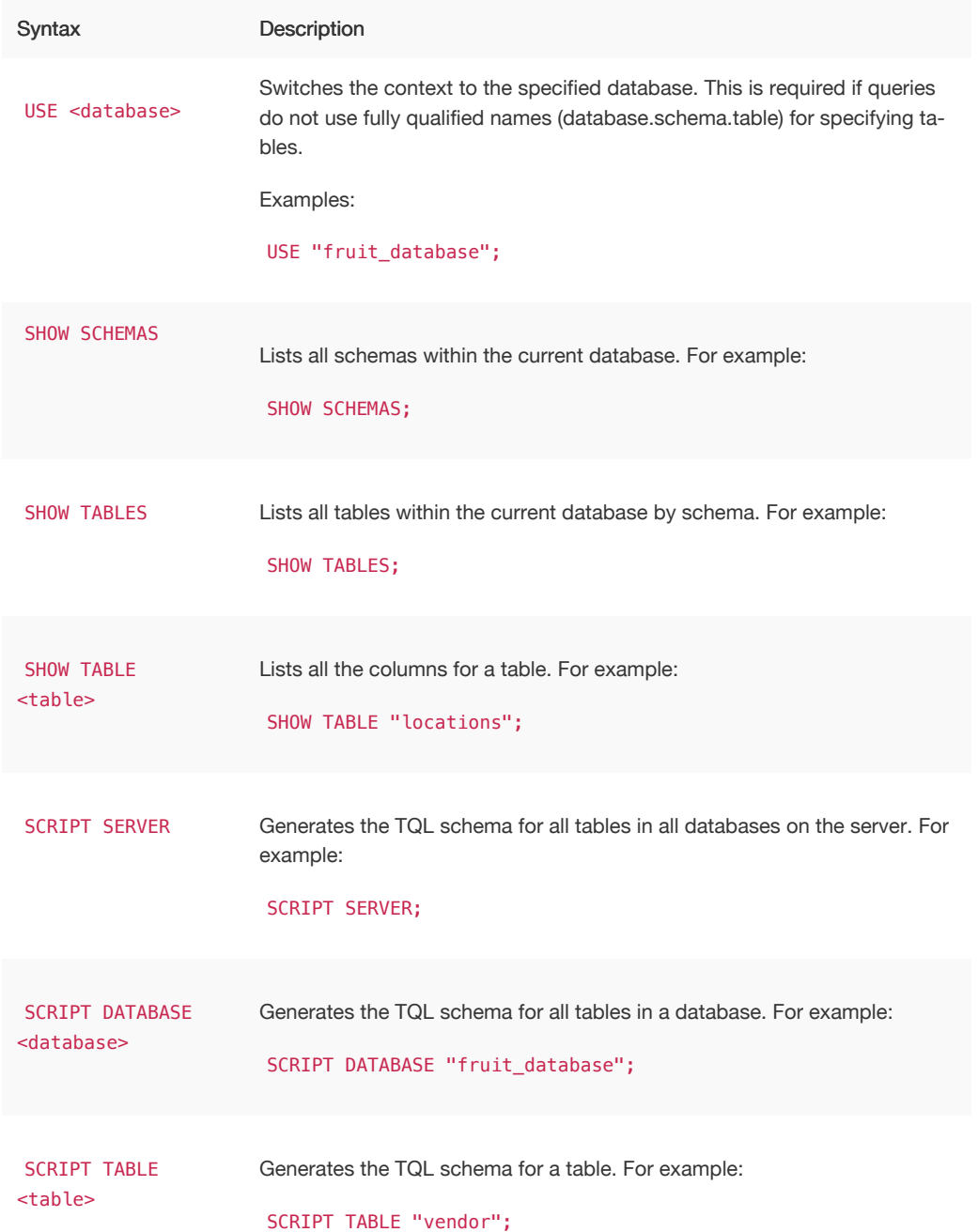

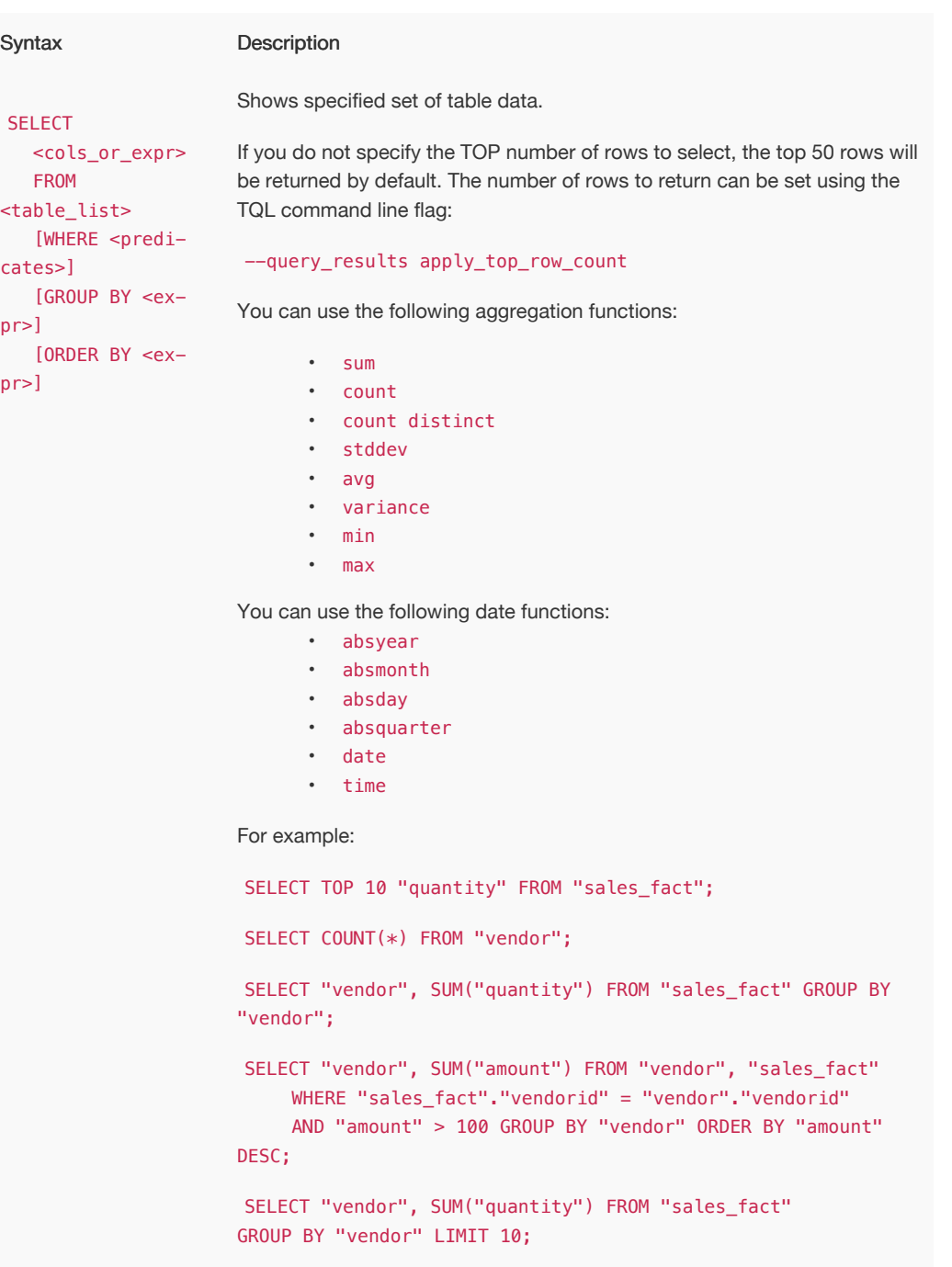

# Schema creation

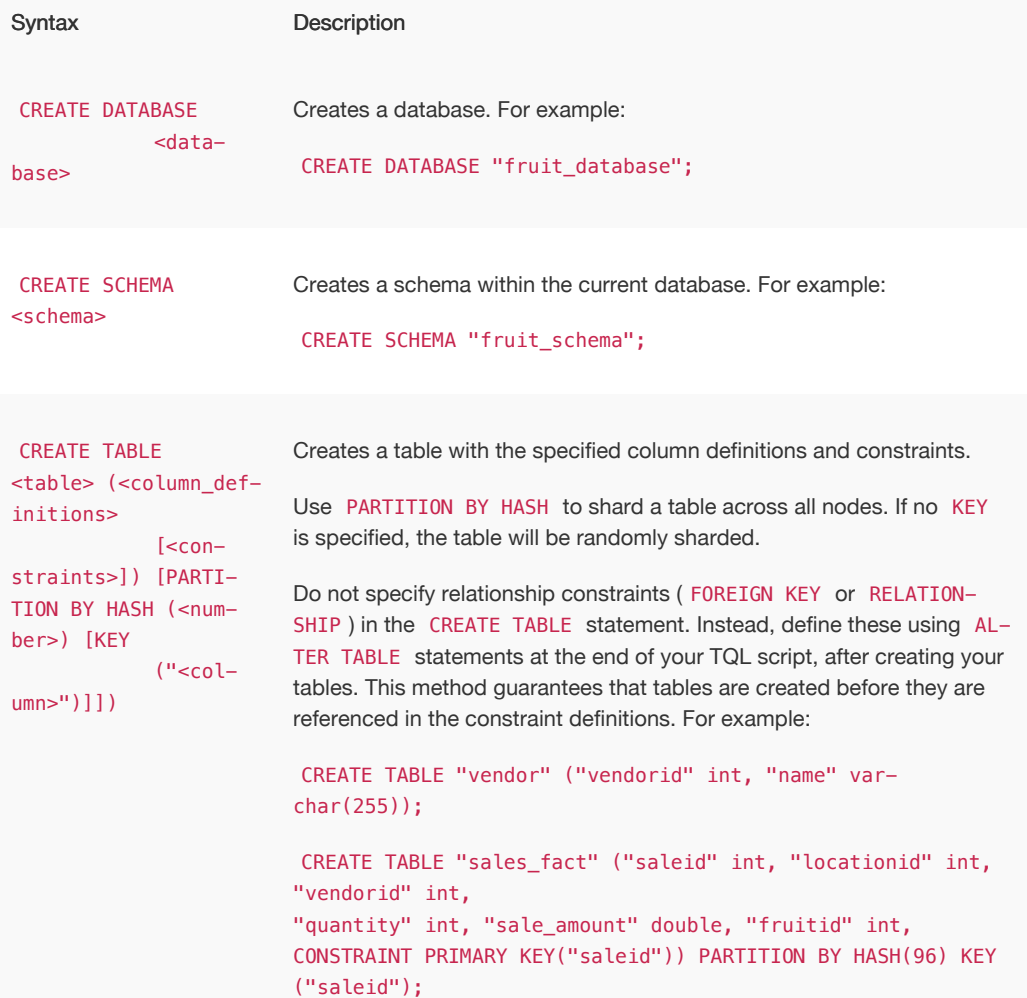

## Schema modification

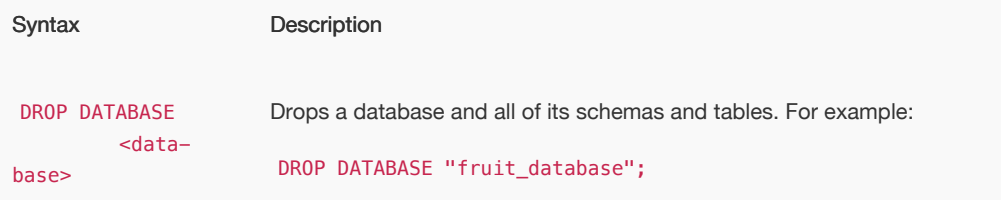

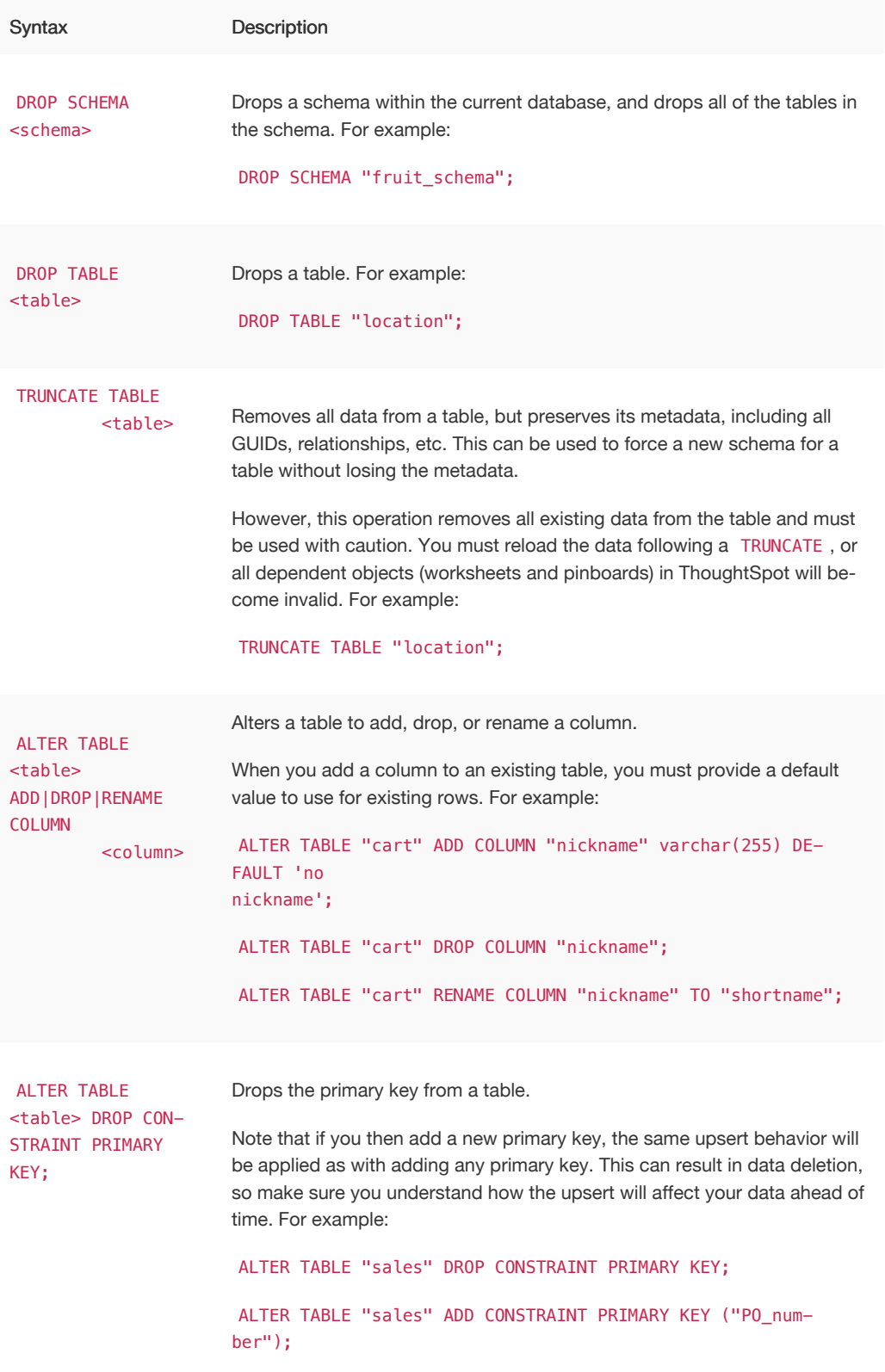

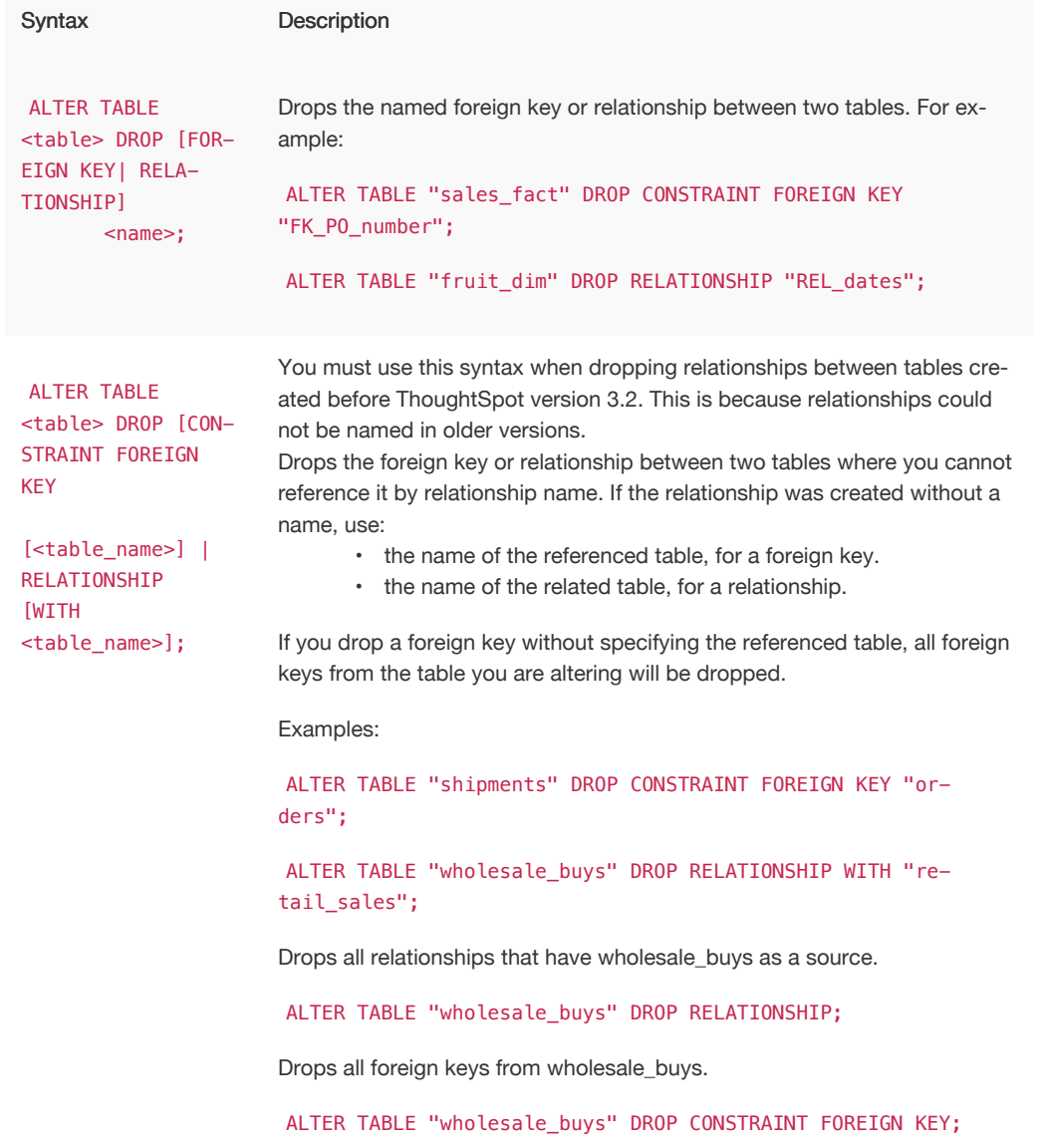

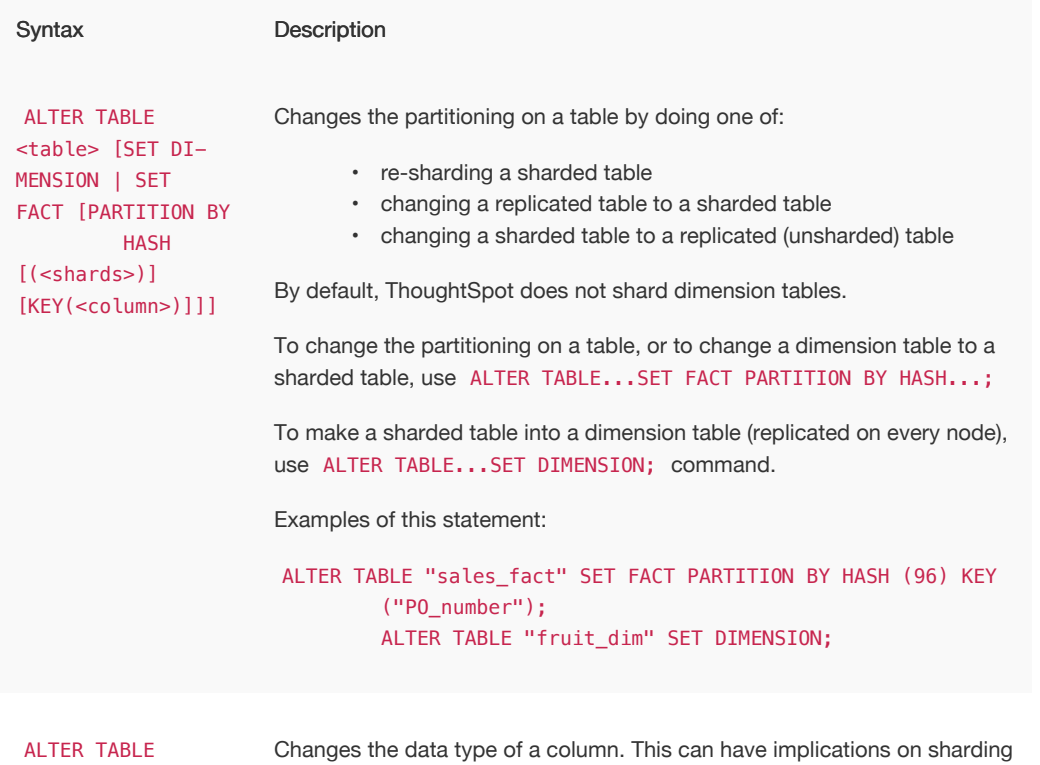

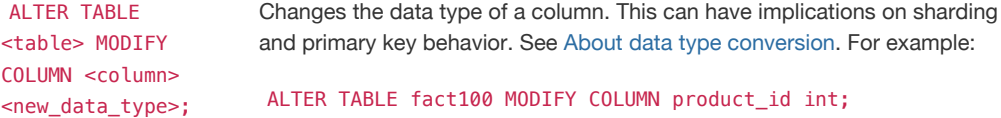

# Modify data

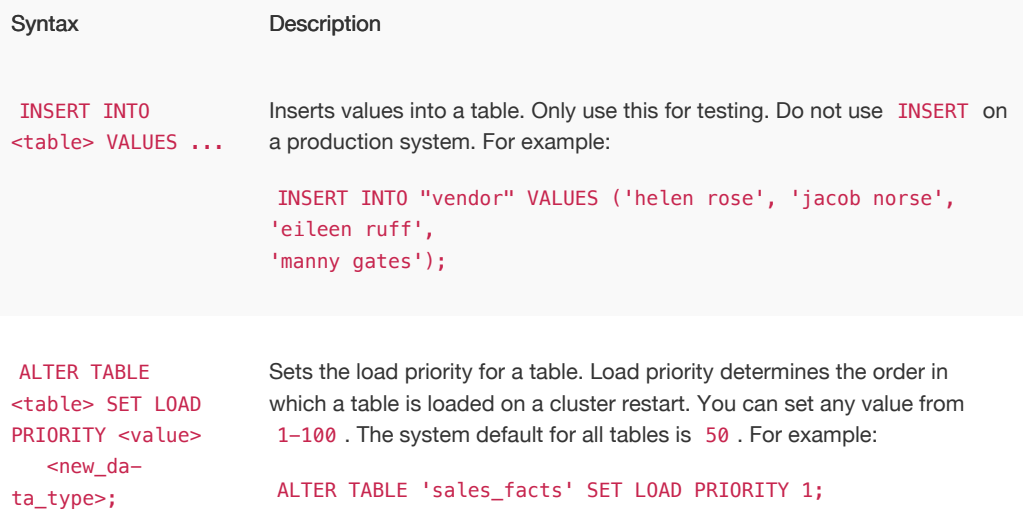

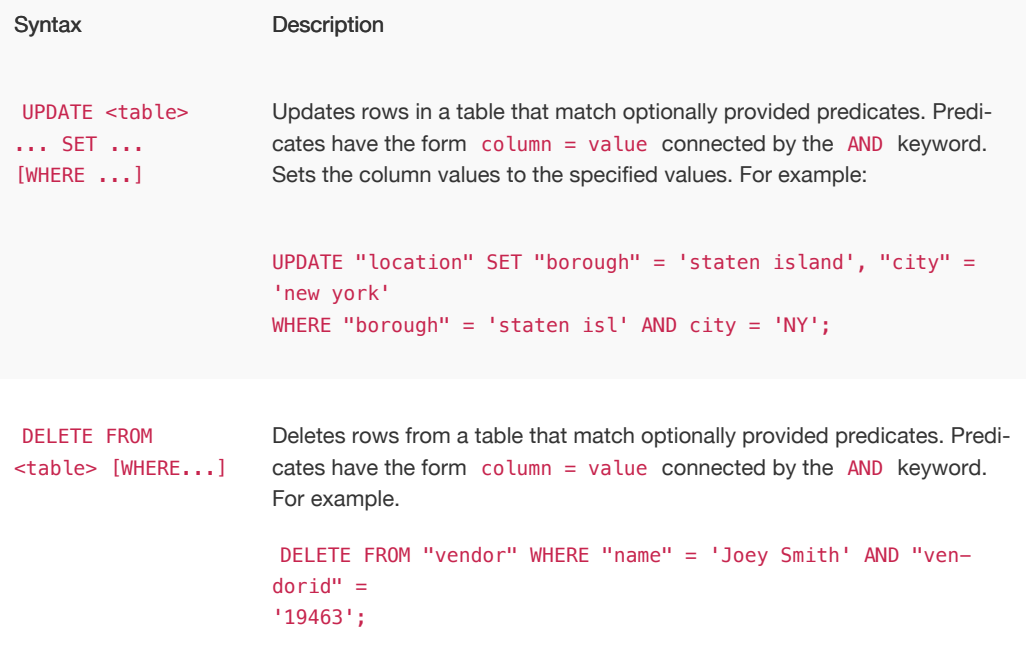

# Constraints and relationships

Constraints and relationships in ThoughtSpot are used to define the relationships between tables (i.e. how they can be joined). However, constraints are not enforced, as they would be in a transactional database. You can define the following constraints when creating a table with CREATE TABLE , or add them to an existing table using the ADD CONSTRAINT syntax:

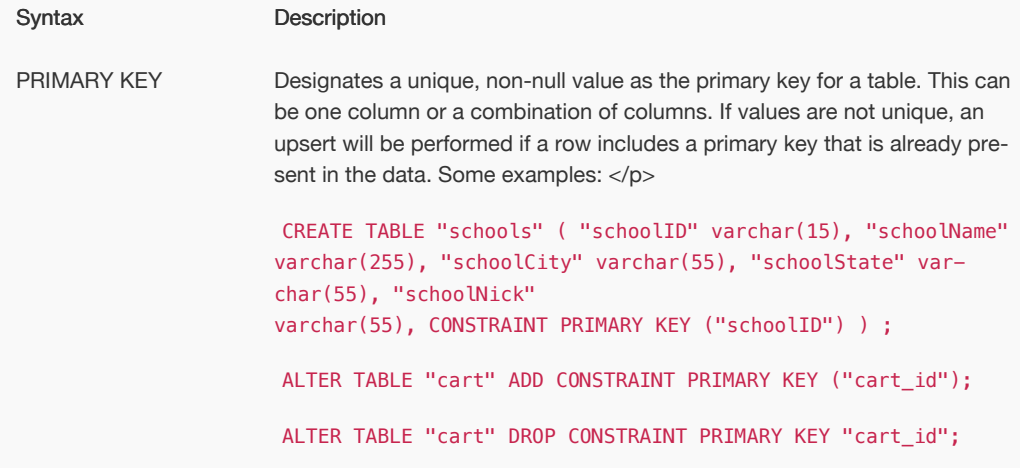

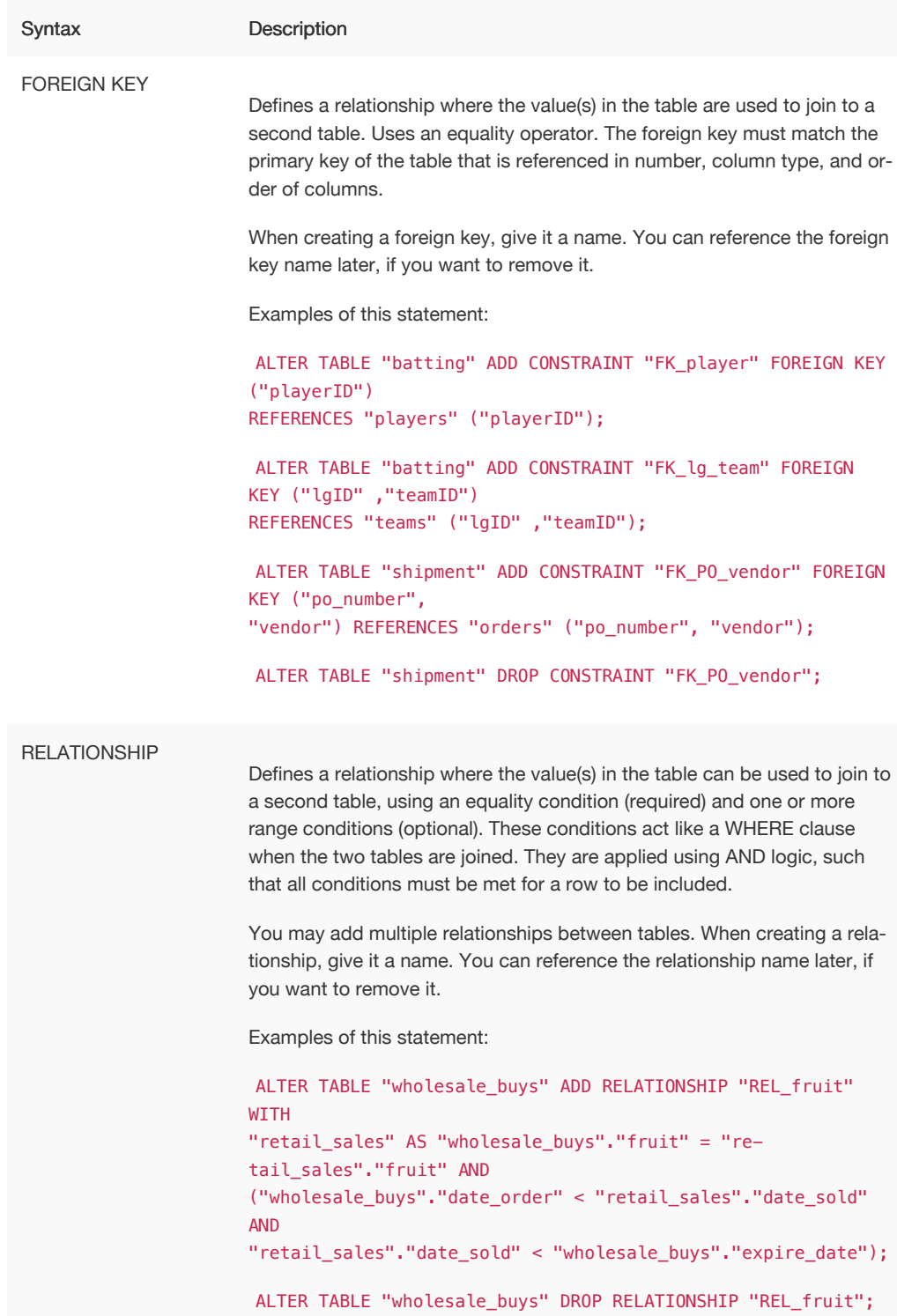

# Data types

ThoughtSpot supports a simplified list of data types:

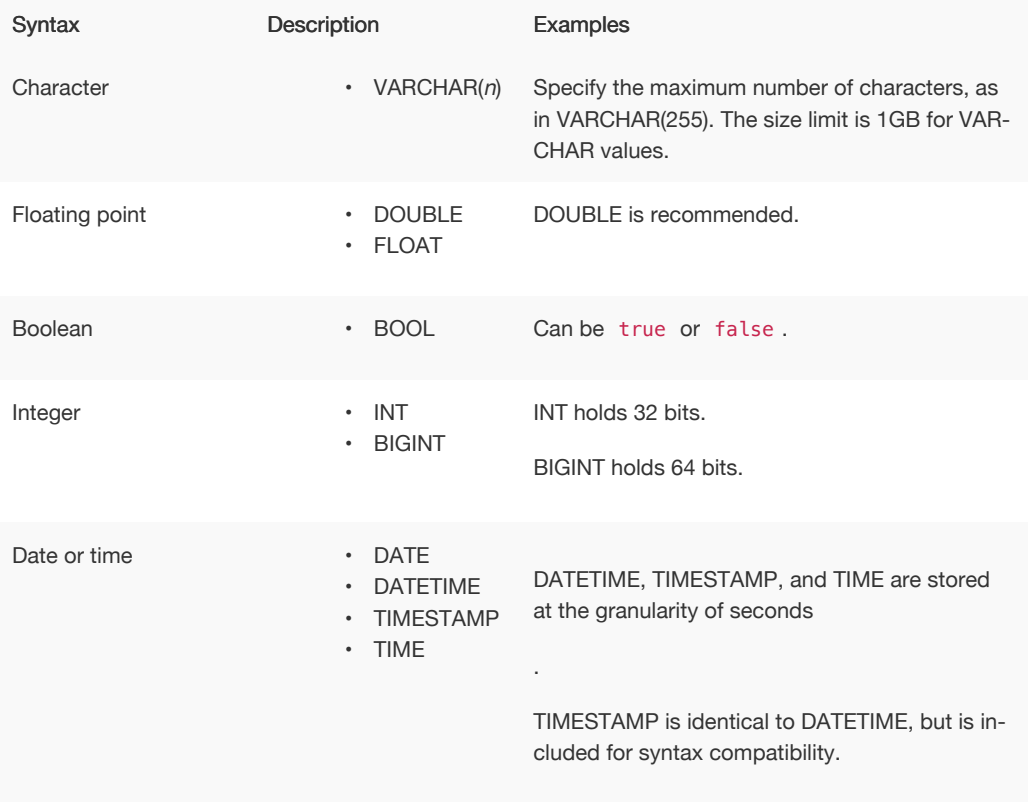

# tsload flag reference

For recurring data loads and for scripting loads, use tsload (the ThoughtSpot Loader). This reference section lists all the flags that can be used to modify the behavior of tsload.

# General tsload flags

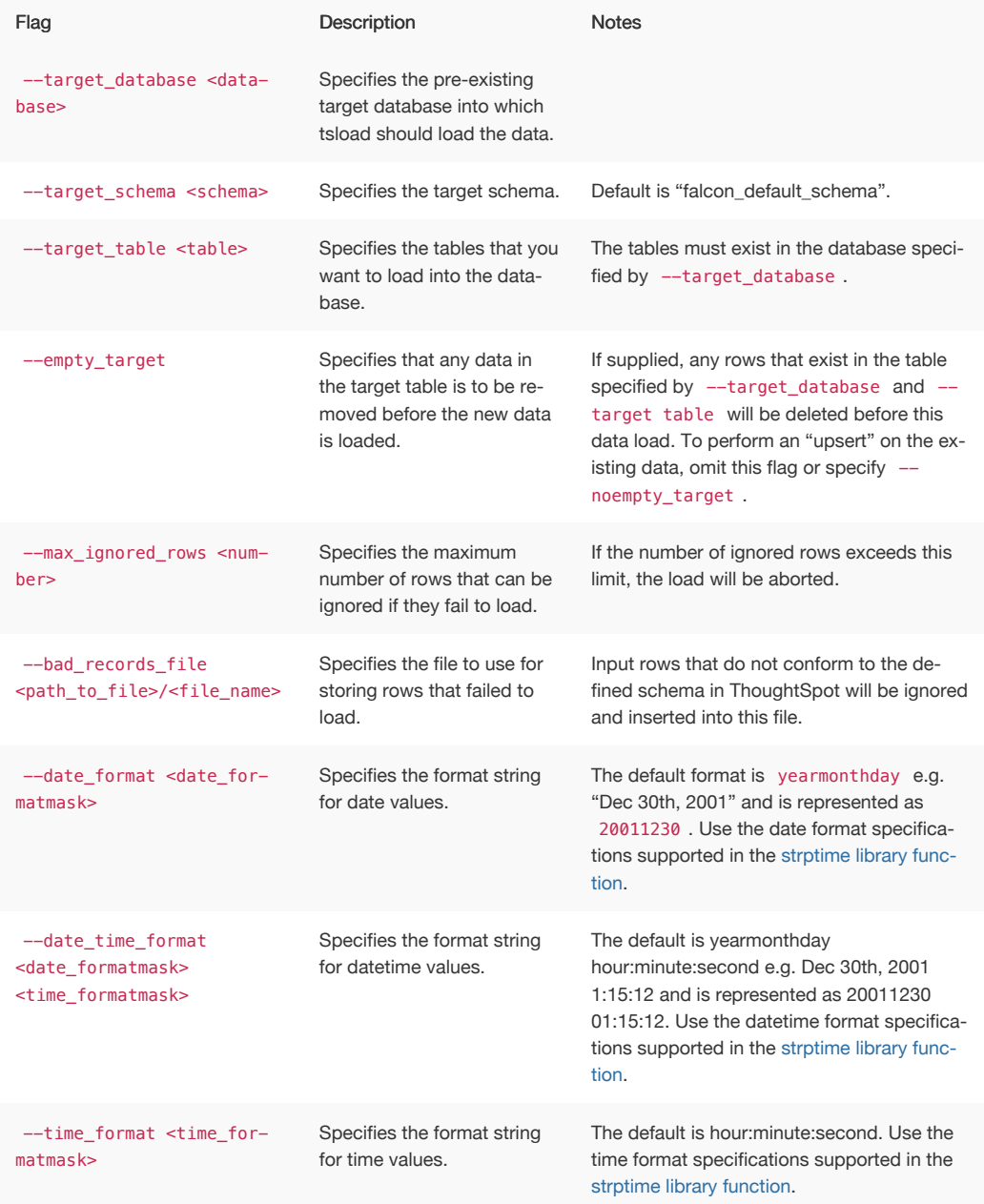

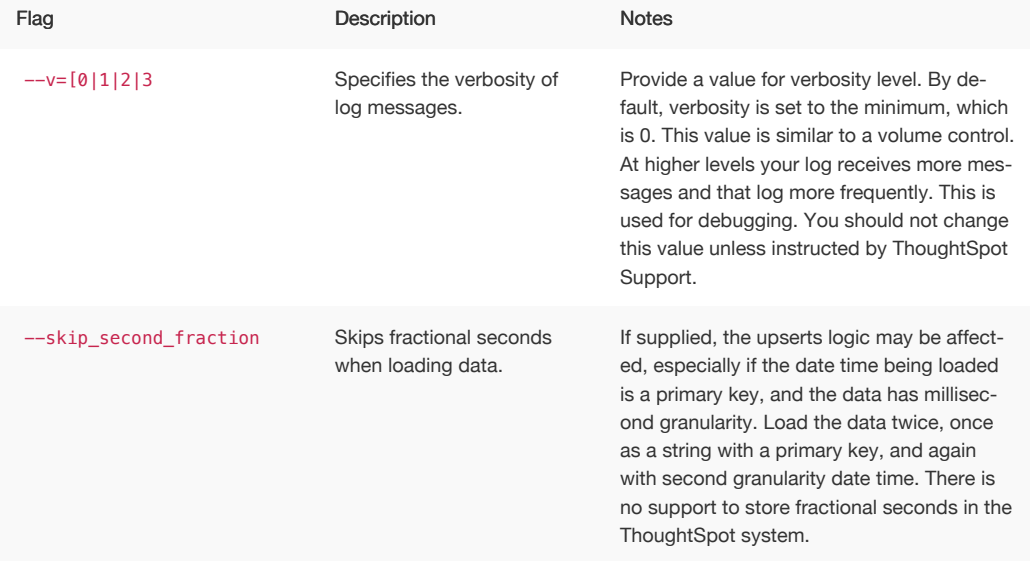

# File loading tsload flags

The following flags are used when loading data from an input file:

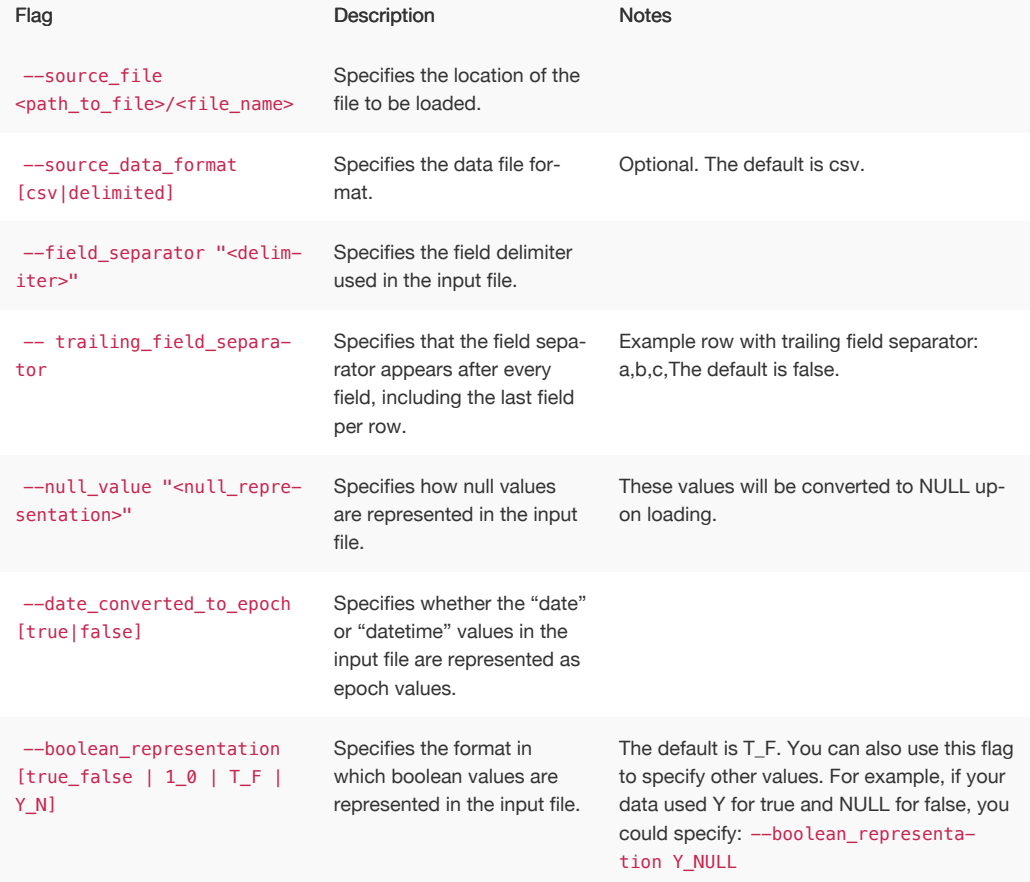
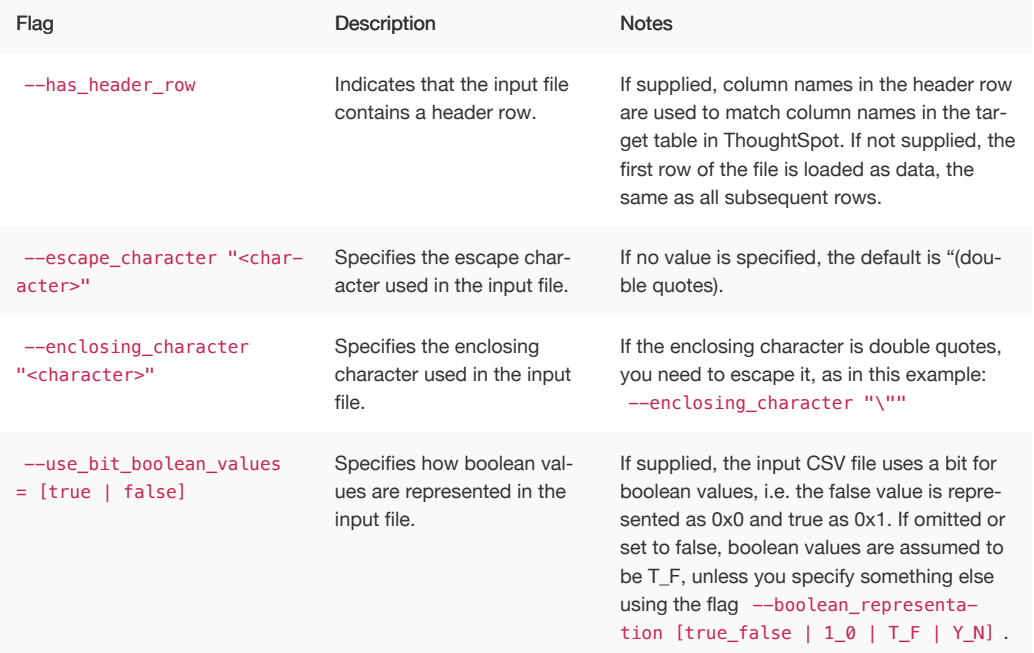

## tscli command reference

The tscli command line interface is an administration interface for the ThoughtSpot instance. Use tscli to take snapshots (backups) of data, apply updates, stop and start the services, and view information about the system. This reference defines each subcommand and what you can accomplish with it.

The command returns 0 upon success and a non-zero exit code upon failure. Because the tscli command is typically running a command on multiple codes, an error may be called at different points. As much as possible, the command attempts to save errors to the stderr directory as configured on a node.

## How to use the tscli command

The tscli command has the following syntax:

```
tscli [-h] [--helpfull] [--verbose] [--noautoconfig]
           [--autoconfig] [--yes] [--cluster <cluster>]
           [--zoo <zookeeper>] [--username username] [--identit
y_file identity_file]
           {access,alert,backup,backup-policy,callhome,cassandr
a,cluster,command,dr-mirror,etl,event,feature,fileserver,firewa
ll,hdfs,ipsec,ldap,logs,map-tiles,monitoring,nas,node,patch,rpa
ckage, saml, scheduled-pinboards, smtp, snapshot, snapshot-policy, sp
ot,sssd,ssl,storage,support,tokenauthentication}
```
The tscli command has several subcommands such as alert, backup, and so forth. You issue a subcommand using the following format:

tscli [subcommand ]

Subcommands have their own additional options and actions such as tscli backup create or tscli backup delete for example. To view help for a subcommand:

tscli [subcommand] -h

A subcommand itself may have several options.

## tscli subcommands

This section lists each subcommand and its syntax.

#### access

tscli access [-h] {list} ...

Use this subcommand to do the following:

• tscli access list Lists objects by last access time.

## alert

tscli alert [-h] {count,info,list,off,on,refresh,silence,statu s,unsilence} ...

Use this subcommand to do the following:

- tscli alert info Lists all alerts.
- tscli alert list Lists the generated alerts.
- tscli alert off Disables all alerts from the cluster in the cluster's timezone.
- tscli alert on Enables alerts from the cluster.
- tscli alert silence --name <alert\_name>

Silences the alert with alert\_name . For example, DISK\_ERROR. Silenced alerts are still recorded in postgres, however emails are not sent out.

- tscli alert status Shows the status of cluster alerts.
- tscli alert unsilence-name alert\_name

Unsilences the alert with alert\_name . For example, DISK\_ERROR .

## backup

tscli backup [-h] {create,delete,ls,restore} ...

Use this subcommand to do the following:

• tscli backup create [-h] [--mode {full, light, dataless}] [--type {full,incremental}] [--base BASE] [--storage\_type {local,nas}] [--remote] name out

Pulls a snapshot and saves it as a backup where:

• --mode {full, light, dataless}

Mode of backups. To understand these diffrent modes see [Understand backup](http://localhost:4010/admin/backup-restore/backup-modes.html) [modes.](http://localhost:4010/admin/backup-restore/backup-modes.html)

- --type {full,incremental} Type of backup.(Incremental incremental is not implemented yet) (default: full)
- --base BASE

Based snapshot name for incremental backup. (Not Implemented yet) (default: None)

• --storage\_type {local,nas}

Storage type of output directory. (default: local)

- $\cdot$  --remote Take backup through orion master. (default: True)
- tscli backup delete \* name \* Deletes the named backup.
- tscli backup ls List all backups taken by the system.
- tscli backup restore Restore cluster using backup.

## backup-policy

tscli backup-policy [-h] {create,delete,disable,enable,ls,sho w,status,update} ...

Use this subcommand to do the following:

- tscli backup-policy create Prompts an editor for you to edit the parameters of the backup policy.
- tscli backup-policy delete name Deletes the backup policy with name.
- tscli backup-policy disable name Disables the policy name .
- tscli backup-policy enable name Enables the policy name .
- tscli backup-policy ls List backup policies.
- tscli backup-policy show name Show the policy name .
- tscli backup-policy status name Enables the policy name .
- tscli backup-policy update  $*$  name  $*$  Prompts an editor for you to edit the policy name .

## callhome

tscli callhome [-h] {disable,enable,generate-bundle} ...

Use this subcommand to do the following:

- tscli callhome disable Turns off the periodic call home feature.
- tscli callhome enable --customer\_name customer\_name

Enables the "call home" feature, which sends usage statistics to ThoughtSpot This feature is enabled by default.

The parameter customer\_name takes the form Shared/\*`customer\_name`\*/stats.

- tscli callhome generate-bundle -d directory --since DAYS
	- --d D Dest folder where tar file will be created. (default: None)
	- --since DAYS

Grab callhome data from this time window in the past. Should be a human readable duration string, e.g. 4h (4 hours), 30m (30 minutes), 1d (1 day). (default: None) Generates a tar file of the cluster metrics and writes it to the specified directory where DAYS is how far back you'd like to generate the tar file from in days. For example, 30 . If this parameter is not specified, the command will collect the stats from the last 7 days by default.

## cassandra

tscli cassandra [-h] {backup,restore} ...

Use this subcommand to do the following:

- tscli cassandra backup Take a backup of cassandra
- tscli cassandra restore Restore cassandra from a backup

## cluster

tscli cluster [-h] {abort-reinstall-os,check,create,get-confi g, load, reinstall-os, report, restore, resume-reinstall-os, resume-u pdate, set-config, set-min-resource-spec, show-resource-spec, star t,status,stop,update,update-hadoop} ...

Use this subcommand to do the following:

- tscli cluster abort-reinstall-os Abort in-progress reinstall.
- tscli cluster check --includes {all,disk,zookeeper,hdfs,orion-cgroups,orionoreo} Check the status nodes in the cluster.

You must specify a component to check.

• tscli cluster create release

Creates a new cluster from the release file specified by release. This command is used by ThoughtSpot Support when installing a new cluster, for example, tscli cluster create 2.0.4.tar.gz

- tscli cluster get-config Get current cluster network and time configuration. Prints JSON configuration to stdout. If for some reason the system cannot be connected to all interfaces, the command returns an error but continues to function.
- tscli cluster load Load state from given backup onto existing cluster
- tscli cluster reinstall-os Reinstall OS on all nodes of the cluster.
- tscli cluster report Generate cluster report.
- tscli cluster restore --release release\_tarball backupdir

Restores a cluster using the backup in the specified directory backupdir. If you're restoring from a dataless backup, you must supply the release tarball for the corresponding software release.

- tscli cluster resume-reinstall-os Resume in-progress reinstall.
- tscli cluster resume-update Resume in-progress updates.
- tscli cluster set-config Set cluster network and time configuration. Takes JSON configuration from stdin.
- tscli cluster set-min-resource-spec Sets min resource configuration of the cluster
- tscli cluster show-resource-spec Prints default or min.
- tscli cluster start Start cluster.
- tscli cluster status Gives the status of the cluster, including release number, date last updated, number of nodes, pending tables time, and services status.
- tscli cluster stop Pauses the cluster (but does not stop storage services).
- tscli cluster update Update existing cluster.
- tscli cluster update-hadoop Updates Hadoop/Zookeeper on the cluster.

### command

tscli command [-h] {run} ...

Command to run a command on all nodes.

```
tscli command run [-h] [--nodes NODES ] --dest_dir DEST_DIR [--copyfirst
COPYFIRST ] [--timeout TIMEOUT ] command
```
- --nodes **NODES** Space separated IPs of nodes where you want to run the command. (default: all )
- --dest\_dir DEST\_DIR Directory to save the files containing output from each nodes. (default: None)
- --copyfirst COPYFIRST Copy the executable to required nodes first. (default: False)
- --timeout TIMEOUT Timeout waiting for the command to finish. (default: 60)

## dr-mirror

tscli dr-mirror [-h] {start,status,stop} ...

- tscli dr-mirror start Starts a mirror cluster which will continuously recover from a primary cluster.
- tscli dr-mirror status Checks whether the current cluster is running in mirror mode.
- tscli dr-mirror stop Stops mirroring on the local cluster.

## etl

tscli etl [-h] {change-password,disable-lw,download-agent,enabl e-lw,show-lw} ...

• tscli etl change-password --admin\_username admin\_user --username Informatica\_user `

Changes the Informatica Cloud account password used by ThoughtSpot Data Connect. Required parameters are:

- --admin\_username admin\_user specifies the Administrator username for ThoughtSpot.
- --username Informatica\_user specifies the username for the Informatica Cloud.
- tscli etl disable-lw Disables ThoughtSpot Data Connect.
- tscli etl download-agent Downloads the ThoughtSpot Data Connect agent to the cluster.
- tscli etl enable-lw [-h] --username USERNAME --thoughtspot\_url THOUGHTSPOT\_URL --admin\_username ADMIN\_USERNAME [--groupname GROUPNAME ] --org\_id ORG\_ID [--pin\_to PIN\_TO ] [--proxy\_host PROXY\_HOST ] [-proxy\_port PROXY\_PORT ] [--proxy\_username PROXY\_USERNAME ] [--max\_wait MAX\_WAIT ]

You should contact ThoughtSpot Support for assistance in setting this up. Required parameters are:

- --username USERNAME Username for Informatica Cloud (default: None)
- --thoughtspot\_url THOUGHTSPOT\_URL URL to reach thoughtspot. (default: None)
- --admin\_username ADMIN\_USERNAME Admin username for ThoughtSpot (default: None)
- --groupname GROUPNAME
- $-$ org id ORG ID specifies the Informatica id of the organization (company). For ThoughtSpot, this is 001ZFA . org\_id shouldn't include the prefix Org. For example, if on Informatica cloud, the orgid is Org003XYZ , then use only
- --pin\_to PIN\_TO specifies the IP address to pin to. If you specify an IP to pin to, that node becomes sticky to the Informatica agent, and will always be used. Defaults to the public IP address of the localhost where this command was run.
- --proxy\_host PROXY\_HOST\_Proxy server host for network access (default: )
- -- proxy\_port PROXY\_PORT Proxy server port (default: )
- --proxy\_username *PROXY\_USERNAME* Proxy server username (default: )
- --max\_wait MAX\_WAIT Maximum time in seconds to wait for Data Connect agentto start (default: None)
- tscli etl show-lw Shows the status of ThoughtSpot Data Connect. It also returns the Informatica username and OrgId.

## event

tscli event [-h] {list} ...

```
tscli event list [-h] [--include INCLUDE ] [--since SINCE ] [--from FROM ] [--to
TO ] [--limit LIMIT ] [--detail] [--summary_contains SUMMARY_CONTAINS ] [--
detail_contains DETAIL_CONTAINS ] [--attributes ATTRIBUTES ]
```
- --include *INCLUDE* Options are all, config, notification. Default config. (default: config)
- --since SINCE Grab events from this time window in the past. Should be a human readable duration string, e.g. 4h (4 hours), 30m (30 minutes), 1d (1 day). (default: None)
- --from FROM Begin timestamp, must be of the form: yyyymmdd-HH:MM (default: None)
- $\cdot$  --to TO End timestamp, must be of the form: yyyymmdd-HH:MM (default: None)
- --limit LIMIT Max number of events to fetch. (default: 0)
- --detail Print events in detail format. This is not tabular. Default is a tabular summary. (default: False)
- --summary\_contains SUMMARY\_CONTAINS Summary of the event will be checked for this string. Multiple strings to check for can be specified by separating them with | (event returned if it matchesALL). Put single quotes around the param value to prevent undesired glob expansion (default: None)
- --detail\_contains DETAIL\_CONTAINS Details of the event will be checked for this string. Multiple strings to check for can be specified by separating them with | (event returned if it matches ALL). Put single quotes around the param value to prevent undesired glob expansion (default: None)
- $--atributes$  ATTRIBUTES Specify attributes to match as key=value. Multiple attributes to check for can be specified by separating them with | (event returned if it matches ALL). Put single quotes around the param value to prevent undesired glob expansion (default: None)

## feature

tscli feature [-h] {get-all-config} ...

This subcommand has the following actions:

tscli feature get-all-config Gets the configured features in a cluster. The command will return a list of features, such as custom branding, Data Connect, and call home, and tell you whether they are enabled or disabled.

## fileserver

```
tscli fileserver [-h] {configure,download-release,purge-confi
g,show-config,upload} ...
```
- tscli fileserver configure [-h] --user USER [--password PASSWORD ] Configures the secure file server username and password for file upload/download and the call home feature. You only need to issue this command once, to set up the connection to the secure file server. You only need to reissue this command if the password changes. The parameter PASSWORD is optional. If a password is not specified, you will be prompted to enter it.
- tscli fileserver download-release [-h] [--user USER ] [--password PASSWORD ] release Downloads the specified release file and its checksum. Specify the release by number, to the second decimal point (e.g. 3.1.0, 3.0.5, etc.). You may optionally specify the --user and --password to bypass the credentials that were specified when configuring the file server connection with tscli fileserver configure . Before using this command for the first time, you need to set up the file server connection using tscli

fileserver configure .

- tscli fileserver purge-config Removes the file server configuration.
- tscli fileserver show-config Shows the file server configuration.
- tscli fileserver upload [-h] [--user USER ] [--password PASSWORD ] file\_name FILE\_NAME\* –server\_dir\_path \* SERVER\_DIR\_PATH`

Uploads the file specified to the directory specified on the secure file server. You may optionally specify the --user and --password to bypass the credentials that were specified when configuring the file server connection with tscli fileserver configure. Before using this command for the first time, you need to set up the file server connection using tscli fileserver configure .

#### Accepts these flags

- --user USER Username of fileserver (default: None)
- -- password PASSWORD Password of fileserver (default: None). This is required and the command prompts you for it if you do not supply it.
- --file\_name FILE\_NAME Local file that needs to be uploaded (default: None)
- --server\_dir\_path SERVER\_DIR\_PATH Directory path on fileserver. (default: None) The SERVER\_DIR\_PATH parameter specifies the directory to which you want to upload the file. It is based on your customer name, and takes the form /Shared/support/\* customer\_name \* .

### firewall

tscli firewall [-h] {close-ports,disable,enable,open-ports,stat  $\{us\}$ ...

#### • tscli firewall close-ports

Closes given ports through firewall on all nodes. Takes a list of ports to close, comma separated. Only closes ports which were previously opened using "open-ports". Ignores ports which were not previously opened with "open-ports" or were already closed.

- tscli firewall disable Disable firewall.
- tscli firewall enable Enable firewall.
- tscli firewall open-ports --ports ports

Opens given ports through firewall on all nodes. Takes a list of ports to open, comma separated. Ignores ports which are already open. Some essential ports are always kept open (e.g. ssh ), they are not affected by this command or by close-ports .

• tscli firewall status Shows whether firewall is currently enabled or disabled.

## hdfs

tscli hdfs [-h] {leave-safemode} ...

tscli hdfs leave-safemode Command to get HDFS namenodes out of safemode.

ipsec

tscli ipsec [-h] {disable,enable,status} ...

This subcommand has the following actions:

tscli ipsec disable Disable IPSec tscli ipsec enable Enable IPSec tscli ipsec status Show IPSec status on all nodes

ldap

tscli ldap [-h] {add-cert,configure,purge-configuration} ...

This subcommand has the following actions:

• tscli ldap add-cert name certificate

Adds an SSL certificate for LDAP. Use only if LDAP has been configured without SSL and you wish to add it. Use  $*$  name  $*$  to supply an alias for the certificate you are installing.

• tscli ldap configure

Configures LDAP using an interactive script. You can see detailed instructions for setting up LDAP in [About LDAP integration.](http://localhost:4010/admin/setup/about-LDAP.html)

• tscli ldap purge-configuration Purges (removes) any existing LDAP configuration.

logs

tscli logs [-h] {collect,runcmd} ...

This subcommand has the following actions:

• tscli logs collect [-h] [--include INCLUDE ] [--exclude EXCLUDE ] [- since SINCE ] [--from FROM ] [--to TO ] [--out OUT ] [--maxsize MAXSIZE ] [--sizeonly] [--nodes NODES]

Extracts logs from the cluster. Does not include any logs that have been deleted due to log rotation.

These parameters have the following values:

• --include *INCLUDE* 

Specifies a comma separated list of logs to include. Each entry is either a "selector" or a glob for matching files.Selectors must be among: all , orion , system, ts. Anything starting with / is assumed to be a glob pattern and interpreted via find(1) . Other entries are ignored. Put single quotes around the param value to prevent undesired glob expansion (default: all)

• --exclude EXCLUDE

Comma separated list of logs to exclude. Applies to the list selected by –include. Params are interpreted just like in –include (default: None)

• --since SINCE

Grab logs from this time window in the past. Should be a human readable duration string, e.g. 4h (4 hours), 30m (30 minutes), 1d (1 day). (default: None)

- --from FROM Timestamp where collection begins, must be of the form: yyyymmdd-HH:MM (default: None)
- $\cdot$  --to  $\overline{70}$  Timestamp where collection ends, must be of the form: yyyymmdd-HH:MM (default: None)
- --out OUT Tarball path for dumping logs from each node (default: /tmp/ logs.tar.gz )
- $\blacksquare$  --maxsize MAXSIZE Only fetch logs if size is smaller that this value. Can be specified in megabytes/gigabytes, e.g. 100MB, 10GB. (default: None)
- --sizeonly Do not collect logs. Just report the size. (default: False)
- --nodes NODES Comma separated list of nodes from where to collect logs. Skip this to use all nodes. (default: None)

```
• tscli logs runcmd [-h] --cmd CMD [--include INCLUDE ] [--exclude
  EXCLUDE ] [--since SINCE] [--from FROM ] [--to TO ] [--outfile OUTFILE ]
  [--outdir OUTDIR ] [--cmd_infmt CMD_INFMT ] [--cmd_outfmt CMD_OUTFMT ] [--
  nodes NODES ]
```
Runs a Unix command on logs in the cluster matching the given constraints. Results are reported as text dumped to standard out, the specified output file, or as tarballs dumped into the specified directory.

 $\cdot$  --cmd CMD

Unix-Command to be run on the selected logs. Use single quotes to escape spaces etc. Language used to specify CMDSTR has following rules.

- A logfile and its corresponding result file can be referred by keywords SRCFILE & DSTFILE . eg. cp SRCFILE DSTFILE
- Without any reference to DSTFILE in CMDSTR, > DSTFILE will be appended to CMDSTR for output redirection. eg du -sch SRCFILE gets auto- transtalted to du -sch SRCFILE > DSTFILE
- Without any reference to SRCFILE, content of log is streamed to CMDSTR via pipe. eg. tail -n100 | grep ERROR gets autotranstalted to cat SRCFILE | tail -n100 | grep ERROR > DSTFILE (default: None)
- --include INCLUDE

Comma separated list of logs to include,each entry is either a "selector" or a glob for matching files.Selectors must be among: all , orion , system , ts . Anything starting with / is assumed to be a glob pattern and interpreted via find(1) . Other entries are ignored. TIP: put single quotes around the param value to prevent undesired glob expansion (default: all)

--exclude *EXCLUDE* 

Comma separated list of logs to exclude. Applies to the list selected by -include. Params are interpreted just like in --include (default: None)

• --since SINCE

Grab logs from this time window in the past. Should be a human readable duration string, e.g. 4h (4 hours), 30m (30 minutes), 1d (1 day). (default: None)

- --from FROM Timestamp where collection begins, must be of the form: yyyymmdd-HH:MM (default: None)
- $-$ to  $T0$  Timestamp where collection ends, must be of the form: yyyymmdd-HH:MM (default: None)
- --outfile OUTFILE File path for printing all the results. By default printed to stdout (default: None)
- --outdir OUTDIR Directory path for dumping results with original dir structure from each node. Used as an alternative to printing output to outfile/stdout (default: None)
- -- cmd\_infmt CMD\_INFMT Specify if the inputfile should be compressed/ uncompressed before running CMD . C =compressed, U =uncompressed. Don't use this flag if CMD works on both (default: None)
- -- cmd\_outfmt CMD\_OUTFMT Specify if OUTFILE generated by CMD\_will be compressed/uncompressed. C =compressed, U =uncompressed. Don't use this flag if output file will be of same format as input file (default: None)
- --nodes NODES Comma separated list of nodes where to run command. Skip this to use all nodes. (default: None)

## map-tiles

tscli map-tiles [-h] {disable,enable,status} ...

This subcommand supports the following actions:

• tscli map-tiles enable [-h] [--online] [--offline] [--tar TAR] [--md5 MD5]

Enables ThoughtSpot's map tiles, which are used when constructing geomap charts. If you don't have interest access, you must download the map tiles tar and md5 files. Then you must append the following to the tscli command.

- --online Download maptiles tar from internet. (default: True)
- --offline Using maptiles tar from local disk. (default: False)
- --tar TAR Specified tar file for map-tiles. (default: )
- --md5 MD5 Specified md5 file for map-tiles. (default: )
- tscli map-tiles disable Disable map-tiles functionality.
- tscli map-tiles status Check whether map-tiles is enabled.

## monitoring

tscli monitoring [-h] {set-config,show-config} ...

This subcommand has the following actions:

- tscli monitoring set-config [-h] [--email EMAIL] [--clear\_email] [- heartbeat\_interval HEARTBEAT\_INTERVAL] [--heartbeat\_disable] [-report\_interval REPORT\_INTERVAL] [--report\_disable] Sets the monitoring configuration.
	- -- email *EMAIL* Comma separated list (no spaces) of email addresses where the cluster will send monitoring information.
	- --clear\_email Disable emails by clearing email configuration. (default: False)
	- --heartbeat\_interval HEARTBEAT\_INTERVAL Heartbeat email generation interval in seconds. Should be greater than 0.
	- --heartbeat\_disable Disable heartbeat email generation. (default: False)
	- --report\_interval\_REPORT\_INTERVAL\_Cluster report email generation interval in seconds. Should be greater than 0.
	- --report\_disable Disable cluster report email generation. (default: False)
- tscli monitoring show-config Shows the monitoring configuration.

#### nas

tscli nas [-h] {ls,mount-cifs,mount-nfs,unmount} ...

This subcommand has the following actions:

- tscli nas ls [-h] List mounts managed by NAS mounter service.
- tscli nas mount-cifs [-h] --server SERVER [--path\_on\_server PATH\_ON\_SERVER ] --mount\_point MOUNT\_POINT --username USERNAME -password PASSWORD [--uid UID ] [--gid GID ] [--options OPTIONS ]

Mounts a CIFS device on all nodes.

- $\overline{\phantom{a}}$  --server SERVER IP address or DNS name of CIFS service. For example, 10.20.30.40 (default: None)
- -- path\_on\_server PATH\_ON\_SERVER Filesystem path on the CIFS server to mount (source). For example: /a (default: /)
- -- mount\_point MOUNT\_POINT

Directory on all cluster nodes where the NFS filesystem should be mounted (target). This directory does not need to already exist. If this directory already exists, a new directory is not created and the existing directory is used for mounting. For example: /mnt/external (default: None)

- --username USERNAME Username to connect to the CIFS filesystem as (default: None)
- --password PASSWORD CIFS password for --username (default: None)
- $--uid$   $UID$

UID that will own all files or directories on the mounted filesystem when the server does not provide ownership information. See man mount.cifs for more details. (default: 1001 )

 $\cdot$  --qid *GID* 

Gid that will own all files or directories on the mounted filesystem when the server does not provide ownership information. See man mount.cifs for more details. (default: 1001 )

- --options OPTIONS Other command-line options to forward to mount.cifs command (default: noexec )
- tscli nas mount-nfs [-h] --server SERVER [--protocol PROTO --path\_on\_server PATH\_ON\_SERVER] --mount\_point MOUNT\_POINT [--options OPTIONS]

Mounts a NFS device on all nodes. Parameters are:

- --server SERVER IP address or DNS name of NFS service. For example, 10.20.30.40 (default: None)
- --path\_on\_server PATH\_ON\_SERVER Filesystem path on the NFS server to mount (source). For example: /a/b/c/d (default: / )
- --mount\_point MOUNT\_POINT

Directory on all cluster nodes where the NFS filesystem should be mounted (target). This directory does not need to already exist. If this directory already exists, a new directory is not created and the existing directory is used for mounting. For example: /mnt/external (default: None)

- --options OPTIONS Command-line options to forward to mount command (default: noexec ).
- --protocol PROTO One of nfs or nfs4 . The default is nfs .

```
• tscli nas unmount [-h] --dir DIR
```
Unmounts all devices from the specified  $\overline{DR}$  (directory) location. This command returns an error if nothing is currently mounted on this directory via tscli nas mount (default: None)

## node

tscli node [-h] {check,ls,reinstall-os,resume-reinstall-os,stat us} ...

• tscli node check [-h] [--select {reinstall-preflight}] [--secondary SECONDARY ]

Run checks per node. Takes the following parameters:

- --select {reinstall-preflight} Select the type of node check (default: reinstall-preflight )
- --secondary SECONDARY Secondary drive for reinstall-preflight (default: sdd )
- tscli node ls [-h] [--type {all,healthy,not-healthy}] Filter by node state (default: all )
- tscli node reinstall-os [-h] [--secondary SECONDARY ] [--cluster] Reinstall OS on a node. This takes the following parameters:
	- --secondary SECONDARY Secondary drive to be used to carry to reinstall (default: sdd )
	- -- cluster Is the node part of a cluster (default: False)
- tscli node resume-reinstall-os Resume in-progress reinstall

## patch

tscli patch [-h] {apply,ls,resume-apply,resume-rollback,rollbac k} ...

This subcommand has the following actions:

• tscli patch apply [-h] [ release ]

Apply the patch on an existing cluster. Takes the following parameters:

- release The relative path to the patch tar ball
- tscli patch ls [-h] [--applied] [--rolled\_back] [--service SERVICE] [--md5 MD5] [--history] Lists the patches currently applied. This takes the following parameters:
	- $\left\vert -\text{applied}\right\rangle$  Show only the patches applied since last full release (default: `False`)
	- --rolled\_back Show only the patches rolled back since last full release (default: ` False` )
	- --service SERVICE Show patches filtered by service (default: `None`)
	- $--md5$  MD5 Shows the details of the patch specified (default: `None`)
	- --history Shows the history of all patch apply/rollback release (default: `False`)
- tscli patch resume-apply [-h]

Resume patch apply

• tscli patch resume-rollback [-h]

Resume patch roll-backup

• tscli patch rollback [-h]

Rollback the patch from an existing cluster

## rpackage

tscli rpackage [-h] {add,delete,list} ...

Manages R packages available to SpotIQ.

- tscli rpackage add [-h] [--repo REPO ] [--timeout TIMEOUT ] [--dest\_dir DEST\_DIR ] [--nodes NODES ] package\_name Command to add an R package\_name to the cluster. This command has the following options:
	- -- repo REPO Specify the url of a specific repo to download packages
	- --timeout REPO Timeout waiting for the R Package to be installed (default: 60)
	- - dest\_dir REPO Directory where output of this command will be placed (default: None)
	- --nodes NODES Space separated IPs of nodes where you want to run the command. (default: all).
- tscli rpackage add [-h] [--timeout TIMEOUT ] [--dest\_dir DEST\_DIR ] [-nodes **NODES** ] package\_name Command to delete an installed R package from the cluster. This command has the following options:
	- --timeout REPO Timeout waiting for the R Package to be removed (default: 60)
	- - dest\_dir REPO Directory where output of this command will be placed (default: None)
	- --nodes NODES Space separated IPs of nodes where you want to run the command. (default: all).
- tscli rpackage list [-h] [--detailed] List all R packages installed on the cluster.

## saml

tscli saml [-h] {configure,purge-configuration}

This subcommand has the following actions:

- tscli saml configure [-h] Configures SAML. To see a list of prerequisites refer to [Configure SAML](http://localhost:4010/admin/setup/configure-SAML-with-tscli.html).
- tscli saml purge-configuration Purges any existing SAML configuration.

## scheduled-pinboards

tscli scheduled-pinboards [-h] {disable,enable}

#### This subcommand has the following actions:

- tscli scheduled-pinboards disable [-h] Disable scheduled pinboards for this cluster.
- tscli scheduled-pinboards enable [-h] Enables scheduled pinboards, which is disabled in prod clusters by default.

 Note: When you enable scheduled pinboards, you should also configure a whitelist of intended email domains. Contact ThoughtSpot Support for help configuring a whitelist.

## smtp

tscli smtp [-h] {remove-mailfromname,remove-mailname,remove-rel ayhost, remove-saslcredentials, reset-canonical-mapping, set-canon ical-mapping,set-mailfromname,set-mailname,set-relayhost,set-sa slcredentials, show-canonical-mapping, show-mailfromname, show-mai lname, show-relayhost}

This subcommand takes supports the following actions:

- tscli smtp remove-mailfromname Removes current cluster mailfromname
- tscli smtp remove-mailname Removes current cluster mailname
- tscli smtp remove-relayhost Removes current cluster relayhost
- tscli smtp remove-saslcredentials Clears SASL credentials and disables SMTP AUTH
- tscli smtp reset-canonical-mapping Deletes the current postmap mapping.
- tscli smtp set-canonical-mapping [-h] new\_key new\_value Sets a new Postmap mapping.
- tscli smtp set-mailfromname mailfromname Sets the name, an email address, from which email alerts are sent, for the cluster.
- tscli smtp set-mailname mailname Sets the mailname, a domain, where email alerts are sent, for the cluster.
- tscli smtp set-relayhost [-h] [--force FORCE] relayhost Sets the Relay Host for SMTP (email) sent from the cluster.
	- --force FORCE Set even if relay host is not accessible. (default: False)
- tscli smtp set-saslcredentials Sets SASL credentials and enables SMTP AUTH
- tscli smtp show-canonical-mapping Shows the current postmap mapping.
- tscli smtp show-mailfromname Shows the mailname, from which email alerts are sent, for the cluster.
- tscli smtp show-mailname Shows the mailname, where email alerts are sent, for the cluster.
- tscli smtp show-relayhost Shows the for SMTP (email) sent from the cluster. If there is no Relay Host configured, the command returns NOT FOUND .

### snapshot

```
tscli snapshot [-h] {backup,create,delete,ls,pin,restore,unpi
n,update-ttl}
```
Learn more about snapshots and backups see the [Understand the backup strategies](http://localhost:4010/admin/backup-restore/choose-strategy.html) documentation. This subcommand supports the following actions:

• tscli snapshot backup [-h] [--mode {full,light,dataless}] [--type {full,incremental}] [--base BASE ] [--storage\_type {local,nas}] [--remote] name out

Pull snapshot out as a backup. This takes the following parameters:

- --mode {full,light,dataless} Mode of backups. (default: full)
- name Name of snapshot to pull out as a backup. To list all snapshots, run tscli snapshot ls .
- out Directory where backup will be written, must not already exist.
- --type {full, incremental} Type of backup.(Incremental backup is not implemented yet) (default: full )
- --base BASE Based snapshot name for incremental backup. (Not Implemented yet) (default: None)
- --storage\_type {local, nas} Storage type of output directory. (default: local )
- -- remote Take backup through Orion master. (default: True)
- tscli snapshot create [-h] name reason ttl

Creates a new snapshot with the name and reason provided. This command does not accept . (periods), but does accept - (dashes). The  $ttl$  parameters is the number of days after which this snapshot will be automatically deleted. A value of  $-1$  disables automatic deletion.

- tscli snapshot pin [-h] name Pins a snapshot so it cannot be deleted or garbage collected.
- tscli snapshot delete [-h] name Deletes the named snapshot.
- tscli snapshot ls [-h] List available snapshots.
- tscli snapshot restore [-h] [--allow\_release\_change] [--only\_service\_state] name Restore cluster to an existing snapshot. This takes the following parameters:
	- $-$ allow\_release\_change Allow restoration to a snapshot at a different release. (default: False )
	- --only\_service\_state Restore only service state. (default: False )
- tscli snapshot unpin [-h] name Unpin a snapshot so it can be deleted or garbage collected.
- tscli snapshot update-ttl [-h] [--disable DISABLE ] name ttl

Updates manual snapshot garbage collection policy.

- name Specifies which snapshot to update.
- ttl Extends the manual snapshot ttl (time-to-live) value. Use a positive value to increase ttl. Use negative value to decrease it.
- --disable DISABLE Disable manual snapshot garbage collection. Setting this value to True will override any ttl value. (default: False)

## snapshot-policy

tscli snapshot-policy [-h] {disable,enable,show,update}

This subcommand supports the following actions:

- tscli snapshot-policy disable [-h] Disable snapshot policy.
- tscli snapshot-policy enable -h Enable specified snapshot policy.
- tscli snapshot-policy show [-h] Show snapshot policy.
- tscli snapshot-policy update [-h] [--config CONFIG ] Update periodic snapshot config. This takes the following parameter:
	- --config CONFIG Text format of periodic backup policy config (default: None)

## spot

tscli spot [-h] {enable} ...

Enables Spot integration. This subcommand supports the following actions:

```
tscli spot enable [-h] --token TOKEN --thoughtspot_url THOUGHTSPOT_URL [--
cache_timeout CACHE_TIMEOUT ]
```
- -- token TOKEN Slack authroization token for Spot bot. This is required. You receive this token when your Slack administrator adds the Spot application.
- --thoughtspot\_url THOUGHTSPOT\_URL URL for the ThoughtSpot application. This is required.
- --cache\_timeout CACHE\_TIMEOUT Internal cache timeout (default: 60000)

### ssl

tscli ssl [-h] {add-cert,clear-min-tls-version,off,on,rm-cert,s et-min-tls-version, status, tls-status} ...

This subcommand supports the following actions:

- tscli ssl add-cert [-h] key certificate Adds an SSL certificate, key pair.
- tscli ssl clear-min-tls-version [-h] Clears any customizations for the minimum TLS version to support.

### • tscli ssl off

Disables SSL. Disabling SSL will stop users from seeing a security warning when accessing ThoughtSpot from a browser if there is no SSL certificate installed.

- tscli ssl on [-h] If SSL is enabled and there is no certificate, users will see a security warning when accessing ThoughtSpot from a browser.
- tscli ssl rm-cert Removes the existing SSL certificate, if any.
- tscli ssl set-min-tls-version [-h] {1.0,1.1,1.2} Sets the minimum supported TLS version. Sets the minimum SSL version to be supported by the ThoughtSpot application. Please ensure that client browsers are enabled for this version or newer.
- tscli ssl status Shows whether SSL authentication is enabled or disabled.
- tscli ssl tls-status [-h] Prints the status of TLS support.

## sssd

tscli sssd {enable, disable, set-sudo-group, clear-sudo-group} ...

This subcommand uses system security services daemon (SSSD), and has the following actions:

• tscli sssd enable --user USER --domain DOMAIN

Enables system Active Directory (AD) user access on a single node. You will be prompted for password credentials. The user must have permission to join a computer or VM to the domain.

• tscli sssd disable

Disables system AD based access on a local node. Running this command will also remove the AD group from sudoers list.

• tscli sssd set-sudo-group ACTIVE\_DIRECTORY\_GROUP\_NAME

Allows sudo permissions for AD group.

• tscli sssd clear-sudo-group ACTIVE\_DIRECTORY\_GROUP\_NAME

Clears any set AD sudo group.

For more about setting up Active Directory access, see [Enable Active Directory based access.](http://localhost:4010/admin/setup/active-directory-based-access.html)

#### storage

tscli storage [-h] {gc,df} ...

This subcommand supports the following actions:

• tscli storage gc [-h] [--log\_age LOG\_AGE ] [--force] [--localhost\_only]

Garbage collect unused storage. Before issuing this command, you must stop the cluster using tscli cluster stop . After garbage collection has completed, you can restart the cluster with tscli cluster start . The command frees space in these directories:

- /tmp
- /usr/local/scaligent/logs/
- /export/logs/orion
- /export/logs/oreo
- /export/logs/hadoop
- /export/logs/zookeeper
- cores

### Accepts these optional flags:

• --log\_age LOG\_AGE

Delete logs older than these many hours. Use a non-zero value ideally. A zero value will cause all temporary files to be deleted, including say those which are just temporarily closed while they are being passed from one component to the next. (default: 4 )

- --force Forces deletion of all logs and temporary files regardless of age. This must only be run on a stopped cluster. (default: False)
- --localhost\_only If used, only the logs on the localhost will be removed. If not specified, the command acts on the entire cluster.
- tscli storage df [--mode disk|hdfs]

Checks the disk usage on the relevant mounts. Returns output similar to the Linux system command df -h <directory> .

### support

```
tscli support [-h]
```
{bundle, restart-remote, rm-admin-email, rm-admin-phone, rm-feedbac k-email,set-admin-email,set-admin-phone,set-debug-ui-password,s et-feedback-email, set-remote, show-admin-email, show-admin-phon e, show-feedback-email, show-remote, start-remote, stop-remote} ...

This subcommand supports the following actions:

```
• tscli support bundle [-h] [--include INCLUDE] [--exclude EXCLUDE] [--
list_selectors] [--since SINCE] [--from FROM] [--to TO] [--out OUT] [--nodes
NODES]
```
• --include INCLUDE Comma separated list of selectors to include, each entry is either a "selector" or a glob for matching files. To see the list of valid selectors, run this command with --list selectors . You may also specify: " all to get all selectors and logs, and "basic" to get only the basic selectors. Selectors may also be selectors meant for logs collect: all, orion, system, ts, or the name of a service. Anything starting with / is assumed to be a glob pattern and interpreted via find(1). Other entries are ignored. TIP: put single quotes around the param value to prevent undesired glob expansion. Use "all" to collect all selectors and all logs (default: all\_but\_logs)

- --exclude EXCLUDE Comma separated list of selectors to exclude. Applies to the list selected by --include. Params are interpreted just like in --include. Use the special keyword "logs" to exclude logs collection all together. (default: None)
- --list\_selectors List the selectors available for --include and --exclude, and then exit. (default: False )
- --since SINCE Grab logs from this time window in the past. Should be a human readable duration string, e.g. 4h (4 hours), 30m (30 minutes), 1d (1 day). (default: None)
- $-$  --from FROM Timestamp where collection begins, must be of the form: yyyymmdd-HH:MM (default: None)
- $\cdot$  --to  $\overline{70}$  Timestamp where collection ends, must be of the form: yyyymmdd-HH:MM (default: None)
- $\cdot$  --out  $\partial UT$  Tarball path for dumping the support bundle (default: /tmp/ support\_bundle.tar.gz )
- --nodes NODES Comma separated list of nodes from where to collect logs. Skip this to use all nodes. (default: None)
- tscli support restart-remote Restarts remote support.
- tscli support rm-admin-email Removes the email address for contacting the customer administrator. Replaces it with the default ThoughtSpot Support email address.
- tscli support rm-feedback-email Removes the email address for product feedback. Replaces it with the default ThoughtSpot Support email address.
- tscli support rm-admin-phone Removes the phone number for contacting the customer administrator. Replaces it with the default ThoughtSpot Support phone number.
- tscli support rm-feedback-email Removes the email for sending feedback out of the system. If you would like to set a blank email address, issue the command tscli support set-feedback-email ' ' .
- tscli support set-admin-email email Sets the email address for contacting the customer administrator. If you would like to display a blank email address, issue the command tscli support set-admin-email ' ' .
- tscli support set-feedback-email email Sets the email address for sending feedback. If you would like to display a blank email address, issue the command tscli support set-feedback-email ' ' .
- tscli support set-admin-phone phone number Sets the phone number for contacting the customer administrator. Specify a phone number using any value (e.g. +1 800-508-7008 Ext. 1 ). If you would like to display a blank phone number, issue the command tscli support set-admin-phone .
- tscli support set-remote [-h] [--addr ADDR ] [--user USER ] Configures the cluster for remote support through SSH tunneling, where ADDR is the address of support, e.g. t unnel.thoughtspot.com, and USER is the support username.
- tscli support show-admin-email Shows the email address for customer administrator, if set.
- tscli support show-feedback-email Shows the email address for product feedback, if set.
- tscli support show-admin-phone Shows the phone number for customer administrator, if set.
- tscli support show-remote Shows the status and configuration of remote support.
- tscli support start-remote Starts remote support.
- tscli support stop-remote Stops remote support.

## tokenauthentication

tscli cli tokenauthentication [-h] {disable,enable}

- tscli cli tokenauthentication enable Generates a token.
- tscli cli tokenauthentication disable Purges token login configuration.

# Date and time formats reference

This is a references for the date and time contexts and formats you can use with ThoughtSpot. You define data formats in specific contexts and, depending on the context, your choices in data formatting differ. You must understand date and time when you load data in these contexts:

- using data upload from the browser
- through tsload command
- through data connect or another extract, transform, load (ETL) tool

Data loading formats do not change how data is displayed in tables and charts.

The context where you can control date and time formats is data modeling. Data modeling controls how data is displayed in search and their resulting answers.

## Data loading formats via tsload

When loading via the tsload command you must specify date and timestamp formats using the format specifications defined in the [strptime](http://man7.org/linux/man-pages/man3/strptime.3.html) [library function.](http://man7.org/linux/man-pages/man3/strptime.3.html) Data is imported based on the timezone of the node from which tsload is run.

For date data types, the default format is %Y%m%d which translates to yearmonthday For example, Dec 30th, 2001 is represented as 20011230. For time and datetime data types, the default is %Y%m%d %H:%M:%S which translates to yearmonthday hour:minute:second , for example, Dec 30th, 2001 1:15:12 is represented as 20011230 01:15:12 .

## Data modeling formats for browser data upload

These date and time formats are supported in a CSV file when uploading via the browser. You cannot specify the date format; ThoughtSpot will pick the format that fits your data best:

- 1/30/2014
- $2014 01 30$
- $\cdot$  2014-1-30
- 30-Jan-2014
- 2014-Jan-30
- 2014-01-30 10:32 AM
- $\cdot$  2014-01-30 14:52
- 2014-01-30 10:32:22
- 2014-01-30 10:32:22 AM
- 2014-01-30 10:32:22.0
- 2014-01-30 10:32:22.0 AM
- 2014-01-30 10:32:22.000
- 2014-01-30 10:32:22.000 AM
- $\cdot$  1/30/2014
- 30-Jan-14
- 01-Mar-02 (assumes 2002)
- 30/1/2014 10:32 AM
- 30/1/2014 14:52
- 30/1/2014 10:32:22
- 30/1/2014 10:32:22 AM
- 30/1/2014 10:32:22.0
- 30/1/2014 10:32:22.0 AM
- 30/1/2014 10:32:22.000
- 30/1/2014 10:32:22.000 AM
- 30-Jan-14 10:32 AM
- 30-Jan-14 14:52
- 30-Jan-14 10:32:22
- 30-Jan-14 10:32:22 AM
- 30-Jan-14 10:32:22.0
- 30-Jan-14 10:32:22.0 AM
- 30-Jan-14 10:32:22.000
- 30-Jan-14 10:32:22.000 AM
- Fri Jan 30 2014 3:26 PM
- Fri Jan 30 2014 13:46
- Fri Jan 30 2014 10:32:22
- Fri Jan 30 2014 10:32:22 AM
- Fri Jan 30 2014 10:32:22.0
- Fri Jan 30 2014 10:32:22.0 AM
- Fri Jan 30 2014 10:32:22.000
- Fri Jan 30 2014 10:32:22.000 AM
- $\cdot$  14:52
- 10:32 AM
- $\cdot$  10:32:22
- 10:32:22 AM
- $\cdot$  10:32:22.0
- $\cdot$  10:32:22.000
- 10:32:22.0 AM
- 10:32:22.000 AM

## Data loading formats via data connect or another ETL tool

Data that is loaded via ETL arrives through ODBC or JDBC connection. After you extract the data from the source and before you load it into ThoughtSpot, you must transform any date or timestamp into a valid format for ThoughtSpot. Once transformed, no explicit data masking is required. See the data integration guide for more details of loading data via ODBC and JDBC.

## Data modeling formats

A user with administrative rights can configure data modeling for data on one or all files. You can set number, date, and currency display formats. These formats define how these value types display in tables and charts. See the Admin Guide for more information about data modeling settings. The following format strings are available for use:

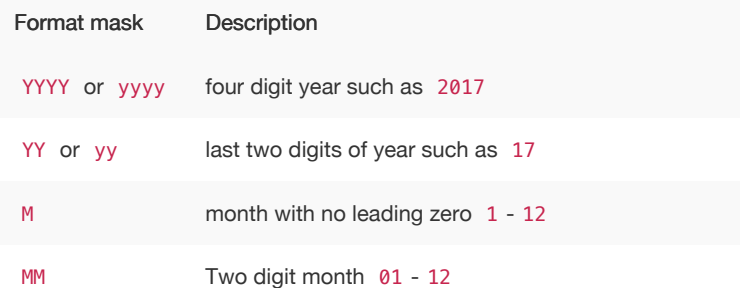

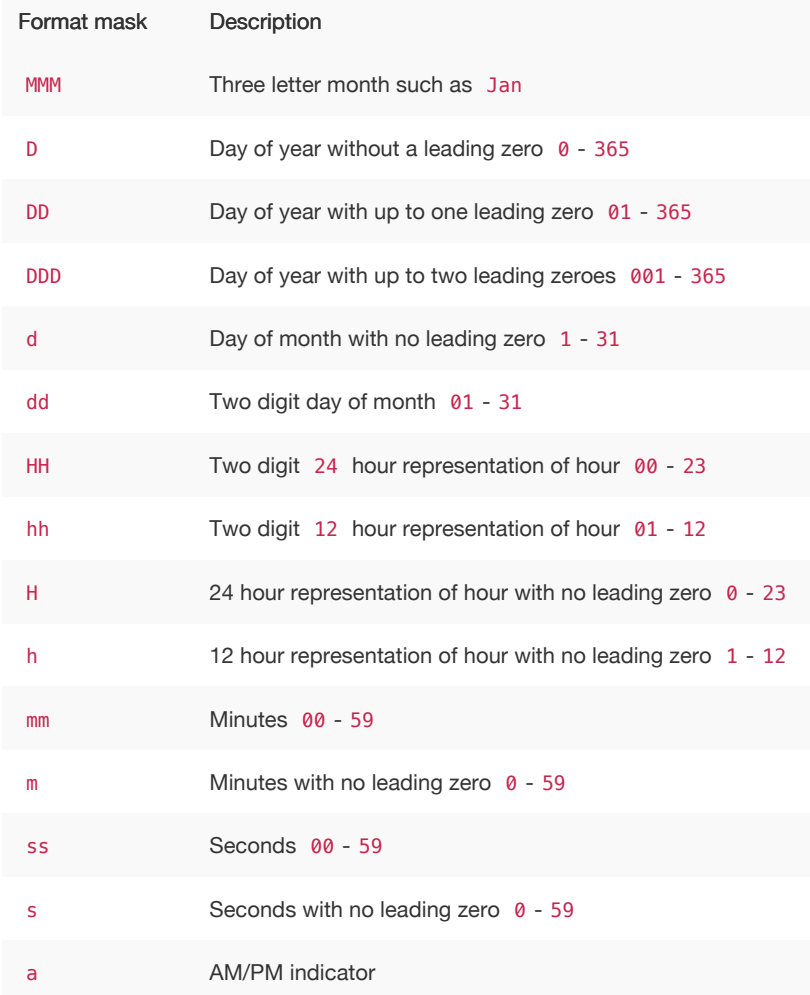

Valid delimiters include most non-alphabet characters. This includes but is not limited to:

- $\cdot$   $\sqrt{\ }$  (forward slash)
- / (backward slash)
- | (pipe symbol)
- $\cdot$  : (colon)
- $\cdot$  (dash)
- \_ (underscore)
- $\bullet$  = (equal sign)

Examples of valid format masks you can produce for display are as follows:

- MM/dd/yyyy
- MMM
- DD/MM/yyyy
- MM/dd/yyyy HH:mm
- DD/MM/yyyy HH:mm

# Row level security rules reference

ThoughtSpot allows you to create row level security rules using expressions. If an expression evaluates to "true" for a particular row and group combination, that group will be able to see that row. This reference lists the various operators and functions you can use to create rules.

For information on how to use the row level security functions and operators, see [About Rule-Based](http://localhost:4010/admin/data-security/row-level-security.html) [Row Level Security](http://localhost:4010/admin/data-security/row-level-security.html). There is a special variable called ts\_groups, which you can use when creating row level security rules. It fetches a list of the groups that the currently logged in user belongs to. For each row, f the expression in the rule evaluates to 'true' for any one of these groups, that row will be shown to the user.

You can also see this list of operators and examples from within the Rule Builder by selecting Rule Assistant.

## Conversion functions

These functions can be used to convert data from one data type to another. Conversion to or from date data types is not supported.

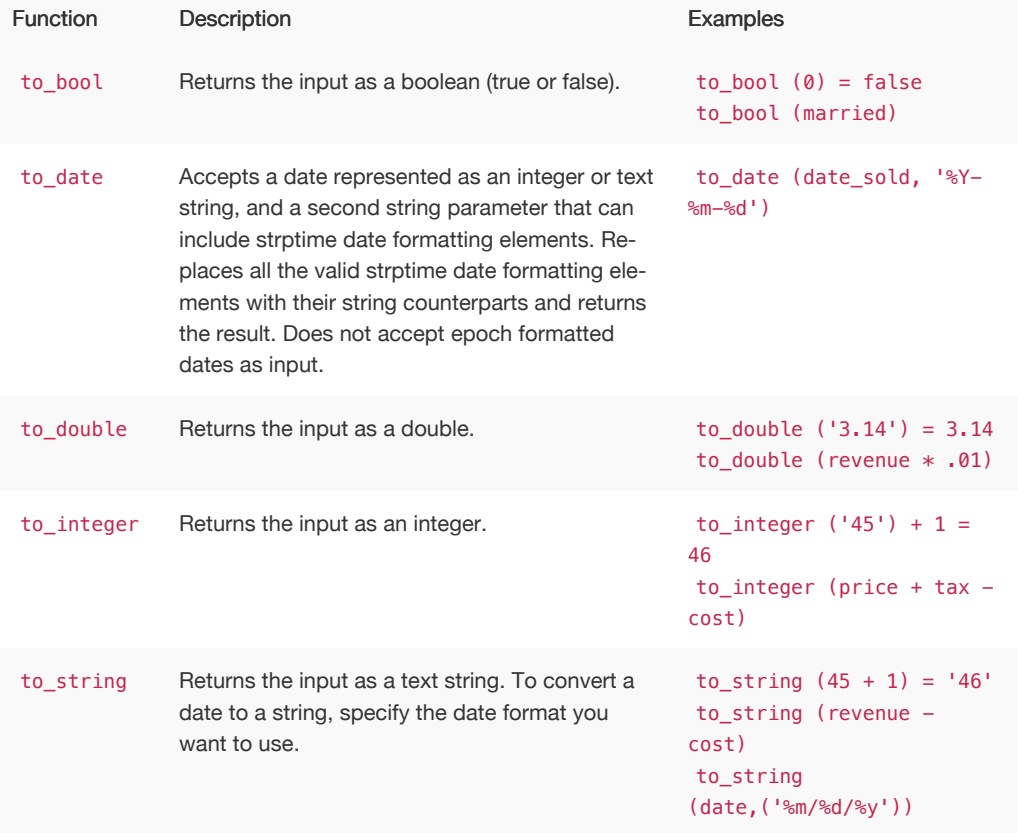

# Date functions

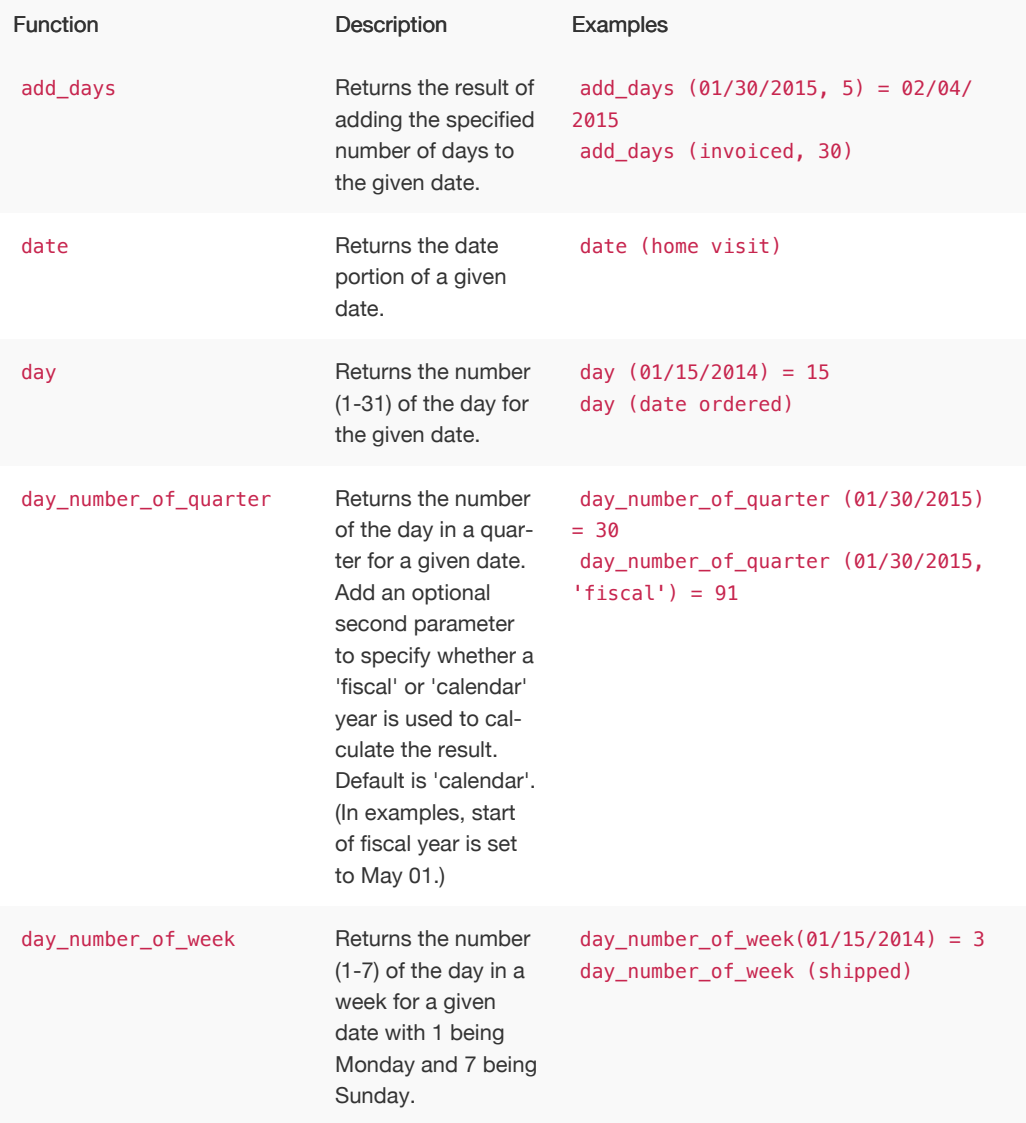

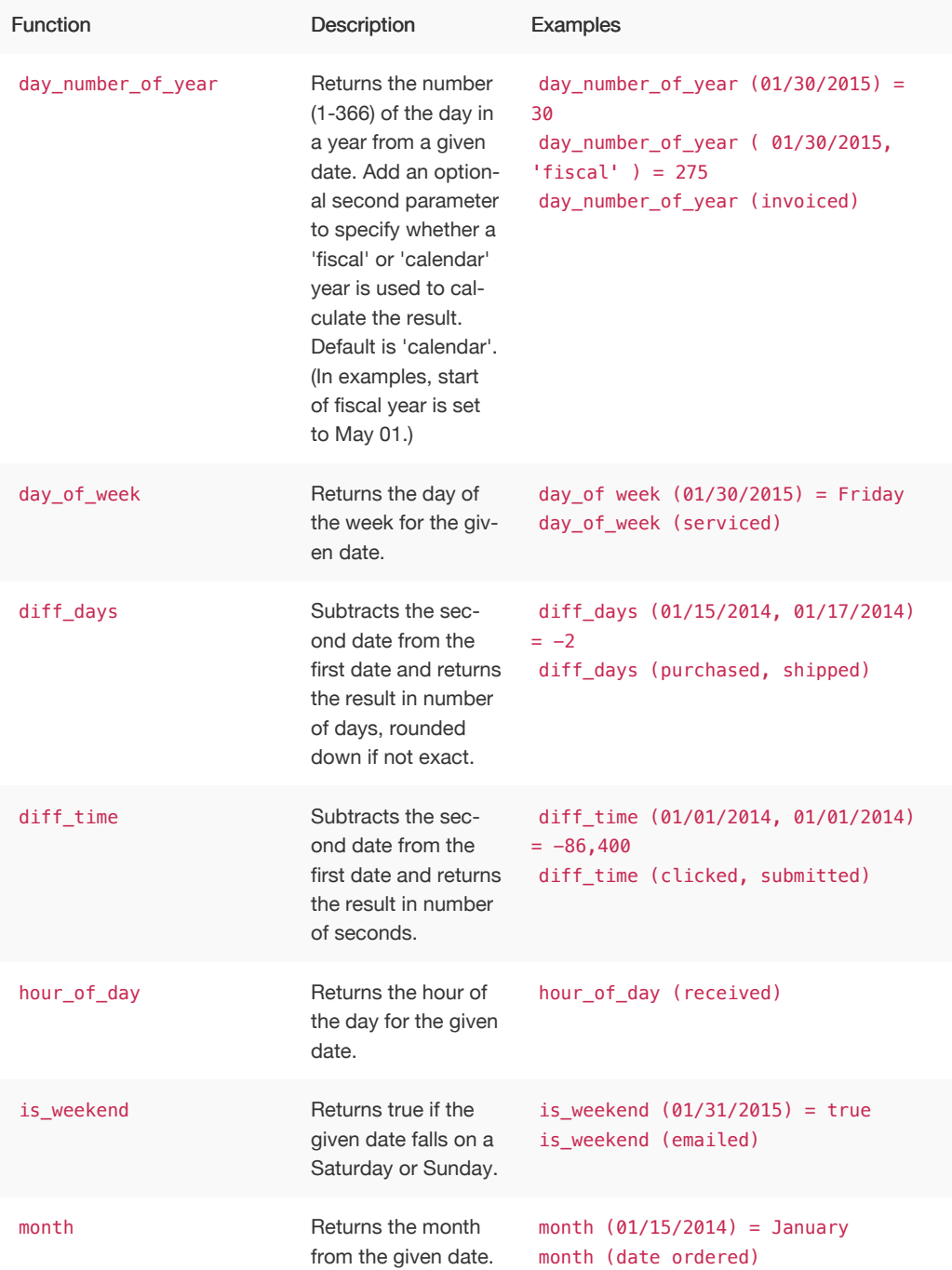

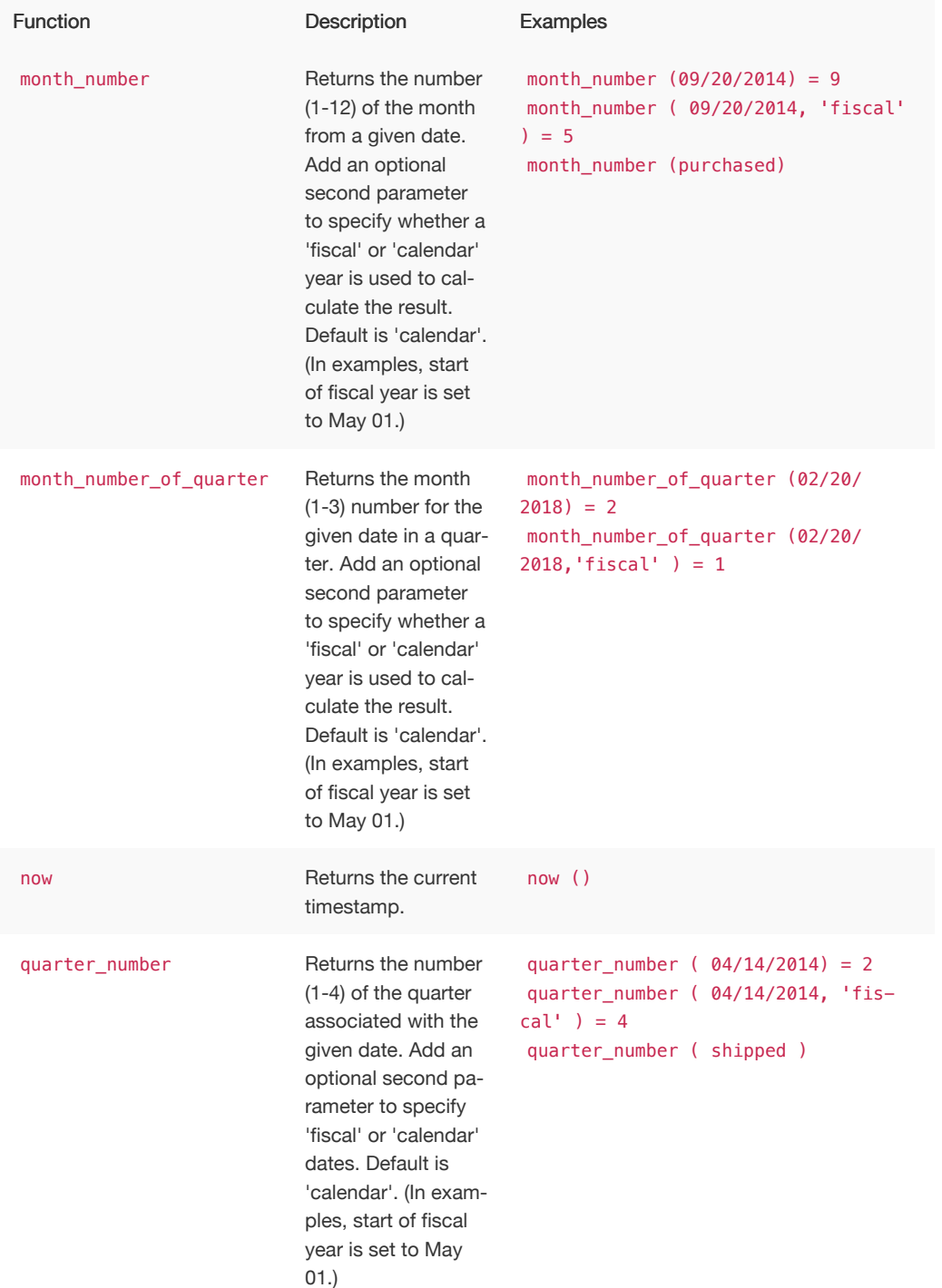

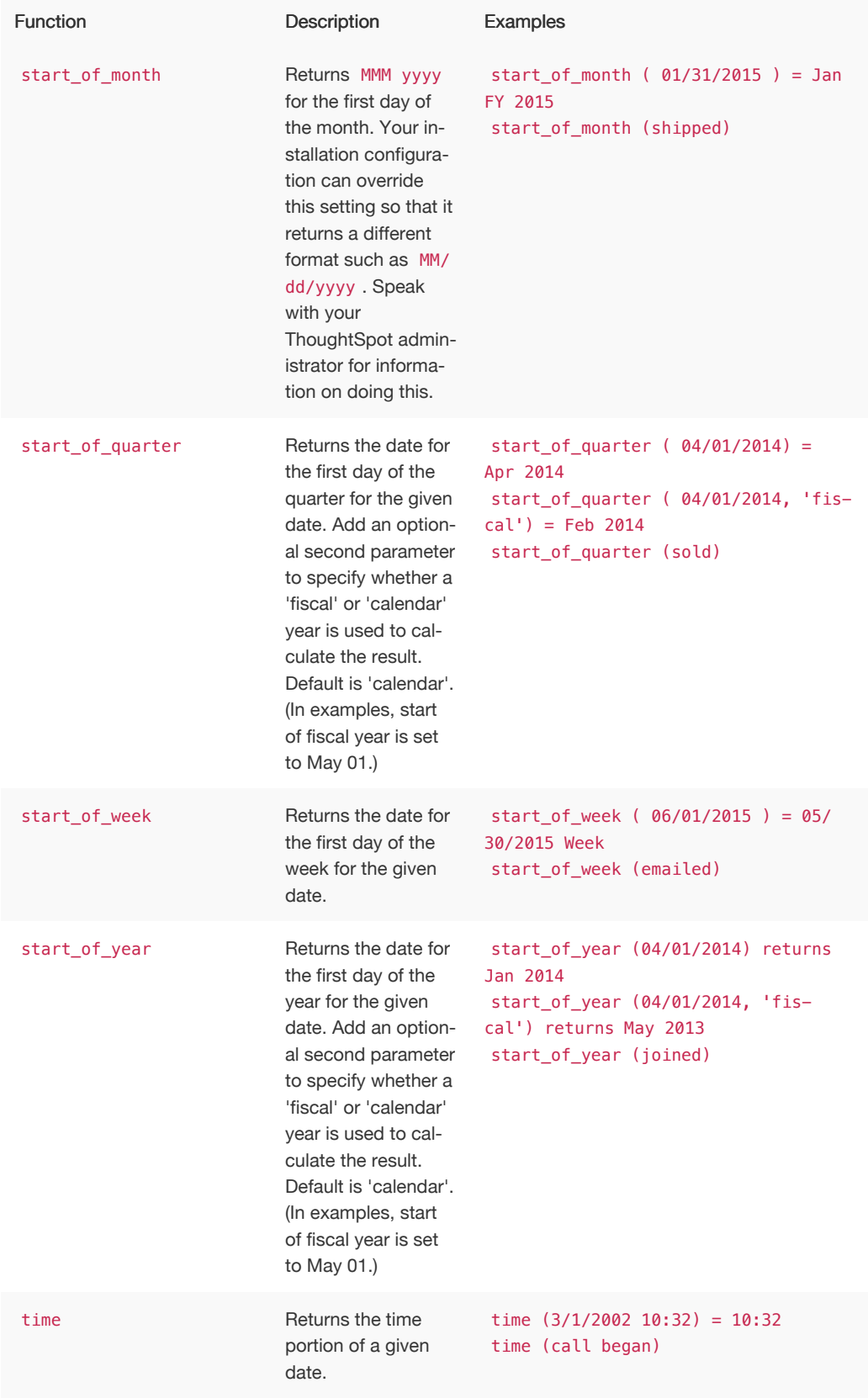

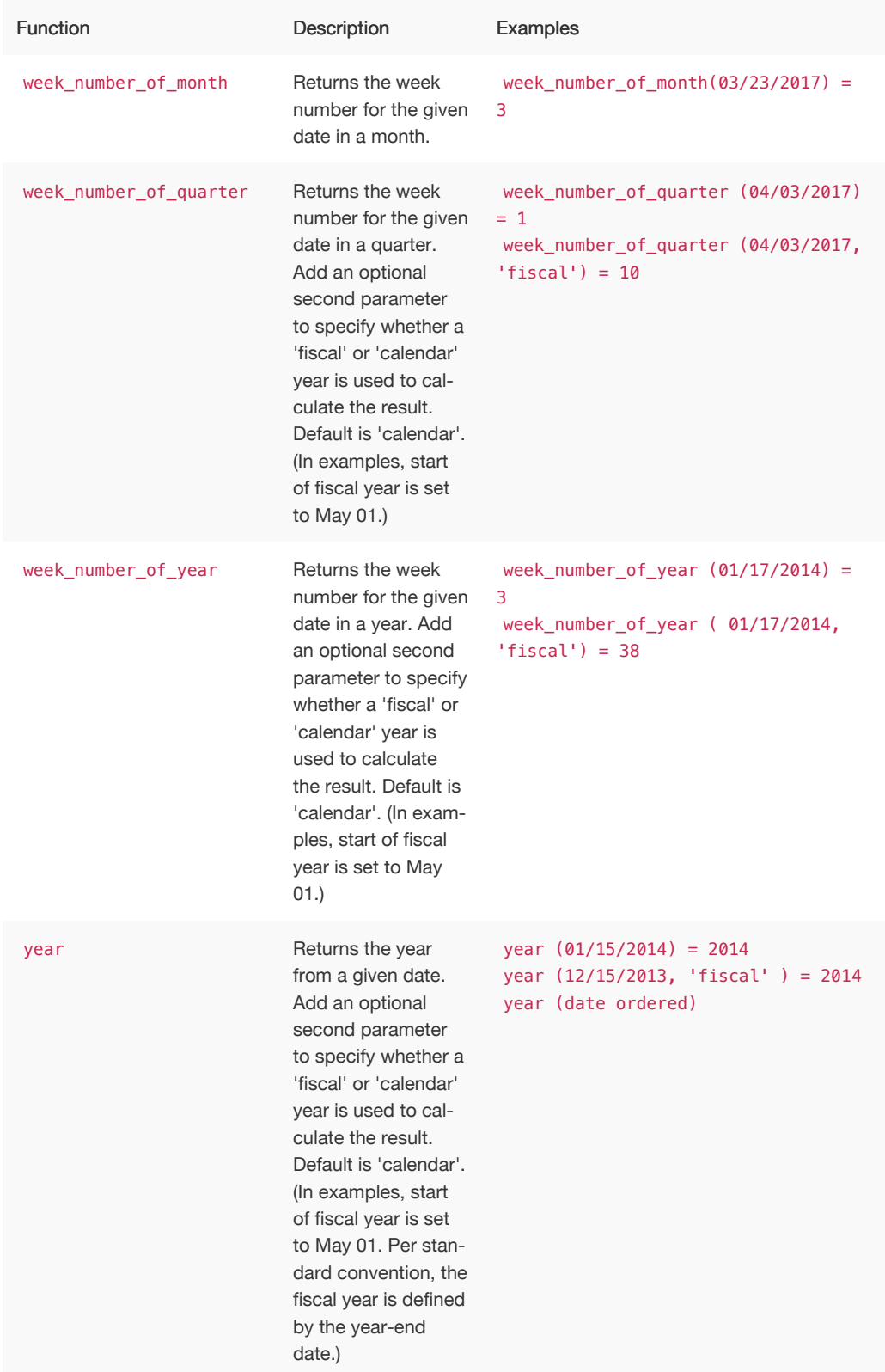

## Mixed functions

These functions can be used with text and numeric data types.

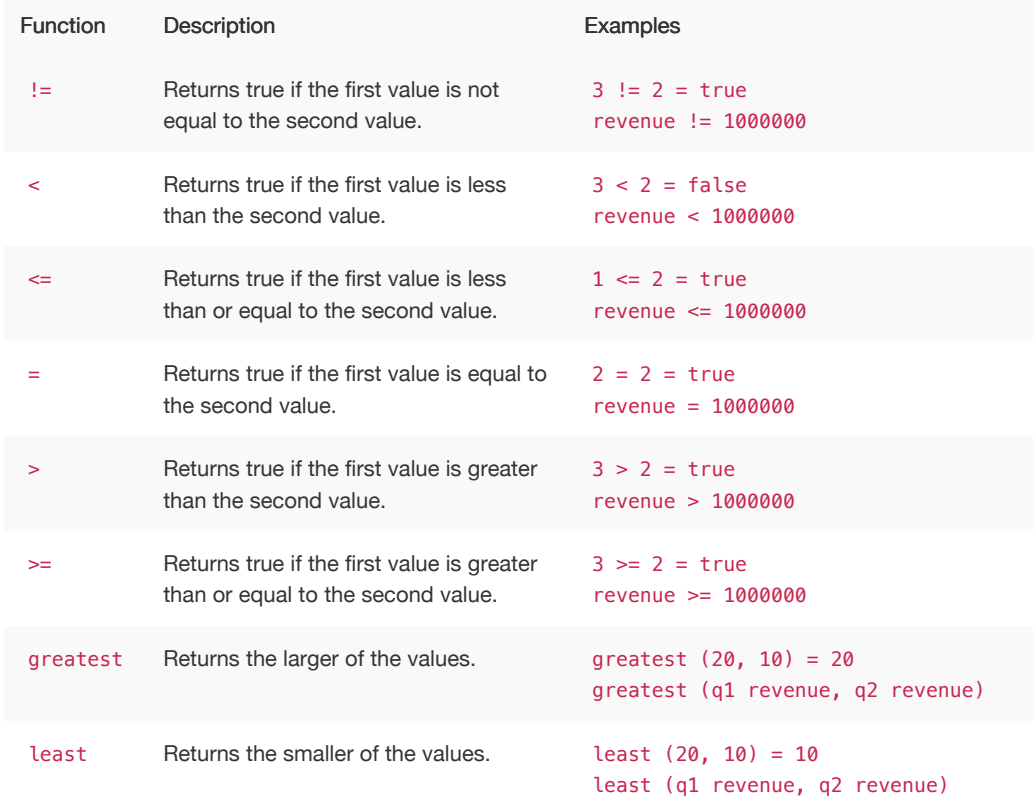

# Number functions

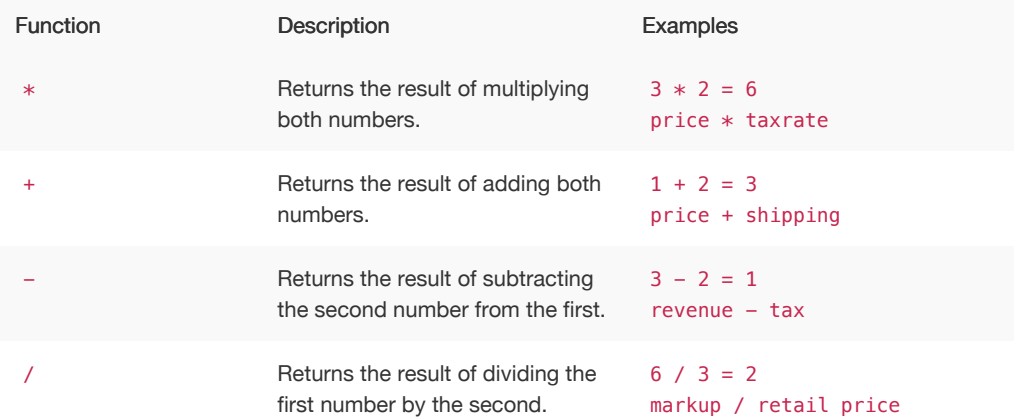

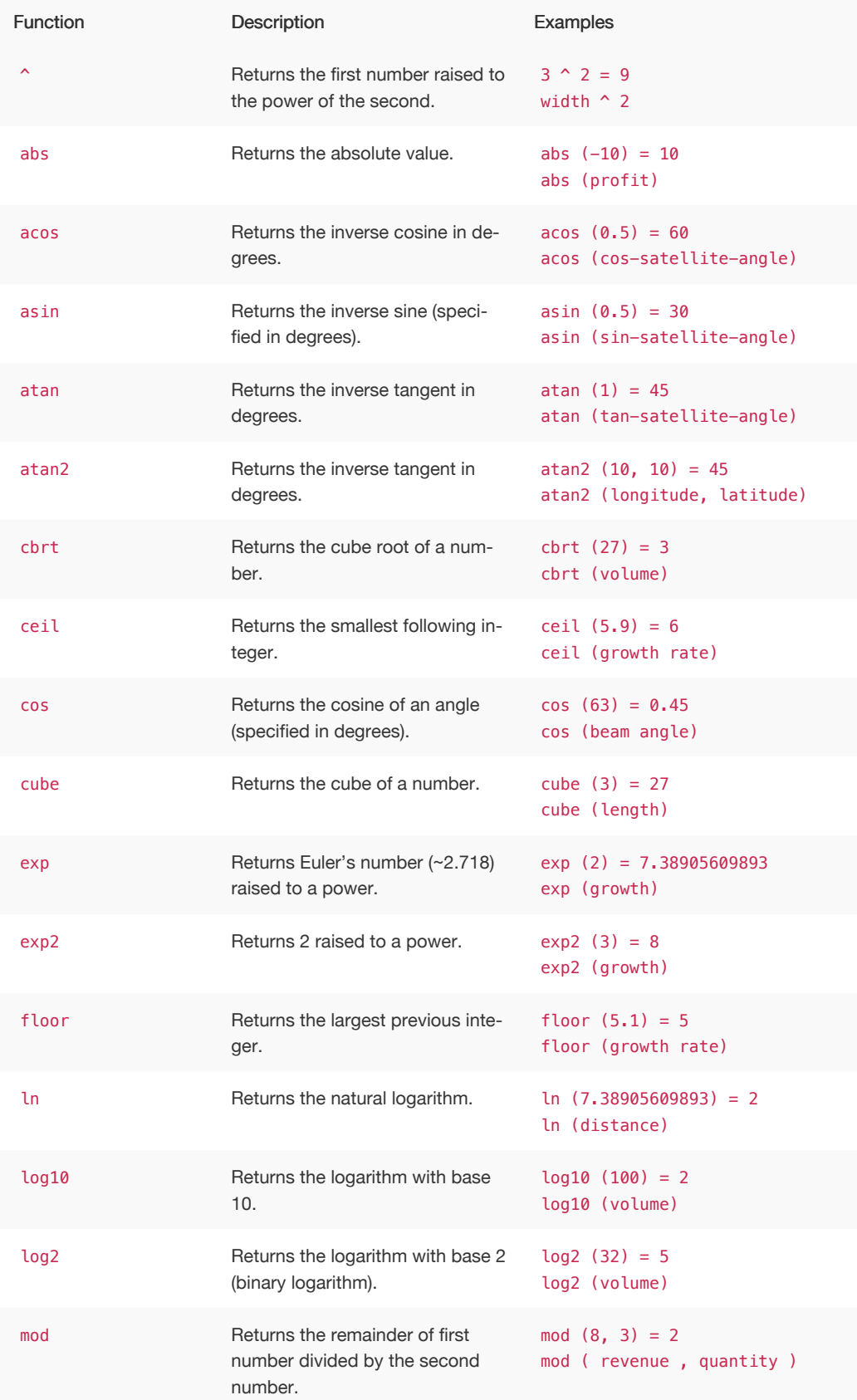

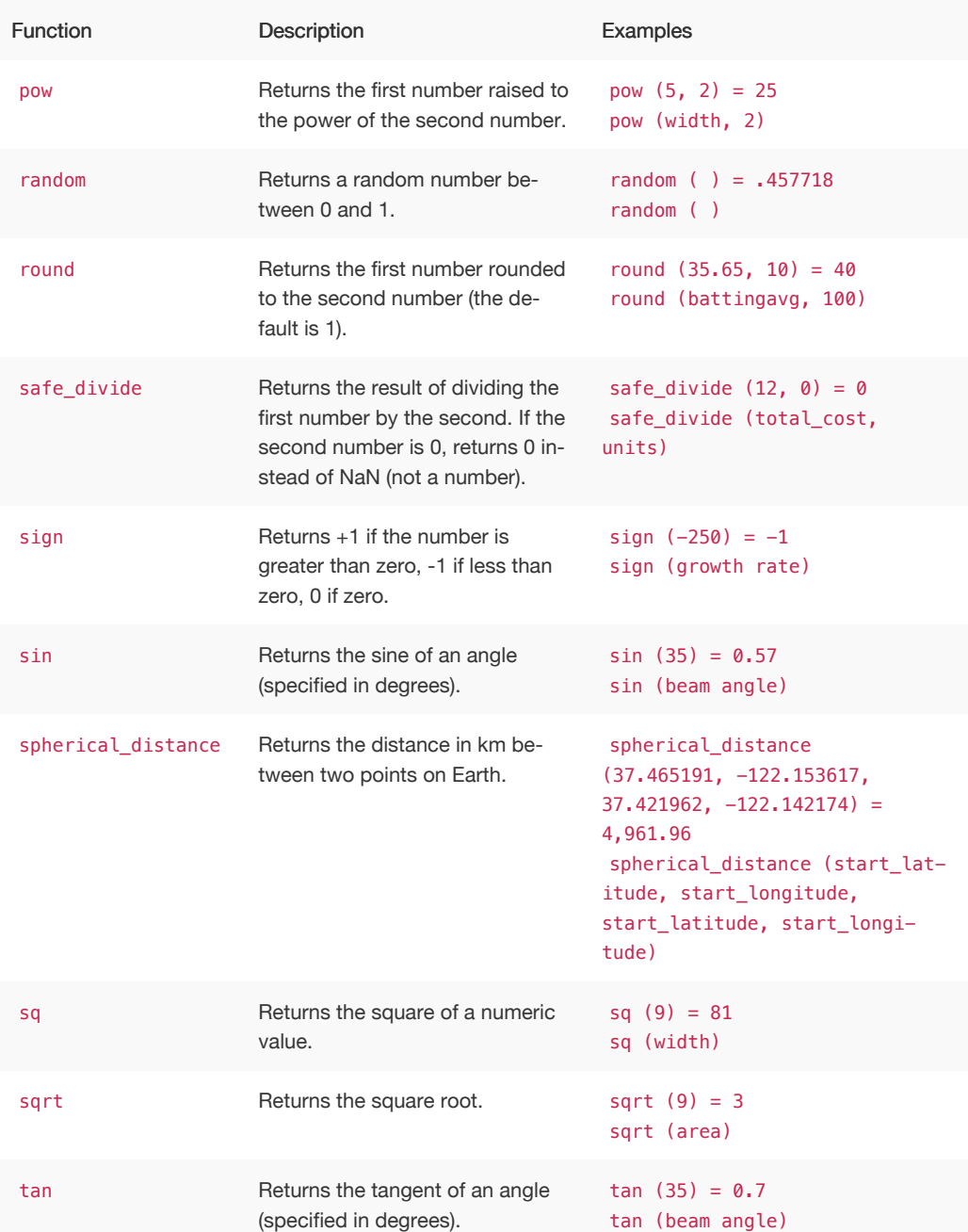

# **Operators**

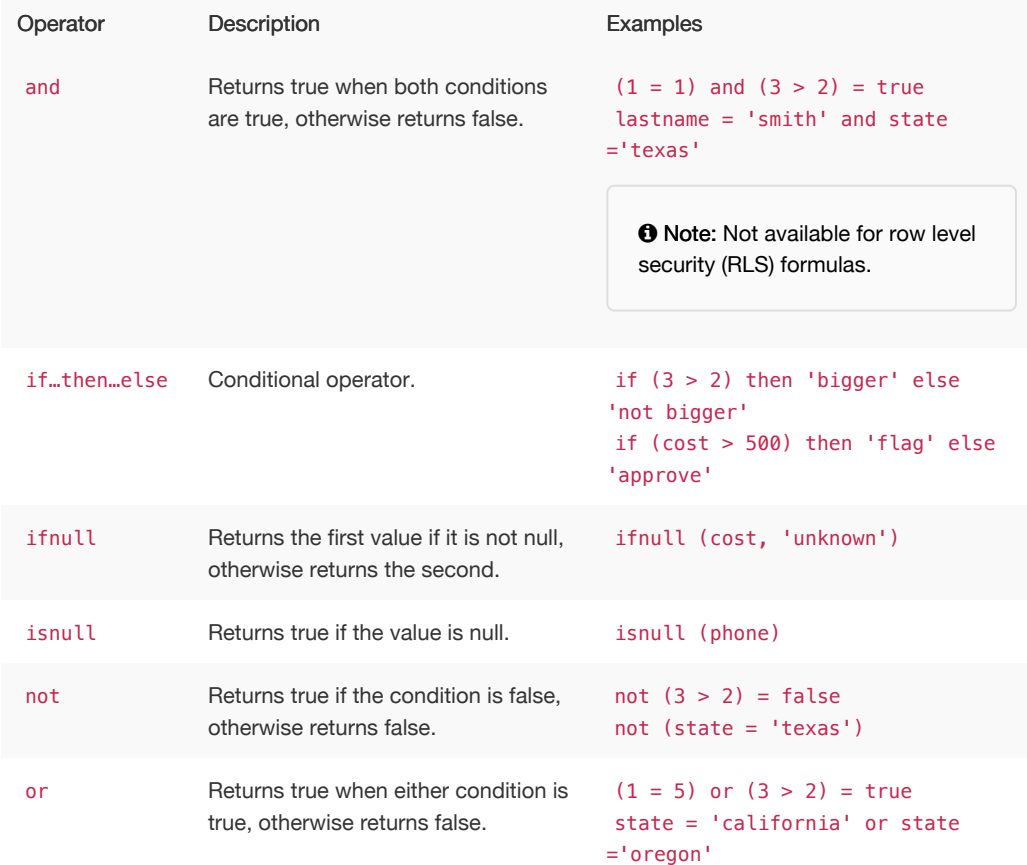

## Text functions

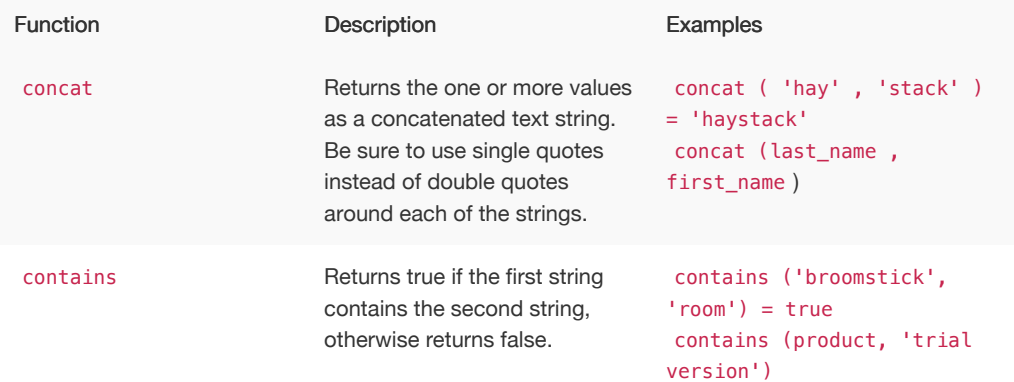
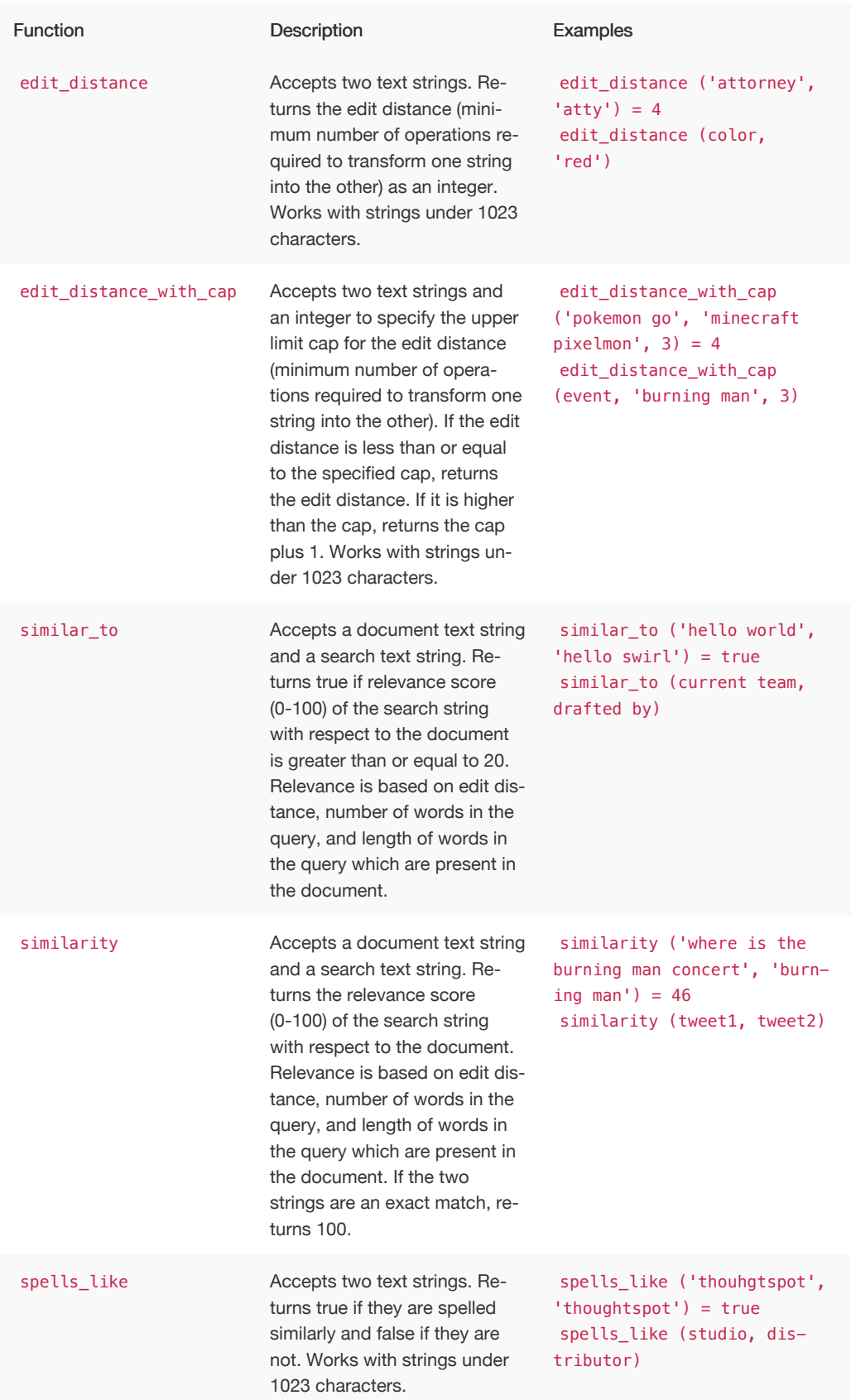

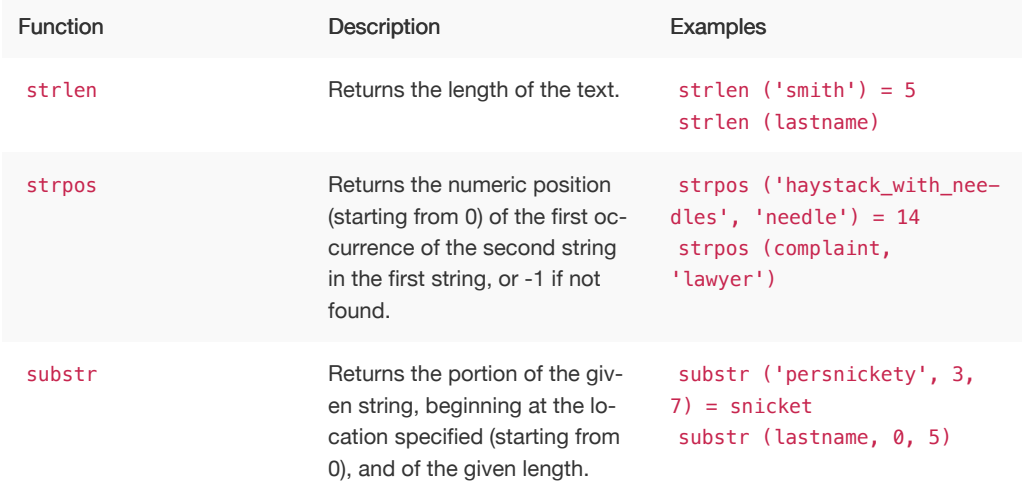

## Variables

These variables can be used in your expressions.

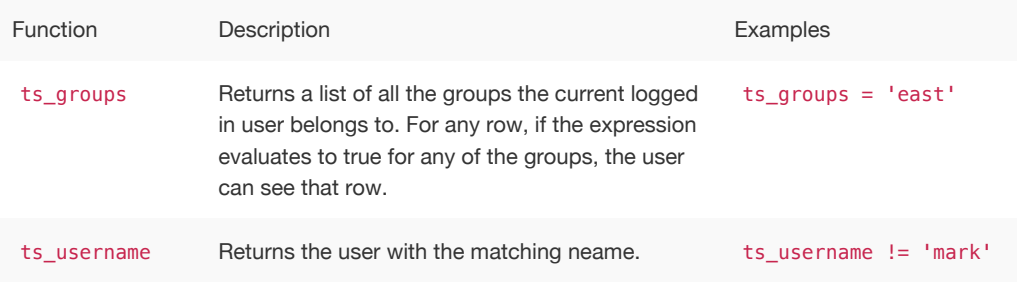

# Formula function reference

ThoughtSpot allows you to create derived columns in worksheets using formulas. You create these columns by building formulas using the Formula Assistant. An individual formula is constructed from  $n$ combination of operators and functions.

This reference lists the various operators and functions you can use to create formulas.

## **Operators**

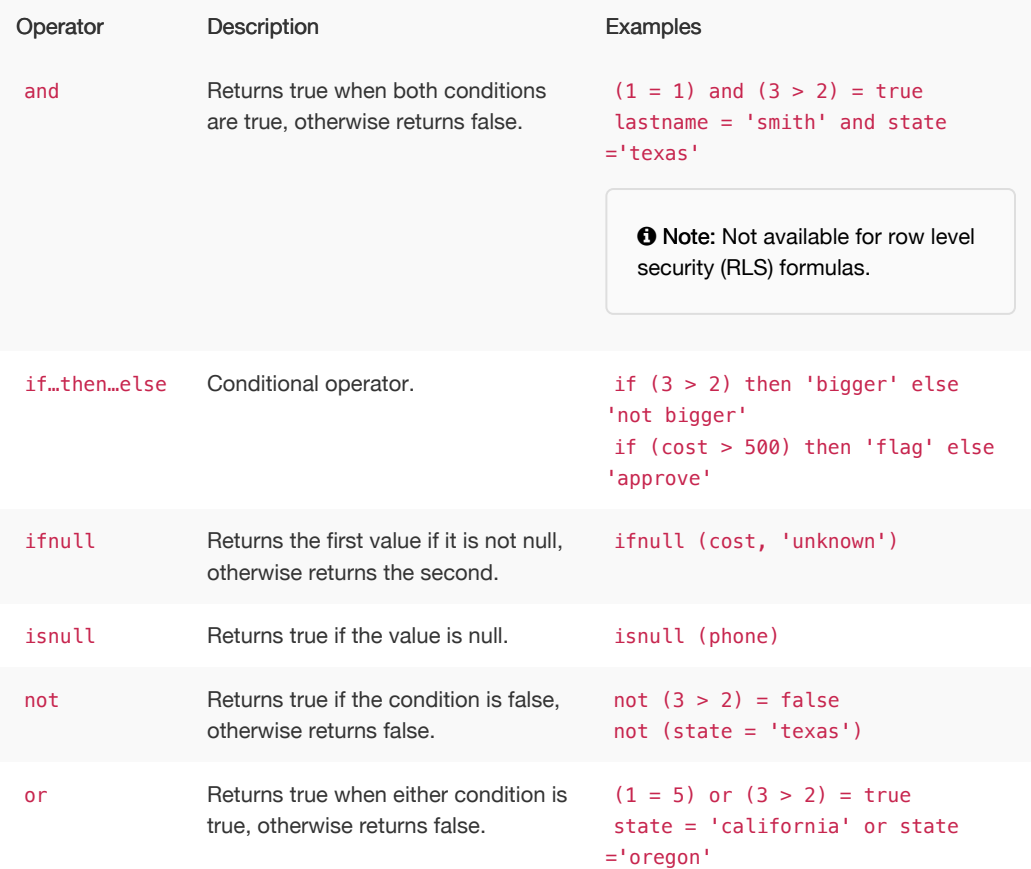

## Aggregate functions (group aggregate)

These functions can be used to aggregate data.

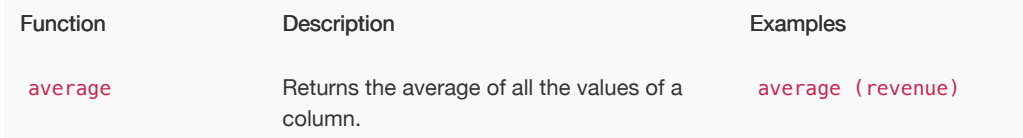

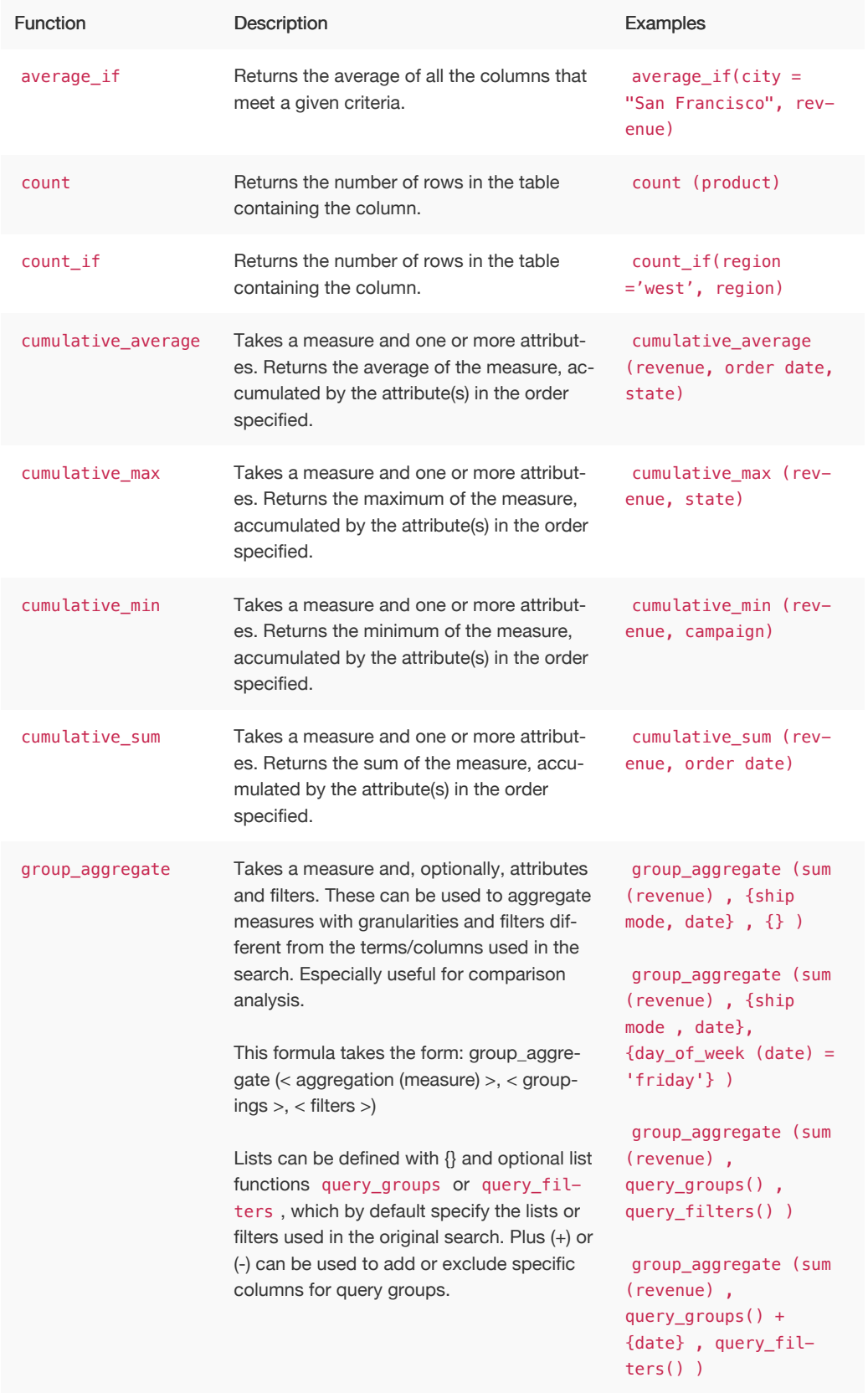

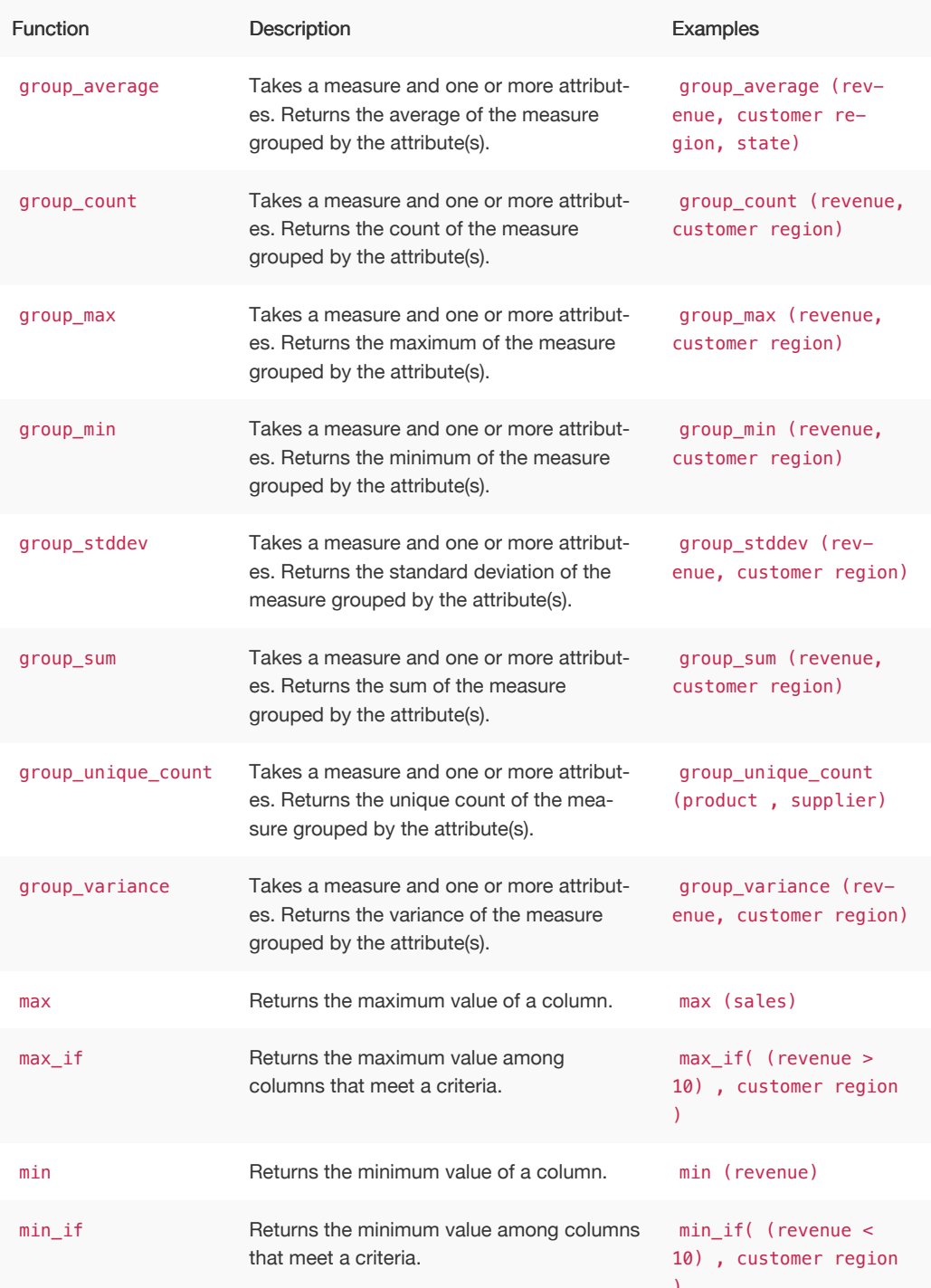

 $\overline{\phantom{a}}$ 

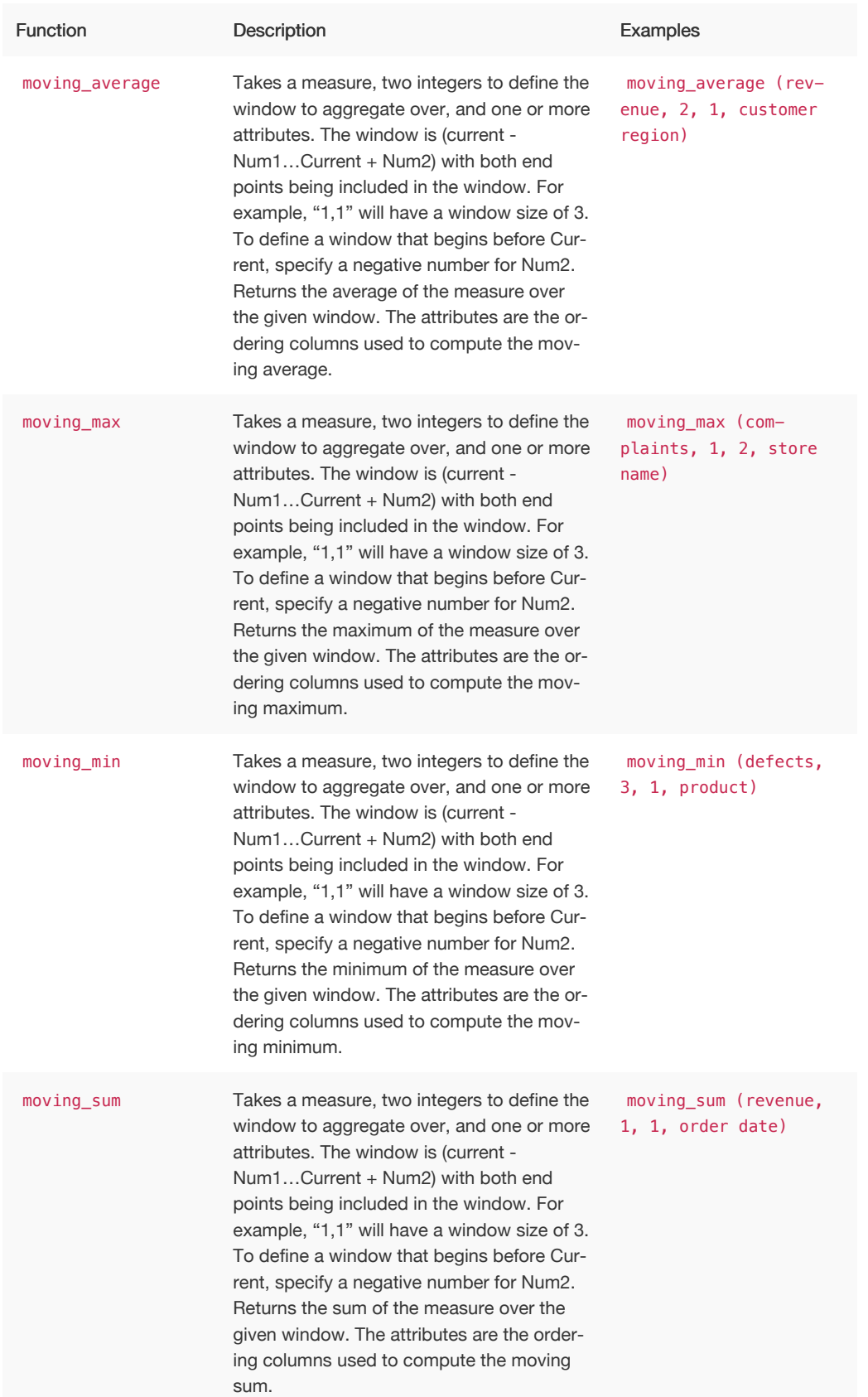

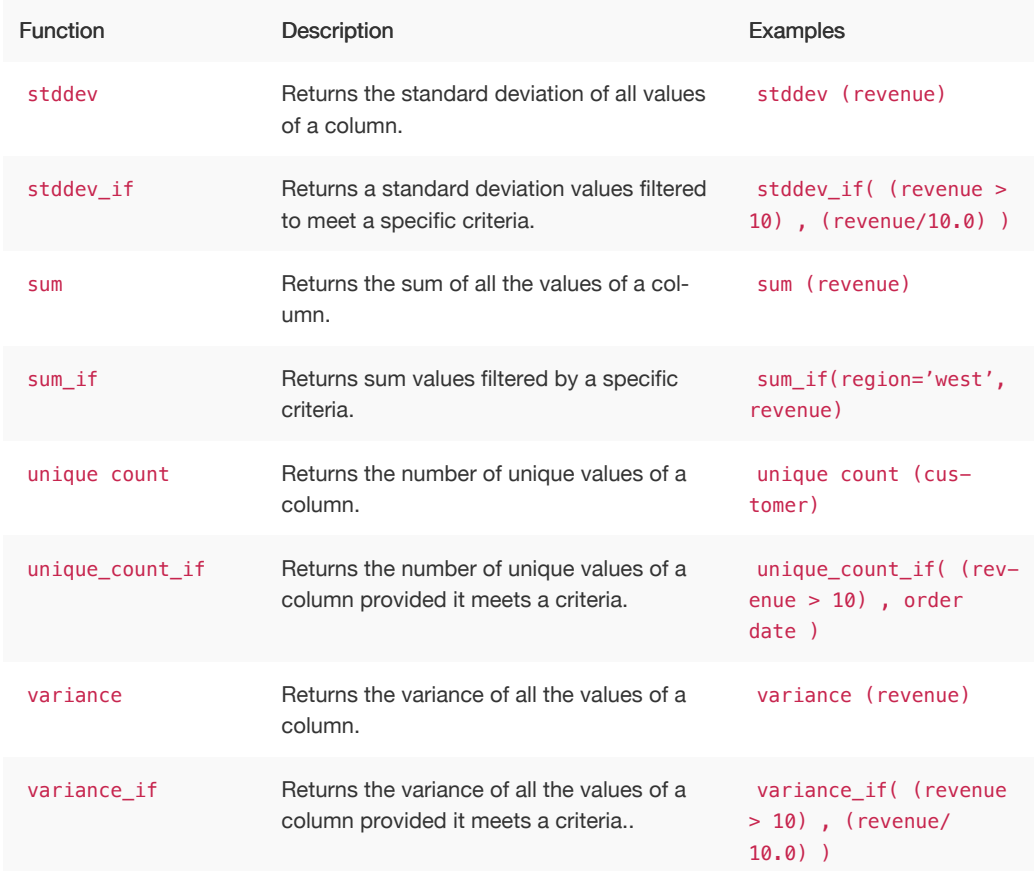

## Conversion functions

These functions can be used to convert data from one data type to another. Conversion to or from date data types is not supported.

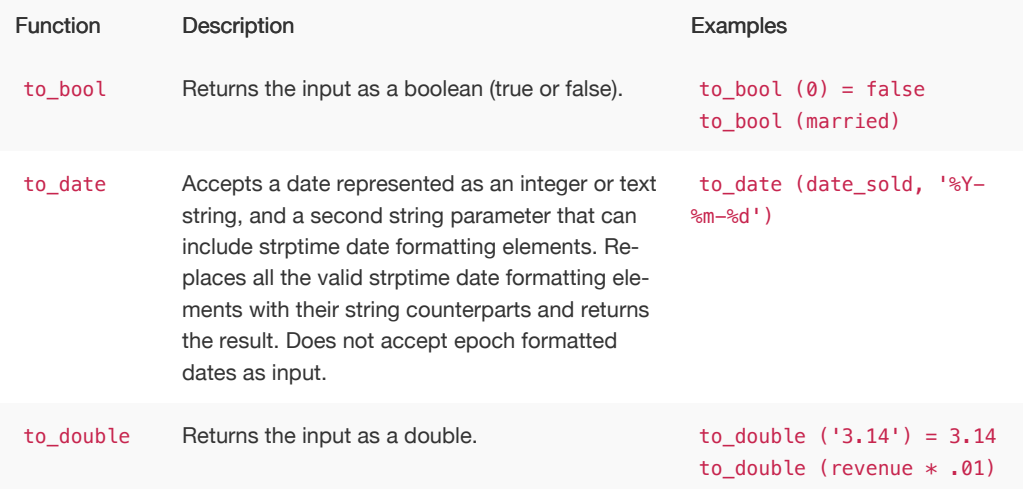

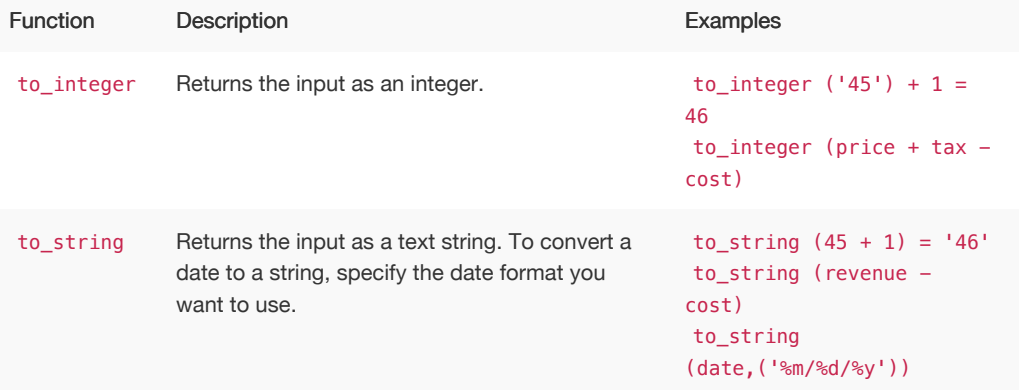

## Date functions

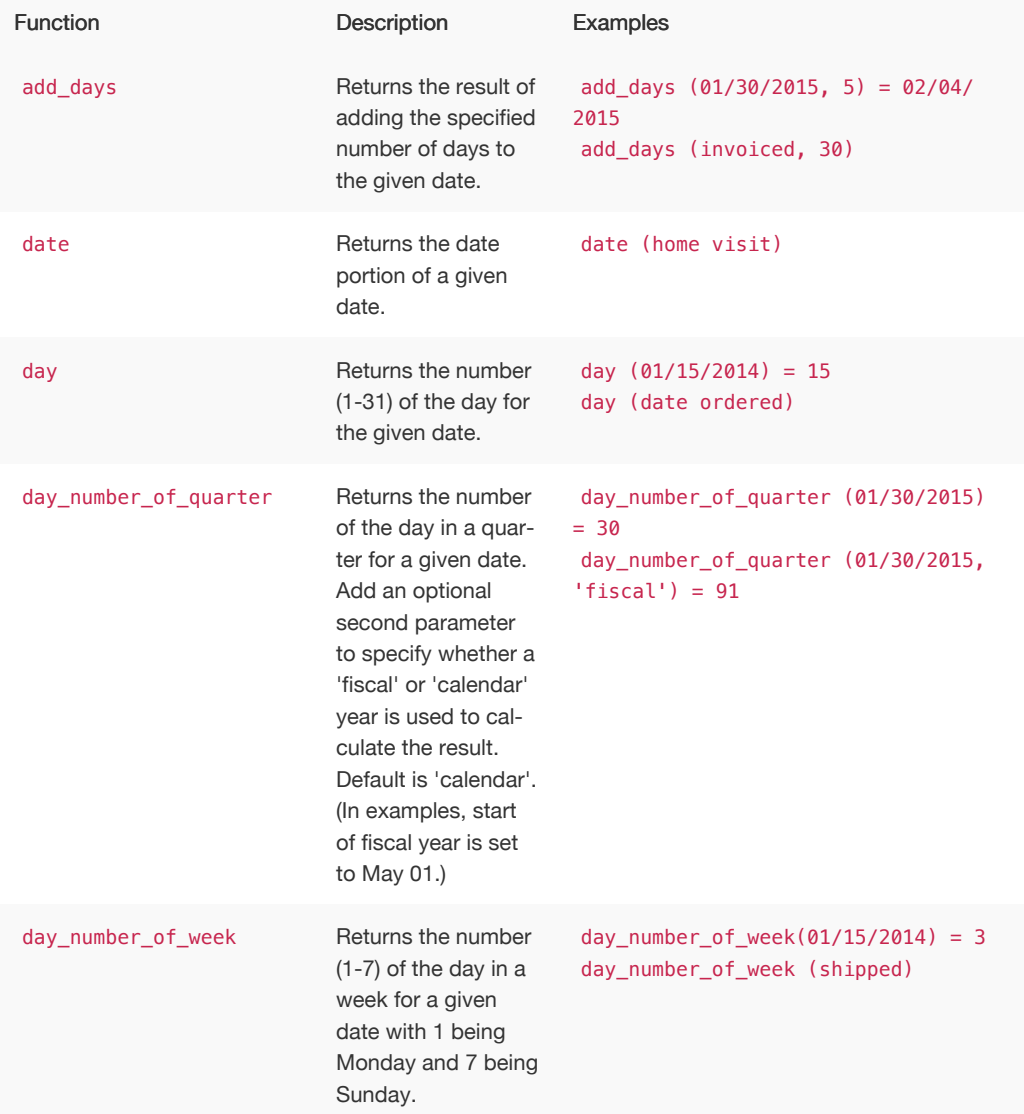

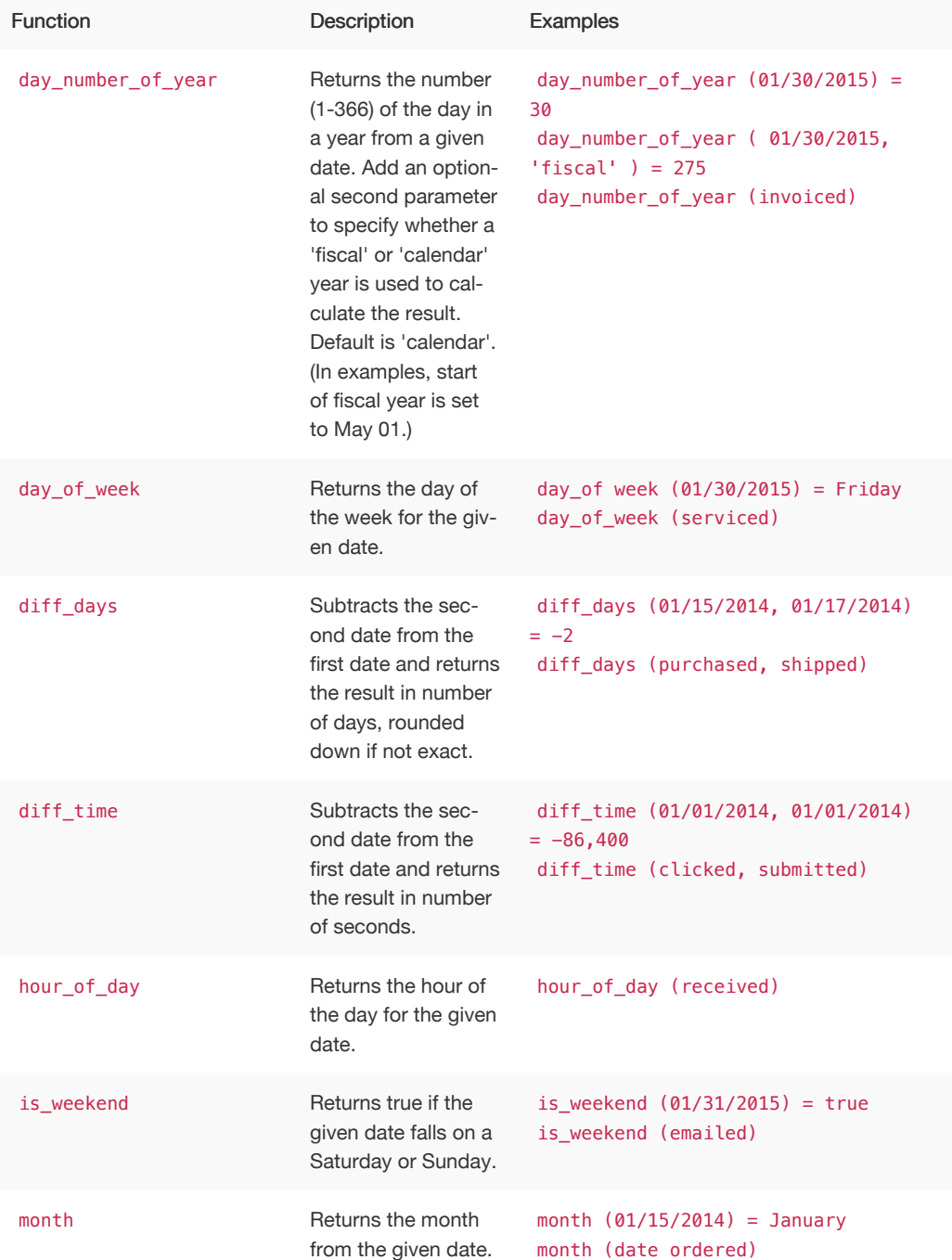

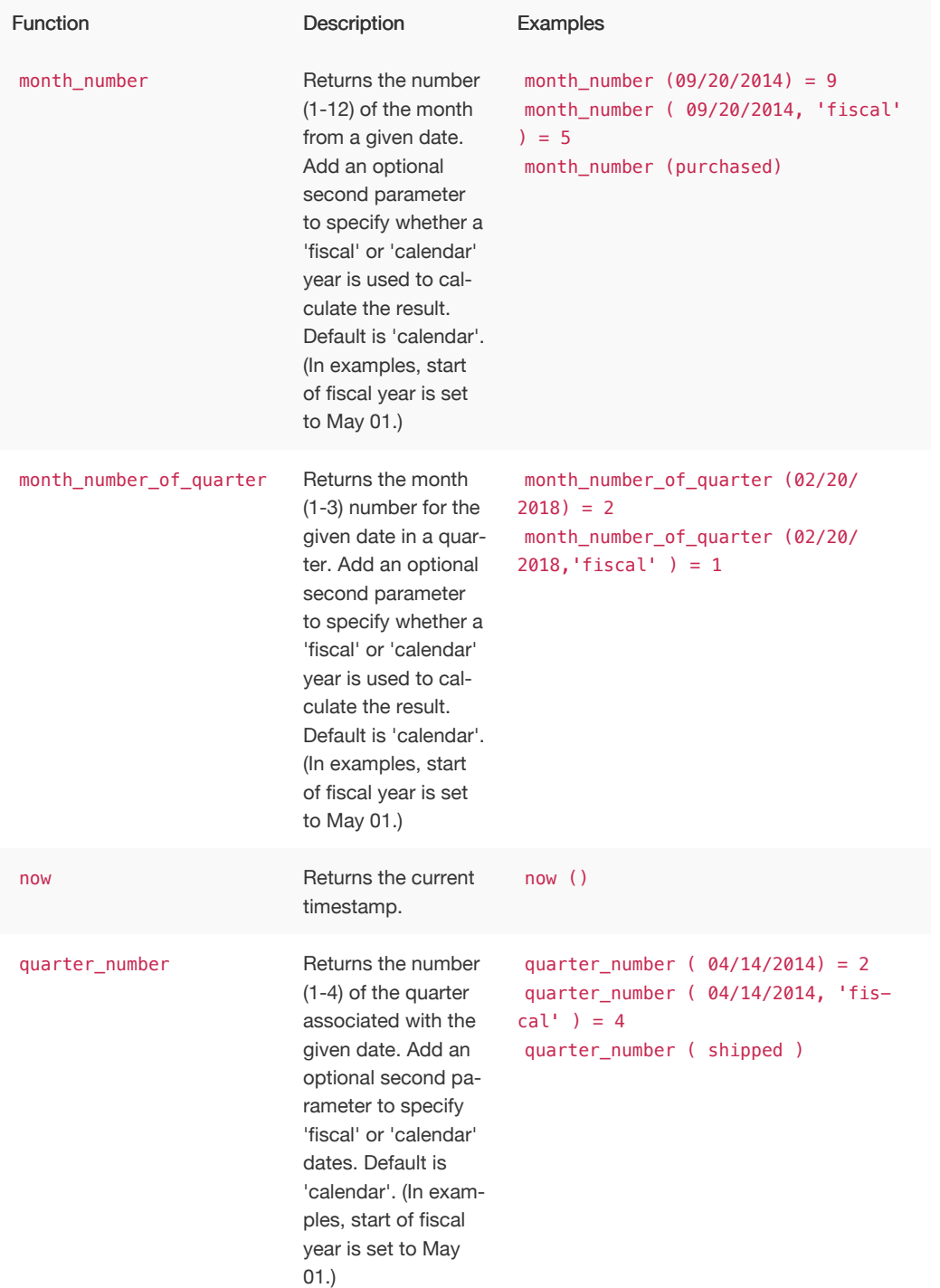

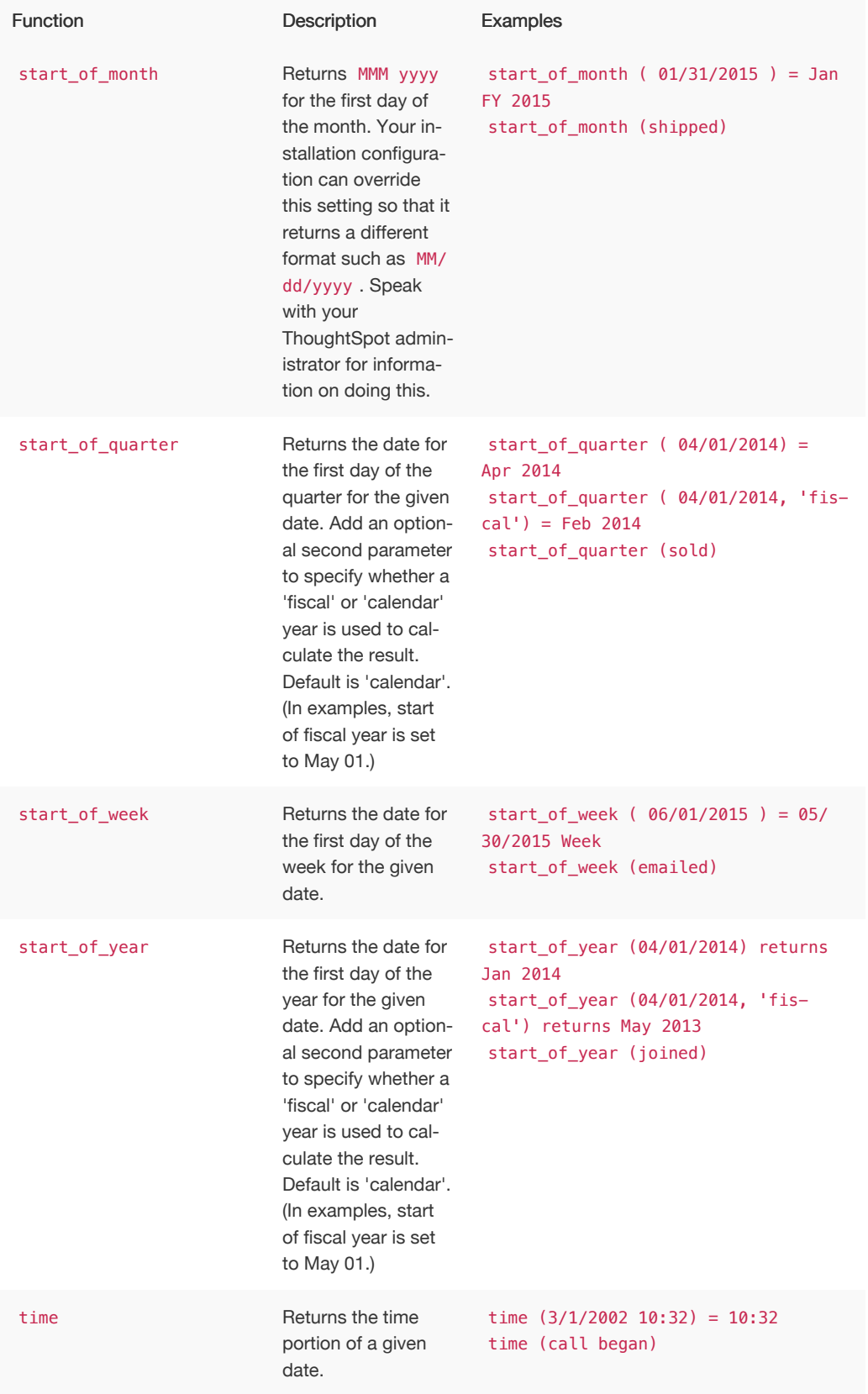

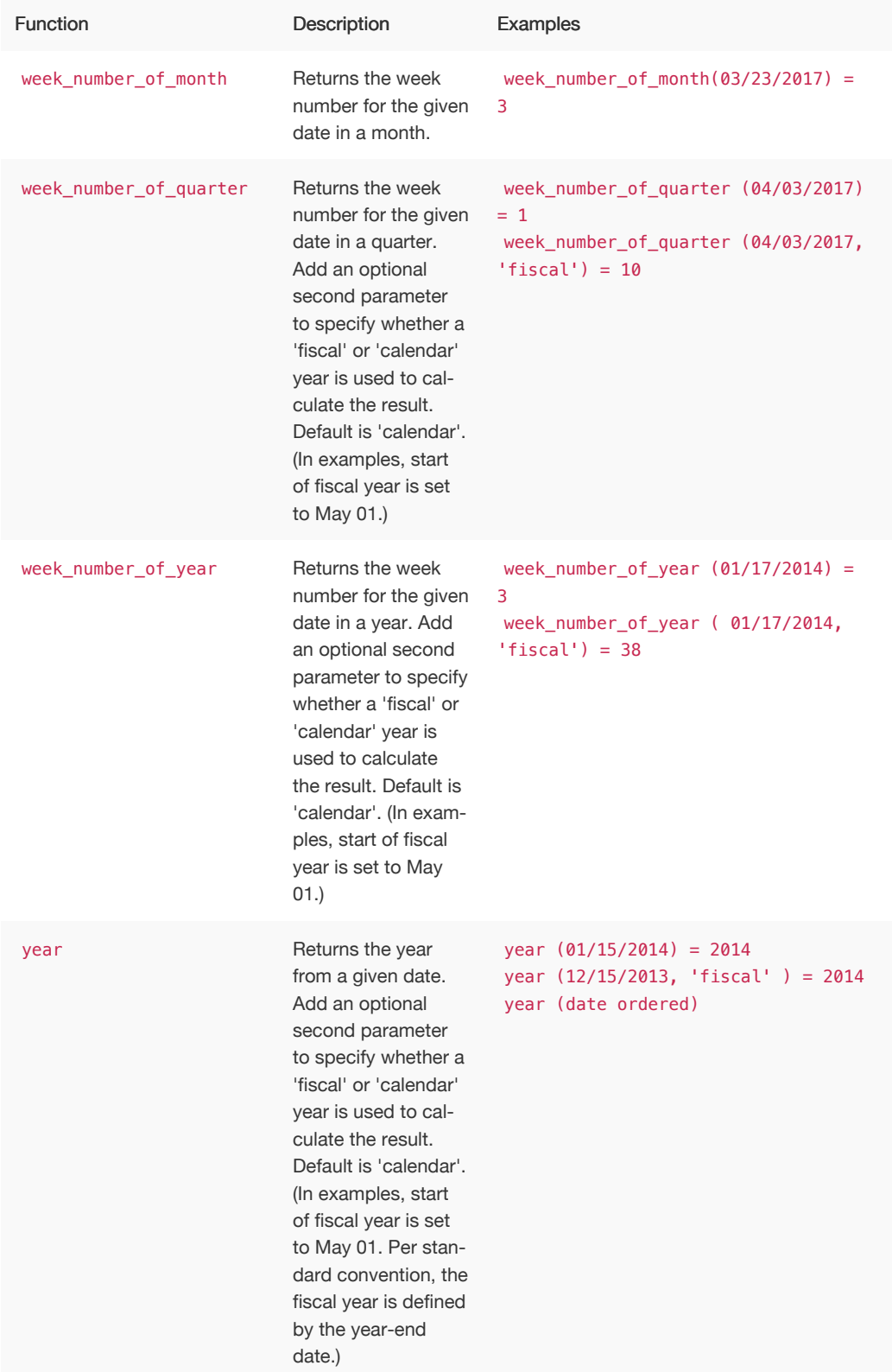

## Mixed functions

These functions can be used with text and numeric data types.

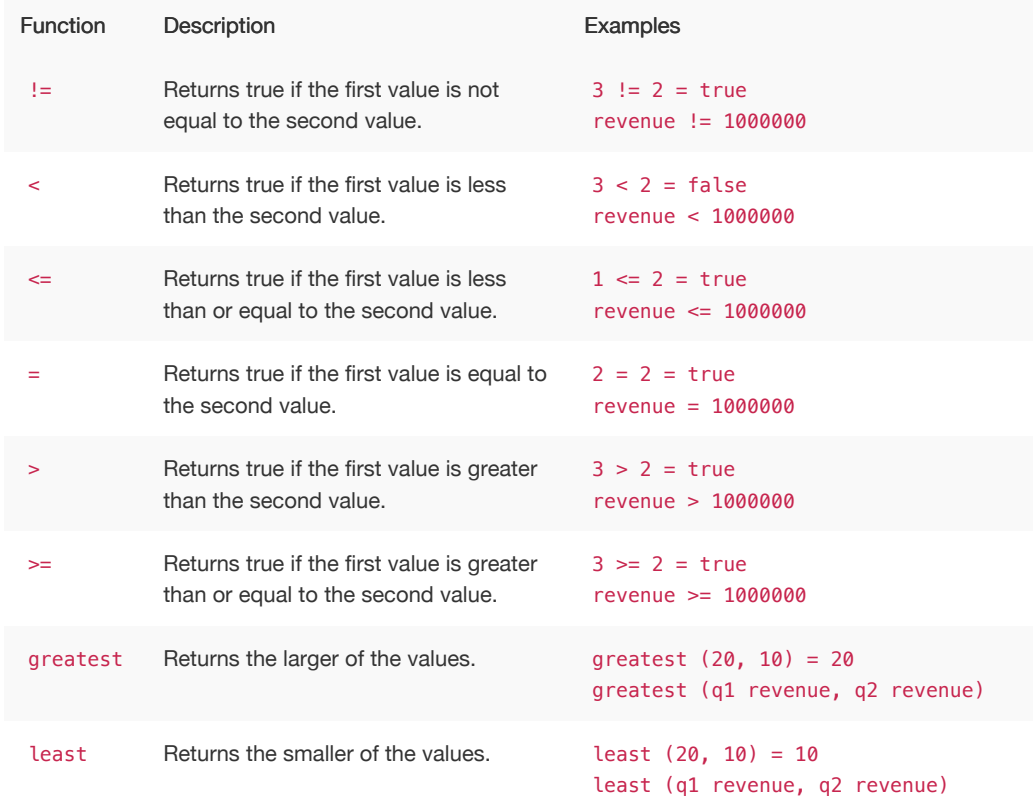

## Number functions

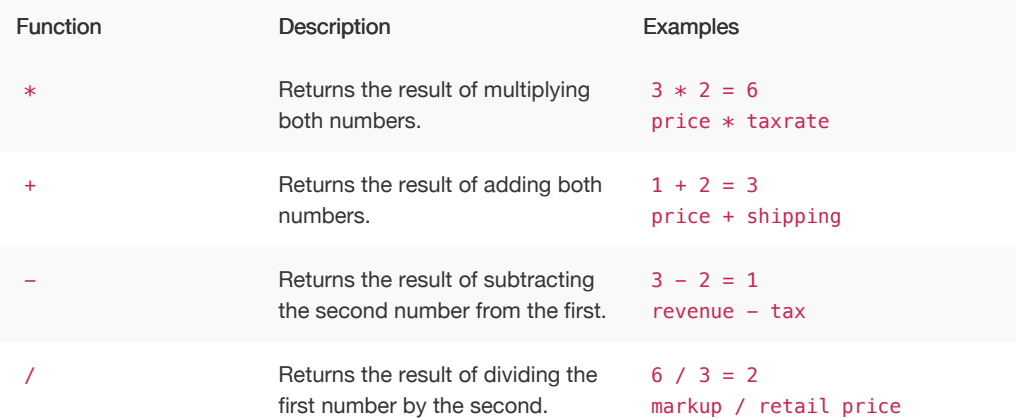

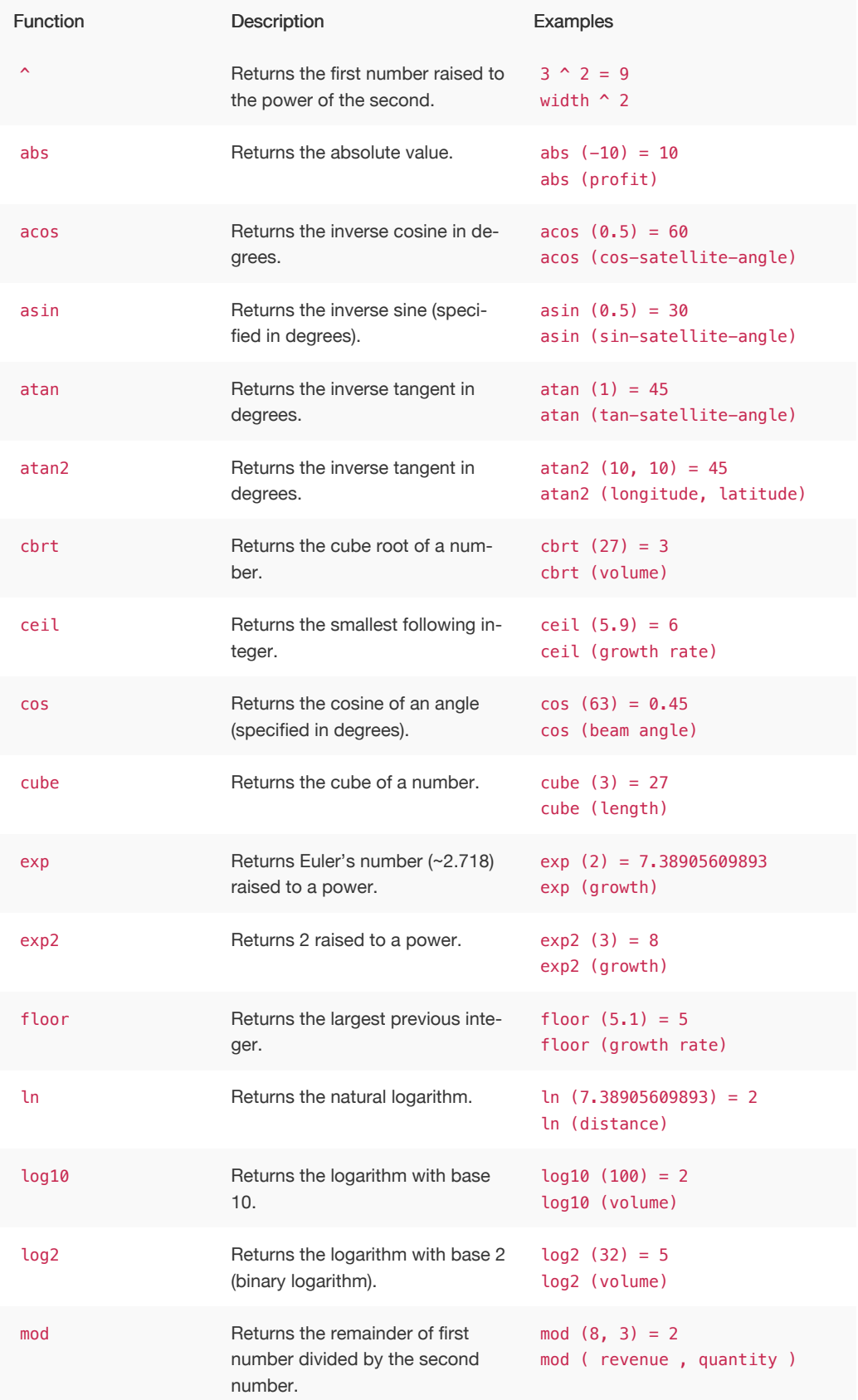

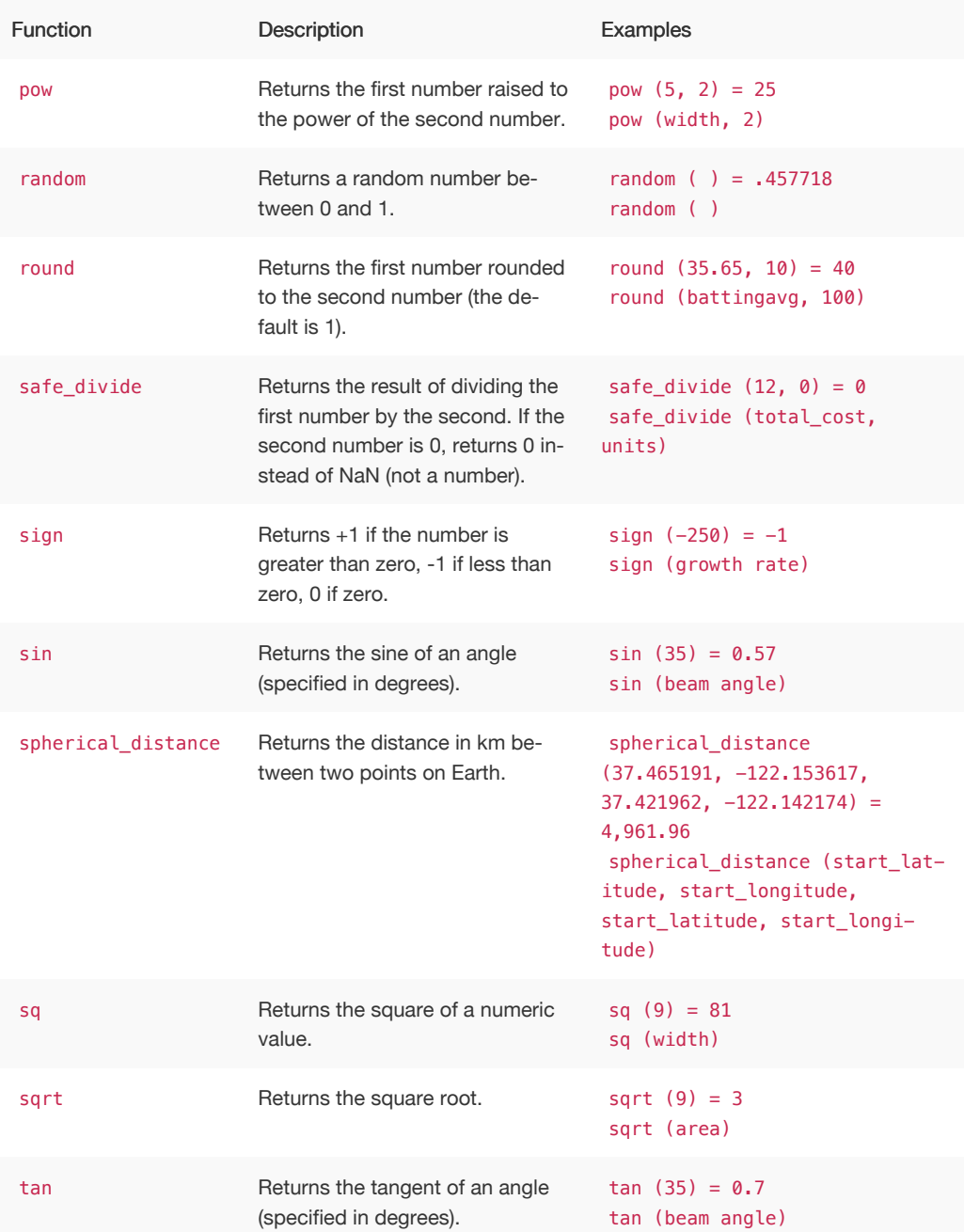

# Text functions

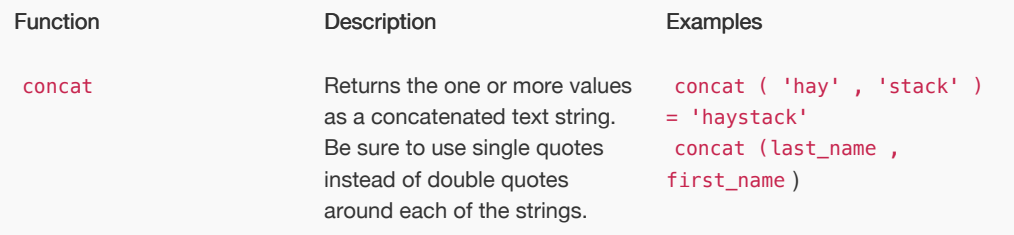

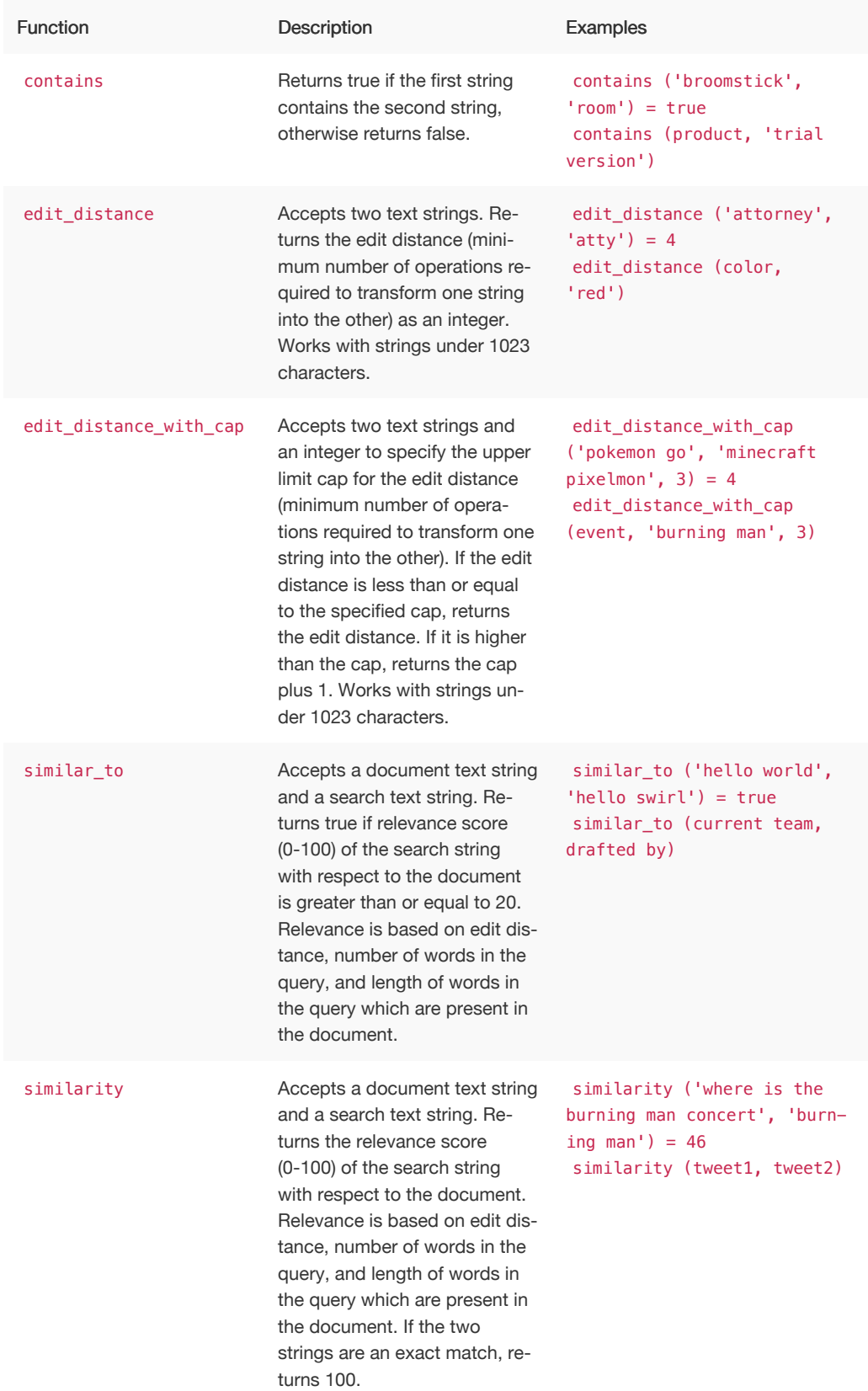

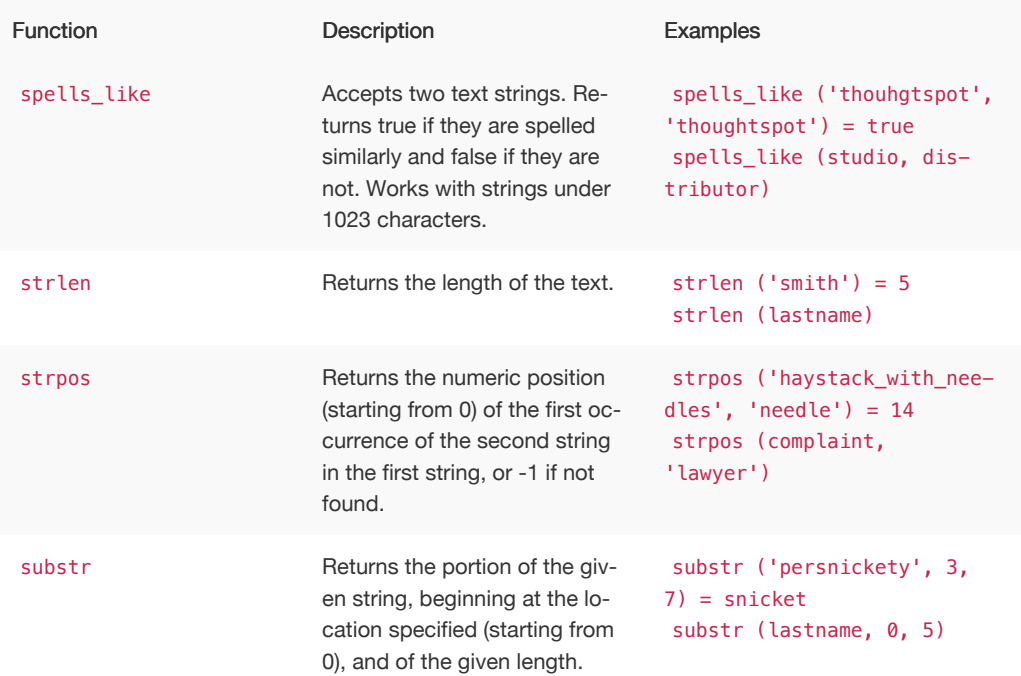

## Alerts code reference

This reference identifies the messages that can appear in the System Health > Overview > Critical Alerts and in the Alerts dashboard.

## Informational alerts

## TASK\_TERMINATED

Msg: Task {{.Service}}.{{.Task}} terminated on machine {{.Machine}}

Type: INFO

This alert is raised when a task terminates.

### DISK\_ERROR

Msg: Machine {{.Machine}} has disk errors

Type: INFO

Raised when a machine has disk errors.

## ZK\_AVG\_LATENCY

Msg: Average Zookeeper latency is more than {{.Num}} msec

Type: INFO

Raised when average Zookeeper latency is above a threshold.

## ZK\_MAX\_LATENCY

Msg: Max Zookeeper latency is more than {{.Num}} msec

Type: INFO

Raised when max Zookeeper latency is above a threshold.

## ZK\_MIN\_LATENCY

Msg: Min Zookeeper latency is more than {{.Num}} msec

Type: INFO

Raised when min Zookeeper latency is above a threshold.

## ZK\_OUTSTANDING\_REQUESTS

Msg: Number of outstanding Zookeeper requests exceeds {{.Num}}

Type: INFO

Raised when there are too many outstanding Zookeeper requests.

#### ZK\_NUM\_WATCHERS

Msg: Number of Zookeeper watchers exceeds {{.Num}}

Type: INFO

Raised when there are too many Zookeeper watchers.

#### MASTER\_ELECTION

Msg: {{.Machine}} elected as Orion Master

Type: INFO

Raised when a new Orion Master is elected.

### PERIODIC\_BACKUP

Msg: {{.Process}} periodic backup for policy {{.Name}} failed.

Type: INFO

Raised when periodic backup fails.

## PERIODIC\_SNAPSHOT

Msg: {{.Process}} periodic snapshot {{.Name}} failed.

Type: INFO

Raised when a periodic snapshot fails.

## HDFS\_CORRUPTION

Msg: HDFS root directory is in a corrupted state.

Type: INFO

Raised when HDFS root directory is corrupted.

#### APPLICATION\_INVALID\_STATE

Msg: {{.Service}}.{{.Task}} on {{.Machine}} at location {{.Location}}

Type: INFO

Raised when Application raises invalid state alert.

#### UPDATE\_START

#### Msg: Starting update of ThoughtSpot cluster {{.Cluster}}

Type: INFO

Raised when update starts.

## UPDATE\_END

Msg: Finished update of ThoughtSpot cluster {{.Cluster}} to release {{.Release}}

Type: INFO

Raised when update completes.

## Errors

## TIMELY\_JOB\_RUN\_ERROR

Msg: Job run {{.Message}}

Type: ERROR

Raised when a job run fails.

## TIMELY\_ERROR

Msg: Job manager {{.Message}}

Type: ERROR

Raised when a job manager runs into an inconsistent state.

## **Warnings**

### DISK\_SPACE

Msg: Machine {{.Machine}} has less than {{.Perc}}% disk space free

Type: WARNING

Raised when a disk is low on available disk space. Valid only in the 3.2 version of ThoughtSpot.

### ROOT\_DISK\_SPACE

Msg: Machine {{.Machine}} has less than {{.Perc}}% disk space free on root partition

Type: WARNING

Raised when a machine is low on available disk space on root partition.

## BOOT\_DISK\_SPACE

Msg: Machine {{.Machine}} has less than {{.Perc}}% disk space free on boot partition

Type: WARNING

Raised when a machine is low on available disk space on boot partition.

#### UPDATE\_DISK\_SPACE

Msg: Machine {{.Machine}} has less than {{.Perc}}% disk space free on update partition

Type: WARNING

Raised when a machine is low on available disk space on update partition.

## EXPORT\_DISK\_SPACE

Msg: Machine {{.Machine}} has less than {{.Perc}}% disk space free on export partition

Type: WARNING

Raised when a machine is low on available disk space on export partition.

### HDFS\_NAMENODE\_DISK\_SPACE

Msg: Machine {{.Machine}} has less than {{.Perc}}% disk space free on HDFS namenode drive

Type: WARNING

Raised when a machine is low on available disk space on HDFS namenode drive.

#### **MEMORY**

Msg: Machine {{.Machine}} has less than {{.Perc}}% memory free

Type: WARNING

Raised when a machine is low on free memory.

## OS\_USERS

Msg: Machine {{.Machine}} has more than {{.Num}} logged in users

Type: WARNING

Raised when a machine has too many users logged in.

## OS\_PROCS

Msg: Machine {{.Machine}} has more than {{.Num}} processes

Type: WARNING

Raised when a machine has more too many processes.

#### **SSH**

Msg: Machine {{.Machine}} doesn't have an active SSH server

Type: WARNING

Raised when a machine has more than 600 processes.

#### DISK\_ERROR\_EXTERNAL

Msg: Machine {{.Machine}} has disk errors

Type: WARNING

Raised when more than 2 disk errors happen in a day.

## ZK\_FD\_COUNT

Msg: Zookeeper has more than {{.Num}} open file descriptors

Type: WARNING

Raised when there are too many open Zookeeper files.

### ZK\_EPHEMERAL\_COUNT

Msg: Zookeeper has more than {{.Num}} ephemeral files

Type: WARNING

Raised when there are too many Zookeeper ephemeral files.

## HOST\_DOWN

Msg: {{.Machine}} is down

Type: WARNING

Raised when a host is down.

## TASK\_UNREACHABLE

Msg: {{.ServiceDesc}} on {{.Machine}} is unreachable over HTTP

Type: WARNING

Raised when a task is unreachable over HTTP.

### TASK\_NOT\_RUNNING

Msg: {{.ServiceDesc}} is not running

Type: WARNING

Raised when a service task is not running on any machine in the cluster.

## Critical alerts

### TASK\_FLAPPING

Msg: Task {{.Service}}.{{.Task}} terminated {{.\_actual\_num\_occurrences}} times in last {{.\_earliest\_duration\_str}}

Type: CRITICAL

This alert is raised when a task is crashing repeatedly. The service is evaluted across the whole cluster. So, if a service crashes 5 times in a day across all nodes in the cluster, this alert is generated.

### OREO\_TERMINATED

Msg: Oreo terminated on machine {{.Machine}}

Type: CRITICAL

This alert is raised when the Oreo daemon on a machine terminates due to an error. This typically happens due to an error accessing Zookeeper, HDFS, or a hardware issue.

### HDFS\_DISK\_SPACE

Msg: HDFS has less than {{.Perc}}% space free

Type: CRITICAL

Raised when a HDFS cluster is low on total available disk space.

#### ZK\_INACCESSIBLE

Msg: Zookeeper is not accessible

Type: CRITICAL

Raised when Zookeeper is inaccessible.

### PERIODIC\_BACKUP\_FLAPPING

Msg: Periodic backup failed {{.\_actual\_num\_occurrences}} times in last {{.\_earliest\_duration\_str}}

Type: CRITICAL

This alert is raised when a periodic backup failed repeatedly.

#### PERIODIC\_SNAPSHOT\_FLAPPING

Msg: Periodic snapshot failed {{.\_actual\_num\_occurrences}} times in last {{.\_earliest\_duration\_str}}

Type: CRITICAL

This alert is raised when periodic snapshot failed repeatedly.

## APPLICATION\_INVALID\_STATE\_EXTERNAL

Msg: {{.Service}}.{{.Task}} on {{.Machine}} at location {{.Location}}

Type: CRITICAL

Raised when Application raises invalid state alert.

# User action code reference

This reference identifies the user action codes that can appear in the System Health pages and in logs or other reports.

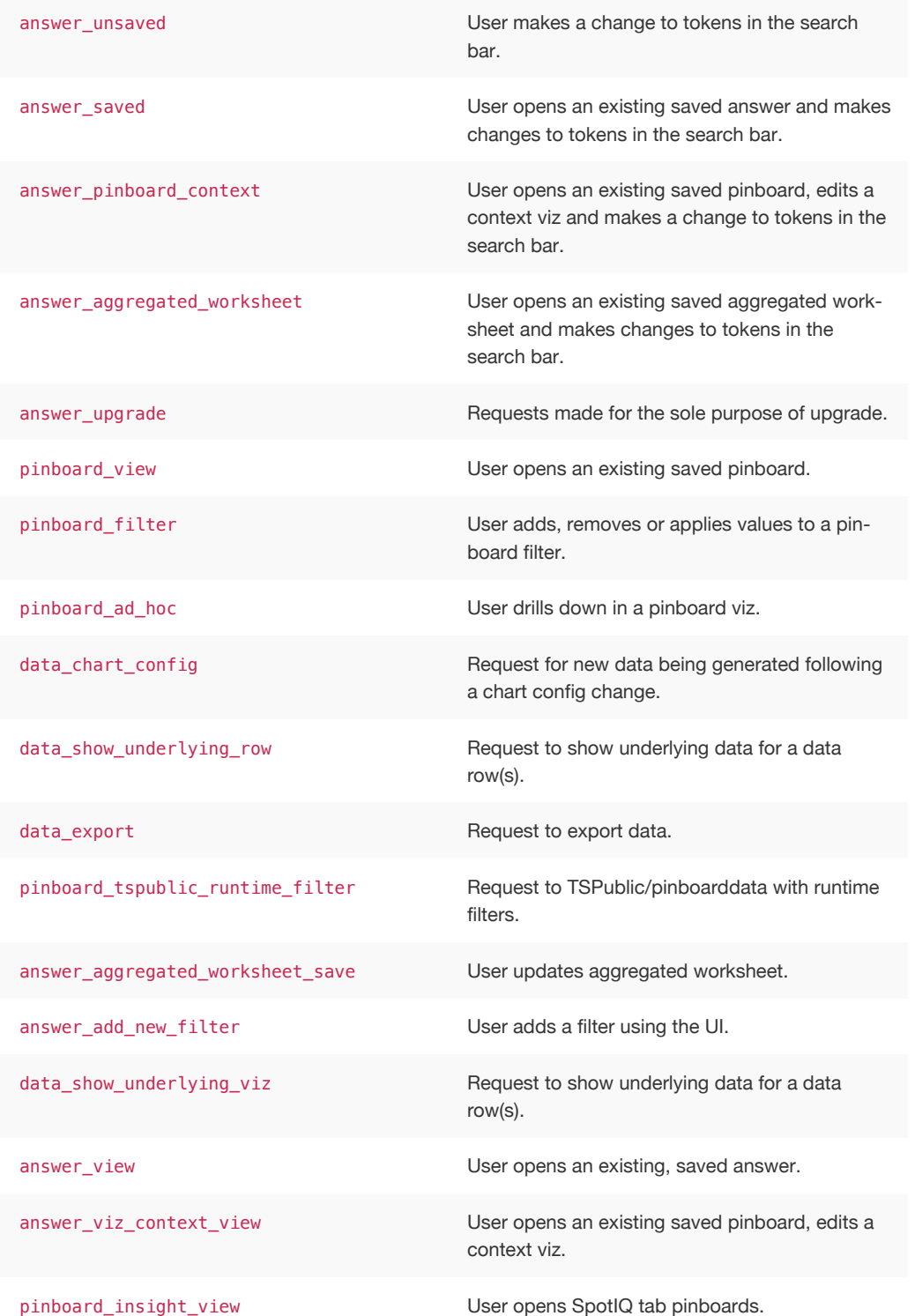

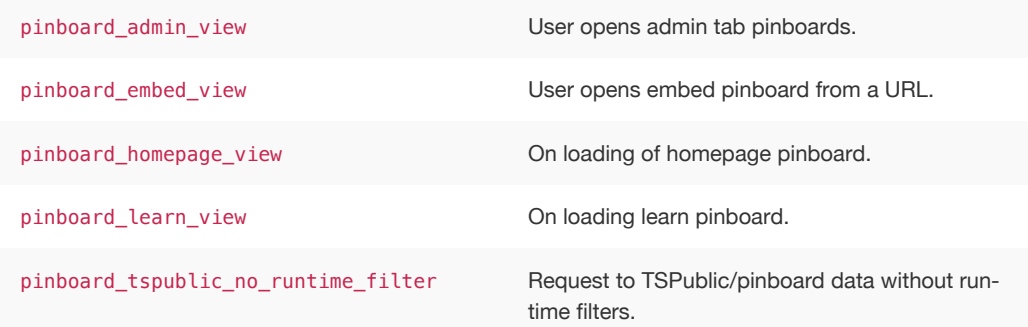

## Error code reference

## Summary: List of error codes and messages.

This section lists error codes that can appear in ThoughtSpot, with summary information and actions to take. Error codes and messages are shown in ThoughtSpot when something goes wrong. These messages can appear in the application and in logs.

When you see an error code, you will also see a message with a brief summary of what has happened. If there is a remediation action you can take, it will be listed in this references. If there is no action listed, please contact ThoughtSpot Support.

 Tip: Only the base code number is listed for each error. So keep this in mind when searching through these codes. For example, error code TS-00125 is simply listed as 125.

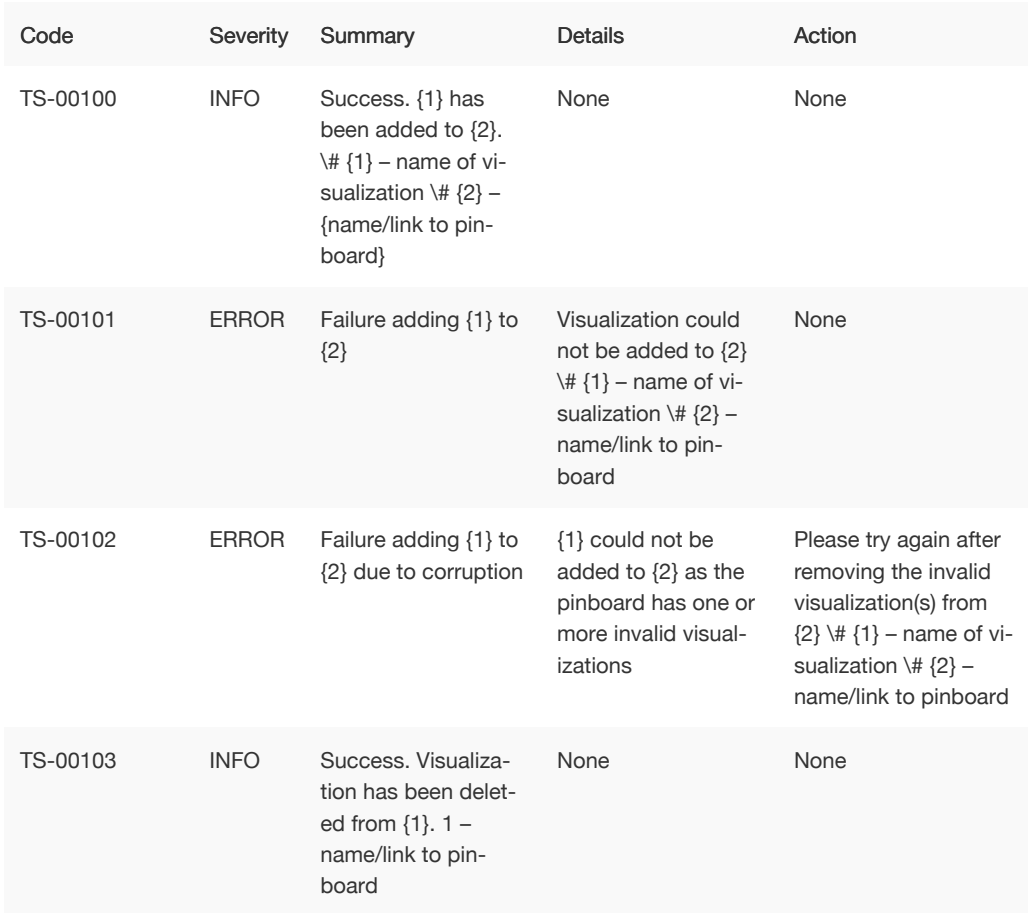

## Metadata Errors (100 - 499)|

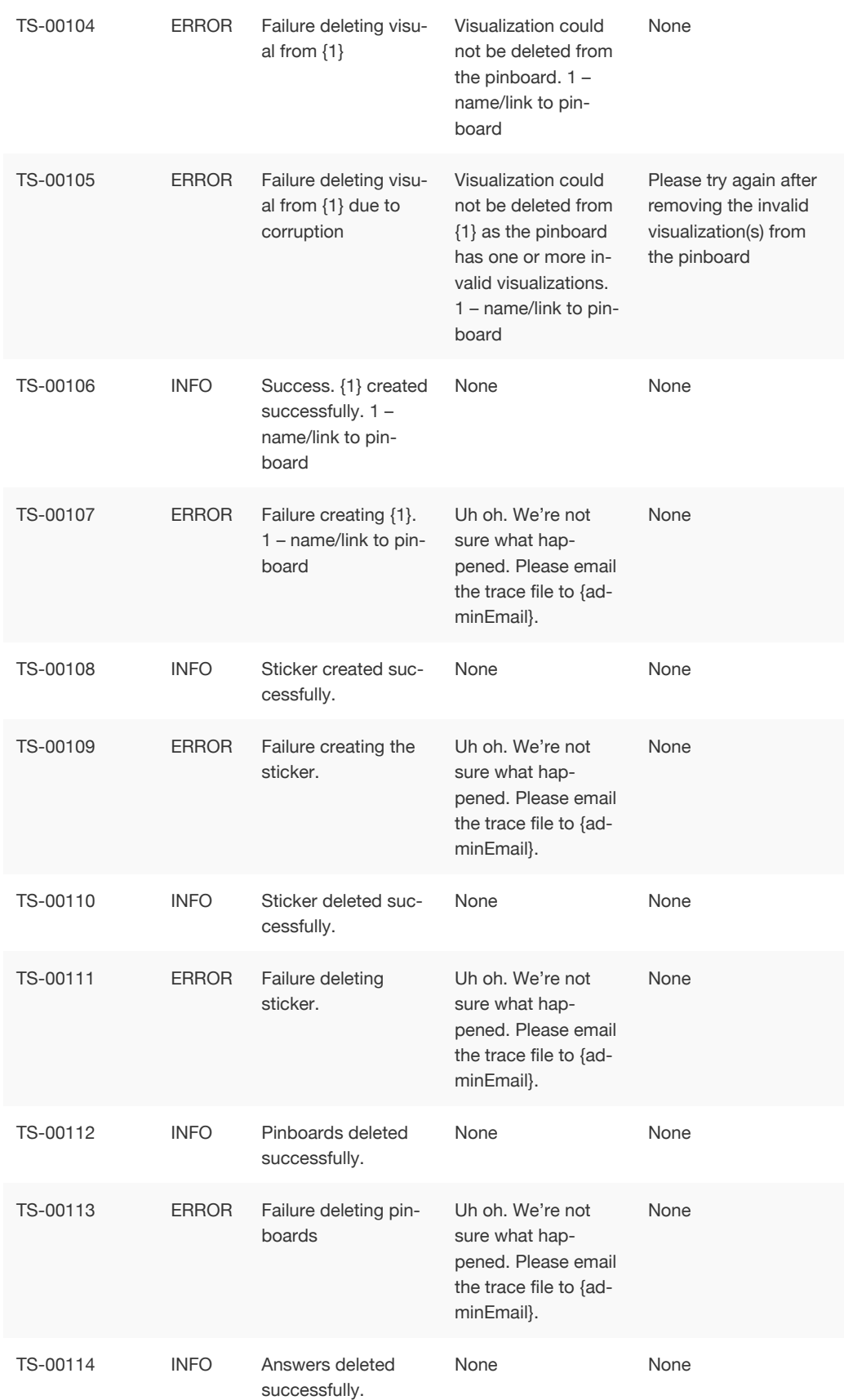

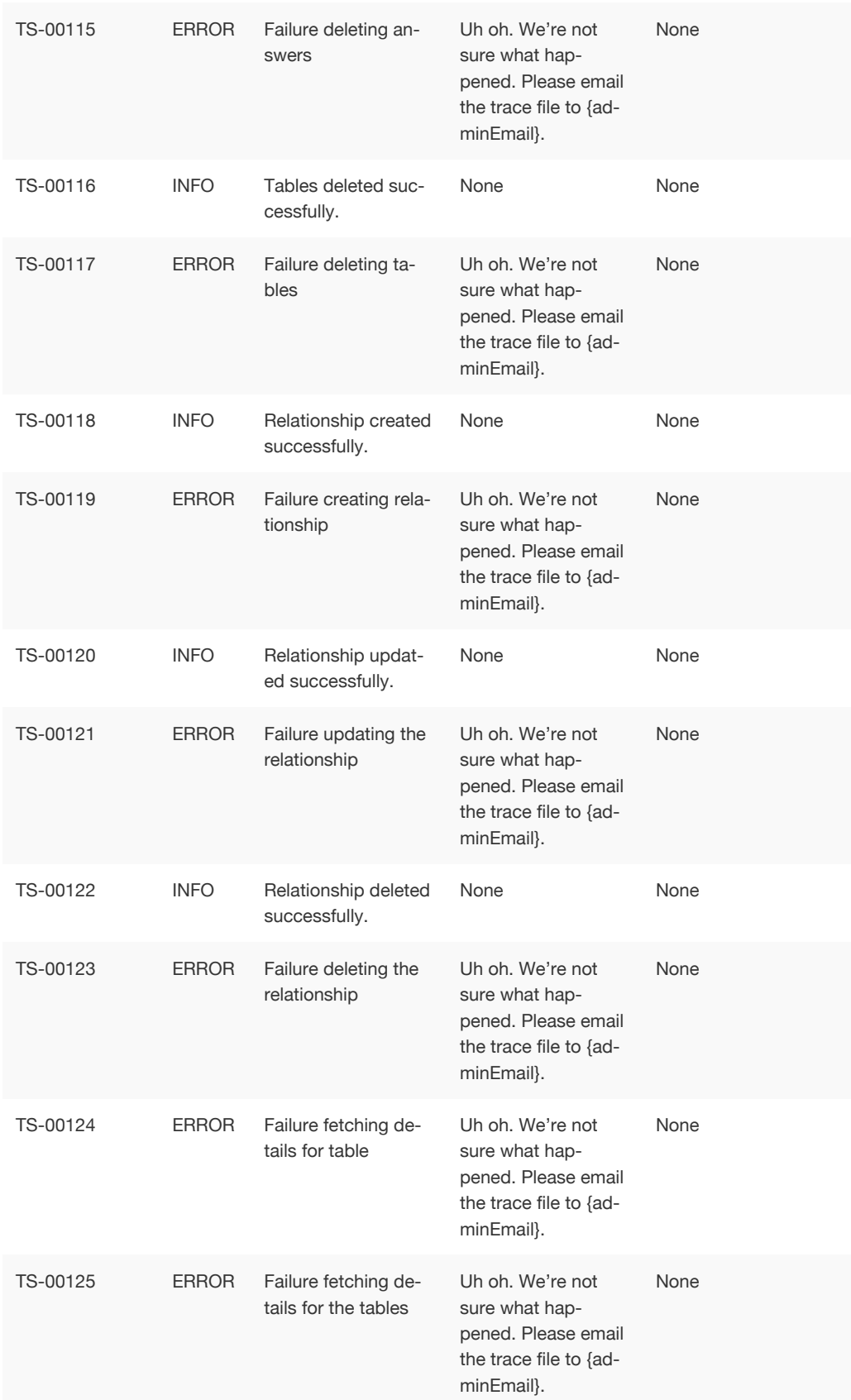

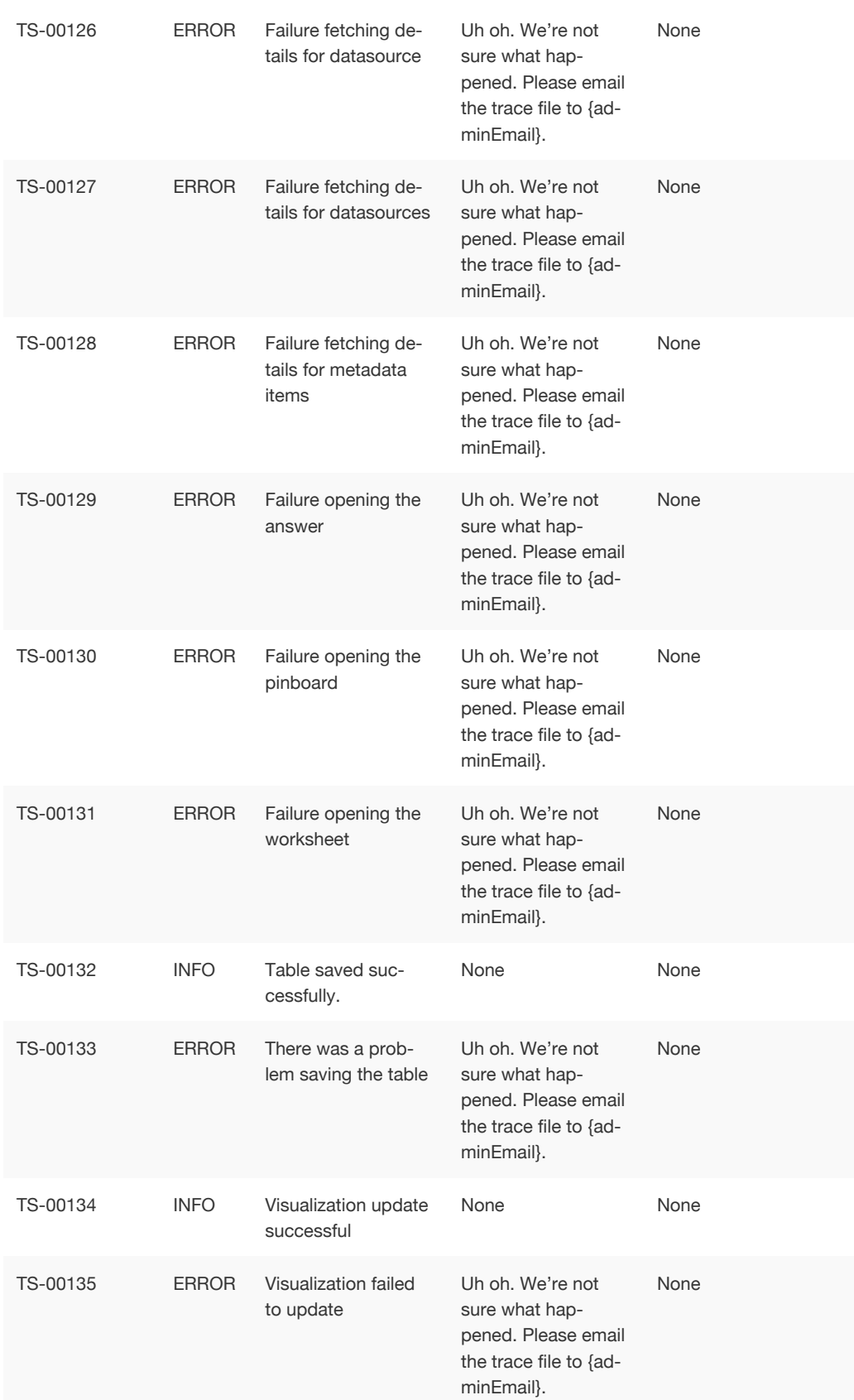

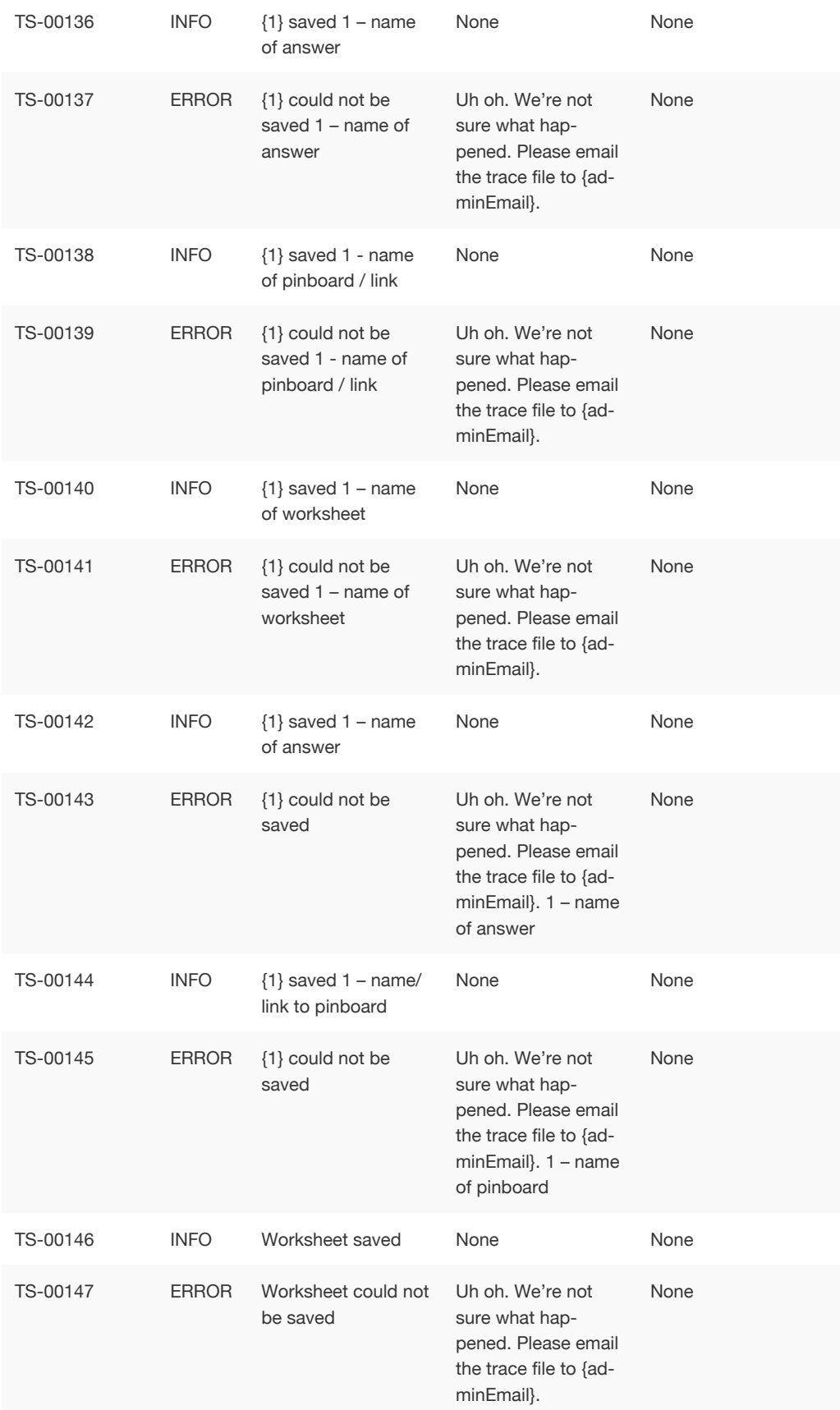

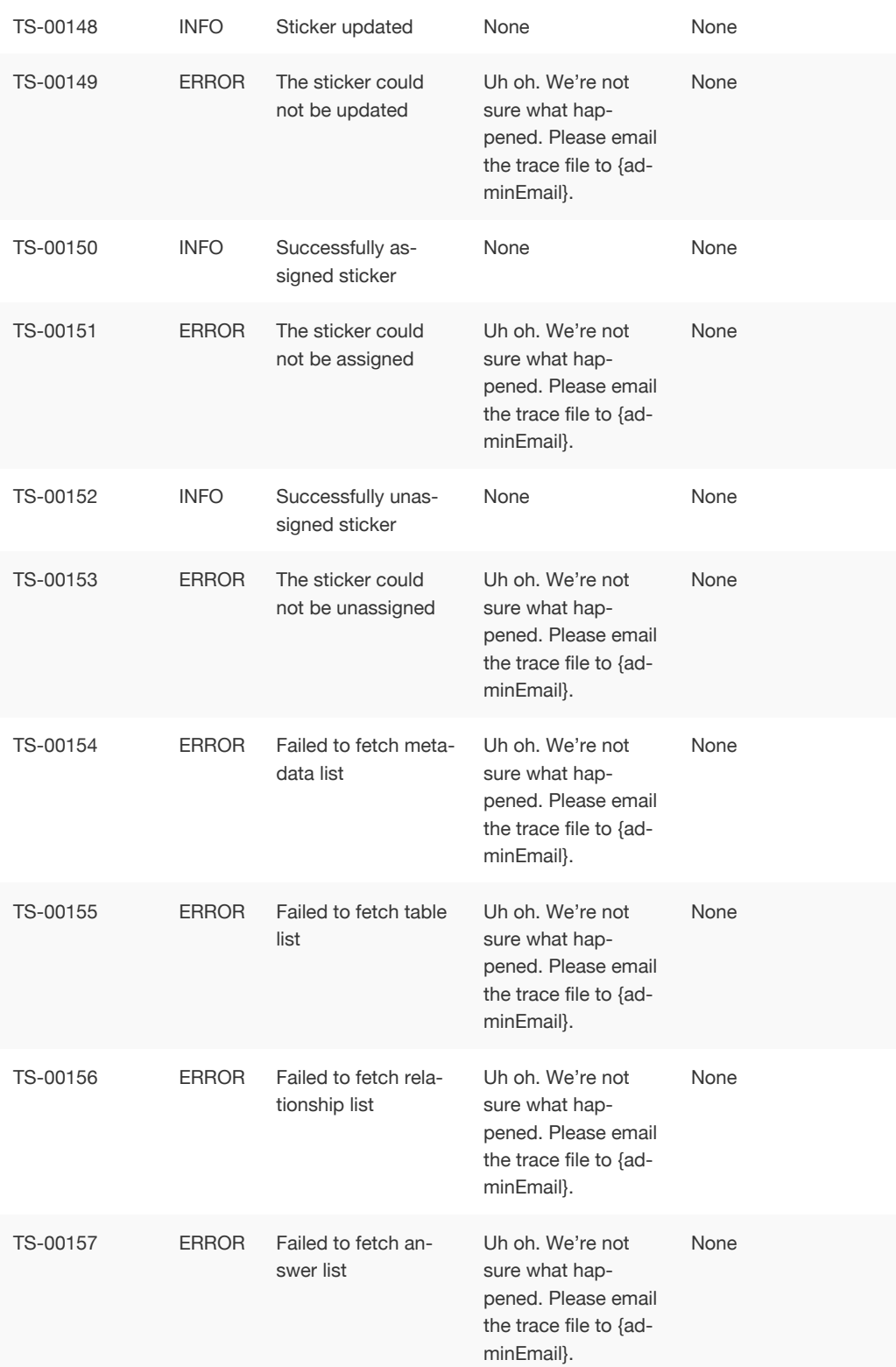

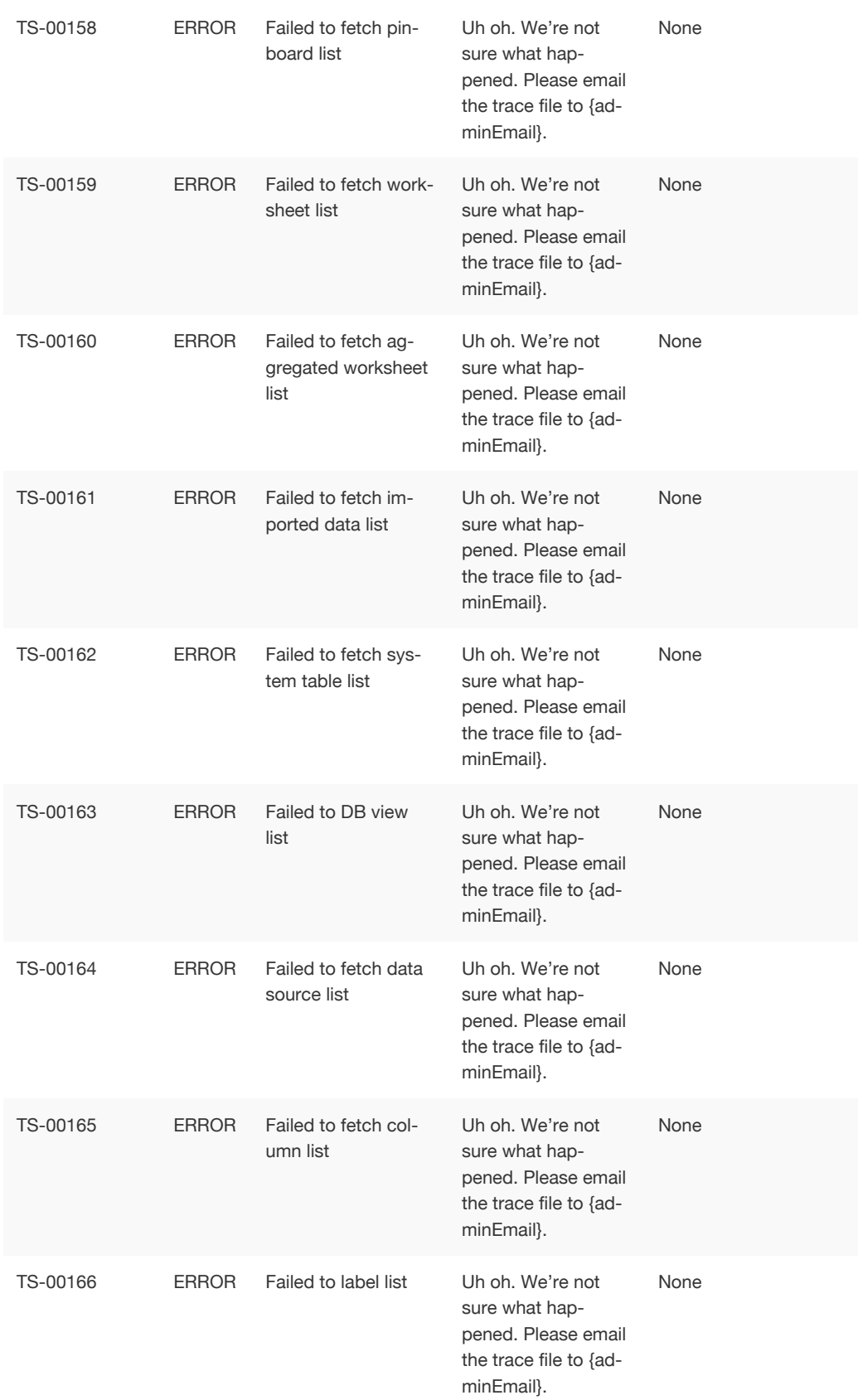

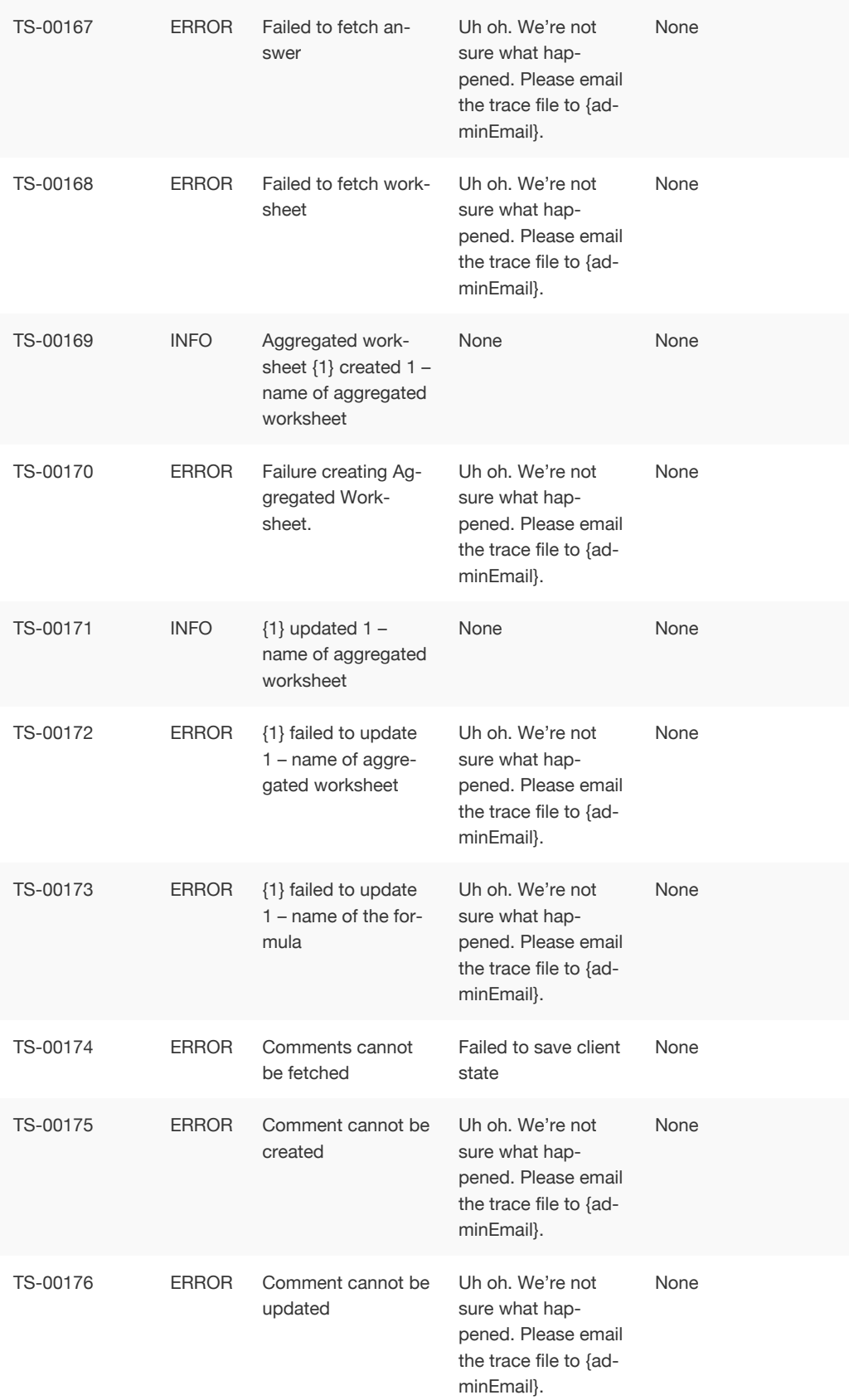

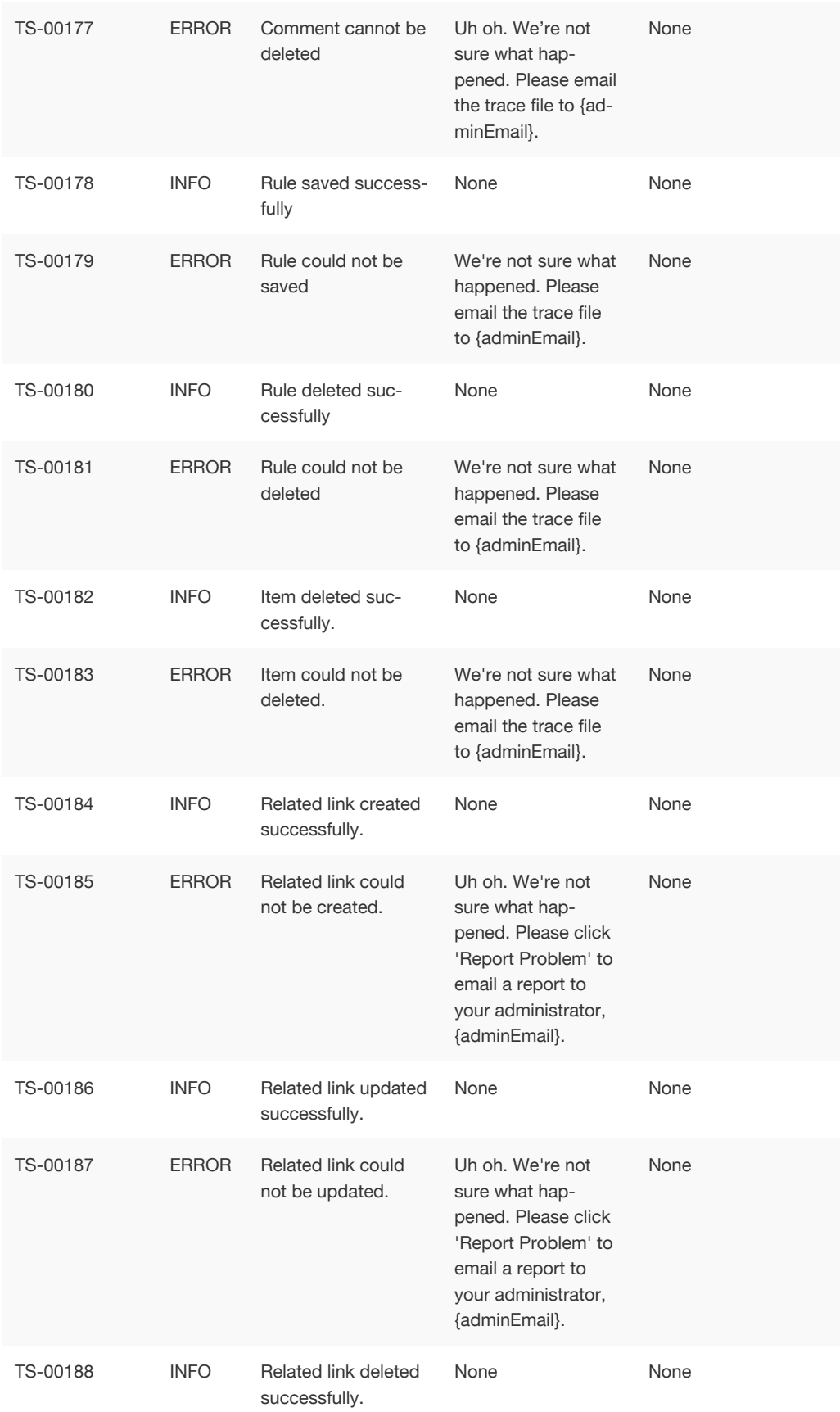

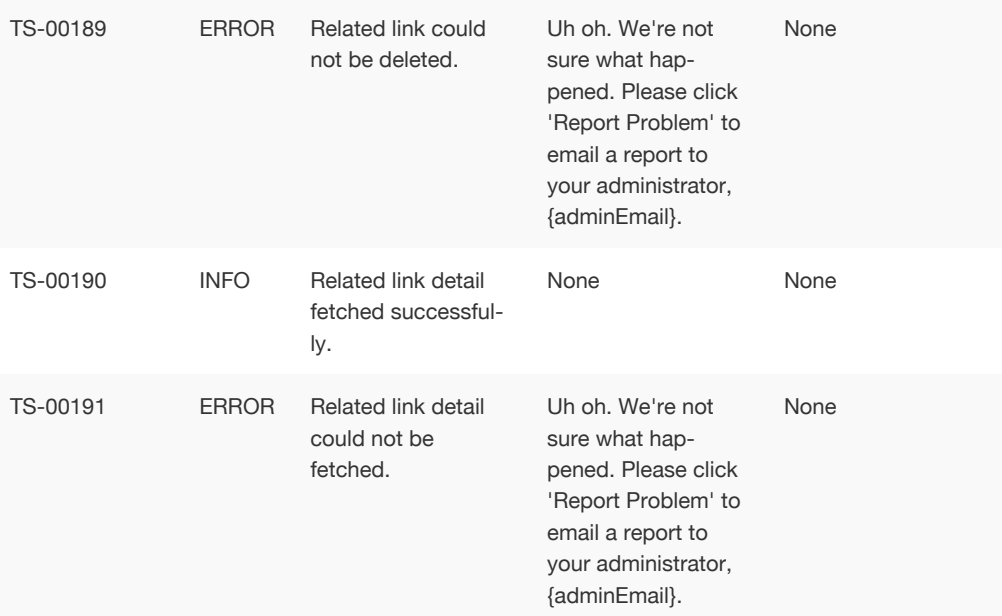

# Data Service Errors (500 - 699)

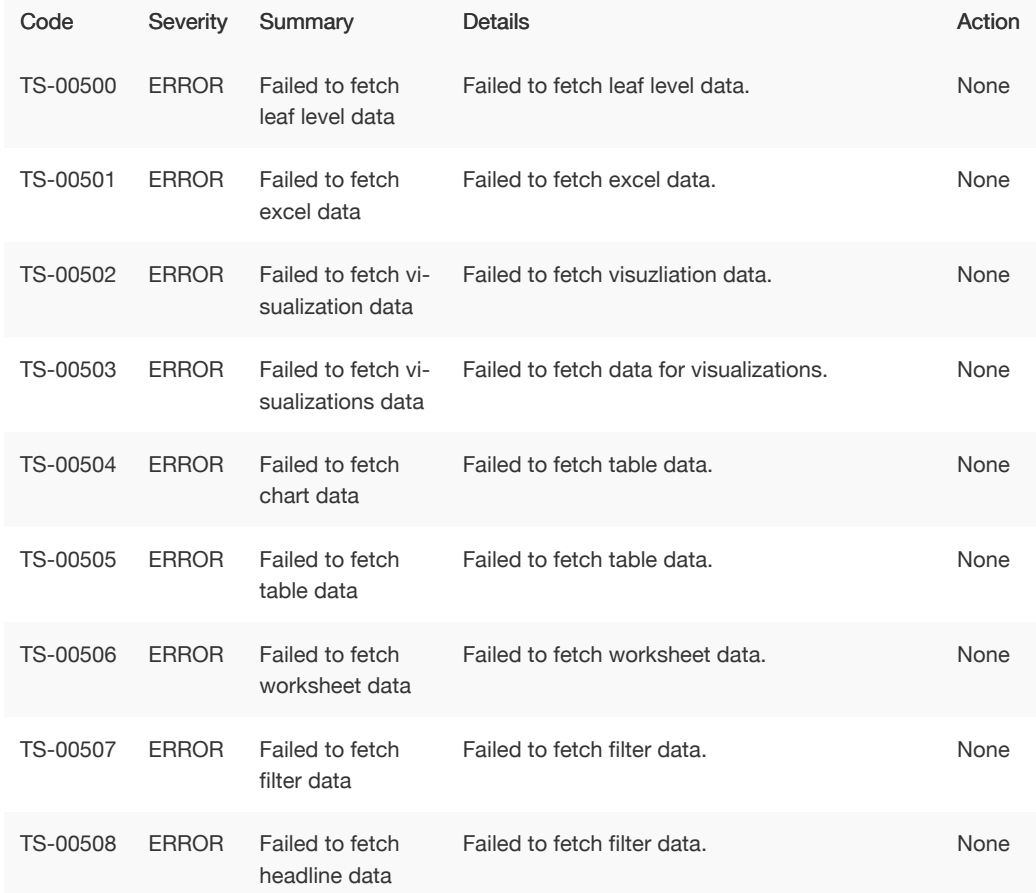
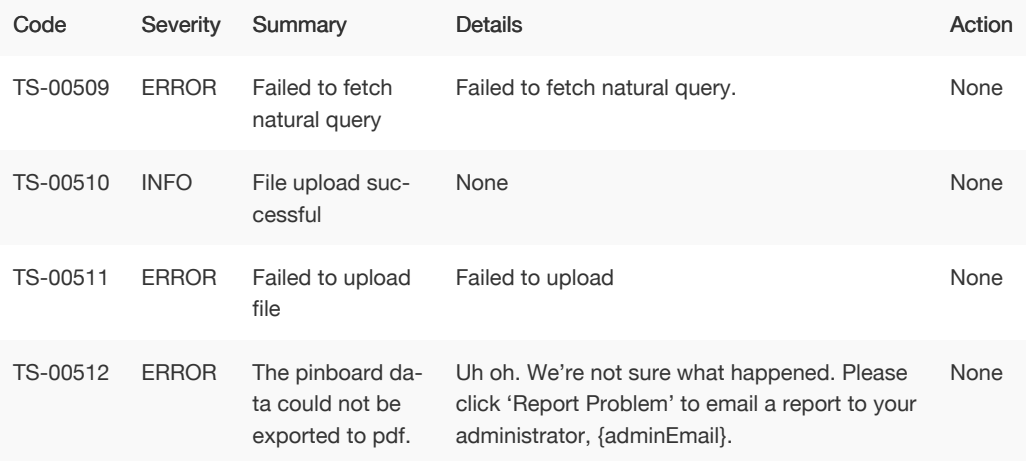

# Dependency Errors (700 - 799)

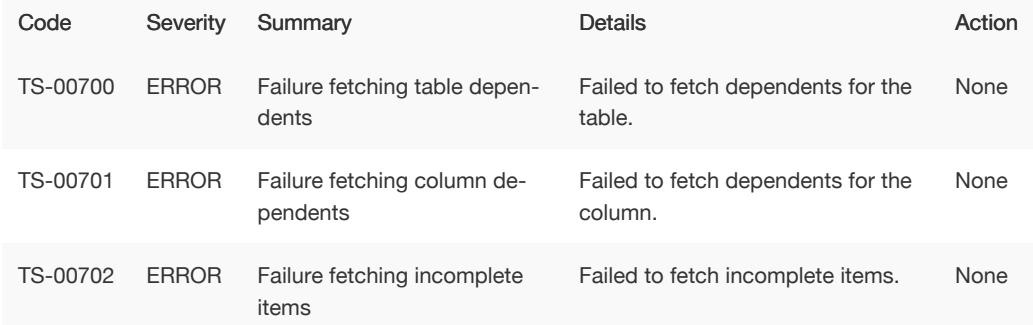

### Admin Service Errors (800 - 899)

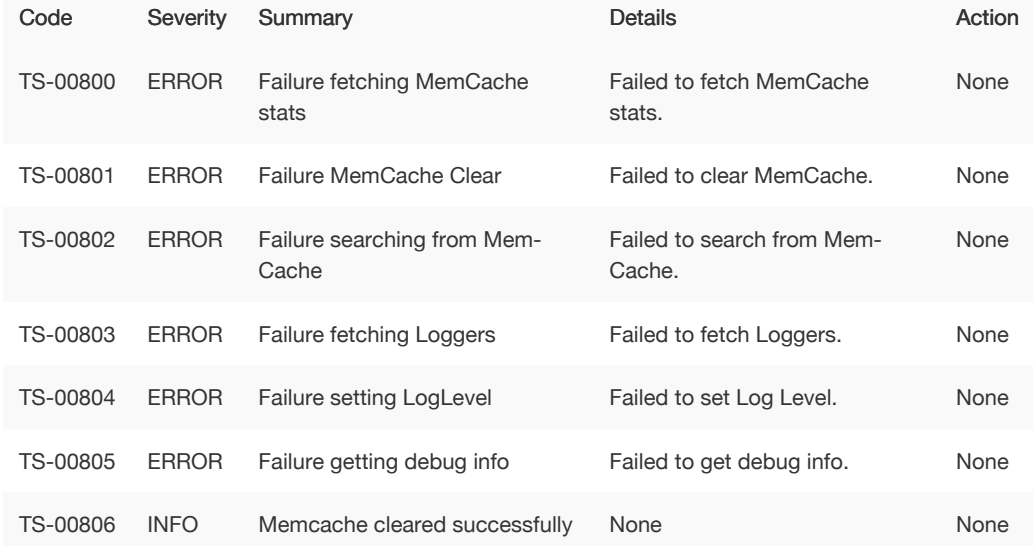

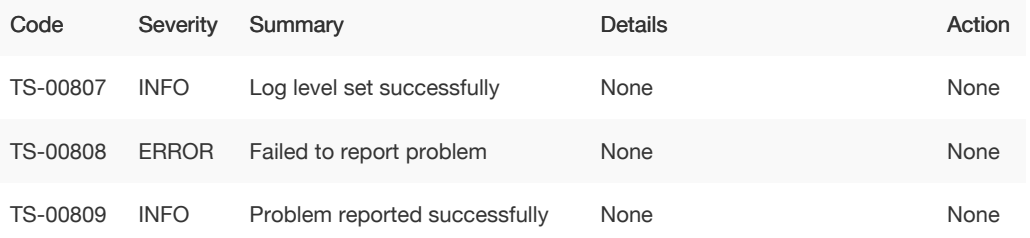

### Permissions Errors (900 - 999)

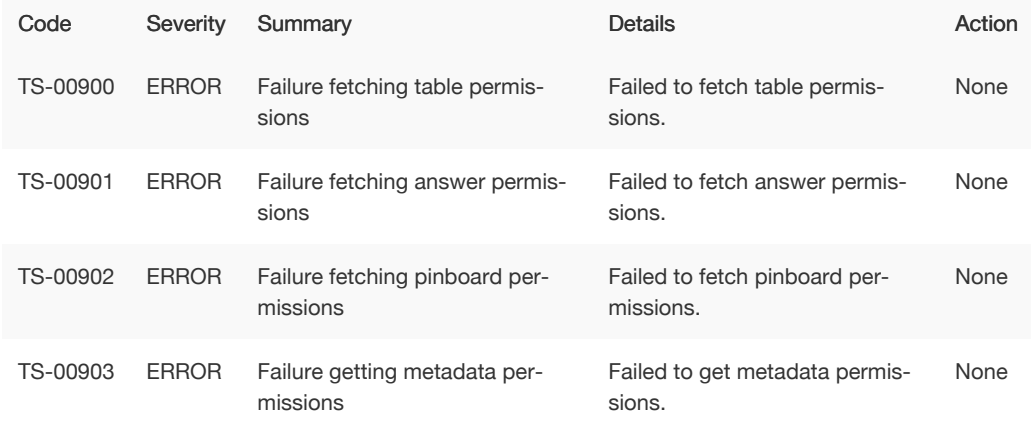

# Import Data Errors (1000 - 1099)

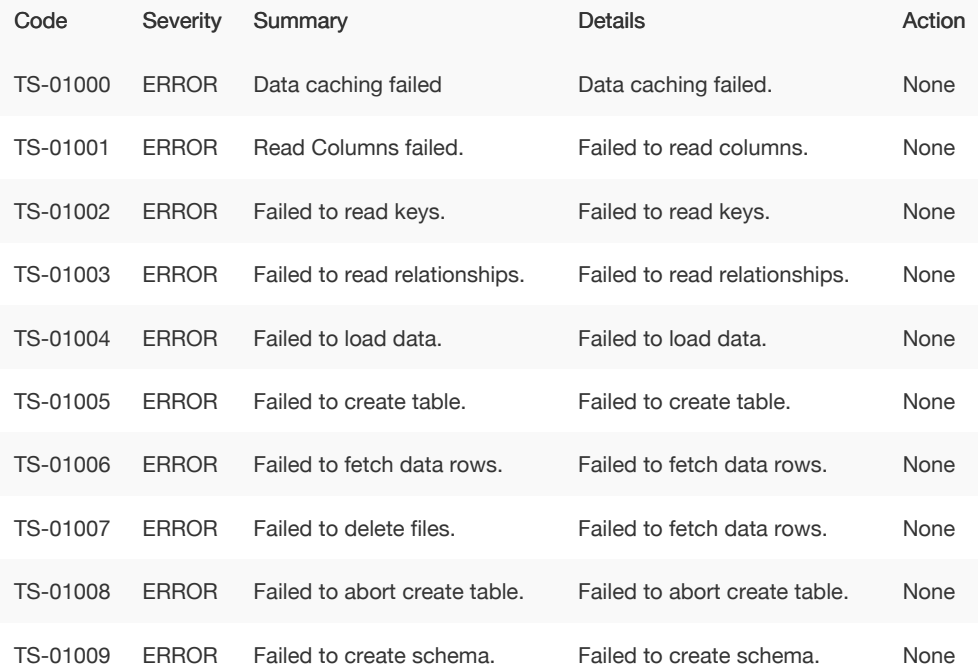

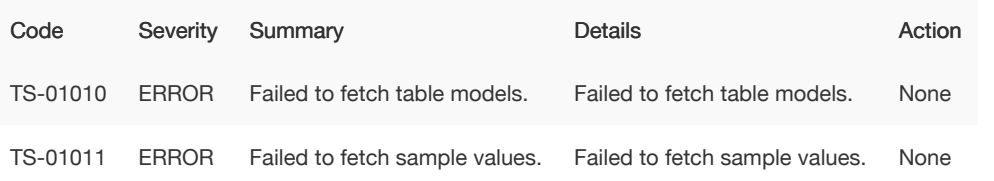

### Scheduled Jobs Errors (1100 - 1199)

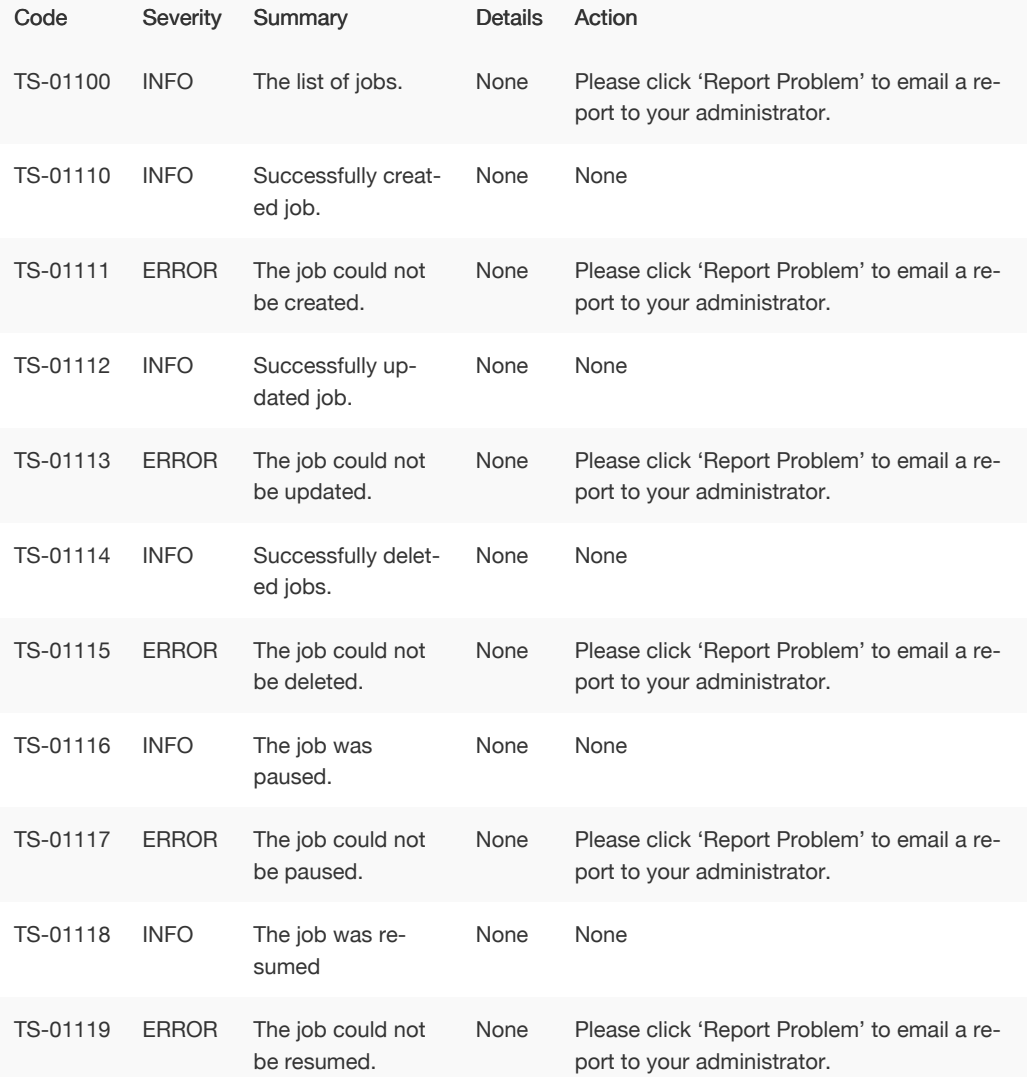

# User Admin Service Errors (1200 - 1399)

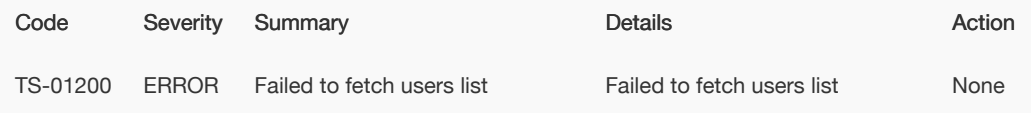

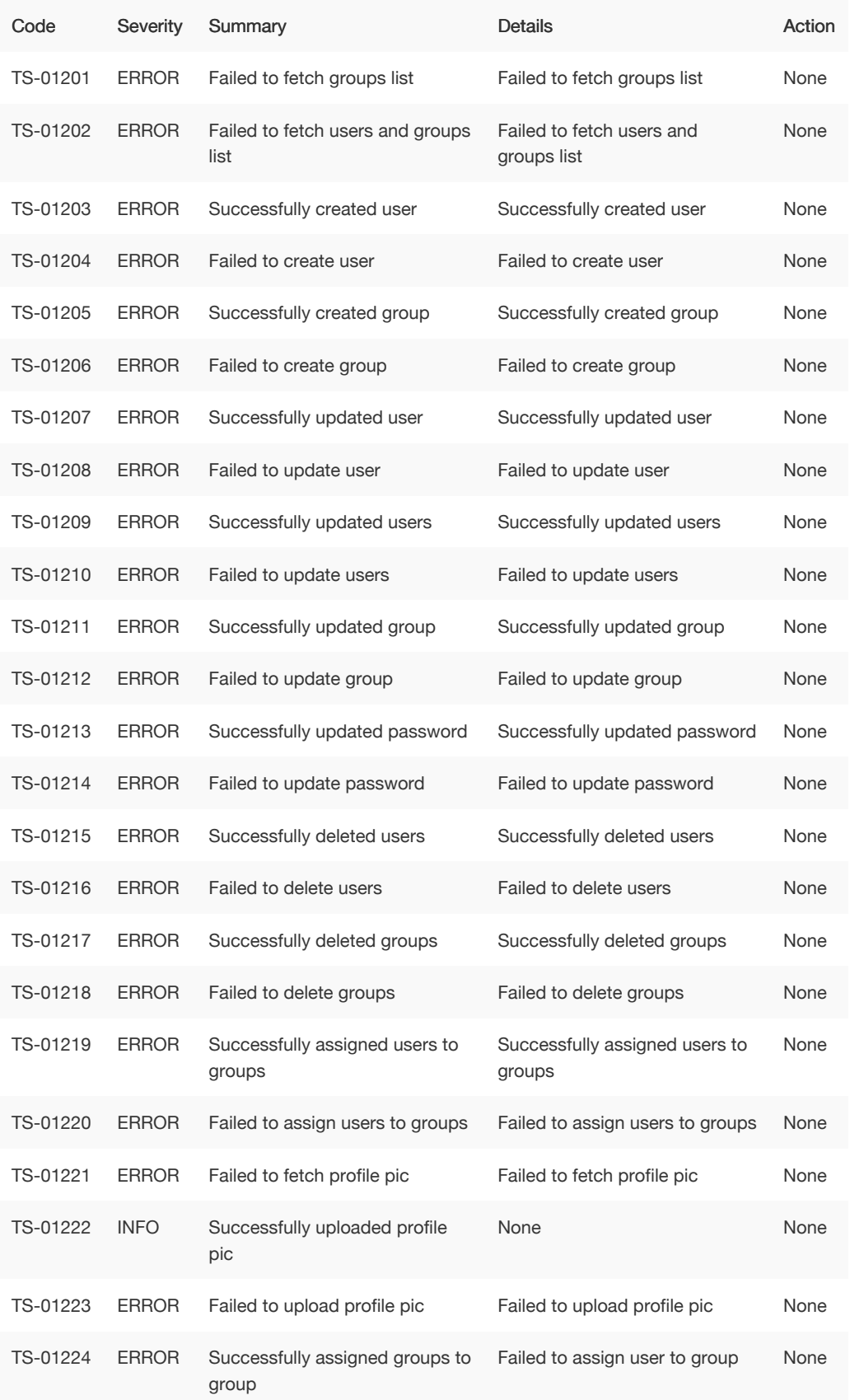

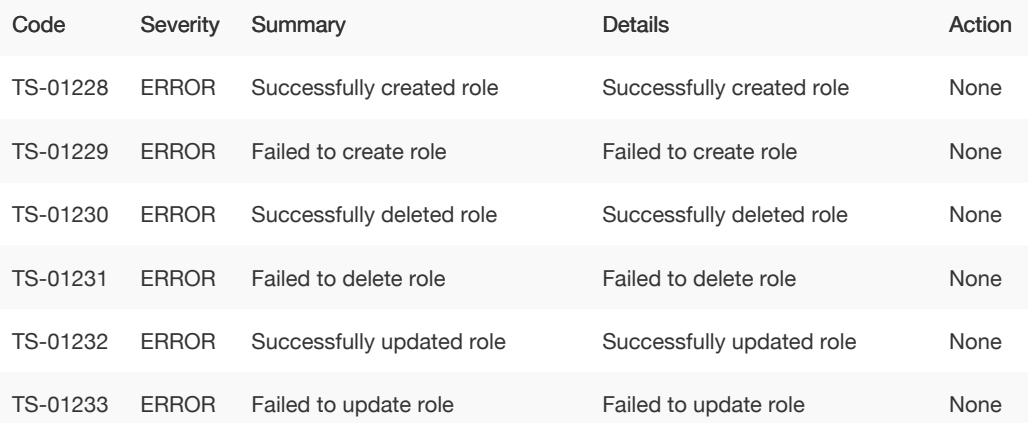

# Session Service Errors (1400 - 1599)

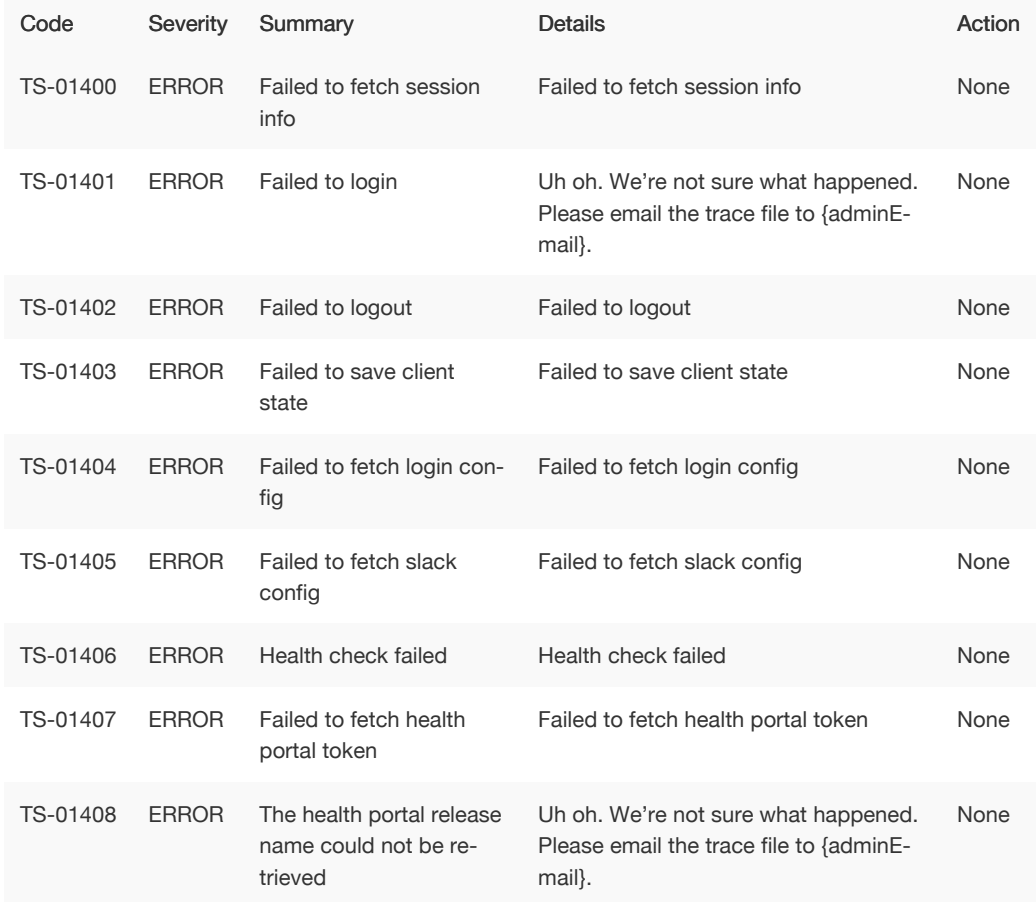

# Data Management Service Errors (1600 - 1799)

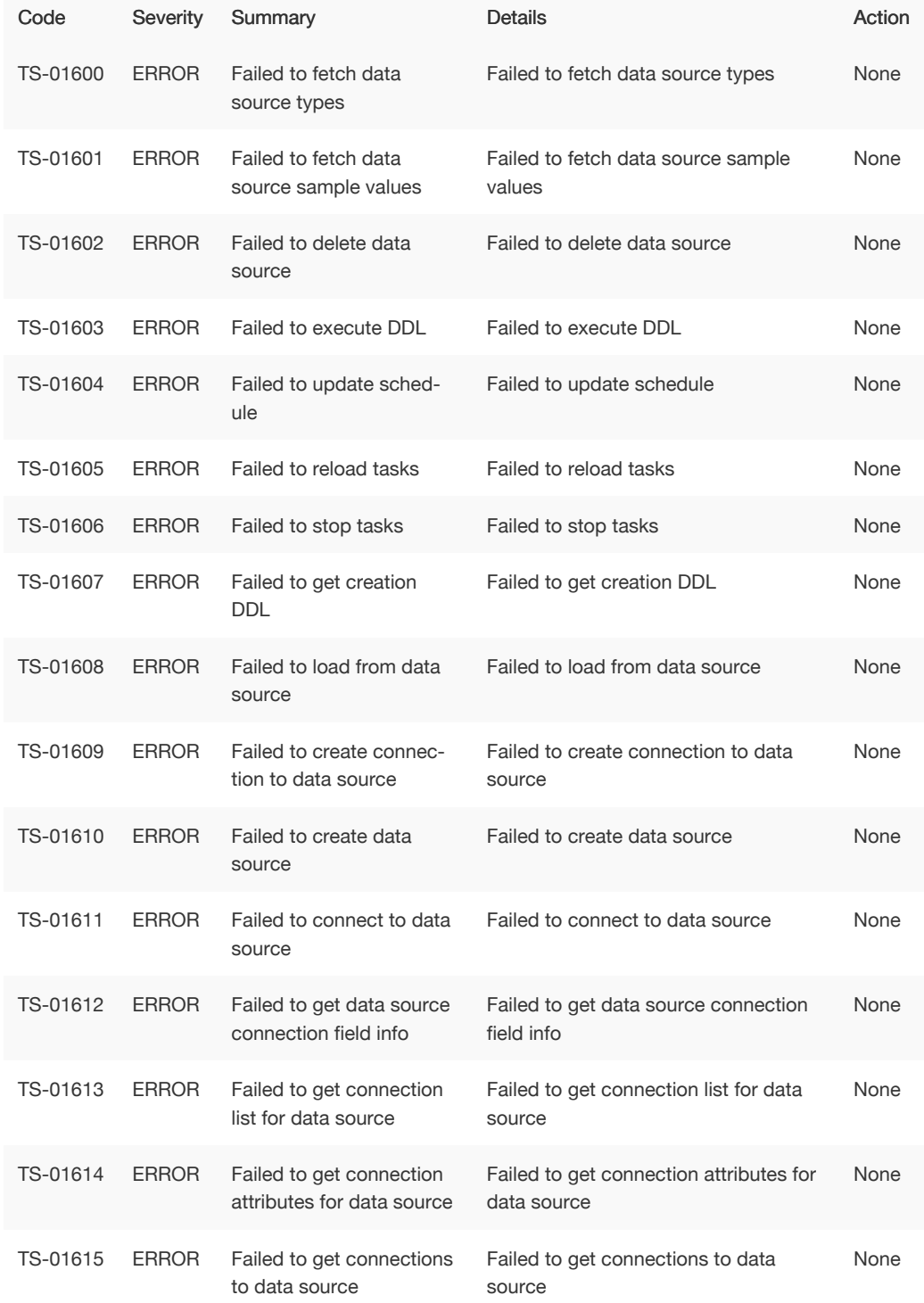

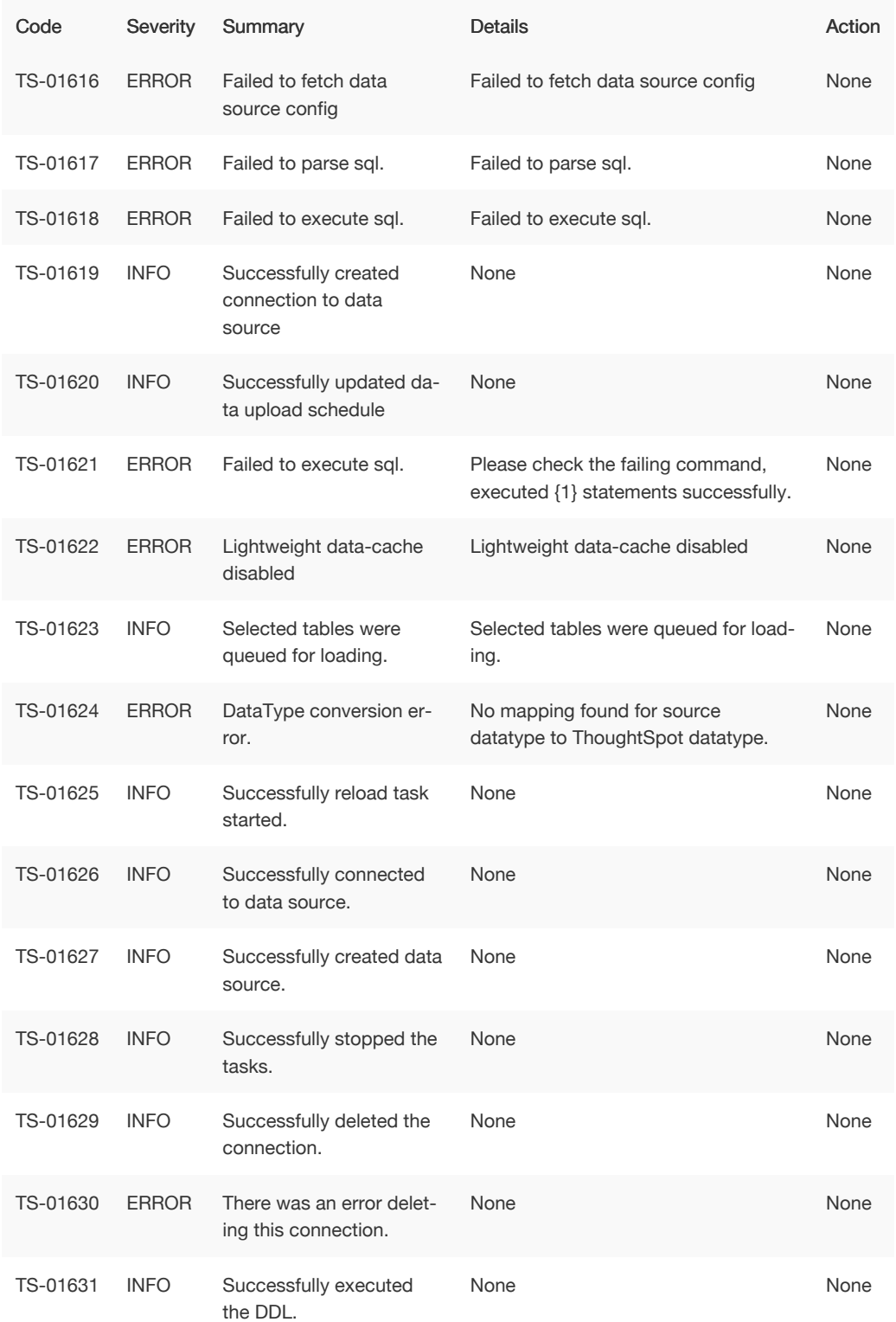

# Cluster Status Service Errors (1800 - 1899)

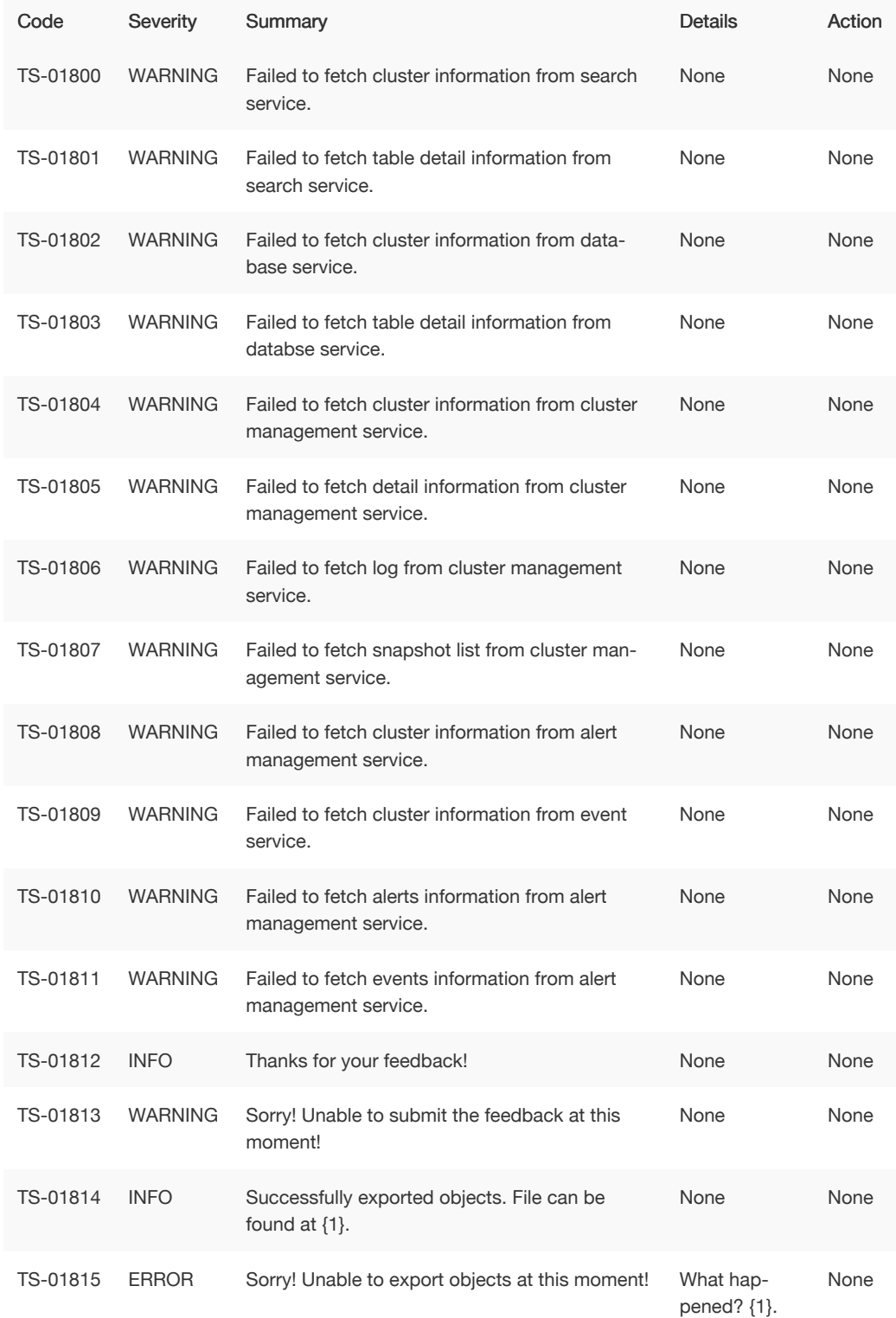

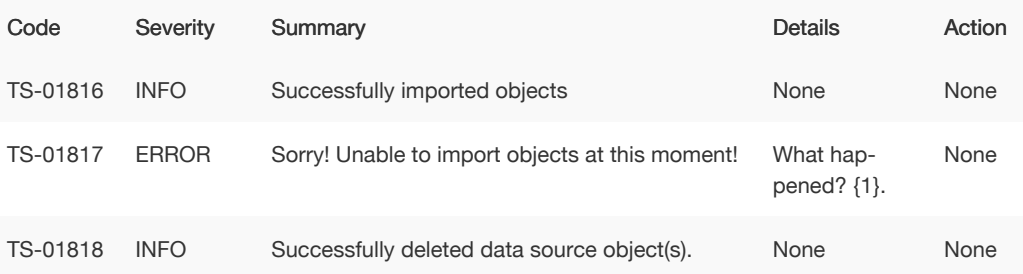

# Callosum API Errors (9000 - 9199)

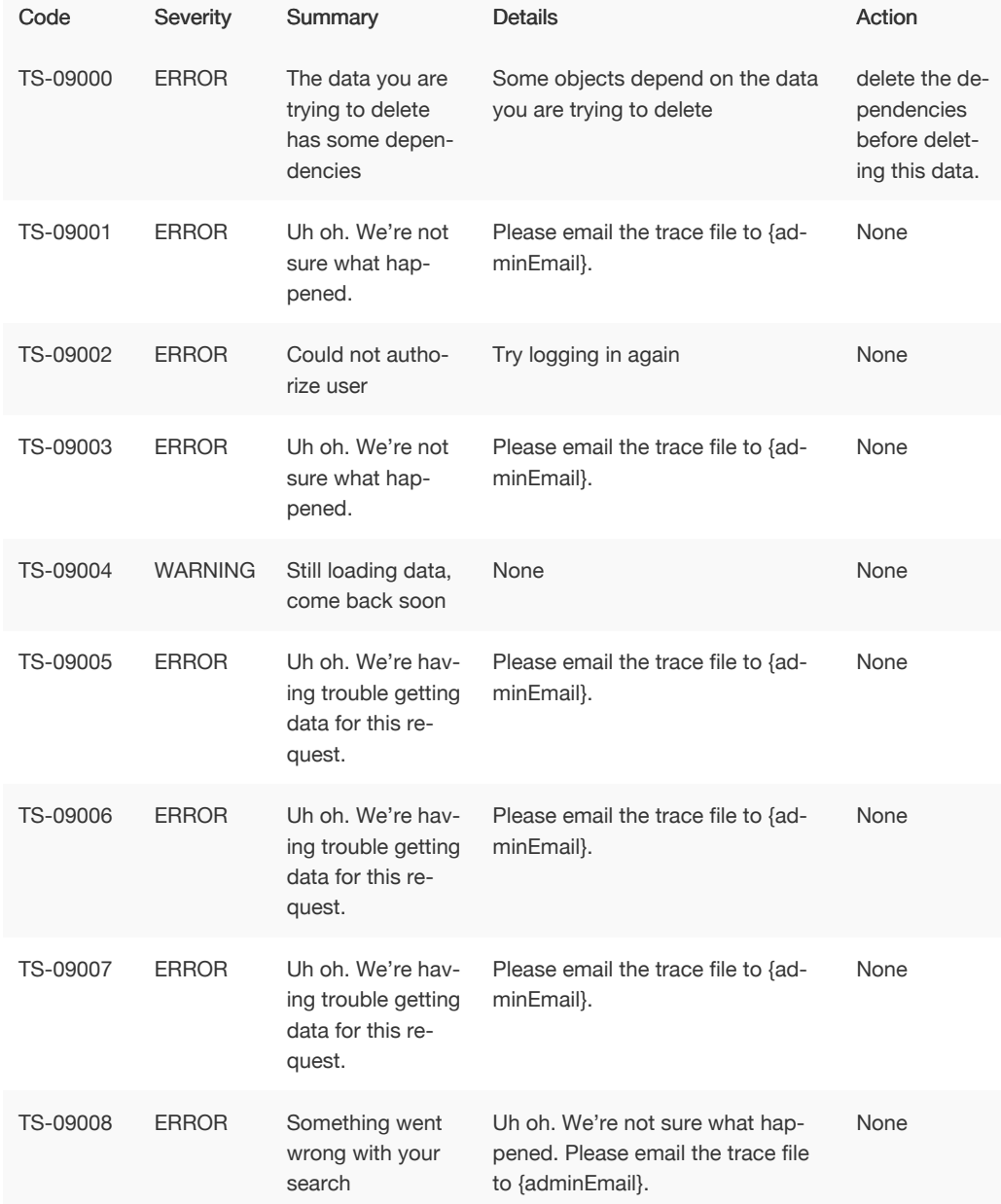

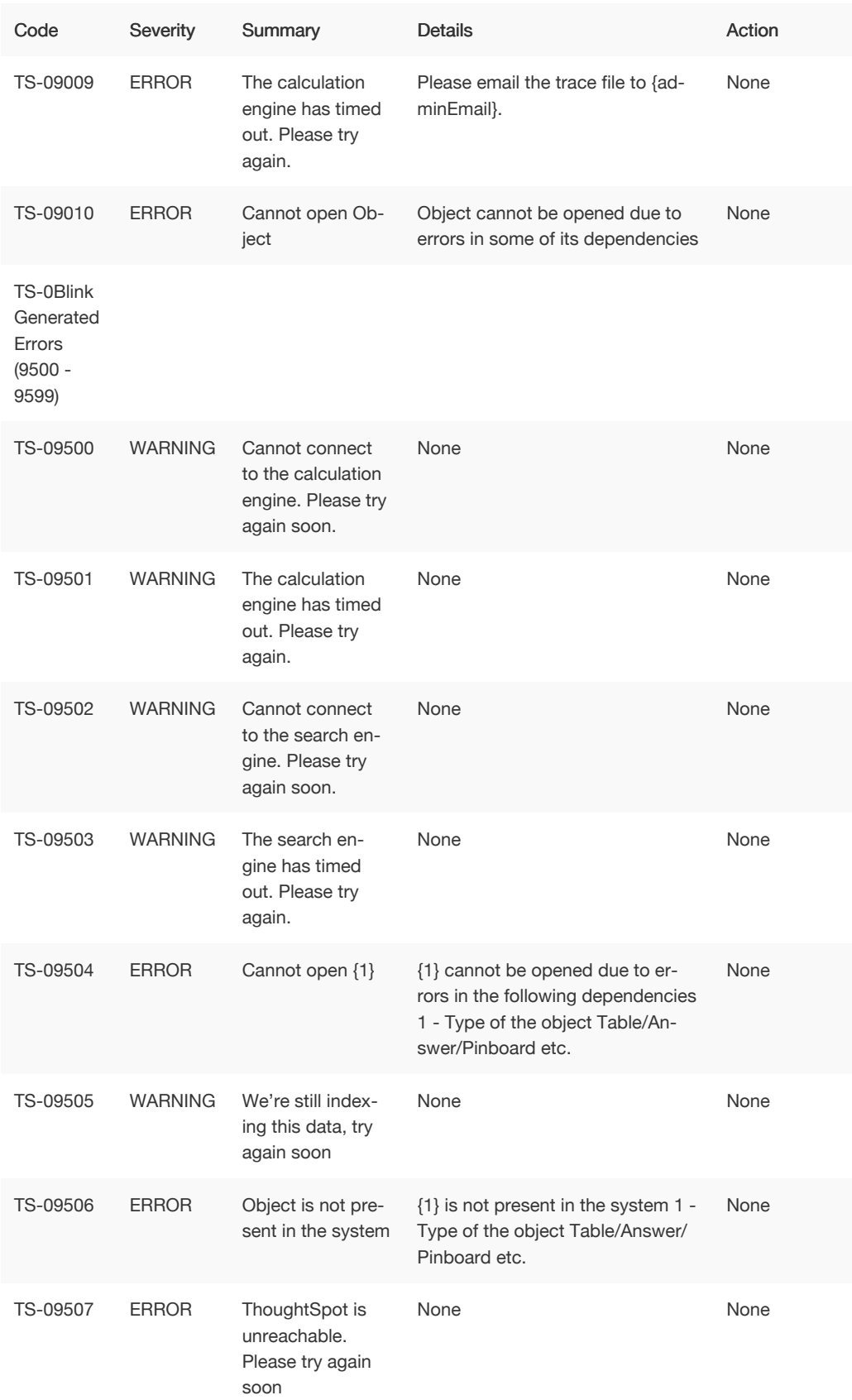

# Common Errors (10000 - 10099)

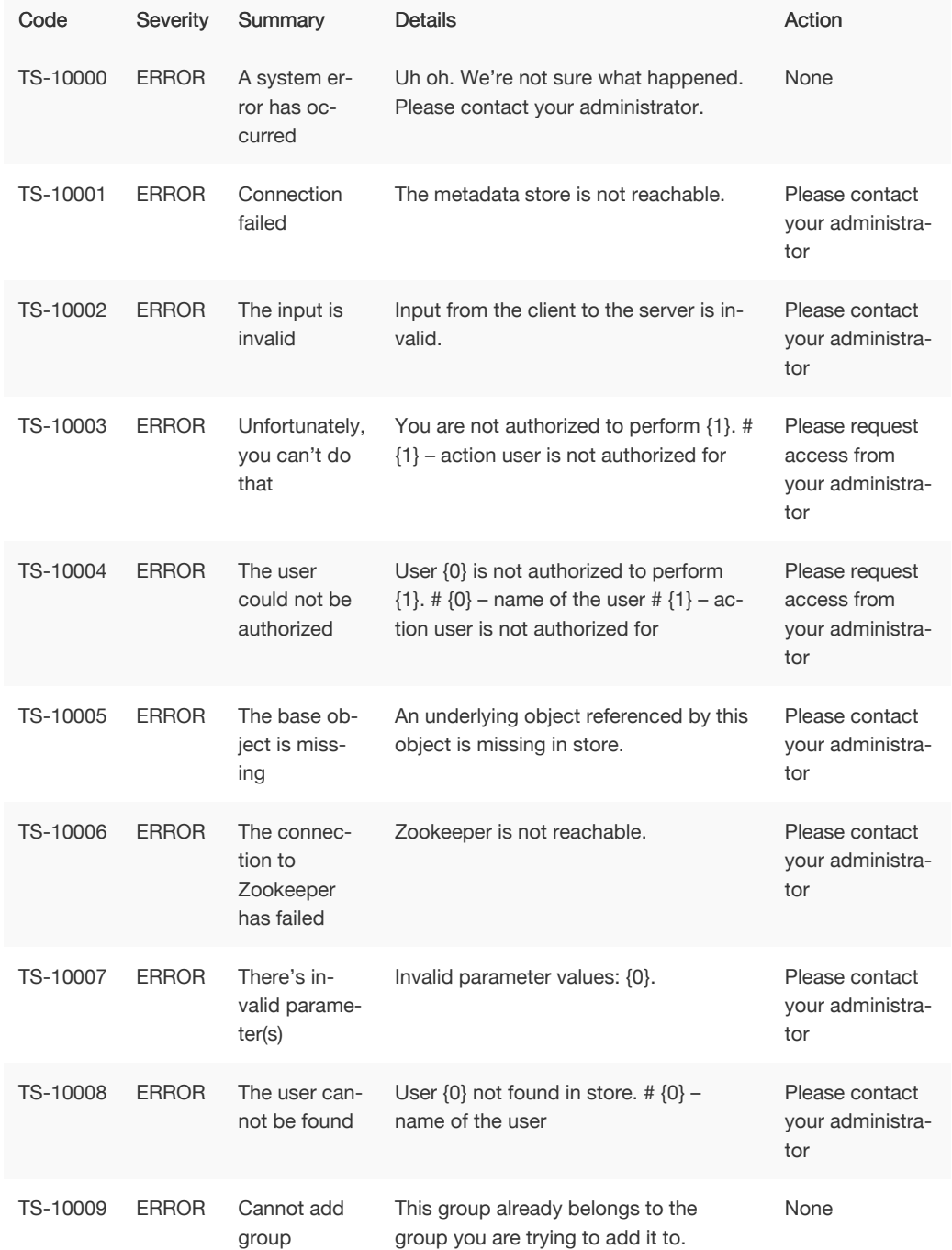

### Falcon Errors (10600 - 10699)

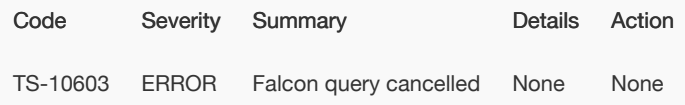

### Data Errors (11000 - 11099)

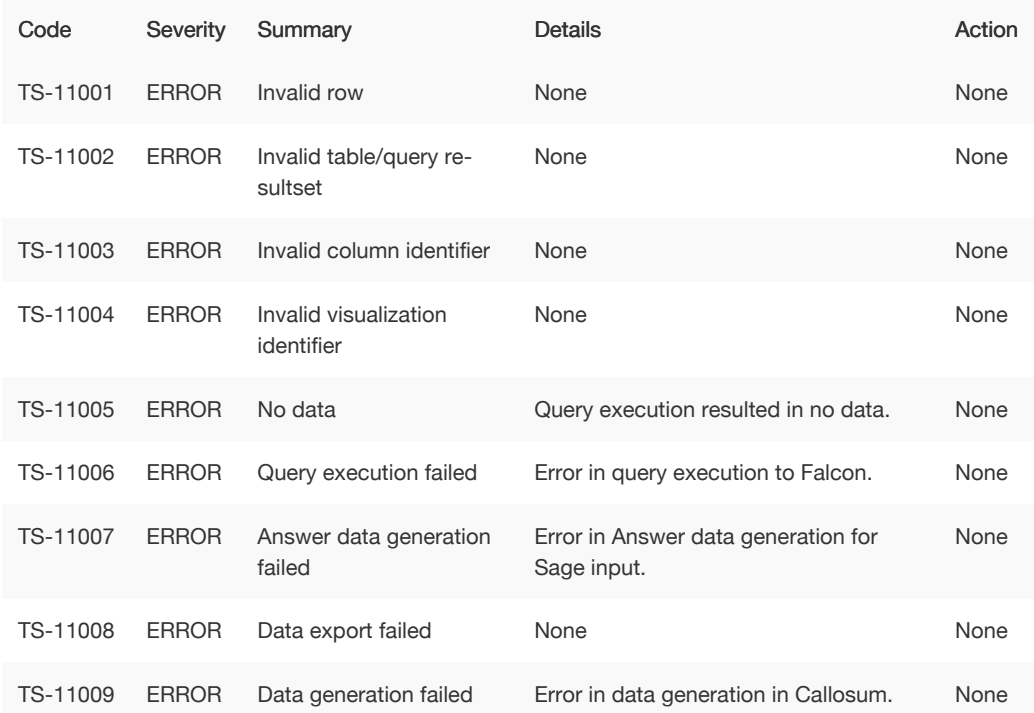

### Report Generation Errors (12000 - 13000)

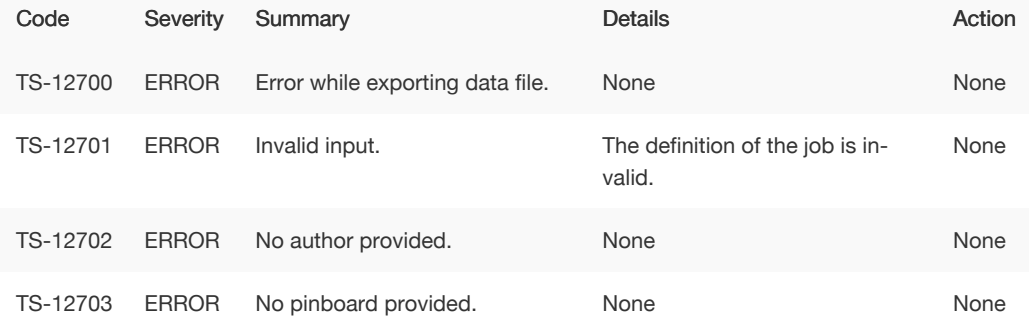

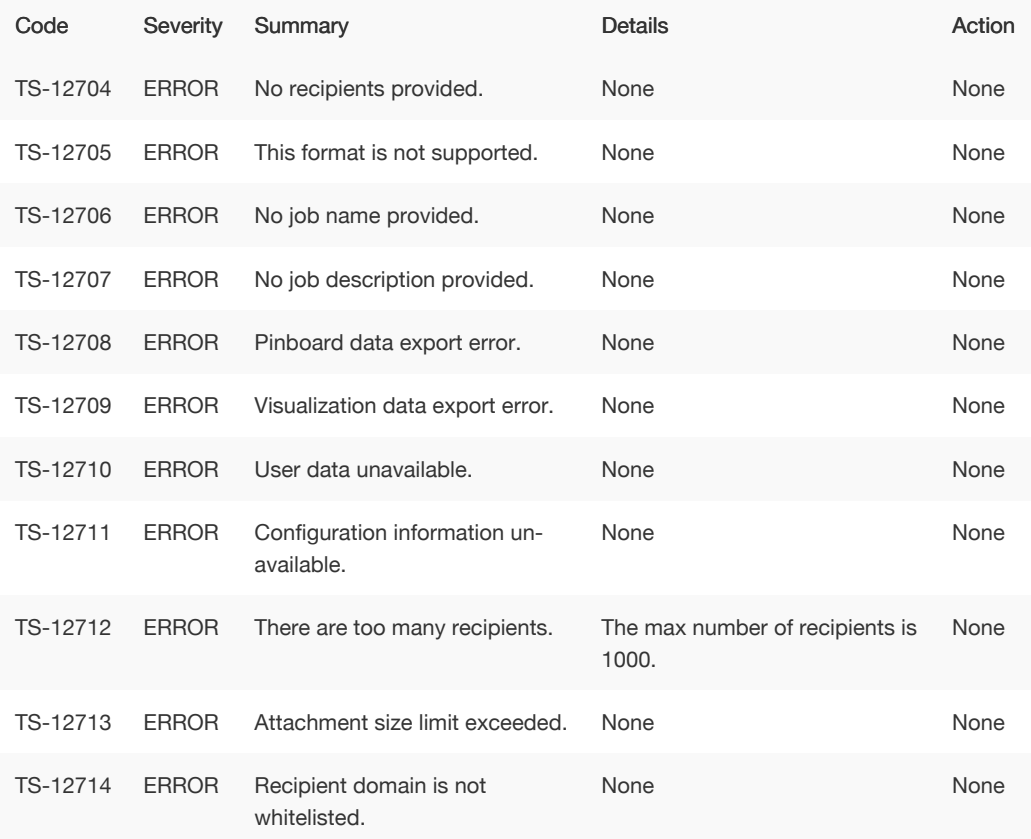

# More Metadata Errors (13000 - 13099)

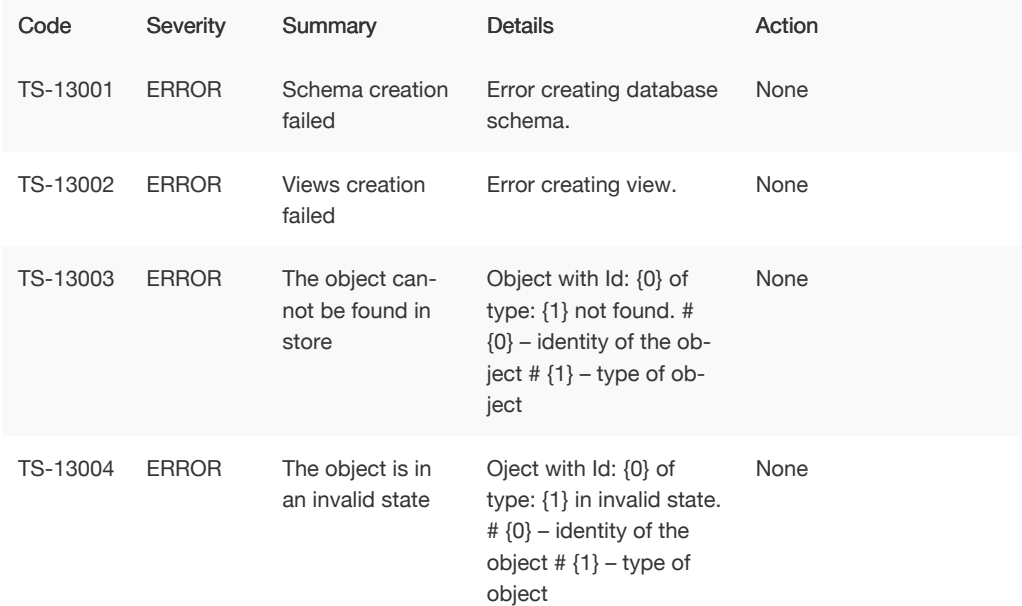

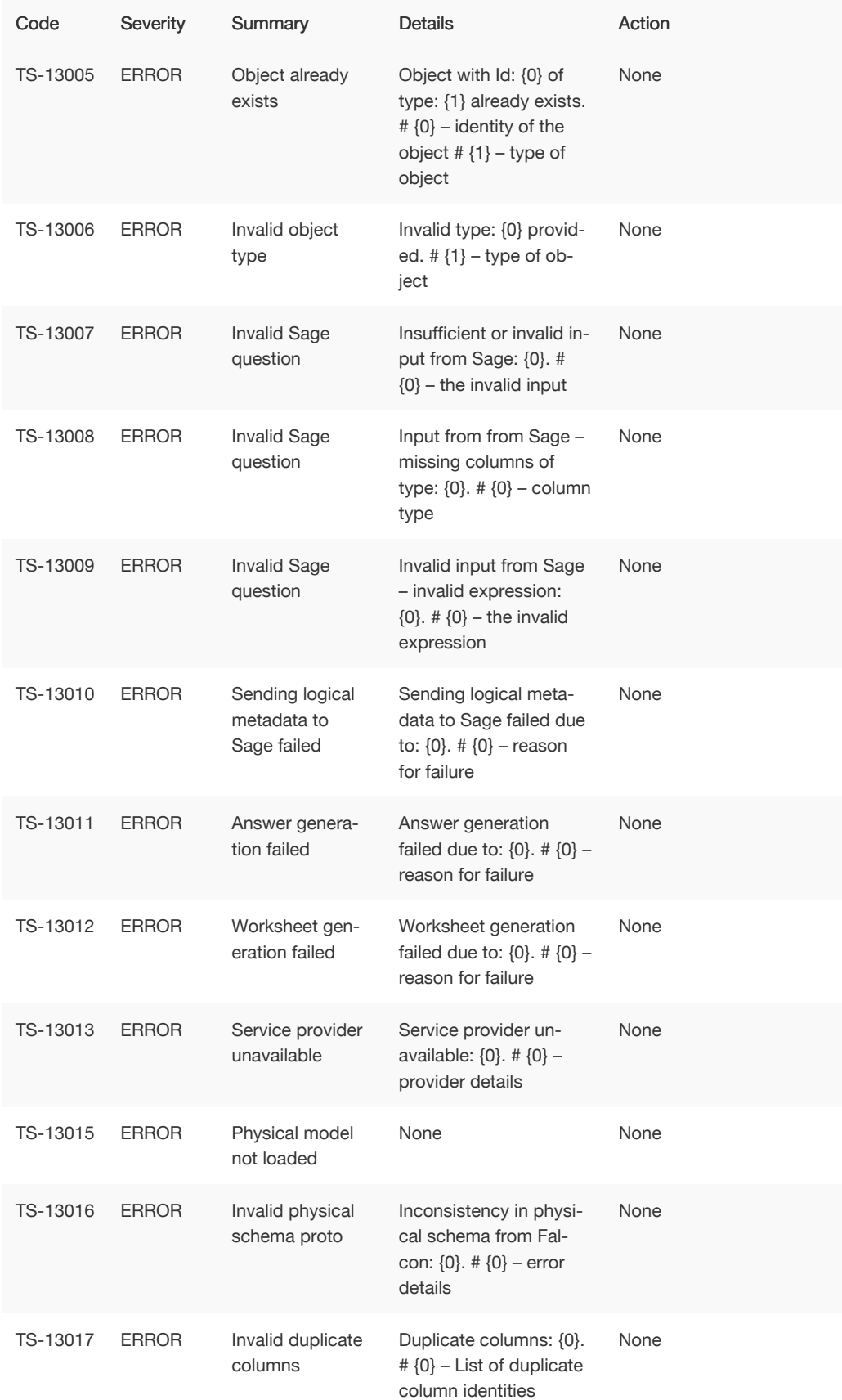

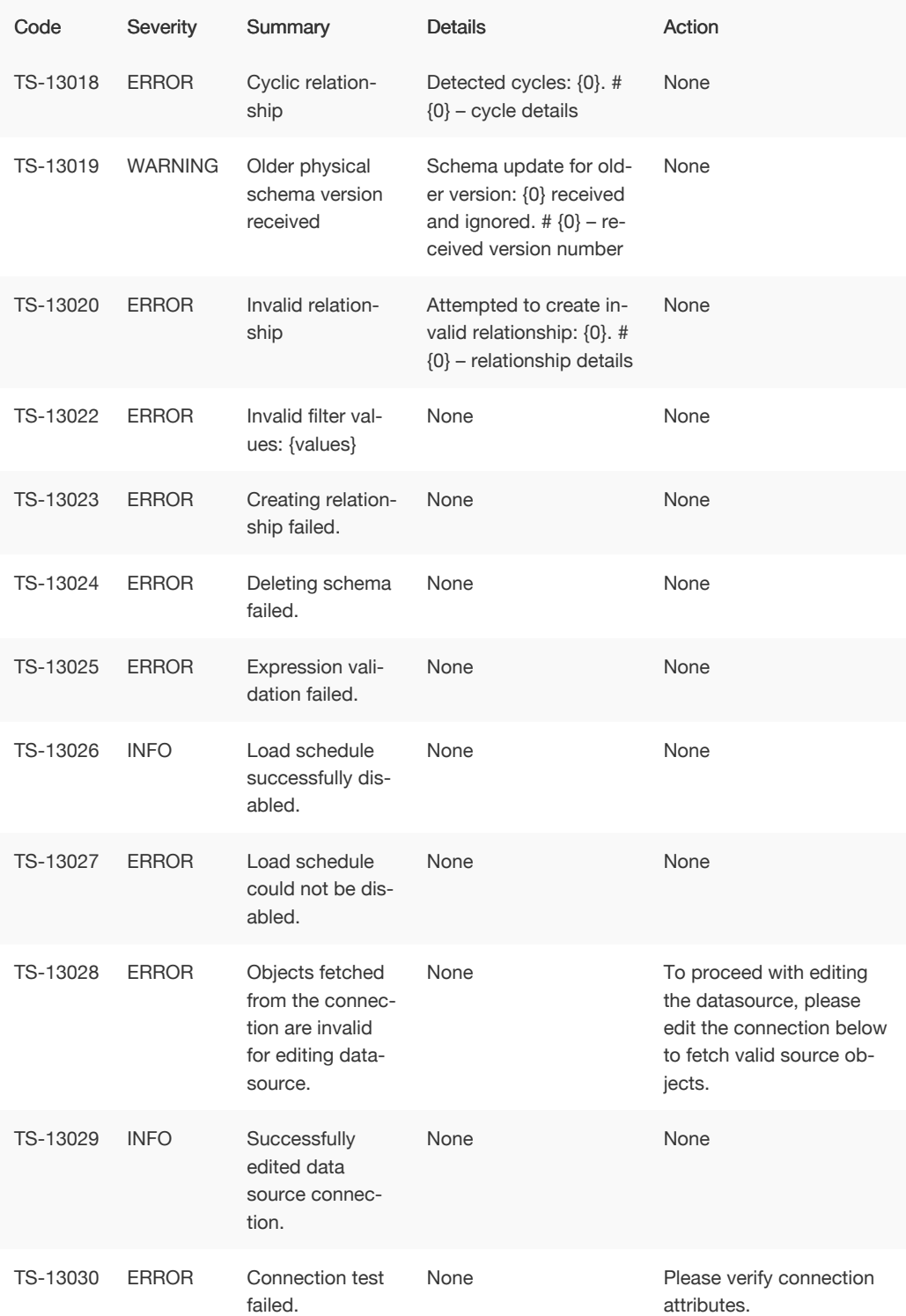

## Loading Errors (30000 - 30099)

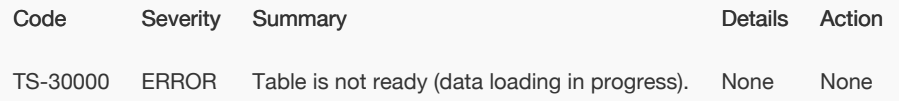

### Timely Errors (60000 - 64999)

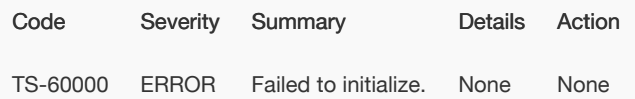

## Frequently asked questions

#### Where can I find the version of ThoughtSpot I am using?

Users with administrative privileges can see this displayed on the Admin > System Health > Overview page.

#### I'm not seeing certain columns/values in the drop-down, why?

It could be the index has not built with the latest data or something is causing the column to be dropped.

- Verify the the column is available using the Data page.
- View the table columns and check the INDEX TYPE value. If it is set to DONT\_INDEX , change it.
- Check the column's INDEX PRIORITY & emdash. make sure it is 1.

To learn more about modeling data see [modeling data](http://localhost:4010/admin/data-modeling/data-modeling-settings.html) in this documentation.

#### How do I track progress of current index build?

If you are an administrator, you can use the Admin > System Health > Overview page to see the number of tables currently being indexed. You can also review the

#### How do I display the features used in my cluster configuration?

- 1. Log into the ThoughtSpot cluster as the admin user.
- 2. Use the tscli feature subcommand to display your current configuration.

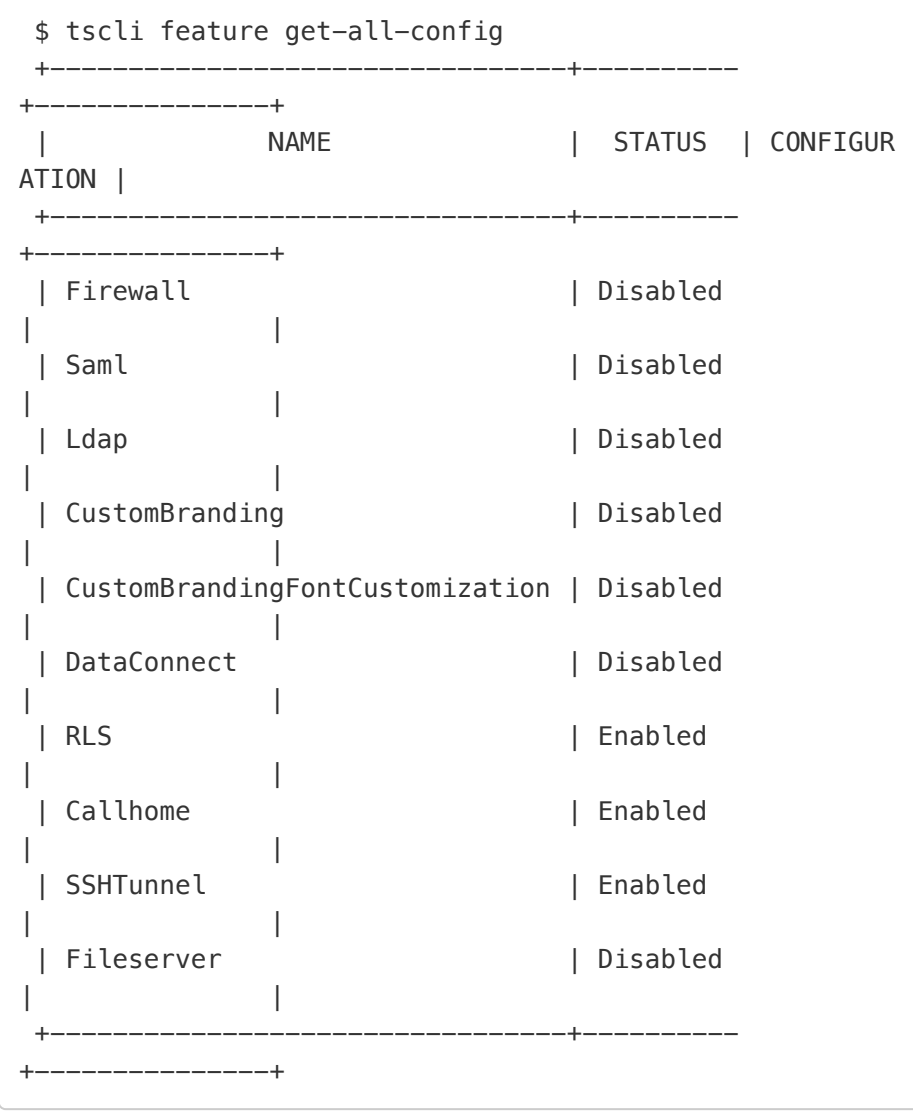

#### Is it possible to create a max(date) filed and set it to filter?

If you have a date field in my set of data and want to return the most recent set of data based on specific date. To do this:

1. Create a formula called Max Date , for example:

date = group\_max ( date\_to\_filter\_by )

2. In the search bar, filter your dates by this formula for example:

 $max$  date = true

This returns only those fields that pass the filter.